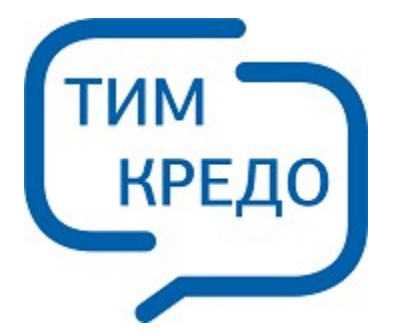

### ТИМ КРЕДО ИНФОРМАЦИОННОЕ МОДЕЛИРОВАНИЕ ОБЪЕКТОВ ПГС И ТРАНСПОРТА НА ВСЕХ СТАДИЯХ ЖИЗНЕННОГО ЦИКЛА

# **ОРГАНИЗАЦИЯ ДВИЖЕНИЯ**

**Руководство пользователя для начинающих**

# **ОРГАНИЗАЦИЯ ДВИЖЕНИЯ**

Руководство пользователя (для начинающих) к версии 2024.2.

support@credo-dialogue.com training@credo-dialogue.com

# Содержание

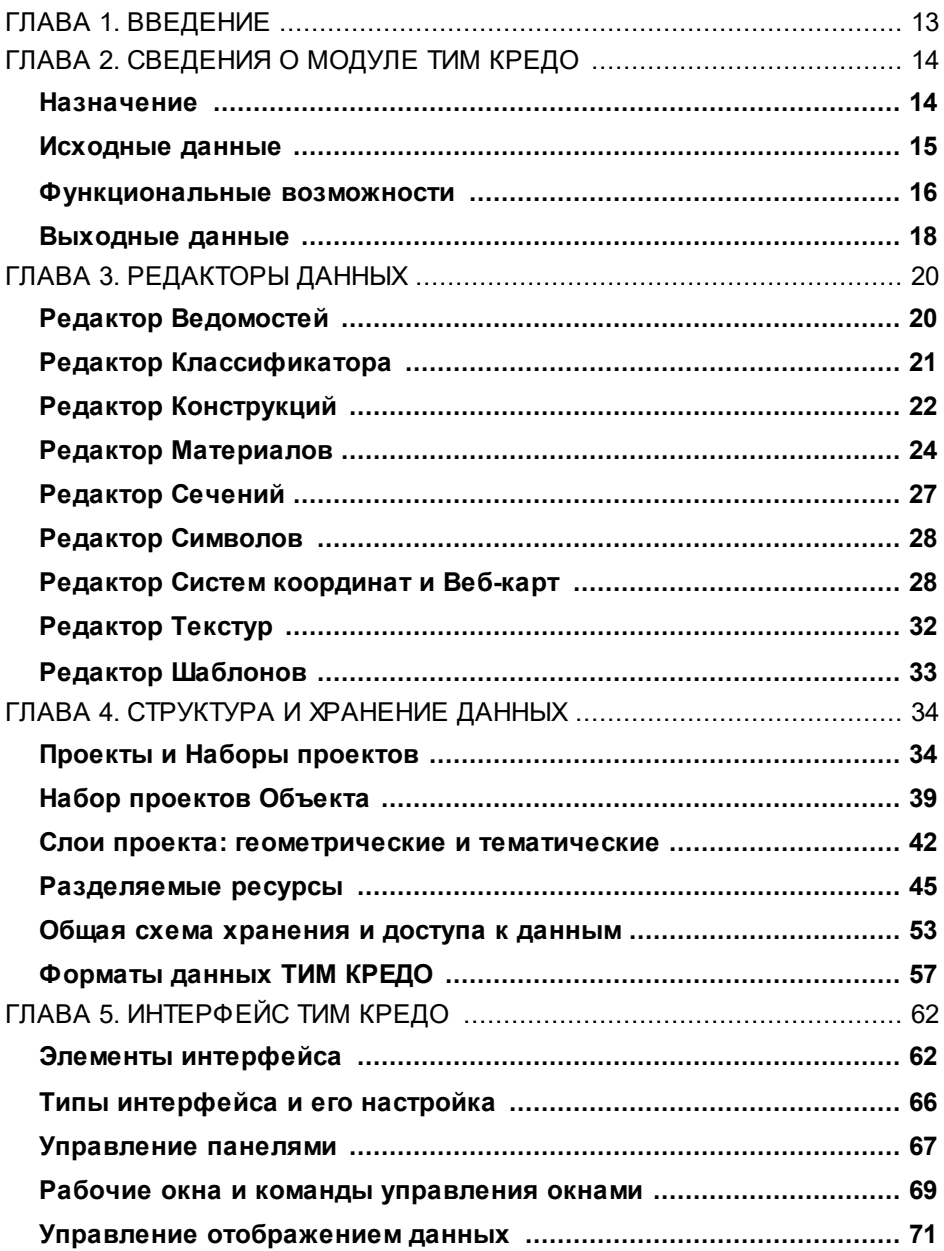

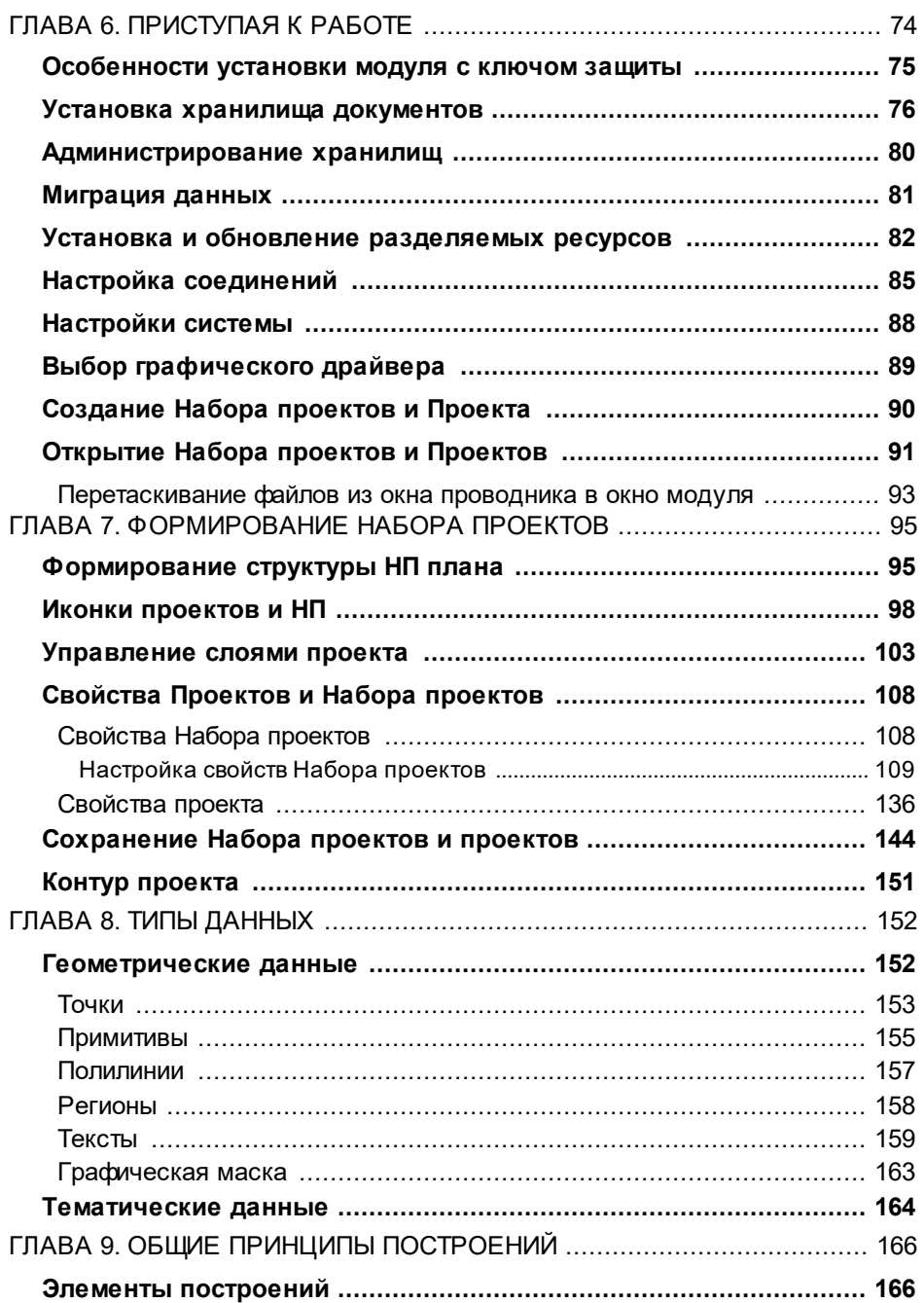

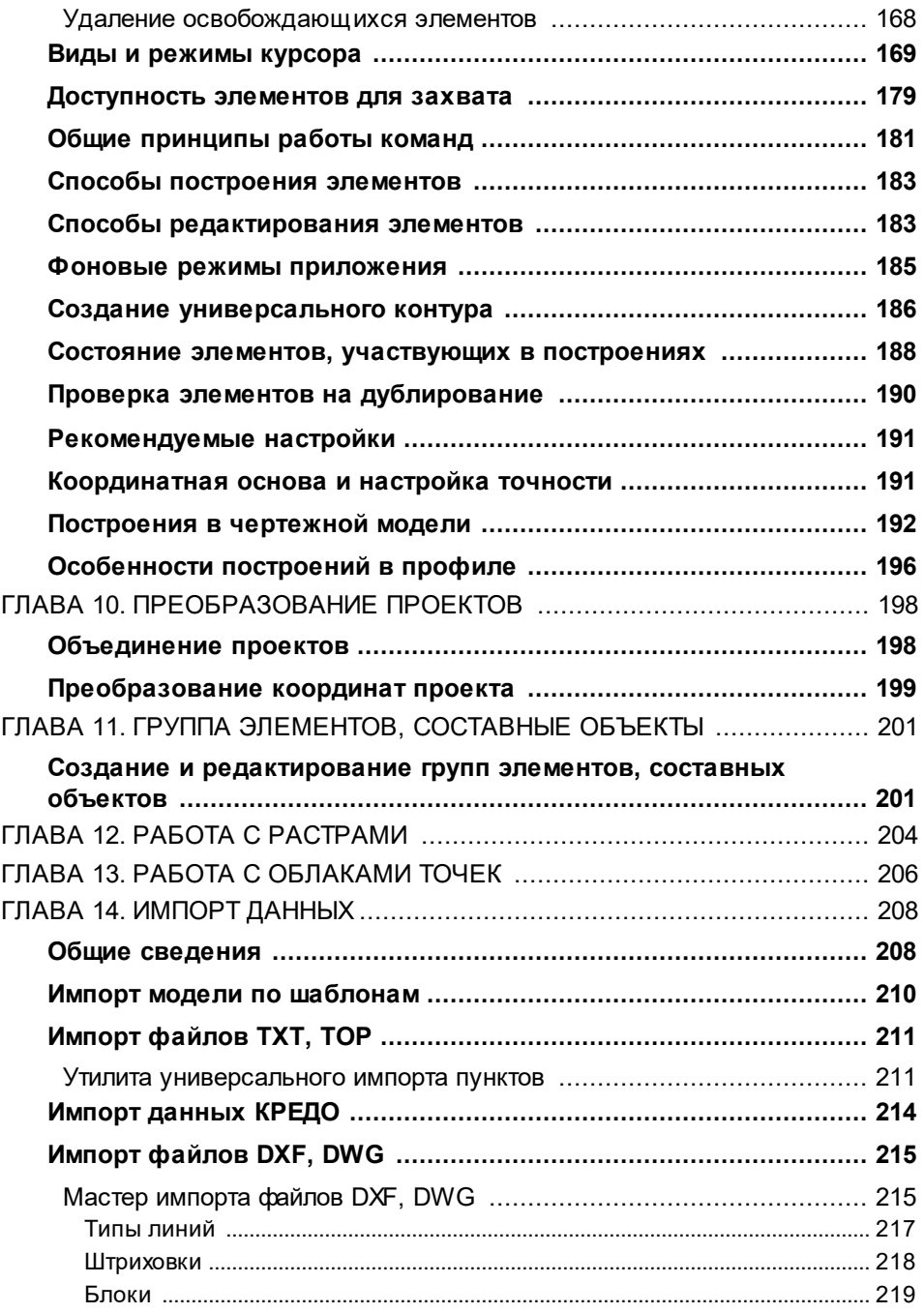

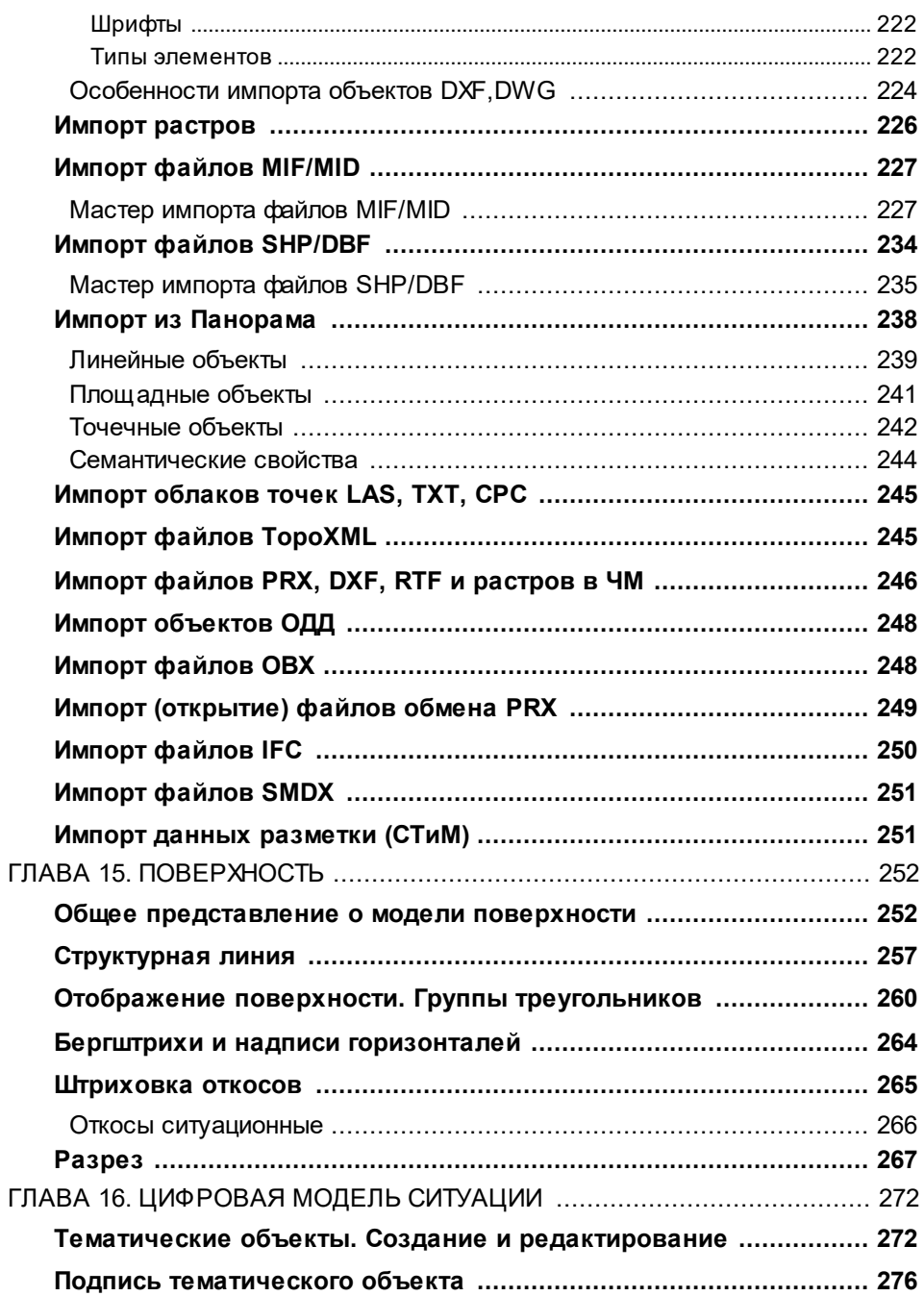

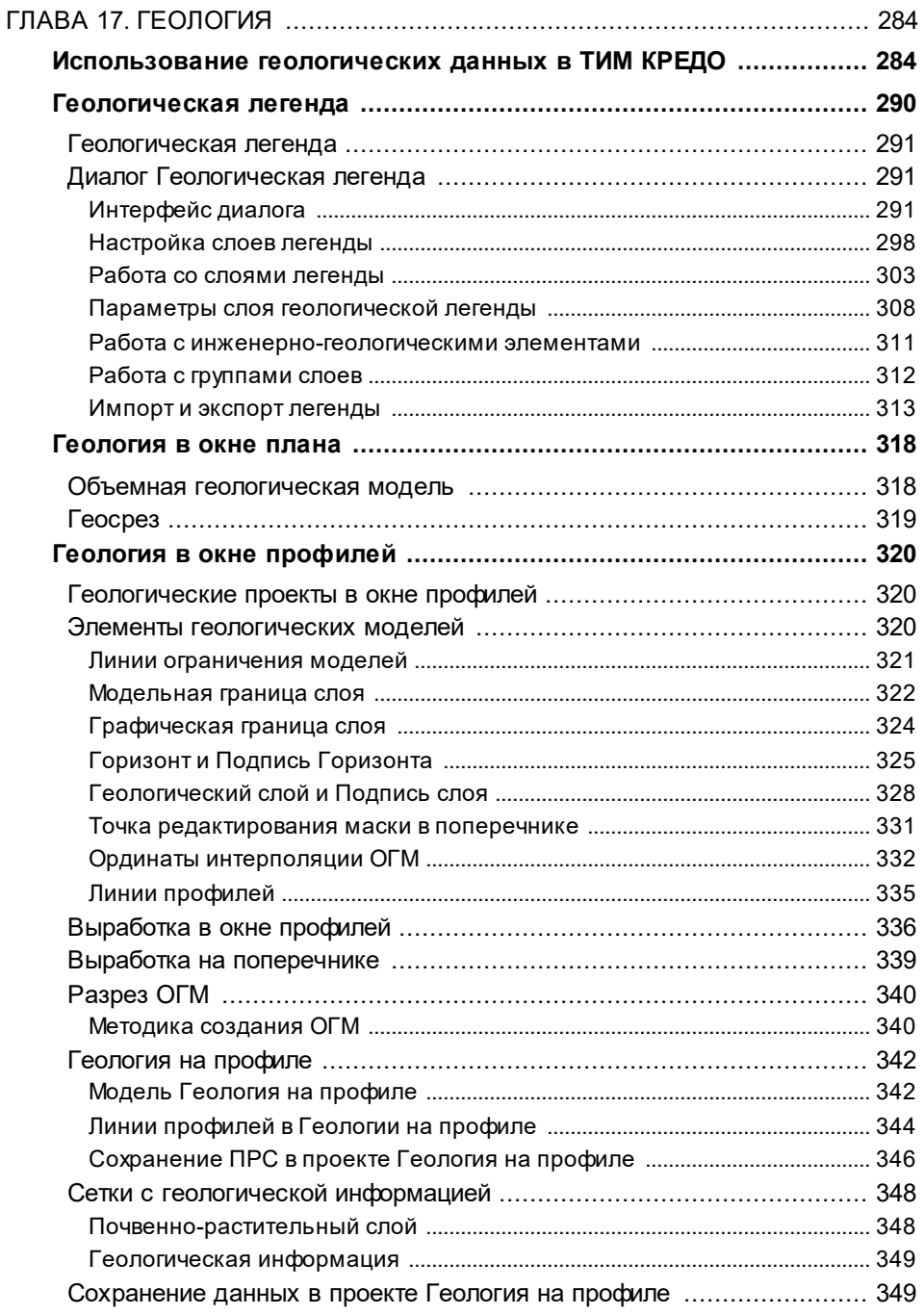

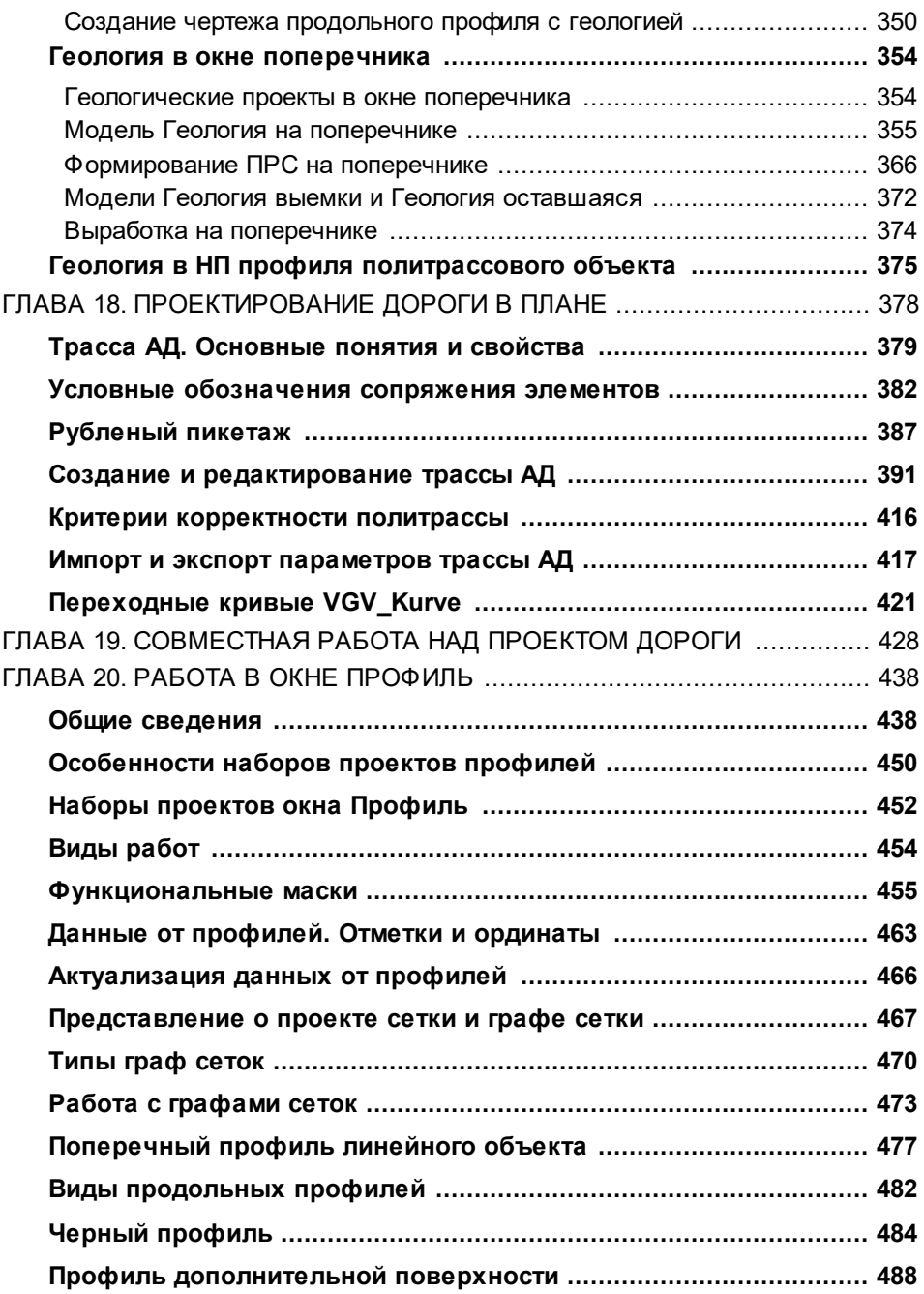

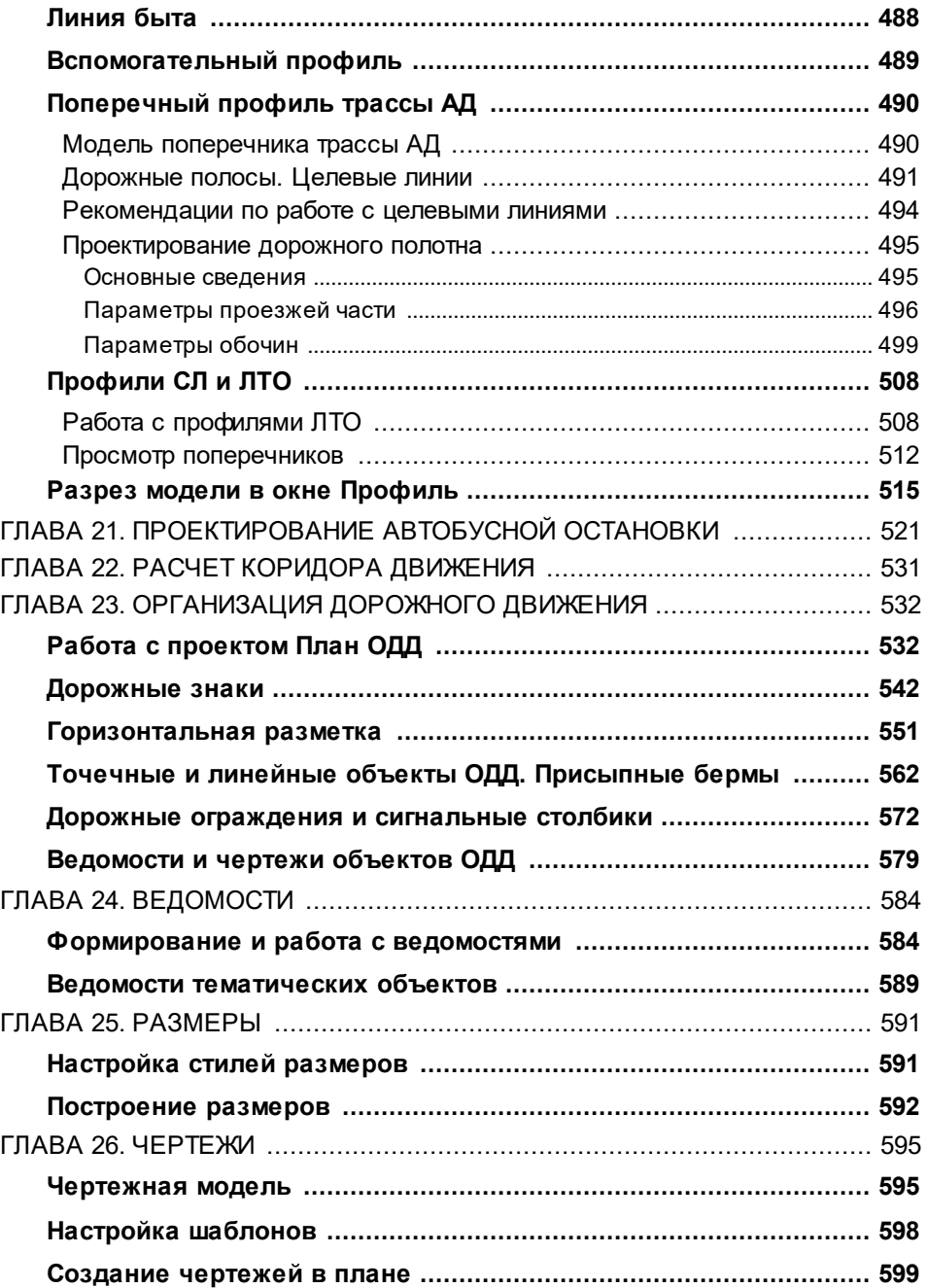

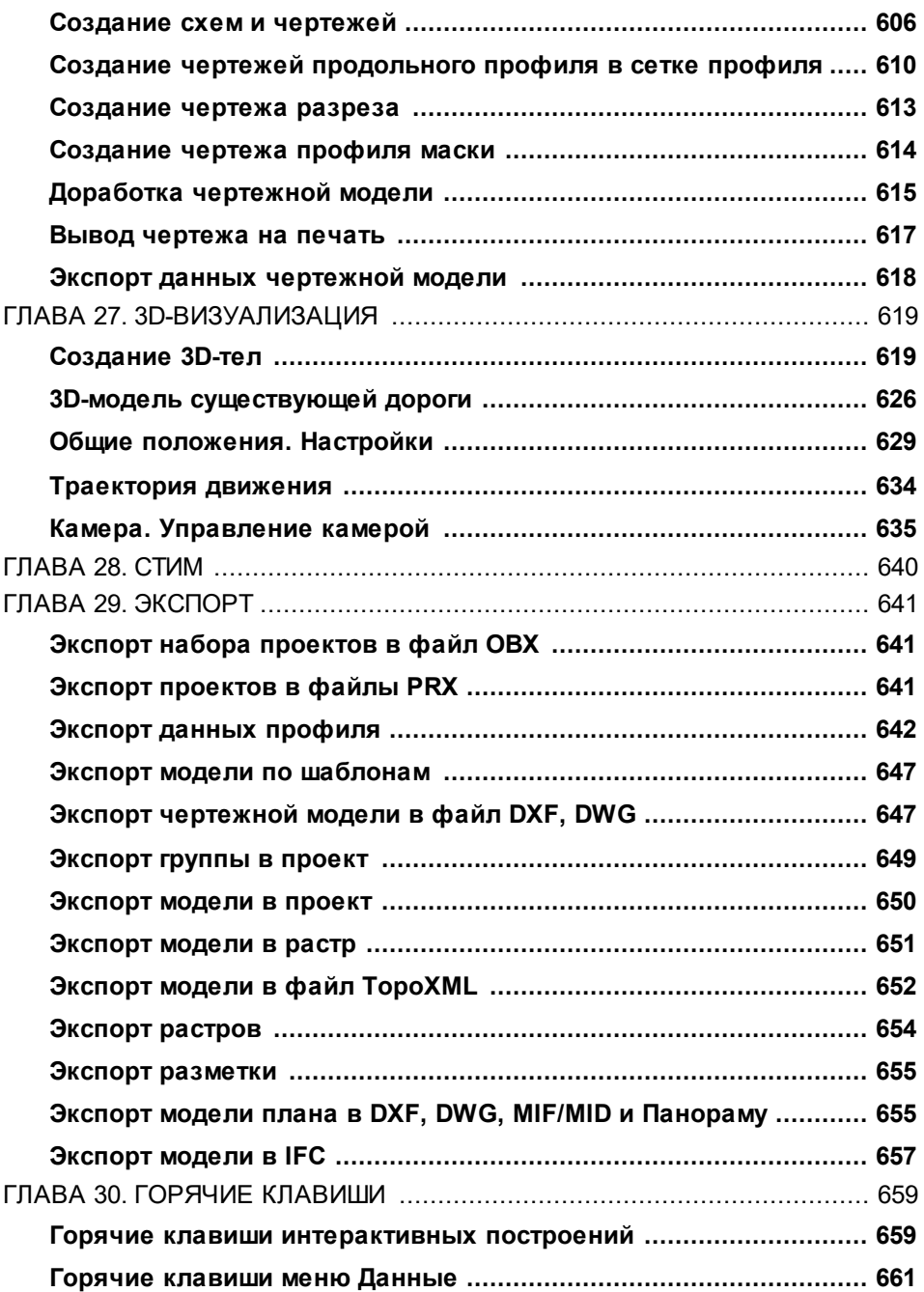

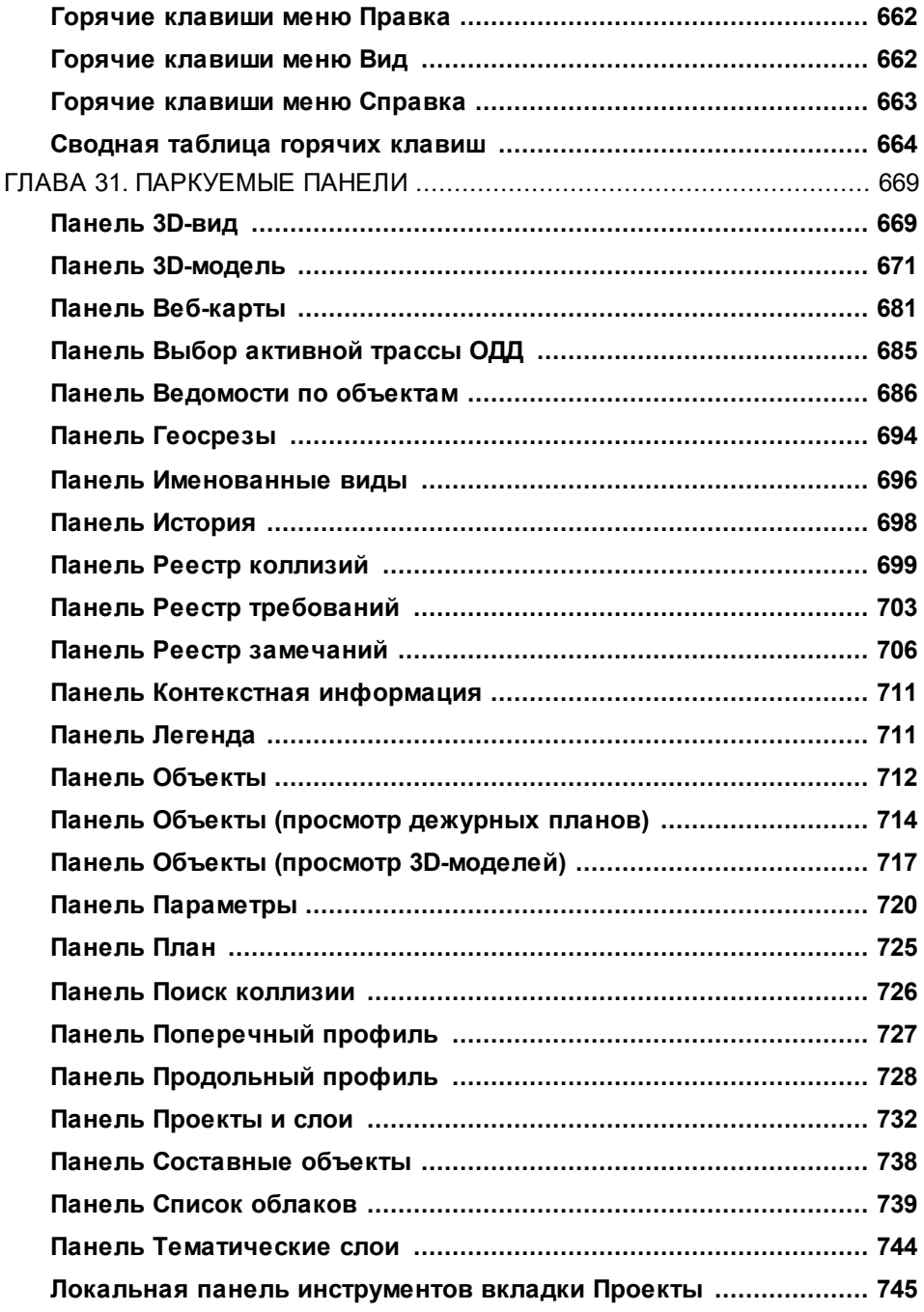

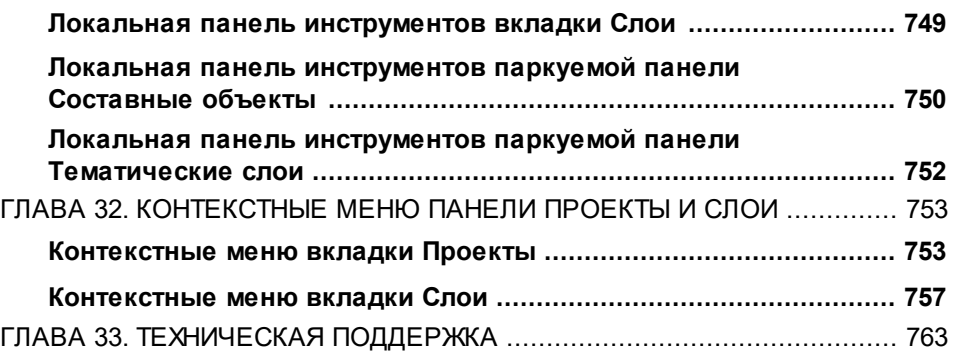

# **Введение**

<span id="page-12-0"></span>Настоящее руководство пользователя предназначено для самостоятельного освоения основных принципов и методов работы в модуле ТИМ КРЕДО ОРГАНИЗАЦИЯ ДВИЖЕНИЯ.

Руководство содержит информацию об интерфейсе и основных настройках, описание отдельных команд и технологию выполнения основных видов работ. В дополнение к данному руководству рекомендуем пользоваться справочной системой, встроенной в модуль.

Содержание справочной системы вызывается обычным порядком, т. е. при помощи клавиши *<F1>* или из меню **Справка**.

Из этого же меню можно перейти на сайт компании «Кредо-Диалог» и воспользоваться электронной версией документации – кнопка **Документация**.

В конце данного руководства есть раздел «Техническая поддержка», в котором приводятся условия сопровождения ТИМ КРЕДО и дополнительные возможности поддержки, предоставляемые компанией «Кредо-Диалог».

# **Сведения о модуле ТИМ КРЕДО Назначение**

<span id="page-13-1"></span><span id="page-13-0"></span>Модуль ТИМ КРЕДО ОРГАНИЗАЦИЯ ДВИЖЕНИЯ предназначен для автоматизированного создания трассы ОДД (ось дороги, полосы проезжей части и обочин), расстановки технических средств организации дорожного движения (ТСОДД) и последующего создания ведомостей и чертежей-схем организации дорожного движения.

Трасса ОДД и расстановка ТСОДД сохраняются в специальном проекте организации дорожного движения (ПОДД).

Исходными данными для создания ПОДД служит готовое проектное решение по трассе АД, созданное в КРЕДО ДОРОГИ или в модуле ТИМ КРЕДО ПРОЕКТИРОВАНИЕ. Такой проект дороги открывается без каких-либо конвертаций данных. Причем, решать задачи по организации дорожного движения можно как для дороги по новому направлению, так и для существующей дороги.

На любом этапе работы над проектом дороги можно обновить геометрию дорожного полотна, а на измененном участке трассы – удалить знаки или выделить их как неактуальные, удалить или сохранить существующие объекты ОДД.

В случаях, когда у пользователя нет проекта дороги, предусмотрена возможность начать работу с «нуля», т. е. создать ось дороги (трассу АД) и дорожные полосы. Это позволяет выполнять проект организации дорожного движения (ПОДД) и в тех случаях, когда не требуется проектирование других дорожных работ.

Основные проекты, с которыми работает ТИМ КРЕДО ОРГАНИЗАЦИЯ ДВИЖЕНИЯ, – **План генеральный** и **План ОДД**. Большинство элементов модуля и принципы их создания одинаковы для обоих проектов, но есть и специфические возможности в каждом из них:

- · В проекте типа **План генеральный** можно выполнить трассирование АД и создать дорожные полосы, автобусные остановки, а также создать трассу ОДД.
- · В проекте типа **План ОДД** можно создать трассу ОДД, создать для нее объекты ОДД. В этом же проекте можно создать ведомости и чертежи объектов ОДД.

### **Исходные данные**

<span id="page-14-0"></span>Исходными данными для работы являются:

- · проекты, наборы проектов в виде файлов в форматах PRX, MPRX и OBX;
- · наборы проектов формата COPLN и проекты форматов CPPGN, CPVOL, CPPGL, CPGDS, CPDRL, CPDRW, CP3DS, CP3DG, CPODD, CPCGM, CP3DM;
- · файлы GDS, содержащие координаты, высоты, имена точек, коды топографических объектов, сформированные при обработке топографических съемок в ТИМ КРЕДО ДАТ;
- · данные, подготовленные в программных продуктах КРЕДО второго поколения (CREDO\_TER, CREDO\_MIX);
- · данные в формате DXF/DWG (системы AutoCAD), MIF-MID (системы MapInfo) и системы Панорама в формате TXF/SXF;
- · растровые подложки с расширением TMD (подготовленные в программе ТРАНСФОРМ), CRF,TIFF, BMP, PNG, JPEG;
- · веб-карты ресурсов Google Maps и Bing с возможностью импорта ресурсов из SAS.Планета (работа с ними ведется в режиме удаленного доступа, по протоколу WMS);
- · облака точек (файлы форматов LAS, СРС, ТХТ);
- · данные цифровых моделей поверхности и ситуации (геометрия элементов, подписи, названия и семантика), полученные импортом из произвольных форматов, в соответствии с имеющимися шаблонами;
- · файлы GNSS, содержащие координаты, высоты, имена точек, коды топографических объектов и их атрибуты, сформированные при обработке спутниковых измерений в ТИМ КРЕДО ГНСС;
- · импортируемые текстовые файлы, содержащие координаты и отметки точек, а также коды тематических объектов;
- · файлы в формате XML и ZIP (кадастровые выписки, кадастровые планы территорий, кадастровые паспорта и т. д.);
- · данные по цифровой модели поверхности и ситуации в формате TopoXML (LandXML);
- · файлы LSC (подготовленные в ТИМ КРЕДО 3D СКАН);
- · файлы CVD (подготовленные в ТИМ КРЕДО ВЕКТОРИЗАТОР);
- · файлы CTP, CTP3 (подготовленные в ТИМ КРЕДО ТРАНСКОР);
- · данные из открытого источника SRTM (Shuttle Radar Topography Mission);
- · shape-файлы формата SHP/ DBF (Esri Shapefile).

Исходными данными для проекта **План ОДД** являются:

- · данные по трассе АД, получить их можно только из проекта, в котором хранится трасса АД;
- · дополнительно можно подгрузить данные по существующим дорожным знакам, которые были получены, например, в программе ТИМ КРЕДО 3D СКАН после автоматического распознавания дорожных знаков.

### **Функциональные возможности**

#### **Проект План ОДД**

<span id="page-15-0"></span>Функциональность проектов данного типа обеспечивает:

- · создание трассы ОДД копированием данных по трассе АД. Эти данные записываются в проект ОДД (новый или созданный ранее);
- · выбор методики, согласно которой будут назначаться знаки и разметка для нового ПОДД;
- · создание одновременно с трассой ОДД основных видов линейной разметки;
- · создание одновременно с трассой ОДД кромок, краев покрытия и бровок закруглений, если по выбранной трассе АД запроектированы съезды;
- · создание различных видов горизонтальной разметки (точечной, линейной и площадной);
- · создание дорожных знаков;
- · расстановка дорожных ограждений и сигнальных столбиков как алгоритмическими расчетами, так и интерактивными построениями;
- · создание других объектов из числа технических средств ОДД (сети освещения, светофоры, световозвращающие элементы, шумозащитные экраны и др.);
- · создание берм;
- · актуализация данных ПОДД вслед за изменением плановых решений по дороге;
- · построение объектов ситуации (трубы, лестницы, здания и т. п.);
- · создание подписей и размеров.

#### **Проект План генеральный**

Функциональность проектов данного типа обеспечивает:

- · создание трассы ОДД копированием данных по трассе АД с одновременным выбором методики и созданием линейной разметки;
- интерактивное создание и редактирование трасс АД с использованием разнообразных способов трассирования;
- · совместное и раздельное трассирование прямого и обратного направлений для дорог с разделительной полосой;
- · разбивку пикетажа для городских и загородных дорог с учётом неправильных (рубленых) пикетов, настройку шага пикетажа;
- · создание вершин углов с возможностью редактирования подписей, разделением и объединением ВУ;
- · анализ проекций трассы, для которой запроектированы профили, при помощи совместного просмотра плана, продольного и поперечного профилей дороги;
- · формирование цифровой модели ситуации путем создания точечных, площадных и линейных топографических объектов на основе классификатора с отображением условными знаками в соответствии с текущим масштабом съемки и возможностью семантического наполнения;
- · автоматическое создание подписей для точечных, линейных и площадных топографических объектов;
- · возможность создания и редактирования профиля линейного тематического объекта;
- · анализ исходных и проектных поверхностей по разрезам, которые могут быть построены в любом месте плана;
- преобразование данных проекта различными методами трансформации;
- · копирование или вырезку части или всех данных модели в другой проект;
- · объединение данных из различных проектов в один из проектов, участвующих в объединении, или в новый проект;
- · использование нескольких систем координат;
- · поддержку однострочных и многострочных текстов;
- · построение размеров.

#### **Проект Сведения ЕГРН**

Функциональность проектов данного типа обеспечивает:

- · чтение XML-файлов (кадастровых выписок, кадастровых планов территорий), включая файлы с большими объемами данных;
- · просмотр семантических свойств и местоположения кадастровых объектов (округа, кварталы, земельные участки (ЗУ), здания, сооружения и т. д.);
- · преобразование координат проекта (по заданным параметрам, по совмещенным пунктам, в другую систему координат);
- · сохранение данных проекта в виде растровой подложки;
- <span id="page-17-0"></span>· синхронизация отображения слоёв с графическим окном системы.

### **Выходные данные**

#### **Проект План генеральный**

Результаты работы в проектах данного типа:

- · трасса АД для последующего проектирования организации дорожного движения;
- · файлы формата IFC2x3 и IFC4, полученные экспортом модели по шаблонам;
- · файлы формата KML, KMZ и LandXML, полученные экспортом модели по шаблонам.

#### **Проект План ОДД**

Результаты работы в проектах данного типа:

- · планы организации дорожного движения в виде чертежей;
- · чертежи ОДД, переданные в формат DXF и DWG;
- · чертежи ОДД, переданные в растр;
- · ведомости объектов организации дорожного движения;
- · использование дорожных знаков и разметки в 3D-визуализации модели без дополнительных настроек.

Хранятся проекты ОДД и как отдельные файлы (расширение CPODD или PRX), и в составе НП (файлы OBX).

**Примечание** Созданные данные ОДД могут конвертироваться в файлы форматов DXF, DWG, MIF/MID, Панорама с помощью соответствующих команд меню **Экспорт**.

# **Редакторы данных**

<span id="page-19-0"></span>Вместе с модулем ТИМ КРЕДО устанавливается ряд дополнительных компонентов для создания и редактирования различных данных. Это редакторы классификатора тематических объектов и геологического классификатора, редакторы ведомостей и шаблонов, символов, текстов и т. п.

Некоторые из редакторов встроены непосредственно в модуль, например, редакторы систем координат и веб-карт, материалов, сечений, конструкций.

Редакторы можно открыть как при помощи специальных команд, так и при выполнении команд построения или редактирования объектов разного типа.

Объекты, с которыми работают различные редакторы, разработаны создателями ТИМ КРЕДО и поставляются вместе с модулем.

В редакторах, как правило, предоставляются инструменты для добавления новых и редактирования поставочных объектов самими пользователями согласно индивидуальным требованиям предприятия.

Все объекты, полученные в различных редакторах, являются разделяемыми ресурсами, т. е. созданные один раз, они могут многократно использоваться в различных построениях. Возможность обмена такими ресурсами реализована через экспорт и импорт файлов обменного формата DBX.

Ниже приведены краткие сведения о функциональности редакторов и ресурсах, которые создаются в них.

# **Редактор Ведомостей**

<span id="page-19-1"></span>**Редактор ведомостей** – это дополнительный компонент ТИМ КРЕДО, с помощью которого можно просматривать, редактировать и выводить на печать различные ведомости.

Редактор запускается по кнопке **Пуск** операционной системы, а также из меню **Ведомости** или открывается автоматически при создании ведомости с предварительным просмотром.

В редакторе можно открывать файлы формата HTM и HTML.

Шаблоны ведомостей создают в **Редакторе Шаблонов**, сами ведомости формируются в модулях ТИМ КРЕДО.

Подробно работа в **Редакторе Ведомостей** описана в справочной системе редактора.

# **Редактор Классификатора**

<span id="page-20-0"></span>**Редактор Классификатора** - это дополнительный компонент ТИМ КРЕДО, с помощью которого создается и наполняется классификатор тематических объектов (ТО).

**Редактор Классификатора** служит для создания и редактирования тематических объектов, при помощи которых выполняется создание цифровой модели ситуации, проектирование объектов промышленного и гражданского строительства и других видов работ.

Классификатор имеет иерархическую структуру и содержит информацию обо всех тематических объектах. **Редактор Классификатора** позволяет создавать и редактировать различные по типу ТО (точечные, линейные и площадные) с семантическим наполнением и отображением условными знаками и информационными блоками (например, характеристики древостоя, водотоков, подписи скважин и т. п.) в соответствии с масштабом генерализации.

В **Редакторе Классификатора** предусмотрена возможность создавать схемы соответствия для импорта и экспорта файлов DXF/DWG, MIF/MID, файлов системы Панорама, а также схемы соответствия 3D-объектов для трехмерного изображения данных.

Классификатор, содержащий разделы **Топоплан** (топографические объекты), **Генплан и транспорт** (объекты для проектирования различных сооружений), входит в поставляемые библиотеки разделяемых ресурсов и содержит практически полный состав топографических объектов, созданных на основе нормативных документов, регламентирующих использование условных знаков для крупных (1:500 – 1:2000) и мелких (1:10000 – 1:25000) масштабов.

Работа по дополнению и редактированию классификатора должна вестись централизованно. Это вызвано тем, что в производстве для обеспечения слияния и использования данных смежниками должен использоваться единый классификатор.

Несанкционированное удаление или дополнение отдельных объектов может приводить к потере данных.

Подробно работа в **Редакторе Классификатора** описана в справочной системе редактора.

# **Редактор Конструкций**

<span id="page-21-0"></span>**Редактор Конструкций** предназначен для создания и редактирования послойной конструкции площадных объектов, так называемых слоев конструкции.

Заданная конструкция позволяет создавать 3D-тела по каждому слою в контуре ПТО.

Для слоя назначается материал (выбор из Редактора [Материалов](#page-23-0)), для материала – настройки отображения в разных проекциях (план, сечение, 3D-модель).

Различают *Типовую* и *Индивидуальную* конструкции.

*Типовая* конструкция является разделяемым ресурсом – создается единожды и затем многократно используется для разных объектов. Ряд типовых конструкций поставляется вместе с модулем в числе других РР.

Для создания и сохранения *типовых* конструкций служит **Редактор Конструкций**, который вызывается командой **Установки/ Редактор Конструкций**.

При работе с ПТО командами **Объекты по линии**, **Объекты по контуру**, **Объекты по существующим**, **Площадной объект**, **Параметры и удаление объектов**, **Редактирование объектов** также предусмотрен переход в **Редактор Конструкций** для выбора, редактирования или создания новой типовой конструкции.

В командах построения ПТО и редактирования его параметров дополнительно предусмотрено создание *индивидуальной* конструкции непосредственно для данного объекта. Индивидуальная конструкция хранится только за тем объектом, для которого она создана.

#### **Работа в редакторе**

Наличие кнопок и полей зависит от команды, в которой редактор вызывается. Общий вид диалога:

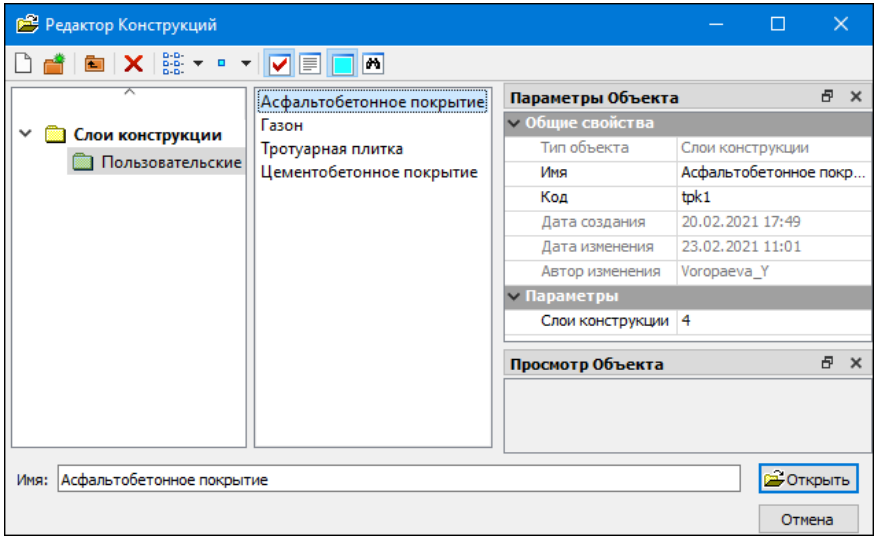

Редактор разделен на несколько окон:

- · в левом окне находится дерево папок библиотеки объектов;
- · в среднем окне отображается содержимое выбранной в левом окне папки;
- · паркуемые панели **Параметры Объекта**, **Описание Объекта**, **Просмотр Объекта** и **Поиск** - по умолчанию, при нажатых кнопках управления панелями, располагаются справа. Они могут быть скрыты либо перемещены.

На локальной панели инструментов редактора размещены кнопки команд для работы с конструкциями: **Создать Объект**, **Создать папку**, **Вверх** (перемещение по папкам), **Удалить** (папку или объект), **Представление списка объектов**, **Размер для просмотра списка объектов**.

Следующие четыре кнопки включают или отключают видимость паркуемых панелей. Панели можно переместить в любое место экрана или представить их как группу вкладок. Приемы работы с паркуемыми панелями можно посмотреть по *<F1>*.

#### **Параметры объекта**

На панели **Параметры объекта** можно ввести оригинальное имя объекта, изменить код и задать слои конструкции.

В строке **Слои конструкции** при помощи кнопки **...** открывается диалог создания слоев конструкции и определения различных параметров каждого слоя.

В столбце **Материал** для выбора или создания материала каждого слоя выполняется переход в Редактор [Материалов](#page-23-0). Материал можно выбрать также из выпадающего списка, который открывается кнопкой в столбце **Материал**.

Кроме непосредственного ввода параметров по каждому слою конструкции, предусмотрен импорт данных расчета дорожной одежды, выполненного в ТИМ КРЕДО РАДОН.

# **Редактор Материалов**

<span id="page-23-0"></span>**Редактор Материалов** предназначен для создания и редактирования материалов для сечений ЛТО, конструктивных слоев ПТО, а также материалов, которые используются в конструкции водопропускных труб и в проектах дорог. В редакторе хранятся настройки визуализации объектов в основных проекциях – план, сечение и 3D. Материалы, часто используемые в проектах, поставляются вместе с модулем в числе других РР.

Для вызова редактора служит команда **Установки/ Редактор Материалов** .

Выбрать, отредактировать, удалить или создать новый материал можно непосредственно в командах создания и редактирования объектов. Для этого из окна параметров команды также открывается **Редактор Материалов** с аналогичным функционалом.

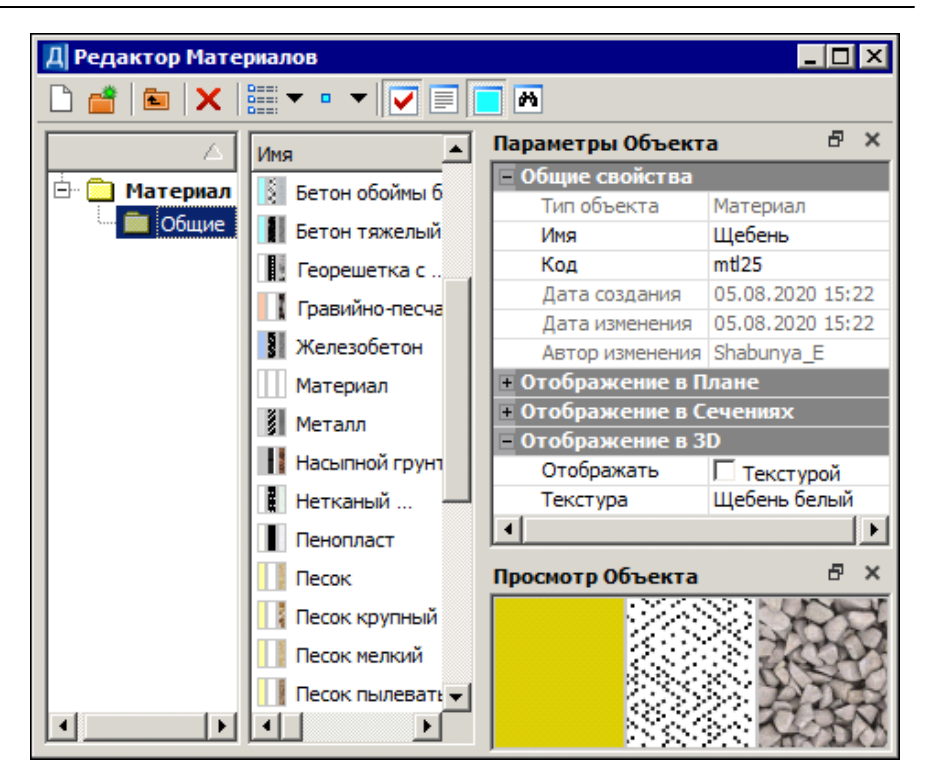

На локальной панели инструментов редактора размещены кнопки команд для работы с материалами: **Создать Объект**, **Создать папку**, **Вверх** (перемещение по папкам), **Удалить** (папку или объект), **Представление списка** объектов, **Размер для просмотра** списка объектов  $\Box$   $\bullet$   $\Box$   $\blacksquare$   $\times$   $\mathbb{R}$   $\rightarrow$   $\Box$ 

Следующие четыре кнопки включают или отключают видимость паркуемых панелей **Параметры Объекта**, **Описание Объекта**, **Просмотр Объекта**, **Поиск**. Подробное описание кнопок, а также приемы работы с паркуемыми панелями можно посмотреть по *<F1>*.

Редактор разделен на несколько окон:

- в левом окне находится дерево папок библиотеки объектов;
- в среднем окне отображается содержимое выбранной в левом окне папки;

– справа по умолчанию располагаются паркуемые панели. Панели можно переместить в любое место экрана или представить их как группу вкладок.

#### **Порядок действий**

- · Для создания нового объекта **Материал** нажмите кнопку **Создать объект** и задайте его параметры.
- $\Box$ ля Для выбора существующего объекта **Материал** выберите необходимую папку, затем объект. Отредактируйте при необходимости его параметры.

#### **Параметры объекта**

В паркуемой панели **Параметры Объекта** можно задать **Имя** и **Код** материала, а также выполнить настройки для отображения в плане, в сечениях и в 3D.

**ВНИМАНИЕ!** Код материала должен быть уникальным. Это стоит учитывать при слиянии разделяемых ресурсов двух пользователей. Если коды будут повторяться, возможна потеря данных.

Для отображения в плане и сечениях можно задать **Параметры заполнения** *контура* объекта символами в диалоге Параметры заполнения УЗ, выбрать **Фон** или без фона, выбрать **Стиль** штриховки из выпадающего списка (кнопка •) или в диалоге Открыть объект "Штриховка".

Для отображения сечений объекта можно выбрать не только контур, но и линию – графическую маску или линию символов. Линии применяются для т. н. плоских тел: геосинтетических материалов, в параметрах которых не предусмотрена толщина, и обратного откоса укрепления русла при конструировании водопропускной трубы.

Для отображения в 3D можно выбрать вариант – **Фоном** или **Текстурой** (флажок). Выбор текстур выполняется в диалоге Открыть объект "Текстура".

**Примечание** Штриховку для отображения можно выбрать из библиотеки штриховок или создать новую, а текстуру – только выбрать из созданных ранее текстур.

# **Редактор Сечений**

<span id="page-26-0"></span>**Редактор Сечений** предназначен для создания и редактирования сечений линейных объектов различной геометрии, которые могут состоять из одного или нескольких контуров, заполняемых разными материалами.

При помощи назначенных сечений можно получить 3D-тела. Материалы, которыми заполняются контуры сечений, определяют отображение тел в различных проекциях.

Предусмотрено создание полых 3D-тел произвольного сечения. Для этого внутреннему контуру произвольного сечения необходимо оставить значение *Не определено* в поле параметра **Материал**.

Для вызова редактора служит команда **Установки/ Редактор Сечений**. Редактор можно открывать непосредственно в командах создания или редактирования линейных объектов.

Интерфейс и команды работы с сечениями аналогичны редакторам материалов и конструкций. Панель инструментов редактора содержит кнопку выбора типа **Сечения**, кнопку создания структуры папок, кнопки настройки вида представления и размера для просмотра объектов, управления паркуемыми панелями. Подробное описание кнопок, а также приемы работы с паркуемыми панелями можно посмотреть по *<F1>*.

#### **Порядок действий**

Для создания нового объекта **Сечение** нажмите кнопку **Создать объект** и выберите из выпадающего списка тип сечения - *Произвольное* или *Стандартное*.

· если *Стандартное*, в среднем окне появится стандартный объект **Сечение**, параметры которого можно отредактировать в паркуемой панели **Параметры Объекта**: внешний и внутренний диаметры, толщину стенки, а также выбрать материал в диалоге [Редактор](#page-23-0) [Материалов](#page-23-0);

· если *Произвольное*, откроется Редактор [Символов](#page-27-0) для создания необходимого сечения в виде одного или нескольких контуров произвольной формы. Принципы создания и редактирования контуров сечения аналогичны построениям объектов по контуру в окне плана. После создания контура для выбора материала из числа созданных ранее или создания нового материала с последующим выбором служит Редактор [Материалов](#page-23-0).

Для выбора существующего объекта **Сечение** выберите необходимую папку, затем сечение. Отредактируйте при необходимости его параметры. Для редактирования произвольного сечения из параметра **Произвольное сечение** вызывается **Редактор Символов**.

# **Редактор Символов**

<span id="page-27-0"></span>**Редактор Символов** - это дополнительный компонент ТИМ КРЕДО, предназначенный для создания и редактирования специальных символов, которые используются при формировании условных знаков точечных, линейных и площадных объектов в **Редакторе Классификатора** и для обозначения объектов геологии.

Компонент запускается по кнопке **Пуск** операционной системы, а также из меню **Установки** в окне плана.

Работа по дополнению и редактированию библиотеки символов должна вестись централизованно. Это вызвано тем, что в производстве, для обеспечения слияния объектов, использования данных смежниками, должен быть единый классификатор, условные знаки которого включат символы из единой библиотеки. Несанкционированное удаление или дополнение отдельных символов может приводить к потере условных знаков в объектах и последующей потере данных.

Подробно работа в **Редакторе Символов** описана в справочной системе этого редактора.

# **Редактор Систем координат и Веб-карт**

<span id="page-27-1"></span>Редактор предназначен для выполнения следующих задач:

· добавление новых или редактирование существующих систем координат, датумов, эллипсоидов, веб-карт с последующим сохранением в библиотеке;

- · обмен данными систем координат с ТИМ КРЕДО ДАТ, ТРАНСФОРМ, ТРАНСКОР посредством обменного формата XML;
- · загрузка веб-карт (например, программы SAS Planet импортом файлов **params.txt)**.

Диалог вызывается командой **Системы координат и веб-карты** меню **Установки**.

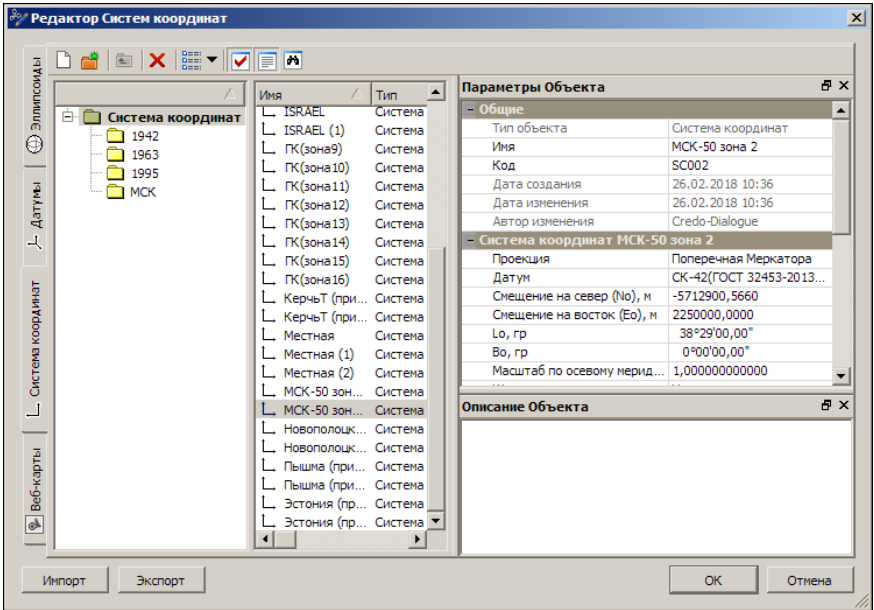

Панель инструментов диалога содержит кнопки для работы с объектами диалога, управления видом представления объектов и паркуемыми панелями (подробную информацию по работе в диалоге можно получить по *<F1>*).

Окно диалога состоит из вкладок: **Эллипсоиды**, **Датумы**, **Система координат**, **Веб-карты**. Каждая из вкладок отображает структуру хранения имеющихся в библиотеке эллипсоидов, датумов, СК и вебкарт, соответственно. Предусмотрена возможность редактирования, удаления существующих и создания новых объектов каждого типа.

· В панели **Параметры Объекта** отображаются и редактируются параметры выбранного объекта, задаются параметры создаваемого объекта.

Для выбора эллипсоида из параметра **Эллипсоид** вызывается диалог Открыть объект "Эллипсоид", для выбора датума из параметра **Датум** вызывается диалог Открыть объект "Датум".

В параметрах веб-карт выполняются настройки для их подгрузки.

- ь **Идентификатор**. Значение необходимо для корректного обмена данными с ТИМ КРЕДО ДАТ и старыми космоснимками в проектах.
- ь **Скрипт**. Вызов диалога Форматирование текста.
- ь **Условия использования**. Адрес интернет-ресурса с описанием условий использования.
- ь **Проекция**. Выбор *Меркатора* или *Псевдомеркатора*. Виден, если **Тип =** *Основная карта* или *Дополнительный слой*.
- ь **Расширение**. Значение параметра обеспечивает подгрузку тайлов из кеша с заданным расширением (фактически отличных от PNG).
- ь **Минимальный зум** и **Максимальный зум**. Значение от 0 до 18.
- ь **Размер тайла, пк**. Значение размера тайла в пикселях. Виден, если **Тип =** *Основная карта* или *Дополнительный слой*.
- ь **Размер тайла, град**. Значение размера тайла в градусах. Виден, если **Тип** = *SRTM*.
- ь **Тип**. Выбор источника: *Основная карта*, *Дополнительный слой* или *SRTM*. Параметр влияет на поведение и отображение в паркуемой панели **Веб-карты**:
	- *Основные* отображаются прямым шрифтом. Одновременно можно включить видимость только одной основной карты;
	- *Дополнительные* отображаются курсивом. Одновременно можно включить видимость нескольких дополнительных карт с прозрачным фоном;
	- *SRTM* отображаются прямым курсивом. Включаются одновременно с другими картами и отображаются в окне плана серыми плитками (тайлами).
- · В панели **Описание объекта** можно ввести текстовую информацию о сохраняемом объекте.
- · Панель **Поиск** предназначена для поиска в библиотеке объекта, соответствующего требуемым параметрам. Паркуемые панели **Параметры Объекта**, **Описание Объекта**, **Поиск** могут быть скрыты или размещены пользователем удобным для него образом.
- · Кнопки **Импорт** и **Экспорт** в нижнем левом углу диалога предназначены для обмена данными посредством обменного формата.
- · Кнопка **Импорт** предназначена для добавления в библиотеку данных из файла XML или SAS Planet (**params.txt**). В диалоге **Открыть настройки** необходимо выбрать формат импортируемого файла и сам файл.
	- $\checkmark$  В случае импорта файла XML в диалоге импорта настроек установкой флажков выбираются данные для импорта и действие при совпадении имен в файле и библиотеке: *Пропустить*, *Перезаписать*, *Создать копию*.
	- ь Импортом файла **params.txt** в модули ТИМ КРЕДО можно загрузить только карту, которая корректно отображается в SAS Planet и имеет простое описание скрипта.

Описание параметров веб-карты программы SAS Planet представляет собой папку с различными файлами. В обязательном порядке это:

- § файл **params.txt** с описанием параметров карты;
- § файл **GetUrlScript.txt** скрипт, отвечающий за формирование ссылки на тайл карты и пользовательских заголовков.

Веб-карта отобразится на вкладке **Веб-карты** в **Редакторе Систем координат** и в паркуемой панели **Веб-карты**.

· Кнопка **Экспорт** предназначена для сохранения данных библиотеки в файл XML. В диалоге **Сохранить настройки** вводится имя файла, в диалоге **Параметры экспорта** установкой флажков выбираются данные, которые необходимо сохранить.

Кнопка **ОК** - сохраняет внесенные изменения.

<span id="page-31-0"></span>Кнопка **Отмена** - отменяет все изменения.

### **Редактор Текстур**

Редактор предназначен для создания библиотеки текстур, использующихся для отображения 3D-объектов и редактирования их параметров.

Редактор вызывается командой **Установки/ Редактор Текстур**.

Общий вид диалога:

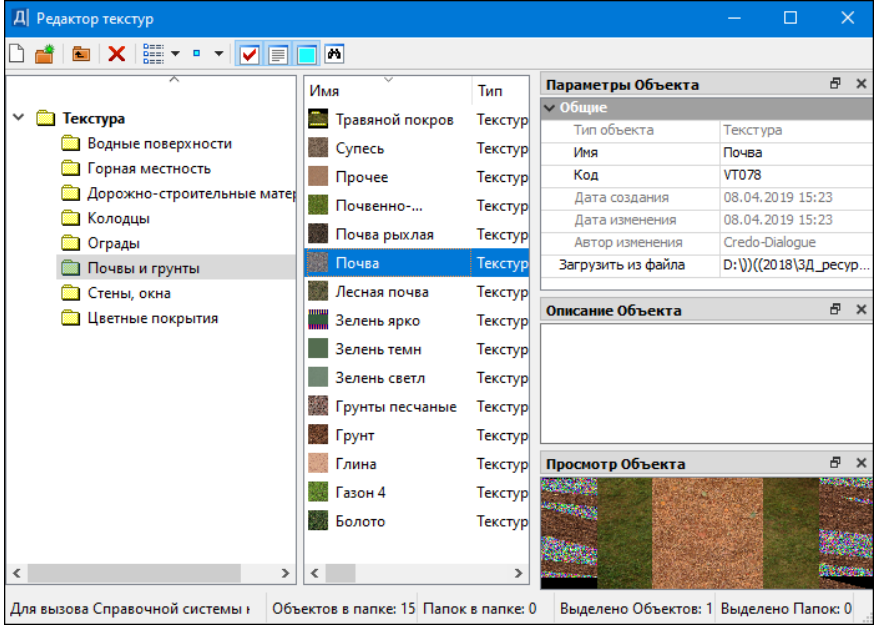

Панель инструментов диалога содержит кнопки создания объектов и папок, настройки вида представления и размера для просмотра объектов, управления паркуемыми панелями. Подробное описание кнопок, а также приемы работы с паркуемыми панелями можно посмотреть здесь.

Диалог разделен на несколько окон:

- · в левом окне находится структура папок библиотеки текстур;
- · в среднем окне отображается содержимое выбранной в левом окне папки;

· паркуемые панели (при нажатых кнопках управления панелями по умолчанию располагаются справа) могут быть скрыты либо перемещены.

Для добавления новой текстуры в библиотеку выберите в левом окне папку или создайте новую (кнопка **Создать папку**), затем нажмите кнопку **Создать Объект**. Загрузите текстуру из графического файла PNG, JPG или BMP, присвойте ей **Имя** и **Код**.

Для редактирования существующей текстуры выберите в левом окне папку, а затем текстуру в среднем окне. Отредактируйте доступные параметры.

<span id="page-32-0"></span>Изменения сохраняются после закрытия диалога.

# **Редактор Шаблонов**

**Редактор Шаблонов** является дополнительным компонентом ТИМ КРЕДО и предназначен для создания и редактирования шаблонов чертежей, шаблонов планшетов, штампов, сеток продольного профиля и шаблонов ведомостей с возможностью последующего многократного использования.

Компонент запускается по кнопке **Пуск** операционной системы, а также из меню **Установки** в окне плана.

В **Редакторе Шаблонов** можно не только создавать новые шаблоны согласно действующим ГОСТам и другим нормативным документам, но и редактировать уже созданные.

Созданные шаблоны сохраняются в библиотеке **Редактора Шаблонов** с возможностью последующего многократного использования.

Подробно работа в **Редакторе Шаблонов** описана в справочной системе этого редактора.

# **Структура и хранение данных**

<span id="page-33-0"></span>Модуль ТИМ КРЕДО ОРГАНИЗАЦИЯ ДВИЖЕНИЯ поддерживает работу с данными трех видов: проекты, наборы проектов, разделяемые ресурсы.

В ТИМ КРЕДО каждый проектируемый объект представляет собой один или несколько **проектов**, объединенных в **набор проектов** (**НП**). Данные проектов, в свою очередь, разнесены по слоям, свойствами и структурой которых можно управлять.

В работе с наборами проектов используются **разделяемые ресурсы**, например, шаблоны чертежей, данные классификаторов и др., поставляемые вместе с модулем. Разделяемые ресурсы хранятся в библиотеках (скрытых от пользователя), которые можно редактировать и дополнять с помощью специальных редакторов.

Проекты, наборы проектов и разделяемые ресурсы хранятся в отдельных файлах, доступных в пределах локальной сети.

Файлы могут быть помещены в Хранилище [документов](#page-75-0) (ХД) – закрытом файловом хранилище, которое функционирует под управлением сервера приложений.

Принципы хранения данных обеспечивают возможность как автономной, так и корпоративной работы группы пользователей над объектом.

Для использования данных, которые были созданы в предыдущих версиях и сохранены в базах данных пользователей, предоставляются специальные средства. Они позволяют выполнить безопасную миграцию данных на локальный компьютер пользователя или в ХД.

# **Проекты и Наборы проектов**

<span id="page-33-1"></span>Данные, которые создаются и используются в ТИМ КРЕДО, по набору хранимой информации делятся на три основных вида: проекты, наборы проектов (НП) и [разделяемые](#page-44-0) ресурсы.

<span id="page-33-2"></span>В этой статье:

- [Проекты](#page-34-0)
- Наборы [проектов](#page-35-0)

#### <span id="page-34-0"></span>**Проекты**

**Проект** является основной единицей хранения, с помощью которой осуществляется структуризация элементов объекта. Данные проекта хранятся в его слоях (см. подробнее Слои проекта: [геометрические](#page-41-0) и [тематические](#page-41-0)). Проект состоит как минимум из одного слоя. При необходимости данные проекта могут быть упорядочены путем разнесения элементов по слоям, организованным в иерархическую структуру.

Разделение данных по проектам предоставляет пользователю удобство по их формированию и управлению отображением. За проектом в качестве его свойств хранятся настройки стилей размеров, стилей поверхностей, а также настройки подписей точек. Перечень настроек зависит от типа проекта (см. иконки [проектов](#page-97-0)).

Для любого проекта существует понятие *активность*, т. е. его доступность для работы: функциональность активного проекта соответствует его типу (**План генеральный**, **Чертеж**, **Профиль** и т. д.).

Активность проекта устанавливается двойным кликом левой кнопкой мыши на выбранном названии проекта - иконка активного проекта выделяется красной рамкой.

Проекты могут сохраняться на локальном диске или в Хранилище документов в виде файлов определенных форматов, например:

- · **План генеральный** файл формата CPPGN;
- · **Компоновка чертежей** файл формата CPDRL;
- · **Чертеж** файл формата CPDRW.

Подробнее см. в разделе [Форматы](#page-56-0) данных ТИМ КРЕДО.

Для обмена данными между модулями, в т. ч. различных версий, проекты могут быть сохранены в файлы обменных форматов на локальном диске. Для проекта это формат PRX, для геологической легенды - GLX.

Еще одна разновидность проектов, так называемые, *служебные* проекты, создается автоматически при работе с профилями линейных объектов (это может быть трасса АД, линейный тематический объект, структурная линия, геологический разрез), при работе с колонкой выработок, а также при просмотре разреза по поверхности.

Служебные проекты могут быть *сохраняемые* и *несохраняемые*.

К *несохраняемым* относятся проекты, которые создаются только на время просмотра разреза по поверхности.

*Сохраняемые* служебные проекты хранятся за элементами проектов типа план генеральный и план геологический, и сохранить их в виде отдельных файлов нельзя.

**Примечание** Например, за маской трассы АД может храниться набор служебных проектов профиля. Перейти к этим проектам можно только с помощью команды **Профиль трассы АД**. Вся информация по профилям этой трассы хранится за самой трассой, т. е. в проекте **План генеральный** или **Дорога проектируемая**.

Для проекта любого типа предусмотрено сохранение данных в черновик на время сеанса работы с проектом. При аварийном завершении работы модуля черновики служат для восстановления информации. При корректном закрытии модуля черновики удаляются.

Адрес черновика задается при помощи команды **Установки/ Настройки системы** в одноименном диалоге на вкладке **Служебные папки и документы**.

При сохранении проектов в Хранилище документов предусмотрено создание комментариев к сохраняемой версии проектов.

џ В [начало](#page-33-2)

#### <span id="page-35-0"></span>**Наборы проектов**

**Набор проектов** - совокупность проектов, имеющих некоторый общий набор свойств: масштаб съемки, системы координат, единицы измерения, точность представления, данные для заполнения штампов чертежей и ведомостей, графические свойства некоторых элементов и пр.
Использование НП позволяет открыть в одном наборе несколько различных проектов, затем настроить общие свойства одновременно для всех проектов НП. После сохранения набора проектов и при последующем его открытии никаких дополнительных действий и настроек уже не потребуется.

Проекты не хранятся в наборе проектов. Набор проектов представляет собой группу указателей (ссылок) на входящие в него проекты, которые хранятся как самостоятельные объекты (в виде отдельных файлов). При удалении набора проектов входящие в него проекты не удаляются. Пользователь, загружая ранее созданный набор, загружает и все проекты этого набора.

Из одних и тех же проектов можно создавать несколько наборов проектов со своими свойствами. Объединять проекты в набор можно по различным принципам, в зависимости от задач пользователя.

Варианты организации данных в НП.

В зависимости от принципа распределения данных между отдельными проектами одного набора проектов различают следующие способы организации данных:

- · **Площадной**. Каждый проект представляет собой часть площади территории, и эти части стыкуются между собой. Естественными частями (проектами) в таком варианте являются планшеты. Каждый планшет (проект) отдельно хранится в соответствующем файле. При необходимости подобрать планшеты на какой-то участок территории, проекты (планшеты) собираются в один набор проектов. Таким образом, отдельные участки цифровой модели местности (ЦММ) превращаются в единое целое, в общую цифровую модель, с которой можно работать – корректировать, дополнять, выпускать чертежи. Объем данных на территорию может быть практически неограниченным, но в набор проектов загружается то количество планшетов, которое необходимо для конкретной работы.
- · **Тематический**. Данные размещаются по тематическому составу: в отдельных проектах хранятся и обрабатываются отдельно ситуация, рельеф, коммуникации и т. д.

· **Комбинированный**. Сочетание площадного и тематического способов. Например, топография территории содержится в ЦММ территориально, попланшетно, а красные линии, коммуникации и другие элементы среды, которые связаны технологическими процессами или геометрически, хранятся в отдельных проектах, на всю территорию сразу.

Термин "попланшетно" не означает, что на большую территорию необходимо держать тысячи проектов – планшетов. Единица хранения должна быть такой, чтобы с ней легко было работать. Опыт показывает, что наиболее удобной единицей для территории является участок в границах планшета 1:5000, т. е. 2х2 км. Из этого участка планшета можно выпустить бумажную копию планшета в любом масштабе. Сводка по краям разных проектов должна выполняться исполнителем, а при работе внутри проекта вопрос со сводкой просто не возникает, так как планшеты в одном проекте выпускаются как фрагменты ЦММ.

Проекты в наборе образуют "дерево", выстраиваясь в иерархическую структуру, которая отражает структуру имеющихся данных проектируемого объекта. Иерархия проектов в наборе формируется посредством **узлов**. В узле можно создать новый проект или разместить в нем существующий проект, а затем сохранить их вместе с набором проектов.

В наборе может быть как один проект, так и несколько проектов в зависимости от имеющихся у пользователя исходных данных и задач проектирования. Количество и размер проектов в наборе могут быть ограничены только параметрами компьютера пользователя.

На вкладке **Порядок** окна **Проекты** представлен номерной список всех проектов набора проектов. Отрисовка производится согласно порядковым номерам списка: чем ниже проект в списке (и больше номер), тем выше находится "пленка" проекта. Используя контекстное меню вкладки **Порядок** можно управлять порядком прорисовки проектов (перемещать выше/ниже проекта, перемещать проекты в начало/конец списка).

В зависимости от проекций обрабатываемых данных, наборы проектов подразделяются на типы: наборы проектов плана, профиля, поперечника, разреза, колонки выработки, чертежа.

В НП профиля, поперечника, разреза, колонки выработки вся структура проектов и, соответственно, узлов создается программно и никак не управляется пользователем.

В наборах проектов плана и чертежей структурой узлов можно управлять. И в таких наборах узлы, посредством различных иконок, показывают информацию о состоянии проекта, т. е. загружен он или нет, в каком состоянии загружен: для записи или для чтения.

Структура узлов, которые содержат ссылки на проекты, а также ряд важных настроек - свойств набора проектов, сохраняется за НП плана. Информация об остальных наборах проектов (чертежей, профилей) также сохраняется за НП плана.

Наборы проектов плана хранятся на локальном диске или в хранилище документов в виде файлов в формате COPLN.

Если адрес или название проекта, сохраненного в составе набора проектов, изменились, то при открытии НП этот проект не откроется, а в узле будет указание на то, что физически, т. е. через файл, проект удален из набора, осталась только "устаревшая" связь проекта и НП.

**ВНИМАНИЕ!** При удалении узла или набора проектов удаления самого проекта не происходит. Удалить проект можно в диалогах открытия и сохранения проектов, а также непосредственно на диске или в хранилище, где сохранен этот проект.

Для восстановления связи с перемещенным проектом служит диалог Аварийные ссылки на документы, вызываемый командой **Восстановить аварийные проекты** из контекстного меню набора проектов (в окне панели **Проекты**).

Для обмена данными между модулями ТИМ КРЕДО, в т. ч. различных версий, набор проектов и все проекты в его составе могут быть сохранены в виде файла обменного формата OBX, но только на локальном диске.

↑В [начало](#page-33-0)

# **Набор проектов Объекта**

Набор проектов Объекта (НП Объекта) представляет собой группу указателей (ссылок) на входящие в Объект подкаталоги и проекты, которые хранятся в хранилище документов.

**Объект** - каталог в хранилище документов, в котором хранятся каталоги с проектами одного производственного объекта. Отличается от обычного каталога хранилища наличием свойства, которое включается чеком "*Использовать в качестве объекта*" в параметрах каталога.

#### **Создание Набора проектов Объекта**

Для создания НП Объекта в **Администрировании хранилищ** создается каталог и в параметрах устанавливается флажок "*Использовать в качестве объекта*", указываются допустимые расширения файлов, префикс в имени файлов каталога:

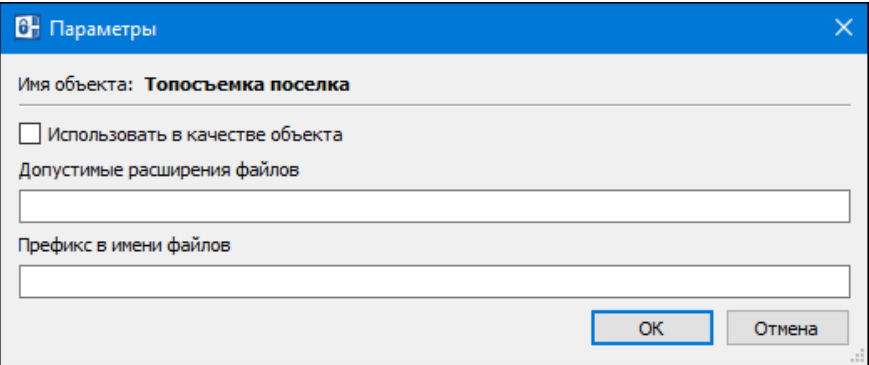

Далее стандартными способами производится наполнение структуры Объекта подкаталогами и проектами через Администрирование хранилищ, Браузер хранилищ документов, Браузер ТИМ КРЕДО (вызывается при открытии и сохранении проектов) либо НП Объекта (на панели **Проекты и слои**).

### **Открытие Набора проектов Объекта**

Открытие НП Объекта производится через **Браузер Объектов**. Браузер вызывается командой **Данные/ Открыть Объект** и представляет собой стандартный браузер выбора файлов ТИМ КРЕДО, в котором установлена фильтрация – показывать только каталоги с типом «*Набор проектов Объекта*»:

### **ОРГАНИЗАЦИЯ ДВИЖЕНИЯ**

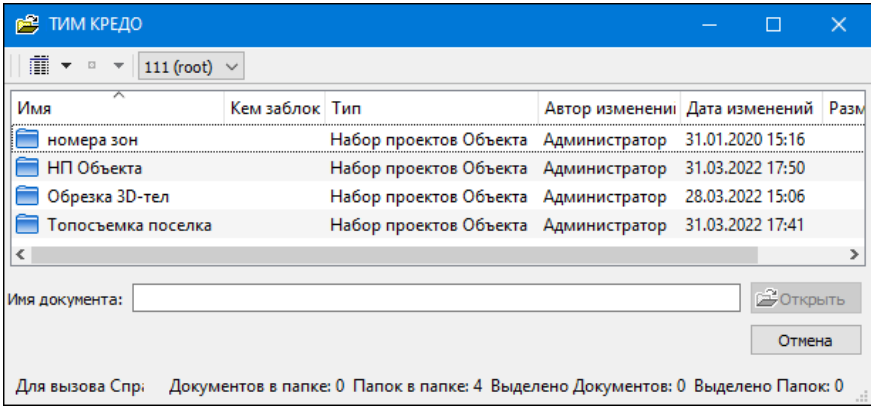

При первом открытии НП Объекта в панели **Проекты и слои** отобразится иерархия узлов, повторяющая структуру подкаталогов и проектов выбранного Объекта. Сами проекты по умолчанию не загружаются. Узлы подкаталогов Объекта отображаются иконкой  $\blacksquare$ . узлы проектов - иконкой  $\square$ .

**Примечание** При открытии объекта производится проверка прав доступа пользователя к каталогу и проектам. В создаваемом НП Объекта будут отображаться узлы только доступных пользователю подкаталогов и проектов.

### **Работа с Набором проектов Объекта**

Для открытия проекта предназначены команды **Открыть Проект для записи** и **Открыть Проект для чтения** контекстного меню узла проекта. Для открытия нескольких проектов одного подкаталога Объекта предназначена команда **Открыть Проект** контекстного меню узла подкаталога. Выбранные проекты будут открыты в соответствующем узле НП Объекта.

Проекты локального диска или проекты других Объектов будут открыты в узле **Произвольные проекты**.

При создании проектов через интерактивные построения (создание трасс автомобильных дорог, трасс организации дорожного движения, труб, информационной модели дороги и т. д.) учитываются настройки создания: при выборе в параметрах значения Создать новый проект проект будет сохранен в узле Произвольные проекты, при выборе значения Добавить в существующий проект необходимо выбрать проект соответствующего типа Объекта.

ВНИМАНИЕ! Командой Удалить узел из Набора проектов можно удалить не только узел проекта в НП Объекта, но и сам файл проекта из хранилища. Чтобы оставить файл проекта в хранилище, на запрос "Удалить файл проекта без возможности восстановления?" нажмите **Нет** 

В остальном работа с НП Объекта аналогична работе с НП плана.

Для быстрого сворачивания/ разворачивания узлов подкаталогов служит команда Свернуть все проекты на панели инструментов окна Проекты.

### Сохранение Набора проектов Объекта

При закрытии окна НП Объекта с изменениями появляется стандартный запрос на сохранение изменений. При сохранении НП Объекта в каталоге Объекта автоматически сохраняется служебный подкаталог с информацией: имя пользователя, актуальные состояния узлов, имеющих связи с проектами (загруженные, выгруженные или пустые узлы), удаленные подкаталоги и узлы. Пути к НП и проектам присваиваются автоматически в каталогах Объекта.

## Слои проекта: геометрические и тематические

Данные проектов, как правило, распределяются  $\overline{a}$ слоям, организованным в иерархические структуры. Хорошее наглядное представление структуры слоев - набор прозрачных пленок, на каждой из которых размещается определенный вид графической информации.

Порядок расположения слоев влияет на последовательность их отрисовки (наложения) в рабочем окне. При наличии в проекте площадных тематических объектов или регионов, имеющих заливку цветом, изменение порядка отрисовки весьма актуально.

**Примечание** В окне сеток профилей информация, хранящаяся в слоях, не накладывается друг на друга, а отрисовывается в порядке следования слоев. То есть каждый слой имеет свою собственную область отрисовки, в которой отображается информация только данного слоя. Такие области не перекрываются, а располагаются относительно друг друга таким образом, чтобы в окне не образовывалось пустот – граница области отрисовки всегда совпадает либо с границей смежного слоя, либо с границей проекта, либо с границей окна.

**Примечание** Специфика кадастровых проектов заключается в том, что в одном слое кадастрового проекта может содержаться только один элемент (кадастровый объект), то есть при добавлении объекта в проекте создается новый слой. У кадастровых объектов может отсутствовать геометрия, но всегда есть семантика (она хранится непосредственно за слоем, в котором хранится кадастровый объект). На вкладке **Порядок** окна **Слои** представлен номерной список всех слоев кадастрового проекта. Отрисовка слоев производится согласно порядковым номерам списка: чем ниже слой в списке (и больше номер), тем выше находится "пленка" слоя.

На панели инструментов окна **Слои** под кнопками команд находится поле **Фильтр слоев**. Фильтр предназначен для настройки отображения только тех слоев, имена которых начинаются на введенное в поле значение (часть имени или часть обозначения объекта). Использование фильтра удобно, если в проекте много объектов.

В зависимости от хранящихся в слоях данных слои можно разделить на два типа: геометрические и тематические.

#### **Геометрические слои**

В **геометрических** слоях хранится вся информация о геометрическом положении и связях элементов модели, как имеющих семантическое описание (топографические объекты – дорога, дом и др.), так и не имеющих его (точки рельефа, структурные линии и др.). Все построения по базовым геометрическим элементам либо с одновременным их созданием хранятся в геометрическом слое.

Геометрические слои определяют также условия "захватываемости" и "удаляемости", взаимную видимость как всех данных слоя одновременно, так и некоторых элементов слоя, например, точек, ребер триангуляции и т. д. индивидуально.

В пределах проекта геометрические слои отображаются в соответствии с установленным пользователем порядком. Но внутри каждого слоя существует определенная последовательность ОТРИСОВКИ **BCeX** данных. Эта последовательность определяется программно, а не пользователем.

Структура слоев в проекте может быть как фиксированной, так и настраиваемой.

Любые слои проектов (например, проектов План) с настраиваемой структурой можно удалять, перемещать на другие уровни.

Проекты с фиксированной структурой - это проекты, узлы и слои которых создаются программно. Например, проекты Чертеж. Объемы, Измерения, Развернутый план проекта/модели, Разрез модели при создании имеют фиксированную структуру слоев, в которых автоматически создаются необходимые элементы.

В процессе работы с некоторыми из таких проектов можно создавать новые слои, удалять уже существующие, а также перемещать их на другие уровни иерархии.

Однако многие проекты с фиксированной структурой имеют ограничения на изменение структуры слоев:

- в проекте Компоновка чертежей можно удалять и перемещать существующие слои, но новые слои создавать нельзя;
- в некоторых проектах можно создавать новые слои и их же удалять, но слои, созданные автоматически, нельзя ни переместить, ни удалить. Например, в проектах Объемы, План геологический;
- в некоторых проектах состав и структура слоев всегда остается неизменной, и поэтому создание новых слоев и изменение иерархии существующих слоев запрещены. Например, в проектах Колонки, Сетки

Для обозначения слоев с указанными ограничениями в описании используются термины фиксированный или служебный.

#### Тематические слои

В тематических слоях хранится информация только о тематических объектах (ТО).

Структура тематических слоев полностью повторяет структуру слоев тематического классификатора и расположенных в них объектов. В набор тематических слоев конкретного проекта входят только те слои классификатора, объекты которых присутствуют в модели. Тематические слои являются, по сути дела, фильтрами отображения тематических объектов. Каждый ТО ссылается на тематический слой через соответствующий объект классификатора.

Пользователь может только управлять видимостью этих слоев.

#### **См. также**

- <u>[Тематические](#page-163-0) данные</u>
- [Геометрические](#page-151-0) данные

# **Разделяемые ресурсы**

**Разделяемые ресурсы** (РР) – это общие ресурсы или данные, которые могут использоваться одновременно в нескольких проектах и в составе различных объектов или другими ресурсами. При удалении данных, использующих разделяемый ресурс (т. е. содержащих ссылку на разделяемый ресурс), сам ресурс не удаляется. Разделяемые ресурсы могут в свою очередь содержать ссылки на другие разделяемые ресурсы.

Одни разделяемые ресурсы можно модифицировать и создавать заново, другие, как например, элементы конструирования водопропускных труб, использовать только в поставочном виде.

Для создания РР предназначены специализированные редакторы ТИМ КРЕДО. Некоторые ресурсы создаются и редактируются непосредственно в проекте при выполнении определенных команд.

К разделяемым ресурсам ТИМ КРЕДО относятся следующие типы данных:

Данные тематического классификатора

- · тематические объекты и семантические свойства;
- · стили объектов для создания различных коммуникаций, мостов и путепроводов, продольных лотков водоотвода, освещения, морфостворов;
- · типы коммуникаций для создания футляров коммуникаций;
- · подписи тематических объектов;
- · наборы семантических свойств;
- · объекты организации дорожного движения (ОДД);
- · шаблоны конструкции водосбросов;
- · схемы соответствия.

Эти данные создаются и редактируются в **Редакторе Классификатора** и используются при создании объектов ситуации, в качестве условных обозначений элементов пикетажа и ВУ для трассы АД и линейных тематических объектов (ЛТО), при задании конструкции дорожной одежды и т. п.

Системы координат и веб-карты

Система координат (СК) в обязательном порядке назначается для любого набора проектов в диалоге **Свойства Набора проектов**.

Для работы (создания, редактирования) с СК, датумами, эллипсоидами и веб-картами предназначен диалог **Редактор Систем координат** (вызывается командой **Установки/ Системы координат и веб-карты**). Настройки СК включают параметры датума и эллипсоида, которые сохраняются в библиотеке РР.

Добавление, удаление и управление параметрами доступа к вебкартам осуществляется на вкладке **Веб-карты** диалога **Редактор Систем координат**, данная информация также сохраняется в библиотеке РР. Включение видимости и допривязка веб-карт осуществляется на паркуемой панели **Вебкарты**. Рассчитываемые параметры трансформации веб-карт сохраняются в качестве РР.

Линии

Линии создаются и редактируются в диалоге **Открыть объект "Линия"**, который вызывается в любой команде, предусматривающей использование различных линий, например, команды создания и редактирования графической маски.

Различные линии используются для отображения графических и функциональных масок, при работе с тематическим геологическим классификаторами в качестве условных знаков для линейных объектов.

#### Штриховки

Штриховки создаются и редактируются в диалоге **Открыть объект "Штриховка"**, который вызывается в любой команде, предусматривающей использование штриховок, например, в командах создания и редактирования региона.

Различные штриховки используются для отображения регионов, при работе с тематическим и геологическим классификаторами в качестве условных знаков для площадных объектов, для настройки отображения поперечников.

#### Символы

Символы создаются и редактируются в компоненте **Редактор Символов**.

Символы используются при создании условных обозначений объектов и подписей в тематическом и геологическом классификаторах, для отображения элементов размеров и выносок, также в чертежной модели как самостоятельный элемент.

Шаблоны

- шаблоны чертежей;
- шаблоны штампов;
- шаблоны планшетов;
- шаблоны сеток профилей;
- шаблоны ведомостей.
- ведомости по объектам предназначены для хранения параметров поиска 3D-тел дороги по слоям конструкции, настроек отображения найденных 3D-тел в табличном виде, настроек представления геологических ведомостей.

Шаблоны создаются и редактируются в компоненте **Редактор Шаблонов**.

- ь Шаблоны чертежей и штампов используются для оформления чертежей. Причем шаблон штампа всегда входит в состав шаблона чертежа.
- √ Шабпоны планшетов применяются для зарамочного оформления при создании чертежей планшетов.
- ь Шаблоны сеток профиля используются для оформления продольных и поперечных профилей при создании соответствующих чертежей.
- √ Шаблоны ведомостей используются для создания самых различных ведомостей, характерных как для плана, так и для продольного профиля.

Кроме шаблонов, созданных в редакторе, используются шаблоны для чертежа продольного профиля, создаваемые непосредственно при работе в панели **Продольный профиль** окна План и сохраняемые как разделяемые ресурсы.

Форматы листов чертежа

Форматы создаются и редактируются в диалоге **Формат листа**, который вызывается при выполнении команд создания чертежей плана и продольных профилей.

#### Схемы соответствия

Схемы соответствия для импорта файлов DXF, DWG, MIF/MID и системы Панорама (TXF), площадных тематических объектов при чтении объектов CREDO\_MIX, CREDO\_TER; для импорта данных файлов OGM (CREDO\_GEO) и OFG (CREDO\_GEO Лаборатория и CREDO\_GEO Колонка); для экспорта файлов DXF, DWG, MIF/MID и системы Панорама (TXF).

Схемы создаются и настраиваются при импорте/экспорте соответствующего формата в диалогах настройки, а также в **Редакторе Классификатора**.

Схемы соответствия 3D–объектов создаются при помощи команд **Открыть схему соответствия** и **Настроить схему соответствия**, которые расположены на локальной панели инструментов команды **3D-модели/ Настройки 3D-вида**, а также в **Редакторе Классификатора**.

3D

Используются для настройки отображения тематических объектов при 3D-визуализации в диалоге **Настройка схемы соответствия** (команда **Настроить схему соответствия**), а также в **Редакторе Классификатора**. Сохраняются путем импорта из внешних файлов. Здесь же настраивается необходимость импорта/экспорта составных моделей 3D-объектов точечных тематических объектов.

**Материалы** предназначены для хранения настроек визуализации объектов в основных проекциях – план, сечение и 3D. Ресурс представляет собой описания для каждой из проекций. Для работы с ресурсом используется специальный **Редактор Материалов**, который вызывается при редактировании параметров объектов модели и ресурсов, а также командой **Установки/ Редактор Материалов**.

**Сечение** предназначено для создания 3D-тел по линейным тематическим объектам (ЛТО). Сечение может быть двух типов: произвольное или стандартное. Тип ресурса задается при его создании в редакторе, который вызывается командой **Установки/ Редактор Сечений**. Выбрать готовое сечение или создать новое можно также при построении ЛТО и редактировании его параметров - через параметр **Сечение** выполняется переход в **Редактор Сечений**.

**Настройки поиска коллизий** предназначены для хранения параметров поисковых запросов с настройками поиска самих коллизий.

Слои конструкции

Предназначены для создания 3D-тел по площадным тематическим объектам (ПТО) и в информационной модели дороги.

Послойные конструкции и, как вариант, конструкции дорожных одежд (КДО), создаются в **Редакторе Конструкций**, который вызывается при создании или редактировании ПТО и КДО, а также командой **Установки/ Редактор Конструкций**.

Разделяемый ресурс *Конструкция дороги* служит для назначения соответствия "Слой легенды (Материал) - Тип конструкции существующей или проектируемой дороги".

Каждый ресурс представляет собой описание одного или нескольких слоев. Описание состоит из материала, различных параметров слоя и его расположения относительно поверхности.

Кроме непосредственного ввода параметров для каждого слоя конструкции, предусмотрен импорт данных расчета КДО, выполненного в ТИМ КРЕДО РАДОН.

Свойства Набора проектов и семантика

Свойства и семантика создаются и редактируются в диалоговом окне **Свойства Набора проектов**, которое вызывается при выполнении одноименной команды меню **Установки**.

Для обмена свойствами набора проектов используются команды панели диалога: **Импорт настроек** и **Экспорт настроек**.

Поисковые запросы

Условия поиска по геометрическим и семантическим свойствам задаются в рамках команды **Найти** меню **Правка** и могут быть объединены в запросы любой сложности. Часто используемые и сложные запросы можно создавать и сохранять как общие ресурсы. Их импорт и экспорт выполняются при помощи файлов формата DBX.

Данные геологического классификатора

Объекты создаются и редактируются в компоненте **Редактор геологического Классификатора**.

Используются при вводе исходных данных в выработках, формировании геологических моделей и выпуске чертежей колонок и чертежей условных обозначений, а также при оформлении плана, профиля и чертежей в других модулях.

За данными геологического классификатора также хранятся настройки расчетов СП 22.13330 и 25.13330.

Стили вычерчивания продольных профилей

Стили создаются и редактируются в диалоге **Стили вычерчивания**, который вызывается при выполнении одноименной команды, и используются при создании чертежей продольного профиля.

Нормативные параметры

Нормативные параметры (категории дорог, расчетные скорости, радиусы закруглений, длины переходных кривых, радиусы и длины вертикальных кривых, уклон продольного профиля) создаются в **Редакторе Нормативных параметров** и служат для контроля параметров закруглений при трассировании и геометрических параметров продольного профиля по оси дороги.

Данные для работы с проектом **План ОДД**

Предназначены для хранения параметров разметки, дорожных знаков, ограждений и других технических средств организации дорожного движения. Данные размещаются в отдельном кусте - ОДД.

**Примечание** При импорте ресурса **Классификатор разметки** с настройкой *при совпадении по коду/ создать копию* для совпавших имен цветов будут созданы их копии.

Транспортные средства для расчета коридора движения

Транспортное средство может состоять из одиночного автомобиля или тягача с полуприцепом и одним или несколькими прицепами. Этот ресурс служит для расчета коридора движения по выбранной траектории.

Все параметры транспортного средства задаются в диалоге выбора объекта в команде расчета коридора движения. В диалоге возможно также редактирование параметров, удаление и создание новых объектов.

Данные водоотвода (поперечные лотки на откосах)

Для описания поперечного лотка предусматривается использование ресурсов:

- · **Входная часть**. Описывает верхнюю часть поперечного лотка и включает в себя: площадной объект со слоями конструкции; блоки лотка, которые располагаются вдоль дороги и "врезаются" в продольный лоток; блоки, которые располагаются поперек дороги, вдоль оси поперечного лотка и размещаются по бокам площадного объекта.
- · **Центральная часть**. Описывает среднюю часть поперечного лотка и включает в себя: трапециевидный блок, подготовка под блок, обратная засыпка и блок упора, который устанавливается в конце (внизу откоса) центральной части.
- · **Гаситель**. Описывает нижнюю часть поперечного лотка. Создается двумя типами конструкции без кювета (состоит из площадного объекта, блоков по бокам и в торце и растекателя) и в кювете (представляет собой площадной объект прямоугольной формы).
- Шаблон **Шаблон конструкции водоотвода**. Описывает всю конструкцию поперечного лотка и включает в себя параметры входной части, центральной части, гасителя

Для обмена и хранения РР в заархивированном виде предназначен файл формата DBX. Пользователь может запросить файл DBX у разработчиков ТИМ КРЕДО (с учетом требований организации пользователя) или создать собственный.

**Примечание** Общие разделяемые ресурсы ТИМ КРЕДО поставляются вместе с любым модулем системы. При его инсталляции файл *ShareData.dbx* помещается в папку *...TIM CREDO/ CREDO IM/ DBData* по указанному пользователем пути.

Модули ТИМ КРЕДО имеют доступ только к разделяемым ресурсам, находящимся в специальной библиотеке разделяемых ресурсов. Поэтому для работы с PP необходимо импортировать их из файла DBX. т. е. наполнить библиотеку.

Библиотека размещается на компьютере пользователя и представляет собой структурированный набор папок и файлов. А файл DBX может храниться как на компьютере, так и в хранилище документов.

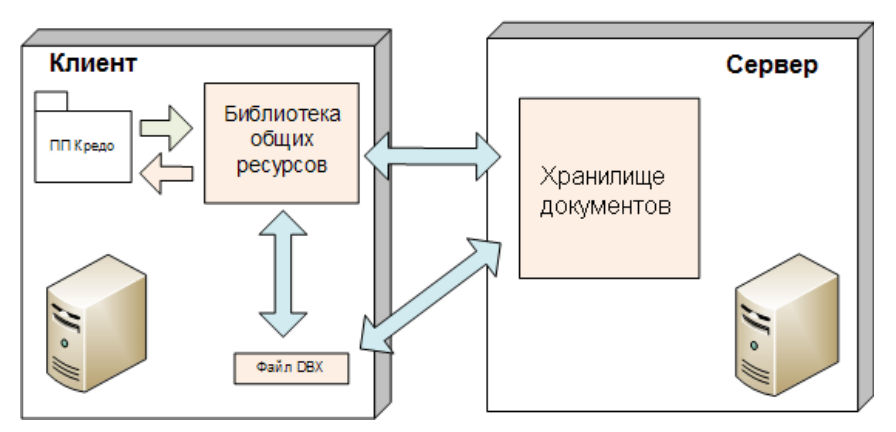

При закрытии модуля библиотека не удаляется, и при следующем сеансе возобновляется работа с ее последней версией.

### См. также

• Установка и обновление разделяемых ресурсов

# Общая схема хранения и доступа к данным

Все данные, с которыми работает ТИМ КРЕДО, включая проекты, наборы проектов и разделяемые ресурсы, хранятся в отдельных файлах либо на локальном диске, либо в закрытом файловом Хранилище документов (ХД), которое обеспечивает корпоративную работу с модулями.

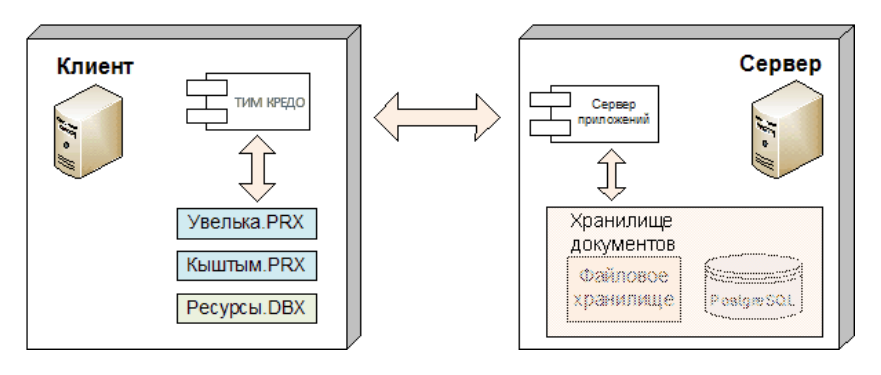

Прежняя система хранения, принятая в КРЕДО до версии 1.11 включительно, основывалась на использовании баз данных (БД).

В программных продуктах КРЕДО до версии 1.11 включительно использовалась система хранения данных, схема которой представлена на рисунке:

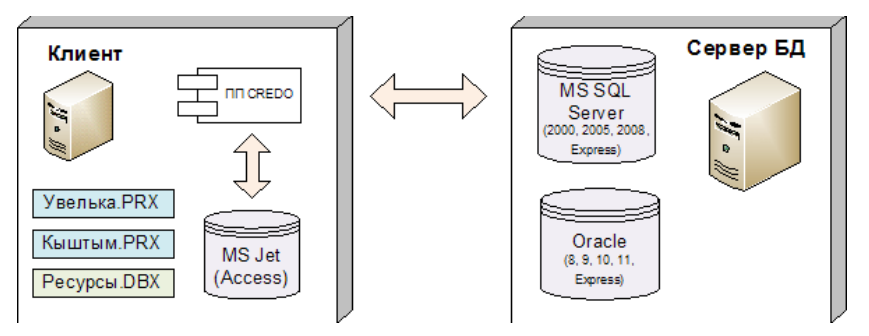

Основные особенности системы хранения:

- · Все данные, с которыми работает система, находились **в базе данных** (**БД**).
- · В плане организации работы с данными БД могли быть двух типов: **персональные** и **корпоративные**.

Корпоративная работа обеспечивалась поддержкой СУБД MS SQL Server, Oracle, их многочисленных версий, experss-редакций и пакетов исправлений. Для персональной работы использовалась настольная файловая БД MS Access.

• Обмен данными между различными БД выполнялся через файлы обменных форматов PRX (проекты) и DBX (общие ресурсы: классификатор, стили, УЗ).

Примечание Выбрать режим работы (автономный или коллективный с настройкой на XI) можно в диалоге настроек модуля - см. Настройка соединений.

Помимо структурированного хранения информации, ХД обеспечивает разграничение прав доступа к данным, выполняет функции поиска нужных файлов по заданному условию, а также предоставляет ряд других сервисных функций: поддержку версионности проектов, резервное копирование, аудит.

Место расположения ХД в локальной сети может быть произвольным (в частности, оно может быть установлено на одном компьютере вместе с клиентским приложением). Число доступных ХД не ограничено, при необходимости модуль ТИМ КРЕДО может работать с несколькими ХД или только с одним. Для ХД отсутствует понятие активное.

При хранении данных на локальном диске пользователю доступны все функции, за исключением разграничения прав доступа. В частности, могут быть открыты проекты любых типов, разделяемые ресурсы могут быть модифицированы с помощью соответствующих редакторов и подгружены при необходимости в оперативную память компьютера.

Для реализации системы безопасности и поисковых функций сервер приложений использует свободно распространяемую СУБД PostgreSQL, доступ к которой скрыт от пользователя.

При необходимости использования данных, созданных в КРЕДО до версии 1.12, выполняется безопасная миграция данных из «старых» БД в папку на локальный диск или в ХД.

Доступ к ХД обеспечивает сервер приложений, который поставляется и устанавливается в составе "Системы управления хранилищем документов", включающей также компоненты Администрирование хранилищ и Резервное копирование.

На одном компьютере может быть установлен только один сервер осуществляется приложений. Запуск сервера приложений автоматически при запуске операционной системы.

Внутренняя структура ХД не зависит от прикладного назначения хранимой информации, она формируется пользователем в виде иерархии папок и файлов. Присвоение ХД имени и установление связи этого имени с IP-адресом и портом производится с помощью специальной утилиты администрирования.

Администрирование хранилищ позволяет выполнять следующие операции с ХД:

- редактировать настройки локального ХД.
- редактировать данные в ХД (создавать папки, перемещать, удалять данные, устанавливать и снимать блокировки),
- восстанавливать удаленные объекты,
- управлять системой безопасности,
- просматривать историю работы в ХД.

Помимо утилиты администрирования, содержимое ХД отображается также в диалогах открытия и сохранения, в которых пользователь может установить фильтр на отображение элементов по их категории. Например, при открытии НП или проекта выпадающий список фильтра будет содержать две позиции: "Наборы проектов" и "Все файлы".

В папке ХД могут находиться элементы разных категорий, например, проекты и НП, относящиеся к данному прикладному объекту. Такое изменение позволяет упростить работу по настройке системы безопасности: все данные прикладного объекта (проекты, НП, проекты выработок и т. д.), помещенные в одну папку, могут быть защищены настройкой прав доступа только к этой одной папке.

При ПОМОЩИ специального компонента Браузер хранилищ документов можно настроить отображения ХД в файловых менеджерах и браузерах в виде стандартных жестких или сетевых ДИСКОВ.

При настройке на ХД можно выполнять сохранение и на локальный диск. Открывать проекты в одном наборе проектов можно как из ХД, так и с локального диска.

### Просмотр данных ХД через веб-браузеры

На текущий момент через веб-браузер доступны открытие и просмотр проектов типа **3D-модель**, хранящихся в ХД.

Для открытия и просмотра 3D-моделей в веб-браузере администратор ХД должен:

- 1. Установить приложение **Управление Web**, развернуть систему хранения на сервере и определить перечень доступных ХД.
- 2. Установить приложение **Web3D настройка**, настроить и запустить службу для открытия проектов **3D-модель**.
- 3. Определить список пользователей, назначить логин и пароль для каждого из них и раздать права доступа к разделам конкретного ХД.

Для просмотра проектов 3D-модель пользователю необходимо:

- 1. Получить от администратора ХД адрес сервера, логин и пароль.
- 2. Скопировать адрес сервера в адресную строку веб-браузера.
- 3. На открывшейся вкладке **Хранилище документов** выбрать доступное подключение к ХД.
- 4. Ввести имя пользователя и пароль на странице авторизации и нажать **Войти**.

**Примечание** Ошибка "*Доступ к хранилищу запрещен*" говорит об отсутствии прав доступа данного пользователя к ХД либо несовпадении логина / пароля. В этом случае необходимо обратиться к администратору ХД.

За подробностями по настройке просмотра 3D-моделей через веббраузер обратитесь к специалистам компании.

# **Форматы данных ТИМ КРЕДО**

- <span id="page-56-1"></span>В статье приведены таблицы форматов данных ТИМ КРЕДО.
- [Форматы](#page-56-0) файлов проектов и наборов проектов
- [Обменные](#page-58-0) форматы
- Прочие [форматы](#page-59-0)

#### <span id="page-56-0"></span>**Форматы сохраняемых проектов и наборов проектов**

Файлы проектов и наборов проектов (НП) ТИМ КРЕДО, сохраняемые на локальном диске или в хранилище документов, имеют различные расширения в зависимости от типов проектов и наборов проектов.

Символы в расширении файла проекта означают: первая буква C - CREDO; вторая буква P - проект; три последних буквы - тип файла проекта (например, PGN - файл с данными проекта **План генеральный**, ODD - с данными проекта **План ОДД**, VOL - с данными проекта **Объемы** и т. п.).

Символы в расширении файла набора проектов означают: первая буква C - CREDO; вторая буква О - набор проектов; три последних буквы - тип файла набора проектов плана PLN.

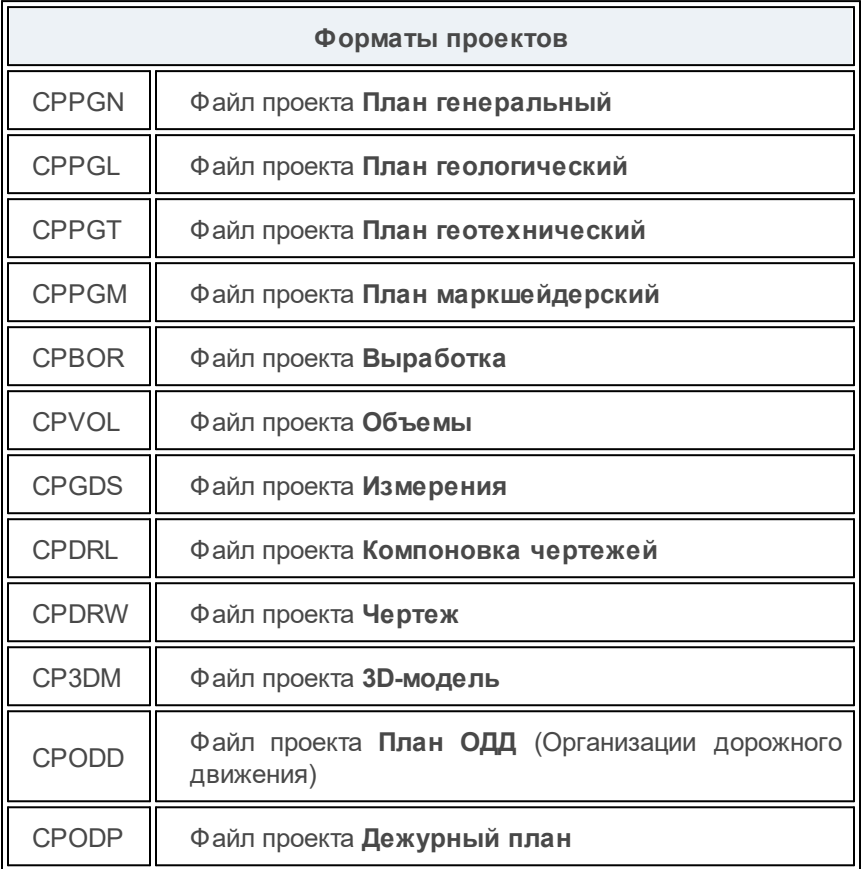

### **ОРГАНИЗАЦИЯ ДВИЖЕНИЯ**

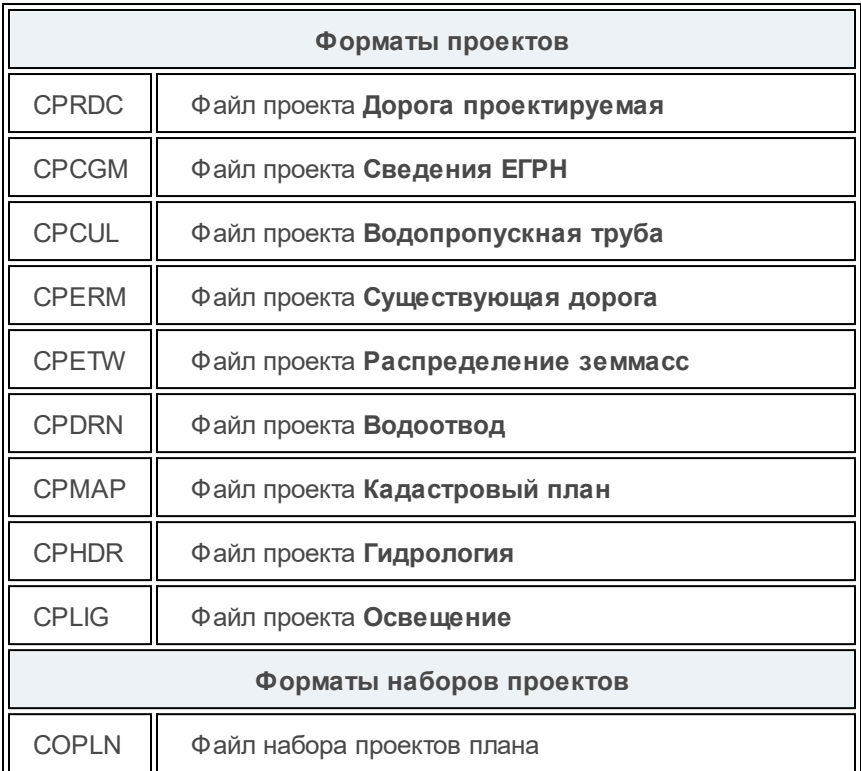

#### 1 В [начало](#page-56-1)

### <span id="page-58-0"></span>**Обменные форматы**

Для обмена данными между модулями ТИМ КРЕДО предназначены файлы обменных форматов, в которые могут сохраняться проекты и НП на локальном диске.

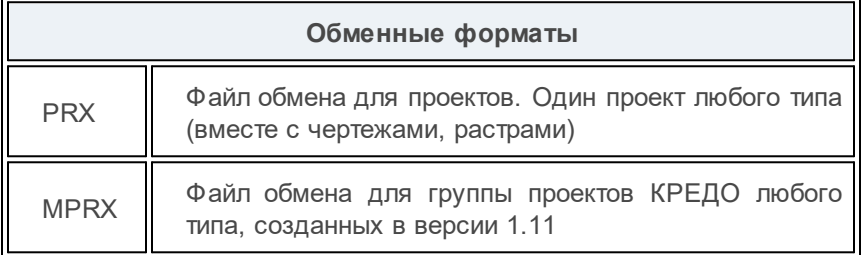

### **Глава 4. Структура и хранение данных**

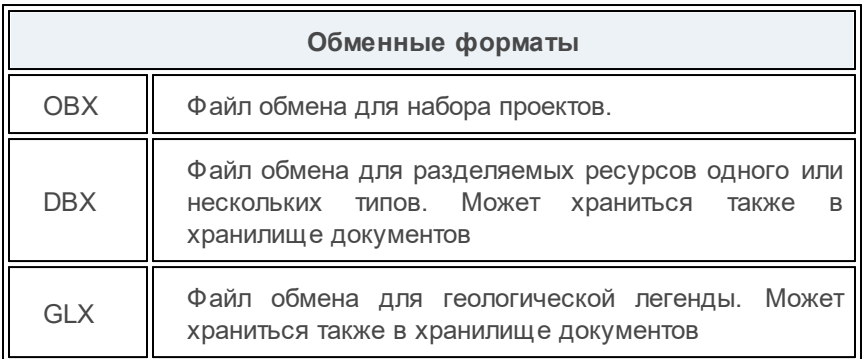

### 1 В [начало](#page-56-1)

### <span id="page-59-0"></span>**Прочие форматы**

В таблице представлены некоторые форматы данных, используемые в ТИМ КРЕДО:

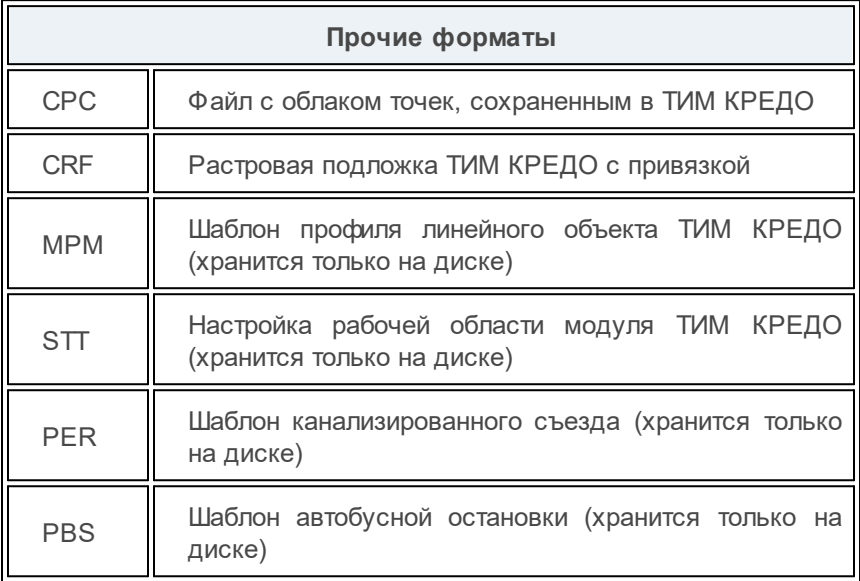

### џ В [начало](#page-56-1)

**См. также**

• Иконки [проектов](#page-97-0) и наборов проектов

# **Интерфейс ТИМ КРЕДО**

Интерфейс ТИМ КРЕДО адаптирован под специфику задач, решаемых в разных модулях, и обеспечивает пользователю следующие ВОЗМОЖНОСТИ:

- гибкое управление исходными данными: организация их в наборы проектов, управление проектами в наборе;
- параллельная работа нескольких исполнителей над одним объектом;
- проектирование модели в плане, работа с ее проекцией в профиле с одновременным просмотром поперечника на произвольном сечении;
- работа с чертежной моделью и выпуск ее данных на чертеж;
- просмотр динамической 3D-модели и сохранение твердотельных объектов в проект 3D-модель, что позволяет получать по ним спецификации и ведомости, выполнять поиск коллизий, обрезку 3Dтел, просмотр сечений, экспорт данных в IFC.

Важная особенность интерфейса ТИМ КРЕДО - функциональность, доступная пользователю, зависит от типа активного проекта. Активный проект определяется наличием в нем активного слоя.

# Элементы интерфейса

<span id="page-61-0"></span>После запуска ТИМ КРЕДО открывается главное окно модуля, которое содержит строку заголовка с его наименованием, первоначальное меню и стандартную панель инструментов с ограниченным набором команд. Этот функционал позволяет выполнить основные настройки, изменить при необходимости графические драйверы, импортировать разделяемые ресурсы (PP), т. е. записать PP в специальную библиотеку, открыть существующий набор проектов или создать новый, вызвать дополнительные компоненты (редакторы) и справку.

После открытия или создания набора проектов появляются паркуемые панели, главное меню и панели инструментов согласно типу активного проекта, наполняется информацией строка состояния и область графических данных.

В паркуемой панели Проекты и слои отображается дерево проектов и слоев, в строке состояния - информация о текущем состоянии модуля.

#### Строка заголовка

Находится в самой верхней части окна и содержит пиктограмму меню, название модуля, название созданного или открытого набора проектов и три кнопки управления размерами главного окна.

#### **Главное меню**

Главное окно обеспечивает доступ к основным функциям модуля, располагается под полосой заголовка, наличие и состав меню зависят от активного проекта. Для быстрого вызова команд предназначены кнопки панелей инструментов и горячие [клавиши.](#page-658-0) Подробная информация приводится в разделе Общие [принципы](#page-180-0) работы команд.

#### **Паркуемые панели**

Функциональность паркуемых панелей обусловлена отдельными видами работ или командами, для выполнения которых и предусмотрена та или иная панель.

**Проекты и слои** - содержит функционал, обеспечивающий управление созданием структуры проектов в наборе проектов и работу со слоями;

**Параметры** - обеспечивает работу с параметрами активной команды;

**Тематические слои** - отображаются тематические слои (при наличии тематических объектов в наборе проектов);

**Составные объекты** - обеспечивает просмотр и редактирование составных объектов, входящих в набор проектов;

**История** - содержит список действий, выполненных пользователем в течение текущего сеанса работы (максимальное число 20), и отменяет все действия, последовавшие за указанной в списке командой;

**Контекстная информация** - отображаются данные об элементах графической области главного окна при наведении курсора на элемент;

**Именованные виды** - предназначена для быстрой навигации по графической области.

**Веб-карты** - предназначена для быстрого включения/отключения видимости веб-карт в рабочем окне.

Полный список паркуемых панелей с подробным описанием находится в разделе [Паркуемые](#page-668-0) панели.

#### **Панели инструментов**

Содержат кнопки вызова команд (пиктограммы). При наведении курсора на кнопку появляется подсказка с информацией о назначении кнопки. Команды на панелях объединяются по функциональному назначению. Паркуемую панель инструментов можно скрыть, а при необходимости снова отобразить. Индивидуальную настройку панелей инструментов можно выполнить в диалоге **Настройка**, который открывается с помощью команды **Рабочая среда/Настройка**. Панели инструментов можно интерактивно переместить в удобное для пользователя место.

В ТИМ КРЕДО можно выделить такой тип панелей инструментов, как "локальные". Такие панели находятся на паркуемых панелях. Локальные панели инструментов панели **Параметры** открывают доступ к внутренним методам той или иной команды, а в случае режима универсального редактирования - к набору команд. Эти инструментальные панели не настраиваются пользователем, их состав зависит только от выбранной команды.

В меню **Рабочая среда**, расположенном в правой части окна модуля, сгруппированы команды настройки интерфейса. В группе команд **Стиль** можно выбрать вариант цветового оформления рабочего окна (см. подробнее в разделе Типы [интерфейса](#page-65-0) и его настройка).

#### **Графическая область окна**

Область, в которой отображаются данные проектов, полученные импортом извне и созданные в результате выполнения команд или при интерактивных построениях в ТИМ КРЕДО. Движение мыши в рабочем окне отслеживается курсором, вид которого может меняться в зависимости от решаемой задачи. Координаты курсора отображаются в строке состояния.

#### **Строка состояния**

Расположена в нижней части окна и в редактируемых полях содержит следующую информацию:

- координаты курсора;
- масштаб визуализации;
- масштаб съемки;
- наименование активной команды;
- наименование активного проекта;
- имя активного слоя;
- имя активной системы координат.

Строка состояния может полностью заменяться прогресс-баром (при различных процессах) либо подсказкой (при наведении курсора на кнопки панелей инструментов или пункты меню).

Отображение областей строки состояния можно включить или выключить на странице **Рабочая среда/ Экран и строка состояния** диалога [Свойства](#page-108-0) Набора проектов.

Если масштаб визуализации одинаковый по Х и по Y, то в поле **Масштаб визуализации** выводится одно значение. Если масштабы разные и экран повернут - выводятся два значения с иконками

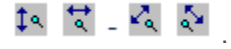

В полях строки состояния возможны *быстрые назначения*, которые сохраняются за набором проектов в соответствующих настройках диалога **Свойства Набора проектов**:

- · Поля **Координаты курсора (X, Y)**. Кликните в поле и введите нужное значение.
- · Поле **Масштаб визуализации**. Кликните в поле и выберите значение из списка либо введите в поле вручную.
- · Поле **Масштаб съемки**. Кликните в поле и выберите значение из списка либо введите в поле вручную.
- · Поле **Активный слой**. Кликните в поле и в открывшемся диалоге **Выбор слоя** выберите нужный слой, он станет активным, если это доступно.
- · Поле **Система координат**. Кликните в поле и в диалоге **Свойства Набора проектов** в параметре **Система координат** для назначения вызовите диалог **Открыть объект "Система координат"**. Двойной клик в поле сразу откроет этот диалог.

# **Типы интерфейса и его настройка**

<span id="page-65-0"></span>Интерфейс может быть двух типов: *классический* (**Меню и тулбары**) либо *ленточный* (**Лента команд**).

*Классический* тип интерфейса содержит главное меню, панели инструментов и паркуемые панели.

*Ленточный* тип интерфейса содержит панель быстрого доступа, ленту команд, сгруппированных по вкладкам и группам, и паркуемые панели. Панель быстрого доступа располагается в левой части рабочего окна. На данную панель можно вынести часто используемые команды для быстрого запуска.

Как к классическому, так и к ленточному стилю интерфейса может быть применено любое оформление. Исключение составляет **Классическое** оформление – оно может быть применено только к *классическому* стилю интерфейса.

Для настройки интерфейса предусмотрена кнопка **Рабочая среда** с выпадающим меню. Кнопка расположена в правом верхнем углу рабочего окна. Здесь сгруппированы команды для выбора типа интерфейса, паркуемых панелей, варианта цветового оформления рабочего окна (стиля), настройки панелей инструментов и ленты команд, команды сохранения и загрузки конфигурации панелей и состава команд для рабочего окна.

В меню **Рабочая среда/ Стиль** можно выбрать различные варианты цветового оформления окна модуля.

#### **Настройка ленты команд и панелей инструментов**

Настройка ленты команд и панелей инструментов выполняется в диалоге Настройка панелей инструментов, который вызывается командой **Настройка...** меню **Рабочая среда**.

Окно настроек содержит вкладки: **Панели инструментов** (для оформления **Меню и тулбары**), **Лента** (для оформления **Лента команд**), **Горячие клавиши**.

На вкладке **Лента** доступны следующие операции: создание, удаление, перемещение вкладок ленты, групп команд, групповых и отдельных команд, добавление разделителей между командами.

**Примечание** Настройка и редактирование вкладки **Режим редактирования элементов** запрещено.

На вкладке **Панель быстрого доступа** можно редактировать содержимое панели быстрого доступа.

На вкладке **Панели инструментов** настраивается содержание панелей инструментов рабочего окна (для классического стиля интерфейса).

### **Настройка и сохранение конфигураций рабочих областей**

Для быстрого изменения состава, размера и расположения видимых окон и панелей инструментов предусмотрен специальный механизм управления конфигурациями рабочей области.

Для сохранения текущего размещения окон и панелей служит команда **Сохранить конфигурацию** меню **Рабочая среда**. Конфигурация сохраняется в файл формата STT.

Ранее сохраненную конфигурацию можно загрузить командой **Загрузить конфигурацию**.

Механизм управления конфигурациями рабочей области особенно полезен при работе с небольшим экраном и при частой смене прикладного характера решаемых задач, когда требуется быстрое и кардинальное изменение состава окон.

# **Управление панелями**

Состав паркуемых панелей определяется набором проектов (НП) и типом активного проекта. При переходе из окна одного набора проектов в окно другого НП или активизации проекта другого типа может происходить изменение состава и положения панелей.

На различных паркуемых панелях расположены локальные панели инструментов, которые открывают доступ к внутренним командам этих панелей. Локальные панели инструментов не настраиваются пользователем и зависят только от типа паркуемой панели или выбранной функции.

Панель **Проекты и слои**, в отличие от других паркуемых панелей, состоит из нескольких панелей и вкладок, которые нельзя перемещать. Она разделена горизонтальным сплиттером на две части: вверху панель проектов с вкладками **Проекты** и **Порядок**, внизу панель слоев с вкладками **Слои**, **Порядок** и **Настройки**.

**Примечание** При запуске команды, имеющей параметры, панель **Параметры** становится активной и содержит кнопку **X** на локальной панели инструментов. Нажатие на эту кнопку приводит к завершению метода или команды, но не к закрытию панели **Параметры**.

После редактирования местоположения панелей их видимость и положение сохраняются за модулем и за НП.

#### **Управление отображением панелей**

· Управлять видимостью панелей инструментов можно с помощью команд контекстного меню, вызываемого правой клавишей мыши в области заголовка паркуемой панели или в области панелей инструментов, а также команд меню **Рабочая среда/ Панели** (находится в правой части рабочего окна).

Чтобы отобразить панель, необходимо проставить флажок рядом с наименованием этой панели. Закрыть панель можно, сняв флажок,

либо по кнопке  $\mathbf{x}$  в области заголовка паркуемой панели.

- · Панели можно перемещать и фиксировать их положение припарковывать – к любой границе графического окна, а также группировать в виде вкладок, т. е. одна панель поверх другой. Щелчок по заголовку вкладки размещает соответствующую панель поверх остальных.
	- Для того, чтобы переместить панель, необходимо захватить левой клавишей мыши заголовок этой панели и перетащить панель в любую область рабочего окна или за его пределы.
	- Для того, чтобы припарковать панель, необходимо захватить левой клавишей мыши заголовок этой панели и перемещать ее до тех пор, пока не образуется свободная область для размещения панели.

· Панели, припаркованные к любой границе окна, могут отображаться всегда или только при наведении курсора на соответствующую границу. Настройки автоскрытия справа/слева/сверху/снизу задаются установкой флажка около соответствующей команды в контекстном меню. Для отмены автоскрытия флажок следует снять.

Активизация команды **Не скрывать панели** отменяет действие всех команд автоскрытия. Теперь для скрытия панели следует кликнуть курсором в области ее заголовка или границы, к которой панель припаркована, а для отображения скрытой панели - в области границы.

**Примечание** Для проектов некоторых типов настройки автоскрытия паркуемых панелей находятся также в меню **Вид**.

• Расположение панелей на экране можно зафиксировать - флажок **Зафиксировать панели**. Левый щелчок мыши по кнопке **<sup>В</sup>** или двойной щелчок по строке заголовка панели, находящейся в припаркованном положении, перемещает панель поверх рабочего окна.

В меню **Рабочая среда/ Стиль** можно выбрать различные варианты цветового оформления рабочего окна. Команды **Сохранить состояние** и **Загрузить состояние** позволяют сохранить и затем загрузить из файла STT конфигурацию рабочего окна - положение и видимость панелей.

# **Рабочие окна и команды управления окнами**

Для работы с элементами плана, продольными и поперечными профилями линейных объектов, разрезами поверхностей и моделей, колонками выработок, чертежами предусмотрены соответствующие рабочие окна. Доступность таких рабочих окон зависит от модуля, с которым работает пользователь.

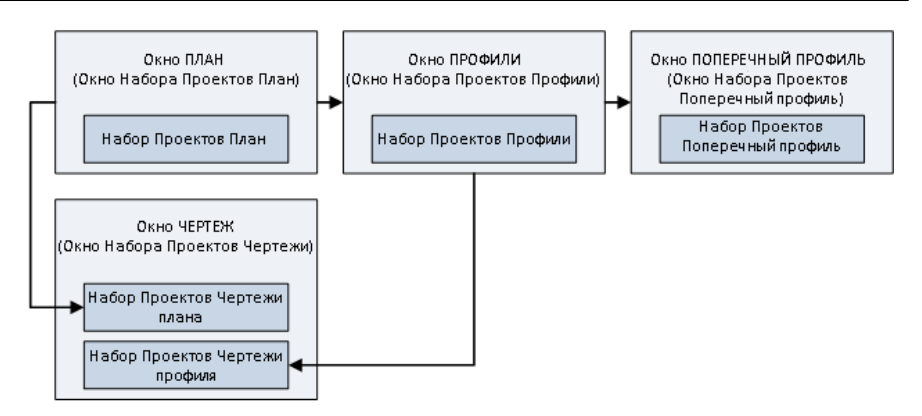

· **Окно План (Окно набора проектов План)** - основное рабочее окно, предназначенное для формирования набора проектов (НП) из различных данных, для выполнения интерактивных геометрических построений элементов модели, формирования чертежей плана, а также перехода в окна **Профиль** и **Чертеж**.

Окно плана представляет собой связующее звено при переходе от одного рабочего окна к другому, так как именно в проектах НП **План** хранятся элементы, по которым формируются наборы проектов различных типов.

- · **Окно Чертеж (Окно набора проектов Чертежи)** предназначено для просмотра, редактирования и вывода на печать чертежей. Переход в него осуществляется при выборе специальных команд меню **Чертеж** в окне **План**, **Профиль** и **Разрез**.
- · **Окно Профиль (Окно набора проектов Профили)** окно продольных профилей, предназначенное для работы с разрезами, продольными профилями, геологической моделью, элементами развернутого плана, сетками. Перейти в него можно из набора проектов плана.
- · **Окно Разрез (Окно набора проектов Разрез)** окно разреза поверхностей и объектов (конструкций, сечений линейных объектов и 3D-тел) предназначено для просмотра и анализа созданных моделей объектов и поверхностей с геологическими данными, объемов работ, а также для выполнения дополнительных построений, редактирования подписей тематических объектов и создания чертежей разрезов. Перейти в него можно из НП плана.

· **Окно Поперечник (Окно набора проектов Поперечник)** предназначено для работы с поперечным сечением линейного объекта. Перейти в него можно из набора проектов продольного профиля.

#### **Команды управления рабочими окнами**

Каждое рабочее окно имеет собственную панель заголовка, на которой отображаются кнопки управления окном.

Предоставляемый пользователю необходимый набор функций при работе в том или ином окне сосредоточен в главном меню, на панелях инструментов, на паркуемых панелях.

В окне плана могут быть открыты одновременно несколько наборов проектов разного типа. Переход в нужное окно осуществляется щелчком мыши по вкладке в левой нижней части окна модуля. Здесь же, на вкладках, выполняется закрытие окна.

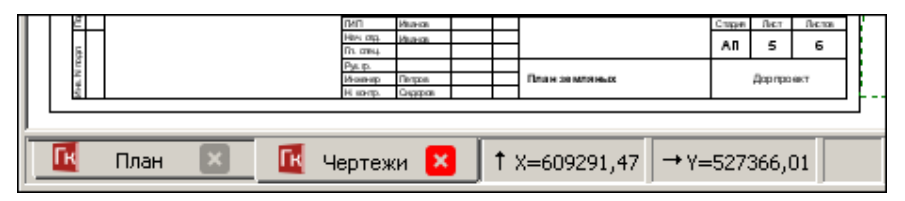

Если открыты окна плана и чертежа, функциональность обоих окон доступна при переходе из окна в окно. То же относится к окнам профиля и чертежа профиля.

Если открыто окно редактирования колонки или окно профиля (разреза), то переход в окно плана (без закрытия, соответственно, окна редактирования колонки или окна профилей) делает функциональность окна плана недоступной, за исключением некоторых команд (**Информация**, **Просмотреть чертежи**).

# **Управление отображением данных**

Для удобства работы в ТИМ КРЕДО предназначены так называемые сервисные функции, обеспечивающие масштабирование, панорамирование, быструю навигацию в графической области, а также способы быстрого вызова команд - горячие клавиши и панели инструментов.

### **Масштабирование**

Масштабирование - это изменение масштаба отображаемого на экране изображения. К способам масштабирования относятся:

- · Команды меню **Вид**: **Увеличить рамкой**, **Увеличить**, **Уменьшить**, **В реальном времени**, **По горизонтали**, **По вертикали**, **Показать все**.
- · Горячие клавиши: *<Ctrl* +*>* и *<Ctrl –>*.
- · Интерактивное масштабирование с помощью колеса мыши: вращение колеса мыши вверх увеличивает графическое изображение, вниз - уменьшает, двойное нажатие на колесико мыши выполняет команду **Показать все**.
- · Редактирование значения в поле **Масштаб визуализации** строки состояния (в нижней части окна модуля).

#### **Панорамирование**

Панорамирование - это динамическое перемещение рисунка по экрану без изменения его масштаба. К функциям панорамирования относятся:

- · Команды меню **Вид**: **В реальном времени**, **Позиционировать**, **Влево**, **Вправо**, **Вверх**, **Вниз**.
- · Интерактивное панорамирование с помощью колеса мыши: при нажатом колесе мыши захватите изображение и переместите в нужную сторону. Курсор при этом имеет вид "лапа".

#### **Навигация**

Для быстрой навигации по графическому окну предназначена паркуемая панель [Именованные](#page-695-0) виды.

**Именованные виды** – это сохраненные с заданными именами фрагменты графического окна, при помощи которых можно быстро менять масштаб и границы отображаемых участков модели.

Именованные виды удобно использовать при работе над объектами большого размера. Например, для быстрого перехода к определенному участку линейного объекта большой протяженности.
#### **Дополнительные возможности**

К функциям, обеспечивающим удобство работы, относятся команды меню **Вид**:

- · **Повернуть** *<Ctrl+7>* осуществляет поворот изображения в рабочем окне интерактивно (курсором) или вводом числового значения угла на вкладке **Параметры**.
- · **Освежить** *<F5>* выполняет принудительную перерисовку экрана с учетом последних изменений.

Настройки масштабирования производятся в диалоге [Свойства](#page-126-0) Набора [проектов](#page-126-0) в разделе **Установки и настройки**/ [Масштабирование](#page-126-0) и [навигация](#page-126-0). Отдельные настройки выполняются в диалоге [Настройки](#page-87-0) [системы](#page-87-0) в группах параметров **Настройки мыши** и **Вид**.

Дополнительное удобство при работе обеспечивает быстрый вызов команд с помощью [горячих](#page-658-0) клавиш. Настройка горячих клавиш осуществляется в диалоге Настройка панелей инструментов, вкладка **Горячие клавиши**.

# **Приступая к работе**

Раздел содержит инструкции, необходимые пользователю для работы в ТИМ КРЕДО.

Для коллективной работы необходимо установить [хранилище](#page-75-0) [документов.](#page-75-0) Хранилище документов инсталлируется одновременно с системой управления хранилищем. Установку хранилища выполняет системный администратор. Предусмотрена возможность коллективной и автономной работы пользователя. Выбор режима работы и настройка соединения с хранилищем документов выполняются в диалоге Настройка [соединений](#page-84-0).

При наличии на компьютере пользователя баз данных программных продуктов КРЕДО версий до 1.11 включительно сразу же после запуска модуля пользователю предлагается [мигрировать](#page-80-0) имеющиеся данные в файлы новых форматов на диск или в хранилище документов.

Для корректной работы в ТИМ КРЕДО необходимо [наполнить](#page-81-0) библиотеку [разделяемыми](#page-81-0) ресурсами.

[Настройки](#page-87-0) системы включают в себя настройки создания, открытия и сохранения проектов и наборов проектов, выбор адресов хранения служебных папок и файлов, различные настройки для удобства работы, настройки для работы со специальными данными проектов определенных типов. Предложенные по умолчанию настройки при необходимости можно изменить.

Для качественной отрисовки данных в графическом окне выбирается [графический](#page-88-0) драйвер.

После выполненных настроек и установок пользователь может приступить непосредственно к работе в ТИМ КРЕДО - [создать](#page-89-0) новый набор [проектов](#page-89-0) и проекты.

Для удобства работы предусмотрены различные варианты **[открытия](#page-90-0)** наборов проектов и [проектов,](#page-90-0) сохраненных в файлы форматов версии 1.12 и выше, в файлы обменных форматов версии 1.12 и выше, а также в файлы обменных форматов любой из предыдущих версий. Открыть, создать или импортировать набор проектов или проект можно [путем](#page-92-0) [перетаскивания](#page-92-0) файлов из окна проводника в окно модуля.

### **Особенности установки модуля с ключом защиты**

Модули ТИМ КРЕДО защищаются от несанкционированного использования при помощи **Системы защиты Эшелон II**, которая базируется на электронных ключах Guardant Code.

**Система защиты Эшелон II** может использоваться как для запуска модуля на отдельном компьютере, так и для контроля используемых лицензий ТИМ КРЕДО в сети предприятия. На каждом компьютере, на котором установлен ключ, необходимо запустить **Менеджер защиты Эшелон II** и при необходимости включить поддержку обслуживания клиентов по сети.

Основные функции **Системы защиты Эшелон II**:

- · Обеспечение функционирования ТИМ КРЕДО как на отдельном компьютере, так и в компьютерной сети организации.
- · Контроль количества используемых лицензий ТИМ КРЕДО.
- · Создание правил доступа к лицензиям ТИМ КРЕДО для идентифицированных пользователей.
- · Мониторинг выданных лицензий ТИМ КРЕДО в реальном времени, ведение журнала доступа.
- · Удобная настройка и управление всеми функциями в графическом интерфейсе.

**Менеджер защиты Эшелон II** – это связующее звено между модулем и ключом защиты Guardant Code, которое позволяет использовать один или более ключей защиты для контроля лицензий в сети предприятия.

**Менеджер защиты Эшелон II** должен быть инсталлирован только на тех компьютерах, где физически будет установлен электронный ключ.

**ВНИМАНИЕ!** Важно сначала установить **Менеджер защиты Эшелон II** и только после этого подсоединить к порту ключ защиты.

Обновляя или приобретая дополнительные лицензии ТИМ КРЕДО. нет необходимости обменивать или приобретать новый ключ защиты Guardant Code. Устройство может быть дистанционно обновлено с помощью утилиты программирования ключа. Подробное описание процедуры инсталляции и информация о защите ТИМ КРЕДО представлены в отдельных документах, которые поставляются вместе с модулем.

Вместе с модулем устанавливаются дополнительные компоненты: Классификатора. Редактор Редактор геологического Классификатора, Редактор Шаблонов, Редактор Символов и т. д.

Модуль ТИМ КРЕДО устанавливается по умолчанию в папку ТИМ CREDO/CREDO IM с подчиненными папками: BIN, DBData, Templates и Т. Д.

## Установка хранилища документов

<span id="page-75-0"></span>Хранилище документов (XI) является аналогом корпоративной базы данных и служит для коллективной работы в ТИМ КРЕДО с использованием общих данных.

Хранилище документов и система управления этим хранилищем инсталлируется при помощи специального мастера, который запускается с поставочного диска.

Первые страницы мастера - это заставка Администрирование хранилища, приветствие и лицензионное соглашение.

На следующих страницах мастера указывается местоположение для системы управления ХД, а также местоположение самого хранилища документов, его параметров, сетевые настройки хранилища:

• На странице Папка назначения нужно указать адрес папки, в которую будут установлены исполняемые файлы и дополнительные компоненты ХД.

Примечание Исполняемый файл - это разновидность файла, содержимое которого является компьютерной программой, готовой к непосредственному исполнению. В нашем случае исполняемые файлы служат для формирования и обслуживания ХД.

При помощи кнопки Изменить... можно выбрать другую папку или создать новую.

· На странице **Выборочная установка** необходимо указать компоненты системы для установки: сервер ХД и утилиту для администрирования хранилища. Именно они попадут в указанную на предварительном шаге папку.

Предоставляется возможность выборочной установки. Так, например, сервер можно установить на одном компьютере (с администрированием или без), а администрирование осуществлять с рабочего места администратора ХД, для которого устанавливается только компонент [Администрирование](#page-79-0) хранилищ.

По кнопке **Справка** можно получить пояснение к возможным способам установки компонентов. По нажатию кнопки **Диск** предоставляется информация о **[Требованиях](#page-75-0) к дисковому [пространству](#page-75-0)** для успешной установки компонентов.

· На странице **Конфигурация хранилища** необходимо указать адрес размещения и имя ХД, выбрать локаль и задать пароль администратора:

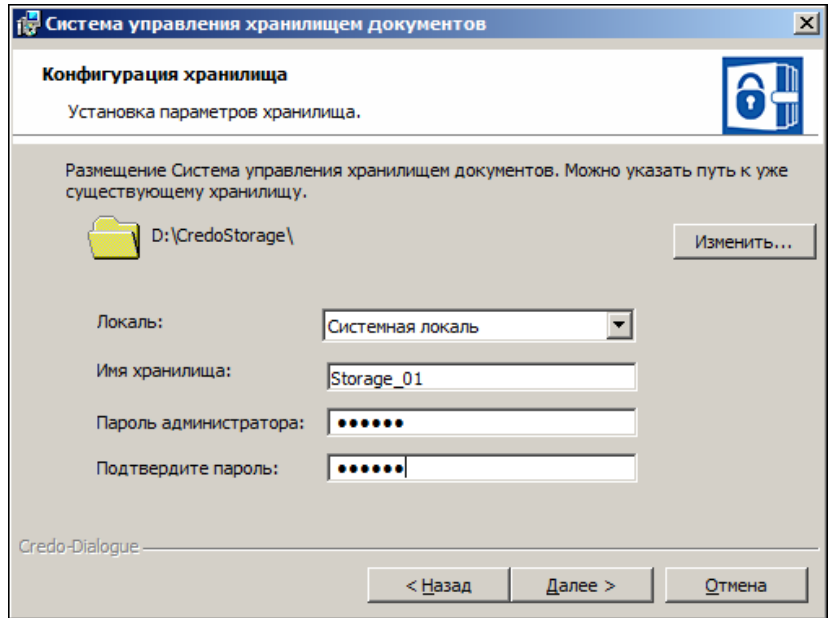

– Папка, которая предлагается по адресу *D:\CredoStorage*, создается автоматически при запуске инсталляции. Можно выбрать другую папку, используя кнопку **Изменить...**

Если ХД уже было создано ранее, то следует указать путь к нему. и более ХД на одном Создавать два компьютере He. рекомендуется.

– Для корректной работы ХД рекомендуется использовать системную покаль

Локаль - это комбинация параметров, которая определяет язык, страну и кодовую страницу, а также набор соглашений о языке. Эти соглашения включают правила сравнения, информацию о соответствии регистров и классификации символов, язык каталогов сообщений, формат даты и времени, символы денежной единицы и формат чисел.

- Имя ХД должно быть поясняющим и при этом уникальным в пределах организации. Также следует помнить про ограничения на использование символов в именах.

ВНИМАНИЕ! Пароль администратора необходимо запомнить для дальнейшего использования при настройке соединения с хранилищем данных.

• На странице Сетевые настройки необходимо выполнить сетевые настройки ХД, которые будут использоваться для подключения к созданному хранилищу.

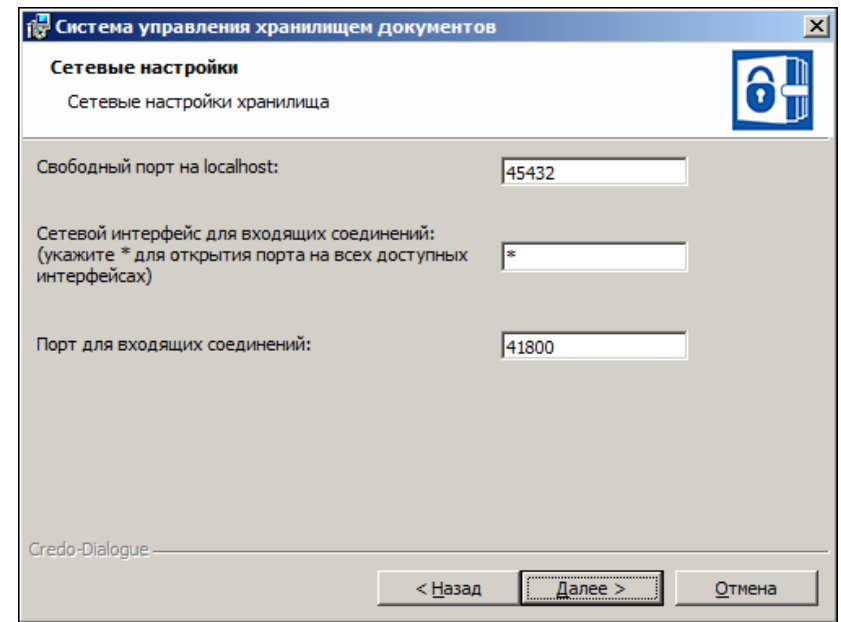

Настройки в полях **Свободный порт на localhost** и **Порт для входящих соединений** предлагается оставить без изменений. Они гарантируют доступ к хранилищу документов.

**ВНИМАНИЕ!** Настройку порта для входящих соединений необходимо запомнить.

- · На странице **[Брандмауэр](#page-75-0) Windows** отображается информация о том, что программа **Сервер хранилища документов** добавляется в список исключений брандмауэра Windows.
- · На странице **Установка системы** при помощи кнопки **Установить** запускается процесс установки. Отображается индикатор процесса установки.
- · После успешной установки работа мастера завершается нажатием кнопки **Готово**.

В результате в меню *Пуск\...* появятся программы: **Администрирование хранилищ, Резервное копирование** и **Браузер хранилищ документов**.

Примечание Система управления хранилищем ДОКУМЕНТОВ устанавливается при условии, что на странице выборочной установки выбирались компоненты: Сервер Хранилища документов. Администрирование хранилищ и Браузер хранилищ документов.

Для подключения пользователя к созданному хранилищу документов необходимо настроить соединение с ХД. Выполнить такую настройку можно в модулях ТИМ КРЕДО из меню Установки/ Настройка соединений, а также в компоненте Администрирование хранилищ.

Резервное копирование предназначено ДЛЯ создания  $\overline{M}$ восстановления резервной копии хранилища документов. Резервное копирование выполняется для того ХД, которое расположено на данном компьютере.

Браузер ХД - это специальный компонент к ТИМ КРЕДО. предназначенный для настройки отображения XД в файловых менеджерах и браузерах в виде стандартных жестких или сетевых ДИСКОВ.

Работа Администрирования хранилищ. Резервного копирования и Браузера хранилищ документов изложена в справочных системах к программам. Справки вызываются по нажатию <F1>.

#### См. также

• Общая схема хранения и доступа к данным

### Администрирование хранилищ

<span id="page-79-0"></span>Администрирование хранилищ (АХ) - это специальный компонент к ТИМ КРЕДО, предназначенный для управления хранилишем Администрирование ДОКУМЕНТОВ  $(X<sub>1</sub>)$ . хранилищ позволяет организовать структурированное хранение информации и обеспечить одновременную параллельную работу нескольких пользователей, управляя правами доступа к данным.

Компонент вызывается независимо от того, открыты или закрыты модули ТИМ КРЕДО.

Администрирование хранилищ позволяет выполнять следующие операции с ХД:

• редактировать настройки локального хранилища,

- редактировать данные в ХД (создавать каталоги, перемещать, удалять данные, устанавливать и снимать блокировки),
- восстанавливать удаленные объекты,
- управлять системой безопасности,
- просматривать историю работы в ХД.
- экспортировать/ импортировать структуру данных с правами пользователей.

Примечание Компонент АХ предназначен для администратора сети модулей ТИМ КРЕДО.

Примечание Создавать два и более ХД на одном компьютере не рекомендуется.

Подробно работа в Администрирование хранилищ описана в справочной системе этого компонента.

### Миграция данных

<span id="page-80-0"></span>В ТИМ КРЕДО проекты, наборы проектов и разделяемые ресурсы хранятся в отдельных файлах (документах), доступных в пределах покальной сети

Файлы могут быть размещены как на диске, так и в хранилище документов (XI), которое представляет собой закрытое файловое хранилище, функционирующее под управлением сервера приложений.

Примечание До версии 1.11 данные КРЕДО сохранялись в базах данных (БД). Для использования этих данных в новых версиях предоставляется возможность мигрировать данные с помощью мастера миграции.

Миграция данных - это перенос данных пользователя из БД в папку на локальный диск или в хранилище документов.

Мастер миграции представляет собой отдельный компонент, в котором пользователь указывает источник (Персональная или Корпоративная БД) и приемник данных (папка на диске или в хранилище документов). При этом можно выбрать, какие именно данные будут преобразованы: проекты с разделением на типы, наборы проектов или разделяемые ресурсы.

Миграцию данных можно выполнить как при первом открытии ТИМ КРЕДО. так и в любой другой момент, по мере возникновения надобности в данных предыдущей версии.

Мастер миграции производит миграцию всех версий БД CREDO-III (Access, SQL, Oracle включая Express редакции). Вызывается независимо от открытых (закрытых) модулей ТИМ КРЕДО из меню Windows: Пуск/..., а также при первом запуске модуля ТИМ КРЕДО.

Описание работы мастера миграции приводится в справочной системе к мастеру миграции. Справочная система вызывается на каждой странице мастера по <F1>.

#### См. также

• Общая схема хранения и доступа к данным

### <span id="page-81-0"></span>Установка и обновление разделяемых ресурсов

Для корректной работы модуля необходима установка разделяемых ресурсов (РР). Версия РР не должна быть выше версии ТИМ КРЕДО. иначе импорт будет невозможен.

Если на компьютере пользователя не установлены PP, при запуске модуля появится сообщение:

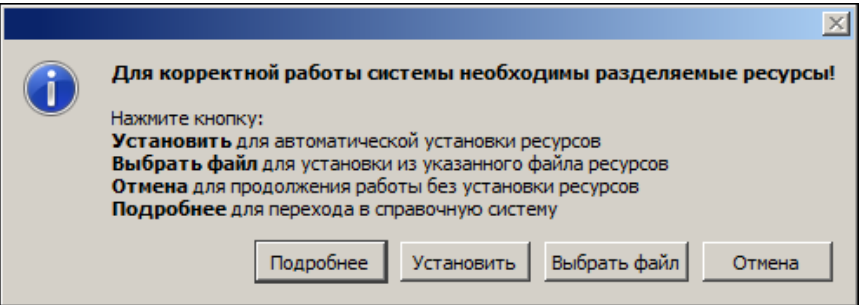

По кнопке Установить будет запущена автоматическая установка РР.

При нажатии кнопки Отмена модуль откроется без установленной библиотеки РР.

Для самостоятельного выбора файла dbx служит кнопка Выбрать файл - появится стандартный диалог Открытие документа.

Все необходимые для работы ресурсы поставляются вместе с модулем и хранятся в виде файлов формата dbx в папке ... TIM CREDO/ CREDO IM/ DBData по месту установки ТИМ КРЕДО.

Файл ShareData.dbx - это стандартный файл PP, который содержит общие РР (символы, типы линий и штриховок, данные тематического классификатора для отображения топографических условных знаков и т. д.). Он может использоваться для работы во всех модулях ТИМ КРЕДО.

Для некоторых модулей в поставку могут быть включены индивидуальные файлы PP со специфическими PP, присущими только данного модуля. Например, для ТИМ КРЕДО ТРУБЫ - файл Culvert.dbx, для ТИМ КРЕДО ГИДРОЛОГИЯ - файл Hydrology.dbx.

#### Автоматическая установка разделяемых ресурсов

По нажатию кнопки Установить ресурсы установятся на компьютер автоматически. Никаких дополнительных настроек для установки РР не требуется. После завершения установки РР модуль перезапустится.

ВНИМАНИЕ! Установка РР в автоматическом режиме выполняется с ЗАМЕНОЙ существующих разделяемых ресурсов. Это значит, что если пользователь самостоятельно создал какие-нибудь элементы в виде РР без указания для них уникальных кодов, - эти элементы могут быть затерты импортируемыми элементами.

Если по какой-то причине поставочный файл DBX с ресурсами отсутствует, то РР будут скачиваться с сайта компании. В этом случае, для автоматической установки РР необходимо наличие иначе будет получено соответствующее сети Интернет, предупреждение.

#### Ручная установка разделяемых ресурсов

Установить разделяемые ресурсы вручную МОЖНО ДО создания/открытия набора проектов с помощью команды Данные/ Импорт разделяемых ресурсов. Импортировать таким образом можно и поставочные файлы DBX, и пользовательские.

После вызова команды в диалоге открытия файлов следует выбрать необходимый файл DBX и нажать кнопку Открыть.

После чтения файла DBX откроется диалог Импорт разделяемых ресурсов. Если РР импортируются впервые, т. е. формируется новая библиотека РР, то нужно выбрать способ импорта **удалить все и добавить новые**. При этом никаких дополнительных настроек не предусмотрено.

Для выполнения импорта нужно нажать кнопку **Импортировать**. В результате импорта вся информация из файла DBX будет внесена в библиотеку РР. После импорта РР модуль откроется для дальнейшей работы.

Если в дальнейшем для работы в модуле ТИМ КРЕДО понадобится добавить или заменить часть разделяемых ресурсов, то для этого используется способ импорта **выполнить сравнение по коду**. Настройки импорта в режиме добавления РР позволяют импортировать как все разделяемые ресурсы, так и выборочно отдельные группы. Для групп **Символы**, **Шаблоны ведомости** и **Тематический классификатор** предусмотрен также выбор отдельных объектов.

Для сравнения тематических объектов (ТО) можно выбрать системы кодирования в классификаторе и в импортируемом файле.

В случае совпадения кода предлагаются следующие настройки:

- · пропустить, т. е. не импортировать такой объект,
- · заменить объект,
- · создать копию объекта.

**ВНИМАНИЕ!** Будьте осторожны с заменой ТО по коду. Например, если до импорта в ресурсах был создан ТО "Столб ЛЭП" с кодом 100, а на импорте ресурсов ТО с кодом 100 это "Дерево лиственное", то после замены объектов по коду в проектах в плане все столбы будут отображены деревьями.

Нажав кнопку **Предварительный протокол**, можно ознакомиться с перечнем объектов, которые будут добавлены в библиотеку РР, заменены или скопированы.

Импортировать можно РР, с которыми работали во всех версиях КРЕДО, начиная с 1.12. Чтобы получить разделяемые ресурсы из баз данных более ранних версий, следует использовать [миграцию](#page-80-0) [данных](#page-80-0).

При необходимости импортировать сразу несколько файлов DBX, например, файлы ShareData.dbx и Culvert.dbx, рекомендуется сначала выполнить импорт поставочного файла ShareData.dbx, а затем Culvert.dbx с настройками импорта - **Выполнить сравнение по коду**, **Добавить недостающие**, **При совпадении по коду/ Заменить**.

#### **Автоматическое обновление разделяемых ресурсов**

Настройка на необходимость автоматической проверки актуальности РР пользователя и выбор "эталонного" DBX выполняется в диалоге **Настройки системы** в разделе Служебные файлы и папки в группе параметров **Автоматическое обновление Разделяемых ресурсов**.

В дальнейшем, при запуске модуля разделяемые ресурсы пользователя будут автоматически сравниваться с "эталонными". В случае необходимости ТИМ КРЕДО предложит автоматически обновить разделяемые ресурсы в библиотеке пользователя.

В результате установки библиотека с разделяемыми ресурсами по умолчанию сохраняется по адресу, указанному в диалоге **Настройки системы** (диалог вызывается одноименной командой меню **Установки**) в разделе Служебные файлы и папки в строке **Адрес Разделяемых ресурсов**.

Чтобы использовать другие разделяемые ресурсы (предварительно импортированные в другую библиотеку), необходимо указать адрес библиотеки с этими ресурсами в строке **Адрес Разделяемых ресурсов**.

# **Настройка соединений**

<span id="page-84-0"></span>В ТИМ КРЕДО предусмотрена возможность как автономной работы пользователя, так и коллективной работы группы пользователей. Выбор режима работы выполняется в диалоге Настройка соединений, который вызывается одноименной командой из меню **Установки**.

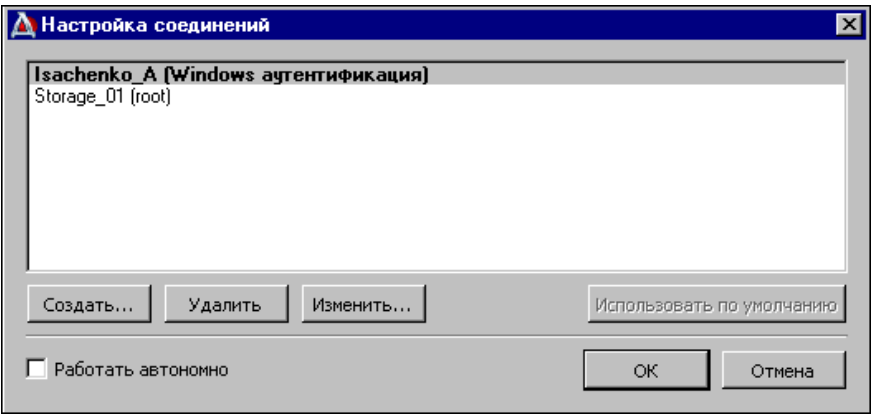

Для автономной работы необходимо установить флажок **Работать автономно**.

Для коллективной работы необходимо выполнить настройку соединения с [хранилищем](#page-75-0) документов.

**Примечание** Хранилище документов и система управления хранилищем инсталлируются системным администратором.

Для того чтобы пользователь подключился к созданному хранилищу документов (ХД), необходимо настроить соединение данного пользователя с ХД. Выполнить такую настройку можно непосредственно в модуле ТИМ КРЕДО и в программе [Администрирование](#page-79-0) хранилищ.

Последовательность действий:

- · Вызовите команду **Установки/ Настройка соединений** откроется диалог **Настройка соединений**.
- · Нажмите кнопку **Создать...** откроется диалог **Параметры соединения**.
- · Выберите тип соединения и аутентификации пользователя.

Соединение может быть *Локальное* или *Удаленное*. Тип соединения выбирается из выпадающего списка:

ь *Локальное* - если хранилище, с которым устанавливается соединение, расположено на компьютере пользователя.

- √ Удаленное если соединение устанавливается с хранилищем, расположенном на другом компьютере.
- При этом становятся доступны поля Адрес и Порт.
	- В поле **Адрес** вводится адрес компьютера, на котором расположено ХД. Его можно получить по кнопке выбора в строке параметра.
	- В поле Порт вводится номер порта компьютера для удаленного соединения к хранилищу. Этот параметр должен передать пользователю администратор ХД. Порт для входящих соединений определяется при установке хранилища.
- Аутентификация пользователя может быть Базовая или Windows. Вариант аутентификации выбирается из выпадающего списка.
- При выборе варианта Базовая установка соединения с ХД происходит через параметры Логин и Пароль.

Логин  $\mathsf{M}$ пароль для конкретного пользователя задаются администратором хранилища в тот момент, когда администратор добавляет пользователя в список лиц, которые могут работать с данным ХД. Следовательно, логин и пароль должны быть получены пользователем от администратора ХД.

Для пользователя, на компьютере которого установлено хранилище документов, значением логина будет root.

- При выборе варианта *Windows* установка соединения с ХД выполняется через учетную запись пользователя из Active Directory. Никаких дополнительных настроек не требуется.
- По кнопке Тест проверьте выполнение соединения.

Завершается создание соединения нажатием кнопки ОК диалога Параметры соединения. В итоге в окне Настройка соединений появится запись созданного соединения.

При наличии нескольких хранилищ документов можно создать соединения с каждым из них, а затем настраиваться на работу с конкретным хранилищем, задавая для него настройку Использовать по умолчанию. При открытии и сохранении данных будет использоваться именно это хранилище.

### **Настройки системы**

<span id="page-87-0"></span>Для выполнения настроек, необходимых для работы в модуле, предназначен диалог **Настройки системы**, который вызывается одноименной командой из меню **Установки**.

**Примечание** Настройки, предлагаемые разработчиками по умолчанию, могут быть изменены пользователем на любом этапе работы. Настройки, заданные в одном из модулей, распространяются и на другие модули этой же версии, установленные на компьютере пользователя*.*

- · В разделе **Создание и открытие документа** настраивается необходимость отображения дополнительных диалогов при создании и открытии документов. От настроек на этой странице будут зависеть сценарии создания и открытия документов.
- · В разделе **Сохранение документов** выполняются настройки сохранения резервных копий документов, выбирается условие отображения диалогов сохранения НП и проектов. Также предусмотрен выбор сертификата электронной цифровой подписи для подписывания сохраняемых файлов.
- · В разделе **Служебные папки и файлы** задаются адреса для библиотеки разделяемых ресурсов, черновика документа, шаблонов импорта/экспорта модели и кеша использованных фрагментов вебкарт, выполняется настройка на автоматическую проверку актуальности РР.

**ВНИМАНИЕ!** Настройки этого раздела вступают в силу только после перезагрузки модуля.

- · В разделе **Классификаторы и справочники** задается адрес хранения классификатора строительной информации (КСИ) и путь к каталогу установленной сметной системы АВС.
- · В разделе **Настройка мыши** выполняются настройки мыши, обеспечивающие удобство работы.
- · В группе параметров **Настройки прокси** вызывается одноименный диалог, настройки которого выполняет системный администратор. Настройки прокси используются в командах, требующих обращения к сети интернет (при обновлении РР, использовании веб-карт, проверке новых версий программ на сайте компании, импорте точек SRTM и т. д.).
- В разделе Вид сгруппированы настройки вида окна параметров для объектов разных типов, выбора слоев для хранения тематических объектов (ТО), умолчаний шрифтов текстов, создаваемых в окне плана и профиля, масштабирования элементов интерфейса, выбор символа подсказки для просмотра приложенных к ТО изображений.
- В разделе Слои Легенды Настройка заполнения параметров определяется необходимость формирования имен, описаний и еврокодов слоев легенды при их автоматическом создании в легенде (если параметр При автоматическом создании Слоев = Заполнять параметры), а также правила их формирования.

# Выбор графического драйвера

<span id="page-88-0"></span>При создании и редактировании элементов, при использовании команд навигации и масштабирования время перерисовки в графическом окне (т. е. фактически скорость работы в ТИМ КРЕДО) в значительной степени зависит от выбранного графического драйвера. В основном это проявляется при работе с большими объектами.

Графический драйвер OTE вспомогательный компонент,  $\overline{\phantom{0}}$ используемый для отрисовки данных.

При инсталляции любого модуля ТИМ КРЕДО на компьютер устанавливаются графические драйверы: DirectX, OpenGL и GDI.

При использовании драйверов DirectX и OpenGL в большинстве случаев перерисовка происходит быстрее, чем на драйвере GDI, т. е. скорость работы в модуле выше. Однако не все видеокарты поддерживают ускоряемые драйверы. На некоторых видеокартах наоборот – на драйвере GDI время перерисовки меньше примерно в 2 раза. Поэтому желательно выполнить тест графических драйверов (команда Графический драйвер в меню Установки) и выбрать рекомендуемый драйвер.

автоматически устанавливается При первом запуске модуля ускоряемый драйвер DirectX. Если по каким-то причинам он не установился, загружается драйвер GDI, используемый по умолчанию.

При возникновении ситуаций, когда драйвер автоматически He установился (или по желанию пользователя), можно выполнить настройку драйвера вручную в диалоге Выбор графических драйверов. Диалог вызывается только до открытия проекта, командой Графический драйвер из меню Установки.

В окне диалога **Выбор графических драйверов** отображается список драйверов, установленных на компьютере. Если какой-то из графических драйверов не поддерживается компьютером, то в списке он будет отображаться красным цветом. В правой части окна диалога отображается информация о текущем состоянии использования драйверов.

При помощи кнопки **Тест драйверов отрисовки** можно автоматически определить оптимальный для данной конфигурации компьютера драйвер. Информация о рекомендуемом драйвере отображается в группе **Информация**. Чтобы установить драйвер, необходимо выбрать его в списке и нажать кнопку **ОК**.

**ВНИМАНИЕ!** Для маломощных, с устаревшей конфигурацией, компьютеров рекомендуется выбирать драйвер GDI. Данный драйвер хоть и не самый быстрый, но гарантированно работает на любых конфигурациях компьютеров. При работе с драйвером GDI надо учитывать, что на этом драйвере не работает настройка прозрачности слоя и 3D-визуализация.

**Примечание** В случае, если не хватает ресурсов компьютера при работе с ускоряемыми драйверами (например, если запущено более одного модуля ТИМ КРЕДО), модуль сам переходит на драйвер GDI. В нижней части экрана при этом появляется предупреждающее сообщение. При следующем запуске модуля запустится тот драйвер, который установлен по умолчанию или выбран пользователем.

Изменение драйвера допускается производить в любом модуле, но принимается (прописывается в реестре) только последнее изменение. Оно будет актуально для всех модулей ТИМ КРЕДО при их последующем запуске.

## **Создание Набора проектов и Проекта**

<span id="page-89-0"></span>В ТИМ КРЕДО набор [проектов](#page-33-0) - это совокупностью проектов, имеющих некоторые общие свойства. В наборе может быть как один проект, так и несколько проектов в зависимости от имеющихся у пользователя исходных данных и задач проектирования.

Для создания нового набора проектов (НП) предназначена команда **Создать Набор проектов** (*Ctrl+N*) меню **Данные**.Набор проектов создается с одним проектом. Это может быть новый проект (пустой или с одновременным импортом данных) или существующий.

Вслед за выбором команды открывается диалог создания нового проекта, в котором предлагается выбрать тип проекта. Именно от типа проекта зависит набор команд и состав паркуемых панелей в окне плана. При этом общая структура окна плана и возможности настройки остаются неизменными для проектов любого типа. В этом же диалоге можно сразу выполнить импорт различных данных в новый проект или открыть существующий проект.

Создать новый набор проектов или проект можно также перетаскиванием файла из окна проводника в окно модуля (см. [подробнее](#page-92-0)).

После создания НП работа по наполнению его проектами выполняется на вкладке **Проекты** паркуемой панели **Проекты и слои** (см. раздел [Формирование](#page-94-0) структуры НП плана).

Свойства набора проектов (СНП) могут быть заданы по умолчанию, взяты из шаблона, скопированы из разделяемого ресурса или настроены пользователем вручную в специальном диалоге [Свойства](#page-107-0) Набора [проектов](#page-107-0).

Выполненные вручную настройки СНП могут быть сохранены в качестве разделяемых ресурсов и затем использованы для другого набора проектов при его создании. Для обмена настройками СНП предназначены команды диалога [Свойства](#page-107-0) Набора проектов.

Для копирования свойств из разделяемого ресурса в новый набор проектов при его создании можно использовать диалог **Настройка Свойств Набора проектов**.

## **Открытие Набора проектов и Проектов**

<span id="page-90-0"></span>Для удобства работы в ТИМ КРЕДО предусмотрено несколько вариантов открытия наборов проектов (НП) и проектов различных типов:

· Открытие проекта и НП с помощью файлового менеджера.

Открытие выполняется двойным левым кликом мыши по названию файла или, если файл такого типа на компьютере открывается впервые, командой **Открыть с помощью** из контекстного меню (вызывается правым кликом мыши).

Для каждого открываемого файла проекта или набора проектов открывается новое окно модуля.

· Открытие проекта и НП в модуле с помощью команд меню **Данные**.

При открытии проекта или набора проектов ранее открытые наборы проектов закрываются. Команда **Открыть Проект** открывает файлы проектов, а команда **Открыть Набор проектов** - наборы проектов.

· Открытие проектов в модуле в окне **Проекты**, в *пустых* узлах открытого НП с помощью команд на локальной панели или контекстного меню.

Для открытия проекта в пустом узле набора проектов предназначена команда **Открыть Проект** контекстного меню узла. Для узла с проектом эта же команда носит название **Открыть другой Проект**. Команда вызывается также с помощью кнопки **Открыть Проект** на локальной панели инструментов окна.

• [Перетаскивание](#page-92-0) файлов из окна проводника в окно ТИМ КРЕДО.

**Примечание** При открытии файла проекта для создаваемого набора проектов можно использовать свойства, сохраненные ранее в обменный файл в качестве шаблона, если в диалоге **Настройки системы** была выполнена настройка на открытие диалога **Настройка Свойств Набора проектов**.

**Примечание** Открытие файла OBX, который при сохранении был дополнен разделяемыми ресурсами, сопровождается программным запросом на использование именно этих ресурсов. Разделяемые ресурсы в данном случае будут использоваться только на сеанс работы с файлом OBX, нельзя заменить или дополнить ими исходные ресурсы.

При открытии файла проекта создается новый набор проектов. Каждый проект открывается в рабочем окне, соответствующем типу этого проекта: проекты плана (например, из файла CPPGN) откроются в окне набора проектов плана, проект чертежей (из файла CPDRW) – в окне набора проектов чертежей. Набор проектов плана создается обязательно, независимо от типа открываемого проекта.

Если пользователем было установлено соединение с хранилищем документов (команда **Установки/ Настройки соединений**), файлы с проектами и наборами проектов для открытия можно выбирать как в ХД, так и на диске. Если был выбран режим автономной работы – только на диске.

Для открываемых файлов проектов или наборов проектов выбирается способ открытия файла. Выбор способа открытия встроен в браузер ТИМ КРЕДО и браузеры всех операционных систем.

Доступность способа открытия документа из ХД зависит от блокировок и разрешений, распространяющихся на этот документ.

Форматы НП и проектов могут быть следующими:

- · файлы форматов версии 1.12 и выше с набором проектов и с проектами;
- · файлы обменных форматов PRX (проект) и OBX (набор проектов) как версии 1.12 и выше, так и любой из предыдущих версий (см. подробно [Форматы](#page-56-0) данных). Файлы обменного формата создаются в разных модулях ТИМ КРЕДО при сохранении на локальный диск проектов и наборов проектов всех типов.

Во время открытия набора проектов или проекта возможно появление диалога **Система координат**, который предлагает выполнить преобразование координат НП или проекта в одну систему координат (СК).

#### **См. также**

· [Сохранение](#page-143-0) Набора проектов и проектов

#### <span id="page-92-0"></span>**Перетаскивание файлов из окна проводника в окно модуля**

Открыть, создать или импортировать набор проектов или проект можно путем перетаскивания файлов из окна проводника в окно модуля ТИМ КРЕДО.

Перетаскивать можно файлы проектов и наборов проектов (в том числе файлы обмена) ТИМ КРЕДО, а также файлы импорта (файлы с данными, импорт которых предусмотрен в ТИМ КРЕДО). При попытке перетаскивания файла, тип которого не разрешен для модуля, на экране отобразится знак  $\mathbb{S}$ .

- · Файлы наборов проектов (в том числе файлы обмена) можно перетаскивать только в пустое окно модуля, без открытого набора проектов.
- · Файлы проектов (в том числе файлы обмена) и файлы импорта можно перетаскивать как в пустой модуль, так и в модуль с открытым набором проектов.

Результат перетаскивания зависит от формата файла, а если в модуле открыт НП, то и от способа перетаскивания.

**Примечание** Для перетаскивания можно захватывать группы, состоящие из файлов XML, ZIP и проектов плана. Если в группе присутствуют и файлы XML и ZIP, и проекты, то XML и ZIP игнорируются.

Перетаскивание файлов всех проектов ТИМ КРЕДО (в том числе файлов обмена) происходит с созданием нового проекта в НП.

Перетаскивание файлов, доступных для импорта, возможно (в зависимости от формата) как с созданием нового проекта, так и в активный проект НП:

- · Для импорта данных в активный проект открытого НП файл следует перетащить в графическую область окна ТИМ КРЕДО.
- · Для импорта данных в новый проект (с созданием нового узла в дереве открытого набора проектов) файл следует перетащить в любую, кроме графической, область окна ТИМ КРЕДО.

# **Формирование набора проектов**

Формирование набора проектов (НП) включает в себя создание структуры набора с помощью свободных узлов, загрузку проектов в созданные узлы, а также управление проектами в наборе. Данные проектов, в свою очередь, структурируются по слоям, которыми тоже можно управлять.

Узлы и проекты в дереве проектов отображаются различными иконками, по изображению которых можно получить информацию о типе узла, о наличии проекта и типе проекта, подгруженного в узел, о его статусе, а также активности.

Проекты и наборы проектов характеризуются определенными наборами свойств, которые могут настраиваться пользователем.

## **Формирование структуры НП плана**

<span id="page-94-2"></span><span id="page-94-0"></span>Работа по формированию (созданию, изменению) структуры НП выполняется на вкладке **Проекты** паркуемой панели [Проекты](#page-731-0) и слои.

- Узел в дереве [проектов](#page-94-1)
- [Формирование](#page-95-0) структуры узлов
- [Загрузка](#page-95-1) проекта в узел НП
- [Управление](#page-96-0) проектами в наборе

#### <span id="page-94-1"></span>**Узел в дереве проектов**

**Узел в дереве проектов** – это место проекта в наборе проектов или *указатель* на проект. Положение узлов определяет иерархическую структуру проектов в данном наборе.

Узлы дерева проектов могут быть **свободными** и **жесткими** (фиксированными).

**Свободный узел** дерева проектов – это узел, который открыт для изменений: его можно создать, переместить, удалить. В свободном узле может быть открыт любой проект, допустимый в наборе данного типа.

**Жесткий узел** дерева проектов – это узел, который создается алгоритмически. Изменить его название и назначение, переместить его либо удалить нельзя. В фиксированном узле находятся только проекты того типа, которые определены программно.

**ВНИМАНИЕ!** Если удалить узел из НП, то принадлежащий данному узлу сохраненный проект не удаляется.

Возможны групповые операции с узлами на панели проектов. Несколько узлов можно удалять, перемещать, закрывать в них проекты.

џ В [начало](#page-94-2)

#### <span id="page-95-0"></span>**Формирование структуры узлов**

Структура узлов набора проектов формируется с помощью команд 唱

локальной панели инструментов **Создать узел на одном уровне**

# и **Создать узел на следующем уровне** .

Созданную структуру узлов можно корректировать. Команды управления узлами расположены на локальной панели и в контекстном меню узла.

Данный функционал доступен при работе с наборами проектов плана и чертежей. Для жестких узлов создание и перемещение в дереве иерархии невозможно.

Созданным узлам по умолчанию присваиваются имена, которые впоследствии могут быть изменены при помощи команды в контекстном меню **Переименовать узел** *<F2>*.

На локальной панели инструментов вкладки **Порядок** находятся кнопки вызова команд, которые перемещают проект выше/ ниже в списке узлов. Такие же команды доступны в контекстном меню. Уровень размещения проекта в этом списке влияет на отрисовку данных проекта в графическом окне. Проект, расположенный ниже, отрисовывается поверх проектов, расположенных в списке выше.

#### џ В [начало](#page-94-2)

#### <span id="page-95-1"></span>**Загрузка проекта в узел НП**

После выбора команды создания узла автоматически открывается диалог **Новый проект**, в котором можно выбрать **Тип проекта** и **Вариант создания проекта**.

- · Для создания пустого проекта устанавливается переключатель **Создать новый Проект**.
- · Для загрузки внешних данных устанавливается переключатель **Создать проект импортом внешних данных**.
	- $\checkmark$  Из выпадающего списка необходимо выбрать требуемый тип данных.
	- ь В группе **Данные для импорта** по кнопке необходимо открыть диалог **Открытие проекта** и выбрать файл доступного формата.
	- ь После выбора файла и нажатия кнопки **ОК** происходит импорт данных. Подробная информация об импорте данных различных форматов приводится в разделе [Импорт.](#page-207-0)
	- $\checkmark$  По завершении импорта в указанный узел загрузится проект. Имя узла приобретет имя импортируемого проекта.
- · Для открытия существующего проекта следует установить переключатель в положение **Открыть проект**.
- · Если в диалоге **Новый проект** нажать кнопку **Отмена** будет создан пустой узел. Для загрузки в него данных можно воспользоваться командами локальной панели инструментов **Создать Проект**  $\boxed{a}$  и **Открыть проект .** Первая из них открывает диалог **Новый проект**, вторая – диалог для выбора

Загрузить другой проект в узел с проектом можно с помощью команды **Открыть проект** (в контекстном меню – **Открыть другой проект**). При этом первоначально находящийся в узле проект выгружается.

Узлы и проекты в узле отображаются [иконками](#page-97-0), вид которых зависит от типа и статуса проекта в узле.

#### џ В [начало](#page-94-2)

проекта.

#### <span id="page-96-0"></span>**Управление проектами в наборе**

Команды, предназначенные для управления проектами в наборе, расположены на локальной панели инструментов и в контекстных меню окна **Проекты**.

На вкладке **Проекты** контекстные меню могут быть вызваны нажатием правой клавиши мыши для выделенных наборов проектов, проектов, узлов, новых узлов, папок, содержащих узлы. При этом списки команд в меню и их доступность различны.

Общий список команд управления проектами в наборе проектов приведен в статьях:

- Локальная панель [инструментов](#page-744-0) окна Проекты
- [Контекстные](#page-752-0) меню вкладки Проекты
- џ В [начало](#page-94-2)

# **Иконки проектов и НП**

<span id="page-97-2"></span><span id="page-97-0"></span>В ТИМ КРЕДО используются иконки для отображения типов и статусов проектов и наборов проектов. Статус зависит от способа открытия документа. Способ открытия, в свою очередь, определяется блокировкой и разрешением для данного документа при корпоративной работе.

- Иконки для [обозначения](#page-97-1) типов узлов и проектов в узлах дерева набора [проектов](#page-97-1)
- Иконки для [отображения](#page-99-0) статуса проекта в узле
- Блокировки и [разрешения](#page-99-1) для проектов и наборов проектов в хранилище [документов](#page-99-1)
- Выбор способа открытия [документа](#page-100-0)

#### <span id="page-97-1"></span>**Иконки для обозначения типов узлов и проектов**

Узлы и проекты в дереве проектов отображаются различными иконками, по изображению которых можно получить информацию о типе узла, о наличии проекта и типе проекта, подгруженного в узел, а также о его активности.

- · Иконки для обозначения типа узла:
	- **свободный пустой узел без проекта.**

• жесткий узел дерева проектов.

 $\square$  - узел с выгруженным проектом, т. е. проект в узле закрыт, но ссылка на него в узле сохранена.

 $\Box$ !⊘!- узел с удаленным проектом, т. е. проект перемещен, переименован или удален из хранилища документов или с локального диска, но ссылка на проект в узле сохранена.

- Иконки для обозначения <u>типа проекта</u>, загруженного в узел НП Плана:
	- Проект **План Генеральный**
	- Проект **План геологический**
	- Проект **План геотехнический**
	- Проект **Измерения**
	- Проект **Объемы**
	- Проект **Компоновка чертежей**
	- Проект **Чертеж**
	- Проект **План ОДД**
	- Проект **3D-модель**
	- Проект **Дорога проектируемая**
	- Проект **Существующая дорога**
	- **••** Проект Распределение земмасс
	- Проект **Водопропускная труба**
	- Проект **Сведения ЕГРН**
	- Проект **Кадастровый план**
	- Проект **Дежурный план**
	- **Проект Освещение**

# - Проект **Гидрология**

· Иконка активного проекта выделяется красной рамкой, например:  $-$  проект неактивен,  $\Box$  - проект активен.

џ В [начало](#page-97-2)

### <span id="page-99-0"></span>**Иконки для отображения статуса проекта в узле**

Статус проекта в узле отображает иконка, расположенная справа от иконки узла или типа проекта.

Иконка статуса состоит из двух рисунков. Цвет рисунков говорит о том, взят ли проект для записи  $($  $)$  и/или для чтения  $($  $)$ :

 $\mathscr{L}$   $\alpha$  - проект создан пользователем в узле, но еще не сохранен;

 $\mathcal{L}$ ,  $\mathcal{Q}$  - проект свободен: не взят ни для записи, ни для чтения (например, проект в узле закрыт, но ссылка на него сохранена);

 $\mathscr{O}_\cdot$  • проект открыт пользователем для чтения (и может быть открыт для чтения другим пользователем);

 $\ell_{\rm c}$  - проект открыт пользователем для записи (и может быть открыт для чтения в другом модуле);

 $\ell$ ,  $\mathsf{Q}$  - проект открыт пользователем для записи и чтения (и может быть открыт для чтения другим пользователем);

 $\blacktriangleright$  - проект открыт в другом модуле для записи этим же или другим пользователем.

<span id="page-99-1"></span>1 В [начало](#page-97-2)

### **Блокировки и разрешения для проектов и наборов проектов в хранилище документов**

Для организации корпоративной работы в хранилище документов (ХД) применяется система блокировок и разрешений для проектов и наборов проектов.

Разрешения на чтение/запись/удаление файлов и папок устанавливаются администратором и разграничивают права для разных групп пользователей при работе с документами в хранилище документов:

- · **разрешение на чтение** просмотр содержимого документа;
- разрешение **разрешение на запись** – создание папок и документов, сохранение и блокировка документов, переименование и перемещение;
- · **разрешение на удаление** удаление папки или документа.

Набор проектов или проект в ХД может иметь значок блокировки:

- · – "документ заблокирован мной" может установить пользователь, если у него есть разрешение на запись. В таком случае этот пользователь может открыть документ с любым статусом, а сторонний пользователь может открыть этот документ только со статусом "для чтения".
- · – "документ заблокирован другим пользователем" означает, что любой пользователь, кроме заблокировавшего, может открыть этот документ только со статусом "для чтения".

Блокировки и разрешения влияют на вид иконок, отображающих статус проекта в узле.

џ В [начало](#page-97-2)

#### <span id="page-100-0"></span>**Выбор способа открытия проекта**

Для открываемых проектов или наборов проектов выбирается способ открытия. Выбор способа открытия встроен в браузер ТИМ КРЕДО и браузеры всех операционных систем.

Доступность способа открытия документа из ХД зависит от блокировок и разрешений, распространяющихся на этот документ. Выбранный способ открытия влияет на вид иконок, отображающих статус проекта в узле.

**Для проекта** предлагаются следующие способы открытия:

**Открыть для Записи** – выбранный **Проект** блокируется для остальных пользователей и открывается со статусом *Открыт для записи*.

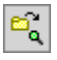

 $\frac{\mathbf{p}^{\mathbf{x}}_1}{\mathbf{Q}}$  **Открыть для Чтения** – выбранный **Проект** не блокируется и открывается со статусом *Открыт для чтения*.

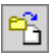

**Открыть как копию** – создается и открывается копия выбранного **Проекта** со статусом *Открыт для записи*. Исходный проект при этом не блокируется и не модифицируется.

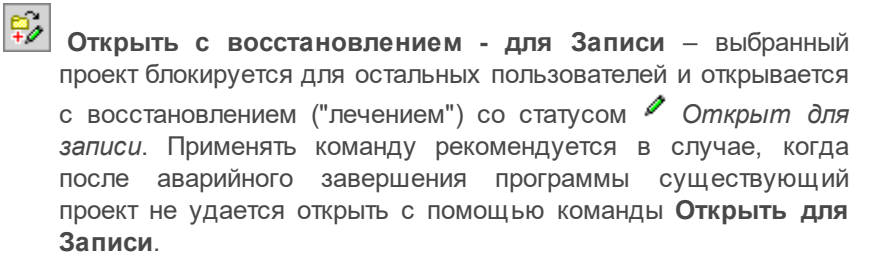

**Для набора проектов** предлагаются следующие способы открытия:

**Открыть** – открывается выбранный НП со всеми своими проектами. НП и его проекты блокируются для остальных пользователей. Если НП заблокирован другим пользователем, откроется соответствующее предупреждающее сообщение.

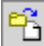

**Открыть как копию** – создаются и открываются копии выбранного НП и всех его проектов. Исходный набор проектов и все его проекты не блокируются и не модифицируются.

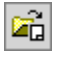

**Открыть чертежи** – открывается выбранный НП со всеми своими проектами. Затем командой открывается НП чертежей.

џ В [начало](#page-97-2)

#### **См. также**

• <u>Панель [Проекты](#page-731-0) и слои</u>

# · [Форматы](#page-56-0) данных ТИМ КРЕДО

### **Управление слоями проекта**

<span id="page-102-1"></span>Управление геометрическими слоями выполняется в окне [Слои](#page-731-0) паркуемой панели **Проекты и слои**. Доступность команд и настроек зависит от типа проекта. Команды сгруппированы на локальной панели окна **Слои** и в контекстном меню для выбранного слоя.

На вкладке **Слои** размещены переключатели, с помощью которых осуществляется управление видимостью слоев, условиями захвата и удаления их элементов. Наличие переключателей и порядок их размещения в окне **Слои** устанавливается на вкладке [Настройки.](#page-734-0) Последовательность отрисовки (наложения) слоев проекта в графическом окне настраивается на вкладке [Порядок](#page-734-0).

- Создание структуры слоев [\(Организатор](#page-102-0) слоев)
- [Назначение](#page-103-0) активности слоя
- [Свойства](#page-103-1) слоя
- Настройка фильтров [видимости](#page-103-2)
- Назначение [прозрачности](#page-104-0) слоев
- Показать [элементы](#page-105-0) слоя
- [Перерисовка](#page-105-1) элементов
- [Свернуть](#page-106-0) все слои
- [Приоритеты](#page-106-1) слоев
- [Градиентная](#page-106-2) заливка

### <span id="page-102-0"></span>**Создание структуры слоев (Организатор слоев)**

Дерево слоев проекта можно сформировать в диалоге **Организатор**

**слоев**, который вызывается кнопкой **中** на панели инструментов окна **Слои** и командой **Организатор слоев** меню **Установки**. Подробное описание работы в диалоге **Организатор слоев** можно открыть по *<F1>.*

џ В [начало](#page-102-1)

#### <span id="page-103-0"></span>**Назначение активности слоя**

В наборе проектов может быть только один проект с активным слоем. Этот проект также будет активным. В этот слой по умолчанию сохраняются текущие построения. Активность слоя устанавливается кнопкой на локальной панели окна **Слои**, двойным щелчком левой клавиши мыши на выделенном слое либо в диалоге **Свойства слоя**.

В случае большого количества слоев проекта со сложной иерархией для быстрого поиска активного слоя используйте команду **Найти**

**активный слой** . При активизации кнопки в окне **Слои** раскрывается список слоев проекта, которому принадлежит активный слой.

џ В [начало](#page-102-1)

#### <span id="page-103-1"></span>**Свойства слоя**

По кнопке **в вызывается диалог Свойства слоя**, в котором отражены все характеристики слоя с возможностью их настройки (захват и удаление элементов, видимость, прозрачность и т. д.).

џ В [начало](#page-102-1)

#### <span id="page-103-2"></span>**Настройка фильтров видимости**

Кнопка **Фильтры видимости** на локальной панели окна **Слои** раскрывает список элементов и текущие настройки их отображения для выделенного курсором слоя.

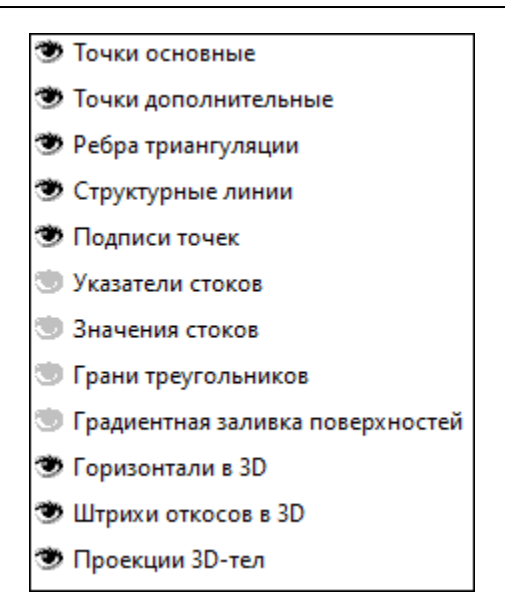

Настройки меняются щелчком мыши по значку . Повторное нажатие кнопки **в<sup>ем</sup> убирает список фильтров видимости**.

В рабочем окне будут отображаться только те элементы слоя, для

которых установлен фильтр на отображение - активный значок .

**Примечание** Настройки фильтров отображения для точек и структурных линий работают, если не нажата кнопка **Приоритет активного слоя**.

#### 1 В [начало](#page-102-1)

#### <span id="page-104-0"></span>**Назначение прозрачности слоев**

Прозрачность – свойство в средствах графической платформы, позволяющее изменить отрисовку растровых и векторных данных. По Пŕ кнопке **вызывается диалог Назначение прозрачности**. Слоям можно назначить прозрачность двумя способами: одинаковую для всех слоев и рассчитанную в порядке отрисовки.

Изменение прозрачности возможно отдельно для каждого слоя и сохраняется за слоем. Значения прозрачности, рассчитанные любым способом, можно редактировать в диалоге **Свойства слоя**.

џ В [начало](#page-102-1)

#### <span id="page-105-0"></span>**Показать элементы слоя**

Если кнопка  $\boxed{Q}$  активна, то при выборе отдельного слоя происходит позиционирование и масштабирование **Показать все** (по слою).

џ В [начало](#page-102-1)

#### <span id="page-105-1"></span>**Перерисовка элементов**

Команды позволяют обновлять данные в графической области плана

согласно настройкам двумя способами:  $\mathcal{S}$  автоматически или принудительно по нажатию кнопки .

· **Перерисовка в реальном времени** – автоматическое обновление данных непосредственно в текущий момент работы.

При активизации команды (кнопка нажата) все изменения, производимые со слоями (включение/ отключение видимости слоя и отдельных элементов), сразу же отображаются в рабочем окне. При этом кнопка **Применить настройки** недоступна.

• Применить настройки **Применить настройки** – перерисовывает данные согласно последним изменениям при каждом нажатии кнопки.

Выбор команды целесообразен в ситуации, когда необходимо изменить несколько настроек, а затем увидеть общий результат применения этих настроек в рабочем окне, не тратя времени на автоматическую перерисовку после каждого изменения переключателей или фильтров видимости. Это имеет особое значение при работе с большими объектами для сокращения времени на перерисовку.

Команда активна, если есть изменения и отжата кнопка **Перерисовка в реальном времени**.

#### џ В [начало](#page-102-1)

<span id="page-106-0"></span>**Свернуть все слои**

Если кнопка **Свернуть все слои** активна, то при выделении слоя с подчиненными слоями текущая ветка дерева слоев разворачивается, а остальные сворачиваются.

џ В [начало](#page-102-1)

#### <span id="page-106-1"></span>**Приоритеты слоев**

В системе предусмотрены следующие режимы визуализации элементов слоев:

· **Приоритет активного слоя**. При активизации команды (кнопка нажата) все элементы активного слоя отображаются в модели плана независимо от текущих настроек фильтров видимости элементов слоя. При этом активный слой отображается первым по порядку отрисовки, независимо от его порядка в списке слоев.

Дополнительно на паркуемой панели [Тематические](#page-743-0) слои можно настраивать приоритеты:

- · **Приоритет тематических слоев**. Режим визуализации, при котором в рабочем окне отображаются только тематические объекты.
- · **Приоритет геометрических слоев**. Режим визуализации, при котором в рабочем окне отображается все содержимое геометрических слоев, в том числе и тематические объекты. Установлен по умолчанию, когда отключен **Приоритет тематических слоев**.

џ В [начало](#page-102-1)

<span id="page-106-2"></span>**Градиентная заливка**

Кнопка **Градиентная заливка** на локальной панели инструментов вкладки **Слои** или в контекстном меню слоя активизирует команду для настройки параметров отображения градиентной заливки поверхности. Цвет отображения настраивается в диалоге **Настройки градиентной заливки**.

**Примечание** Кнопка активна для слоев проектов **План генеральный**, **План геологический, Дорога проектируемая** и др. и слоя *Модель объемов* проекта **Объемы**.

Градиентная заливка передается на чертеж в виде растра. Для этого отображение заливки на момент формирования чертежа должно быть включено. Дополнительно на чертеже можно создать легенду градиентной заливки (одноименная команда меню **Построения**).

Управлять видимостью градиентной заливки поверхностей для

выбранного слоя можно по кнопке **Фильтры видимости**

џ В [начало](#page-102-1)

#### **См. также**

• <u>Локальная панель [инструментов](#page-748-0) вкладки Слои</u>

# **Свойства Проектов и Набора проектов**

Проекты и наборы проектов в ТИМ КРЕДО характеризуются определенными наборами свойств: масштаб съемки, системы координат, единицы измерения, точность представления, данные для заполнения штампов чертежей и ведомостей, графические свойства некоторых элементов и пр. Свойства настроены определенным образом по умолчанию, но могут быть изменены пользователем и сохранены для дальнейшего использования в других НП.

### **Свойства Набора проектов**

<span id="page-107-0"></span>Общие свойства набора проектов позволяют работать с проектами в одной системе координат, применяя одни и те же единицы измерения и точность отображения значений. Эти свойства настраиваются пользователем в специальном диалоге, который вызывается командой **Свойства Набора проектов** меню **Установки** или из контекстного меню НП на панели **Проекты**.

Диалог **Свойства Набора проектов** может быть вызван для наборов проектов плана, профилей, разреза, чертежей в соответствующих рабочих окнах для индивидуальных настроек каждого типа НП. Доступность перечисленных наборов проектов зависит от того, с каким модулем работает пользователь.
Установить необходимые настройки можно как перед началом работы с набором проектов, так и в процессе работы.

Настройки свойств набора проектов (СНП) можно сохранить в качестве разделяемых ресурсов, а затем воспользоваться ими для настройки свойств других наборов проектов. Обмен свойствами НП выполняется при помощи команд локальной панели диалога:

- Экспорт настроек **Экспорт настроек** – открывает диалог **Сохранить объект "Свойства Набора проектов"** для сохранения свойств текущего НП в качестве разделяемых ресурсов.
	- Пользователь задает имя и код варианту настроек СНП, установкой/ снятием флажков в поле **Выбор настроек** выбирает СНП для экспорта.
	- По нажатию кнопки **Сохранить** вариант настроек выбранных свойств сохраняется в качестве разделяемых ресурсов.
- Импорт настроек **Импорт настроек** – открывает диалог **Открыть объект "Свойства Набора проектов"** для выбора свойств НП, сохраненных ранее в качестве разделяемых ресурсов. Необходимо выбрать вариант настроек СНП и установкой/ снятием флажков указать свойства для импорта, затем нажать кнопку **Открыть**.

Кнопка **Применить** - применяет все выполненные в диалоге настройки без закрытия окна диалога.

Кнопка **ОК** - применяет все выполненные в диалоге настройки и закрывает окно диалога.

Кнопка **Отмена** - закрывает окно диалога без применения выполненных настроек.

# **Настройка свойств Набора проектов**

Содержимое диалога зависит от типа набора проектов.

# **Настройки для набора проектов плана**

В диалоге задаются все свойства набора проектов плана, некоторые свойства, общие для плана и профиля (**Карточка Набора проектов**, **Настройки перехода в ЧМ**), а также выполняются общие для плана, профиля и чертежа настройки: вид и цвет отображения точечных и линейных элементов, элементов в различных состояниях, цвет основных рабочих окон.

Настройки НП плана содержат следующие разделы:

- <u>[Карточка](#page-110-0) Набора проектов</u>
- [Семантические](#page-112-0) свойства и примечания
- · [Координатная](#page-117-0) и планшетные сетки
- · [Дополнительные](#page-119-0) системы координат
- · [Установки](#page-124-0) и настройки
- [Настройки](#page-130-0) перехода в ЧМ
- [Настройки](#page-132-0) объемов
- <u>[Рабочая](#page-133-0) среда</u>

#### **Настройки для набора проектов чертежей**

Настройки НП чертежей содержат следующие разделы:

- · Свойства знака начала [координат](#page-124-1)
- · [Установки](#page-124-0) и настройки (Точность [представления](#page-129-0) и [Единицы](#page-129-1) [измерения](#page-129-1)).

#### **Настройки для набора проектов профилей**

В диалоге настраиваются свойства, относящиеся к продольному и поперечному профилям СЛ, ЛТО, АД и проекту **Разрез**.

- · [Установки](#page-124-0) и настройки
- · [Продольный](#page-133-1) профиль
- · [Поперечный](#page-134-0) профиль

# <span id="page-110-0"></span>Карточка Набора проектов

Настройка данных, которые предназначены для изменения масштаба съемки, системы координат и высот. Настройки, выполняемые в разделе, общие для плана и профиля.

#### Масштаб и система высот

· **Масштаб съемки** - значение используется для генерализации и, соответственно, вида и состава отображаемых элементов модели, вида отображения координатной сетки.

В общем случае масштаб съемки соответствует масштабу съемочных работ или масштабу используемого в виде растра картографического материала. В цифровой модели КРЕДО масштаб съемки является интегральным показателем полноты и точности данных ЦММ.

В любой момент можно установить другой, необходимый для конкретных целей, масштаб съемки.

Изменение текущего масштаба съемки вызывает изменение отображения элементов модели плана:

- тематические объекты с подписями отображаются в соответствии с видом, назначенным для диапазона масштаба в классификаторе;
- подписи точек и объектов, рельеф (высота сечения, кратность утолщенных горизонталей и т. п.) отображаются с учетом назначенного для диапазона масштабов стиля.
- · **Система высот** выбирается из выпадающего списка.

**Примечание** Масштаб съемки можно менять также в строке состояния, не открывая диалог настройки свойств НП.

#### <span id="page-110-1"></span>Система координат

**Система координат** (СК) сохраняется за набором проектов и за каждым из проектов в виде единого набора данных (датум, эллипсоид и параметры проекции).

Для выбора системы координат из библиотеки СК предназначен диалог **Открыть объект "Система координат"**, который вызывается по кнопке [...].

После выбора СК в группах *Система координат* <Имя СК>, *Датум* <Имя датума>, *Эллипсоид* <Имя эллипсоида> отображаются параметры СК, датума и эллипсоида, соответственно.

Если СК (или датум, эллипсоид) отсутствует в библиотеке систем координат, то имя такого элемента будет отображаться со знаком аварийности. В этом случае на панели инструментов диалога будут активны команды сохранения:

- · Кнопка **Сохранить Эллипсоид** отрывает диалог **Сохранить объект "Эллипсоид"**.
- Кнопка Кнопка **Сохранить Датум** отрывает диалог **Сохранить объект "Датум"**.
- Кнопка LE **Сохранить Систему координат** отрывает диалог **Сохранить объект "Система координат"**.

Для СК с заданной проекцией можно выбрать вариант представления координат:

- · **XY** представление системы координат НП в виде прямоугольных координат. Для отображения номера зоны в параметрах необходимо установить соответствующий флажок.
- $\bullet$  BL  $-$  **BL** – положение элементов будет представлено в виде геодезических эллипсоидальных координат (широта, долгота, высота) с возможностью настроить единицы измерения (градусы, гоны, милы, радианы), формат отображения, точность представления данных.
- · **XYZ** геоцентрическое представление координат.

Параметр **Отображать номер зоны** служит для настройки отображения номера зоны в координате Y. При этом необходимо указать сам номер в параметре **Номер зоны**.

Для изменения параметров СК, датума, эллипсоида предназначена команда **Установки/ Системы координат и веб-карты**..., которая открывает редактор для корректировки и создания новых СК.

**Примечание** Систему координат можно менять также в строке состояния, не открывая диалог настройки свойств НП.

# **См. также**

• [Преобразование](#page-198-0) координат проекта

#### <span id="page-112-2"></span><span id="page-112-0"></span>Семантические свойства и примечания

Семантические свойства и примечания - это произвольные свойства набора проектов, самостоятельно создаваемые пользователем и предназначенные для описания непредусмотренных программно характеристик набора проектов. Могут использоваться для хранения произвольной информации об объекте, для оформления чертежей, планшетов, ведомостей.

- Сценарий создания [семантики](#page-112-1) для текущего набора проектов
- Пример настройки шаблона штампа и [использования](#page-115-0) семантики, [заданной](#page-115-0) в СНП

#### <span id="page-112-1"></span>**Сценарий создания семантики для текущего набора проектов**

Сценарий работы в разделе может быть следующим:

1. В поле **Общий список семантических свойств** по кнопке вызывается одноименный диалог:

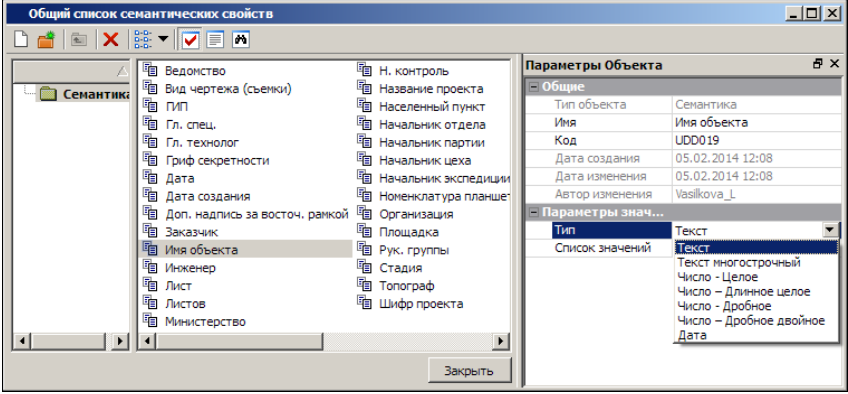

Диалог предназначен для просмотра списка существующих семантических свойств и параметров каждого из свойств, редактирования параметров существующих и создания новых семантических свойств, присвоения свойствам одного или нескольких значений.

Описание кнопок панели инструментов диалога открывается по *<F1>.*

Значения семантических свойств могут быть различных типов: *Текст, Текст многострочный, Число* (целое, длинное целое, дробное, дробное двойное) или *Дата*.

Например, для семантики *Начальник отдела* выбран **Тип** = *Текст*.

В поле Список значений по кнопке **ВАЛЬ ВЫЗЫВАЕТСЯ ДИАЛОГ Список значений**, в котором можно задать текстовые значения для этого семантического свойства:

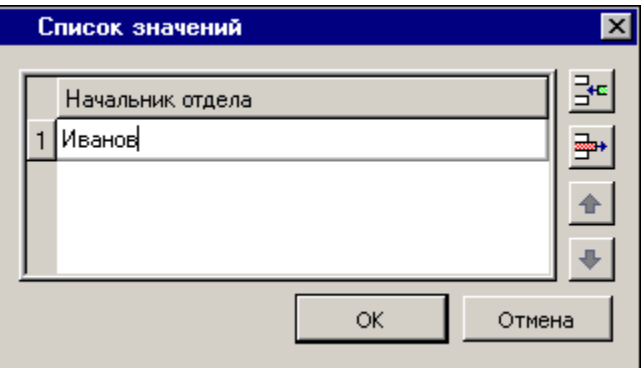

После чего в поле **Список значений** будет отображаться количество значений данного семантического свойства.

По кнопке **Закрыть** для диалога **Общий список семантических свойств** происходит сохранение всех выполненных в диалоге изменений и диалог закрывается.

2. В поле **Список выбранных свойств** диалога **Свойства набора**

**проектов** по кнопке **Визывается диалог Список Свойств**:

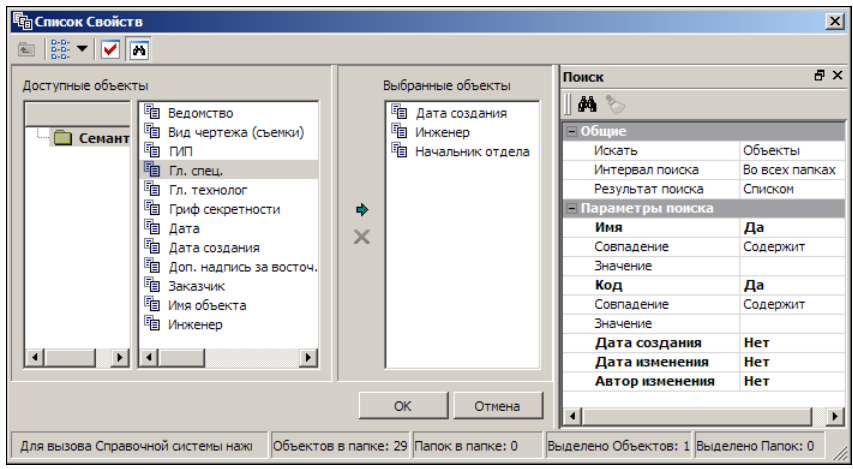

В диалоге формируется список семантических свойств выбором в

окне **Доступные объекты** и добавлением по кнопке **•** в окно **Выбранные объекты**. Для удаления из списка выбранных свойств предназначена кнопка .

Описание паркуемой панели поиска можно открыть по *<F1>.*

По кнопке **ОК** диалог закрывается с сохранением сформированного списка.

В поле **Список выбранных свойств** диалога **Свойства набора проектов** отображается количество выбранных свойств.

3. В группе параметров **Значения свойств** отображаются все выбранные свойства.

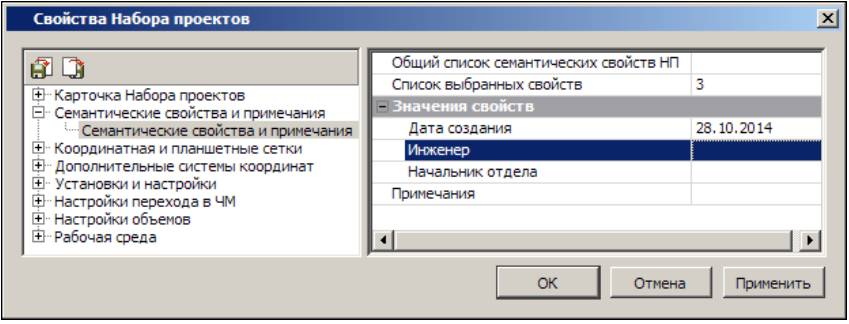

Для каждого из этих свойств значение может быть выбрано из выпадающего списка, отредактировано или задано новое.

В поле **Примечания** по кнопке **ВАНИ** вызывается диалог для создания примечаний произвольного содержания, предназначенных для внутреннего пользования.

<span id="page-115-0"></span>џ В [начало](#page-112-2)

# **Пример настройки шаблона штампа и использования семантики, заданной в СНП**

Значение семантического свойства, заданное в разделе **Семантические свойства и примечания** диалога **Свойства набора проектов**, автоматически присваивается переменной, используемой в шаблонах штампов, чертежей, планшетов, сеток, ведомостей, при условии совпадения имени и типа переменной с именем и типом этого семантического свойства.

Порядок действий:

1. В окне модуля вызовите **Редактор шаблонов** (команда **Редактор Шаблонов** меню **Установки**).

2. В библиотеке штампов выберите и откройте штамп, который должен присутствовать на шаблоне чертежа.

Выберите ячейку шаблона, назначьте **Тип ячейки** = *Переменная*, введите **Название** = *Начальник отдела*. Выберите нужный **Тип переменной**, совпадающий с типом значения семантического свойства. В данном случае это *Текст*.

**ВНИМАНИЕ!** Все символы названия переменной должны строго совпадать с символами имени семантического свойства, выбранного в диалоге **Свойства Набора проектов**, а тип переменной - с типом значения семантического свойства.

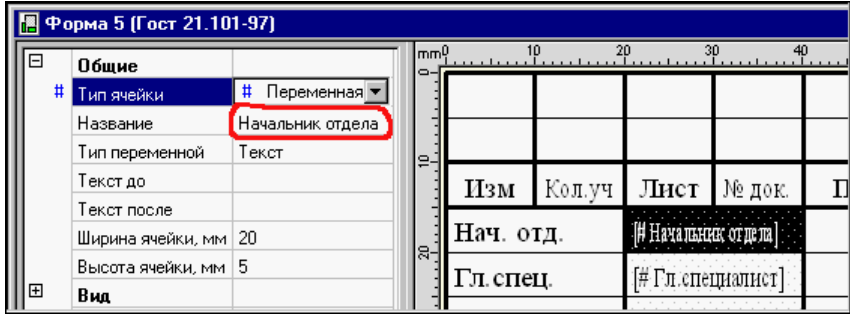

Сохраните изменения и, закрыв **Редактор Шаблонов**, перейдите в окно модуля.

3. Перейдите к созданию чертежа в плане. Выберите команду **Чертеж/ Создать чертеж**.

Выберите шаблон чертежа со штампом, для которого были выполнены настройки.

В панели параметров автоматически заполнятся поля для переменных, определенных в диалоге **Свойства Набора Проектов**:

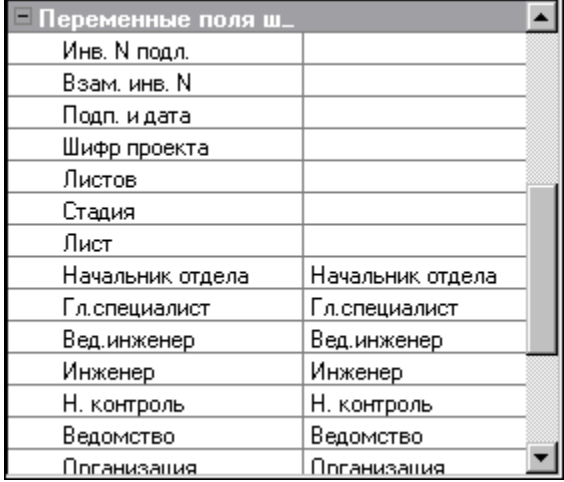

4. При переходе в окно чертежей эти переменные в штампе приобретут значения, заданные в диалоге **Список значений**:

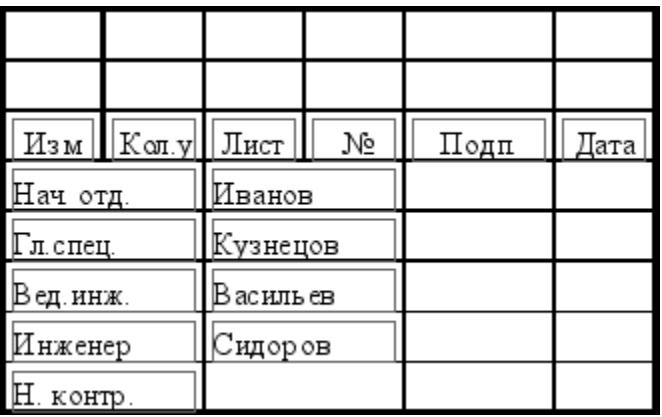

1 В [начало](#page-112-2)

#### <span id="page-117-0"></span>Координатная и планшетные сетки

В разделе выполняется настройка вида и параметров отображения координатной сетки, создание и настройка параметров отображения планшетных сеток.

#### Координатная сетка

- В разделе можно выполнить ряд настроек:
- · Параметр **Отображать координатную сетку** позволяет включить/ отключить отображение координатной сетки;
- · **Шаг сетки** для выбранного масштаба в метрах;
- · **Отображать до Масштабов съемки х** задает предельный (максимальный) масштаб отображения координатной сетки. Значение наиболее мелкого масштаба изображения, в котором отображается координатная сетка, определяется как произведение значения масштаба съемки на коэффициент, установленный в этой строке;
- · **Цвет, Вид осей** задаются цвет и вид отображения координатной сетки.

#### Планшетные сетки

**Планшетная сетка** - это схема деления территории на планшеты топографической съемки того или иного масштаба, содержащая их границы. Она применяется для определения номенклатуры заданного планшета, смежных с ним планшетов и др. В ТИМ КРЕДО используется квадратная или прямоугольная планшетная сетка.

Раздел диалога позволяет создать новую планшетную сетку или выбрать существующую, а также настроить масштаб, размеры и параметры ее отображения. Названия планшетных сеток должны быть уникальны. Параметры могут устанавливаться для планшетов выбранного масштаба, как включенных по умолчанию, так и созданных пользователем.

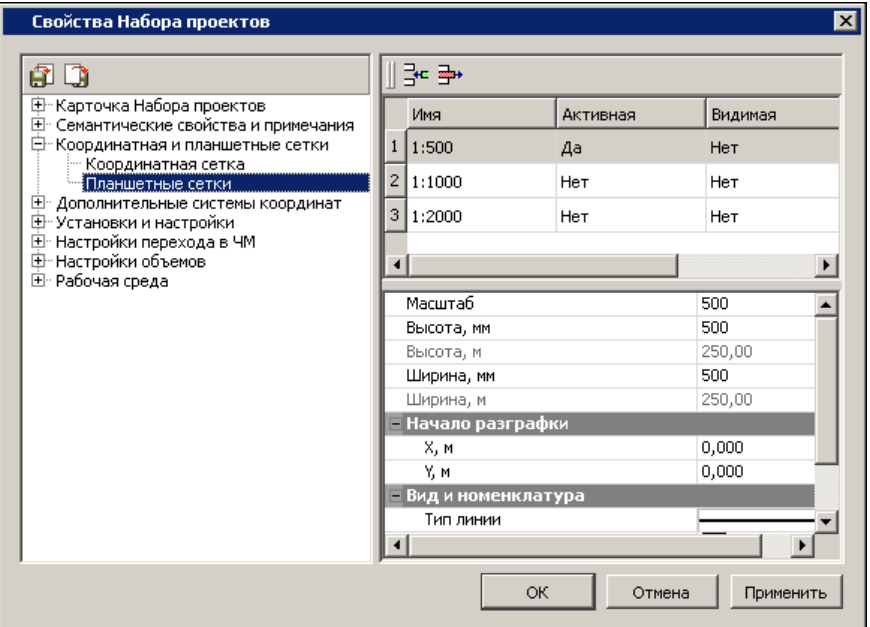

Нанесенная на план планшетная сетка поможет визуально установить местоположение объекта в структуре планшетов соответствующих масштабов и указать планшеты для дальнейшей передачи данных в чертежную модель.

Правая часть окна диалога разделена на две части: в верхней таблица со списком планшетных сеток, который можно дополнять, в нижней - характеристики выбранной в верхней части планшетной сетки.

- В диалоге предусмотрено:
- · добавление в список новых планшетных сеток при помощи кнопки 량 **Создать сетку**;
- · удаление выбранной сетки при помощи кнопки **Удалить сетку**;
- · настройка видимости планшетной сетки в рабочем окне в колонке **Видимая** выбором значения *Да/Нет*;
- · настройка активности планшетной сетки в колонке **Активная** выбором значения *Да/Нет*;

**Примечание** При формировании планшетов в плане активность планшетной сетки обязательно должна быть включена.

- · в поле **Масштаб** устанавливается масштаб сетки;
- · в полях **Высота, мм** и **Ширина, мм** устанавливаются размеры планшета на плане (сразу же пересчитываемые в метры по установленному масштабу);
- · в группе **Начало разграфки** устанавливаются координаты югозападного угла сетки листа X и Y;
- · в группе **Вид и номенклатура** выбирается тип, цвет линий, место подписи номенклатуры планшетов и размер шрифта подписи номенклатуры в рабочем окне модуля, а также выбирается режим, при котором нужно отображать подпись номенклатуры.

**Примечание** Номенклатура планшетов назначается пользователем при подготовке группы планшетов к вычерчиванию.

#### <span id="page-119-0"></span>Дополнительные системы координат

В данном разделе предусмотрено создание и редактирование дополнительных систем координат (ДСК), управления их видимостью и активностью.

# **ОРГАНИЗАЦИЯ ДВИЖЕНИЯ**

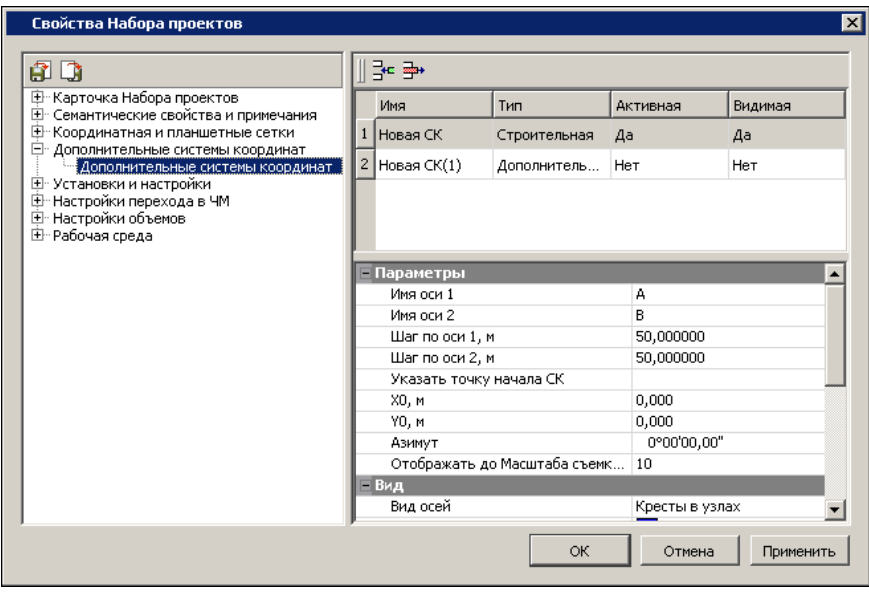

Страница **Дополнительные системы координат** разделена на две части:

· в верхней части создается / удаляется дополнительная система координат, определяется ее тип, устанавливается ее активность и видимость;

Различают следующие типы дополнительных систем:

ь **Дополнительная система координат** – это система представления координат объектов модели, используемая совместно с обязательной основной.

Дополнительная СК имеет смещение и угол разворота относительно основной системы координат и распространяется на всю область действия основной СК.

ь **Строительная система координат** – это условная система представления координат объектов модели, используемая совместно с обязательной основной в виде строительной геодезической сетки.

Система имеет смещение и угол разворота относительно основной СК, но в отличие от дополнительной СК, область действия строительной СК ограничивается площадкой проектирования.

Начало координат выбирается так, чтобы все пункты имели положительные координаты, поэтому обычно за начало координат принимают юго-западный угол строительной сетки.

ь Система координат **По маске** – это временная условная система представления координат объектов модели, используемая совместно с обязательной основной. Система используется при выполнении построений не в прямоугольных координатах, а в координатах ось / поперечник.

Данная система координат существует только в текущем сеансе работы с набором проектов (при наличии маски) и при его закрытии удаляется. При активной системе координат по маске во всех построениях параметры X и Y заменяются на *Пикеты* / *Расстояние от начала маски* и *Отступ от маски* (выбор значения ПК возможен только для масок с пикетажем). Во время интерактивных построений добавляется дополнительная проекция от курсора на маску, которая определена в качестве СК.

- ь **Система координат** в качестве дополнительной можно выбрать основную СК, но задать ей другое представление координат: XY; BL; XYZ. Таким образом, для отображения элементов плана, например, в геодезической СК, достаточно либо изменить представление системы координат набора проектов, либо создать соответствующую дополнительную систему координат и при необходимости делать ее активной. Если дополнительная система координат активна, то ведомости координат формируются согласно представлению XY.
- ь **Маркшейдерская** это условная система представления координат объектов модели, используемая совместно с обязательной основной.

В отличие от основной СК маркшейдерская может иметь свои начало координат, смещение и угол разворота относительно основной СК, область действия маркшейдерской СК может быть ограничена.

Начало координат выбирается так, чтобы все пункты имели положительные координаты, поэтому обычно за начало координат принимают юго-западный угол координатной сетки.

· в нижней части редактируются параметры дополнительной СК. Состав параметров зависит от выбранного типа СК.

Для создания или удаления системы координат предназначены команды **Создать сетку** и **Удалить сетку**.

Имя СК можно изменить, активность и видимость настроить выбором значения *Да/ Нет*. При работе в модели отображаются координаты активной ДСК.

Рассмотрим параметры различных типов СК:

Строительная, дополнительная СК

- § укажите **Имя оси 1** и **Имя оси 2**, **Шаг по оси 1** и **Шаг по оси 2**;
- § уточните **Азимут**;
- **Указать точку начала СК** по кнопке **[....]** происходит переход в графическое окно модуля. Двойным щелчком мыши укажите точку начала дополнительной системы координат. Координаты указанной точки отобразятся в строках **X0** и **Y0**. Точку начала СК можно ввести в строки **X0** и **Y0** сразу вручную;
- **•** уточните предельный (максимальный) масштаб отображения координатной сетки – параметр **Отображать до Масштаба съемки Х**. Значение наиболее мелкого масштаба изображения, в котором отображается координатная сетка, определяется как произведение значения масштаба съемки на коэффициент, установленный в этой строке;
- задайте параметры оформления координатных сеток дополнительных СК в группах параметров **Вид** и **Границы отображения**;
- § определите параметры оформления подписей осей в группе **Подписи осей**;

■ задайте необходимость отображения нумерации, начало отсчета нумерации, отступ от узла и шрифт нумерации в группе **Нумерация узлов**.

По маске

**• в поле Выбор маски по кнопке <b>интерактивно выберите** маску в графическом окне модуля.

Для захвата доступны маски всех типов, кроме маски бергштрихов и надписей горизонталей, во всех открытых проектах текущего набора проектов;

- § в поле **Вариант представления** выберите вариант представления расстояний от начала: **Пикет**, **Расстояние от начала маски;**
- система координат по маске автоматически удаляется в том случае, если эта маска отсутствует (удалена, выгружен проект, вырезана и т. д.) или она редактировалась при помощи команд **Разрезать**, **Стереть**, **Объединить**. При этом активной становится основная СК.

**Примечание** Если маска не выбрана, то системы координат без масок удаляются при нажатии кнопки **Применить** или при закрытии диалога.

Система координат

Описание параметров и кнопок дополнительной СК типа **Система координат** см. [выше.](#page-110-1)

Маркшейдерская

- § укажите **Имя осей X, Y и H**. При необходимости переназначьте шаг, тип и цвет осей;
- § в группе параметров Границы уточните **Азимут** разворота маркшейдерской СК и область отображения СК;
- § определите параметры оформления подписей осей в группе **Подписи осей**;

■ задайте необходимость отображения нумерации, начало отсчета нумерации, отступ от узла и шрифт нумерации в группе **Нумерация узлов**.

Маркшейдерская СК отображается в паркуемых панелях поперечного и продольного профилей объектов в точках пересечения осей плана с геометрией маски.

#### <span id="page-124-1"></span>Свойства знака начала координат

Настройка доступна при работе в наборе проектов чертежей.

В разделе определяются параметры отображения знака начала координат в проекте чертежа. Знак будет создан, если для чертежа выбрана система координат **Чертежа** и включена настройка **Отображать**.

Вид системы координат для проекта определяется в диалоге **Свойства проекта** на вкладке **Общие**.

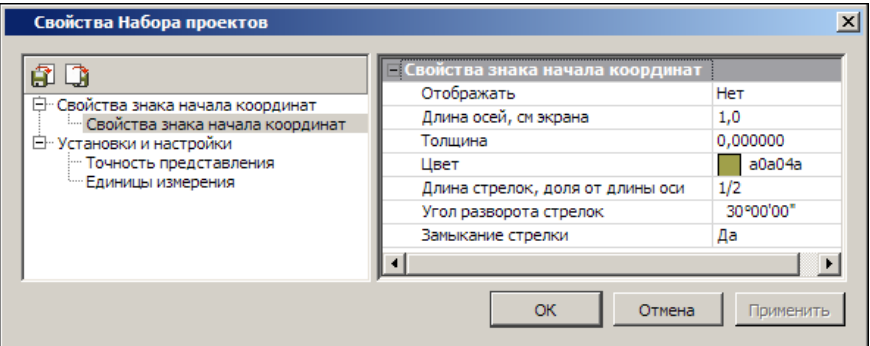

# <span id="page-124-0"></span>Установки и настройки

Раздел диалога включает в себя ряд настроек и установок для НП плана, НП профилей, НП поперечника и НП чертежей:

- · вид и цвет отображения основных геометрических элементов, точек и линий, доступных для редактирования, выбранных и редактируемых элементов;
- · цвет фона для группы треугольников при редактировании цифровой модели рельефа;
- · настройка упрощенной отрисовки объектов при масштабировании;
- · формата единиц измерения и точности представления измерений.

#### Вид точечных элементов

Настройка вида и цвета отображения основных и дополнительных точек (видимость зависит от настроек слоя хранения), а также вспомогательных характерных точек (узлов), которые появляются под курсором только в момент построений, оставаясь невидимыми в остальное время.

Окно раздела состоит из двух частей. В верхней части редактируются параметры отображения точечных элементов, а в нижней показан вид элементов.

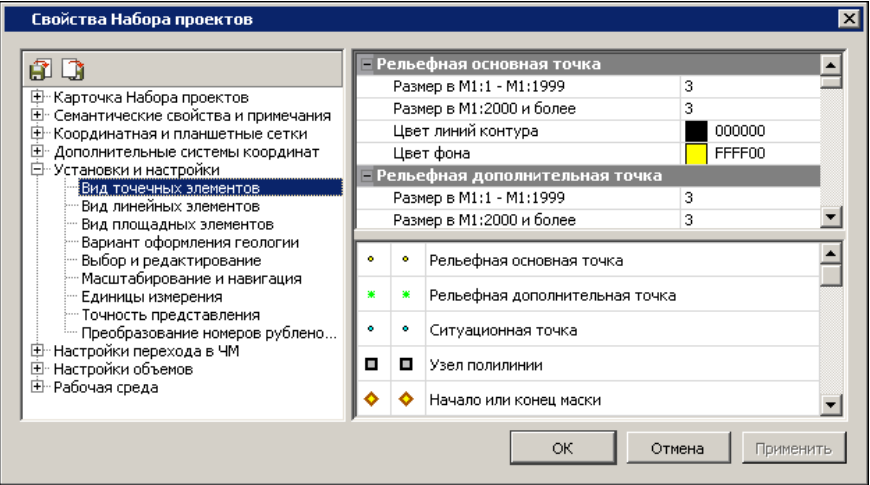

Настройки производятся для масштабных диапазонов: от 1:1999 и крупнее и от 1:2000 и мельче.

#### Вид линейных элементов

В разделе настраивается цвет, тип и толщина линий для линейных объектов. Толщина линий вводится вручную, допустимый диапазон от 0,01 до 5,0 мм.

При значении *Не установлено* линии отрисовываются толщиной 0,0001 мм.

#### Вид площадных элементов

В разделе настраивается отображение граней треугольников, фон и штриховка контуров с формированием или без формирования георазрезов.

# Вариант оформления геологии

В разделе **Вариант оформления геологии** вызывается диалог **Открыть Вариант оформления** для выбора объекта **Вариант оформления** из геологического классификатора. Выбранный вариант оформления определяет правила отображения геологических элементов в модели и на чертеже, в том числе способ формирования геологических слоев в чертежной модели профиля в соответствии с СТБ 21302-99, и позволяет для одного объекта геологического классификатора задать разные варианты отображения УЗ этого объекта (например, в соответствии с различными ГОСТами).

#### Выбор и редактирование

В разделе устанавливаются цвета элементов в различных состояниях: доступные для выбора; выбранные; редактируемые; след, т. е. предыдущее состояние элемента, например, дополнительные эквидистантные линии, отключенные подписи точек и ТО, линии при интерактивных преобразованиях проектов и т. п. Данные настройки устанавливаются для всех наборов проектов. Для выбранной группы треугольников доступна установка цвета "без заливки".

#### Масштабирование и навигация

В группе **Навигация** настраиваются коэффициент и скорость масштабирования. Коэффициент масштабирования учитывается при выполнении команд **Вид/ Масштабирование/ Увеличить** или *<Ctrl+>*.

В группе **Упрощенная отрисовка** предусмотрен выбор упрощенного отображения объектов в мелких масштабах с настройкой параметров упрощенной отрисовки для различных объектов.

Пояснения к параметрам:

· **Коэффициент к масштабу съемки**. При масштабах визуализации мельче чем **Масштаб съемки \* Коэффициент** элементы отображаются упрощенно.

· **Экранный размер ПТО и регионов, мм**. Если максимальный экранный размер ПТО или региона становится менее заданного размера, вместо них отображается прямоугольник.

Упрощенная отрисовка элементов подробнее.

Подчиняются упрощенной отрисовке:

**ТТО** – заменяется прямоугольником, который очерчивает символ, цвет задается. Подпись не отображается. При вырождении – линия и затем точка.

**ЛТО** – заменяется линией, символы начала и конца не отображаются, цвет задается.

**ПТО** – сохраняет фон, штриховка игнорируется, подпись игнорируется, символы заполнения заменяются точками, цвет задается. При вырождении – прямоугольник и затем точка.

**Регион** – сохраняет фон, штриховка игнорируется. При вырождении – прямоугольник и затем точка.

**Треугольник** – если становится менее 3 пикселей, вместо него отображается точка – цветом горизонталей (если есть) или ребра.

**Горизонтали** – отображаются прямыми, затем упрощаются через упрощение отрисовки ребра.

**Штрихи откоса, обрыва** – отображается 1 штрих толщиной 1 пиксель, затем упрощается сам треугольник.

**Планшетная сетка и Планшет** – сплошная линия 1 пиксель, при вырождении не отображаются.

**Подпись планшета** – заменяется прямоугольником, который очерчивает подпись. При вырождении – линия и затем точка.

**Текст** – заменяется прямоугольником, который очерчивает текст, цвет исходный. При вырождении – линия и затем точка.

Не отображаются при упрощенной отрисовке:

**Подписи точек** – Имя, Отметка.

**Подписи** ТТО, ЛТО, ПТО.

**Надписи** и **Бергштрихи** для горизонталей.

**Примитив** и **Отрезок видимости примитива**.

**Полилиния** и **Сегмент полилинии**.

**Управляющая линия** в интерактивных построениях.

**Условные обозначения масок** ЛТО и Трассы АД.

**Размер** – все типы.

**Указатель** и **Значение стока** в треугольнике.

Не подчиняются упрощенной отрисовке (так как имеют собственные размеры в мелких масштабах или законы отображения):

**Все элементы** – вид точечных элементов (СНП), так как они имеют собственный размер в мелких масштабах.

**Крест координатной сетки** – имеет собственный коэффициент на отображение.

**Строительная** и **Дополнительная СК**, их **Подписи** – имеет собственный коэффициент на отображение.

**Графическая маска** – маска.

**Структурная линия** – маска.

**Трасса АД** – маска.

**Бергштрихи и надписи горизонталей** – маска.

**Ситуационный откос**.

**Шаблон чертежа** – в плане.

**Линия сетки печати**, **Лист для печати** – в чертеже.

**Растровая подложка**.

**Граница группы треугольников**.

#### <span id="page-129-1"></span>Единицы измерения

В разделе диалога представлены единицы измерения элементов для набора проектов плана, чертежей и профилей. Формат углов и единицы измерения уклонов можно изменить.

**Примечание** Единица измерения длины выбирается в списке параметра **Линейные измерения**, и это значение будет отображаться в названиях соответствующих параметров команд данного НП. К примеру, при выборе единицы измерения *Метры* параметры выглядят так: **Расстояние, м**; **С шагом, м**; **dX, м**.... и т. д. При выборе значения *Сантиметры* - **Расстояние, см**; **С шагом, см**; **dX, см**... и т. д.

#### Расчет видимости

Раздел доступен в настройках НП профилей. В разделе диалога вводятся данные для расчета видимости при решении задачи **Оценка дороги**.

#### <span id="page-129-0"></span>Точность представления

В разделе диалога настраивается точность представления используемых величин. Уточнить настройки для НП плана,чертежей и профилей можно в диалогах СНП соответствующих окон.

### Преобразование номеров рублености

В разделе настраивается вид отображения подписей рубленых пикетов в модели и при создании ведомостей. В правой колонке таблицы, расположенной в верхней части окна, отражен вид представления пикетов. В нижней части окна - редактируемые параметры. Значения выбираются из выпадающих списков. Изменения, производимые в нижней части окна, сразу отображаются в верхнем окне просмотра.

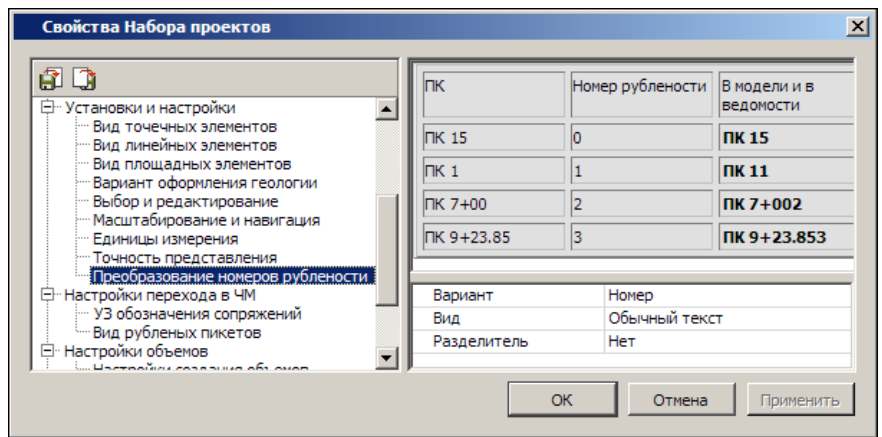

Для параметра **Вариант** = *Перечисляемые символы* дополнительно указывается набор символов. Если у шрифта Windows отсутствуют кириллический и западный наборы, то номера рублености будут отсутствовать, будет отображаться только значение пикета.

Если для параметра **Вариант** = *Количество символов* в поле **Символ** не будет задан символ, то это означает, что номера рублености ничем не заменяются, т. е. в ЧМ в обозначениях рубленых пикетов будет только значение пикета без номера рублености.

Параметр **Разделитель** активен только для параметра **Вид** = *Обычный текст*.

# <span id="page-130-0"></span>Настройки перехода в ЧМ

Раздел позволяет настроить вид отображения условных знаков (УЗ) обозначения сопряжений, рубленых пикетов в чертежной модели, а также вид отображения подписей рубленых пикетов при переходе в чертежную модель и при создании ведомостей.

#### УЗ обозначения сопряжений

В разделе диалога настраивается вид отображения условных знаков (УЗ) обозначения сопряжений в чертежной модели.

В поле **Вариант представления** можно выбрать одно из значений:

• Kak e *Как в модели* - создаваемые элементы будут визуально соответствовать условным знакам в плане.

· *Заменить тематическими объектами* - для отображения точек начала/ конца клотоид и окружностей можно выбрать тематический объект классификатора. Выбор осуществляется в диалоге **Открыть**

**Тематический объект**, вызываемом по кнопке . Свойства ТТО определяются с учетом текущего масштаба съемки (т. е. УЗ и подпись выбираются из необходимого диапазона масштабов) и настроек подписей (подпись создается, если в **Редакторе Классификатора** установлено значение параметра **Создавать автоматически** = *Да*).

# Вид рубленых пикетов

В разделе диалога настраивается вид отображения рубленых пикетов: положение, размеры и вид прямоугольника, вид диагоналей, положение и вид выносок, вид текста подписи.

Непосредственно в модели плана на маске рубленые пикеты не изображаются, их изображение создается только в чертежной модели.

Выноски рисуются по нормали к маске вправо по направлению пикетажа. Отступ прямоугольника от маски задается от нижней стороны прямоугольника. Отступ диагоналей от текста принимается 1 мм. На рисунке показана схема отображения рубленого пикета:

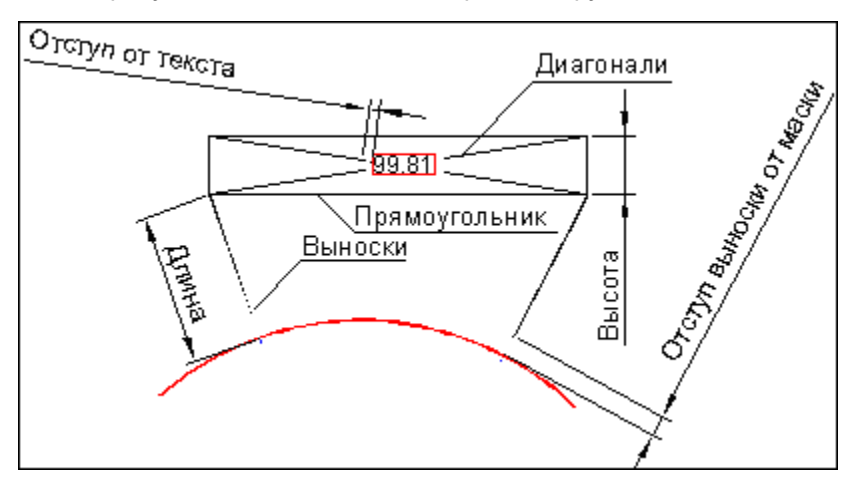

### <span id="page-132-0"></span>Настройки объемов

Раздел предназначен для настройки отображения элементов проектов **Объемы**, создаваемых при расчетах объемов между поверхностями с помощью команд меню **Поверхность**, в т. ч. настройки сеток объемов.

Можно изменить параметры отображения регионов насыпей, выемок, нулевых работ (фон, штриховка); линий нулевых работ и линий границ работ; содержание текстового блока (объемы и площади, только объемы или только площади), формат и вид представления данных.

#### Настройки создания объемов

В разделе выполняются настройки представления результатов расчета объемов в рабочем окне:

- Параметры отображения регионов насыпей, выемок, нулевых работ (фон, штриховка).
- Параметры отображения линий нулевых работ и линий границ работ. В качестве линий могут быть выбраны графическая маска или объект классификатора. Для графической маски настраиваются тип, толщина и цвет. Для выбора объекта классификатора вызывается диалог **Открыть Тематический объект**.
- Содержание текстового блока (объемы и площади, только объемы или только площади), формат и вид представления данных, параметры отображения.

**Примечание** Выполненные настройки для заполнения насыпей и выемок принимаются в качестве параметров по умолчанию и могут быть изменены при работе с командами расчетов объемов меню **Поверхность** в плане. Настройки текстового блока, также принимаемые по умолчанию, могут быть изменены в рамках команды **Текст объемов и площадей** меню **Объемы** активного проекта **Объемы**.

#### Сетка объемов по линии

В разделе настраивается внешний вид сетки расчета объемов работ вдоль линии: ширина сетки, текст подписей пикетов и в узлах сетки, объемов и площадей в ячейках, а также параметры линий сетки.

**Примечание** Выполненные настройки принимаются в качестве параметров по умолчанию и могут быть изменены при работе с командой **Создать сетку вдоль линии** (меню **Объемы/ Сетка объемов**) активного проекта **Объемы**.

### Прямоугольная сетка объемов

В разделе настраивается внешний вид прямоугольной сетки расчета объемов работ с заданным направлением осей сетки. Настраивается шаг сетки по обеим осям (прямоугольник или квадрат), расположение таблицы, текст в узлах сетки, объемов и площадей в квадрате, параметры линий сетки.

**Примечание** Выполненные настройки принимаются в качестве параметров по умолчанию и могут быть изменены при работе с командой **Создать прямоугольную сетку** (меню **Объемы/ Сетка объемов**) активного проекта **Объемы**.

#### <span id="page-133-0"></span>Рабочая среда

В разделе выполняется настройка цвета экрана в окнах плана, чертежа, профиля, поперечника, геологии и настройка состава отображаемых значений в строке состояния модуля.

# <span id="page-133-1"></span>Продольный профиль

Раздел доступен в настройках НП профиля и НП разреза. В разделе настраиваются масштаб и вид линий и подписей графической сетки для продольного профиля.

В группе параметров **Масштабы** задается масштаб генерализации профиля, который влияет на отрисовку масштабируемых элементов в графическом окне профиля. Горизонтальный масштаб применяется общий для всех окон продольного профиля.

**Примечание** Для корректного отображения надписей и условных знаков "пересечек" отношение горизонтального и вертикального масштабов визуализации должно совпадать с отношением масштабов в диалоге **Свойства Набора проектов** профиля.

В группе параметров **Графическая сетка** выполняется настройка отображения графической сетки. Графическая сетка представляет собой вертикальные и горизонтальные линии с заданным шагом отображения на экране и предназначена для повышения информативности окон **Продольный профиль** и **Разрез по глубине**.

На горизонтальных линиях подписываются отметки, на вертикальных расстояния.

Для графической сетки можно задать шаг и вид отображения.

Шаг сетки по горизонтали и по вертикали задаются в абстрактных единицах – сантиметрах экрана, что позволяет автоматически обеспечивать относительно постоянную густоту сетки в разных масштабах визуализации.

При изменении масштаба визуализации сантиметры экрана пересчитываются в реальные единицы (высоту и длину), после чего автоматически находится ближайшее значение.

Значение шага не может быть меньше минимально допустимого – для обоих шагов это высота шрифта подписей отметок.

После выбора значений *Отображать* в полях **Вертикальные линии**, **Горизонтальные линии** и нажатия кнопки **Применить** или **ОК** графическая сетка отобразится в окнах **Продольный профиль** и **Разрез по глубине**.

# <span id="page-134-0"></span>Поперечный профиль

Раздел доступен в настройках НП профиля. В разделе можно настроить масштабы и уточнить ширину поперечника при просмотре, тип линии (прямая или сплайн) для заполнения разрывов черного профиля, назначенного по линии разреза рельефа. Разрывы черного профиля могут возникнуть из-за "дырок" в исходной поверхности в плане.

В группе параметров **Масштабы** задается масштаб генерализации поперечного профиля.

**ВНИМАНИЕ!** Ширина поперечника, заданная в этом окне, будет влиять на ширину проектного поперечника, отображаемого при просмотре в окне **Поперечный профиль**.

# **Свойства проекта**

<span id="page-135-1"></span>Каждый проект имеет определенный набор свойств, которым подчиняются элементы проекта.

Для активных проектов отдельных типов, например, **План генеральный**, **Чертеж**, настройки свойств можно выполнить при помощи команды **Установки/ Активный проект/ Свойства проекта**. Для всех проектов (активных и неактивных) любого типа в НП План и Чертежи диалог для настройки свойств вызывается из контекстного меню проекта на панели **Проекты и слои**. В обоих случаях открывается диалог **Свойства проекта**, вид которого зависит от типа проекта.

В зависимости от типа проекта в диалоге **Свойства проекта** можно настроить:

- · стили элементов (стили размеров, стили поверхностей);
- · список свойств и значения свойств;
- · параметры подписи (имени и отметки) точки и ее положения относительно точки для каждого слоя;
- · свойства, которые включают статус и список пользователей, работающих с проектом в данный момент;
- · настройки на отображение проекта на разрезе;
- · масштабы для сечений и фасадов трубы;
- · длину поперечника на плане трубы;
- · системы координат проекта плана или чертежа.
- В этой статье:
- Общие [свойства](#page-135-0) проекта
- Настройка стилей [поверхностей](#page-137-0)
- [Настройка](#page-140-0) стилей размеров

# <span id="page-135-0"></span>**Общие свойства проекта**

Вкладка **Общие** служит для настройки свойств проекта и просмотра его характеристик:

# **ОРГАНИЗАЦИЯ ДВИЖЕНИЯ**

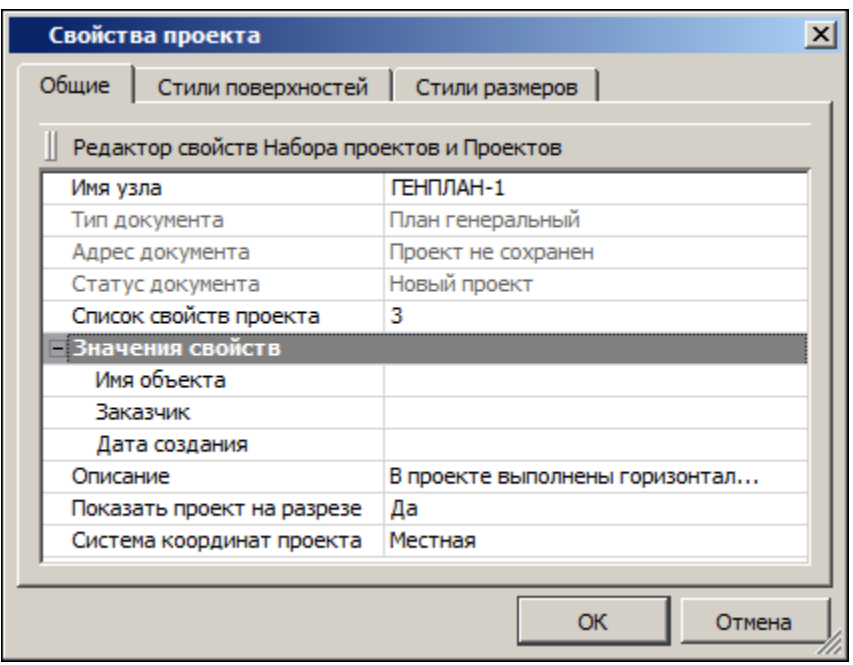

Для пополнения списка семантический свойств проекта служит кнопка **Редактор свойств Набора проектов и Проектов**, которая вызывает диалог Общий список [семантических](#page-112-1) свойств.

– **Имя узла** - параметр предназначен для отображения и редактирования имени узла, в котором хранится активный проект.

**ВНИМАНИЕ!** Изменение имени узла не влияет на имя самого проекта.

– **Список свойств проекта** - параметр отображает количество [семантических](#page-112-0) свойств, назначенных для проекта в диалоге **Список**

**свойств** (вызывается из поля параметра по кнопке ).

– **Значения свойств** - группа параметров присутствует, если проекту назначено хотя бы одно свойство. Имена параметров группы совпадают с именами назначенных семантических свойств и предназначены для задания значений этим свойствам – можно ввести с клавиатуры или выбрать из выпадающего списка.

- **Описание** параметр отображает текстовую информацию с описанием проекта. Для создания и редактирования описания проекта предназначен диалог форматирования текста, который вызывается из поля параметра по кнопке [...].
- **Показать проект на разрезе** = *Да* параметр определяет участие данных проекта в формировании разреза (типы проектов: **План генеральный**, **План геологический**, **Объемы**).
- **Система координат** параметр проекта отображает СК, которая была задана в диалоге **Свойства Набора проектов** и сохранена за проектом при сохранении НП или проекта. СК можно изменить для выбранного проекта.
- Для проекта **Чертеж** на вкладке **Общие** также присутствует параметр **Система координат**, который позволяет выбрать активную СК: *Чертежа* или *Модели*.

Для проекта **Водопропускная труба** присутствует:

- **Масштаб для сечений и фасадов 1:** параметр определяет масштаб генерализации панелей сечений и фасадов водопропускной трубы;
- **Длина поперечника, м** параметр определяет длину дорожного полотна, которое будет отрисовано на плане трубы.
- џ В [начало](#page-135-1)

# <span id="page-137-0"></span>**Настройка стилей поверхностей**

На вкладке **Стили поверхностей** настраиваются параметры отображения, которые относятся к выбранному стилю поверхности. Для проекта **Чертеж** вкладка отсутствует.

# **ОРГАНИЗАЦИЯ ДВИЖЕНИЯ**

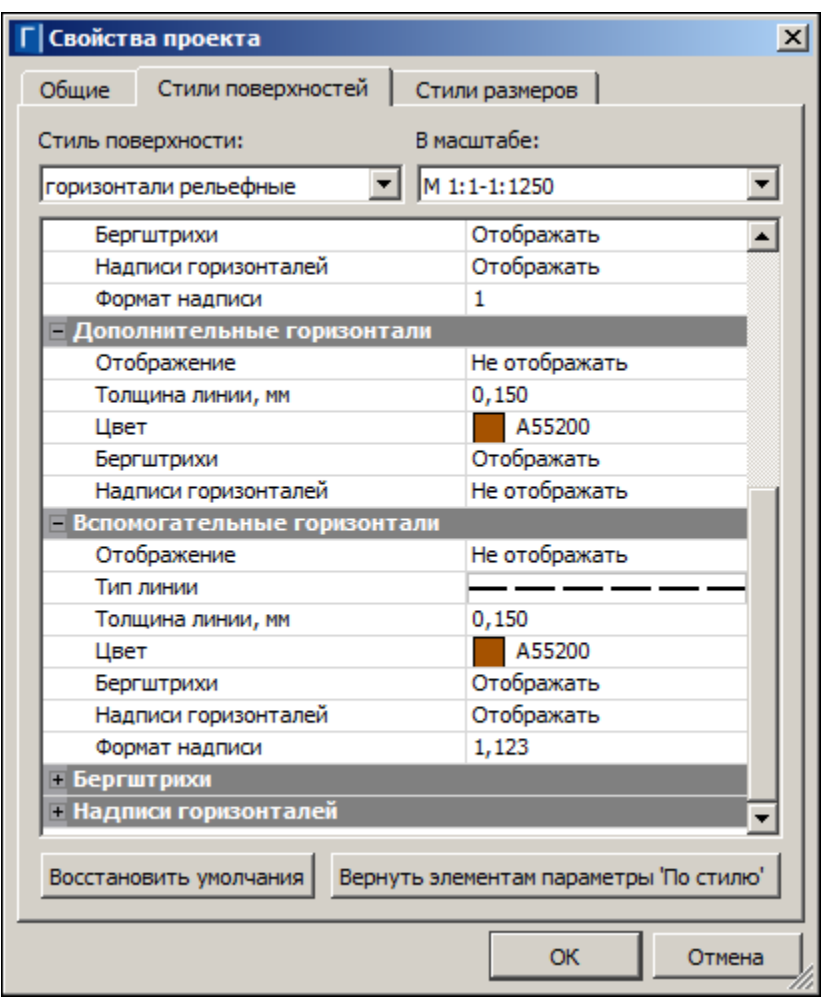

Чтобы настроить параметры определенного стиля, необходимо выбрать его имя из списка **Стиль поверхности**, а также выбрать масштабный ряд в параметре **В масштабе**. Набор параметров различен для разных стилей.

Вид отображения горизонталей можно выбрать в параметре **Вид**. Тип линий для отображения вспомогательных горизонталей, линии низа откосов можно выбрать в параметре **Тип линий** - для этого в поле параметра вызывается диалог Открыть объект "Линия".

**Примечание** Параметры стилей, установленные в диалоге **Свойства проекта**, будут отображаться в параметрах команд, которые используют эти стили. В процессе работы с такой командой в предложенные параметры стиля можно вносить индивидуальные изменения, причем значения параметров стиля в диалоге **Свойства проекта** останутся неизменными.

Общее описание стилей:

· **Горизонтали рельефные**. Выбор вида горизонталей, высоты сечения рельефа, а также параметров отображения горизонталей: основных, утолщенных, дополнительных, вспомогательных. Здесь же выполняется настройка параметров отображения бергштрихов и надписей горизонталей.

Для утолщенных горизонталей: **Кратность утолщения** - величина, на которую будет умножена высота сечения рельефа.

- · **Горизонтали проектные**. Выбор вида горизонталей, высоты сечения рельефа, а также параметров отображения горизонталей: промежуточных, утолщенных. Настройка параметров отображения бергштрихов и надписей горизонталей, в т. ч. направления текста.
- · **Изолинии разные**, **Изолинии дополнительные 1**, **Изолинии дополнительные 2**. Выбор вида изолиний, высоты сечения рельефа, а также параметров отображения горизонталей: основных, утолщенных, дополнительных, вспомогательных, бергштрихов. Настройка параметров отображения бергштрихов и надписей горизонталей, в т. ч. направления текста.
- Откосы **Откосы неукрепленные**, **Откосы укрепленные**, **Откосы проектные**, **Откосы добычного уступа**. Выбор цвета, настройка параметров отображения линий верха и низа откосов, штрихов.
- · **Обрывы**. Выбор цвета, толщины линии верха обрывов, настройка параметров отображения штрихов.

Пример откоса, для которого назначен стиль **Откосы добычного уступа**, показан на рисунке: расстояния между штрихами задается для длинных штрихов, между двумя длинными создается два коротких штриха.

џ В [начало](#page-135-1)

# <span id="page-140-0"></span>**Настройка стилей размеров**

**Стиль размера** – это набор параметров, задающих единый внешний вид и формат представления данных в размерном блоке. Использование стилей позволяет значительно ускорить работу по расстановке размеров и обеспечить их соответствие стандартам.

Чтобы настроить параметры определенного стиля, необходимо выбрать его имя из списка **Стиль размеров**, а также выбрать тип размера в параметре **Размер**.

**Примечание** В проектах **План** можно задать стили всех типов размеров. При формировании проектов **Объемы**, **Профиль**, **Чертеж** значения параметров будут скопированы из активного проекта **План**. В то же время стили размеров в этих проектах можно переназначить.

Параметры отображения символов, используемых в размерах, назначаются в диалоге Открыть объект "Символ", вызываемом в параметрах (например, в параметрах **Символ стрелки**, **Символ выноски**).

Общий список стилей и описание соответствующих им типов размеров:

- · Стили План (1, 2, 3, 4)
	- ь Расстояние (Расстояние между точками, Расстояние от точки до элемента, Расстояние по линии, Расстояние между параллельными)
	- ь Радиус от центра
	- ь Радиус в точке
	- ь Угол между прямыми
	- **√ Дирекционный угол**
- ь Уклон между точками
- ь Уклон по профилю маски
- ь Координаты в точке
- ь Координационная ось
- ь Диаметр
- ь Высота точки
- √ Выноска
- $\checkmark$  Проектная и исходная отметки
- ь Угол дуги
- ь Смещение и отклонение
- · Стили Объемы (1, 2, 3, 4)
	- ь Расстояние
	- ь Угол между прямыми
	- ь Дирекционный угол
	- ь Координаты в точке
	- ь Отметки картограммы
	- √ Выноска
- · Стили Профиль (1, 2, 3, 4)
	- · Расстояние (Расстояние между точками, Расстояние по линии)
	- Радиус в точке
	- · Уклон по линии
	- · Отметка точки
	- · Выноска
	- · Угол между прямыми
- Стили Поперечник (1, 2, 3, 4)
- · Расстояние
- Радиус в точке
- · Уклон по линии

Изначально, т. е. по умолчанию, на вкладках **Стили поверхностей** и **Стили размеров** установлены программные значения параметров стилей. При необходимости их можно изменить. Если в диалоге **Свойства проекта** в стилях размеров изменить какой-либо параметр, то созданные ранее в проекте размеры перестроятся.

Параметры стилей, установленные в диалоге **Свойства проекта**, будут отображаться в параметрах команд, которые используют эти стили. В процессе работы с такой командой в предложенные параметры стиля можно вносить индивидуальные изменения, причем значения параметров стиля в диалоге **Свойства проекта** останутся неизменными.

Настройки отображения стилей поверхностей и стилей размеров можно сохранять в отдельные файлы *\*.cess* и *\*.cesd* соответственно, а затем использовать их для настройки стилей в других проектах. Обмен настроек стилей поверхностей и стилей размеров между проектами выполняется при помощи команд диалога:

- · **Экспорт** открывается стандартный диалог для сохранения файла. Задайте имя и место его хранения на диске. По умолчанию файлы сохраняются по пути, указанном в настройке **Служебные папки и файлы/ Адреса шаблонов/ Стили поверхностей и размеров** команды **Установки/ Настройки системы**. Сохранять настройки стилей можно на локальном диске компьютера или в хранилище документов.
- · **Импорт** открывает диалог для выбора файла с сохраненными ранее настройками стилей. Импортированные параметры стилей затирают предыдущие установленные значения.

Кнопка **Вернуть элементам параметры "По стилю"** позволяет отказаться от индивидуальных настроек выбранного стиля, выполненных пользователем в командах работы с таким стилем.

Если в диалоге после выбора этого стиля нажать кнопку **Вернуть элементам параметры "По стилю"**, то в активном проекте для всех стилей установятся настройки стиля, заданные в диалоге **Свойства проекта** (для выбранного масштабного ряда).

Кнопка **Восстановить умолчания** отменяет изменения параметров стиля, внесенные для него пользователем в данном диалоге **Свойства проекта**. Таким образом, эта кнопка восстанавливает программные значения параметров для выбранного стиля по умолчанию.

Пример: при создании размера командой **Размеры/ Линейные/ Расстояние между точками** в параметрах выбран стиль *План 1* (тип размера - *Расстояние*). В предложенных параметрах размера, к примеру, введем текст "*ширина*" в параметре **Текст до** (хотя для данного стиля и типа размера в установках диалога **Свойства проекта** текст в параметре **Текст до** отсутствует). Таким образом, мы при построении в отдельной команде изменили параметр стиля, и в рабочем окне перед созданным размером появился текст "*ширина*".

Но если далее мы вызовем диалог **Свойства проекта**, на вкладке **Стили размеров** выберем этот же стиль *План 1* и тип размера *Расстояние*, а затем нажмем кнопку **Вернуть элементам параметры "По стилю"**, то в рабочем окне текст "*ширина*" в размере исчезнет (вернутся настройки, которые на данный момент присутствуют у этого стиля в диалоге).

Если же при измерении расстояний мы хотим, чтобы для стиля *План 1* текст "*ширина*" предшествовал размеру всегда для всех команд, то целесообразно открыть диалог **Свойства проекта**, где на вкладке **Стили размеров** выбрать стиль *План 1* и размер *Расстояние*, внести текст "*ширина*" в параметр **Текст до** и нажать кнопку **ОК**.

# џ В [начало](#page-135-1)

# **Сохранение Набора проектов и проектов**

Особенности сохранения данных в ТИМ КРЕДО обусловлены их структурой и системой доступа к данным.

Все данные, с которыми работает ТИМ КРЕДО, включая проекты, наборы проектов и разделяемые ресурсы, могут сохраняться на диске или в хранилище документов (ХД) в виде файлов (документов) различных форматов.
При вводе имени сохраняемого объекта следует учитывать ограничения на использование в именах следующих символов: \ / |  $a_n + 2$  : < >. При попытке открыть наборы проектов или проекты, содержащие в своем имени запрещенные символы, будет появляться предупреждение о том, что набор проектов (или проект) с указанным именем не найден, и необходимо задать другое имя. В данной ситуации необходимо убрать из имени запрещенные символы и повторить попытку.

Примечание При сохранении набора проектов в файл обменного формата ОВХ его можно дополнить разделяемыми ресурсами. Таким образом, при открытии файла ОВХ могут быть использованы ресурсы из файла, и все объекты будут распознаны корректно. Разделяемые ресурсы при этом будут использоваться только на сеанс работы с файлом ОВХ, заменить или дополнить ими исходные ресурсы нельзя.

<span id="page-144-1"></span>В этой статье:

- ↓ Сохранение наборов проектов и проектов
- ↓ Особенности сохранения данных на диске и в хранилище ДОКУМЕНТОВ
- ↓ Цветовая схема адреса документа в диалогах сохранения
- ↓ Сохранение резервных копий
- Сохранение данных набора проектов в черновике

#### <span id="page-144-0"></span>Сохранение наборов проектов и проектов

Сохранение наборов проектов и проектов в файлы форматов ТИМ КРЕДО выполняется с помощью команд меню Данные и контекстных меню на вкладке Проекты паркуемой панели Проекты и слои.

Запрос на сохранение данных появляется при закрытии набора проектов, проекта или программы, если несохраненные есть изменения.

#### Сохранить Набор проектов и все Проекты

Для сохранения набора проектов предназначены следующие команды: Сохранить (Сохранить Набор проектов и все Проекты) и Сохранить Набор проектов как.

Поскольку набор проектов, как правило, состоит из нескольких проектов, сохранение нового набора проектов происходит в два этапа. Такой подход помогает упорядочить сохраняемые документы и избавляет пользователя от необходимости указывать адрес отдельно для каждого проекта.

- · В диалоге **Сохранение Набора проектов** выбирается место хранения набора проектов на диске или в хранилище.
- · В диалоге **Сохранение Набора проектов и всех Проектов** программно для всех новых проектов сохраняемого набора прописывается тот же адрес, который был указан пользователем для набора. При необходимости пользователь в этом же диалоге может изменить адреса проектов.

Сохранение существующих наборов проектов, хранящихся на диске или в хранилище документов, происходит в один этап.

Сохраненный набор проектов в формате COPLN можно использовать в дальнейшем в качестве шаблона НП. Для этого необходимо зайти в меню **Установки/ Настройки системы** (в раздел **Создание и открытие документов**) и в параметре **Шаблон Набора проектов** указать адрес к сохраненному файлу НП. В результате, при создании нового набора проектов будет открываться указанный НП с сохраненными за ним свойствами НП, определенной структурой проектов и слоев.

Для подписания файлов проектов электронной цифровой подписью (ЭЦП) необходимо установить **Документы** = *Подписывать* в меню **Установки/ Настройки системы/ Сохранение документов/ ЭЦП**.

#### **Сохранить вид для просмотра**

Для удобства поиска проекта или набора проектов предусмотрена команда **Сохранить вид для просмотра**, которая сохраняет в виде картинки последнее изображение всех видимых в графическом окне элементов одного или несколько проектов. Картинка хранится за НП или проектом и отображается в браузере ТИМ КРЕДО при открытии и сохранении НП или проекта.

#### **Сохранение в файлы обменных форматов**

Проекты можно сохранять на диске в файл обмена PRX, а наборы проектов – в файл обмена OBX.

Для экспорта проекта в обменный файл предназначена команда **Сохранить Проект как**, для экспорта набора проектов – команда **Сохранить Набор проектов как**. Перед выполнением экспорта автоматически выполняется сохранение данных в черновик.

Команда **Сохранить Проект как** сохраняет проект под другим именем и/или по другому адресу в файл формата согласно типу проекта или в файл обменного формата PRX (последний только на диск). Тип файла выбирается в диалоге сохранения документа.

При выполнении сохранения данных необходимо учитывать особенности сохранения проекта плана геологического и выработок, а также сохранения в окнах НП профилей и разреза.

- Проект **План геологический** и каждая выработка, данные которой используются в этом проекте, сохраняются в отдельных файлах, поэтому для корректной и полной передачи геологических данных необходимо предварительно выполнить экспорт проекта в файл PRX или набора проектов в файл OBX.
- В меню **Данные** в окне **Профиль** (для ЛТО и Трассы АД) присутствует только команда **Сохранить все в черновике**. Команды контекстного меню для сохранения отдельных проектов НП профилей не предусмотрены.
- НП профилей **структурной линии** (СЛ) и **Разрез** относятся к несохраняемым. Они формируются при каждом обращении к окну профиля.

Проектные решения первого и второго профилей СЛ сохраняются за маской СЛ в плане при выполнении команды сохранения (при закрытии окна профиля) или при выполнении команды **Данные/ Применить профиль к маске СЛ**. Остальные данные набора проектов профилей СЛ, например, размеры или сетки, не будут сохранены.

Данные из окна **Разрез** можно передать на чертеж и оттуда вывести на печать. При закрытии окна **Разрез** запроса на сохранение не последует.

Команда **Сохранить Набор проектов как** сохраняет НП под другим именем и/или по другому адресу в формате COPLN или OBX. ОВХ сохраняется только на диск. В файл обменного формата OBX одновременно с набором сохраняются (экспортируются) все проекты НП.

#### **Сохранить копию проекта**

Команда **Сохранить копию Проекта** создает и сохраняет копию исходного проекта со всеми изменениями под другим именем/ по другому адресу на диске или в хранилище данных. Команда доступна для проекта в статусе **Открыт для записи**.

#### **Сохранение данных чертежей**

Для сохранения данных всего набора проектов в окне **Чертежи** применяются команды **Сохранить все в черновике** и **Сохранить** (**Сохранить Набор проектов и все Проекты**) меню **Данные**. Аналогичные команды можно вызвать из контекстного меню НП.

При сохранении НП чертежей будут сохранены и несохраненные данные в плане.

Для сохранения отдельного проекта **Чертеж** работают такие же команды, как и для проектов в окне плана.

џ В [начало](#page-144-1)

#### <span id="page-147-0"></span>**Особенности сохранения данных на диске и в хранилище документов**

В зависимости от настроек, выполненных в диалоге **Настройка соединений**, модуль может работать с ХД или автономно. При автономной работе сохранять проекты и наборы проектов можно только на диске, при настройке на хранилище – как в хранилище, так и на диске.

Особенности сохранения данных в ХД и на диске:

· В хранилище документов проекты и наборы проектов могут быть сохранены только в файлы [форматов](#page-56-0) ТИМ КРЕДО. На диске - как в файлы форматов ТИМ КРЕДО, так и в файлы [обменных](#page-58-0) форматов.

В зависимости от типа проекта данные можно сохранить (экспортировать) и в файлы других форматов (см. раздел [Экспорт](#page-640-0)).

· В ХД предусмотрено сохранение разных версий одного документа (проекта или набора проектов) под одним именем. Это значит, что при каждом сохранении проекта или НП сохраняется очередная версия (ревизия) этого документа.

Список ревизий документа присутствует на панели **История** в диалогах его открытия и сохранения. Для работы можно выбрать и открыть любую из ревизий, т. е. вернуться назад к одному из предыдущих этапов работы.

К сохраняемой в ХД версии документа можно создать комментарий и просмотреть комментарии к предыдущим версиям этого документа.

1 В [начало](#page-144-1)

#### <span id="page-148-0"></span>**Цветовая схема адреса документа в диалогах сохранения**

В диалогах сохранения набора проектов и проекта на диск или в хранилище документов принята следующая цветовая схема в поле **Адрес документа**:

- · светло-зеленый цвет корректный адрес;
- · голубой цвет адрес новых документов (для документов, которые не были ранее сохранены на диске или в ХД);
- · светло-желтый цвет адрес не задан;
- · светло-красный цвет некорректный адрес (например, произошел разрыв соединения с хранилищем документов; предпринята попытка замены документа, заблокированного другим пользователем).

џ В [начало](#page-144-1)

#### <span id="page-148-1"></span>**Сохранение резервных копий**

Резервные копии (ВАК-файлы) могут использоваться для восстановления данных при сбоях работы модуля. Необходимость сохранения резервных копий настраивается пользователем на странице **Сохранение документов** диалога **Настройки системы**, который вызывается командой **Установки/ Настройки системы**.

#### џ В [начало](#page-144-1)

#### <span id="page-149-0"></span>**Сохранение данных набора проектов в черновике**

В НП плана, профилей, чертежей предусмотрено «быстрое» сохранение данных всех открытых проектов и наборов проектов в виде черновика, без сохранения проектов и НП в хранилище документов или на диске.

Для этого служит команда **Сохранить все в черновике** *<Ctrl+S>* меню **Данные**. Команда не требует дополнительных настроек. Копирование в черновик может выполняться пользователем в любое время при помощи команды меню **Данные**, а также автоматически при выполнении некоторых команд. При этом происходит сохранение всех открытых в рабочей области наборов проектов и проектов.

**Примечание** Адрес папки черновика на диске указывается пользователем на странице **Служебные папки и файлы** диалога **Настройки системы**, который вызывается командой **Установки/ Настройки системы**.

Сохранение в черновик предназначено:

- · для временного сохранения данных, при котором не создается ревизия рабочего документа. Тем самым можно сэкономить количество ревизий документа, назначенное пользователю администратором хранилища. Пользователь сам решает, на каком этапе проектирования сохранить данные в черновик;
- · для восстановления сеанса работы в случае аварийного сбоя в работе модуля или потери связи с хранилищем документов (данные будут браться из черновика). Такая возможность восстановления существует наряду с восстановлением из резервной копии.

При корректном закрытии модуля черновики удаляются.

При аварийном завершении работы черновик хранится до восстановления НП при запуске модуля. При этом открывается диалог **Восстановление документов из черновика**.

Поскольку черновик хранит в себе вариант данных НП на момент последнего выполнения команды **Сохранить все в черновике**,то и восстановлен из черновика будет именно этот вариант данных.

џ В [начало](#page-144-1)

# **Контур проекта**

В ТИМ КРЕДО для проектов **План генеральный** может быть создан контур предпросмотра. Контур представляет собой реальные границы проекта, которые отображаются и в проекте, закрытом по команде **Закрыть Проект**.

Основное назначение контура:

- · навигация по набору проектов без загрузки большого объема данных проекта;
- · поиск проекта по координатам точки, которая попадает в контур проекта.

Для работы с контуром предназначена команда **Контур проекта** меню **Правка**: программное создание и редактирование контура.

**Примечание** Для удобства задания границ проектов можно создать планшетную сетку необходимого масштаба и установить ее активной (раздел [Координатная](#page-118-0) и планшетные сетки/ Планшетные сетки диалога **Установки/** [Свойства](#page-108-0) набора проектов).

В большинстве случаев контур проекта будет совпадать с границей планшета, поэтому программно созданный контур может быть отредактирован.

Вид отображения контура настраивается в диалоге **Свойства Набора проектов** в разделе **Вид линейных элементов**. Также контур может быть сохранен в виде ЛТО, в таком случае контур будет виден постоянно.

Контур проекта сохраняется за проектом и после вызова команды **Редактировать контур проекта** автоматически загружается из файла. При сохранении измененного проекта контур автоматически не пересчитывается.

Для контура доступна команда **Правка/ Информация**.

# Типы данных

В ТИМ КРЕДО используются как растровые, так и векторные данные.

- OTE • Растровые данные цифровое представление пространственных объектов в виде совокупности ячеек растра (пикселей).
- Векторные данные это цифровое представление точечных, линейных и полигональных пространственных объектов в виде набора координатных пар с описанием только геометрии объектов.

Векторные данные представлены геометрическими и тематическими данными.

# Геометрические данные

<span id="page-151-0"></span>Геометрические данные определяют пространственное положение элементов цифровой модели и представлены в виде следующих элементов:

- $-$  TOYEK.
- Примитивов,
- полилиний,
- регионов,
- $-$  Tekctob,
- графических масок, а также масок других типов и размеров.

Под маской подразумевается сегмент полилинии, который обеспечивает графическое и аналитическое представление моделей линейных объектов ТИМ КРЕДО. Такие линейные объекты имеют определенную функциональность и вид отображения.

B зависимости функционального **OT** назначения маски подразделяются на следующие ТИПЫ: графическая маска, структурная линия, линейный тематический объект (ЛТО), маска бергштрихов и надписей горизонталей, трасса автомобильной дороги (АД), функциональная маска, модельная граница слоя, графическая граница слоя, траектория движения.

В отличие от полилиний и примитивов все маски хранятся в определенных слоях проекта. Доступность создания масок определенного типа зависит от функциональных возможностей модуля ТИМ КРЕДО и типа активного проекта.

## **Точки**

<span id="page-152-0"></span>Точки определяют пространственное положение геометрических и тематических объектов, служат для построения поверхности в плане, используются при проектировании профилей. Все типы точек хранятся в слое проекта.

Все точки в ТИМ КРЕДО делятся на постоянно видимые, основные и дополнительные (если их отображение включено в фильтрах слоя окна параметров), и те, которые появляются под курсором только в момент построений, оставаясь невидимыми в остальное время. Такие точки выполняют вспомогательную роль и называются характерными. Это необходимо учитывать в построениях.

Отображение всех типов точек настраивается в диалоге [Свойства](#page-108-0) Набора [проектов](#page-108-0) в разделе Установки и [настройки/](#page-125-0) Вид точечных [элементов](#page-125-0) – отдельно для плана, профиля и чертежа.

Точки могут быть различных типов:

- · **Основные точки** создаются интерактивными методами или при импорте внешних данных. Такие точки могут иметь имя и характеристику отношения к рельефу: рельефная, ситуационная с отметкой, ситуационная без отметки. Для создания, редактирования и удаления таких точек предназначены команды меню **Построения**.
	- *Точка рельефная* это точка с отметкой, которая учитывается при триангуляции. Точка не может быть удалена, пока она участвует в триангуляции. При удалении или повторном создании триангуляции точка автоматически не удаляется.
	- *Точка ситуационная* используется для определения положения ситуационных объектов и не учитывается при триангуляции. Может быть двух типов: *без отметки* и *с отметкой*. Ситуационная точка с отметкой кроме планового положения характеризует высотное положение объекта, при этом не участвует в триангуляции. Ситуационная точка без отметки определяет только плановое положение объекта.
- · **Дополнительные точки** создаются автоматически в процессе построений поверхностей с участием структурных линий, а также в результате редактирования поверхностей (пересоздание, врезка одной поверхности в другую и т. п.). Видимостью таких точек можно управлять на панели управления слоями. При редактировании дополнительная точка автоматически становится основной.
- · **Чертежными точками** (точками ЧМ) становятся все рельефные и ситуационные точки при передаче в проект **Чертеж**. Из параметров у чертежных точек присутствуют плановые координаты и слой хранения, а также диаметр окружности и цвет. Координаты точек определяются в зависимости от выбранной в диалоге **Свойства проекта** системы координат (команда **Установки/ Активный проект/ Свойства проекта**). Чертежные точки масштабируются.

По умолчанию диаметр для всех точек создаваемого чертежа равен 0,6 мм, вне зависимости от масштаба съемки.

Диаметр чертежной точки умножается на коэффициент, равный отношению масштаба съемки (задается в свойствах НП плана) к масштабу чертежа (задается в параметрах команд создания чертежа).

- · **Контрольные точки** с фиксированными отметками, продольным уклоном, радиусом кривизны могут задаваться пользователем при проектировании продольного профиля.
- · **Точка профиля** создается только в окне профиля. Используется со вспомогательной целью при проектировании продольных профилей как ручным способом, так и с использованием оптимизации. Построения выполняются в системе координат окна **Продольный профиль**. Координатная привязка осуществляется относительно линейного объекта плана, который был выбран при переходе в окно профиля.
- · **Точки редактирования в поперечнике** могут присутствовать на функциональной маске профиля. Это точки, в которых хранится информация о редактировании данной маски в конкретном поперечнике.
- Точка рублености точка на трассе линейного объекта, в которой Происходит изменение  $\mathsf{B}$ непрерывной последовательности нумерации пикетов. В специализированных масках ТИМ КРЕДО точки рублености являются границами интервалов пикетажа. Для графического представления точки рублености используется тематический объект классификатора, который задается в свойствах специализированной маски.
- Характерные точки создаются программно и используются в геометрических построениях для привязки. Каждая такая точка подсвечивается в графическом окне при попадании в область захвата курсора и отображается маркером, вид которого зависит от характера подсвеченной точки. К характерным точкам относятся, например, **V3ЛЫ** полилинии, ТОЧКИ пересечения И касания геометрических элементов, другие вспомогательные точки При построениях.

#### См. также

• Настройка отображения точек

### Примитивы

<span id="page-154-0"></span>Примитив элементарная плоская ЛИНИЯ, представляемая уравнением бесконечной прямой, окружности, квадратичной параболы, клотоиды, сплайна и их эквидистант.

Примитив может отрисовываться не полностью, а в виде сегмента видимости, например, отрезка при построении прямой по 2-м точкам или дуги при построении окружности по 3-м точкам. В дальнейшем, при использовании сегмента, на экране отображается и участвует в построении весь примитив. На одном примитиве может быть несколько сегментов.

Примитивы ЯВЛЯЮТСЯ ОСНОВОЙ геометрических построений. Ha примитивах создаются полилинии, на которые, в свою очередь, опираются такие элементы модели, как маски, регионы и площадные объекты.

Примитивы, на которые опираются другие построения, считаются несвободными. При MOTE **OHN** становятся невидимыми, HO подсвечиваются под курсором при выборе определенных команд интерактивных построений.

Все примитивы и сегменты принадлежат одному проекту, в пределах проекта примитивы хранятся вне геометрических или тематических слоев и их дублирование исключается.

Построение примитива включает в себя как интерактивные действия пользователя в рабочем окне, так и настройку параметров строящегося элемента. Некоторые параметры могут носить информационный характер. Параметры создания, доступные для редактирования, могут быть скорректированы только до выполнения команды, применяющей построение.

Удаление примитива и его сегментов происходит в результате применения собственной команды удаления  $\mathsf{M}$ при удалении элементов, построенных на примитиве, при определенных настройках. При удалении примитива одновременно удаляются опирающиеся на него размеры и свободные от других построений дополнительные точки, лежащие на данном примитиве.

Примитив не может быть удален, если на него опираются любые построения, за исключением сегмента.

Основные команды для работы с примитивами находятся в меню Примитивы.

#### Особенности построения параболы

Команды для работы с параболой находятся в меню Примитивы в профиле.

В параметрах параболы учитываются:

• Знак радиуса параболы (R): "-" для выпуклой, "+" для вогнутой.

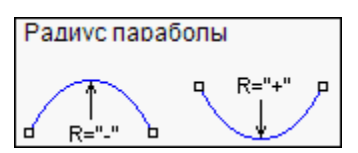

• Знак уклона I в начале и в конце параболы.

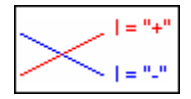

## **Полилинии**

<span id="page-156-0"></span>**Полилиния** – это составной геометрический элемент, состоящий из неразрывной последовательности произвольно чередующихся (пересекающихся, касающихся, сопряженных) линейных или криволинейных звеньев, где звено полилинии - это часть отрезка или дуги примитива. Может состоять из одного или нескольких примитивов или сегментов примитивов*.*

Полилиния является основой для построения моделей всех линейных и площадных объектов в ТИМ КРЕДО и предназначена для интерактивного и аналитического определения геометрии проекции оси или границ этих объектов. Полилиния может создаваться на основе примитивов или с одновременным созданием образующих ее примитивов. Так же, как примитивы и сегменты примитивов, полилинии принадлежат всему проекту, но не какому-либо слою.

**Звено** полилинии – это часть отрезка или дуги примитива.

**Узел** полилинии - это геометрическое место стыковки или сопряжения соседних звеньев полилинии. В плане полилиния ориентирована от начального узла к конечному узлу. Все остальные узлы называются промежуточными. В зависимости от параметров сопряжения, промежуточный узел полилинии может быть узлом излома, гладкого или негладкого сопряжения.

**Сегмент** полилинии - это часть полилинии, состоящая из нескольких полных или неполных звеньев.

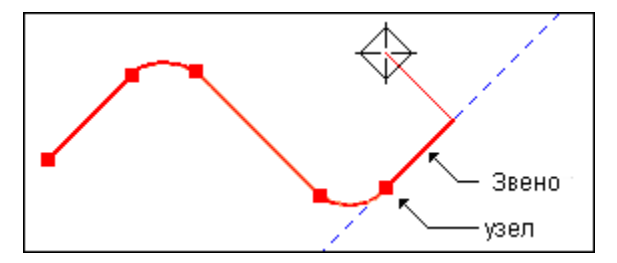

При построении модельных элементов полилинии создаются автоматически. Если на полилинии создан модельный элемент, то она станет «несвободной» и невидимой. Как результат, некоторые действия по редактированию такой полилинии будут уже невозможны.

Свободная полилиния создается, если в универсальных командах построения объектов по линии и по контуру не задано создание ни одного элемента.

На одной и той же полилинии в одном и том же слое могут быть построены несколько разнотипных масок или несколько неперекрывающихся масок одного типа.

Отображение полилиний в графическом окне настраивается в команде **Установки/ Видимость полилиний**.

**Примечание** В группе команд построения **Сопряжение** (создание полилиний методами сопряжения элементов) присутствует команда, которая запускает программу для расчета переходных кривых VGV\_Kurve, применяющихся для создания современных безопасных "самопоясняющих" дорог.

# **Регионы**

<span id="page-157-0"></span>**Регион** - это ограниченная сегментами полилиний часть плоскости, которая отображается в модели штриховкой и заливкой цветом или определяет «дырки» в других регионах или площадных тематических объектах.

Создание региона условно делится на два этапа:

- · На первом этапе строится геометрия контура региона.
- · На втором этапе региону назначаются необходимые свойства в панели параметров: слой хранения, цвет фона, масштаб заполнения, наличие и стиль штриховки, необходимость создания и параметры границы.

Если для штриховки выбран стиль, то дополнительно можно задать цвет, толщину линий и угол поворота штриховки.

В параметре **Масштаб заполнения** (от 0,1 до 10) задается масштаб отображения УЗ региона (при заполнении символами, штриховкой).

При создании региона одновременно можно создать и его границу. Для этого необходимо установить соответствующий флажок в окне параметров, например, для графической маски или линейного тематического объекта, и далее заполнить параметры их отображения или семантические свойства.

#### **Особенности редактирования геометрии региона и его границы**

Команды редактирования регионов находятся в меню **Построения**.

Геометрия региона изменяется при редактировании полилинии, определяющей плановое положение его контура, с помощью команды **Узлы и звенья объектов**. Если по контуру региона создана маска, то можно также использовать методы команды **Редактирование объектов**.

#### **Регион в чертежной модели**

Для региона в ЧМ можно задать **Параметры заполнения** его символами в диалоге **Параметры заполнения УЗ**.

При создании чертежей с геологией регионы, в которые преобразуются геологические слои, могут иметь несколько штриховок. Порядок отрисовки штриховок в таких регионах соответствует исходному геологическому слою.

Если штриховка в регионе одна, параметр **Стиль** отображает название стиля штриховки, соответствующее слою геологической легенды. Если штриховок в регионе несколько, параметр **Стиль** имеет значение *Составная*. При этом изменять количество и порядок отрисовки, а также редактировать параметры этих штриховок нельзя.

**Примечание** Создание в чертежной модели регионов с несколькими штриховками не предусмотрено.

## **Тексты**

<span id="page-158-0"></span>Текстовые данные ТИМ КРЕДО формируются с использованием шрифтов, содержащихся в библиотеке операционной системы.

В системах используется два типа текстов:

- · **Однострочный текст** предназначен для выполнения небольших надписей и состоит из набора слов и символов, представляющих одну строку.
- · **Многострочный текст** текстовый блок, состоящий из одной или более строк и абзацев, может содержать таблицы.

Вид шрифта, высота и другие параметры шрифта настраиваются пользователем при создании или редактировании текстов в диалоге Форматирование текста, который активизируется после указания точки привязки текста. Текст в диалоге можно отформатировать, а также создать для него гиперссылку.

Однострочные и многострочные тексты создаются с помощью метода Создать команды Построения/ Текст. Методами этой же команды можно также редактировать тексты.

Текст, который вводится в одну строку, является однострочным. Количество знаков в строке не ограничивается.

Как только выполняется переход на следующую строку кнопкой <Enter> или создается таблица, тип текста меняется на многострочный.

Примечание Создание многострочных текстов  $\mathsf{B}$ Редакторе символов не предусмотрено. Поэтому кнопка <*Enter>* не переводит курсор на новую строку.

Перемещение, поворот, изгиб по сплайну для однострочного текста, а также перемещение, поворот и изменение ширины для многострочного текста выполняется через управляющие точки.

Управляющие точки

На всем протяжении работы с текстом на создаваемом или редактируемом тексте в рабочем окне модуля подсвечиваются управляющие точки. Их количество и функциональность меняется в зависимости от типа текста: однострочный без выноски, однострочный на выноске и многострочный.

#### • Однострочный текст

Управляющие точки для однострочного текста без выноски **ПОЗВОЛЯЮТ** 

- перемещать текст параллельно осям активной системы координат вверх или вниз, влево или вправо;
- перемещать текст произвольно;
- поворачивать текст;

– изгибать текст по сплайну. За это отвечают две точки, при их перемещении одновременно меняется уклон и кривизна векторов, на которых находятся точки.

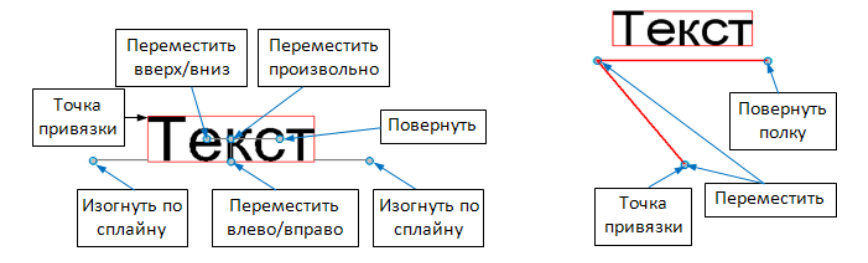

**Примечание** Как только курсор будет наведен на управляющую точку, появится подсказка, какой вид редактирования текста может выполняться с помощью этой точки.

Текст *на выноске* управляется тремя точками (на рис. справа):

- точкой привязки при ее перемещении текст с выноской перемещается без изменения угла и размера выноски, т. е. устанавливается новая точка привязки;
- точкой в начале полки при ее перемещении текст с выноской может перемещаться вертикально, под углами, кратными 45°, и произвольно. Настройка вида перемещения выполняется в окне параметров в строке **Перемещение в интерактиве** (группа параметров **Выноска**). При этом точка привязки остается неизменной;
- точкой в конце полки при ее перемещении поворачивается текст с полкой вокруг точки в начале полки.

# · **Многострочный текст**

С многострочным текстом работают точки, управляющие положением текстов и таблиц (переместить и повернуть), и точка, при помощи которой меняется ширина текста. Последняя точка может понадобиться при создании таблиц, чтобы контролировать полноценное размещение данных в границах текстов.

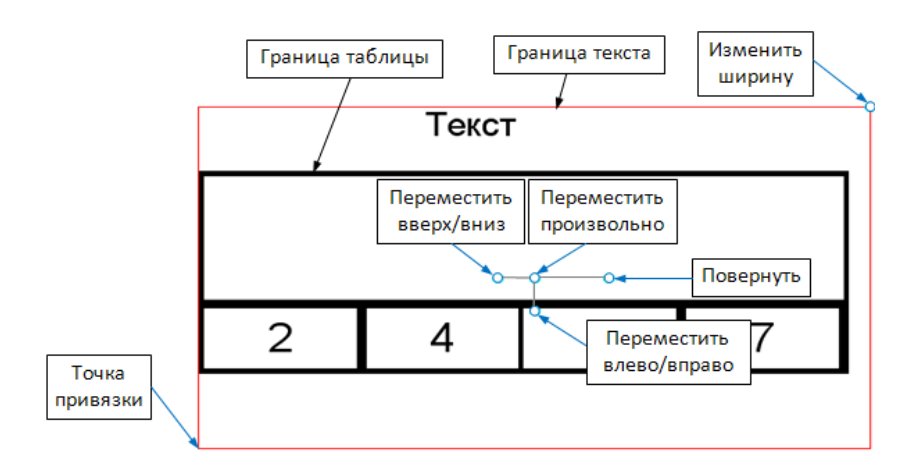

Граница текста

Граница текста обозначается в рабочем окне красной линией по периметру текста на время работы с ним (см. на рисунках выше).

**Примечание** При наличии выноски граница текста включает и ее. Это важно помнить при выборе текстов контуром.

Размеры текста (ширина и высота) рассчитываются автоматически в зависимости от его формата и параметров таблиц. Их редактирование выполняется в окне параметров (параметры **Ширина текста** и **Высота текста**) и с помощью управляющей точки для изменения ширины.

**Примечание** Если после изменения ширины и высоты текста нажать кнопку **Применить** на панели **Форматирование текста**, то граница текста возвращается к исходным, автоматически рассчитанным, размерам.

Отредактированная граница текста сохраняется после применения построения – кнопка **V** или <F12>.

По границе текста можно создать рамку. Для этого в окне параметров (группа параметров **Вид**) следует выбрать условие **Рамка** = *Да* и задать настройки типа, толщины и цвета линии для отрисовки рамки.

Точка привязки

От положения точки привязки зависит поведение текста при его сжатии или растяжении: сжатие происходит по направлению к точке привязки, а растяжение – от точки привязки. Например, если точка привязки расположена по центру, то однострочный текст сжимается или расширяется влево и вправо, а многострочный – вверх, вниз, влево и вправо относительно центра.

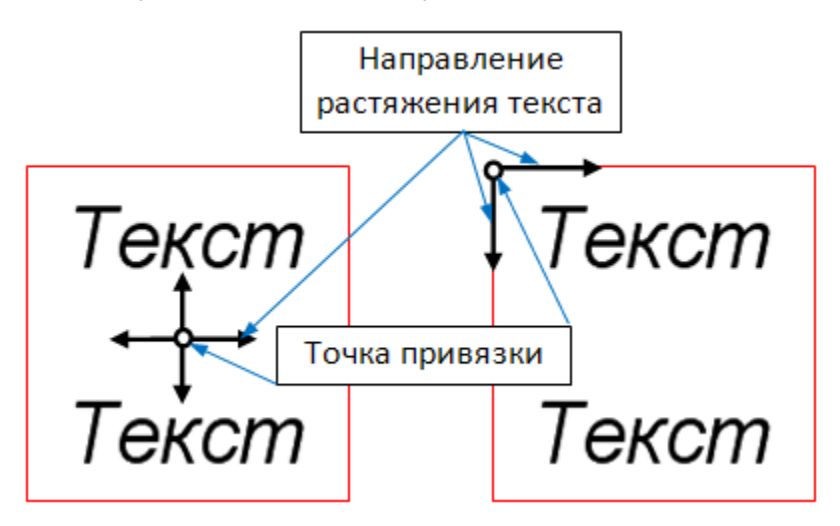

При необходимости текст можно растянуть или сжать. Для этого служат параметры: **Коэффициент растяжения** многострочного текста, **Интервал между буквами** однострочного текста.

# **Графическая маска**

<span id="page-162-0"></span>**Графическая маска (ГМ)** это линейный объект, который характеризуется геометрическим положением и параметрами отображения (свойствами): цветом, типом и толщиной линии. В отличие от полилиний и примитивов, все маски хранятся в слоях проекта.

Основой маски являются примитивы и полилинии. Однако созданию маски не обязательно должно предшествовать предварительное создание примитива или полилинии, т. к. маски можно создавать с одновременным созданием под собой примитивов и полилиний.

На одной полилинии можно построить несколько однотипных масок. Но если маски перекрывают друг друга, они должны храниться в разных слоях, в противном случае новая маска заместит собой маску, уже существующую в этом слое.

Команды для создания, редактирования и удаления графических масок находятся в меню **Построения**.

Создание ГМ условно делится на два этапа: на первом этапе определяется плановая геометрия маски, а после завершения интерактивного построения, на втором этапе, маске назначаются необходимые параметры.

#### **Графические маски в чертежной модели**

Графическими масками в ЧМ отображаются не только сами графические маски, но и различные линейные элементы и объекты плана и профиля (структурные линии, ЛТО, трассы АД, геологические разрезы, границы ПТО и регионов, рамки чертежей и штампов, штрихи откосов, функциональные маски, элементы геологических моделей графические границы слоев, горизонты).

Для отображения графической маски в ЧМ можно использовать линию или символ, которые при работе с параметрами маски выбираются в диалогах **Открыть объект "Линия"** и **Открыть объект "Символ"**.

Для выбранного типа линии назначается толщина и цвет, для символов - цвет линий символов и цвет фона, а также шаг повтора символов. Кроме этих параметров, задается длина и направление маски, способ обрезания на изломах, первый шаг и отступы от начала и конца, а также первый шаг и отступы для сегментов.

# **Тематические данные**

<span id="page-163-0"></span>К тематическим данным относятся **точечные (ТТО)**, **линейные (ЛТО)** и **площадные (ПТО)** тематические объекты.

**Тематический объект** (ТО) – это объект, отображаемый в модели соответствующим условным знаком и характеризующийся набором атрибутов (семантических характеристик), состав которых задан в классификаторе. Условный знак зависит от масштаба генерализации.

– Условным знаком **ТТО** является символ, который создается в **Редакторе Символов**.

- Условным знаком **ПТО** может быть штриховка, фон, стиль заполнения (символы) или их сочетание.
- Условным знаком **ЛТО** может быть тип линии или набор символов. Причем при использовании в качестве условного знака типов линии в начале и конце ЛТО могут задаваться символы.

Семантическая информация ТТО, ПТО и ЛТО может отображаться в модели в виде подписи тематического объекта.

Подпись представляет собой таблицу, состоящую из одной или нескольких ячеек. В состав подписи могут входить тексты, символы, семантические свойства и переменные. У тематических объектов может быть создана как одна, так и несколько подписей различного вида и содержания.

Создание новых типов и редактирование имеющихся тематических объектов осуществляется в компоненте **Редактор Классификатора**. Наполняется и редактируется классификатор с использованием библиотеки **Редактора Символов**, библиотеки типов линий и библиотеки штриховок.

Все тематические объекты имеют принадлежность геометрическому слою проекта. Кроме этого, все тематические объекты, используемые в проекте, группируются в тематических слоях. Количество ТО в слоях неограничено и определяется нуждами пользователя.

Тематические объекты используются при создании в ТИМ КРЕДО **цифровой модели ситуации** в процессе выполнения топографогеодезических работ, проектировании генплана, дорог и др. ТТО и ЛТО используются как в плане, так и в профиле (для отображения различных "пересечек" объектов).

# Общие принципы построений

Работа с данными разных типов проектов может существенно отличаться, поскольку отличается состав и типы данных, а значит, и методы их создания и редактирования. Но есть и общие правила, которые приняты для работы с данными любого проекта в графической области рабочих окон модуля. Общие принципы построений распространяются на создание и редактирование всех геометрических элементов, а также на определение планового положения тематических объектов ситуации, элементов поверхности и т. д.

# Элементы построений

<span id="page-165-1"></span>Элементы, которые служат для создания различных объектов в графической области окна модуля, можно условно разделить на два типа: вспомогательные и модельные. Они подчиняются определенной иерархии.

В этой статье:

- ↓ Типы элементов построения
- ↓ Иерархия элементов построения

#### <span id="page-165-0"></span>Типы элементов построения

• Вспомогательные элементы  $\equiv$ OTE примитивы и полилинии. Вспомогательные элементы выполняют две функции: служат геометрической основой для модельных элементов и используются в качестве вспомогательных построений - для привязки, построения касательных, нормалей и пр.

Вспомогательные элементы принадлежат проекту, при активности которого они были созданы, хранятся вне слоев проекта и не имеют индивидуальных графических свойств. Вид примитивов и полилиний определяется для всего набора проектов в диалоге Свойства Набора проектов.

В неактивном проекте вспомогательные элементы не отображаются. Также они не передаются на печать и не экспортируются.

В то же время вспомогательные элементы можно использовать в качестве объектов привязки и создавать их копии, даже из неактивного проекта, если на них созданы маски. Именно маски надо захватывать в таком случае.

• Модельные элементы (объекты) – это точки, точечные объекты, символы, поверхности, маски (линии), регионы, размеры и текстовые элементы

Модельные элементы могут иметь индивидуальные свойства, ссылаться на разделяемые ресурсы (типы линий, штриховки, объекты классификаторов), а также иметь логически связанные с ними элементы - подписи, условные обозначения и пр.

1 В начало

#### <span id="page-166-0"></span>Иерархия элементов построения

- Примитивы занимают самый низкий уровень иерархии. Это отрезок прямой, дуга окружности, клотоида, сплайн и парабола (в профиле).
- На примитивах создаются полилинии, т. е. при построении полилинии используются существующие примитивы.
- Полилинии в свою очередь используются при построении объектов модели (модельных элементов) - маски, регионы и площадные объекты, другими словами - объекты модели опираются на полилинии.

Выполнять построение от простого к сложному необязательно. Модули ТИМ КРЕДО содержат инструменты построения более сложных элементов с одновременным созданием нижележащих по иерархии элементов.

Элемент, на который опираются другие построения, называется несвободным. При удалении несвободного геометрического элемента имеют значение настройки на одновременное удаление элементов, освобождающихся в результате его удаления.

По умолчанию построения всегда сохраняются в активном слое, однако пользователь может изменить слой для хранения построенных элементов в окне параметров как непосредственно при выполнении команды построения, так и потом, используя команды редактирования.

ВНИМАНИЕ! Примитивы и полилинии хранятся не за слоем, а за активным проектом.

#### Удаление свободных элементов

Команда Удалить свободные примитивы и полилинии позволяет удалить свободные геометрические построения активного проекта без предварительного выбора отдельных элементов, тем самым очищая проект от неиспользуемых построений. Команда доступна в меню Примитивы или Построения (в зависимости от используемого модуля).

#### <span id="page-167-0"></span>↑ В начало

# Удаление освобождающихся элементов

При удалении объекта, который опирается на другие элементы, можно настроить и одновременное удаление этих элементов. Например, полилинии опираются на примитивы - при удалении полилинии можно либо одновременно удалить ее примитивы, либо их не удалять.

Настройка на удаление освобождающихся элементов производится в панели параметров непосредственно после вызова команды удаления объекта путем установки соответствующих значений в выпадающих списках. Затем в рабочем окне выбирается сам удаляемый объект.

COCTAB  $\overline{M}$ количество освобождающихся элементов зависит исключительно от типа удаляемого объекта, а точнее - от уровня иерархии хранения информации о его геометрическом положении.

Суть настройки заключается в том, что при выборе значения Удалять в выпадающем списке для элемента верхнего уровня иерархии становится доступным аналогичный выпадающий список элемента уровнем ниже. И так далее, до достижения уровня примитивов.

• Полилинии. Так же, как и сегменты видимости, ПОЛИЛИНИИ опираются на примитивы. Поэтому при удалении полилиний можно настроить совместное удаление примитивов. Если удаление примитивов не производится, то появляется дополнительная возможность настроить создание на них сегментов видимости. Это позволит скрыть отображение примитивов и отобразить только те их участки, на которые опирались звенья полилинии.

- · **Примитивы**. Примитивы являются элементами первого уровня, которые ни на что опираться не могут (все остальные объекты опираются на них, и при удалении примитива никакие элементы не освобождаются). Поэтому настроить совместное удаление нельзя.
- Сегменты **видимости примитива**. Объекты данного типа опираются на примитивы, поэтому при удалении такого объекта можно настроить совместное удаление только примитивов.
- · **Маски**. Объекты следующего уровня иерархии, которые вне зависимости от способа их создания, всегда опираются на одну полилинию. Поэтому при их удалении можно настроить совместное удаление всех элементов предыдущих уровней.
- · **Контуры и Штриховки откосов**. Так же как и маски, они всегда опираются на полилинию, но в отличие от первых - могут опираться не на одну, а на несколько полилиний, причем не обязательно свободных (на них уже могут опираться маски). Поэтому при их удалении можно настроить совместное удаление всех элементов предыдущих уровней и двух типов масок - графической и линейного тематического объекта, но только в том случае, если маска целиком лежит на освобождающемся сегменте полилинии.

# **Виды и режимы курсора**

<span id="page-168-0"></span>В ТИМ КРЕДО при построении используются различные режимы курсора. При интерактивных действиях в графическом окне режим курсора обеспечивает указание или захват отдельных элементов соответствующего типа (точечного, линейного, площадного, текстового) или группы элементов. Элементы, доступные для выбора, при наведении на них курсора подсвечиваются в соответствии с настройками диалога **Свойства Набора проектов** в разделе Установки и настройки/ Выбор и [редактирование.](#page-126-0)

Группа кнопок, отвечающих за режим курсора, расположена на локальной панели инструментов паркуемой панели [Параметры.](#page-719-0) Доступность режимов курсора зависит от логики построений.

Переключение режимов курсора осуществляется:

- нажатием соответствующей кнопки на локальной панели инструментов,
- нажатием <*Scroll мыши*> (средней клавиши мыши),

– функциональной клавишей *<F7>*.

В таблице приведены изображения кнопок панели инструментов, соответствующий вид курсора в графическом окне и описание режимов курсора.

**ВНИМАНИЕ!** Курсоры вида  $\frac{1}{\sqrt{1-\frac{1}{n}}}$ и доступны не во всех модулях ТИМ КРЕДО.

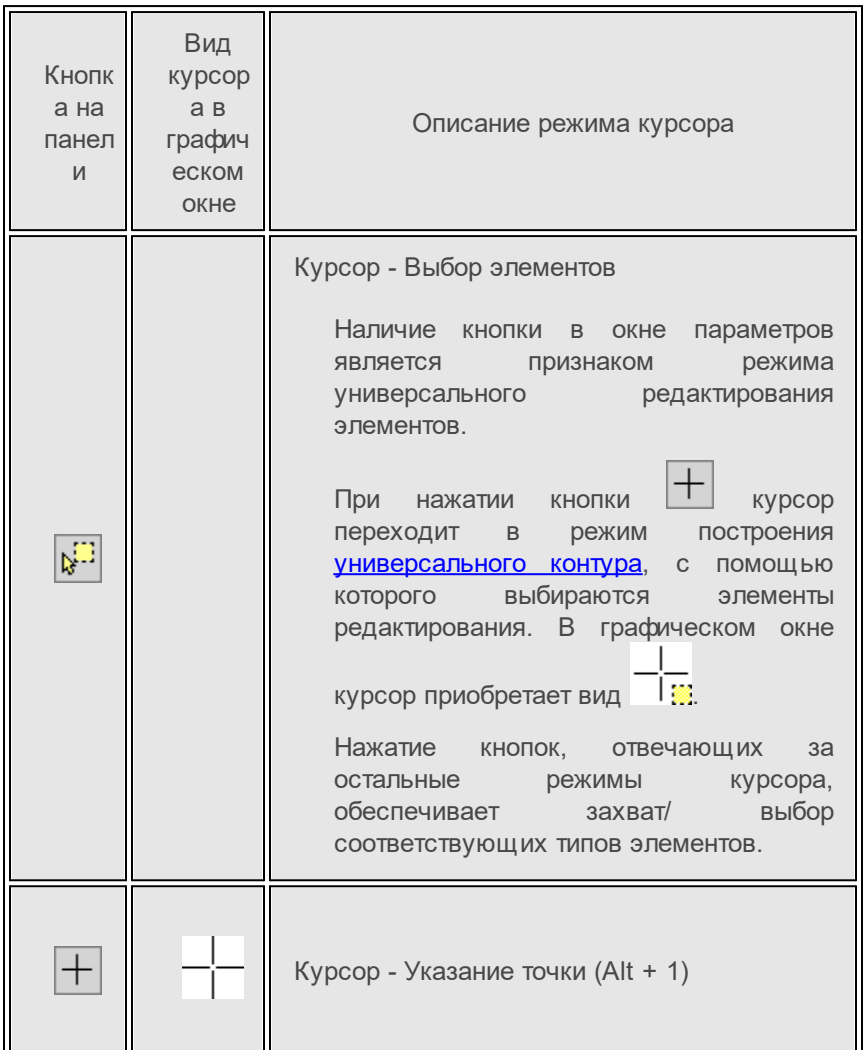

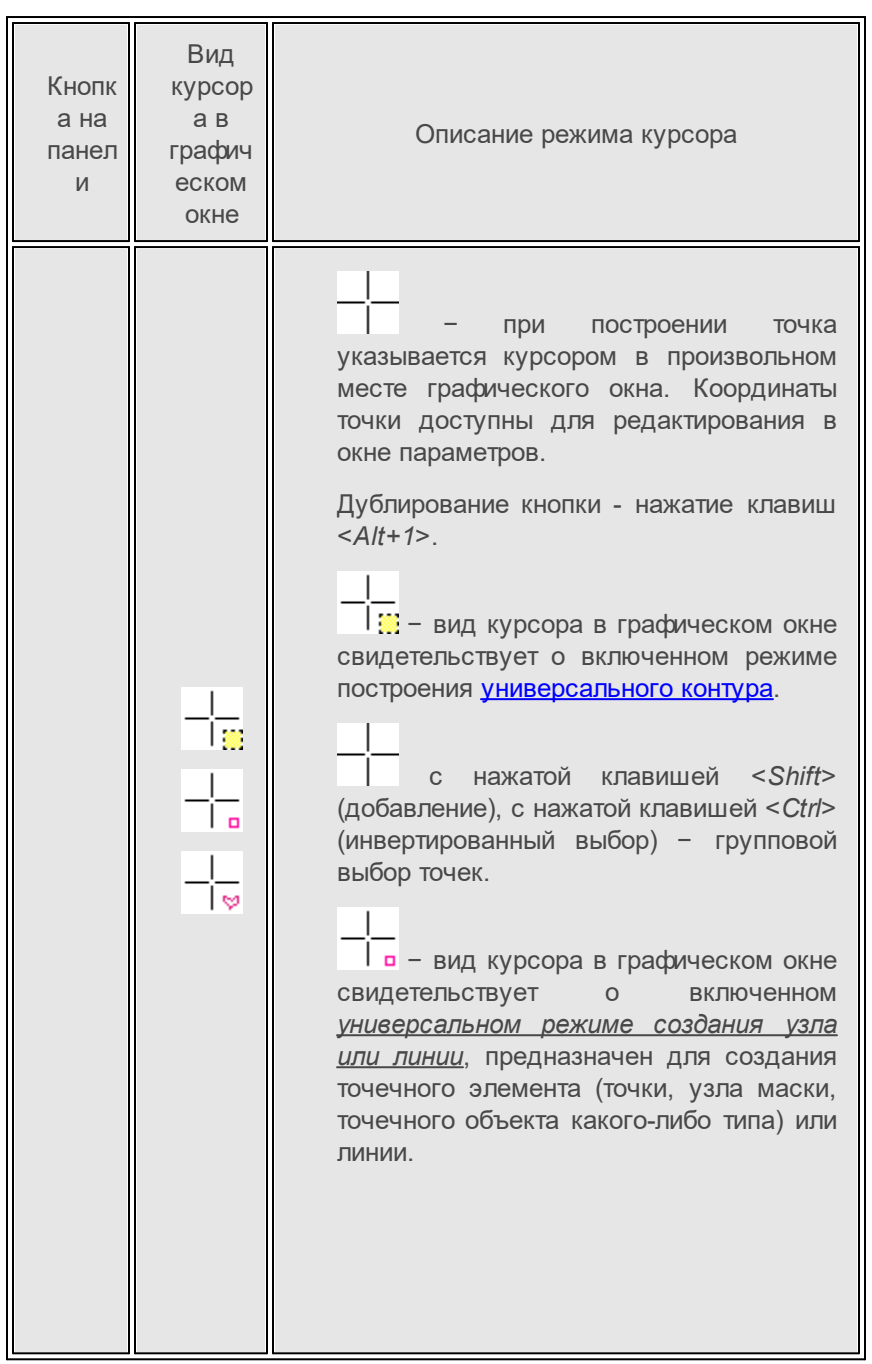

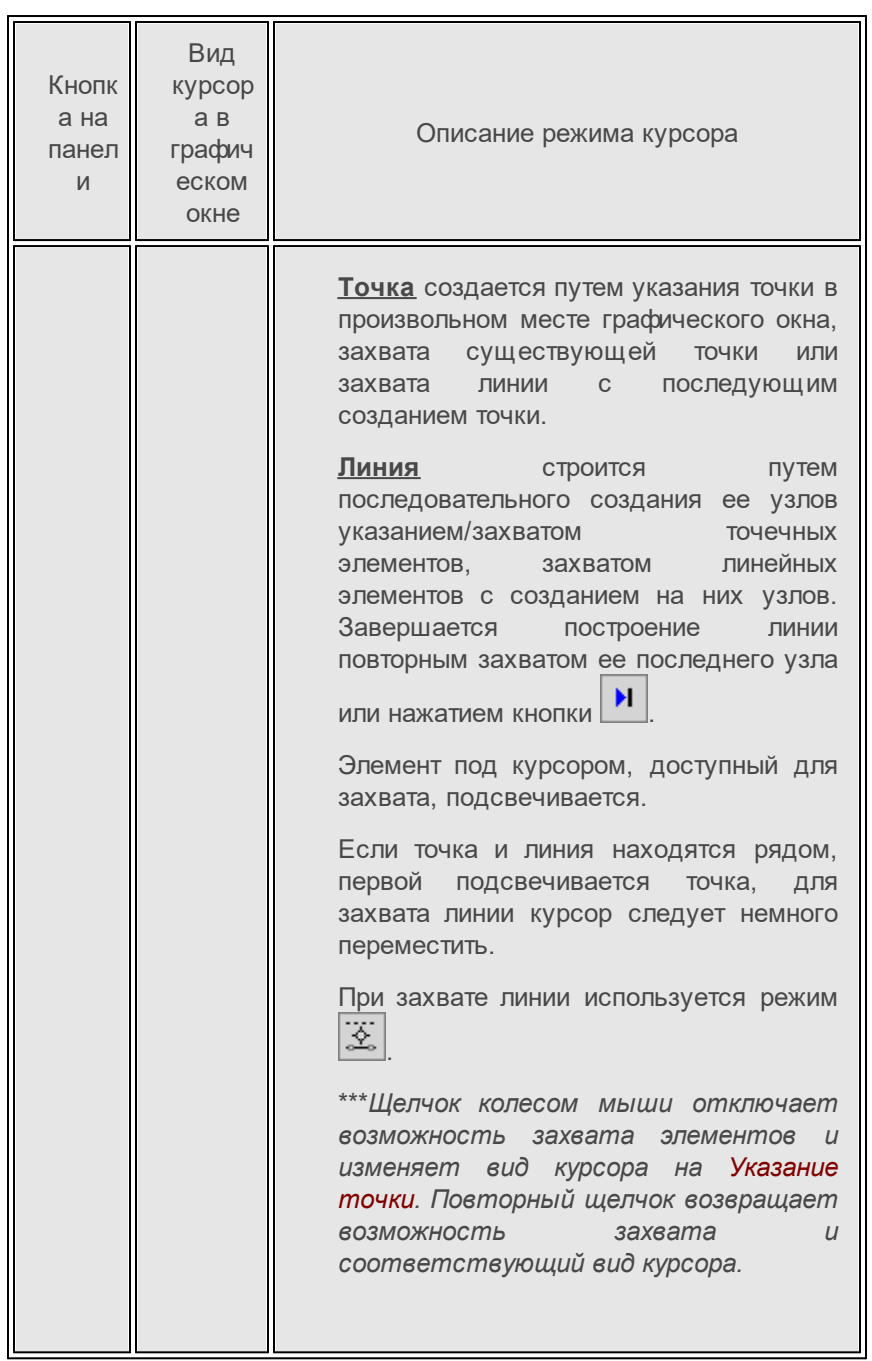

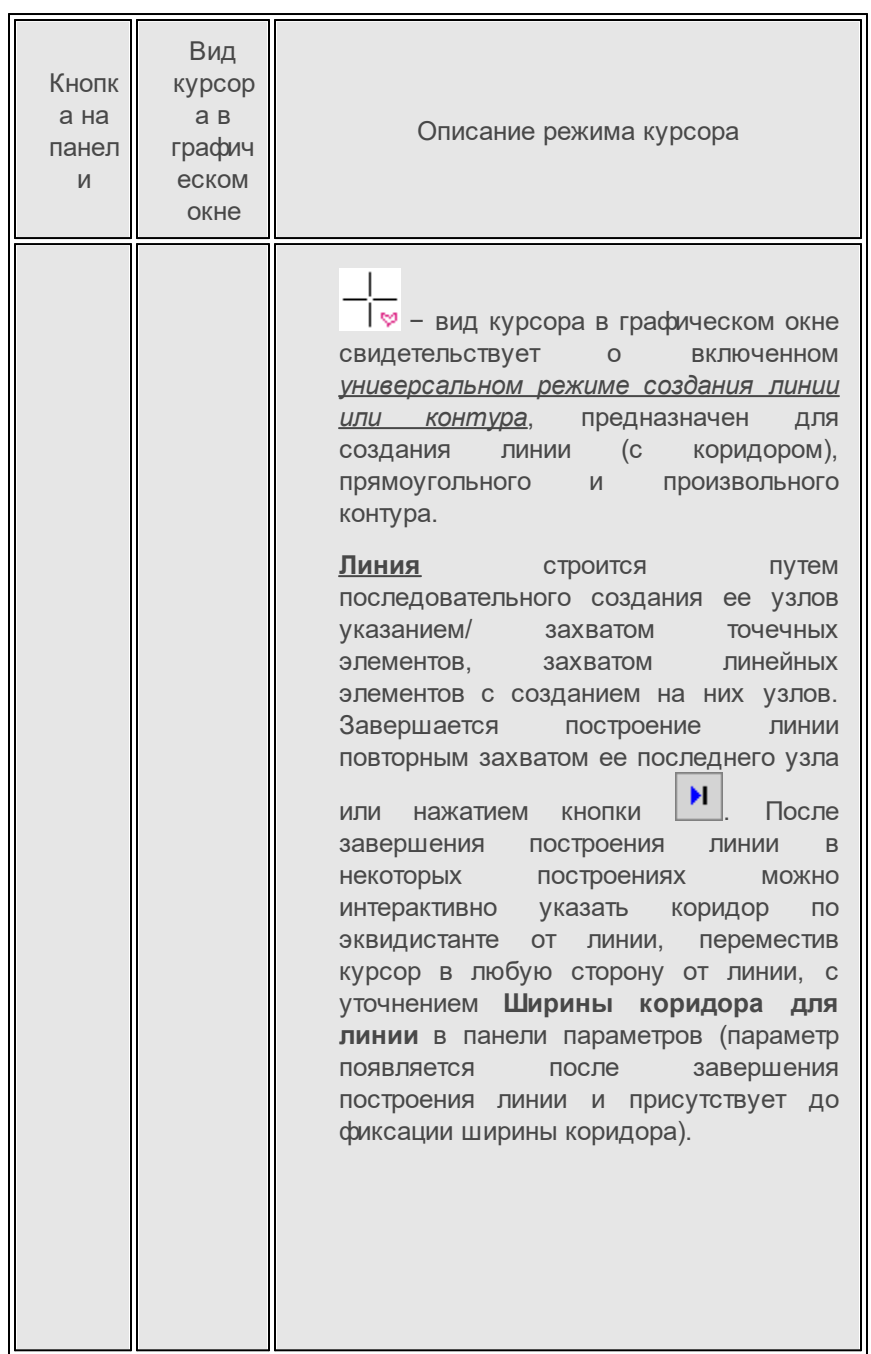

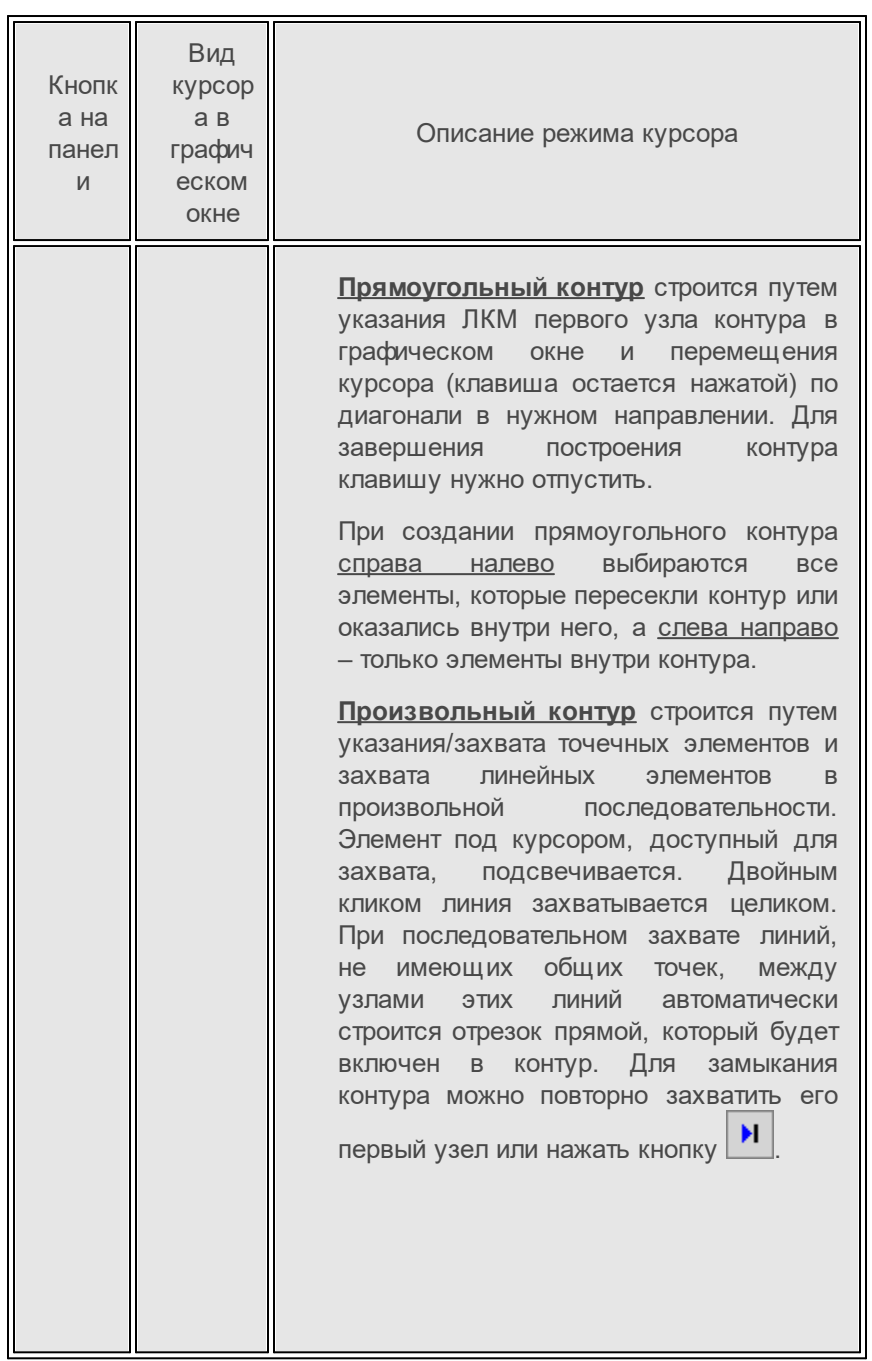

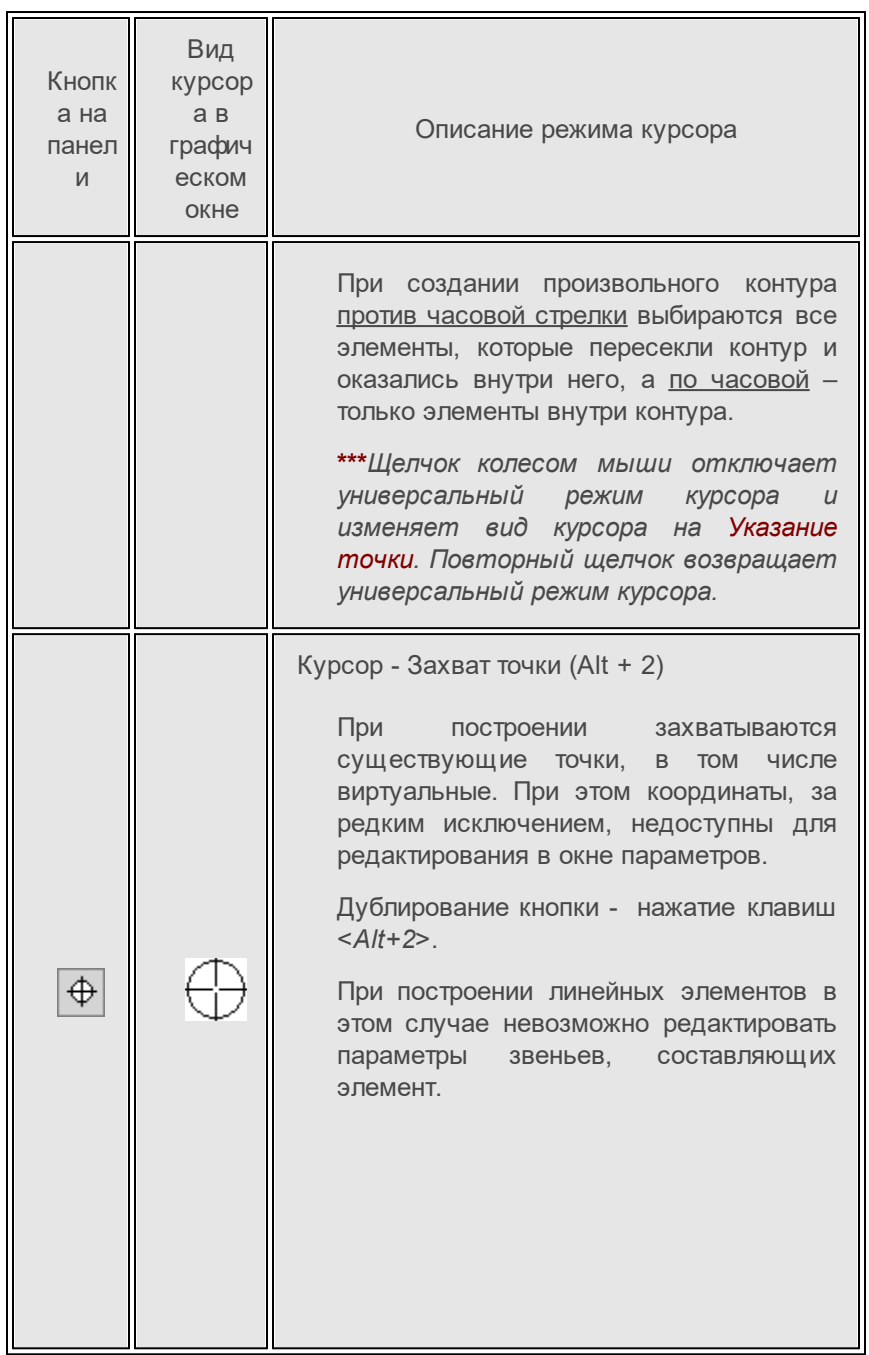

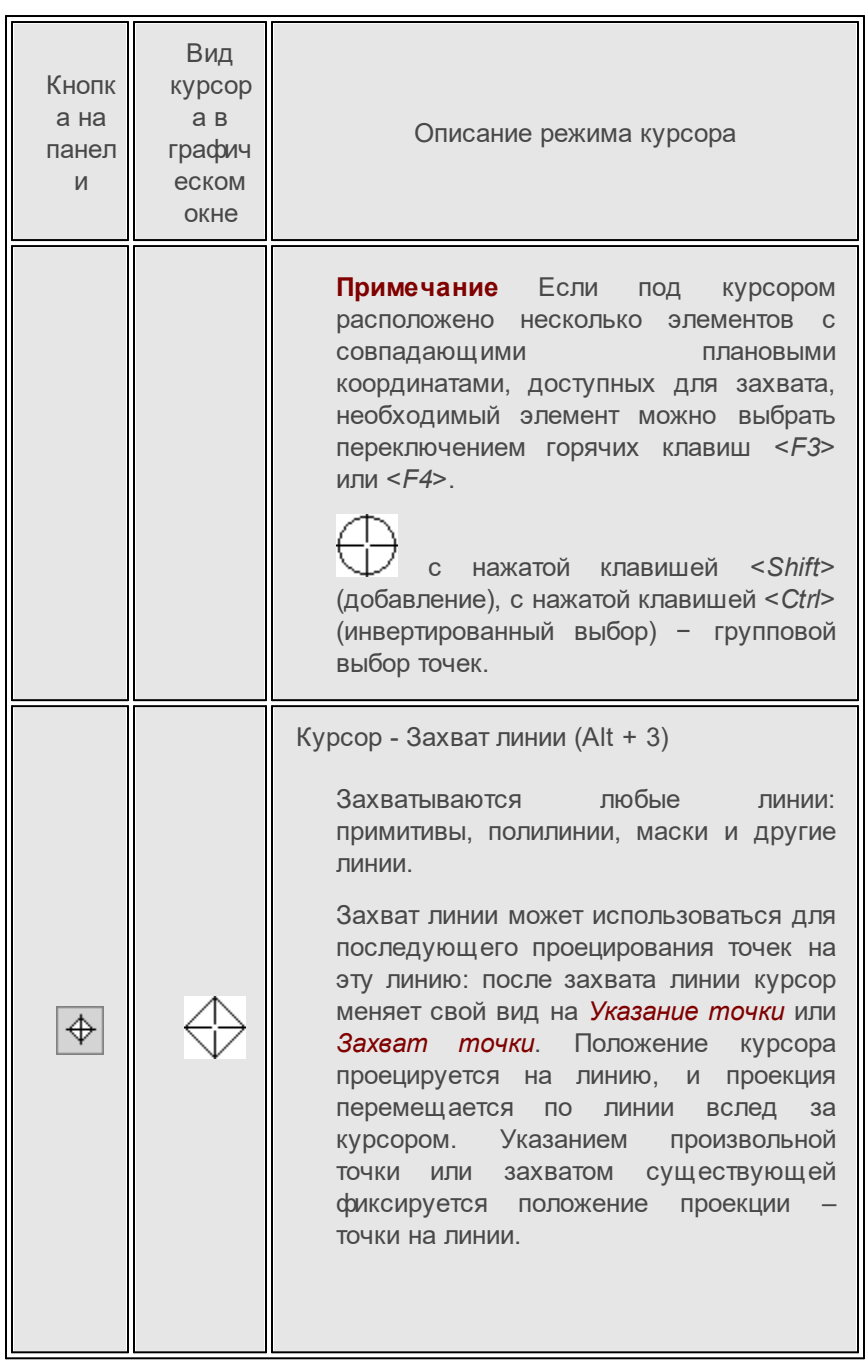

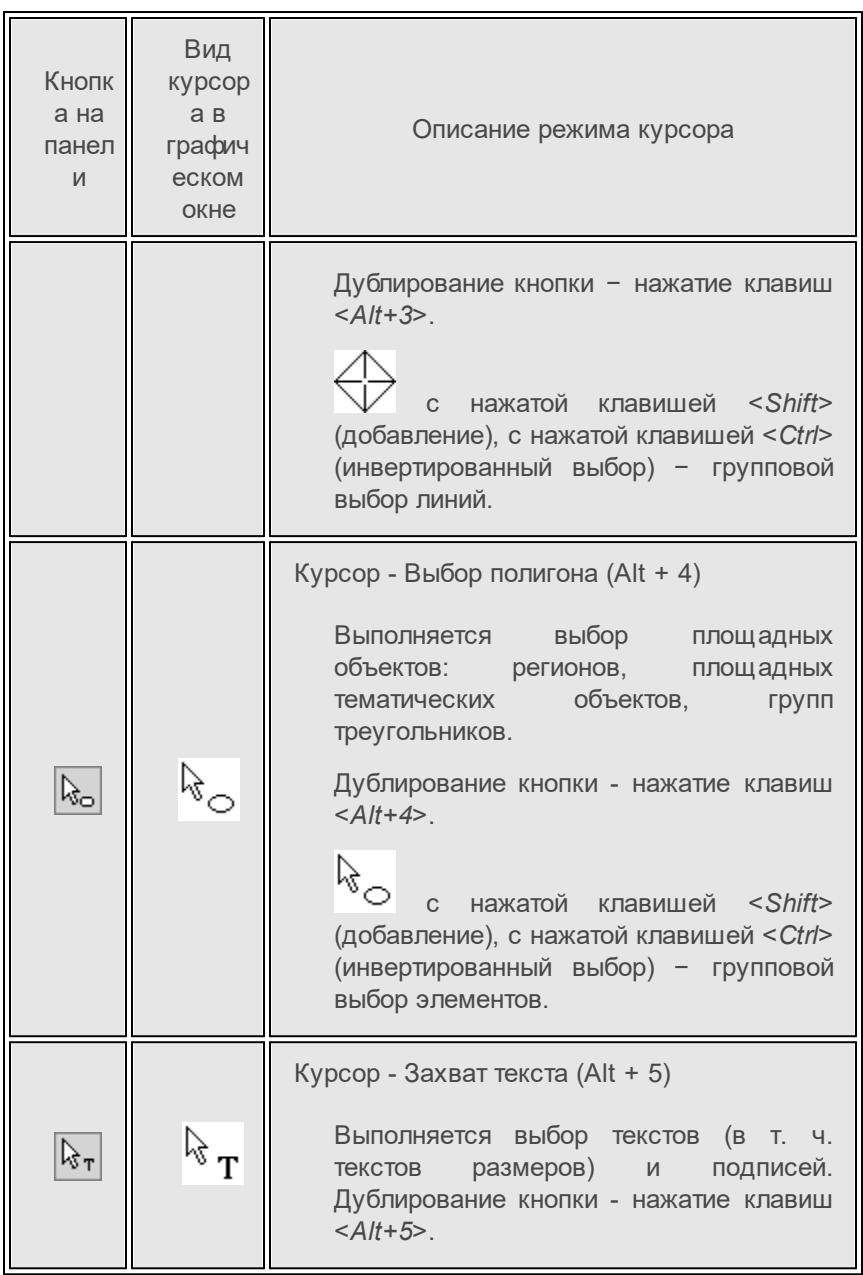

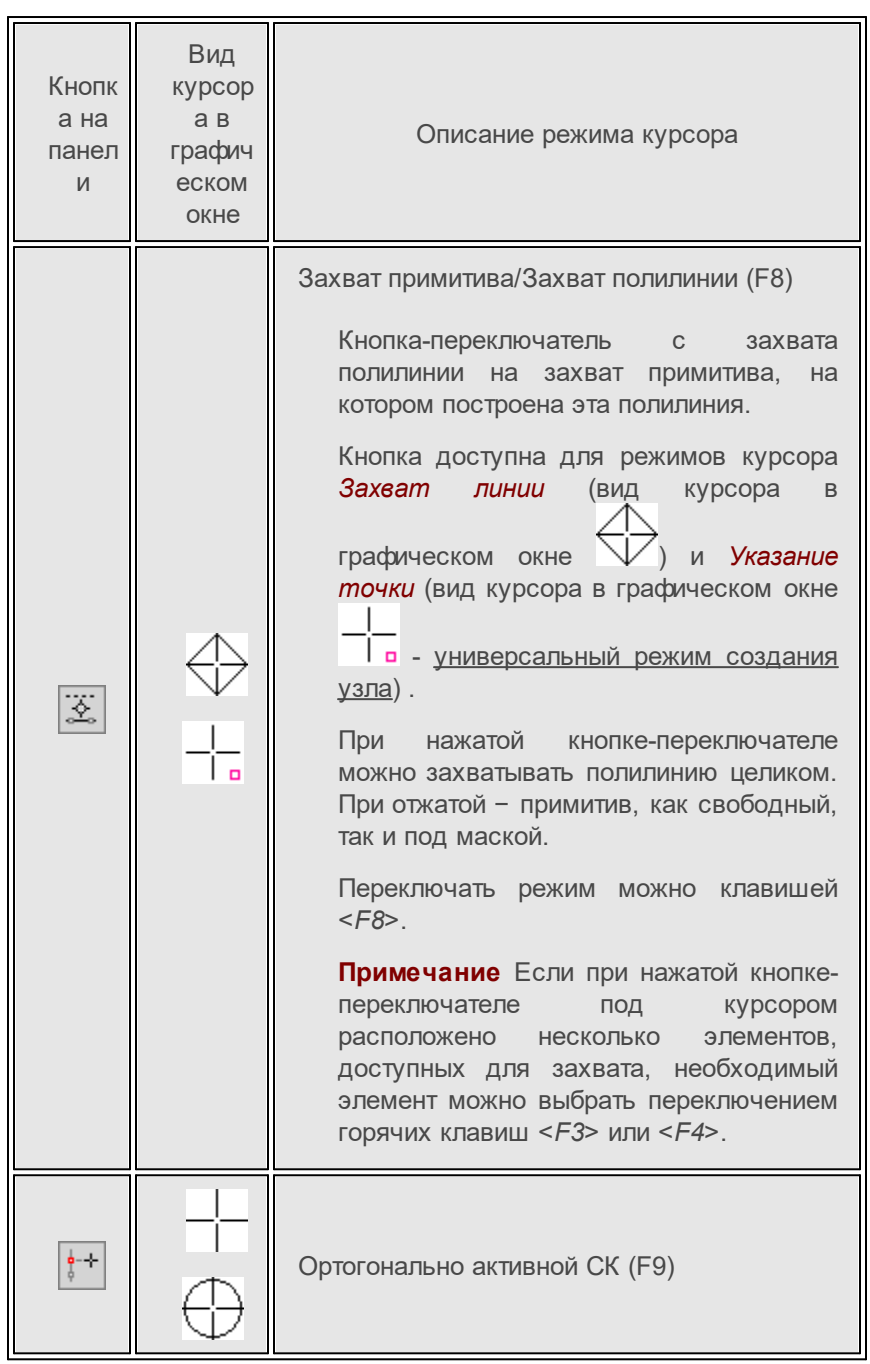

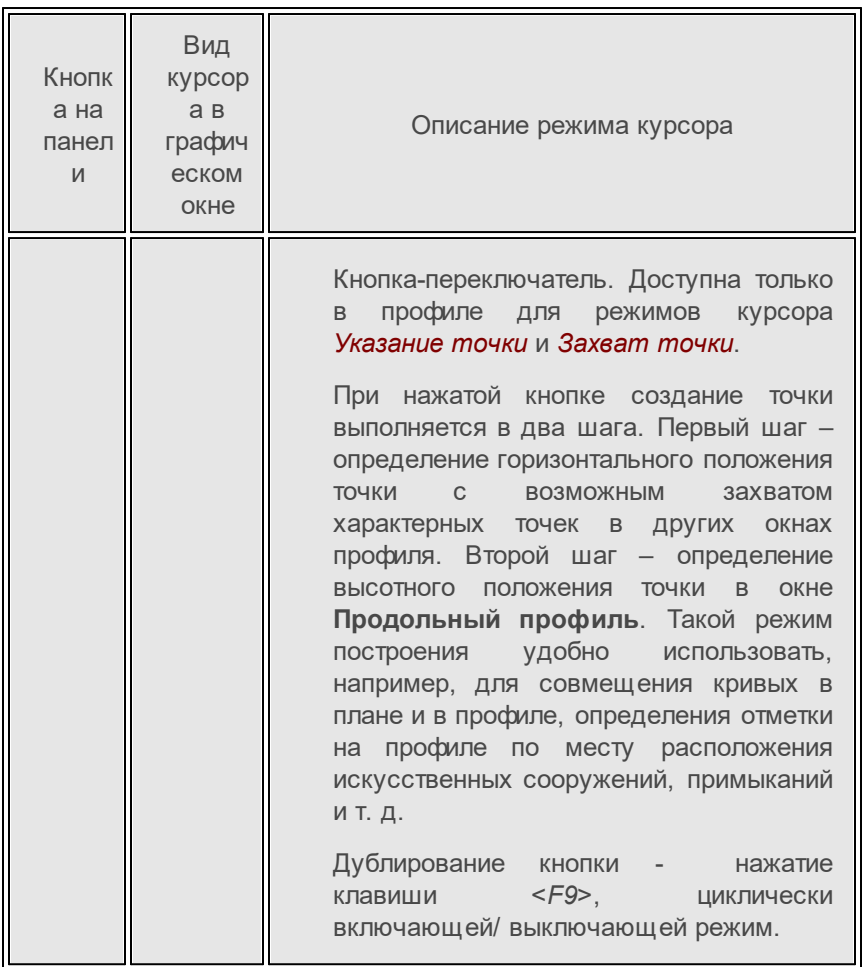

# **Доступность элементов для захвата**

Построения могут выполняться как с указанием точек построения, так и с захватом существующих элементов. При этом обеспечивается захват только фактически видимых и доступных для захвата элементов.

## **Понятие "Захват элементов"**

Под захватом существующих элементов понимается:

- выбор одного или нескольких элементов модели с помощью курсора соответствующего вида (например, режимы курсора Захват точки, Захват линии, Выбор полигона, Захват текста);
- выбор элементов с помощью интерактивно созданного или также выбранного контура.

См. подробнее Виды и режимы курсора.

Для обеспечения точной привязки создаваемых элементов  $\mathsf{K}$ существующим используется возможность захвата характерных точек. К характерным точкам относятся узлы полилинии, точки касания геометрических элементов, пересечения  $M$ другие вспомогательные точки при построениях. Узловые точки основной и активной дополнительной систем координат при построениях также доступны для захвата.

#### Формальная и фактическая видимость

Следует различать понятия формальной и фактической видимости. видимость элементов настраивается Формальная различными фильтрами для набора проектов, слоя, индивидуальными настройками. Элемент может быть формально видимым, т. е. для него установлены фильтры на отображение, но фактически не видимым на экране, будучи перекрыт другими элементами: регионом, площадным тематическим объектом, растровой подложкой.

Любой из элементов модели может быть виден или не виден (формально или фактически).

#### Доступность для захвата

На возможность захвата элементов влияет также активность проекта и слоя, в котором находятся элементы. Возможность захвата элементов слоя устанавливается на панели управления в окне Слои включением/ выключением соответствующего значка. Там же устанавливается доступность элементов слоя для удаления.

Доступность элементов для захвата варьируется в зависимости от целей захвата.

- Если захват элемента модели производится для его редактирования и удаления, то доступны только элементы текущего проекта, а в некоторых построениях - только элементы выбранного слоя.
- Если захват элемента модели производится для получения информации о нем, то доступны все фактически видимые элементы всех типов проектов без ограничений.
- Если захват элемента производится для получения координат, проекции или геометрии, то доступны фактически видимые элементы всех слоев и проектов в соответствии с логикой текущего построения и его ограничениями.

Из множества элементов, доступных для выбора по логике построения, всегда "подсвечивается" ближайший к курсору.

В случае когда под курсором находится несколько элементов, выбрать необходимый можно переключением функциональных клавиш  $<$ F3>/<F4>.

## Общие принципы работы команд

После вызова команды, как правило, открывается панель параметров с кнопками управления построением (применение построения, отмена последнего шага и т. п.) и списком параметров с полями для ввода их значений. Команды могут включать в себя различные методы, кнопки вызова которых размещаются на дополнительной инструментальной панели. Подробная информация приводится в разделе Панель Параметры.

Кнопки методов активной команды и кнопки управления построением (не во всех построениях) доступны также в контекстном меню, которое вызывается, когда курсор находится в графическом окне или над графой сетки (в профилях).

Содержание команд контекстного меню зависит от выбранной команды и работает в двух режимах:

- в обычных построениях в контекстном меню выводятся команды стандартной панели инструментов;
- в режиме универсального редактирования выводятся только команды индивидуального редактирования элемента.

Примечание Контекстное меню построения может вызываться либо по ПКМ, либо по <Ctrl> + ПКМ. Настройка способа вызова контекстного меню выполняется в диалоге Настройки системы в разделе Настройка мыши. От данной настройки также зависит и способ отмены последнего действия.

Отменить последнее действие можно любым из следующих способов.

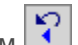

– методом • активной команды;

- клавишей <*Esc*>:
- горячими клавишами, заданными самим пользователем в диалоге Настройка панелей инструментов;
- правой клавишей мыши ПКМ (если в диалоге Настройки системы/ Настройка мыши установлено Правая клавиша = Отменить последний шаг);
- сочетанием клавиш < Ctrl> + ПКМ (если Правая клавиша = Контекстное меню).

В общем случае работа с командой состоит из интерактивных действий пользователя в графическом окне и ввода значений параметров. Каждый шаг построения может сопровождаться изменениями в окне параметров, такими, например, как изменение списка параметров, доступности полей для ввода и пр. Ввод параметров выполняется по определенным правилам (см. подробнее по <F1>).

При интерактивных действиях в графическом окне используются различные режимы курсора. Необходимый ВИД KVDCODA устанавливается автоматически (когда это возможно) либо выбирается пользователем, исходя из конкретной ситуации и логики выполняемых действий.

**X** работа с командой завершается и По нажатию кнопки Закрыть выполняется переход в фоновый режим, установленный пользователем в команде Установки/ Фоновые режимы приложения.

При запуске команды в момент активности другой команды появится стандартный запрос на отмену действий и выход из текущего построения либо произойдет автоматическое применение (далее автоприменение) текущего построения.

Результат построения запоминается, что позволяет отменять/повторять (если это возможно) выполненные действия с помощью команд Отменить/ Повторить из меню Правка.

Помимо команд построения в ТИМ КРЕДО существует группа так называемых прозрачных команд, отличительной особенностью которых является возможность их вызова в процессе выполнения другой команды, которая при этом не завершается. При выполнении любой из команд, после вызова прозрачной команды, прекращается выполнение основной команды и можно работать с прозрачной командой. После окончания работы с прозрачной командой возобновится выполнение основной команды. К таким командам относятся все команды меню Вид за исключением команды Настройка.

## Способы построения элементов

Построение элементов (объектов) условно состоит из двух этапов:

- на первом этапе в графической области строится геометрия в виде линии или контура,
- на втором этапе уточняется состав создаваемых по линии или контуру объектов и настраиваются их параметры.

Для построения объектов предназначены команды, позволяющие создать объект одного типа (название таких команд связано с типом создаваемого элемента, например, Графическая маска), а также универсальные команды, предполагающие создание объектов разных типов, например, Объекты по существующим.

## Способы редактирования элементов

<span id="page-182-0"></span>Редактирование элементов (объектов) может выполняться различными способами. Выбор способа определяется решаемой пользователем задачей.

↓ Команды редактирования элементов определенного типа

- ↓ Универсальные команды редактирования элементов
- ↓ Команда Удлинить или обрезать маски

#### <span id="page-183-0"></span>Команды редактирования элементов определенного типа

Команды редактирования элементов одного типа (например, команда Редактировать символ), как правило, находятся в том же блоке главного меню, что и команды создания элементов этого типа.

Для редактирования можно выбрать один элемент или группу однотипных элементов, что позволяет присвоить им одинаковые параметры или выполнить одинаковые действия.

Для формирования группы элементы можно захватить курсором соответствующего вида с одновременным нажатием клавиш <Shift> или <Ctrl> либо с помощью контура, построенного различными методами, в зависимости от команды редактирования.

↑ В начало

### <span id="page-183-1"></span>Универсальные команды редактирования элементов

• При помощи методов универсальной команды Редактирование объектов можно одновременно редактировать как однотипные, так и разнотипные элементы.

Выбор элементов в графическом окне выполняется захватом элементов (соответствующим видом курсора) с одновременным нажатием клавиш <Shift> или <Ctrl> либо при помощи построения универсального контура.

Для уточнения состава выбранных элементов предназначена группа параметров Условия выбора. Установкой/ снятием флажков в диалоге параметра Выбор по фильтру можно добавлять или исключать из выбора отдельные типы элементов.

После выбора элементов кнопки вызова методов появятся на локальной панели инструментов. Набор методов редактирования зависит от состава выбранных элементов.

Для редактирования можно выбрать также группы и составные объекты, созданные ранее командой Правка/ Группа элементов. Редактирование этих элементов будет выполняться точно так же, как и тех, которые получены в результате интерактивного выбора.

**Примечание** Универсальный режим редактирования можно сделать фоновым с помощью команды **Установки/ Фоновый режим приложения/ Редактирование**. В этом случае команда универсального редактирования элементов будет активна по умолчанию всегда, когда не активна ни одна другая команда.

- · При помощи методов команды **Параметры и удаление объектов** можно выполнить редактирование параметров или удаление одного объекта или группы объектов различных типов, а также разрезать, стереть или объединить линейные объекты.
- · Для изменения геометрии линейных объектов предназначена команда **Узлы и звенья объектов**.
- џ В [начало](#page-182-0)

### <span id="page-184-1"></span>**Команда Удлинить или обрезать маски**

Команда **Удлинить или обрезать маски** меню **Правка** содержит методы, позволяющие удлинить, обрезать либо разрезать полилинии, графические маски, а также маски АД, маски ЛТО, структурные линии, маски бергштрихов и надписей горизонталей. Исключение составляют маски политрассовых АД, а также маски ЛТО и АД, у которых есть проекты профилей.

Выбор элементов в графическом окне выполняется при помощи

**VНИВЕРСАЛЬНОГО КОНТУРА** (вид курсора  $\lim_{n \to \infty}$ ).

Дополнительными условиями выбора могут служить установки фильтра в диалоге параметра **Выбор по фильтру**. Такой фильтр позволяет выбрать или исключить из выбора отдельные типы элементов (установкой/снятием флажков). Диалог фильтра вызывается кнопкой  $\cdots$ 

в поле параметра.

<span id="page-184-0"></span>↑В [начало](#page-182-0)

## **Фоновые режимы приложения**

В ТИМ КРЕДО предусмотрено несколько фоновых режимов работы. Установленный фоновый режим работы автоматически включается, если пользователем не выбрана ни одна команда.

Выбор фонового режима выполняется в меню **Установки** и хранится за модулем. При переходе в окно **Чертежи** установленный режим сохраняется, а при переходе в окно **Разрез** всегда устанавливается режим редактирования.

Доступные режимы:

- · **Пассивный**. Режим ожидания вызова команды.
- · **Редактирование**. Запускает фоновое построение **Редактирование объектов**. Режим позволяет выполнять различные действия с элементами без вызова соответствующих специальных команд главного меню.
- · **Информация**. Запускает фоновое построение **Информация**. Режим предназначен для получения информации об элементе, выделенном в графическом окне.
- · **Режим работы с сетками** (в окне профилей). Запускает фоновое построение **Работа с графой сетки**. Режим предназначен для интерактивного выбора любой отображаемой в окне сеток графы и ее редактирования.

В окне НП профилей можно установить режим **Позиционировать план по профилю** (команда меню **Вид/ Панорамировать**). В этом режиме в окне профилей происходит синхронизация плана и профиля отображаемого объекта.

## **Создание универсального контура**

<span id="page-185-0"></span>Создание универсального контура осуществляется курсором вида . При этом должен быть активен режим курсора *Указание точки* нажата кнопка  $\top$  на локальной панели инструментов (см. также [Виды](#page-168-0) и [режимы](#page-168-0) курсора об универсальных режимах курсора вида *Указание точки*).

В любой момент построения можно отменить последнее интерактивное действие нажатием правой клавиши мыши или кнопки **Отменить последний шаг** на локальной панели инструментов в панели **Параметры**.

### Формирование группы элементов с помощью универсального контура

При создании контура для формирования группы элементов действует следующее правило:

- если контур создается против часовой стрелки, то выбираются все элементы, которые пересекли контур и оказались внутри него;
- если контур создается по часовой стрелке, то выбираются только элементы внутри контура.

Чтобы добавить или удалить элемент из группы выбранных универсальным контуром, активизируйте соответствующую типу элемента кнопку режима курсора и кликните на элементе, нажав одновременно одну из "горячих клавиш":

- $\leq$ Ctrl> как добавление нового элемента, так и исключение из уже выбранных (инвертированный выбор).
- <Shift> только добавление элементов к выбранным.
- < Alt> только исключение элементов из выбранных.

### Правила построения прямоугольного и произвольного контуров

#### Построение прямоугольного контура

Для построения контура прямоугольной рамкой укажите левой клавишей мыши первый угол контура в графическом окне. Затем, удерживая клавишу нажатой, переместите курсор по диагонали в нужном направлении. Отпустите клавишу.

### Построение произвольного контура

Построение контура осуществляется указанием новых и захватом существующих точек, захватом свободных полилиний и масок всех типов (кроме бергштрихов и надписей горизонталей). Доступные для захвата элементы при наведении курсора подсвечиваются.

Для указания или захвата точек/линий не требуется смены вида

**B** курсора, курсор всегда сохраняет вид

• Чтобы указать новую точку, кликните мышью в произвольном месте.

- · Чтобы захватить точечный объект, подведите к нему курсор и кликните мышью.
- · Чтобы захватить линейный объект, подведите к нему курсор и кликните мышью с одновременным нажатием клавиши <*Ctrl*>, затем на линии укажите две точки. Этот участок линии будет включен в создаваемый контур. Двойной клик по линии с нажатой клавишей <*Ctrl*> захватывает весь линейный объект.

Построение произвольного контура по точкам и линиям:

- · Построение контура может начинаться как с указания/захвата точки, так и с захвата линии (с одновременным *<Ctrl>*). Если захвачена линия, на ней нужно зафиксировать точки контура (появляется траектория курсора на линию). При последовательном захвате линий, не имеющих общих точек, между узлами этих линий автоматически построится отрезок прямой, который будет включен в контур.
- · Для завершения построения необходимо повторно захватить первый или последний узлы строящегося контура.

Контур должен иметь не менее трех узлов. Не допускается самопересечение сегментов контура, а также совпадение сегментов контура (частичное или полное).

### **Состояние элементов, участвующих в построениях**

Элементы модели при построениях могут находиться в различных "состояниях", при этом элемент будет отображаться определенным цветом.

Цвета для отображения элементов в разных состояниях настраиваются в диалоге [Свойства](#page-108-0) Набора проектов в разделе **Установки и настройки**.

Возможные состояния элементов модели:

· *Пассивное* - обычное состояние элемента. В пассивном состоянии каждый элемент построения отображается в соответствии с заданными для его типа основными настройками. Например, цвет полилинии (линейного элемента) может быть определен как зеленый.

· *Доступное* – состояние элемента показывает, что он может быть выбран. В доступном состоянии могут находиться только те элементы, с которыми может производиться работа в контексте выбранной команды. Например, при выборе команды редактирования структурной линии в доступное состояние переходят именно структурные линии (при наведении курсора). При этом индивидуальный цвет элемента заменяется цветом, настроенным только для элементов, доступных для выбора.

Вид элемента "под курсором" может измениться - например, увеличиться в размерах или появиться в рамке.

- · *Выбранное* состояние элемента показывает, что элемент уже выбран в процессе какого-то построения. Индивидуальный цвет элемента заменен цветом, настроенным только для выбранных элементов.
- · *Редактируемое* элемент выбран и редактируется. Индивидуальный цвет элемента заменен цветом, настроенным для элементов в состоянии редактирования.

Основные цвета элементов (в пассивном состоянии) настраиваются в разделах Вид точечных [элементов](#page-125-0), Вид линейных [элементов,](#page-125-1) [Вид](#page-126-0) [площадных](#page-126-0) элементов.

Цвета для доступных, выбранных и редактируемых элементов настраиваются в разделе **Выбор и редактирование**.

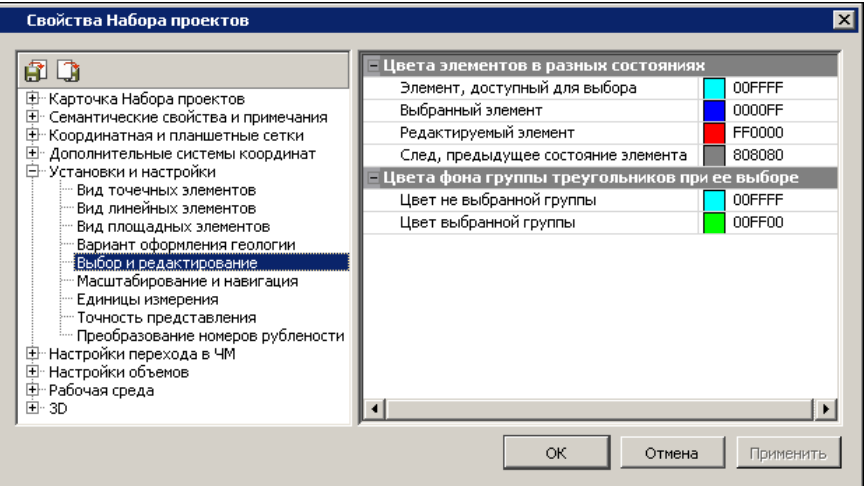

### Проверка элементов на дублирование

В ТИМ КРЕДО существует понятие дублирования элементов. Это явление происходит, если в процессе построения элементов один элемент целиком или полностью накладывается на ранее созданный элемент. т.  $e<sub>1</sub>$ дублируется с существующим. Наличие дублирующихся элементов может привести к некорректному поведению данных.

Bo l избежание такой некорректности в процессе выполнения геометрических построений выполняются проверки по критериям дублирования примитивов и полилиний, свободных либо несвободных от построений.

Если выполняется критерий дублирования примитивов, то новый элемент не создается и выдается соответствующее сообщение. Если выполняется критерий дублирования полилиний, то происходит удаление одной из полилиний.

Критерии дублирования полилиний:

- полилинии лежат на одних и тех же примитивах;
- начало и конец одной полилинии находятся в пределах другой полилинии (полилинии полностью совпадают или совпадают частично, т. е. одна является сегментом другой);

Приоритеты удаления при дублировании:

- из двух полилиний всегда удаляется более короткая полилиния;
- при полном совпадении длин двух полилиний возможны варианты:
	- удаляется "старая" полилиния, если обе полилинии свободны или несвободны от построений;
	- удаляется свободная полилиния, если только одна полилиния свободна от построений;
- если маска лежала на удаляемой полилинии, то после удаления она "падает" на оставшуюся полилинию;
- при конфликте двух масок одного типа в одном слое новая маска сохраняется неизменной, а "старая" маска разрезается.

## **Рекомендуемые настройки**

Перед началом построений рекомендуется выполнить следующие настройки.

- Настройки для набора проектов, выполняемые в диалоге [Свойства](#page-107-0) Набора [проектов](#page-107-0) (меню **Установки**):
	- Координатная и планшетная сетки и дополнительные системы координат.
	- Вид точечных и линейных элементов.
	- Вид элементов в состоянии доступном для выбора и редактирования.
	- Единицы измерения и точность.
- · Настройки для активного проекта в диалогах [Свойства](#page-135-0) проекта и **Настройка подписей точек**.
- · Настройки для каждого слоя проекта на локальной панели:
	- Настройка фильтров видимости (отобразить/скрыть различные элементы слоя).
	- Настройки захвата и удаления элементов слоя (диалог **Свойства слоя**).

В процессе работы необходимо принимать во внимание настройки слоя на видимость, прозрачность, приоритет геометрических слоев, учет масштабов визуализации. Эти настройки устанавливаются в диалоге **Свойства слоя**, а также в окне **Слои** на вкладке [Слои](#page-731-0).

### **См. также**

• <u>[Управление](#page-102-0) слоями проекта</u>

## **Координатная основа и настройка точности**

Построения в ТИМ КРЕДО могут выполняться в различных координатах и с различной точностью. Для этого предусмотрены соответствующие настройки в диалоге [Свойства](#page-108-0) Набора проектов (меню **Установки**).

### **Основная и дополнительные системы координат**

При построениях могут использоваться основная и дополнительные системы координат (СК).

Основная СК назначается в диалоге **Свойства Набора проектов** в разделе [Карточка](#page-110-0) Набора проектов.

Систему координат *чертежа* или *модели* для проекта **Чертеж** можно выбрать в диалоге [Свойства](#page-135-0) проекта.

Настройки на дополнительную систему координат выполняются в диалоге **Свойства Набора проектов** в разделе [Дополнительные](#page-119-0) системы [координат](#page-119-0).

**Примечание** Количество одновременно используемых дополнительных или строительных СК определяется потребностями пользователя, но активность может быть установлена только для одной дополнительной системы координат.

При построении ввод данных в окне параметров (или их отображение) осуществляется в дополнительной системе координат, только если она активна.

### **Точность представления и единицы измерения**

Точность представления, с которой отображаются и задаются параметры построений в окне параметров и формируются значения в подписях точек, настраивается отдельно для различных типов величин: расстояний, углов, координат и т. д. в диалоге **Свойства Набора проектов** в разделе **Установки и настройки** на странице **Точность представления**.

Единицы измерения для различных типов величин задаются в том же разделе на странице **Единицы измерения**.

Единицы измерения и точность представления параметров задаются для каждого типа набора проектов (НП плана, НП профилей и др.) индивидуально, в диалоге **Свойства Набора проектов** для соответствующего набора проектов.

## **Построения в чертежной модели**

При работе в окне чертежной модели (ЧМ) могут использоваться две системы координат. Построения выполняются в той системе координат, активность которой установлена в диалоге [Свойства](#page-137-0) проекта.

С помощью команд меню **Построения** редактируются параметры (толщина, тип и цвет линии) и геометрия всех графических масок. При этом для редактирования графических масок, которыми в ЧМ плана отображаются ЛТО и трасса АД, имеются дополнительные возможности: изменение направления, обрезка на изломах, шаги и отступы для сегментов.

При необходимости, командами меню **Построения** можно создать новые точки с уточнением координат, диаметра и цвета точки и/или откорректировать диаметр и цвет существующих точек; создавать и редактировать тексты: перемещать, поворачивать, изгибать по сплайну и удалять.

### **Особенности чертежных точек**

Точка в ЧМ утрачивает большинство свойств точек в проектах плана – у нее остаются только координаты (Х, У) и слой хранения. Однако при этом для выпуска на чертеж точка приобретает дополнительные свойства – диаметр окружности и цвет (общий для линии окружности и заливки).

Умолчание для диаметра и цвета всех точек создаваемого чертежа определяется программно вне зависимости от масштаба съемки: диаметр 0,6 мм, цвет черный. Размер точки на бумаге зависит не только от масштаба съемки (задается в свойствах НП **План**), но и масштаба выпускаемого чертежа (задается в диалоге **Выбор шаблона**). Соответственно, при переходе в ЧМ необходимо определять масштабный коэффициент, равный отношению масштаба съемки (Мс) к масштабу чертежа (Мч), после чего умножать на него значение диаметра точки:

- · Если оба масштаба равны, то коэффициент =1 и диаметр точки на чертеже будет 0,6 мм.
- · Если масштабы не равны, то значение диаметра по умолчанию умножается на масштабный коэффициент:
	- если Мс = 500, а Мч = 1000, то коэффициент = 0,5 и диаметр на чертеже 0,3 мм;
	- если масштабы поменять местами Мс = 1000 и Мч = 500, то коэффициент = 2 и диаметр 1,2 мм.

**Примечание** Размеры точек в разных масштабах, согласно "Условным знакам…":

- · 500 5 000 отметки высот = 0,6 мм (знак №330).
- · 10 000 отметки высот = 0,5 мм (знак №287) отметки командных высот = 0,6 мм (знак №286).
- · 25 000 100 000 отметки высот = 0,5 мм (знак №215) отметки командных высот = 0,6 мм (знак №215).
- · Для масштабов крупнее 500 вид точки, в основном, используется такой же, как и для М500.

Координаты всех точек ЧМ (вне зависимости от проекта, которому они принадлежат) отсчитываются от начала координат активного на данный момент проекта чертежа. Единицы измерения координат точек (и не только их) зависят от настроек свойств чертежа.

### **Регион в чертежной модели**

Для региона в ЧМ можно задать параметры заполнения его символами в диалоге **Параметры заполнения УЗ**.

**Примечание** ПТО переходят в чертежную модель как регионы с параметрами заполнения символами. Можно редактировать параметры заполнения, выбирать другие или задавать новые символы. Можно создавать новые регионы и задавать параметры заполнения. Параметры заполнения можно преобразовать в отдельные символы.

### **Графические маски в чертежной модели**

Для отображения графической маски в ЧМ можно использовать тип линии или символ, которые выбираются в диалогах **Открыть объект "Линия"** и **Открыть объект "Символ"**, соответственно.

Для типа линии назначается толщина и цвет, для символов - цвет линий символов и цвет фона, а также шаг повтора символов. Кроме этих параметров, задается длина и направление маски, способ обрезания на изломах, первый шаг и отступы от начала и конца, а также первый шаг и отступы для сегментов.

### **Дополнительные команды меню Построения**

Кроме команд, доступных в плане, в ЧМ в меню **Построения** есть специфические команды, предназначенные только для работы с чертежами. К ним относятся следующие команды:

- · **Подпись координатной сетки**. Команда позволяет подписать выбранный крест координатной сетки.
- · **Стереть маску под текстом или символом**. Команда позволяет удалить части графической маски, пересекающейся с областью элемента, по которому производится обрезка (текст или символ УЗ). При этом обрезаются все видимые (во всех слоях и проектах) объекты. Существует возможность группового выбора элементов.
- · Команды создания и редактирования символов. Предназначены для добавления новых символов и выбора другого символа при редактировании существующих. При редактировании можно удалить символ, изменить координаты привязки символа, угол поворота и слой, в котором хранится символ.
- · **Преобразовать штриховку и символы**. После выбора региона со штриховкой происходит преобразование штриховки как единого элемента в отдельные элементы, т. е. она "разваливается" на графические маски. При этом параметры маски (тип, цвет, шаг и угол линий) наследуются из параметров штриховки. При выборе региона с символами заполнения - они "разваливаются" на отдельные символы.
- · **Подпись**. Подписи переходят в чертежную модель блоком (элемент **Подпись**). В ЧМ можно создавать новые подписи, редактировать существующие подписи с помощью управляющих точек (поворачивать, перемещать), редактировать ячейки подписей и выноски.

### **См. также**

- · Диалог [Свойства](#page-109-0) Набора проектов чертежа
- <u>[Геометрические](#page-151-0) данные</u>

## **Особенности построений в профиле**

Графическое окно **Продольный профиль** имеет свою систему координат: по вертикали отображается высота (отметки) точек и узлов элементов, масок профилей, а по горизонтали - расстояние от начала маски. Следовательно, при выполнении любых геометрических построений параметры будут отображаться с учетом этой системы координат.

Координатная привязка всех элементов в профиле осуществляется относительно линейного объекта, выбранного в плане при переходе в окно профиля. Название параметров и координаты по горизонтали для построений в профиле зависят от наличия в плане пикетажа у линейного объекта и от местоположения построений относительно профиля линейного объекта.

### **Трасса АД**

Координаты по горизонтали для всех построений в пределах длины трассы АД указываются в *ПК+* относительно этой трассы.

Координаты по горизонтали для всех построений за пределами длины трассы АД указываются в виде расстояния и отсчитываются относительно *начала* трассы:

- · если точка начала примитива или маски выходит за пределы *начала* трассы, то в окне параметров для построения различных элементов координата по горизонтали называется **Расстояние L1** или **Расстояние L** и означает расстояние *от начала трассы АД* до узла построения;
- · если точка конца примитива или маски выходит за пределы *конца* трассы, то в окне параметров для построения различных элементов координата по горизонтали называется **Расстояние L2** или **Расстояние L** и означает расстояние *от начала трассы АД* до узла построения.

### **ЛТО, СЛ**

Координаты по горизонтали для всех построений в профиле, как в пределах длины ЛТО или СЛ, так и вне ее, указываются в виде расстояния и отсчитываются относительно *начала* ЛТО или СЛ.

В окне параметров построения координата называется **Расстояние L1**/**Расстояние L2** или **Расстояние L** и означает расстояние от *начала* ЛТО или СЛ до текущего узла построения.

**Примечание** Если создаваемый или редактируемый профиль выходит за пределы планового положения трассы АД, ЛТО или СЛ, то «лишние» участки профиля автоматически обрезаются по границам объекта и удаляются.

**Примечание** После захвата линии в окне **Продольный профиль** возможен захват характерных точек в других окнах профиля.

### **См. также**

· [Функциональные](#page-454-0) маски

# Преобразование проектов

При работе в ТИМ КРЕДО, например, с цифровой моделью местности инженерного назначения по данным топогеодезических изысканий, может ВОЗНИКНУТЬ необходимость изменить местоположение элементов: переместить участок работ интерактивно, по контрольным точкам или по определенным параметрам, переместить начало системы координат или вовсе преобразовать данные в другую систему координат.

При необходимости можно объединить данные двух проектов, входящих в состав одного набора проектов.

## Объединение проектов

Под объединением проектов понимается объединение данных двух проектов А и В, входящих в состав одного набора проектов, с получением результирующего проекта. Предусмотрена возможность объединения проектов типа План генеральный или проектов НП Чертежи.

Для объединения проектов предназначена команда Объединение проектов меню Установки. При вызове команды открывается одноименный диалог для выполнения настроек и выбора формулы объединения.

В зависимости от выбранной формулы результат объединения проектов А и В будет записан в существующий либо в новый проект.

Данные объединяемых проектов А и В могут быть организованы в слоях как с разными, так и с идентичными именами. Количество и организация слоев проектов могут не совпадать. Порядок и способ организации слоев для объединения, а также после объединения определяются настройками пользователя.

Во время процедуры объединения структура проектов может быть модифицирована.

Модификация достигается путем следующих действий  $CO$ слоем/слоями проектов:

- врезки слоя (слоев) в слой с удалением или без удаления;

- копирования слоя (слоев) из одного проекта в другой;

- перемещения слоя (слоев) из одного проекта в другой с удалением в исходном проекте;
- удаления слоя (без врезки его или копирования).

При врезке слоев для трасс АД (с/без НП профилей) и ЛТО (с НП профилей) существует ряд особенностей:

- трассы АД (с/без НП профилей) и ЛТО (с НП профилей) не разрезаются, не удаляются при перекрытии их регионами, площадными ТО и поверхностями;
- при дублировании трассы АД (проекта **А**) другой трассой АД (проекта **В**) - в проекте **А** образуется новый слой уровнем ниже, куда и переместится либо скопируется врезаемая трасса из проекта **В**;
- при дублировании ЛТО (с НП профилей) другим ЛТО (с НП профилей) - образуется новый слой, куда ЛТО переместится.

## **Преобразование координат проекта**

Проекты, подгружаемые в набор как импортом данных из других систем, так и с диска или из хранилища документов, при необходимости можно трансформировать, т. е. переместить в требуемые координаты, масштабировать, изменить высотные отметки или выполнить иные преобразования.

Для преобразования координат проекта предназначены команды меню **Правка/ Преобразование координат Проекта**.

После вызова любой из этих команд открывается диалоговое окно **Выбор проектов**, содержащее все узлы всех типов проектов, в том числе и пустые узлы дерева проектов текущего набора.

В диалоге флажками отмечаются проекты, которые необходимо трансформировать. Выбрать для трансформации можно любые узлы, содержащие проекты, в т. ч. и с различным доступом на чтение или редактирование. Проекты, содержащие недоступные для захвата слои, можно трансформировать, но элементы из них нельзя захватывать в качестве опорных для трансформации.

**Примечание** Диалог **Выбор проектов** можно вызвать в любой момент (если в это время не заданы параметры преобразований или не ведутся собственно интерактивные действия), нажав кнопку на локальной панели инструментов. Это позволяет до завершения преобразований (нажатия кнопки **Применить**) внести изменения в перечень преобразуемых проектов.

После выбора проекта/проектов активизируются окно параметров и локальные панели инструментов. Для каждого метода преобразований становится активной индивидуальная локальная панель инструментов.

Специальный метод открывает протокол преобразования, который содержит: список проектов, участвующих в преобразовании, вид выполненных преобразований, формулы и параметры преобразований.

Окно протокола выводится также после завершения преобразования координат проекта любым из методов. Протокол можно сохранить в виде файла HTML.

При повороте проекта значение угла поворота проекта добавляется к углам поворота отдельных элементов только в том случае, если на момент трансформации элементы имеют индивидуальный угол поворота. К таким элементам относятся: подписи точек, тексты, точечные тематические объекты (ТТО), подписи ТТО.

**Примечание** После трансформации проекта размеры в плане пересчитываются автоматически.

### **Система координат в чертежной модели**

При работе в окне чертежной модели могут использоваться две системы координат: **Модели** или **Чертежа**. Выбрать систему координат можно в диалоге [Свойства](#page-135-0) проекта. Если выбрана система координат **Чертежа**, начало координат можно переместить с помощью команды **Переместить начало координат** из меню **Правка/ Преобразование координат проекта**.

Настройка отображения знака начала координат выполняется в диалоге **Свойства Набора проектов** чертежей.

### **См. также**

· Система [координат](#page-110-0)

# **Группа элементов, составные объекты**

Важным инструментом геометрического моделирования является работа с группой элементов - совокупностью разнотипных элементов модели, объединенных в группу по какому-либо критерию для последующего выполнения различных операций в течение текущего сеанса работы. Для работы с группой в следующих сеансах работы применяются *составные объекты*.

## **Создание и редактирование групп элементов, составных объектов**

Группа элементов (группа) создается для решения следующих задач:

- · групповое удаление элементов;
- · экспорт элементов модели в новый проект;
- множественное редактирование элементов, которое можно выполнять посредством экспорта группы элементов в новый проект с последующей трансформацией (масштабировать, повернуть, переместить);
- · экспорт координат элементов группы в текстовый файл.

Группа может создаваться только из видимых элементов всех проектов **План генеральный** (независимо от активности проекта) текущего набора проектов плана.

В одну и ту же группу одновременно могут быть включены элементы различных типов.

- основные точки (рельефные и ситуационные);
- точечные тематические объекты (с подписями);
- графические маски;
- линейные тематические объекты;
- регионы;
- площадные тематические объекты;
- ситуационные откосы;
- тексты;
- размеры (с элементами, на которые они опираются).

На видимость элементов созданной группы не влияют последующие настройки фильтров видимости элементов и видимости слоев, в которых они хранятся. Группа в порядке отрисовки располагается над всеми построениями.

Группа запоминается только на текущий сеанс работы, при следующей загрузке модуля элементы уже не будут включены в группу. Для работы с группой в следующих сеансах предусмотрен механизм составных объектов, а также возможность экспорта группы в проект, с сохранением проекта на диске или в хранилище документов.

Одновременно может существовать только одна группа.

### **Создание и редактирование группы элементов**

Для работы с группой элементов предназначены команды **Группа элементов**, **Редактировать группу**, **Экспорт группы - в Проект** меню **Правка**. После активизации команд создания и редактирования группы в окне параметров становится доступной локальная панель инструментов, на которой расположены методы для работы с группой.

Новую группу можно также создать из элементов, найденных по команде **Правка/ Найти** (работа в окне плана). Найденные элементы могут быть добавлены в существующую группу или исключены из нее.

Для продолжения работы с группой в следующих сеансах работы применяются *составные объекты*.

### <span id="page-201-0"></span>**Составные объекты**

Составные объекты могут быть созданы следующим образом:

– **Автоматически** – при [импорте](#page-213-0) данных КРЕДО, TXT и проектов **Измерения**. В составные объекты объединяются пикеты тахеометрической съемки, снятые с одной точки стояния (станции) независимо от числа сеансов работы на станции и содержащиеся в ТИМ КРЕДО ДАТ в таблице **Тахеометрия**. Имя составного объекта соответствует имени станции.

– **Из группы элементов**. Обязательное условие – наличие группы элементов. В данном случае составной объект - это совокупность ссылок на элементы, входящие в группу.

Поскольку составные объекты - это совокупность ссылок на элементы, входящие в группу, для того, чтобы восстановить группу, достаточно сохранить ее как составной объект, а затем вновь сформировать из него группу при помощи специально предназначенных для этого команд.

**Примечание** В отличие от группы, составной объект может храниться в наборе проектов сколько угодно долго. Количество составных объектов в наборе проектов не ограничивается.

### **Создание и редактирование составных объектов**

На паркуемой панели [Составные](#page-737-0) объекты отображаются все составные объекты набора проектов, а на локальной панели инструментов находятся команды для работы с составными объектами.

Создание составного объекта возможно при создании группы элементов в команде **Группа элементов** меню **Правка**. Для этого после определения группы нужно нажать кнопку **Сохранить группу как Составной объект** локальной панели инструментов.

# **Работа с растрами**

**Растровые подложки** – это растровое изображение картографического материала или схемы. Растровые подложки применяются в качестве подосновы для оцифровки ситуации и рельефа, как самостоятельные фрагменты топопланов и схем, а также для выпуска их чертежей.

В ТИМ КРЕДО растровые подложки можно импортировать и экспортировать, редактировать их вид, видимость и слой хранения, а также удалять. Управление растрами выполняется в диалоге, который вызывается командой **Данные/ Растровые подложки...**

При импорте новой растровой подложки (или нескольких подложек) выполняется конвертация и сохранение подложек в формат CRF.

**ВНИМАНИЕ!** Максимальный размер растра, который можно импортировать и экспортировать, составляет 4 Гб.

Хранение растров в формате CRF имеет ряд преимуществ:

- размер файла в несколько раз меньше по сравнению с форматами TMD, BMP;
- загрузка файлов и перерисовка растров в модели происходят значительно быстрее.

Импортируемые подложки при необходимости можно преобразовать по масштабу и разместить в нужные координаты.

**Примечание** Для преобразования подложки необходимо загрузить ее при импорте в отдельный проект, а затем, используя команды меню **Правка/ Преобразование координат проекта** проекта **План генеральный**, выполнить трансформацию этого проекта. В процессе преобразования координат проекта произойдет преобразование координат растровой подложки.

По способу хранения растровые подложки разделяются на два вида:

· *Внутренняя* – встроенная в проект. В этом случае файл подложки хранится в одном файле с проектом на диске или в хранилище документов и при экспорте проекта передается вместе с другими данными.

· *Внешняя* – внешняя по отношению к проекту. Такая подложка хранится в отдельном файле формата CRF на диске, в проекте хранится только ссылка на него.

Для редактирования изображения импортированного растра (без удаления его данных) служит команда **Правка/ Редактирование растра**. При универсальном редактировании разных элементов в команде **Редактирование объектов** в диалоге **Выбор по фильтру** также можно выбрать растр.

Для импорта фотографий с геопривязкой используется команда **Импорт/ Фотографий** меню **Данные**.

Для работы с растрами в окне профиля предназначена команда **Работа с растрами** меню **Данные**.

### **См. также**

- · Импорт [растров](#page-225-0)
- · [Экспорт](#page-653-0) растров

# **Работа с облаками точек**

В ТИМ КРЕДО реализована работа с облаками точек: импорт, создание собственных облаков на основе исходного, использование точек облака для различных построений, создание на их основе рельефных точек и выполнение разрезов облаков.

Облака точек, полученных, например, при наземном или воздушном лазерном сканировании, при фотограмметрической обработке материалов фотосъемки, можно импортировать в модуль и использовать для создания собственных облаков точек, а также использовать точки облака в различных построениях.

Количество точек, с которым можно работать в ТИМ КРЕДО, достигает нескольких миллиардов.

Импорт облаков точек из файлов LAS, CPC, TXT осуществляется на панели Список [облаков](#page-738-0).

На основе исходного облака пользователь может создавать собственные облака точек путем экспорта групп классифицированных сканером точек, выделения рельефных точек или прореживания по заданным параметрам (с сохранением характерных форм рельефа). Файл исходного облака всегда остается неизменным.

При необходимости работы с облаком в последующих сеансах работы облако должно быть сохранено в файл формата СРС. Иначе при закрытии программы облако будет удалено.

Точки всех загруженных видимых облаков отображаются в рабочем окне плана, в панели [3D-вид](#page-668-0) и в панели [3D-модель.](#page-670-0) Возможна навигация по облаку и выполнение измерений по точкам.

По точкам облака можно создать рельефные точки, а также выполнить различные построения в окне плана. Редактировать точки облака нельзя, за исключением управления их отображением (размером и цветом).

По всем видимым облакам можно выполнить разрез при построении разреза поверхности (команда **Разрез**) и при переходе в окно набора проектов профилей линейных объектов. Параметры разреза задаются в группе параметров **Облако точек** этих команд.

По облакам строится линия разреза, которая представляет собой графическую маску, аналогичную разрезу поверхности. По маске разреза облака можно создать черный продольный профиль (команда **Назначить**) и черный поперечный профиль.

# Импорт данных

В качестве исходных данных могут импортироваться данные, подготовленные как модулями ТИМ КРЕДО, так и другими сторонними системами.

Список форматов данных, доступных для импорта, зависит от модуля ТИМ КРЕДО, типа проекта, в который передаются данные, и способа передачи данных.

## Общие сведения

- <span id="page-207-1"></span>В данной статье:
- ↓ Импорт данных с одновременным созданием нового проекта
- ↓ Импорт данных с одновременным созданием набора проектов
- ↓ Импорт данных в активный проект
- ↓ Импорт проектов и данных перетаскиванием из окна проводника
- <span id="page-207-0"></span>↓ Контроль значений координат по оси Ү

### Импорт данных с одновременным созданием нового проекта

Импорт данных в существующий набор проектов с одновременным созданием нового проекта выполняется по общему для разных форматов сценарию:

1. В паркуемой панели Проекты и слои на вкладке Проекты создайте новый узел с помощью кнопок локальной панели инструментов:

법  $\mathbb{F}_{\mathbf{G}}^{!}$ Создать узел на одном уровне или Создать узел на следующем уровне.

Появится новая строка с именем Новый узел. Это свободный узел, в который будут импортированы данные (проект).

2. В диалоге Новый проект выполните необходимые настройки. По нажатию кнопки ОК в зависимости от типа создаваемого проекта и формата импортируемых данных, как правило, открывается мастер импорта для настройки импортируемых данных и запуска процесса импорта, по результатам которого создается протокол.

Подробная информация об особенностях импорта данных различных форматов приводится в соответствующих статьях раздела **Импорт данных**.

### <span id="page-208-0"></span>џ В [начало](#page-207-1)

#### **Импорт данных с одновременным созданием набора проектов**

Для импорта данных в новый проект с одновременным созданием нового набора проектов предназначена команда **Создать Набор проектов**, где в диалоге Новый проект в качестве данных для импорта выбирается необходимый тип данных и выполняются настройки импорта.

### џ В [начало](#page-207-1)

### <span id="page-208-1"></span>**Импорт данных в активный проект**

Импорт данных в активный проект выполняется командами меню **Данные/ Импорт**.

В зависимости от импортируемых данных сначала выбирается источник данных, а затем выполняются настройки в панели параметров, специальной утилите или мастере импорта.

**Примечание** Для того, чтобы подгруженные данные отобразились в рабочем окне, следует **Освежить** (<*F5*>) графическое окно или выполнить команду **Вид/ Показать/ Все**.

### џ В [начало](#page-207-1)

### <span id="page-208-2"></span>**Импорт проектов и данных перетаскиванием из окна проводника**

Из окна проводника в окно модуля можно перетаскивать файлы проектов и наборов проектов (в том числе файлы обмена), а также файлы импорта (файлы с данными, импорт которых предусмотрен в модули).

Подробнее см. статью [Перетаскивание](#page-92-0) файлов из окна проводника в окно [модуля](#page-92-0).

1 В [начало](#page-207-1)

### <span id="page-209-0"></span>**Контроль значений координат по оси Y**

В процессе импорта внешних данных выполняется контроль значений координат по оси **Y** на наличие номера зоны системы координат. Если значения больше 999 999,9(9), значит в координатах **Y** присутствует номер зоны (далее *N зоны объектов*). По умолчанию номер зоны СК будет обрезан.

Дополнительно импортируемые данные могут содержать и систему координат файла - СК, сохраненную за файлом или проектом (далее *СК файла*), со своим номером зоны.

Если номер зоны СК, указанный по оси **Y**, не будет соответствовать номеру зоны СК импортируемого файла или СК набора проектов (НП), то появится диалог **Системы координат**. С помощью этого диалога можно назначить или изменить систему координат для проекта и НП, а также преобразовать импортируемые данные из одной СК в другую.

В дальнейшем отображение номера зоны можно включить в диалоге [Свойства](#page-110-0) Набора проектов.

џ В [начало](#page-207-1)

## **Импорт модели по шаблонам**

Команда **Модели по шаблонам** меню **Данные/ Импорт** предназначена для импорта файлов различных форматов (CredoXML, LandXML, KML и т. д.) в текущий набор проектов плана по предварительно подготовленным шаблонам. Готовые шаблоны импорта/экспорта поставляются вместе с модулем и хранятся по адресу, указанному в диалоге [Настройки](#page-87-0) системы.

Импорт данных по шаблонам выполняется в активный проект текущего набора проектов плана по общим [сценариям.](#page-208-1)

Возможен импорт данных измерений, цифровых моделей поверхности и ситуации. Кроме геометрических характеристик, будут переданы и параметры элементов ситуации, в том числе подписи, названия и значения семантических свойств. Перечень и свойства импортируемых элементов зависят от возможностей выбранного формата.

**Примечание** Для получения дополнительной информации по созданию шаблонов импорта/экспорта и условиям их разработки можно обратиться в службу [техподдержки](https://www.credo-dialogue.ru/services/support.html).

## **Импорт файлов TXT, TOP**

Текстовые файлы TXT и TOP формируются ТИМ КРЕДО ДАТ, CREDO\_TER(MIX).

### **Способы импорта**

Доступность способа импорта зависит от типа проекта, в который передаются данные.

- 1. Импорт данных в новый проект открытого набора проектов выполняется по общему [сценарию](#page-207-0). В диалоге **Новый проект** в поле **Данные для импорта** выбирается *Импорт текстового файла* и указывается файл формата TXT или TOP.
- 2. Импорт данных в существующий проект выполняется при помощи команды **Данные/Импорт/Данных – в Проект**. В окне параметров выбирается **Тип данных** = *Импорт текстового файла* и указывается путь к импортируемому файлу*.*

Для импорта файла TOP необходимо в диалоге **Открыть** в списке **Тип файла** выбрать *Все файлы (\*.\*)*.

После подтверждения импорта текстового файла запускается утилита [Универсальный](#page-210-0) импорт пунктов.

**Примечание** Представление координат и уточнение системы координат импортируемых точек производится в настройках шаблона, которые вызываются в утилите **Универсальный импорт пунктов** с помощью команды **Свойства** меню **Шаблон**.

### **Утилита универсального импорта пунктов**

<span id="page-210-0"></span>Утилита **Универсальный импорт пунктов** обеспечивает импорт текстовых файлов, которые могут содержать имена, координаты (прямоугольные или геодезические) и высоты точек, коды топографических объектов. Утилита позволяет импортировать текстовые файлы сложной конфигурации с размещением значений не только построчно, но и в любом порядке, с различной (по полям, дескрипторам) организацией данных в файле.

**Примечание** С помощью утилиты возможен импорт данных по существующим дорожным знакам в проект **План ОДД**.

В результате импорта текстовых файлов сразу могут создаваться точечные и линейные тематические объекты. Линейные объекты могут создаваться в виде окружностей и прямоугольников, также они могут автоматически создаваться по характерным точкам поперечников.

Утилита импорта предназначена для чтения двух видов текстовых форматов:

- С разделителями. В файлах данного формата информация о пункте расположена в одной или нескольких подряд идущих строках, в которых содержатся значения переменных (полей), отделенные друг от друга символами-разделителями. В качестве может использоваться ОДИН разделителя ИЛИ несколько произвольных символов, не встречающихся в значениях данных по пунктам, - чаще всего это пробелы или запятые. Для корректного импорта данных все однотипные поля в таких файлах должны следовать в строго определенном порядке и отделяться равным количеством разделителей, образуя "поля" (столбцы). Например: Alpha 10.23, 30.2, 4
- С дескрипторами. Данные одного пункта могут располагаться в произвольном порядке и даже отсутствовать, так как в файлах такого типа каждая переменная имеет собственный идентификатор (дескриптор). ПОЗВОЛЯЮЩИЙ распознать **TMT** переменной. Например: Имя=Alpha, X=10.23, Y=30.2, H=4

### Настройка и использование шаблона

Импорт файлов различных форматов осуществляется при помощи набора параметров, называемого шаблоном. Шаблон соответствует конкретному формату, его можно сохранить для ПОВТОРНОГО использования. Настройка параметров шаблона осуществляется в диалоговом окне Свойства шаблона, который вызывается в утилите Универсальный импорт пунктов с помощью команды Свойства меню Шаблон.

Свойства шаблона выполняют функции:

- Общие уточнение формата импортируемого файла, разделителей целой и дробной частей и т. д.;
- Дескрипторы назначение дескрипторам типов переменных;
- · **Единицы измерения** настройка удаления незначащих нулей в импортируемом файле, создание составных объектов на основе файла;
- · **Система координат** настройка соответствия системы координат (СК) импортируемых точек системе координат проекта, уточнение представления координат пунктов. Настройка используется в случаях, когда необходимо импортировать геодезические координаты или когда СК импортируемых пунктов не совпадает с СК проекта;
- Система **Система кодирования** - назначение системы кодирования, используемой в файле для импорта точечных и линейных тематических объектов, а также линий поперечников.

**Примечание** Часто используемый шаблон можно сделать шаблоном по умолчанию при помощи команды **Установить по умолчанию** меню **Шаблон** утилиты **Универсальный импорт пунктов**. Такой шаблон будет загружаться сразу при запуске утилиты импорта.

### **Порядок импорта**

Окно утилиты импорта состоит из левой и правой панели. В левой панели отображаются строки импортируемого файла (исходный файл). В правой панели находится таблица с данными, распознанными в соответствии с настройками текущего шаблона.

После настройки шаблона выполняется импорт данных в следующей последовательности:

**1**. В левой части утилиты интерактивно выберите необходимые строки или в меню **Правка** выберите команду **Выбрать все (левая панель)**. Активизируйте команду **Правка/ Конвертировать (добавление)**.

**2**. В правой панели установите имена столбцов. Для этого щелчком правой клавиши мыши на заголовке столбца вызовите контекстное меню и в нем выберите необходимый пункт.

**3**. После выбора команды **Импорт** в меню **Файл** начинается процесс импорта. Данные, находящиеся в правой панели, будут загружены в проект.

**4**. По окончании процесса открывается протокол импорта. Далее необходимо закрыть утилиту **Универсальный импорт пунктов**.

## **Импорт данных КРЕДО**

<span id="page-213-0"></span>Импорт первичных материалов полевых съемок: файлы ТИМ КРЕДО ДАТ, результаты обработки спутниковых геодезических измерений – файлы ТИМ КРЕДО ГНСС и другие данные, полученные в модулях ТИМ КРЕДО геодезической линейки. Перечень данных, доступных для импорта, можно видеть в окне открытия документов в фильтре выбора типа файла: GDS, GDS4, GDS5, GDSM, TMD, GNSS, CVD, CTP3, NIV3 и т. д.

В результате импортируются следующие типы данных:

- Пункты ПВО, точки с координатами XYZ;
- · Тахеометрия;
- · Тематические объекты ТТО, ЛТО, ПТО;
- · Растровые подложки в формате CRF.

**Способы импорта**Импорт данных в существующий проект выполняется при помощи команды **Данные/ Импорт/ Данных – в Проект**. В окне параметров выбирается **Тип данных** = *Импорт данных КРЕДО* и указывается путь к файлу*.*

При импорте данных ТИМ КРЕДО ТРАНСФОРМ, ТИМ КРЕДО ТРАНСКОР и ТИМ КРЕДО РАСЧЕТ ДЕФОРМАЦИЙ происходит преобразование проекта и импорт.

При импорте данных ТИМ КРЕДО ДАТ, ТИМ КРЕДО ГНСС, ТИМ КРЕДО 3D СКАН, ТИМ КРЕДО ВЕКТОРИЗАТОР и ТИМ КРЕДО НИВЕЛИР выполняются настройки в диалоге **Параметры импорта**.

Информация обо всех импортированных файлах данных КРЕДО хранится за набором проектов. Для каждого отдельного импортированного файла создается один [составной](#page-201-0) объект с именем этого файла. Если по какой-то причине данные импортированного файла изменятся и его нужно будет заново импортировать, то можно воспользоваться командой **Данные/ Актуализировать данные**. Появится диалог с перечнем всех импортированных данных КРЕДО (через тип данных **Импорт данных КРЕДО**), который позволяет повторно импортировать данные без повторения действий по выбору команд, файлов и настроек.

## **Импорт файлов DXF, DWG**

Импорт данных в форматах DXF и DWG выполняется в соответствии с настройками, предварительно заданными в мастере импорта, что обеспечивает корректную передачу геометрических характеристик элементов и максимальное использование структур данных в ТИМ КРЕДО.

Импорт данных в новый проект открытого набора проектов выполняется по общему [сценарию:](#page-207-0)

- · В диалоге **Новый проект** в поле **Данные для импорта** выбирается *Импорт DXF, DWG* и указывается файл с данными.
- В мастере [импорта](#page-214-0) DXF выполняются настройки. Мастер импорта DWG работает аналогично.

В НП профилей при помощи команды **Импорт DXF, DWG** меню **Данные** выполняется импорт данных по геометрии продольного профиля в проекты линейных объектов (трассы АД, ЛТО, МГР - в зависимости от модуля). Данные попадают в окно **Продольный профиль** с возможностью их дальнейшей трансформации.

## **Мастер импорта файлов DXF, DWG**

<span id="page-214-0"></span>Мастер импорта файлов DXF, DWG обеспечивает настройку импортируемых данных и запускает процесс импорта, по результатам которого создает протокол. Принцип настройки импорта данных DXF, DWG заключается в том, что для каждого слоя файла DXF, DWG назначается требуемый тип точечного, линейного, площадного элемента, а также выбираются свойства, с которыми должен импортироваться каждый тип элемента.

### **Страницы мастера импорта**

· Страница диалога **Параметры импорта DXF, DWG**.

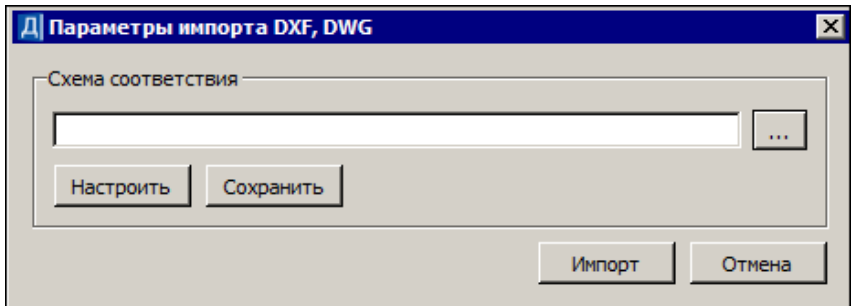

В диалоге можно:

- создать новую схему соответствия (кнопка **Настроить**);
- установить схему соответствия: кнопка **[...]** открывает список ранее сохраненных схем соответствия, которые можно либо удалить, либо переименовать, либо открыть и использовать для импорта;
- перейти к импорту данных с заданным по умолчанию соответствием.

Нажатием на кнопку **Импорт** запускается процесс импорта, сопровождаемый прогрессбаром, данные загружаются в проект.

· Страница **Протокол** импорта.

Протокол импорта открывается в текстовом редакторе и содержит статистическую информацию по импортированным объектам.

Для отображения подгруженных данных в рабочем окне необходимо выполнить команду **Показать все** *<Ctrl+0>.*

### **Создание новых схем соответствия**

Кнопка **Настроить** открывает диалог **Схемы соответствия**, который состоит из нескольких страниц. Количество страниц определяется наличием типов данных в импортируемом файле.

Страницы диалога **Схема соответствия**:

- · Типы [линий](#page-216-0)
- · [Штриховки](#page-217-0)
- Блоки
- Шрифты
- Типы элементов

Для перехода со страницы на страницу предназначены кнопки Далее (переход на следующую страницу) и Назад (возврат на предыдущую страницу  $\mathsf{C}$ ВОЗМОЖНОСТЬЮ отредактировать назначенные соответствия).

Примечание На страницах доступен групповой выбор строк при помощи стандартного использования клавиш <Ctrl> и <Shift>.

При импорте для точечных, линейных и площадных объектов подписи создаются с учетом настройки в Редакторе Классификатора, т. е. создаются только те подписи, у которых параметр Создавать автоматически = Да.

Кнопка Завершить присутствует на каждой странице и позволяет перейти в диалог Параметры импорта DXF, DWG.

В диалоге выполненные настройки схем соответствия можно сохранить (кнопка **Сохранить**) с заданным именем. В дальнейшем, при импорте файлов с такими же элементами, эти настройки можно загрузить при помощи кнопки Открыть (после нажатия на кнопку выбора в области Схема соответствия).

Примечание Сохраненные схемы соответствия **ROTOHRIAR** разделяемыми ресурсами. Обмен схемами соответствия осуществляется посредством файлов DBX.

### Типы пиний

Страница открывается при наличии в импортируемом файле линий, в ином случае открывается следующая страница диалога.

На странице представлен список типов линий в файлах DXF, DWG и варианты типов данных ТИМ КРЕДО, в которые линии могут быть преобразованы в результате импорта, а именно: графические маски и объекты классификатора.

Типам линий из в файла DXF, DWG следует поставить в соответствие графические маски (из выпадающего списка или в диалоге **Открыть объект "Линия"**) и/или линейные объекты классификатора ТИМ КРЕДО (в диалоге **Открыть Тематический объект**). Выбор одного из параметров обязателен, т. е. если выбрано *Нет линии* для графической маски, то должен быть назначен ЛТО, и наоборот. В диалоге возможна настройка соответствия с учетом цвета (кроме импорта в чертежную модель).

**Примечание** При импорте файлов DXF, DWG в ЧМ линии из DXF, DWG могут быть преобразованы только в графические маски.

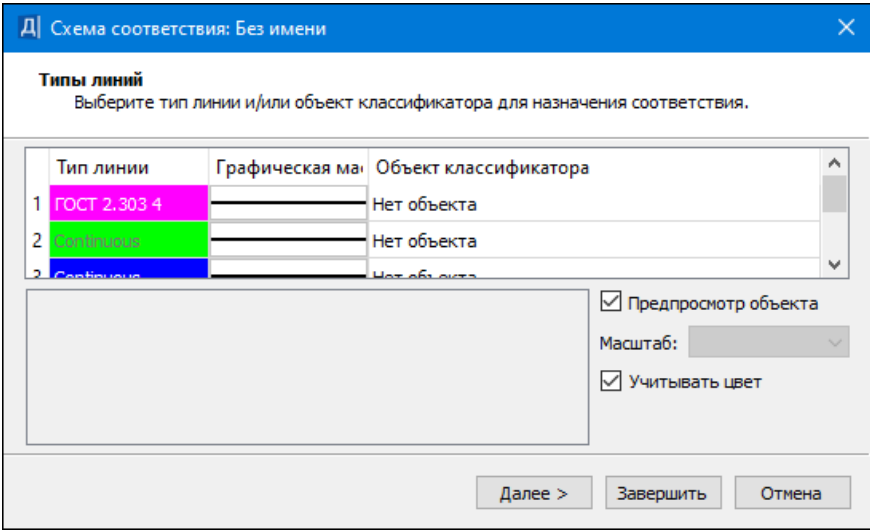

#### **Штриховки**

Страница открывается при наличии штриховок в импортируемом файле, в ином случае открывается следующая страница диалога.

Типы штриховок из файла DXF, DWG импортируются регионами (выбор из выпадающего списка или в диалоге **Открыть объект "Штриховки"**) и/ или площадными тематическими объектами (выбирается объект классификатора в диалоге **Открыть Тематический объект**). Для региона выбирается тип штриховки или назначается только заливка. В диалоге возможна настройка соответствия с учетом цвета (кроме импорта в чертежную модель).

**Примечание** При импорте файлов DXF, DWG в ЧМ штриховки из DXF, DWG могут быть преобразованы только в регионы.

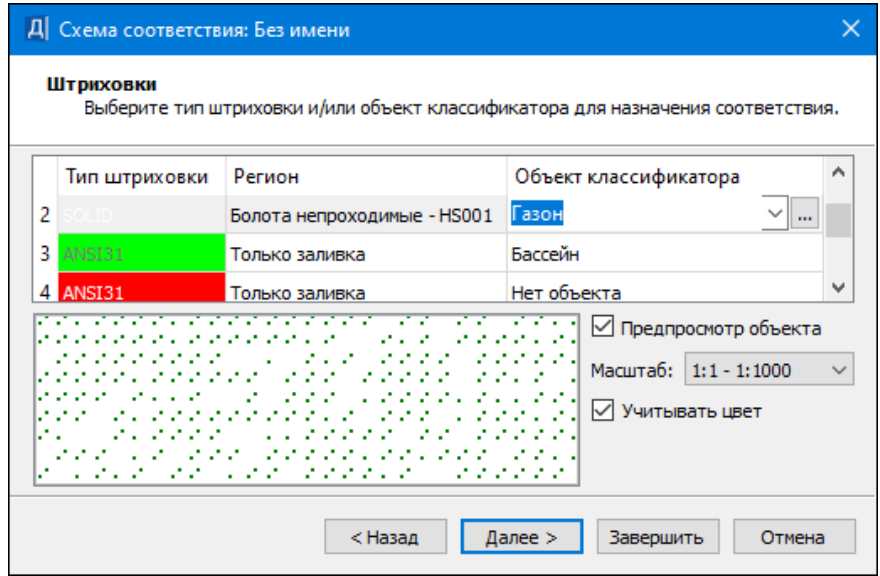

### <span id="page-218-0"></span>**Блоки**

Страница открывается при наличии в импортируемом файле блоков (в виде ситуационной точки без высоты или с высотой, или рельефной точки, или точечного объекта классификатора), в ином случае открывается следующая страница диалога.

На странице устанавливается соответствие между блоками из файла DXF, DWG и точечными объектами ТИМ КРЕДО (выбор в диалоге **Открыть Тематический объект** поля **Объект классификатора**).

**Примечание** При импорте файлов DXF, DWG в чертежную модель блоку устанавливается в соответствие символ или точка ЧМ, координата Z игнорируется.

Установкой флажка поля **Предпросмотр блока** и/или **Предпросмотр ОК** можно установить режим предварительного просмотра блока и/или объекта классификатора (ОК).

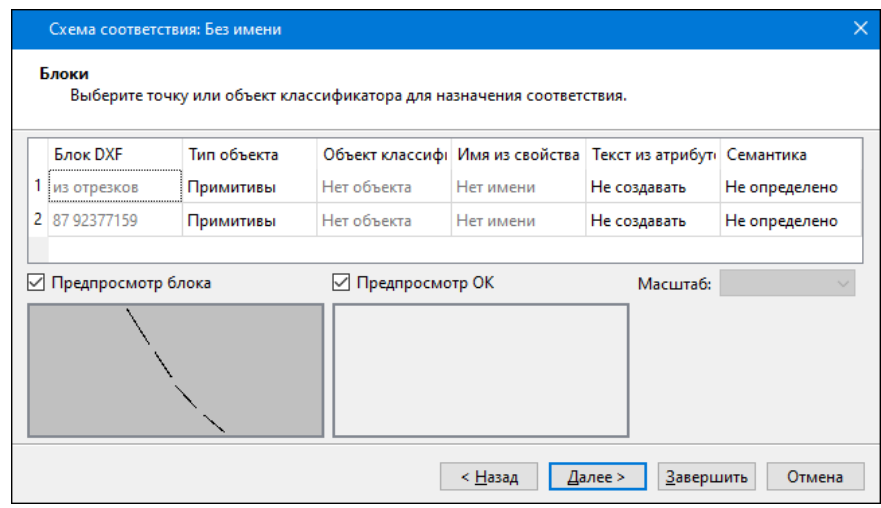

· В столбце **Тип объекта** назначается соответствие: в какой тип объекта преобразовать импортируемый блок.

Если соответствие не назначается, то блоки передаются в виде отдельных графических масок, текстов, регионов.

Если блоки импортируются как точки, то имя атрибута блока передается как имя точки, а координата Z импортируется как отметка точки.

Если блоки импортируются как точечные объекты, то при совпадении имен атрибутов блоков и семантических свойств ТТО значения атрибутов импортируются в значения семантических свойств, а координата Z импортируется как отметка ТТО.

Если в блоке присутствуют линейные или площадные элементы, то в поле **Тип объекта** будут доступны для выбора типы *Линейный объект* или *Площадной объект*. Остальные элементы такого блока (точки, тексты и т. д.) передаются в виде отдельных графических масок, текстов, регионов и т.д.

Для корректного импорта блоков в виде точечных, линейных и площадных типов объектов необходимо заполнять поле **Объект классификатора**, иначе такой блок будет передаваться примитивами.

- · Столбец **Текст из атрибутов** активен при создании отдельных примитивов из блоков и при создании ТТО (семантика в этом случае тоже может импортироваться). Атрибуты создаются в виде однострочного текста с учетом их положения относительно блока, параметры шрифта сохраняются.
- · В столбце **Семантика** отображается количество свойств объекта, для которых назначено соответствие семантики (если был выбран тематический объект классификатора с семантикой). Настройка выполняется в диалоге **Семантика** (вызывается по кнопке [...] в поле параметра).

Настройки диалога предназначены для сопоставления семантических свойств импортируемого объекта (в выпадающих списках столбца **Соответствия семантик**) с семантическими свойствами выбранного ТО классификатора (столбец **Свойства объекта**):

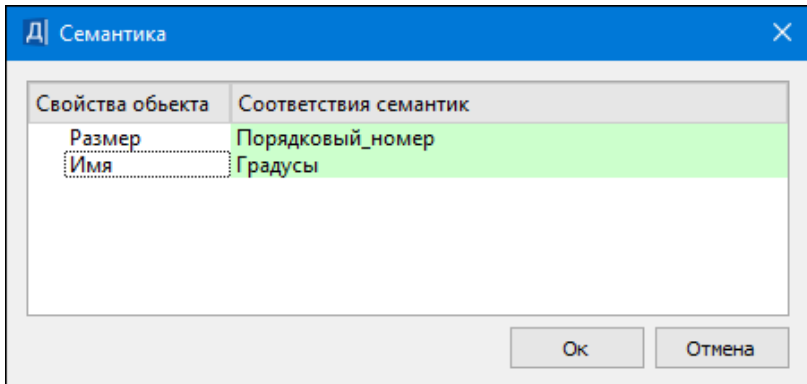

Правила группового редактирования блоков:

- 1. При смене типа объекта, у тех блоков, которые не содержат выбранный тип объекта состояние остается каким и было. Остальные меняются согласно выбранному типу.
- 2. При смене объекта классификатора для группы блоков объект классификатора поменяется у тех, тип объекта которых соответствует типу объекта в выбранной строке.

### <span id="page-221-0"></span>**Шрифты**

Страница открывается при наличии в импортируемом файле текстов, в ином случае открывается следующая страница диалога.

На странице настраивается соответствие шрифтов.

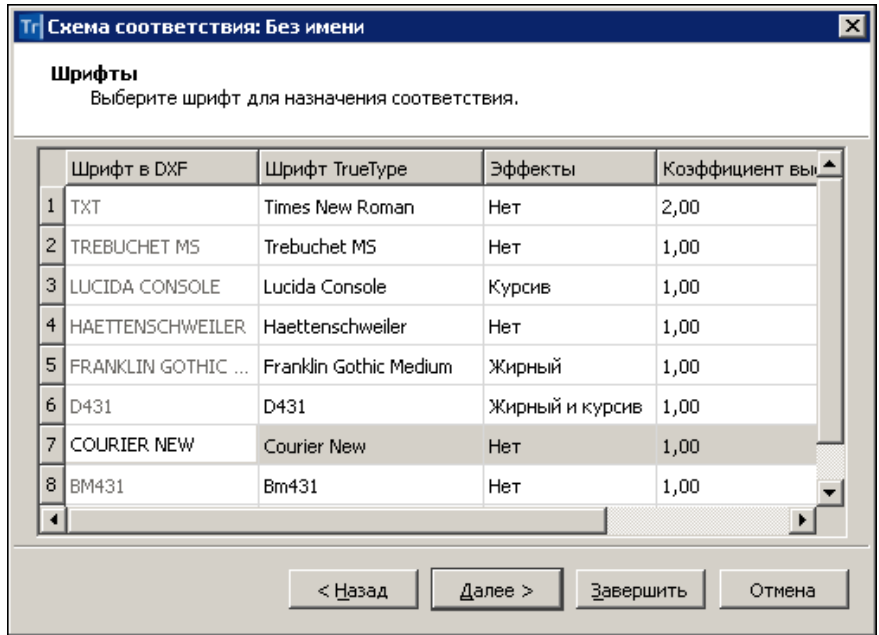

#### <span id="page-221-1"></span>**Типы элементов**

**Примечание** При импорте файлов DXF, DWG в чертежную модель страница **Типы элементов** отсутствует.

На странице для разных типов элементов (точек, контуров и линий) каждого слоя файла DXF, DWG в доступном выпадающем списке можно выбрать соответствующий элемент. Поля активны, если в данном слое файла DXF, DWG есть соответствующие элементы:

– **Тип точки** - редактируется, если в файле DXF, DWG есть точки или в схеме соответствия для блоков выбрано **Точка**. Значения в списке: *Ситуационная без высоты*, *Ситуационная с высотой*, *Рельефная*.

- **Тип контура** редактируется, если в файле DXF, DWG есть штриховки. Значения в списке: *Регион*, *Площ. тематич. объект*. В зависимости от выбранных в данном окне типов контура заполнение будет импортироваться в соответствии с настройками, сделанными в диалоговом окне **Штриховки**.
- **Тип линии** редактируется, если в файле DXF, DWG есть полилинии. Значения в списке: *Графическая маска*, *Лин. тематич. объект*, *Лин. тематич. объект с профилем*, *Структурная линиия*. Выбранные типы линий будут импортироваться в соответствии с настройками стилей линий в окне **Типы линий**.

Если в одном слое файла DXF, DWG с одним типом линии присутствуют ЛТО и структурные линии, то необходимо для данного слоя задать тип линии – *Структурная линия*, а на странице **Типы линий** установить для графической маски – *Нет линии* и выбрать объект классификатора. Если оставить тип линии у графической маски, то в данной ситуации у нее не будет приоритета перед ЛТО.

**Диапазон отметок от** - значение диапазона, при котором создаются точки с типами *рельефная* и *ситуационная с высотой*. Если значение Z вне диапазона, то точка создается с типом *ситуационная без высоты*.

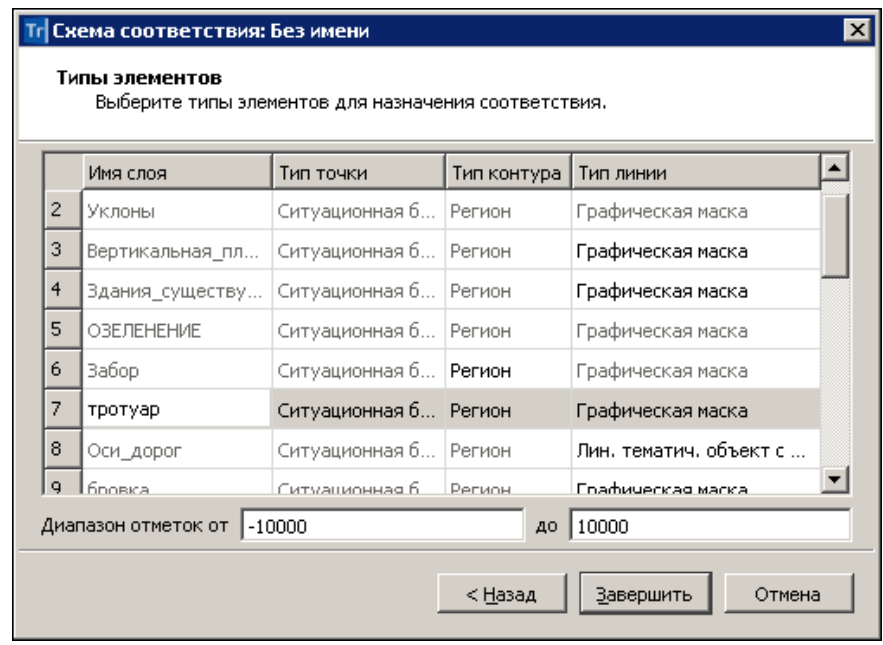

## **Особенности импорта объектов DXF,DWG**

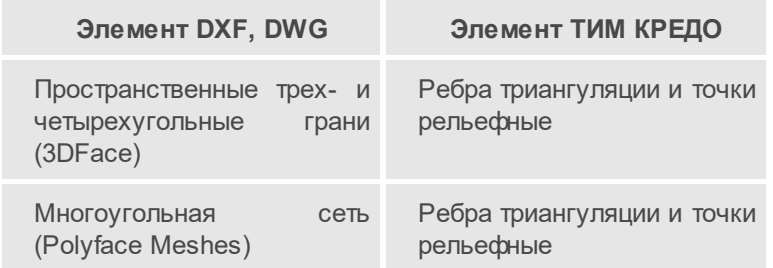

 $\sim$ 

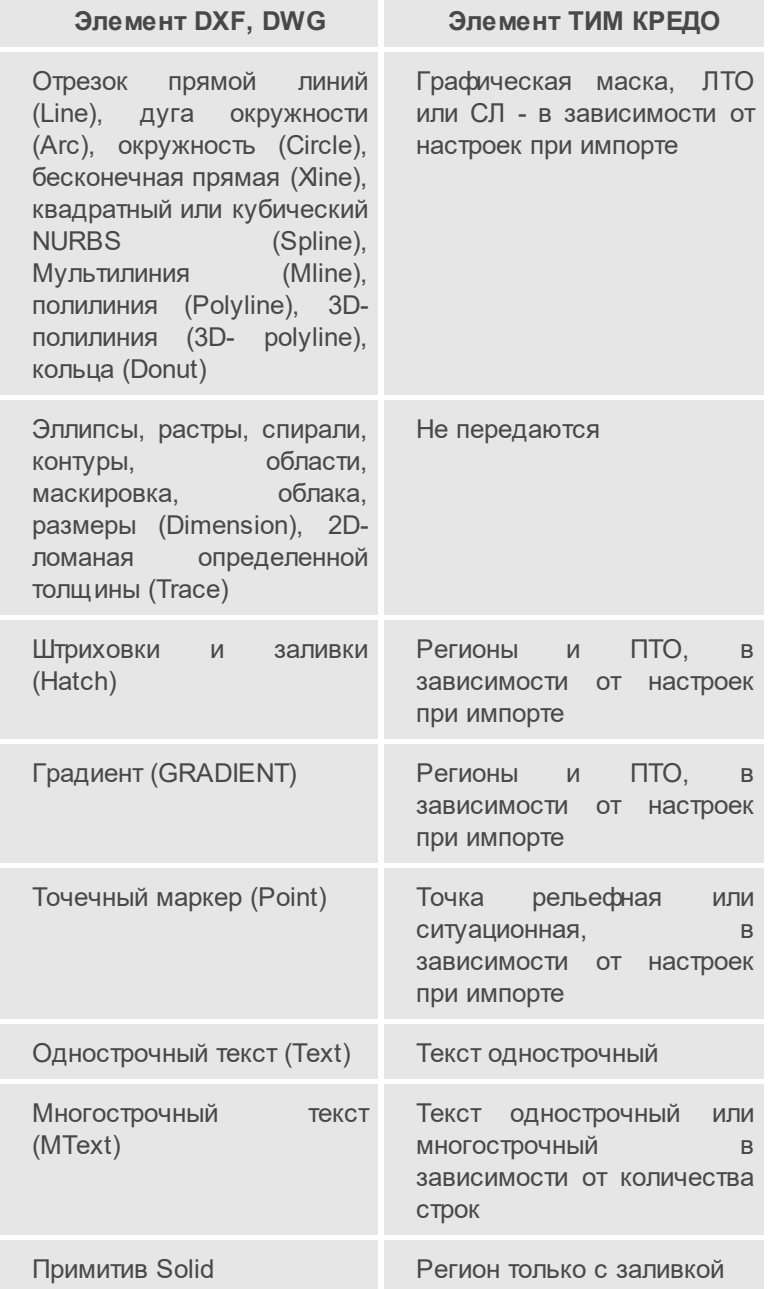

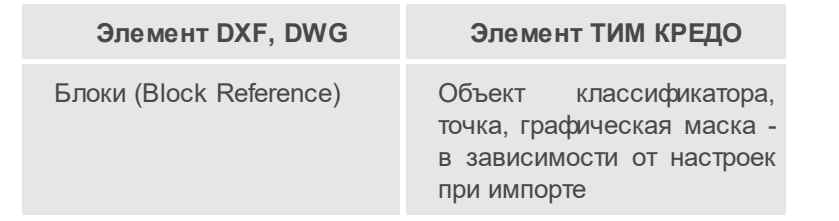

## Импорт растров

Растровые подложки применяются в качестве подосновы для оцифровки ситуации и рельефа, как самостоятельные фрагменты топоплана, а также для выпуска их чертежей.

Импортировать можно растры следующих форматов: ТМD, ВМР, ЈРG, JPEG, PNG, TIFF, CRF. При импорте выполняется конвертация и сохранение подложек в формат CRF.

Хранение растров в формате CRF имеет ряд преимуществ:

- размер файла в несколько раз меньше по сравнению с форматами TMD, BMP;
- загрузка файлов и перерисовка растров в модели происходят значительно быстрее.

Максимальный размер растра, который можно импортировать и экспортировать, составляет 4 Гб.

#### Способы импорта

Доступность способа импорта зависит от типа проекта, в который передаются данные.

- 1. Импорт данных в новый проект открытого набора проектов выполняется по общему сценарию. В диалоге Новый проект в поле Данные для импорта выбирается Импорт растра и файл с данными.
- 2. Импорт данных <u>в существующий проект</u> выполняется при помощи команды Данные/ Растровые подложки..., которая вызывает диалог Управление растровыми подложками. В один слой проекта можно импортировать несколько подложек одновременно.

Диалог **Управление растровыми подложками** также используется для изменения параметров растровой подложки.

**Примечание** Для редактирования изображения импортированного растра (без удаления его данных) служит команда **Правка/ Редактирование растра**.

### **См. также**

• <u>[Растровые](#page-203-0) подложки</u>

## **Импорт файлов MIF/MID**

Для передачи данных, полученных и обработанных в геоинформационных системах, предусмотрен импорт из файлов MIF/MID.

Импортируются пары файлов, которые находятся в выбранном каталоге. При импорте файлов элементы каждой пары MIF/MID создаются в отдельном слое с именем, соответствующим имени файлов MIF/MID.

Импорт данных в новый проект открытого набора проектов выполняется по общему [сценарию:](#page-207-0)

- · В диалоге **Новый проект** в поле **Данные для импорта** выбирается *Импорт файлов MIF/MID* и указывается путь к каталогу с данными.
- · В мастере [импорта](#page-226-0) файлов MIF/MID выполняются настройки.

### **Мастер импорта файлов MIF/MID**

<span id="page-226-0"></span>Мастер импорта файлов MIF/MID обеспечивает настройку импортируемых данных и запускает процесс импорта. Принцип настройки импорта данных файлов MIF/MID заключается в том, что для объектов файлов MIF/MID назначается необходимый тип элементов ТИМ КРЕДО, а также выбираются свойства, с которыми должен импортироваться выбранный тип элементов.

### **Страницы мастера импорта**

Страница диалога **Параметры импорта файлов MIF/MID**.

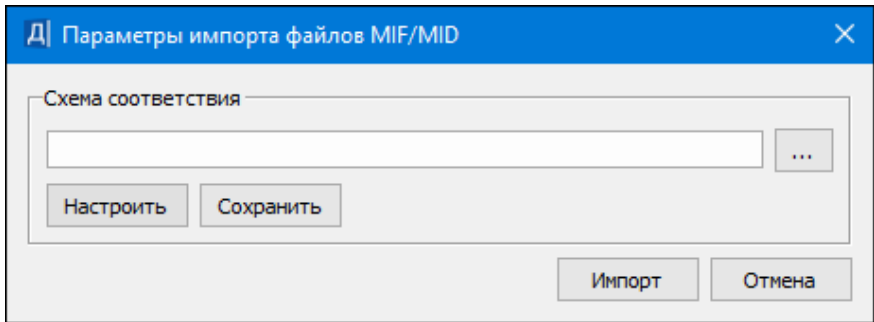

В диалоге можно:

- создать новую схему соответствия (кнопка **Настроить**);
- установить схему соответствия: кнопка  $\Box$  открывает список ранее сохраненных схем соответствия, которые можно либо удалить, либо переименовать, либо открыть и использовать для импорта;
- перейти к импорту данных с заданным по умолчанию соответствием.

Нажатием на кнопку **Импорт** запускается процесс импорта, сопровождаемый прогрессбаром, данные загружаются в проект.

Для отображения подгруженных данных в рабочем окне необходимо выполнить команду **Показать все** *<Ctrl+0>*.

#### **Создание новых схем соответствия**

Кнопка **Настроить** открывает диалог **Схемы соответствия**, который состоит из нескольких страниц. Количество страниц определяется наличием типов данных в импортируемом файле.

Для перехода со страницы на страницу предназначены кнопки **Далее** (переход на следующую страницу) и **Назад** (возврат на предыдущую страницу с возможностью отредактировать назначенные соответствия).

На страницах доступен групповой выбор строк при помощи стандартного использования клавиш <*Ctrl*> и <*Shift*>.

При импорте для точечных, линейных и площадных объектов подписи создаются с учетом настройки в **Редакторе Классификатора**, т. е. создаются только те подписи, у которых параметр **Создавать автоматически** = *Да*.

При настройке соответствия тематических объектов на страницах мастера доступны параметры:

- · Если установлен флажок **Учитывать цвет**, то список формируется из типов линий с учетом цвета, названия типов линий - номер, цвет из файла MIF. **Масштаб** активен только для объектов классификатора, список формируется на основании диапазонов масштабов из классификатора.
- · В столбце **Семантика** отображается количество свойств объекта, для которых назначено соответствие семантики (если был выбран тематический объект классификатора с семантикой). Настройка выполняется в диалоге **Семантика** (вызывается по кнопке в поле параметра).

Настройки диалога предназначены для сопоставления семантических свойств импортируемого объекта (в выпадающих списках столбца **Соответствия семантик**) с семантическими свойствами выбранного ТО классификатора (столбец **Свойства объекта**):

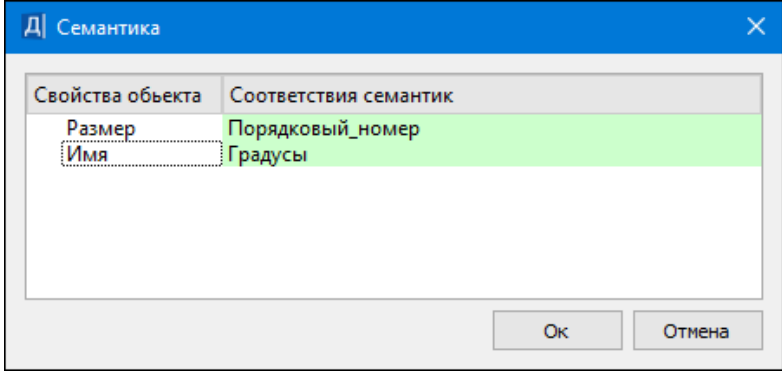

Кнопка **Завершить** присутствует на каждой странице и позволяет перейти в диалог **Параметры импорта файлов MIF/MID**.

Примечание Сохраненные схемы СООТВЕТСТВИЯ ЯВЛЯЮТСЯ ресурсами. Обмен разделяемыми схемами соответствия осуществляется посредством файла DBX.

Страницы диалога Схема соответствия:

На странице Типы линий список формируется из типов линий, полилиний, границ полигонов; тип линии 1 в список не попадает.

Необходимо типам линий, имеющимся в файлах MIF/MID, поставить в соответствие графические маски (выбор в диалоге Открыть объект "Линия") либо линейные тематические объекты классификатора (выбор в диалоге Открыть Тематический объект). Выбор одного из параметров обязателен, т. е. если выбрано Нет линии для графической маски, то должен быть назначен ЛТО, и наоборот. Если установлен флажок Учитывать цвет, то список формируется из типов линий с учетом цвета, названия типов линий номер, цвет из файла МІГ. Масштаб активен только для объектов классификатора, список формируется на основании диапазонов масштабов из классификатора.

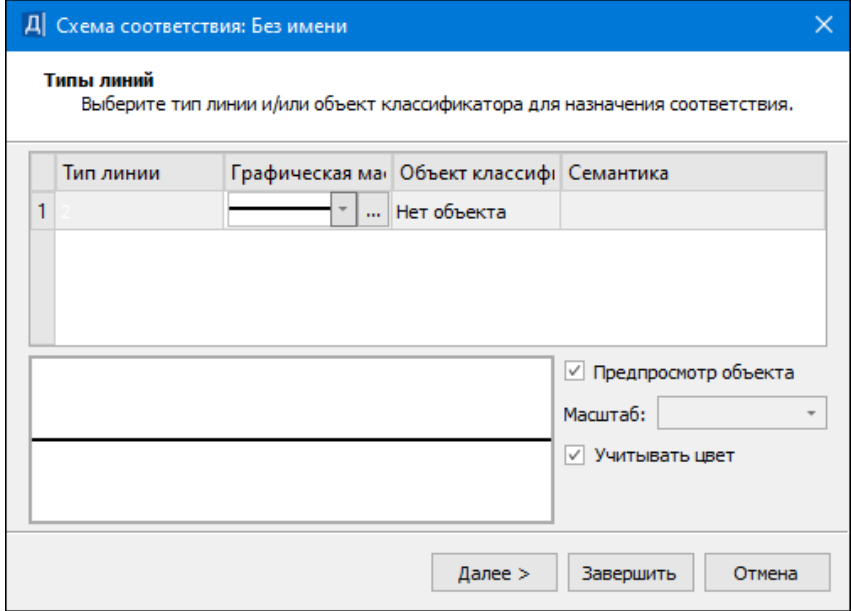

• Для продолжения нажмите кнопку Далее>.

· Откроется страница мастера **Штриховки**. Список формируется из типов линий, полилиний, границ полигонов. Замкнутые контуры из файла MIF импортируются в ТИМ КРЕДО регионами (выбор типа штриховки, выбор в диалоге **Открыть объект "Штриховка"** или назначение только заливки) или площадными тематическими объектами (выбор объекта классификатора в диалоге **Открыть Тематический объект**). Если выбрано значение **Нет заливки и штриховки**, то будет создан регион без заливки и штриховки.

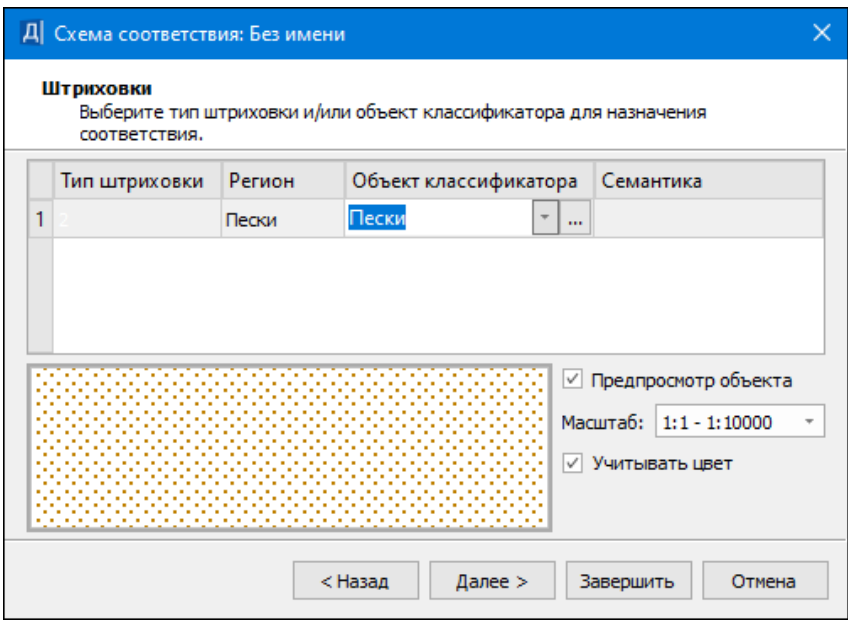

· На странице мастера **Точечные объекты** устанавливается соответствие между символами из файла MIF и объектами ТИМ КРЕДО.

На этой странице мастера предусмотрен предварительный просмотр соответствующих объектов MIF и объектов классификатора (ОК). Для этого необходимо установить флажки **Пред. просмотр объекта MIF** и/или **Пред. просмотр ОК**.

При импорте файлов MIF/MID есть возможность создавать подписи точечных тематических объектов, выбрав из выпадающего списка поля Подписи одно из значений: Нет Все По Классификатору. Значение По Классификатору подразумевает, что создаются только подписи, у которых в Редакторе Классификатора параметр Создавать автоматически = Да.

Элементы для символа со шрифтом TrueType, а также для символа с растровой подложкой в списке Тип Объекта - Текст. Точка или Классификатора Объект (выбор в диалоге **Открыть** Тематический объект).

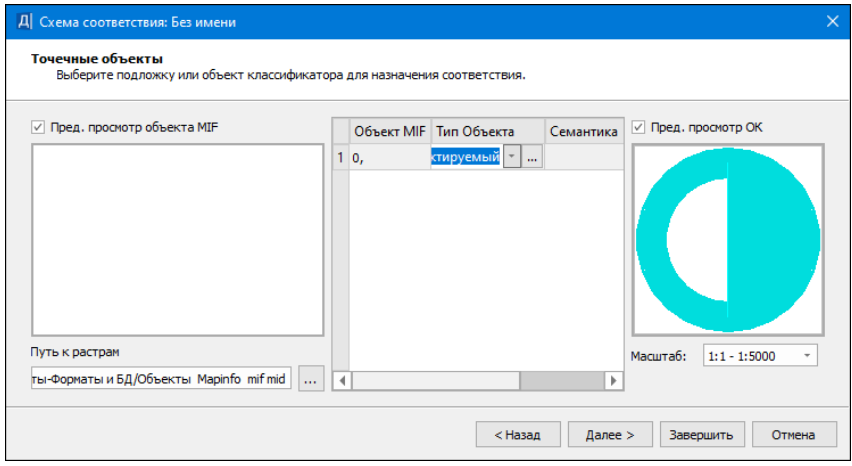

• В окне Типы элементов для разных типов элементов (точек, контуров и линий) каждого слоя файла MIF можно выбрать соответствующий элемент (белое поле). Поля активны, если в данном файле MIF есть соответствующие элементы.

В зависимости от выбранного в данном окне Типа замкнутого контура (Регион, ПТО) будет создан объект соответствующего типа настройками, сделанными в диалоговом окне Штриховки.  $\mathbf{C}$ Выбранные типы линий будут импортироваться в соответствии с настройками стилей линий в окне Типы линий.

В зависимости от выбранного в данном окне **Типа линии** (*Графическая маска*, *Линейный Тематический Объект*, *Линейный Тематический Объект с профилем*, *Структурная линия*) будет создан объект соответствующего типа. Графическая маска, линейный тематический объект, линейный тематический объект с профилем будут импортироваться в соответствии с настройками, сделанными в диалоговом окне **Типы линий**.

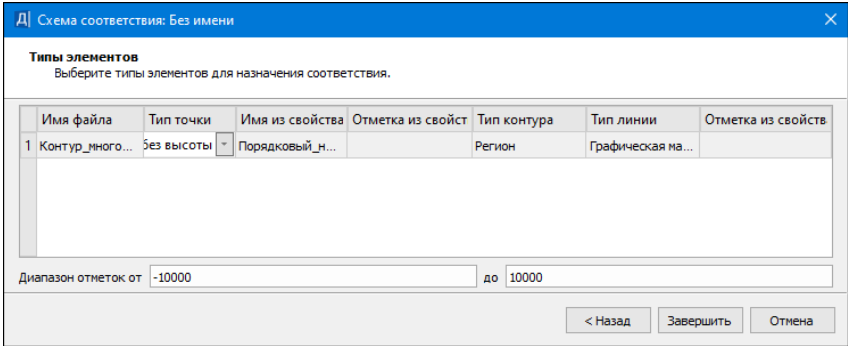

Значение поля **Имя файла** - информационное.

Значение поля **Тип точки** редактируется, если в файле есть точки. Выбирается значение из списка: *Ситуационная с высотой*, *Ситуационная без высоты*, *Рельефная*.

Значение поля **Имя из свойства** редактируется, если активно поле **Тип точки**. Значения в списке формируются из названий всех свойств.

Значение поля **Отметка из свойства** редактируется, если активно поле **Тип точки** и выбран тип точки *Рельефная* или *Ситуационная с высотой*. Значения в списке формируются из названий числовых свойств.

Значение поля **Тип контура** редактируется, если в файле есть полигоны. Выбор из списка: *Регион*, *ПТО*.

Значение поля **Тип линии** редактируется, если в файле есть линии и полилинии. Выбор из списка: *Графическая маска, ЛТО*, *ЛТО с профилем*, *Структурная линия*.

Значение поля Отметка из свойства редактируется, если активно окно Тип линии и выбран тип ЛТО с профилем или Структурная линия. Значение в списке формируются из названий числовых СВОЙСТВ

- Нажмите на кнопку Завершить.
- Для последующего использования выполненных настроек в окне Параметры импорта файлов MIF/MID нажмите кнопку Сохранить и введите имя схемы соответствия. В дальнейшем при импорте файлов с такими же элементами сохраненные настройки можно загрузить при помощи кнопки Открыть.
- Нажмите кнопку Импорт и данные будут загружены в проект. При отсутствии файла MID возможен импорт только файла MIF.

Если имя узла Новый узел оставить без изменений, то по умолчанию ему присвоится имя, соответствующее папке с импортируемыми файлами.

Примечание Для того, чтобы подгруженные данные отобразились в рабочем окне, выполните команду Вид/ Показать/ Все <Ctrl+0>.

## Импорт файлов SHP/DBF

Импорт данных из Esri Shapefile с использованием библиотеки GDAL в формате SHP/DBF выполняется в соответствии с настройками, предварительно заданными в мастере импорта, что обеспечивает корректную их передачу и максимальное использование структур данных ТИМ КРЕДО.

Файлы SHP/DBF предназначены для хранения геометрического местоположения и атрибутивной информации географических объектов. Объекты могут быть представлены точками, линиями или полигонами (площадями).

Данные импортируются в проект План генеральный.

Импорт данных в новый проект открытого набора проектов выполняется по общему сценарию:

- В диалоге Новый проект в поле Данные для импорта выбирается Импорт файлов SHP/DBF и указывается путь к каталогу с данными.
- В **мастере импорта SHP/DBF** выполняются настройки.

### **Мастер импорта файлов SHP/DBF**

<span id="page-234-0"></span>Мастер импорта файлов SHP/DBF обеспечивает настройку импортируемых данных и запускает процесс импорта, по результатам которого создается протокол.

Настройка импорта заключается в назначении соответствия точкам, линиям или полигонам, обнаруженным в импортируемых файлах, объектов классификатора ТИМ КРЕДО - ТТО, ЛТО, ПТО, а также семантики.

#### **Страницы мастера импорта**

· Страница диалога **Параметры импорта SHP/DBF**:

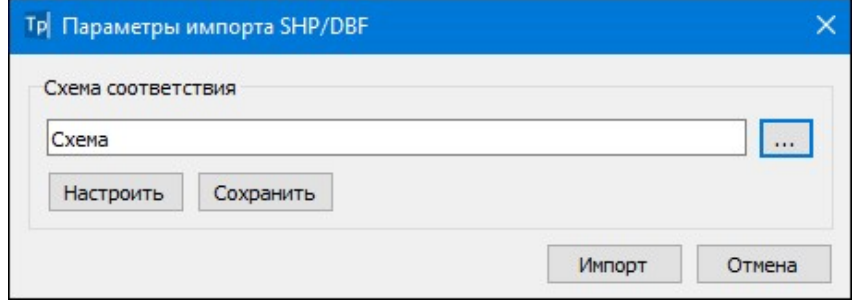

- В диалоге можно:
- создать новую схему соответствия (кнопка **Настроить**);
- установить схему соответствия: кнопка  $\Box$  открывает список ранее сохраненных схем соответствия, которые можно либо удалить, либо переименовать, либо открыть и использовать для импорта;
- перейти к импорту данных с заданным по умолчанию соответствием. По кнопке **Импорт** запускается процесс импорта, сопровождаемый индикатором выполнения, данные загружаются в проект.

**Создание новых схем соответствия**

Кнопка **Настроить** открывает диалог **Схемы соответствия**, который состоит из нескольких страниц с настройками импорта для ТТО, ЛТО и ПТО (при наличии соответствующих типов объектов в импортируемых файлах). Страницы имеют следующий вид:

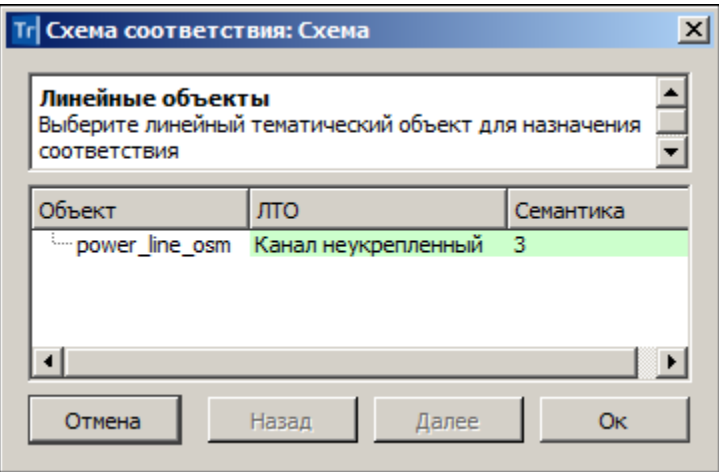

Для выбора объекта классификатора в столбце ЛТО (ТТО, ПТО) по кнопке <u>••• вызывается диалог Открыть Тематический объект</u>.

- · При импорте для точечных, линейных и площадных объектов подписи создаются с учетом настройки в **Редакторе Классификатора**, т. е. создаются только те подписи, у которых параметр **Создавать автоматически** = *Да*.
- · В столбце **Семантика** отображается количество свойств объекта, для которых назначено соответствие семантики (если был выбран тематический объект (ТО) классификатора с семантикой).

Настройка выполняется в диалоге **Семантика** (вызывается по кнопке ) и предназначена для сопоставления семантических свойств импортируемого объекта (в выпадающих списках столбца **Соответствия семантик**) с семантическими свойствами выбранного ТО классификатора (столбец **Свойства объекта**):

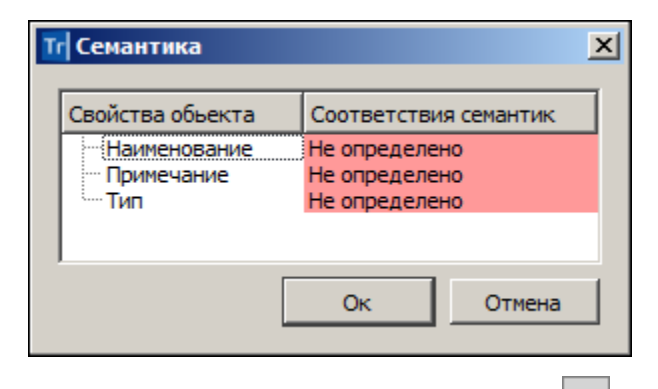

Для ПТО в столбце **Граница** по кнопке **[111]** вызывается диалог Открыть Тематический объект для выбора ЛТО в качестве границы импортируемого объекта.

Для перехода со страницы на страницу предназначены кнопки **Далее** (переход на следующую страницу) и **Назад** (возврат на предыдущую страницу с возможностью отредактировать назначенные соответствия).

Кнопка **Отмена** присутствует на каждой странице и позволяет отменить выполненные настройки и вернуться в диалог **Параметры импорта SHP/DBF**.

По кнопке **ОК** происходит переход в диалог **Параметры импорта SHP/DBF**, где выполненные настройки можно сохранить (кнопка **Сохранить**) с заданным именем и использовать в дальнейшем при импорте файлов с такими же элементами.

**Примечание** Сохраненные схемы соответствия являются разделяемыми ресурсами. Обмен схемами соответствия осуществляется посредством файла DBX.

Нажатием на кнопку **Импорт** диалога **Параметры импорта SHP/DBF** запускается процесс импорта, сопровождаемый прогрессбаром, данные загружаются в проект.

Страница **Протокол импорта** открывается по окончании импорта в текстовом редакторе и содержит статистическую информацию по импортированным объектам. Протокол можно сохранить в виде файла TXT.

Для отображения подгруженных данных в рабочем окне можно воспользоваться командой **Показать все** *<Ctrl+0>*.

## Импорт из Панорама

Импортируются текстовые (TXF) и бинарные (SXF) файлы обменного формата Панорамы.

Импорт данных в новый проект открытого набора проектов выполняется по общему сценарию:

- В диалоге Новый проект в поле Данные для импорта выбирается Импорт файлов \*.txf. \*.sxf и указывается путь к файлу.
- Далее открывается диалог Параметры импорта файлов \*.txf, \*.sxf:

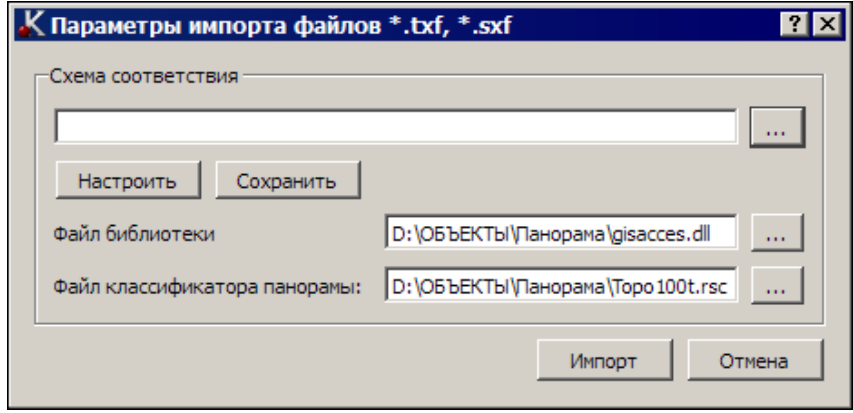

В группе Схема соответствия:

- Выберите существующую схему соответствия (кнопка выбора открывает список ранее сохраненных схем, которые можно удалить, переименовать или открыть и использовать для импорта) либо создайте новую схему соответствия (кнопка Настроить);
- Выберите Файл библиотеки gisacces.dll.
- Выберите Файл классификатора панорамы для выбора доступны файлы формата RSC.

Примечание Выбор файла классификатора доступен только после выбора файла библиотеки.

• Перейдите к импорту данных по кнопке Импорт. Данные будут загружены в проект и на экране появится протокол импорта, который можно сохранить как текстовый файл. Если имя узла Новый узел не изменялся, по умолчанию ему присвоится имя, соответствующее местоположению файла, созданного импортом.

Примечание Для того, чтобы подгруженные данные отобразились в рабочем окне, выполните команду Показать все <Ctrl+0>.

### <span id="page-238-0"></span>Создание новой схемы соответствия

Для настройки новой схемы соответствия нажмите кнопку Настроить диалога Параметры импорта файлов \*.txf, \*.sxf.

Откроется диалог мастера, состоящий из нескольких страниц:

- Линейные объекты
- Площадные объекты
- Точечные объекты
- Семантические свойства

Примечание Если используется файл библиотеки gisacces.dll и файл классификатора Панорамы, то в мастере при назначении соответствия будут отображаться имена объектов, иначе будут отображаться коды. Кроме того, если эти файлы не используются, то нельзя назначить соответствие семантических свойств классификатора ТИМ КРЕДО семантике Панорамы.

## Линейные объекты

<span id="page-238-1"></span>Соответствие назначается в виде типа линии графической маски или структурной линии или линейного объекта классификатора.

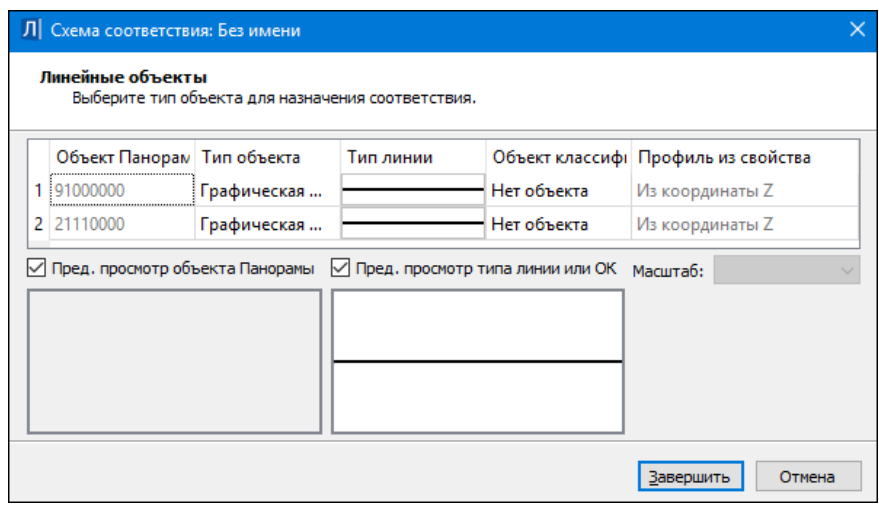

Таблица содержит следующие поля:

- · **Объект Панорамы** список линейных объектов файла Панорама (информационное).
- · **Тип объекта** выбор типа объекта панорамы из выпадающего списка.
- · **Тип линии** выбор значения либо из выпадающего списка, либо по кнопке ... открывающей браузер выбора линии.

- · **Объект классификатора** выбор значения либо из выпадающего списка, либо по кнопке **поведаются бра**узер выбора тематического объекта. В браузере отображаются только линейные объекты. Если объект классификатора не выбран, то при импорте создается графическая маска.
- · **Профиль из свойства**. Предназначено для импорта профиля объекта из семантических свойств. Поле активно при **Тип объекта** = *Лин. тематич. объект с профилем* или *Структурная линия*. Из выпадающего списка выбирается значение *Из координаты Z* либо числовое значение свойства этого объекта.
- В нижней части окна мастера:
- · Флажок **Пред. просмотр объекта Панорамы**. Если флажок установлен, то в окне предварительного просмотра отображается выбранный элемент Панорамы.
- · Флажок **Пред. просмотр типа линии или ОК**. Если флажок установлен, то в окне предварительного просмотра отображаются либо выбранные линии, либо выбранный объект классификатора (ОК).

**Примечание** Если **Тип объекта Панорамы** = *Графическая маска* или *Структурная линия*, в окне просмотра отображается тип линии, если *Линейный тематический объект*, то после выбора ОК в окне просмотра отображается этот ОК.

· **Масштаб** – выбор значения из списка диапазонов масштабов. Если **Тип объекта** = *Графическая маска*, то параметр не активен.

## **Площадные объекты**

<span id="page-240-0"></span>Соответствие назначается в виде штриховки региона или площадного объекта классификатора.

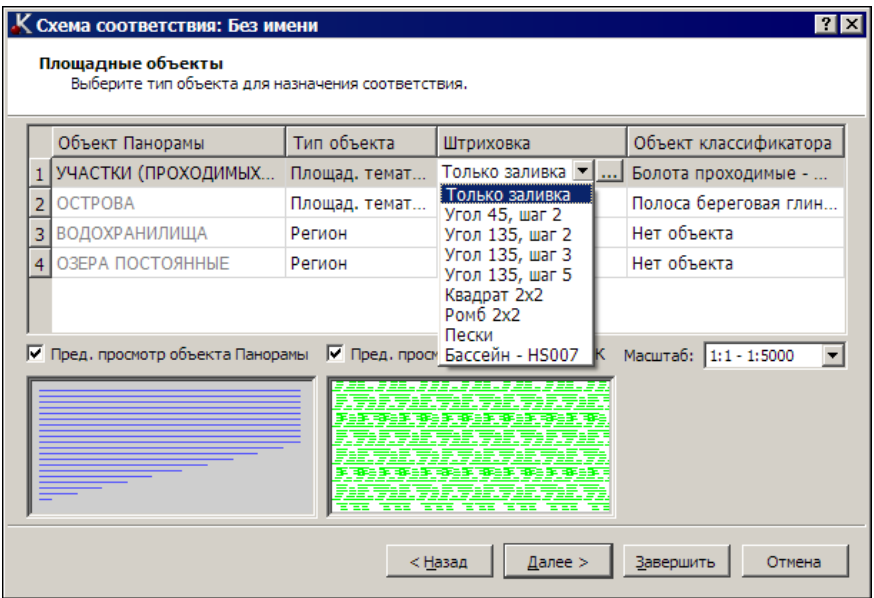

· **Объект Панорамы** – список площадных объектов файла Панорама (информационное).

- · **Тип объекта** выбор типа объекта панорамы из выпадающего списка.
- · **Штриховка** выбор значения либо из выпадающего списка, либо по кнопке  $\cdots$ , открывающей браузер выбора штриховки.
- · **Объект классификатора** выбор значения либо из выпадающего списка, либо по кнопке ... открывающей браузер выбора тематического объекта. В браузере отображаются только площадные объекты. Если объект классификатора не выбран, то при импорте создается регион.

В нижней части окна мастера:

- · Флажок **Пред. просмотр объекта Панорамы**. Если флажок установлен, то в окне предварительного просмотра отображается выбранный элемент Панорамы.
- · Флажок **Пред. просмотр штриховки или ОК**. Если флажок установлен, то в окне предварительного просмотра отображаются либо выбранная штриховка, либо выбранный объект классификатора (ОК).

**Примечание** Если **Тип объекта Панорамы** = *Регион*, в окне просмотра отображается штриховка, если *Площадной тематический объект*, то после выбора ОК в окне просмотра отображается этот ОК.

· **Масштаб** – выбор значения из списка диапазонов масштабов. Если **Тип объекта** = *Регион*, то параметр не активен.

## **Точечные объекты**

<span id="page-241-0"></span>Соответствие назначается в виде ситуационной точки без высоты, ситуационной точки с высотой, рельефной точки или точечного объекта классификатора.

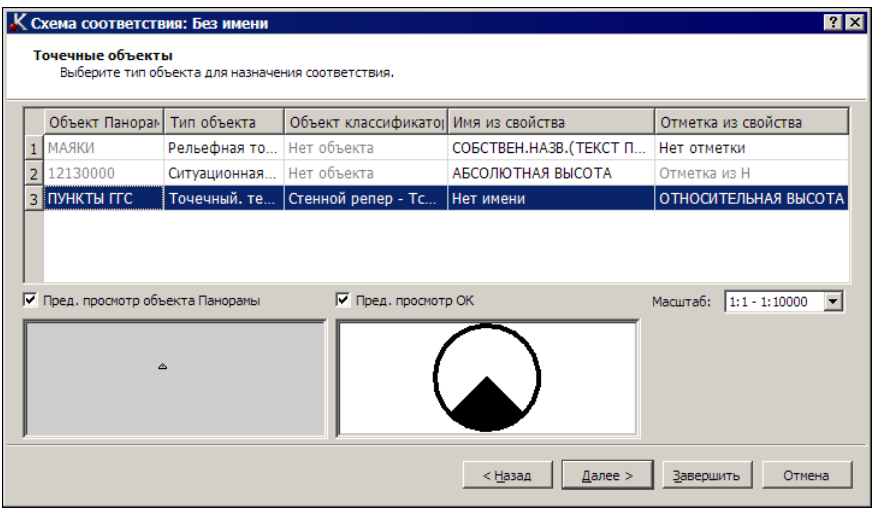

- · **Объект Панорамы** список точечных объектов, векторных объектов, шаблонов файла Панорамы (информационное).
- · **Тип объекта** выбор типа объекта панорамы из выпадающего списка.
- · **Объект классификатора** выбор значения либо из выпадающего списка, либо по кнопке  $\frac{1}{2}$ , открывающей браузер выбора точечного тематического объекта. Поле активно, если **Тип объекта** *Точечный тематический объект* (ТТО).
- · **Имя из свойств** выбор значения из выпадающего списка, значения в списке формируются из названий всех свойств. Поле доступно для редактирования, если **Тип объекта** не является ТТО и у выбранной точки есть свойства.
- · **Отметка из свойств** выбор значения из выпадающего списка. Поле редактируется, если у выбранной точки или ТТО есть свойства. Если свойств нет, то у точек и ТТО отметка может определяться из H, если H нет, то 0.
- В нижней части окна мастера:
- · Флажок **Пред. просмотр объекта Панорамы**. Если флажок установлен, то в окне предварительного просмотра отображается выбранный элемент Панорамы.
- · Флажок **Пред. просмотр ОК**. Если флажок установлен, то в окне предварительного просмотра отображается выбранный объект классификатора (ОК).
- · **Масштаб** выбор значения из списка диапазонов масштабов. Параметр активен, если **Тип объекта** = *Точечный тематический объект*.

### **Семантические свойства**

<span id="page-243-0"></span>Для объектов Панорамы назначаются соответствующие семантические свойства.

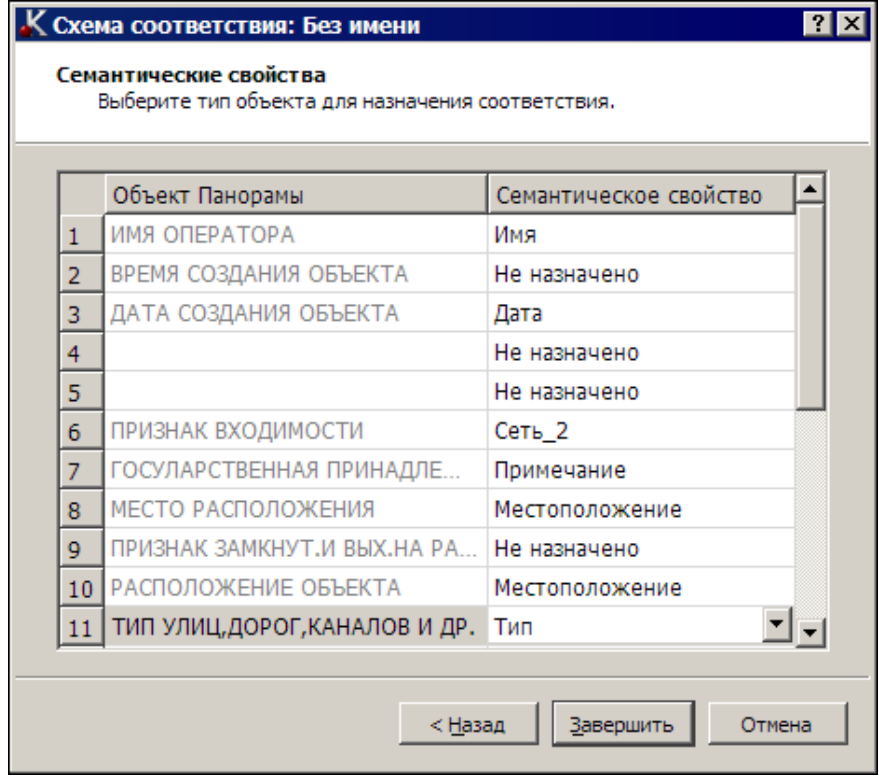

· **Объект Панорамы** – список семантических свойств Панорамы (информационное).

· **Семантическое свойство** – выбор значения из выпадающего списка. Значения в списке формируются из семантических свойств соответствующего типа объекта Панорамы.

## **Импорт облаков точек LAS, TXT, CPC**

Импорт [облаков](#page-205-0) точек (например, данных лазерного сканирования) в форматах LAS, CPC, TXT осуществляется на панели Список [облаков](#page-738-0).

Импорт облаков точек выполняется в активный проект текущего набора проектов плана.

В результате в окне плана и на панели [3D-вид](#page-668-0) создаются точки, которые можно захватывать в различных построениях, но нельзя редактировать.

Для работы с облаками точек, в том числе для создания рельефных точек, предназначены команды, которые находятся на панели [Список](#page-738-0) [облаков](#page-738-0).

По облаку точек можно создать разрезы по линии.

Облака точек отображаются в панели [3D-модель](#page-670-0) наряду с другими элементами плана.

## **Импорт файлов TopoXML**

Импорт данных в формате TopoXML предназначен для обмена [данными](#page-651-0) по цифровой модели поверхности и ситуации (созданной в первую очередь в ТИМ КРЕДО) с другими программными продуктами. Кроме геометрических характеристик, передаются все прочие параметры элементов, в том числе подписи, названия и значения семантических свойств. Предусмотрен импорт системы координат, графических масок и регионов.

Данные из фалов LandXML также могут импортироваться в ТИМ КРЕДО. При этом передаются точки, поверхности и трассы АД, ПТО (аварийные).

Данные из файлов TopoXML импортируются в проект **План генеральный** .

Импорт файла TopoXML в существующий проект выполняется при помощи команды **Данные/ Импорт данных в Проект**. В окне параметров выбирается **Тип данных** = *Импорт TopoXML* и указывается путь к файлу*.* В результате будут созданы новые слои в активном проекте.

## **Импорт файлов PRX, DXF, RTF и растров в ЧМ**

В чертежную модель (ЧМ) могут импортироваться файлы PRX, DXF, DWG, RTF и растры.

Импорт файлов PRX, RTF, DXF, DWG в ЧМ аналогичен импорту соответствующих файлов в плане и выполняется в новый проект по общему [сценарию](#page-207-0):

- · Создается новый узел в дереве проектов.
- · В диалоге **Новый проект** выбирается файл необходимого формата.
- · Выполняются необходимые настройки при работе мастера импорта (кроме файлов RTF).

После завершения импорта создаются "фиктивные" проекты, которые удаляются, если не будут сохранены пользователем.

### **Импорт файлов PRX**

Файлы формата PRX используются для обмена проектами чертежной модели, например, с другими организациями и структурными подразделениями. В чертежную модель могут импортироваться только те файлы PRX, которые были созданы в ЧМ. При выборе файла PRX, созданного в окне плана, появляется предупреждающее сообщение.

### **Импорт файлов RTF**

В чертежную модель текстовые файлы RTF подгружаются в отдельный проект и размещаются у нижнего левого угла рамки активного проекта чертежа. Для изменения положения этих данных необходимо выполнить преобразование координат проекта (**Правка/ Преобразование координат Проекта/ Интерактивно**).

При импорте файлов RTF с таблицей следует учитывать следующие особенности:

- общий вид таблицы может быть изменен;
- многострочные тексты в ячейке передаются как однострочные;
- линии границ таблицы передаются черным цветом и толщиной по умолчанию;
- рисунки не передаются.

После импорта файлов RTF текст можно отредактировать, используя метод **Редактировать** команды **Построения/ Текст**.

### **Импорт файлов DXF, DWG**

В чертежную модель файлы DXF и DWG подгружаются в отдельный проект. При импорте этих файлов следует учитывать следующие особенности:

- · объекты создаются в соответствии с координатами в файле DXF или DWG, система координат – СК Чертежа;
- · 3D-полилинии импортируются как графические маски;
- · объекты, которые могут быть созданы при импорте:
	- графические маски;
	- регионы;
	- точки ЧМ;
	- тексты;
	- свободные полилинии, в случае невозможности создания регионов.

При импорте файлов DXF, DWG в ЧМ сохраняются общие принципы импорта файлов DXF, DWG в плане, описанные в разделах [Мастер](#page-214-0) [импорта](#page-214-0) файлов DXF, DWG.

#### **Импорт растра**

Импорт растра в ЧМ происходит аналогично импорту растра в текущий проект НП плана.

Растровые подложки - файлы с расширением TMD, BMP, JPG, PNG, TIF, CRF - могут импортироваться из файла, сохраненного на диске. Импорт может выполняться во все слои (независимо от настроек слоя) всех проектов в пределах открытого набора проектов, при этом в один слой можно импортировать несколько подложек.

Импорт растровых подложек реализован в диалоге **Управление растровыми подложками**, вызываемом командой **Растровые подложки**... (меню **Данные**).

Подробный сценарий импорта растра в текущий проект приводится на странице с описанием диалога.

## **Импорт объектов ОДД**

Для подгрузки в проект ОДД данных по существующим объектам ОДД можно использовать импорт файла, полученного в других программах. Например, импорт дорожных знаков после получения их в ТИМ КРЕДО 3D СКАН (после автоматического распознавания дорожных знаков).

Для импорта данных в существующий проект **План ОДД** (с трассой ОДД) открытого набора проектов предназначена команда **Импорт/ Объектов ОДД** меню **Данные**. О работе команды см. подробнее [здесь.](#page-538-0)

## **Импорт файлов OBX**

Файлы формата OBX – это файлы обмена (импорта/экспорта) для набора проектов. Файлы создаются на диске при выполнении экспорта (сохранения) набора проектов ТИМ КРЕДО и используются для обмена наборами проектов ТИМ КРЕДО.

В файл OBX сохраняется набор проектов и все его проекты. Файл OBX можно также дополнить разделяемыми ресурсами (РР). В таком случае, при открытии файла OBX, выдается запрос на использование этих РР.

При утвердительном ответе система будет использовать РР из файла ОВХ и все объекты распознаются корректно. Такие РР доступны только на сеанс работы с импортированным файлом, заменить или дополнить ими исходные ресурсы - нельзя.

При отказе от использования РР из файла OBX будут использованы ресурсы из файла, прописанного в диалоге **Настройки системы**.

**Примечание** Файлы OBX, представляющие собой кадастровый набор проектов, могут быть открыты только в ТИМ КРЕДО ИЗЫСКАНИЯ или в ТИМ КРЕДО ТОПОГРАФИЯ.

После импорта файлов OBX в ТИМ КРЕДО необходимо применить команду **Сохранить** (**Сохранить Набор проектов и все проекты**). При закрытии системы без сохранения все импортированные данные будут утеряны.

Импортировать файлы OBX можно одним из способов:

- · Двойным кликом мыши по файлу в проводнике или файловом менеджере. Если такая операция выполняется впервые, открывается стандартный диалог с предложением выбрать приложение для открытия файла такого типа. Выберите нужный модуль ТИМ КРЕДО. Чтобы в дальнейшем файлы OBX автоматически открывались этим модулем, установите флажок в диалоге выбора приложения.
- · Перетаскиванием файла из окна проводника в окно модуля ТИМ КРЕДО без открытого набора проектов.
- · С помощью команды **Открыть Набор проектов** меню **Данные**.

Перед импортом выполняется сравнение всех разделяемых ресурсов по соответствующему ключу (для объектов классификатора по коду объекта). Далее, при отсутствии аварийных объектов, запускается процесс импорта OBX.

Если проект содержит аварийные объекты, открывается диалог **импорта данных** для выбора системы кодирования и просмотра протокола сравнения.

## **Импорт (открытие) файлов обмена PRX**

Файлы формата PRX – это файлы обменного формата, создаваемые ТИМ КРЕДО при сохранении на локальный диск проектов всех типов.

Файлы PRX, созданные в чертежной модели, могут открываться только в чертежной модели.

Файлы PRX, представляющие собой кадастровый проект, могут быть открыты только в модулях ТИМ КРЕДО ИЗЫСКАНИЯ или ТИМ КРЕДО ТОПОГРАФИЯ.

### **Способы импорта (открытия)**

- · Двойным кликом мыши по файлу в проводнике или файловом менеджере. Если такая операция выполняется впервые, открывается стандартный диалог с предложением выбрать приложение для открытия файла такого типа. Выберите нужный модуль ТИМ КРЕДО. Чтобы в дальнейшем файлы PRX автоматически открывались этим модулем, установите флажок в диалоге выбора. После открытия ТИМ КРЕДО создастся новый НП с проектом из файла PRX.
- · Перетаскиванием файла из окна проводника в окно модуля (см. [подробнее](#page-92-0)).
- · С помощью команды **Открыть проект** меню **Данные** или контекстного меню вкладки **Проекты** панели **Проекты и слои**.
- · С помощью команды **Создать проект** контекстного меню вкладки **Проекты** панели **Проекты и слои** в новом узле (в диалоге **Новый проект** выбирается **Вариант создания проекта** = *Открыть проект* и выбирается файл обмена PRX).
- · С помощью команды **Открыть проект** (**Открыть другой проект**) контекстного меню вкладки **Проекты** панели **Проекты и слои** в узле с проектом.

Если проект содержит аварийные объекты, для выполнения настроек импорта откроется диалог **импорта данных**.

### **См. также**

· [Сохранение](#page-143-0) Набора проектов и проектов

## **Импорт файлов IFC**

Файлы формата IFC служат для передачи данных проектов **3Dмодель**.

Способы импорта (открытия): флажок в диалоге выбора. После открытия ТИМ КРЕДО создастся новый НП с проектом из файла IFC.

- · Перетаскиванием файла из окна проводника в окно ТИМ КРЕДО (см. [подробнее](#page-92-0)).
- · С помощью команды **IFC в 3D-модель**.

· При создании нового узла на вкладке **Проекты** панели **Проекты и слои** (в диалоге **Новый проект** выбирается **Тип проекта** = *3Dмодель*, **Вариант создания проекта** = *Создать проект импортом внешних данных* и выбирается файл IFC).

## **Импорт файлов SMDX**

Файлы формата SMDX служат для передачи данных 3D-тел в проект **3D-модель**. Импортировать файлы формата SMDX можно с помощью команды **SMDX в 3D-модель** меню **3D-модели** активного проекта **3Dмодель**.

В результате импорта будет создан новый проект **3D-модель** с данными выбранного файла.

## **Импорт данных разметки (СТиМ)**

Для подгрузки в проект **План генеральный** данных, использующихся при создании дорожной разметки, можно импортировать файл, который был получен в другой программе.

Для импорта данных в новый или существующий проект **План генеральный** открытого набора проектов предназначена команда **Импорт данных** меню **СТиМ**.

# **Поверхность**

Поверхность - один из основных элементов модели, представляющий собой упорядоченное множество треугольных граней.

Поверхность используется для решения различных инженерных задач:

- · представление или визуализация существующих и проектируемых моделей;
- · построение разрезов поверхностей, грунтово-геологических слоев, линейных сооружений;
- · проектирование автомобильных дорог, продольных профилей инженерных коммуникаций, внутриквартальных проездов;
- · определение границы пересечения двух поверхностей проектного откоса и рельефа, границы зоны затопления, а также поверхностиплоскости, плоскости-плоскости и т. д.;
- · вычисление объема между поверхностями;
- · 3D–визуализация;
- · анализ рельефа по градиентам стока;
- · выделение в поверхности групп треугольников и назначение для них разных стилей отображения и др.

## **Общее представление о модели поверхности**

- В этой статье:
- Цифровая модель рельефа. [Основные](#page-251-0) понятия
- Моделирование [существующего](#page-254-0) рельефа
- [Моделирование](#page-254-1) проектной поверхности

### <span id="page-251-0"></span>**Цифровая модель рельефа. Основные понятия**

Цифровая модель рельефа (ЦМР) в ТИМ КРЕДО представляет собой нерегулярную сеть **треугольников**, построенную по алгоритму Делоне с дополнительными условиями, которые определяются использованием в триангуляции **структурных линий**.
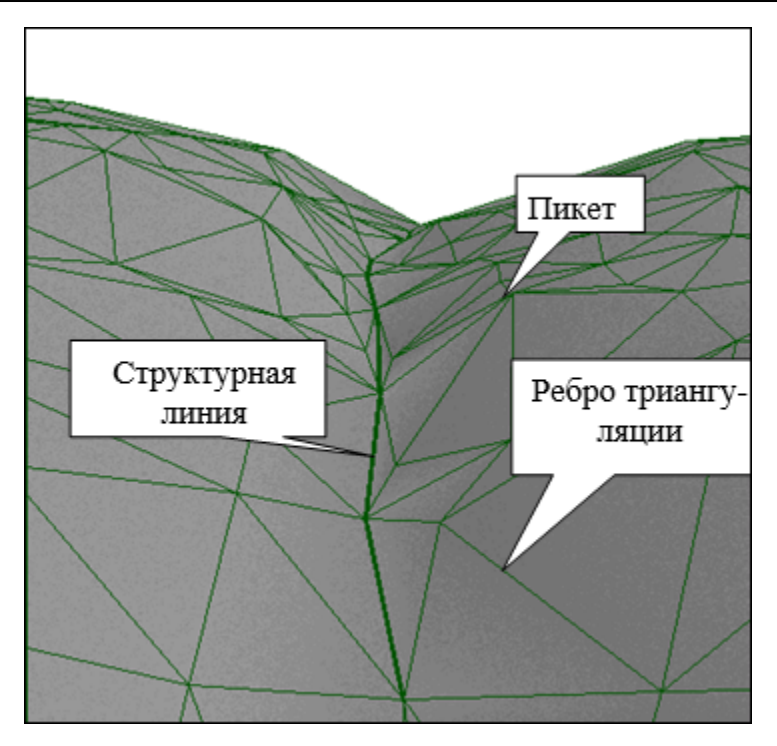

Вершинами треугольников служат **точки** с координатами XYZ, имеющие статус **рельефные** (пикеты). Стороны треугольников, участвующие в триангуляции, называются **ребрами триангуляции**.

Для моделирования характерных участков существующего рельефа и проектных поверхностей (тальвегов, водоразделов, дорог, канав, участков планировки территории и т. п.) предназначены **структурные линии** (СЛ).

Для проектирования поверхностей с заданными параметрами применяются **плоскости**. Использование плоскостей удобно, например, при создании проектной поверхности площадок, стоянок для автомашин и т. п., покрытие которых имеет единый заданный уклон.

С целью качественного графического отображения топографических особенностей рельефа применяются **стили отображения поверхности** (горизонтали, изолинии, откосы, обрывы) с соответствующими наборами параметров, определяющих специфику отображения. Для каждого элемента стиля пользователь может выполнить индивидуальную настройку.

Управлять стилями ПОЗВОЛЯЮТ механизмы выделения групп треугольников, описывающих участки одного стиля отображения. Для формирования И редактирования групп треугольников предусмотрен ряд команд.

Построение горизонталей - математическая задача, которая заключается в построении линий равных высот. В основе этой задачи лежат алгоритмы расчета интерполяционных и аппроксимационных сплайнов. Основное различие между ними заключается в том, что интерполяционный сплайн проходит строго через вычисленные программой вспомогательные точки на ребрах триангуляции, в то время как аппроксимационный сплайн - на некотором удалении от этих точек, не превышающем заданного критерия.

Примечание Отрисовка горизонталей, рельефных откосов, обрывов в ТИМ КРЕДО происходит алгоритмически, на основе триангуляции. Поэтому редактирование (изменение положения) горизонталей ПРОИЗВОДИТСЯ изменением триангуляции, а не перенесением (исправлением) положения самих горизонталей, штрихов откосов, обрывов.

Дополнительное графическое оформление результатов моделирования и отображения специальных форм реализовано путем нанесения бергштрихов и подписей горизонталей. Редактирование планового положения маски бергштрихов позволяет легко добиться требуемого качества отображения рельефа.

Проанализировать созданную поверхность можно с помощью функций просмотра разреза произвольной геометрии в плане, а также градиентов стока.

Цифровая модель рельефа позволяет быстро и точно рассчитать Объемы между любыми двумя поверхностями и проработать множество вариантов проектных решений. Команды расчета объемов ДОСТУПНЫ  $B$ **TIMM** КРЕДО ТОПОГРАФИЯ, **ИЗЫСКАНИЯ** И ПРОЕКТИРОВАНИЕ.

В ТИМ КРЕДО решаются задачи по созданию поверхностей, моделирующих существующий рельеф по данным съемки, оцифровкой растровых подложек и т. п., а также задачи по созданию проектных поверхностей при вертикальной планировке объектов строительства.

↑ В начало

#### **Моделирование существующего рельефа**

Для моделирования существующего рельефа в общем случае можно выделить следующие группы операций:

- · Построение триангуляции (модели поверхности) в слое на основе исходных данных (по данным съемки, оцифровкой растровых подложек и т. д.) с учетом структурных линий с одновременным отображением горизонталей.
- · Визуальный контроль созданной модели рельефа и редактирование элементов поверхности (рельефных точек, структурных линий). Перестроение поверхности после редактирования, изменение положения ребер триангуляции для изменения положения горизонталей.
- · Применение для отдельных участков поверхности различных стилей отображения (дополнительных или вспомогательных горизонталей, изолиний, применение условных знаков откосов, обрывов, оврагов и др.).
- · Дополнительное графическое оформление результатов моделирования и отображения специальных форм путем нанесения бергштрихов и подписей горизонталей.
- џ В [начало](#page-251-0)

#### **Моделирование проектной поверхности**

В ТИМ КРЕДО решаются задачи по моделированию проектных поверхностей при создании вертикальной планировки объектов строительства.

Задача вертикальной планировки сводится к определению высотного положения проектируемых элементов с учетом различных критериев: обеспечение водоотвода, соблюдение нормативных данных по уклонам, учет требований к коммуникациям, оптимальный баланс земляных работ и другие. Основой для проектирования является созданная и отредактированная цифровая модель местности.

Возможность распределения данных по проектам и слоям позволяет в различных слоях и проектах создавать новые и редактировать существующие варианты поверхности для принятия оптимального проектного решения.

В общем случае последовательность действий по моделированию проектной поверхности следующая:

- Создание на базе горизонтальной планировки элементов (рельефных точек. структурных линий. плоскостей). задающих параметры проектных поверхностей.
- Построение триангуляции по участкам с использованием как общих, для создания рельефа, так и специальных методов создания проектных поверхностей (см. рис.).

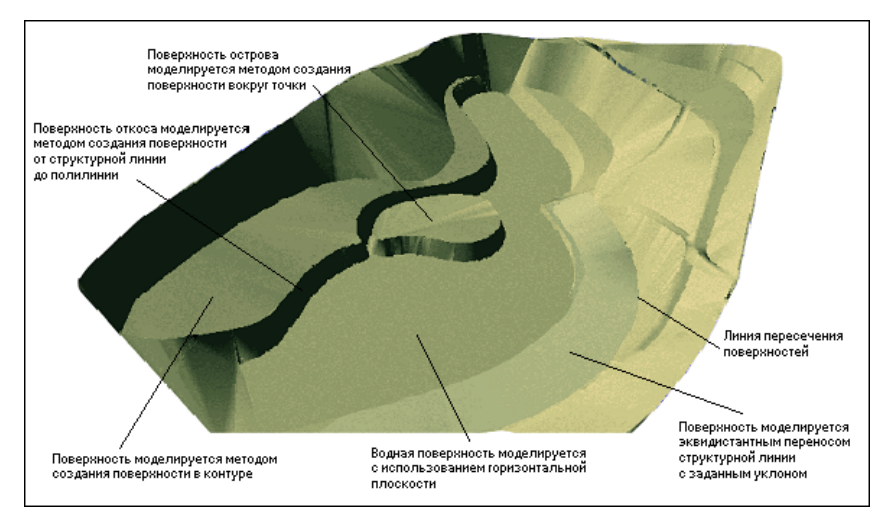

Одновременная настройка стилей отображения ПРОЕКТНЫХ поверхностей - редактирование стилей позволяет легко изменить вид отображения участка, например, условным знаком откоса, выбрать метод проведения горизонталей, уменьшить или увеличить шаг горизонталей или вообще не отображать их.

- Анализ проектной поверхности с помощью визуального контроля, 3-D вида, выполнения разрезов и др. Редактирование элементов, участвующих в построении поверхности, изменение положения ребер триангуляции и др. Пересоздание поверхности после редактирования.
- Оформление результатов моделирования. Создание бергштрихов и надписей горизонталей.
- ↑ В начало

# **Структурная линия**

**Структурная линия** (**СЛ**) представляет собой трехмерную линию, плановое положение которой определяется соответствующей полилинией, а высотное – профилем. СЛ может создаваться с одним или двумя профилями. Наличие двух профилей у структурной линии позволяет моделировать участки с вертикальной (отвесной или почти отвесной) поверхностью, такие как подпорные стенки, бордюры и пр. Структурные линии могут быть корректными и некорректными.

<span id="page-256-2"></span>Для создания и редактирования маски СЛ предназначены команды меню **Построения**.

- В этой статье:
- Профили [структурной](#page-256-0) линии
- [Корректность](#page-256-1) структурной линии
- [Объединение](#page-257-0) двух структурных линий

#### <span id="page-256-0"></span>**Профили структурной линии**

Высотное положение структурной линии определяется в плане одновременно с ее созданием. Это первый профиль СЛ.

Создание первого профиля СЛ в плане возможно одним из следующих методов: с постоянной высотой, с постоянным уклоном, линейной интерполяцией и сплайн-интерполяцией из указанных типов элементов модели, в плоскости.

Наличие у маски СЛ второго профиля не является обязательным. Второй профиль необходим в случае моделирования вертикальной плоскости вдоль структурной линии. Назначение второго профиля СЛ производится не явным указанием его параметров, а уточнением параметров самой вертикальной плоскости, а именно, стороны создания относительно маски и высоты. В результате второй профиль создается как эквидистанта первого.

#### џ В [начало](#page-256-2)

#### <span id="page-256-1"></span>**Корректность структурной линии**

Признак некорректности введен с целью устранения неопределенностей, возникающих, например, при создании поверхностей с участием пересекающихся на разной высоте СЛ.

Структурная линия приобретает признак некорректности в следующих случаях:

- · При несовпадении отметок профиля в начальном и конечном узлах, имеющих одинаковые плановые координаты, СЛ с одним профилем.
- · При самопересечении и самокасании СЛ.
- · При несовпадении отметок в начальном и конечном узлах, имеющих одинаковые плановые координаты, одного или обоих профилей структурной линии с двумя профилями.
- · При пересечении/ касании в плане двух структурных линий с одним профилем с разными отметками профилей в общей точке.
- · При пересечении/ касании в плане структурной линии с двумя профилями и структурной линии с одним профилем.
- · При пересечении/ касании в плане двух структурных линий с двумя профилями.

В общем случае при пересечении или касании двух структурных линий некорректной всегда становится вторая из создаваемых СЛ.

#### **ВНИМАНИЕ!** Некорректная СЛ не участвует в создании или редактировании поверхностей.

Некорректная СЛ отображается особым образом, отличным от отображения корректной СЛ: если у корректной СЛ первый профиль отображается сплошной линией, то у некорректной первый профиль отображается штриховой линией (см. диалог **Свойства набора проектов** плана, **Установки и настройки**/ **Вид линейных элементов**). Помимо внешнего вида, информацию о некорректности можно получить, воспользовавшись методом **Информация** в меню **Правка**.

џ В [начало](#page-256-2)

<span id="page-257-0"></span>**Объединение двух структурных линий**

Две структурные линии с общим начальным или конечным узлом могут быть объединены в одну. Для этого предназначен метод **Объединить маски** команды **Построения**/**Параметры и удаление объектов**. Под результирующей структурной линией образуется новая полилиния, а освобождающиеся исходные - удаляются.

Параметры результирующей СЛ зависят от очередности выбора исходных СЛ:

- по умолчанию новая СЛ создается в слое хранения первой выбранной СЛ;
- в точке объединения наследуются параметры первой СЛ: если в точке объединения профили имеют разные отметки, то отметка узла профиля второй СЛ в точке объединения будет автоматически изменена на отметку узла профиля первой СЛ;
- если у первой СЛ два профиля, а у второй один, то на сегменте второй СЛ производится добавление второго профиля, как эквидистанты первого на расстоянии профилей первой СЛ в точке объединения. Если первая СЛ с одним профилем, а вторая - с двумя, то новая СЛ будет с одним профилем.

Примеры объединения двух структурных линий см. здесь.

1.Объединение структурной линии с одним профилем (СЛ 1) со структурной линией с двумя профилями (СЛ 2):

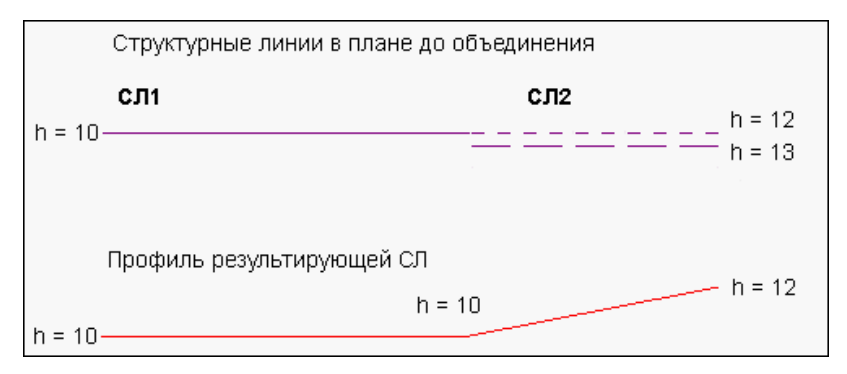

2.Объединение структурной линии с двумя профилями (СЛ 1) со структурной линией с одним профилем (СЛ 2):

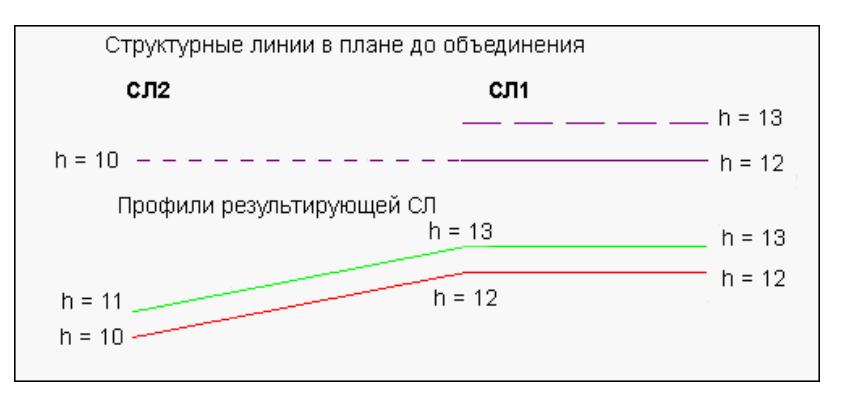

3.Объединение структурных линий СЛ 1 и СЛ 2 с двумя профилями:

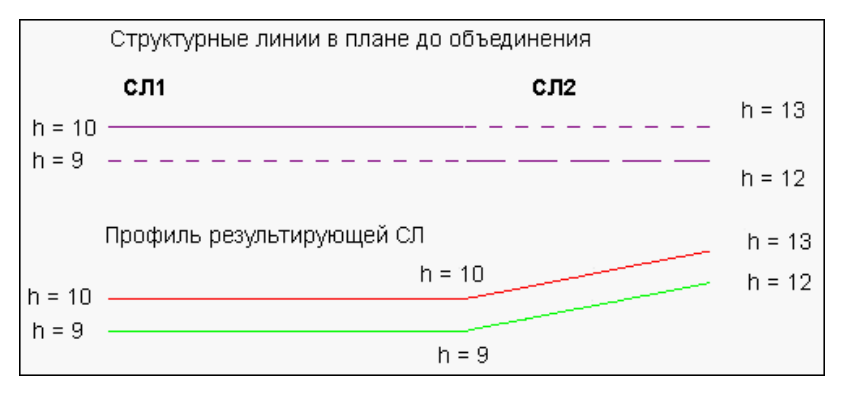

#### џ В [начало](#page-256-2)

# **Отображение поверхности. Группы треугольников**

В ТИМ КРЕДО обеспечивается качественное представление результатов моделирования поверхностей на чертежах и планшетах, соответствующее действующим нормативным документам и условным знакам, единым для организаций, выполняющих топогеодезические и проектные работы.

<span id="page-259-0"></span>В этой статье:

- Стили [отображения](#page-260-0) поверхности
- Группы [треугольников](#page-260-1)
- [Градиентная](#page-261-0) заливка
- Откосы и [ситуационные](#page-261-1) откосы
- Маски бергштрихов и надписей [горизонталей](#page-262-0)
- [Градиент](#page-262-1) стока

#### <span id="page-260-0"></span>**Стили отображения поверхности**

С целью качественного графического отображения топографических особенностей (характерных участков) существующего и проектируемого рельефа условными обозначениями, принятыми в нормативной литературе, в ТИМ КРЕДО разработаны **стили поверхностей**.

Стиль отображения поверхности - это способ и характеристики отображения поверхности (рельефа) с учетом установленного масштаба съемки.

Каждому стилю (горизонтали, изолинии, откосы, обрывы) соответствует свой набор параметров, определяющих специфику отображения.

Все используемые стили отображения поверхности с их параметрами сгруппированы в диалоге [Свойства](#page-137-0) проекта на странице **Стили поверхности**. Диалог вызывается командой **Свойства Проекта** из меню **Установки/ Активный проект** или из контекстного меню для любого выбранного проекта.

В рамках диалога для каждого элемента стиля пользователем может быть выполнена индивидуальная настройка.

џ В [начало](#page-259-0)

#### <span id="page-260-1"></span>**Группы треугольников**

При оформлении единой поверхности каждому характерному ее участку следует назначить индивидуальный стиль отображения. На разных этапах проектирования поверхность в пределах одного участка также удобно отображать различными стилями, в том числе и без отображения поверхности.

Для выделения различного рода участков поверхности предназначен механизм **группы треугольников**.

Команды для работы с группами треугольников находятся в меню **Поверхность**.

#### џ В [начало](#page-259-0)

#### <span id="page-261-0"></span>**Градиентная заливка**

Для отображения поверхности градиентной заливкой на вкладке **Слои** панели **Проекты и Слои** в **Фильтрах видимости** слоя с поверхностью следует включить видимость **Градиентной заливки поверхностей** с помощью соответствующей кнопки.

Настройка параметров градиентной заливки выполняется по кнопке **Градиентная заливка** вкладки **Слои** указанием диапазона заливки высот. Градиентная заливка является внутренним растром, параметры которого отображаются в списке подложек (**Данные/Растровые подложки**).

В дальнейшем легенду градиентной заливки можно разместить на чертеже одноименной командой меню **Построения** в окне чертежей.

џ В [начало](#page-259-0)

#### <span id="page-261-1"></span>**Откосы и ситуационные откосы**

Для математически точного моделирования откоса используются команды построения поверхности (меню **Поверхность**), а затем этому участку поверхности назначается соответствующий стиль отображения (*откосы проектные*, *откосы укрепленные*, *откосы неукрепленные*). При этом направление штрихов определяется направлением градиентов стока смежных треугольников, образующих откос.

Поэтому результат штриховки может не всегда удовлетворять требованиям действующих условных знаков.

Для достижения требуемого графического качества при создании штриховок откосов предусмотрена группа команд по работе с ситуационными откосами (меню **Построения/ Штриховка откосов** активного проекта **План генеральный**). Они отображают участки поверхности как элементы ситуации (т. е. как условные знаки) и никак не связаны с моделью рельефа.

џ В [начало](#page-259-0)

#### <span id="page-262-0"></span>**Маски бергштрихов и надписей горизонталей**

Для прорисовки отметок и бергштрихов на горизонталях предназначены **маски бергштрихов и надписей горизонталей**. Они представляют собой создаваемую пользователем на плане полилинию, в точках пересечения которой с горизонталями прорисовываются бергштрихи или подписываются отметки. Редактирование планового положения маски бергштрихов позволяет легко добиться требуемого качества отображения рельефа.

#### џ В [начало](#page-259-0)

#### <span id="page-262-1"></span>**Градиент стока**

Градиент стока представляет собой отображаемую на экране или в чертеже горизонтальную проекцию направления максимального уклона плоскости треугольника цифровой модели поверхности. Это направление дополняется значением величины уклона (в промилле).

Уклон отображается указателем-стрелкой, если его значение превышает минимальный уклон, обеспечивающий сток. Значение уклона размещается над указателем, по середине стрелки.

Уклон отображается окружностью, если значение уклона ниже минимального. Минимальный уклон установлен программно и равен *3 ‰*.

Уклон и его значение отображаются при условии, что установлен фильтр на отображение и масштаб визуализации крупнее предельного масштаба.

- Условие на отображение указателя стока и его значения настраивается пользователем в фильтрах [видимости](#page-103-0) слоя: **Указатели стоков**, **Значения стоков**. Эта настройка действует для всех стилей поверхностей, в том числе и для стиля *Без отображения*.
- · Предельный масштаб связан с **коэффициентом к масштабу съемки** (настройка для [Упрощенной](#page-126-0) отрисовки), т. е. для масштабов мельче, чем масштаб съемки, умноженный на заданный коэффициент, указатель стока не отображается, даже при установленном фильтре на отображение в окне слоев.

Цвет условного знака стока и значения уклона совпадает с цветом ребер триангуляции.

Шрифт значения уклона совпадает со шрифтом отметок основных рельефных точек и настраивается одновременно со шрифтом отметок в диалоге Настройка подписей точек (команда **Установки**/ **Активный проект**/ **Настройка подписей точек**). Цвет шрифта совпадает с цветом указателя.

џ В [начало](#page-259-0)

#### **См. также**

- · Бергштрихи и надписи [горизонталей](#page-263-0)
- <u>[Ситуационные](#page-265-0) откосы</u>

# **Бергштрихи и надписи горизонталей**

<span id="page-263-0"></span>Маска **бергштрихов и надписей горизонталей** служит инструментом для отрисовки бергштрихов и надписей отметок горизонталей.

Бергштрихи и надписи создаются в точках пересечения горизонталей с маской, при этом бергштрихи создаются по нормали к горизонтали и направлены в сторону понижения рельефа, а надписи – параллельно касательной в точке создания бергштриха.

Маска и поверхность с горизонталями хранятся в одном слое проекта.

Правила нанесения бергштрихов и надписей отметок в ТИМ КРЕДО для горизонталей рельефных, изолиний определяются таблицами "Условные знаки для топографических планов масштабов 1:5000– 1:500" (стр. 165—166). Для горизонталей проектных, отображающих проектные поверхности, - согласно ГОСТу 16.204-93 "Условные графические обозначения и изображения элементов генеральных планов и сооружений транспорта".

Редактирование масок может выполняться методами команд **Узлы и звенья объектов** и **Параметры и удаление объектов** меню **Построения**.

# **Штриховка откосов**

Для математически точного моделирования откоса используются команды создания поверхности (меню **Поверхность**), а затем этому участку поверхности назначается соответствующий стиль отображения (*откосы проектные*, *откосы укрепленные*, *откосы неукрепленные*). При этом направление штрихов определяется только направлением градиентов стока смежных треугольников, образующих откос. Поэтому результат штриховки может не всегда удовлетворять требованиям действующих условных знаков.

Для достижения требуемого графического качества при создании штриховок откосов (например, для создания чертежей) предусмотрены [ситуационные](#page-265-0) откосы - специальный тип данных для отображения откосов и обрывов, размеры которых можно отобразить в масштабе съемки. Ситуационные откосы отображают участки поверхности как элементы ситуации (т. е. как условные знаки) и никак не связаны с моделью рельефа. Внешний вид откоса (линии, точка верха или низа, характер штриховки) определяется стилем отображения поверхности.

Штриховка откосов может быть создана вручную между двумя линиями или между линией и точкой. Линии верха и низа откоса могут состоять из одного или нескольких линейных объектов. Они могут создаваться по сегментам полилиний, графических масок, масок структурных линий и линейных тематических объектов, по границам регионов и площадных тематических объектов. Созданную штриховку можно сразу отредактировать: изменить положение направляющих, создать или удалить направляющие, переместить начало/ конец линий верха/ низа.

Также предусмотрено автоматическое создание ситуационных откосов по данным поверхностей: после выбора участка поверхности с предполагаемым откосом автоматически рассчитывается положение линий верха и низа откоса, по ним создаются структурные линии в слое с поверхностью; в контуре, образованном СЛ, создается штриховка откоса; группе треугольников присваивается стиль *Без отображения*.

Для работы (создания, редактирования, удаления) с ситуационными откосами предназначены методы команды **Построения/ Штриховка откосов** проекта **План генеральный**.

Редактировать ситуационные откосы можно также при помощи команд универсального редактирования **Редактирование объектов** и **Узлы и звенья объектов**.

### **Откосы ситуационные**

<span id="page-265-2"></span><span id="page-265-0"></span>**Откос ситуационный** - это специальный тип данных, позволяющий создавать и редактировать изображения откосов и обрывов, размеры которых можно отобразить в масштабе съемки.

- [Создание](#page-265-1) откосов
- [Редактирование](#page-266-0) и удаление откосов

#### <span id="page-265-1"></span>**Создание откосов**

Штриховка откосов может быть создана между двумя линиями или между линией и точкой. Линии верха и низа откоса могут состоять из одного или нескольких линейных объектов. Они могут создаваться по сегментам полилиний, графических масок, масок структурных линий и линейных тематических объектов, по границам регионов и площадных тематических объектов.

Для создания откосов предназначена команда **Построения/ Штриховка откосов**.

В общем случае сценарий создания откоса следующий:

- · В панели параметров выбираются типы элементов, используемые для создания верха и низа откоса (линия, точка).
- · В графическом окне создаются сначала верх, затем низ откоса.

После завершения построения низа откоса автоматически создается штриховка откоса со стилем отображения, указанным в параметрах по умолчанию.

· В панели параметров для созданного откоса указывается слой хранения, задается шаг дополнительных штрихов, выбирается и настраивается стиль отображения откоса.

Каждому стилю откоса соответствует группа параметров (имя группы совпадает с наименованием стиля), влияющих на отображение штриховки. По умолчанию их значения соответствуют настроенным в диалоге [Свойства](#page-137-0) проекта, вкладка **Настройка стилей поверхностей**, но при необходимости могут быть изменены.

· Созданный откос можно сразу отредактировать с помощью методов на локальной панели инструментов.

Возможность редактирования зависит от типов элементов, выбранных для низа и верха откоса. При создании ситуационного откоса между точкой и линией доступен только метод **Изменить начало/конец** - метод редактирования местоположения начального/ конечного узла линии откоса.

До применения команды создания откоса, работу в графическом окне и панели параметров можно выполнять в любой последовательности.

џ В [начало](#page-265-2)

#### <span id="page-266-0"></span>**Редактирование и удаление откосов**

Для редактирования существующего откоса предназначены методы команды **Построения/ Штриховка откосов**. Редактировать ситуационные откосы можно также при помощи команд универсального редактирования **Редактирование объектов** и **Узлы и звенья объектов**.

Для удаления откоса предназначен метод **Удалить откосы** команды **Построения/ Штриховка откосов** либо команд универсального редактирования. В зависимости от настроек в окне параметров удаляется либо непосредственно сам откос, либо одновременно с ним - освобождающиеся графические маски, ЛТО, свободные полилинии и примитивы.

#### џ В [начало](#page-265-2)

# **Разрез**

Разрез формируется сечением цифровой модели поверхности, тематических объектов и 3D-тел по линии произвольной геометрии. Для этого предусмотрена команда **Разрез**.

В рамках команды в плане интерактивно строится линия сечения, выполняются необходимые настройки в панели параметров. По применению построения происходит переход в окно Разрез и автоматическое формирование набора проектов Разрез, аналогичного НП Профили.

Одновременно с созданием разреза можно автоматически создать черный профиль, создать развернутый план заданной ширины и передать на профиль сечения ТО.

Набор проектов разреза – несохраняемый и существует только на момент работы с ним.

Элементы в окне разреза отображаются в соответствии с заданным в окне плана горизонтальным и вертикальным масштабом.

Набор проектов предназначен для просмотра и анализа созданной модели поверхности, объемов работ, формирования и выпуска чертежей разреза поверхности.

Для быстрого просмотра и редактирования поверхности по заданному сечению можно воспользоваться командой Сечение модели. Принципиальным отличием команд является то, что при создании сечения модели не нужно переходить в НП разреза, а просмотр и редактирование поверхности проводится в паркуемых панелях Поперечный профиль и Продольный профиль.

О принципах формирования проекта см. в разделе Разрез модели в окне Профиль.

#### Построение разреза

• Разрез строится по линии произвольной геометрии указанием произвольных точек, захватом существующих точек и линий при

помощи курсора для создания узлов

• Завершается построение повторным выбором последнего узла или с

H.

использованием кнопки Последний элемент построения <*End*> на локальной панели окна параметров.

• В процессе построения в группе Создание разреза окна параметров отображаются координаты последнего создаваемого узла, длину строящегося звена и общую длину линии разреза.

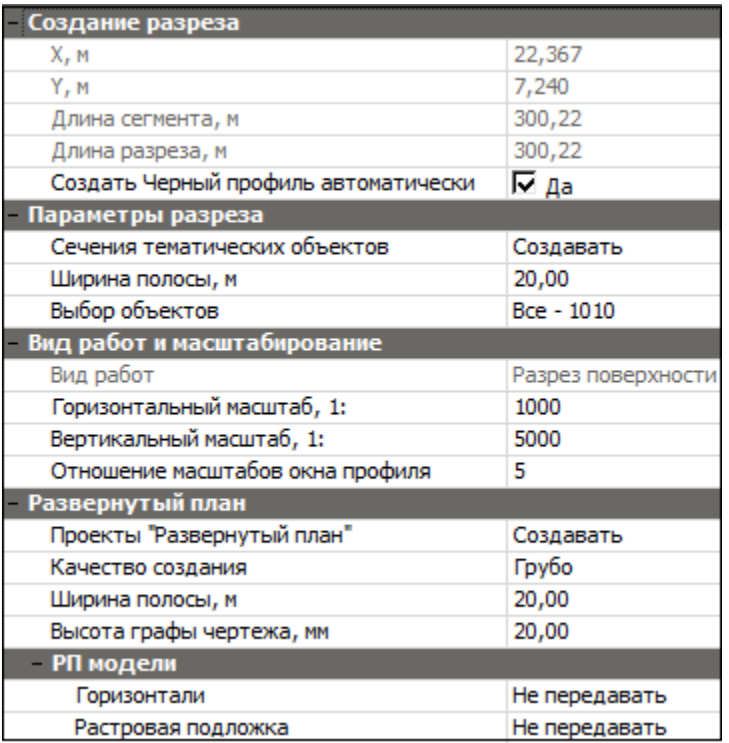

- · Для перехода в окно **Разрез** уточняются следующие настройки:
	- ь **Создать Черный профиль автоматически** при выборе *Да* черный профиль (ЧП) назначается по разрезу поверхности, если поверхность единственная.

Иначе ЧП можно назначить или построить интерактивно после перехода в окно **Разрез**.

#### **Группа Параметры разреза**

- ь **Сечения тематических объектов**. Настройка на необходимость создания пересечек в окне разреза. Значение *Создавать* или *Не создавать* выбирается из выпадающего списка.
- ь **Ширина полосы**. Параметр отсутствует, если для сечений выбрано *Не создавать*.

Сечения будут созданы для всех выбранных ТО: *точечных*, которые находятся внутри полосы заданной ширины или попадают на ее границу, и *линейных*, которые пересекает линия разреза, если для них определено высотное положение – профиль объекта.

ь **Выбор объектов**. Фильтр для выбора ТО установкой флажков в диалоге **Выбор тематических объектов**. Параметр отсутствует, если для сечений выбрано *Не создавать*.

#### **Группа Вид работ и масштабирование**

Через параметры группы можно уточнить горизонтальный и вертикальный масштабы разреза.

#### **Группа Развернутый план**

- ь **Качество создания**. *Грубо, Точно, Среднее*. Влияет на качество и скорость формирования развернутого плана (РП). Настройка *Грубо* позволяет получить достаточно быстрое и качественное создание РП.
- ь **Ширина полосы, м**. Ширина полосы формирования развернутого плана.
- ь **Высота графы чертежа, мм**. По горизонтальному масштабу профиля и ширине полосы РП рассчитывается высота графы. Если ее изменить, будет пересчитана ширина полосы РП.

По применению построения происходит переход в окно **Разрез** и автоматическое формирование набора проектов **Разрез**.

Набор проектов **Разрез** предназначен для просмотра и анализа созданной модели поверхности, тематических объектов и 3D-тел, дополнительных построений, формирования и выпуска чертежа ЧП по разрезу.

Набор проектов **Разрез** не сохраняемый и существует только на момент работы с ним.

Масштабы отображения элементов можно изменить в окне **Разрез** через настройки на вкладке **Продольный профиль** команды **Установки/ Свойства Набора проектов**.

НП **Разрез** содержит три узла: **Продольный профиль**, **Развернутый план** и **Сетки**. Данные проектов отображаются в соответствующих одноименных окнах.

**Примечание** Наличие узла **Развернутый план** определяется настройкой на создание РП в параметрах команды **Разрез**.

В меню **Сечение тематического объекта** сгруппированы команды, которые позволяют отредактировать подписи ТО, переместить подписи с привязкой к ординате и удалить подписи ТО.

Для создания или изменения *черного профиля*, настройки создания ординат профиля служат команды меню **Построения**.

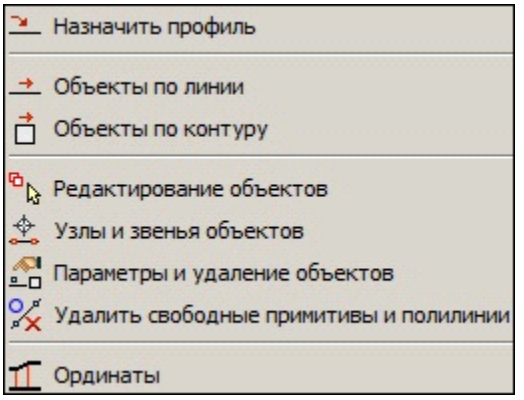

Черный профиль можно создавать методами команды **Объекты по**

**линии** или назначать по разрезу поверхности – команда **Назначить профиль** .

Команду создания и редактирования ординат ЧП в окне **Продольный профиль** можно вызвать из контекстного меню для слоя **Ординаты** в проекте **Профили** или из меню **Построения**.

# Цифровая модель ситуации

Цифровая модель ситуации (ЦМС) - это цифровое представление топографических объектов местности с геометрическим описанием отображением условными объектов. **NX** знаками  $M$ набором семантических характеристик, заданных в классификаторе.

Создание ЦМС по материалам полевой топографической съемки в общем случае состоит из следующих этапов (в зависимости от КRПУДОМ

- Определение положения точек объектов (пикетов) в нужной системе координат. Выполняется внешними программами, например, ТИМ КРЕДО ДАТ при обработке съемки.
- Нанесение пикетов на план. Выполняется при импорте данных, вводе данных с клавиатуры либо в процессе оцифровки растра.
- Построение геометрии и определение семантики тематических объектов (ТО). Реализуется командами меню Примитивы и Построения (набор команд может отличаться в разных модулях) либо импортом различных данных из других источников.
- Создание подписей с учетом семантических характеристик объекта и их настроек в классификаторе. Оформление подписей выполняется автоматически при создании объектов или после создания ТО при помощи команд меню Построения/ Подпись тематического объекта

Для каждого тематического объекта можно создать несколько "подтипов" объектов, так называемых "моделей объекта". Условное обозначение в окне плана и набор семантических свойств у основного объекта и его моделей будут одинаковыми, однако отображение объекта в окне 3D-модель (вид параметрического объекта, его размеры, текстура и т. д.) и сами значения семантических свойств могут быть разными.

## <span id="page-271-0"></span>Тематические объекты. Создание и редактирование

В этой статье дано описание тематических объектов (объектов команд создания и редактирования ТО, а ситуации), также особенностей работы некоторых команд.

↓ Точечный тематический объект

- Линейный [тематический](#page-272-1) объект
- Площадной [тематический](#page-274-0) объект
- [Универсальные](#page-274-1) команды для работы с тематическими объектами

#### <span id="page-272-0"></span>**Точечный тематический объект**

**Точечный тематический объект** (**ТТО**) – элемент местности, размеры которого не могут быть отображены в масштабе топографической карты (плана) из-за их малости. ТТО локализуется точкой с внемасштабным условным знаком (УЗ). Примеры точечных объектов – реперы, отдельно стоящие деревья, памятники, опоры ЛЭП и т. д.

Для создания ТТО предназначены команды меню **Построения/ Точечный объект**, для редактирования – команды меню **Построения/ Редактировать точечный объект**. Создавать и редактировать ТТО можно также при создании точек и при помощи универсальных команд меню **Построения**.

Семантические характеристики тематического объекта могут быть отображены в модели в подписи (в соответствии с видом подписи, заданным в классификаторе).

џ В [начало](#page-271-0)

#### <span id="page-272-1"></span>**Линейный тематический объект**

**Линейный тематический объект** (**ЛТО**) – элемент местности, представленный в модели объектом классификатора с необходимыми семантическими характеристиками в виде линии, отображаемой соответствующим условным знаком. Плановая геометрия ЛТО задается в виде полилинии, высотное положение определяется его профилем. Примеры линейных объектов на картах и планах: коммуникации (наземные и подземные), существующие автомобильные и железные дороги и т. д.

Изображение ЛТО могут дополнять подписи кратных, некратных и рубленых пикетов, указатели километров, условные обозначения начала/ конца хода, риски, УЗ отображения вершин углов. Ширина ЛТО может быть не выражена в масштабе плана.

Для создания и редактирования ЛТО предназначены команды меню **Построения**.

В панели параметров для ЛТО задаются следующие параметры: объект классификатора, слой хранения, направление, пикетаж, высотное положение ЛТО, настраивается создание и отображение элементов условных обозначений ЛТО (вершин углов, начала и конца трассы, указателей километров, пикетов кратных, точек рублености, рисок, пикетов произвольных).

Команды редактирования позволяют изменять длину маски; редактировать параметры ЛТО; изменять геометрию маски путем редактирования тангенциального хода или элементов закругления, изменять конфигурацию тангенциального хода без изменения геометрии маски, работать с пикетажем и вершинами углов маски, стирать и разделять маску или объединять две маски в одну, изменять геометрию звеньев и сегментов, добавлять, перемещать и удалять узлы маски, удалять маску или хранящийся за маской набор проектов профилей.

В создаваемый и редактируемый ЛТО можно скопировать параметры ранее созданного ЛТО из любого проекта в составе текущего набора

проектов (кнопка на локальной панели инструментов команды **Параметры**).

#### **Профиль ЛТО**

# · **Определение в окне плана**

При создании или редактировании ЛТО может быть определен его **профиль**. Высотное положение ЛТО определяется одним из способов (с постоянной высотой, с постоянным уклоном, линейная интерполяция и сплайн-интерполяция) в группе параметров **Профиль объекта** команд создания и редактирования ЛТО. В качестве исходных данных для интерполяции обычно выбирается слой с точками, имеющими высоты, и указывается значение превышения для всего объекта. Созданный таким образом профиль объекта удобно использовать как "пересечку" для существующих коммуникаций. Профиль объекта в данном случае хранится за маской ЛТО в плане как полилиния.

При переходе в профиль из этой полилинии автоматически создается продольный профиль ЛТО в виде функциональной маски, который можно отредактировать в окне профиля и затем передать в план.

С помощью команды **Построения/ Редактировать линейный объект/ Импорт параметров и проектов профиля** можно скопировать в редактируемый ЛТО параметры профиля из другого ЛТО текущего набора проектов или из выбранного шаблона – файла формата МРМ. О создании шаблона см. в разделе [Экспорт](#page-510-0) [параметров](#page-510-0) профиля ЛТО в шаблон.

# · **Построение в окне профиля**

Для проектирования сложного продольного профиля ЛТО [\(функциональной](#page-454-0) маски), а также выпуска чертежей профиля следует перейти в окно профиля с помощью команды **Профиль Линейного объекта** меню **Построения**.

Подробнее о работе в окне профилей см. раздел Работа с [профилями](#page-507-0) [ЛТО.](#page-507-0)

1 В [начало](#page-271-0)

#### <span id="page-274-0"></span>**Площадной тематический объект**

**Площадной тематический объект** (**ПТО**) – элемент местности, представленный в модели объектом классификатора с семантическими характеристиками в виде некоторой области, ограниченной замкнутым контуром. Линия контура отображается графической маской или соответствующим условным знаком (одним или несколькими линейными тематическими объектами). Площадь объекта, как правило, выделяется цветом, штриховкой или условными знаками. Примеры площадных объектов – здания, лес, болота и т. д.

Для создания и редактирования ПТО предназначены команды меню **Построения**. Набор доступных команд зависит от модуля ТИМ КРЕДО и типа активного проекта.

#### џ В [начало](#page-271-0)

#### <span id="page-274-1"></span>**Универсальные команды для работы с тематическими объектами**

Для создания ТО различных типов предназначены универсальные команды меню **Построения**: **Объекты по контуру**, **Объекты по линии**, **Объекты по существующим**. Основной принцип работы этих команд заключается в предварительном построении линии или замкнутого контура требуемой геометрии с помощью методов локальной панели инструментов и последующем выборе элементов ситуации, которые должны быть созданы на этой геометрии.

Для создания ТО одного типа предусмотрены команды **Линейный объект**, **Площадной объект** и группа команд **Точечный объект**.

Для редактирования ТО различных типов используются команды **Параметры и удаление объектов**, **Редактирование объектов**, **Узлы и звенья объектов**.

џ В [начало](#page-271-0)

# **Подпись тематического объекта**

Подпись ТО представляет собой таблицу, состоящую из одной или нескольких ячеек. У тематического объекта (ТО) может быть как одна, так и несколько подписей различного вида и содержания. В состав подписи могут входить тексты, символы, семантические свойства и переменные.

Подписи точечных, линейных, площадных тематических объектов (ТТО, ЛТО, ПТО), а также подписи условных обозначений трассы АД и ЛТО можно создавать и редактировать в процессе создания самих объектов. Существующие подписи можно редактировать.

**Примечание** Доступность различных команд создания и редактирования подписей в модели зависит от модуля ТИМ КРЕДО и типа активного проекта.

<span id="page-275-1"></span>В этой статье:

- [Создание](#page-275-0) подписей ТО в модели
- ↓ <u>[Редактирование](#page-279-0) и удаление подписей</u>

#### <span id="page-275-0"></span>**Создание подписей ТО в модели**

Создание подписей в модели доступно только для того ТО, для которого в Редакторе [Классификатора](#page-20-0) назначены подписи хотя бы в одном диапазоне масштабов.

#### **Предварительное создание и назначение подписей ТО в Редакторе Классификатора**

Для того, чтобы в модели для определенного ТО можно было создать подписи, в отдельном компоненте **Редактор Классификатора** необходимо заранее:

- · создать сами подписи (вид и параметры) для последующих назначений подписей объектам классификатора;
- · назначить необходимые подписи для данного вида тематического объекта, хотя бы в одном диапазоне масштабов. Подписи выбираются из числа созданных.

#### **Создание подписей для ТО в модели - автоматически и интерактивно**

Подписи ТО создаются в модели в соответствии с настройками (положение, отступ, выноска и т. д.), которые заданы для этих подписей в **Редакторе Классификатора**. Если подписи для данного вида ТО не были назначены в **Редакторе Классификатора**, то в модели при попытке создать подписи для такого ТО появится сообщение о невозможности операции.

Подписи можно создавать в модели либо автоматически (программно), либо интерактивно (указанием места подписи в графическом окне). В параметрах подписи будет присутствовать имя подписи, которое берется из классификатора.

Для создания подписей ТО предназначена команда **Построения/ Подпись тематического объекта/ Создать**.

В командах создания ТТО, ЛТО или ПТО возможно только автоматическое создание подписи для создаваемого ТО.

Автоматический вариант создания подписи выбирается в окне параметров этих команд, в настройке Создавать автоматически.

Значения параметра **Создавать автоматически**:

- √ Нет отмена автоматического создания в текущей команде. Если параметр настраивается в команде создания самого ТО, то доступные подписи пользователь может создать в команде Построения/ Подпись тематического объекта/ Создать (где также можно выбрать интерактивный либо автоматический способ).
- √Да, в текущем диапазоне масштабов подписи будут автоматически создаваться в текущей команде, причем только для текущего диапазона масштабов (если они назначены для этого диапазона в Редакторе Классификатора). Имя подписи берется из классификатора.
- √ Для создания конкретных подписей в модели, в параметрах команды напротив требуемых имен подписей необходимо сделать настройку Создавать. Если для всех подписей установлено значение Не создавать, появляется сообщение: "Должна создаваться хотя бы одна подпись". После закрытия сообщения ТО создается.
- √ Да.  $60$ всех диапазонах масштабов – подписи будут автоматически создаваться в текущей команде для всех диапазонов масштабов  $\mathsf{B}$ соответствии  $\mathbf{C}$ назначенными ПОДПИСЯМИ ДЛЯ каждого из диапазонов  $\mathsf B$ Редакторе Классификатора.

При выборе автоматического способа, для ТО будут создаваться только те подписи, для которых в Редакторе Классификатора (при назначении подписей для такого ТО) в параметре Создавать автоматически было выбрано значение - Да. Если у ТО уже есть хотя бы одна подпись, автоматическое создание подписи для него НАВОЗМОЖНО

При интерактивном создании подписи выбираются пользователем из числа доступных - либо в окне параметров, либо курсором в рабочем окне. Пользователь сам указывает местоположение подписи.

В зависимости от типа тематического объекта, создание подписей имеет свои особенности:

Создание подписей для ТТО

При интерактивном и автоматическом создании подписи располагаются относительно ТТО в соответствии с отступами, заданными в **Редакторе Классификатора**, и с учетом угла поворота других подписей данного ТТО.

Подписи, которые необходимо создавать, либо выбираются в окне параметров, либо создаются интерактивно.

При интерактивном создании подписей ТТО, их необходимо указать курсором. Подписи, доступные для создания (они были назначены для данного ТТО в **Редакторе классификатора**), находятся в "доступном" состоянии и выделены в рабочем окне цветной рамкой. Для фактического создания эти подписи ТТО необходимо выбрать курсором.

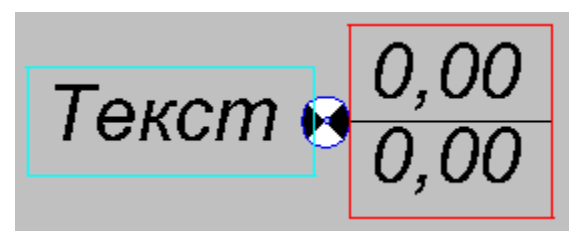

Примеры состояния подписей (см. рис.):

- · слева подпись в доступном состоянии, пока *не создана* для ТО (в примере - в бирюзовой рамке);
- · справа подпись уже *создана* (ранее она была в доступном состоянии, затем на нее указали курсором). До применения команды подпись будет находиться в редактируемом состоянии (в примере - в красной рамке).

Создание подписей для ЛТО

Расстояние от маски и ориентация создаваемой подписи определяются в соответствии со значениями, заданными для нее в **Редакторе Классификатора**, и при создании не редактируются.

При автоматическом создании подписи создаются с шагом, который задан в **Редакторе Классификатора**. Автоматическое создание подписей доступно, если у объекта еще нет созданных в модели подписей.

При интерактивном создании подпись "висит" на курсоре, и необходимо указать/захватить точку на маске или вне ее - для определения положения подписи вдоль маски. При этом подпись можно располагать по длине только в пределах маски.

**Примечание** При редактировании размещения подписи по длине линии маски в **Редакторе Классификатора** для положения **Над линией** при значении азимута звена 0° ÷ 179° 59' 59" она всегда располагается слева от линии (если смотреть от начальной точки к конечной точке звена), а при значении азимута звена 180° 00' 00" ÷ 359° 59' 59" – справа от линии. Для положения **Под линией** – все наоборот. При перемещении подписи, при переходе от одного диапазона значения азимута к другому - подпись "перескакивает" относительно линии, сохраняя значение отступа от линии.

Для определения положения подписи, в окне параметров можно точно задать расстояние от начала или конца объекта, на котором будет создана подпись. Также можно отредактировать семантические свойства.

Выноска подписи создается к маске в точке проекции подписи на маску.

Создание подписей для ПТО

При автоматическом создании подпись располагается в соответствии с условиями, заданными в **Редакторе Классификатора**.

При интерактивном создании подпись можно располагать в любом месте модели. В окне параметров можно отредактировать семантические свойства, также можно точно задать координаты привязки подписи.

Выноска подписи создается к точке привязки подписи.

џ В [начало](#page-275-1)

<span id="page-279-0"></span>**Редактирование и удаление подписей**

Редактирование - перемещение и поворот подписей - возможно для ТТО, ЛТО, ПТО, пересечки трассы АД. Редактирование можно выполнять как интерактивно (при помощи управляющих точек подписи), так и указанием значений параметров перемещения в окне параметров. Значения смещений рассчитываются и задаются относительно предыдущего положения подписей.

Редактирование подписей возможно различными способами:

- Редактирование создаваемых подписей на этапе создания самого ТО или при его редактировании. Редактирование производится интерактивно в графическом окне после захвата управляющих точек подписи.
- Редактирование существующих подписей в команде Построения/ Подпись тематического объекта/ Редактировать. Возможно редактирование как отдельной подписи, так и группы подписей. Предварительно указывать объект, которому принадлежат подписи, не нужно.

Способы выбора группы подписей:

- √ курсором в режиме Захват текста (удерживая клавиши <Shift> или <Ctrl>, указываем редактируемые подписи);
- √ с помощью доступных кнопок локальной панели выбор прямоугольной рамкой, произвольным контуром, по маске.

В команде необходимо нажать кнопку локальной панели Переместить/ Повернуть подписи, после чего отредактировать положение подписей либо интерактивно (захватом управляющих в параметрах. Допустимо сначала применить точек). либо интерактивное редактирование, а затем **УТОЧНИТЬ** значения параметров перемещения.

• Редактирование подписей при помощи управляющих точек также возможно в команде редактирования параметров ТО.

#### Особенности интерактивного редактирования

При интерактивном редактировании необходимо захватить определенную управляющую точку для перемещения или поворота.

Подписи всех типов ТО интерактивно редактируются с помощью четырех управляющих точек:

- · Перемещение подписей осуществляется при помощи управляющих точек 1, 2, 3.
	- $\checkmark$  При захвате точки 1 осуществляется вертикальное перемещение подписи. Для ЛТО, трассы – перемещение по нормали к маске.
	- √ При захвате точки 2 осуществляется горизонтальное перемещение подписи. Для ЛТО, трассы – перемещение вдоль маски.
	- $\checkmark$  При захвате точки 3 подпись перемещается произвольно в любое место модели. Для ЛТО, трассы – перемещение возможно в пределах ЛТО, трассы.

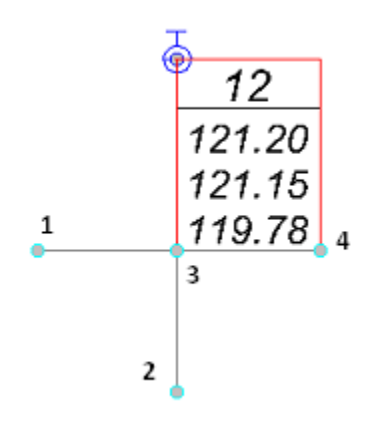

- · Поворот подписей осуществляется при помощи управляющей точки 4.
	- ь Подписи ТТО вращаются вокруг центра точечного объекта. Подписи ПТО и ЛТО, трассы вращаются вокруг точки привязки подписи.
	- ь При повороте подписей ЛТО, трассы и ПТО в группе **Поворот** окна параметров доступна настройка выбора подписей, которые будут поворачиваться.
	- ь Для ТТО при повороте одной подписи все подписи поворачиваются на тот же угол.

#### **Удаление подписей**

Для удаления подписей предназначена команда **Построения/ Подпись тематического объекта/ Удалить**.

При этом может быть удалена одна подпись или группа подписей в соответствии с настройкой параметра **Выбор подписей**.

1 В [начало](#page-275-1)

# **Геология**

Раздел содержит информацию о геологических данных, созданных в модулях ТИМ КРЕДО ГЕОЛОГИЯ, ИЗЫСКАНИЯ, МАРКШЕЙДЕРИЯ.

# **Использование геологических данных в ТИМ КРЕДО**

Геологические данные, полученные в модулях ТИМ КРЕДО ГЕОЛОГИЯ, ИЗЫСКАНИЯ, МАРКШЕЙДЕРИЯ, могут быть использованы в других, "негеологических", модулях ТИМ КРЕДО в процессе проектирования различных объектов, для выпуска чертежей продольных и поперечных профилей, выпуска ведомостей объемов работ с учетом геологии, распределения земмасс с учетом ряда характеристик различных грунтов, для создания трехмерной модели по геологическим разрезам, для получения информации по геологической модели.

Функционал ТИМ КРЕДО ГЕОЛОГИЯ, ИЗЫСКАНИЯ МАРКШЕЙДЕРИЯ позволяет сформировать объемную геологическую модель местности инженерного назначения, создать плоскую и полосную модели геологического строения ЛТО, трассы АД или трубопровода.

Основой для формирования геологического строения по площадке или полосе изысканий служит проект **План геологический** с геологической легендой и инженерно-геологическими выработками.

Проекты **План геологический** хранятся в виде отдельных файлов на диске или в хранилище данных и могут быть открыты в узлах набора проектов с помощью команды **Открыть проект** меню **Данные** или контекстного меню вкладки **Проекты** паркуемой панели **Проекты и слои**.

Требуемый состав геологических данных зависит от объекта проектирования.

- · Для решения проектных задач на площадке необходимы данные по объемной геологической модели (ОГМ), т. е. проект **План геологический** с введенными исходными данными по привязанным в плане выработкам и созданной ОГМ. Также в плане геологическом геологом может быть построен *контур геологической изученности*, ограничивающий регион с обработанными геологическими данными. За пределами контура изученности при выполнении разреза ОГМ не формируется.
- · Для проектирования линейного объекта (ЛТО, трассы АД или трубопровода) необходимы данные геологического разреза по указанному линейному объекту с учетом требований заказчика. Геолог использует в своей работе план геологический (для ввода исходных геологических данных и формирования ОГМ), а также план генеральный с ЛТО, трассой АД или трубопровода для формирования в профиле геологических моделей.

Результатом работы геолога, используемым в "негеологической" системе, является план генеральный с ЛТО, трассой АД или трубопровода, но уже с сохраненными наборами профилей, включающими и геологические данные.

Для просмотра геологии в профиле линейного объекта с выработками необходим также план геологический.

· Для распределения земмасс данные по грунтам могут быть получены из проекта дороги с сохраненными наборами проектов (НП) профилей, включающими геологические данные, или непосредственно из открытых проектов **План геологический** и **3Dмодель** геологии.

#### **Настройки параметров при переходе в профиль**

Просмотр геологии в "негеологических" модулях ТИМ КРЕДО возможен при выполнении команд **Разрез**, **Профиль Линейного объекта**, **Профиль Трассы АД** .

В панели параметров предусмотрен ряд настроек, предназначенных исключительно для геологических данных.

**Примечание** При переходе в профиль линейного объекта, для которого все геологические данные созданы и сохранены геологом, все настройки необходимо оставить без изменения.

Настройки, задаваемые в окне параметров, зависят от вида геологических данных и задач, решаемых специалистом:

- · **Линия дневной поверхности**. Группа параметров присутствует, если за маской геологического разреза нет сохраненного НП профилей (**Наличие проектов параметрической модели** = *Нет*). Настройки для построения линии дневной поверхности (ЛДП):
	- *Горизонтально на отметке*. Задается значение **ЛДП на отметке,м**.
	- *По устьям выработок*. Выбор выработок, которые необходимо учитывать (параметр **Учитывать выработки** = *Близкие* или *Близкие и снесенные*), а также способа заполнения разрывов ЛДП (**Заполнять разрывы ЛДП** = *Сплайнами* или *Прямыми*). Если в группе **Выработки** параметр **Выработки** = *Не создавать*, то ЛДП отрисовывается на **нулевой** отметке.
	- *По слою "Рельеф" Плана геологического*. Выбор проекта (параметр **Проект План геологический**) и способа заполнения разрывов ЛДП (**Заполнять разрывы ЛДП** = *Сплайнами* или *Прямыми*). Если проект или поверхность не обнаружены, ЛДП будет создана *По устьям выработок*. Если план геологический пустой или не выбран, ЛДП будет создана на **нулевой** отметке.

Если ЛДП по выбранному параметру создать невозможно, она будет создана на **нулевой** отметке.

· **Выработки**

ь **Проекты "Выработки"**. Настройка на создание проектов с выработками в узлах **Продольный профиль**, **Разрез по глубине** и **Поперечный профиль**.

Если у маски, по которой происходит переход в профиль, нет сохраненного НП профилей или в сохраненном НП профилей нет сохраненных проектов **Выработки**, значения параметра следующие:

- *Создавать*. Появляются дополнительные настройки передачи выработок в профиль.
- *Не создавать*. Проекты **Выработка** в НП профилей созданы не будут.

Если у маски, по которой происходит переход в профиль, есть сохраненный ранее НП профилей с проектами **Выработки**, значения параметра следующие:

- *Не изменять*. В НП профилей загружаются сохраненные ранее проекты **Выработки** без дополнительных настроек.
- *Пересоздать*. Появляются дополнительные настройки, как и при отсутствии сохраненных ранее проектов **Выработки**.

**Примечание** При загрузке ранее сохраненного проекта **Выработки** из проекта исходной выработки всегда передаются только актуальные данные по интервалам колонки независимо от значения (*Пересоздать* или *Не изменять*), установленного для параметра **Проекты "Выработки"**.

- *Удалять*. Сохраненные ранее проекты **Выработки** удаляются из НП профилей.
- ь **Настройка слоев легенды**. Вызов диалога **Настройка слоев легенды** для настройки отображения слоев по единым правилам, если слои выработок передаются в профиль из легенд разных проектов **План геологический** текущего НП со своими индивидуальными настройками. Описание диалога см. на странице [Настройка](#page-297-0) слоев легенды.
	- ь **Близкие выработки**
	- § **Ширина полосы, м**. Размер области в обе стороны от линии разреза, выработки которой будут считаться близкими. Выработки, попавшие в заданную область, попадут в слой **Близкие выработки** проектов **Выработки** в НП профилей.

**Примечание** Близкой называется выработка, которая не принадлежит разрезу, но проецируется на него так же, как и выработка, через которую этот разрез проходит.

- § **Проекция устья на разрез**. Выбор правила снесения близких выработок на разрез:
	- *Сохранить отметку (горизонтально)*. Выработка сносится горизонтально, полностью сохраняя свою колонку.
- *Обрезать колонку на глубине = 0 (на ЛДП)*. Выработка сносится горизонтально, но если ее устье выше ЛДП (глубины = 0), вся верхняя часть выработки обрезается, в объект геологического классификатора **Выработка на разрезе** "подставляется" колонка не "сверху" (от своего устья), а начиная с глубины, соответствующей ЛДП (глубине = 0). Оформление выработки сохраняется, но ее колонка становится короче. Выработки, устье которых совпадает или находится ниже ЛДП (глубины = 0), не изменяются.
- *Смещать устье на глубину = 0 (на ЛДП)*. Выработка полностью сохраняет свою колонку, но смещается вертикально так, чтобы ее устье находилось на ЛДП (глубине  $= 0$ ).
- § **Вид выработок (только для "близких")**. Если *Из выработки*, то каждая близкая выработка будет отображаться в соответствии с данными проекта своей исходной выработки. Для одинакового отображения передаваемых в профиль близких выработок объект ГК **Выработка на разрезе** выбирается в диалоге Открыть объект "Выработка на разрезе".

# ь **Снесенные выработки**

Параметры, аналогичные параметрам, задаваемым для близких выработок. Снесенной называется выработка, не принадлежащая разрезу, но проецирующаяся на него и прорисовываемая особым образом.

Снесенные выработки могут понадобиться для удобства ориентировки при работе с длинными разрезами. Выработки, попавшие в заданную область, попадут в слой **Снесенные выработки** проектов **Выработки** в НП профилей.

Полоса снесенных выработок всегда больше полосы близких выработок. Если заданы одинаковые размеры, считается, что снесенных выработок нет.

· **Разрезы ОГМ**. Настройка на необходимость создания проектов **Разрез ОГМ** и настройки, определяющие качество построения разреза.
ь **Проекты Разрез ОГМ**. Настройка необходимости создания разреза объемной геологической модели. Выбор значения: *Создавать*, *Не создавать*. Разрез может быть создан при наличии в плане геологическом данных по ОГМ.

Если *Создавать*, появляются параметры:

- ь **Рабочие ординаты интерполяции ОГМ**. Выбор значения:
	- если за маской нет сохраненного НП профилей, то *Создавать*, *Не создавать*;
	- если за маской сохранен набор проектов профилей, то *Не создавать*, *Добавить новые*, *Удалить*.

Если выбраны значения *Создавать* или *Добавить новые*, появляются настройки создания ординат, от которых зависит качество и, соответственно, скорость создания разреза:

- ь **Ординаты - Min расстояние**. Ограничения: min = 11 мм, max = 10 000 м.
- ь **Ординаты на ПК**.
- ь **Ординаты в узлах ЛДП**.
- ь **Ординаты с шагом**.
- ь **Шаг ординат интерполяции, м**. Ограничения: min = 1 м, max = 10 0м.
- ь **Между Служебными ординатами, количество**. Значения: *1,2,3,5,10, Не создавать*. Параметр присутствует, если **Рабочие ординаты интерполяции ОГМ** = *Создавать* или *Добавить новые*.

При вводе любого значения, кроме *Не создавать*, все другие способы создания ординат автоматически устанавливаются на значение *Не создавать*. Существующие ординаты будут удалены.

Задание любого способа создания ординат автоматически устанавливает **Между Служебными ординатами** = *Не создавать*.

Настройки создания проекта **Развернутый план геологический** (фиксированного проекта, который создается автоматически в узле **Развернутый план**) выполняются в группе **Развернутый план** панели параметров команды **Работа с профилями** линейного объекта:

- · **Развернутый план** общая настройка для всех проектов узла **Развернутый план**:
	- если за маской не хранится набор проектов профилей или развернутый план ранее не создавался, то *Создавать*, *Не создавать*;
	- если за маской хранится НП профилей и развернутый план создавался ранее, то *Не изменять*, *Пересоздавать*, *Удалить*.
	- ь **РП геологический** собственная настройка проекта для горизонталей и выработок – *Передавать*, *Не передавать*, для полосы близких и полосы снесенных выработок – *Создавать*, *Не создавать* и цвета отображения границ полос снесения.

#### **Функциональность для работы с геологическими данными**

В произвольно указанной точке плана возможен просмотр интерполированной колонки.

Площадной комплексный элемент **Геосрез** предназначен для формирования и отображения срезов объемной геологической модели (ОГМ).

Функционал для работы с геологическими данными в профиле линейных объектов (ЛТО, трассы АД и СЛ) предназначен для подготовки этих данных к выпуску чертежей.

## **Геологическая легенда**

Раздел содержит информацию о геологической легенде и диалоге, в котором осуществляются настройки слоев легенды (правила формирования), выполняются различные действия со слоями, а также импорт и экспорт легенды.

### **Геологическая легенда**

**Геологическая легенда** (ГЛ) представляет собой список выделенных инженерно-геологических разностей (слоев легенды), между которыми в геологической модели данного объекта будут формироваться границы.

Слои легенды представляют собой совокупность объектов геологического классификатора (ГК), описывающих стратиграфические, генетические, литологические и другие общие для слоя свойства. Помимо набора объектов ГК, слой легенды содержит краткое наименование, номер ИГЭ, геологический индекс.

В геологической легенде также хранятся:

- описания инженерно-геологических элементов (ИГЭ);
- группы, подписи, границы и порядок стратиграфии слоев (данные используются для автоматического создания геологических разрезов);
- свойства горизонтов подземных вод и уровней мерзлоты (семантика) (единые для всех горизонтов на всех разрезах).

Доступ к геологической легенде и работа с ней осуществляется в диалоге [Геологическая](#page-290-0) легенда в проекте **Сетка Почвеннорастительного слоя**. Просмотр слоев легенды возможен на панели [Легенда.](#page-710-0)

### **Диалог Геологическая легенда**

<span id="page-290-0"></span>Диалог предназначен для работы со слоями легенды (настройки правил формирования, выполнения различных действий со слоями, импорта и экспорта легенды) и для работы с инженерногеологическими элементами.

#### <span id="page-290-2"></span>**Интерфейс диалога**

Диалог вызывается командой **Геологическая легенда** меню **Геология** проектов **План геологический**, **Геология на профиле**, **Геология полосы** и меню **Сетка Почвенно-растительного слоя** проекта сетки **Почвенно-растительный слой**, в построении **Выделение слоев легенды** меню **Геостатистика**.

<span id="page-290-1"></span>Диалог состоит из вкладок:

- [Вкладка](#page-291-0) Слои
- [Вкладка](#page-293-0) ИГЭ
- [Вкладка](#page-295-0) Группы слоёв

#### <span id="page-291-0"></span>**Вкладка Слои**

На вкладке **Слои** выполняется настройка слоев легенды (правила формирования), создается и редактируется геологическая легенда активного проекта.

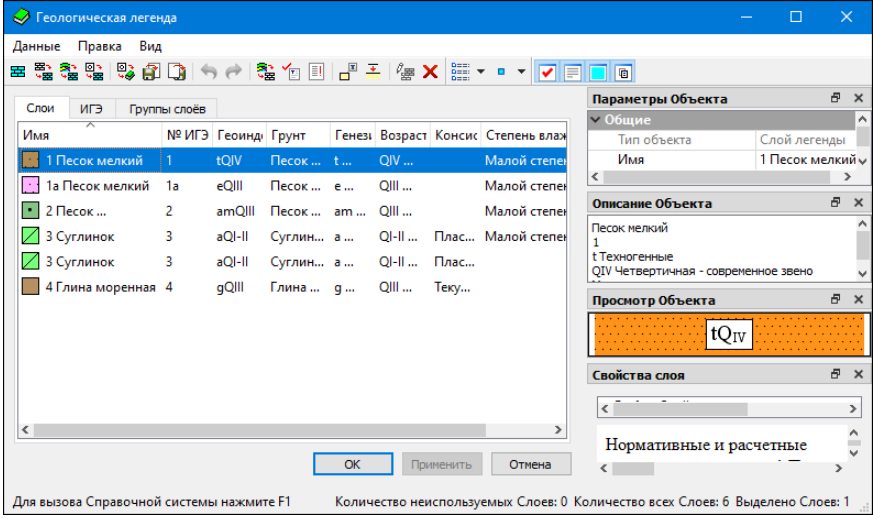

Главное меню содержит команды работы с легендой и ее слоями, команды управления представлением слоев, команды управления отображением паркуемых панелей.

Представление слоев. При установленном флажке **Просмотр в значках** (команда **Вид/ Представление**) около имени каждого слоя отображается его УЗ (если достаточно параметров для его формирования). Если флажок снят, около имени каждого слоя отображается один из значков:  $\Xi$  - свободный слой, т. е. слой, не используемый в выработках;  $\frac{1}{2}$  - слой, используемый в выработках.

**Примечание** Значение параметра **Используется в выработках** = *Да* могут иметь только элементы геологической легенды проекта **План геологический** и набора проектов колонки выработки, т. к. данные этих легенд связаны с данными выработок.

Панель инструментов содержит кнопки для быстрого доступа к командам главного меню.

Окно слева отображает состав легенды - список слоев. Порядок расположения столбцов можно менять, захватывая курсором заголовок столбца и перетаскивая.

В табличном представлении у каждого слоя, помимо столбцов с основными характеристиками, могут присутствовать столбцы с пользовательскими типами объектов и значениями свойств слоя (семантикой).

Контекстное меню для управления отображением (скрыть/показать) столбцов таблицы может быть вызвано правым щелчком мыши по заголовку таблицы со слоями. Меню отображает список всех возможных столбцов таблицы. Установка флажка напротив наименования столбца добавляет столбец в таблицу.

Контекстное меню с командами работы со слоем может быть вызвано правым щелчком мыши по строке слоя.

Также контекстное меню диалога может быть вызвано правым щелчком мыши в зоне, свободной от строк со слоями.

Паркуемые панели **Параметры Объекта**, **Описание Объекта**, **Просмотр Объекта**, **Свойства слоя** могут быть скрыты или размещены пользователем удобным для него образом, в любом месте окна диалога, поверх окна или за его пределами.

Паркуемые панели отображают данные по выбранному в левом окне слою.

Панель **Описание Объекта** предназначена для просмотра, создания и редактирования текстового описания слоя.

Панель **Просмотр Объекта** отображает условный знак и геоиндекс слоя легенды.

Панель **Параметры Объекта** отображает [параметры](#page-307-0) слоя.

Панель **Свойства слоя** отображает одно свойство выбранного слоя легенды. По кнопке **Визывается диалог Открыть объект "Свойство** слоя и горизонта" для выбора свойства из геоклассификатора. Содержимое области просмотра панели не редактируется, но может быть выделено и скопировано в буфер.

Строка состояния содержит информацию о количестве неиспользуемых в выработках слоев, всех слоев легенды, выделенных слоев и о том, как вызывается справка к диалогу.

џ В [начало](#page-290-1)

#### <span id="page-293-0"></span>**Вкладка ИГЭ**

Вкладка **ИГЭ** предназначена для работы с инженерно-геологическими элементами легенды: создания, переименования, удаления, перемещения слоев легенды из одного ИГЭ в другой.

ИГЭ геолегенды, предназначенный для группирования слоев легенды.

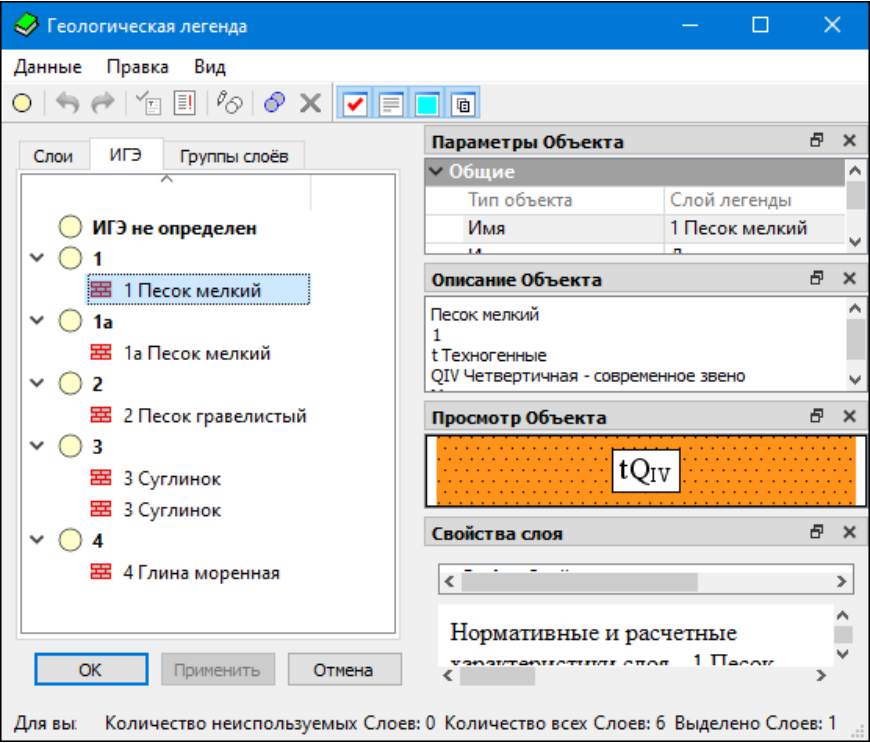

Главное меню содержит команды для работы с ИГЭ, команды управления отображением паркуемых панелей.

Панель инструментов содержит кнопки для быстрого доступа к командам главного меню.

Окно слева отображает ИГЭ и слои легенды в виде двухуровневого дерева: на первом уровне - ИГЭ, на втором уровне - сгруппированные по параметру **№ ИГЭ** слои легенды. Слои легенды отображаются в виде имени слоя и одного из значков:  $\Xi$ - свободный слой, т. е. слой, не используемый в выработках,  $\Xi$ - слой, используемый в выработках.

Контекстные меню могут быть вызваны правым щелчком мыши по строке с номером ИГЭ или в зоне, свободной от строк со слоями. Состав меню зависит от способа вызова.

Паркуемые панели **Параметры Объекта**, **Описание Объекта**, **Просмотр Объекта** могут быть скрыты или размещены пользователем удобным для него образом: в любом месте окна диалога, поверх окна или за его пределами.

Паркуемые панели отображают данные по выбранному в левом окне слою легенды или ИГЭ.

Панель **Описание Объекта** предназначена для просмотра, создания и редактирования текстового описания слоя легенды или ИГЭ.

Панель **Просмотр Объекта** отображает условный знак и геоиндекс слоя легенды.

Панель **Параметры Объекта** отображает [параметры](#page-307-0) слоя или параметры ИГЭ.

- · **Тип объекта**. Информационный параметр со значением ИГЭ.
- · **Имя**. Имя ИГЭ, уникальное в пределах геологической легенды. Задается пользователем. Ограничение - не более 20 символов.

**Примечание** Объект с именем **ИГЭ не определен** переименовать нельзя.

· **Группа по трудности разработки**. Параметр состоит из двух ячеек: 2 цифры и 1 символ (например, 30в).

Панель **Свойства слоя** отображает одно свойство выбранного слоя легенды. По кнопке **Варания вызывается диалог Открыть объект "Свойство** слоя и горизонта" для выбора свойства из геоклассификатора. Содержимое области просмотра панели не редактируется, но может быть выделено и скопировано в буфер.

Строка состояния содержит информацию о количестве неиспользуемых в выработках слоев, всех слоев легенды, выделенных слоев и о том, как вызывается справка к диалогу.

џ В [начало](#page-290-1)

### <span id="page-295-0"></span>**Вкладка Группы слоёв**

Вкладка **Группы слоёв** предназначена для группирования слоев.

**Примечание** В модели **Геология на профиле** (команда **Геология/ Создать модель - по выработкам**) границы между слоями разных групп преимущественно строятся прямыми, не участвуют в выклиниваниях слоев из других групп.

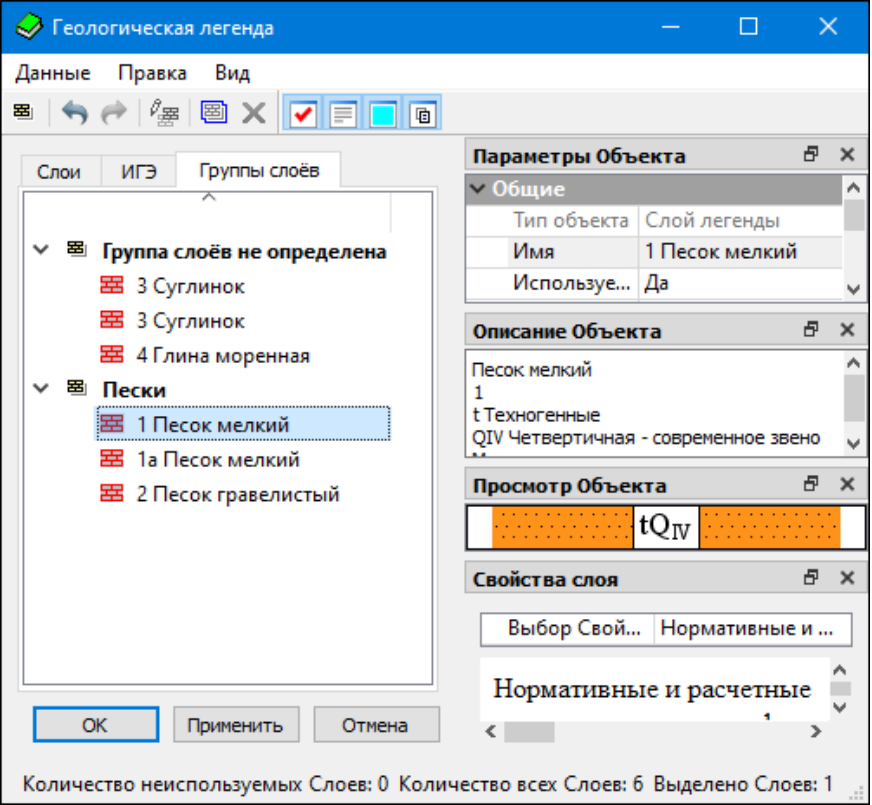

Главное меню содержит команды для работы с группами слоев, команды управления отображением паркуемых панелей.

Панель инструментов содержит кнопки для быстрого доступа к командам главного меню.

Окно слева отображает группы слоев и слои легенды в виде двухуровневого дерева: на первом уровне - группа слоев, на втором уровне - слои легенды. Слои легенды отображаются в виде имени слоя и одного из значков:  $\Xi$  - свободный слой, т. е. слой, не используемый в выработках,  $\Xi$  - слой, используемый в выработках.

Контекстные меню могут быть вызваны правым щелчком мыши по строке с именем группы слоев или в пустой области окна с группами. Состав меню зависит от способа вызова.

Паркуемые панели **Параметры Объекта**, **Описание Объекта**, **Просмотр Объекта** могут быть скрыты или размещены пользователем удобным для него образом: в любом месте окна диалога, поверх окна или за его пределами.

Паркуемые панели отображают данные по выбранному в левом окне слою легенды или группе слоев.

Панель **Описание Объекта** предназначена для просмотра, создания и редактирования текстового описания слоя легенды или группы слоев.

Панель **Просмотр Объекта** отображает условный знак и геоиндекс слоя легенды.

Панель **Параметры Объекта** отображает [параметры](#page-307-0) слоя или параметры группы слоев (тип объекта и заданное пользователем имя).

Панель **Свойства слоя** отображает одно свойство выбранного слоя

легенды. По кнопке **Визывается диалог Открыть объект "Свойство** слоя и горизонта" для выбора свойства из геоклассификатора. Содержимое области просмотра панели не редактируется, но может быть выделено и скопировано в буфер.

Строка состояния содержит информацию о количестве неиспользуемых в выработках слоев, всех слоев легенды, выделенных слоев и о том, как вызывается справка к диалогу.

Кнопка **Применить** применяет все выполненные изменения в диалоге без закрытия окна диалога.

Кнопка **ОК** применяет изменения и закрывает окно диалога.

Кнопка **Отмена** закрывает окно диалога без применения изменений.

џ В [начало](#page-290-1)

#### <span id="page-297-2"></span>**Настройка слоев легенды**

Диалог **Настройка слоев легенды** вызывается следующими способами:

- командой меню **Данные** диалога **Геологическая легенда**,
- командой контекстного меню, вызываемого из свободной от строк со слоями области диалога,
- из параметра **Настройка слоев легенды** различных построений, управляющих формированием или преобразованием геологических моделей.

<span id="page-297-1"></span>В диалоге задаются правила формирования слоев легенды и правила формирования УЗ и геоиндекса слоев.

- Правила [формирования](#page-297-0) слоев легенды
- [Изменение](#page-299-0) настроек в диалоге Настройка слоев легенды
- Импорт настроек слоев легенды
- Правила [формирования](#page-301-0) УЗ и геоиндекса слоев
- Правила сравнения слоев [геологической](#page-302-0) легенды

#### <span id="page-297-0"></span>**Правила формирования слоев легенды**

Задание правил формирования слоев легенды подразумевает выбор типов объектов ГК категорий **Компоненты литологии**, **Литологические особенности и изменения** и **Характеристики слоев** для использования в слоях легенды в диалоге **Настройка слоев легенды**.

Для этого каждому типу объекта прописывается: будет ли он использоваться для формирования или для описания слоя или не будет использоваться ни в том, ни в другом случае.

В соответствии с настройками, выполненными в диалоге **Настройка слоев легенды**, объекты для формирования слоя попадут в группу **Объекты ГК для формирования слоя** панели параметров слоя в диалоге **Геологическая легенда**.

Объекты для описания слоя используются для расчета интервалов **Литологических особенностей и изменений** на чертеже колонки (для отображения УЗ).

**Примечание** Для создания легенды хотя бы один объект должен иметь назначение *Для формирования слоя*.

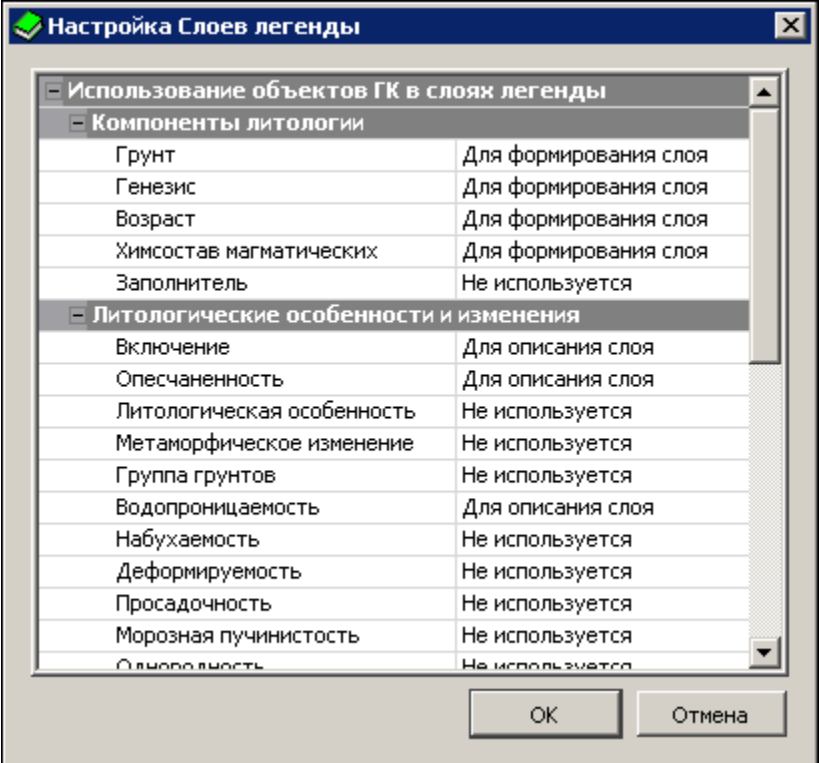

### Диалог **Настройка слоев легенды**

Панель параметров слоя диалога **Геологическая легенда**

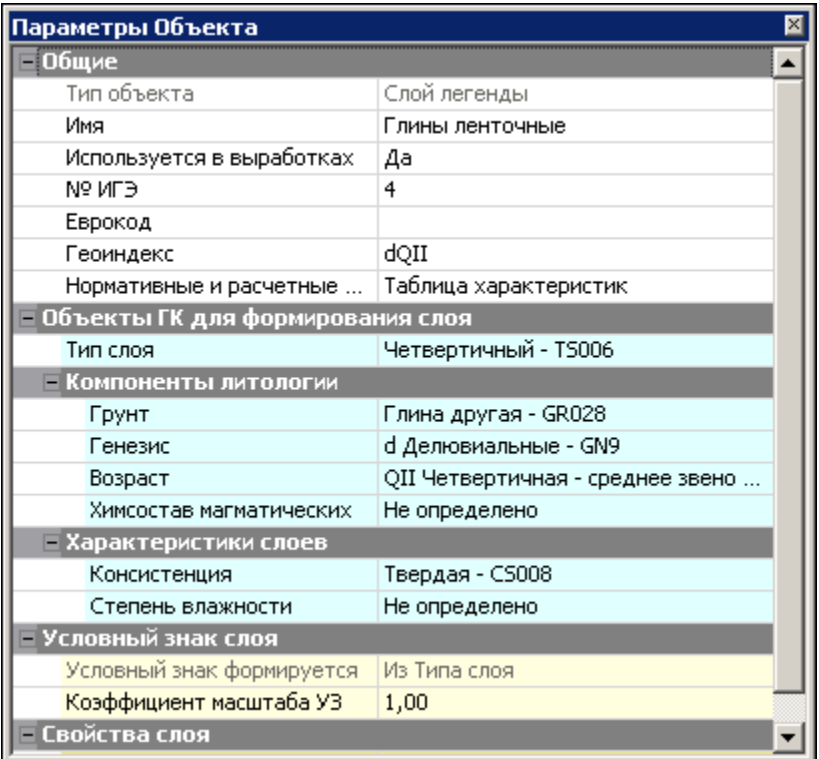

**Примечание** Если пользовательский тип объектов, выбранный *для формирования слоя* или *для описания слоя*, был удален из геологического классификатора, то в диалоге **Геологическая легенда** отдельные параметры объекта станут аварийными. Во избежание такой ситуации следует восстановить удаленный тип объектов в редакторе геологического классификатора.

### џ В [начало](#page-297-1)

### <span id="page-299-0"></span>**Изменение настроек в диалоге Настройка слоев легенды**

Удаление параметра из группы **Объекты ГК для формирования слоя** приводит к удалению значения этого параметра у конкретных слоев геологической легенды.

Удаление свойства слоя (семантики) из набора свойств конкретного слоя геологической легенды приводит к удалению значения этого свойства у слоя.

**Примечание** Изменение количества параметров, используемых *для формирования слоя*, означает изменение правил формирования слоев и, как следствие, приводит к изменению количества выделенных слоев легенды и перестроению моделей:

- · Удаление параметра из группы **Объекты ГК для формирования слоя** приводит к уменьшению количества слоев геологической легенды (переформирование слоев модели). При этом значения таких параметров у конкретных слоев геологической легенды сохраняются, если значения одинаковые у объединяемых слоев, или удаляются, если значения разные.
- · Добавление параметра в группу **Объекты ГК для формирования слоя** приводит к увеличению количества слоев геологической легенды (переформирование слоев модели). При этом значения таких параметров у конкретных слоев геологической легенды переопределяются по данным проектов исходных выработок.

Новые слои легенды при их создании подчиняются настройкам, выполненным в диалоге **Настройки системы** (меню **Установки**) в разделе **Слои легенды** - **Настройка заполнения параметров**:

Если в настройках модуля установлено **При автоматическом создании Слоев** = *Заполнять параметры*, то Имена, Описания и Еврокоды слоев будут заполняться автоматически при создании новых слоев любым способом (импорт, добавление выработок в проект и т. п.), кроме ручного.

Если все переменные для **Имени** и **Описания** не определены, то по умолчанию **Имя** = *Новый слой легенды*, **Описание** = пусто.

Если все переменные для **Еврокода** не определены или **Свойство компонента Слоя** = *Не определено*, то по умолчанию **Еврокод** = пусто.

џ В [начало](#page-297-1)

**Импорт настроек слоев легенды**

Импорт настроек слоев предназначен для предварительной подготовки текущей легенды к импорту легенд из других источников. Импорт заключается только в добавлении настроек вверх по иерархии: "Не используется –> Для описания –> Для формирования". Таким образом, текущая настройка слоев не может быть "уменьшена" в результате импорта и геологические модели текущего проекта останутся корректными. Правила формирования УЗ и геоиндекса в этом импорте не участвуют.

Импорт настроек слоев возможен из проектов, имеющих в своей структуре геологическую легенду:

- · проект типа **План геологический**;
- · проект типа **План геотехнический**;
- · проект типа **Существующая дорога**;
- · файл обмена для геологической легенды;
- · файл обмена для проекта.
- џ В [начало](#page-297-1)

#### <span id="page-301-0"></span>**Правила формирования УЗ и геоиндекса слоев**

Правила формирования условного знака (УЗ) и геоиндекса слоев геологической легенды могут быть следующими:

- · Для условного знака каждого слоя:
	- ь *Из Типа слоя* в соответствии с объектом ГК **Тип слоя**.
	- ь *Из Типа слоя с дополнительным крапом* в соответствии с объектом ГК **Тип слоя** и одного или нескольких (по настройке) дополнительных крапов объектов ГК категории **Литологические особенности и изменения** при условии, что эти объекты участвуют в формировании слоя, а для пользовательских типов объектов также дополнительное условие - наличие параметров **Заполнение УЗ** и **Штриховка**. Порядок наложения крапа применяется по настройке. Для УЗ дополнительных крапов возможно смещение УЗ относительно основного УЗ.
	- ь *Одинаково для всех слоев* за фон и крап отвечают 1 или 2 выбранных объекта ГК.
- · Для геоиндекса каждого слоя:
	- ь *Из Типа слоя* в соответствии с объектом ГК Тип слоя.
	- ь *[...] - одинаково для всех слоев* либо вручную, либо из 1-го или 2 х индексов выбранных объектов ГК (в том числе индекс от пользовательских типов объектов только из категории **Компоненты литологии** при наличии у них **Индекса**).

#### џ В [начало](#page-297-1)

#### <span id="page-302-0"></span>**Правила сравнения слоев геологической легенды**

Сравнение слоев геологической легенды происходит по применению изменений в геолегенде, т. е. при передаче изменений из диалога в свой проект. Сравнение слоев происходит сначала по ИГЭ, затем по значениям параметров из группы **Объекты для формирования слоя** (в том числе, по пользовательским типам объектов). Не допускается присутствие в геологической легенде слоев с одинаковыми значениями этих параметров в сочетании с ИГЭ.

#### џ В [начало](#page-297-1)

#### **Работа со слоями легенды**

Вкладка **Слои** диалога **Геологическая легенда** содержит команды, предназначенные для работы со слоями легенды.

**Примечание** При работе со слоями легенды необходимо учитывать следующее: существование в легенде слоев с одинаковыми параметрами объектов из группы **Объекты ГК для формирования слоя** запрещается. Сравнение слоев легенды происходит по применению изменений в легенде (по кнопкам **ОК**, **Применить**), при наличии слоев с одинаковыми параметрами выдается предупреждающее сообщение, дублирующиеся слои можно удалить или вернуться в диалог и отредактировать их параметры.

<span id="page-302-1"></span>Доступность команд и параметров для редактирования выбранного слоя легенды зависит от способа выбора (единичный выбор или выбор нескольких слоев).

Используемые и [неиспользуемые](#page-303-0) в выработках слои

Команды меню Данные диалога [Геологическая](#page-303-1) легенда

- Команды меню Правка диалога [Геологическая](#page-304-0) легенда
- [Редактирование](#page-306-0) параметров слоев геологической легенды

#### <span id="page-303-0"></span>**Используемые и неиспользуемые в выработках слои**

Геологическая легенда (ГЛ) проекта **План геологический** связана с проектами исходных выработок. Если слой ГЛ используется в проектах исходных выработок, параметр **Используется в выработках** = *Да*, если не используется, параметр **Используется в выработках** = *Нет*, и слой имеет статус *свободный*. Слои с разными статусами отображаются в диалоге **Геологическая легенда** разными значками (см. описание [интерфейса](#page-290-2) диалога).

В легенде геологического плана возможна работа (редактирование, удаление) со свободными и используемыми в выработках слоями.

Статусы назначаются слоям при актуализации данных между проектами исходных выработок и геологической легендой, например, при выходе из окна редактирования колонки выработки.

В геологических легендах всех проектов, кроме плана геологического и НП колонки выработки, все элементы всегда имеют статус *свободный*.

џ В [начало](#page-302-1)

#### <span id="page-303-1"></span>**Команды меню Данные диалога Геологическая легенда**

# · **Создать Слой легенды**

Создание нового свободного слоя в соответствии с настройками, выполненными в диалоге **Настройка слоев легенды**. Параметры слоя представлены в табличном виде. В таблице присутствуют только объекты, предназначенные для формирования слоя. Задавать и редактировать значения параметров слоя можно в панели параметров.

# · **Создать копию Слоя**

Создание нового свободного слоя копированием существующего свободного или используемого в выработках слоя. Все параметры нового слоя (в т. ч. имя) копируются из исходного. Редактировать значения параметров слоя можно в панели параметров.

Возможно копирование одновременно нескольких слоев.

# · **Создать Слой на основе Литологии**

Создание нового свободного слоя в соответствии с выбранным объектом ГК **Литология слоя**. Созданному слою легенды присваивается имя, аналогичное имени объекта, и назначаются параметры из объекта **Литология слоя**. Остальные параметры присваиваются по умолчанию.

# · **Создать Литологию на основе Слоя легенды**

Создание в геологическом классификаторе нового объекта **Литология слоя** на основе одного выбранного (свободного или используемого в выработках) слоя легенды. В объект ГК записываются только те параметры слоя легенды, которые предусмотрены структурой объекта. Другие параметры игнорируются. Объекту присваивается имя из выбранного слоя.

### џ В [начало](#page-302-1)

### <span id="page-304-0"></span>**Команды меню Правка диалога Геологическая легенда**

# · **Назначить параметры по Настройкам системы**

Присвоение одному или нескольким слоям параметров (имени, описания, еврокода) в соответствии с настройками, выполненными в диалоге **Настройки системы** (меню **Установки**) в разделе **Слои легенды - Настройка заполнения параметров**.

Описание слоя сформируется из значений (имен) всех интервалов компонентов *для описания слоя*, найденных во всех выработках, во всех интервалах этого слоя.

Данная команда действует всегда, даже если в диалоге **Настройки системы** установлено **При автоматическом создании Слоев** = *Не заполнять параметры*.

**Примечание** Если в настройках модуля установлено **При автоматическом создании Слоев** = *Заполнять параметры*, то имена, описания и еврокоды слоев будут заполняться автоматически при создании новых слоев любым способом, кроме ручного (импорт, добавление выработок в проект и т. п.).

Если все переменные для имени и описания не определены, то по умолчанию **Имя** = *Новый слой легенды*, **Описание** = пусто.

Если все переменные для еврокода не определены или **Свойство компонента Слоя** = *Не определено*, то по умолчанию **Еврокод** = пусто.

· **Заполнить Свойства по Настройкам системы**

**Свойства Слоя** легенды заполняются из таблицы **Нормативные и расчетные характеристики** в соответствии с настройками, выполненными в диалоге **Настройки системы** (меню **Установки**) в разделе **Слои легенды - Настройка заполнения параметров**.

Для заполняемого свойства настраиваются: характеристика из таблицы, методика расчета, доверительная вероятность.

Далее, при выполнении команды:

 $\checkmark$  выбранные свойства назначаются слою легенды;

- ммте. ∕ свойствам присваиваются значения из таблицы **Нормативные и расчетные характеристики** в соответствии с настройкой, если в соответствующей ячейке таблицы есть значение;
- $\checkmark$  если в таблице нет значения для заполнения свойства, то остается предыдущее значение.

# · **Слои легенды - Настройка заполнения параметров**

Вызывает диалог **Настройки системы** с одним разделом **Слои легенды - Настройка заполнения параметров**.

# · **Назначить Слою легенды Литологию**

Назначение одному или нескольким слоям легенды соответствующих параметров выбранного объекта ГК **Литология слоя**. Лишние параметры из объекта **Литология слоя** игнорируются.

В выработках обновляются интервалы измененных слоев, если среди выбранных были используемые в выработках слои.

# · **Переименовать**

Изменение имени слоя. Команда доступна при выборе одного слоя.

# · **Протокол по Слою легенды**

Открывает **Протокол** для одного или нескольких выбранных слоев. Протокол содержит информацию о параметрах каждого из выбранных слоев (общие, объекты ГК для формирования слоя, свойства слоя), распространении в выработках, средней мощности в выработках, минимальной и максимальной мощности в выработке (значение и имя выработки), отметках и глубинах кровли и подошвы (минимальных, средних и максимальных - показаны значения отметок и имена выработок), а также дату и время выдачи протокола.

# · **Объединить Слои легенды**

Выбор нескольких слоев (не менее 2-х) и объединение в один слой, который выбран первым, с одновременным удалением остальных выбранных слоев.

В выработках обновляются интервалы измененных слоев, если среди выбранных были используемые в выработках слои.

# · **Подписи Слоёв** и **Графические границы Слоёв**

Настройки, которые будут использованы в создаваемых геологических моделях.

# · **Удалить**

Удаление выбранных слоев (одного или нескольких).

При удалении слоев из легенды они будут удалены из геологических моделей.

## · **Выделить используемые/неиспользуемые в выработках слои. Выделить все**

Выделение соответствующих слоев легенды для работы с ними.

џ В [начало](#page-302-1)

#### <span id="page-306-0"></span>**Редактирование параметров слоев геологической легенды**

Редактирование доступных параметров возможно при выборе одного или нескольких свободных или используемых в выработках слоев легенды.

В выработках обновляются интервалы измененных слоев, если среди выбранных были используемые в выработках слои.

#### џ В [начало](#page-302-1)

#### <span id="page-307-0"></span>**Параметры слоя геологической легенды**

Параметры слоя отображаются в паркуемой панели **Параметры Объекта** (диалог **Геологическая легенда**, вкладки **Слои** и **ИГЭ**).

- · **Общие**
	- ь **Тип объекта**. Информационный параметр со значением *Слой легенды*.
	- ь **Имя**. Имя слоя может формироваться в соответствии с настройками модуля (диалог Настройки системы/ Слои легенды - Имена и Описания, параметр **Имена Слоев легенды**) или задаваться вручную с клавиатуры. Ограничения: не более 100 символов.
	- ь **Используется в выработках**. Информационный параметр со значением *Да* или *Нет*. Если *Да*, то по кнопке можно вызвать для просмотра диалог со списком выработок, в которых используется данный слой легенды:

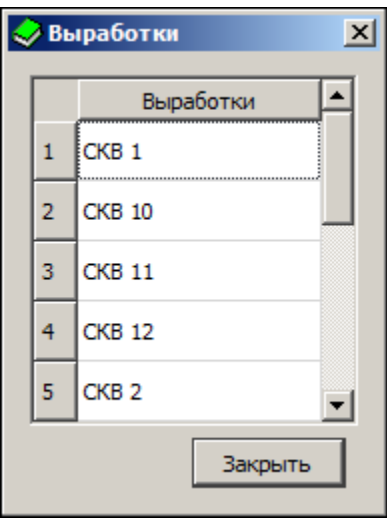

ь **№ ИГЭ**. Выбор ИГЭ из созданных на вкладке **ИГЭ**. По умолчанию значение *ИГЭ не определен*. На вкладках **ИГЭ** и **Группы слоёв** параметр информационный.

- ь **Группа слоёв**. Выбор группы из созданных на вкладке **Группа слоёв**. По умолчанию значение *Группа слоёв не определена*. На вкладках **ИГЭ** и **Группы слоёв** параметр информационный.
- ь **Еврокод**. Параметр слоя легенды, отображающий в заданном порядке кодировку компонентов этого слоя. Ограничение: не более 20 символов.
- ь **Геоиндекс**. Если для объекта ГК **Тип слоя** или в диалоге [Настройка](#page-297-2) слоев легенды задано **Геоиндекс формируется** =

Вручную, то параметр активный, и по кнопке **Визичения** вызывается диалог **Формат текста** для ввода геоиндекса (не более 20 символов); если для объекта ГК **Тип слоя** или в диалоге [Настройка](#page-297-2) слоев легенды задано **Геоиндекс формируется** = *Из 1-го индекса* или *Из 2-х индексов*, то текст в диалоге **Формат текста** информационный, отображает сформированный в соответствии с выбранным правилом геоиндекс.

- $\checkmark$  Нормативные и расчетные хар-ки. По кнопке **[...]** вызывается одноименный диалог в виде таблицы, которая заполняется при выполнении расчетов геостатистики и геоколонки. Таблицу можно сохранить в формате HTML, а также открыть в редакторе ведомостей для редактирования и вывода на печать.
- · **Объекты ГК для формирования слоя**. Наполнение группы параметров зависит от правил формирования слоев легенды, заданных в диалоге [Настройка](#page-297-2) слоев легенды.
	- ь **Тип слоя**. В поле параметра отображается имя объекта ГК **Тип**

**слоя** или *[Упрощенный - только Грунты]*. По кнопке вызывается диалог Открыть объект "Тип слоя" для выбора объекта ГК **Тип слоя**.

- ь **Компоненты литологии**. Выбор объектов ГК в диалогах: Открыть объект "Грунт", Открыть объект "Генезис", Открыть объект "Возраст", Открыть объект "Химсостав магматических".
- ь **Литологические особенности и изменения**. Выбор объектов ГК в диалогах: Открыть объект "Включение", Открыть объект "Опесчаненность", Открыть объект "Литологическая особенность", Открыть объект "Метаморфическое изменение".
- ь **Характеристики слоев**. Выбор объектов ГК в диалогах: Открыть объект "Консистенция", Открыть объект "Степень влажности", Открыть объект "Криотекстура".
- · **Условный знак слоя**
	- ь **Условный знак формируется**. Информационное значение УЗ, заданное в диалоге [Настройка](#page-301-0) слоев легенды.
	- ь **Цвет крапа и фона**. Выбор настройки: *Из компонентов слоя* или *Вручную*.
	- ь **Крап**. Информационное значение крапа выбранного слоя легенды. Если крапов несколько, то отображаются все в порядке отрисовки.
	- ь **Фон**. Информационное значение фона выбранного слоя легенды. Параметр присутствует, если **Цвет крапа и фона** = *Из компонентов слоя*.
	- ь **Цвет крапа**. Выбор из палитры. Параметр присутствует, если **Цвет крапа и фона** = *Вручную*.
	- ь **Цвет фона**. Выбор из палитры. Параметр присутствует, если **Цвет крапа и фона** = *Вручную*.
	- ь **Коэффициент масштаба УЗ**. Управляет масштабом отображения УЗ слоя легенды: чем больше коэффициент (от 1 до 10), тем крупнее УЗ. Влияет на заполнение символами и штриховку.
	- ь **Отступы УЗ**. Смещения по вертикали и горизонтали для дополнительного крапа.
- · **Свойства слоя**. Отображается количество объектов ГК **Свойство слоя и горизонта**. Список свойств может формироваться вручную или автоматически.
	- Формирование списка вручную выполняется в диалоге Список свойств, который вызывается по кнопке ...
	- Список формируется автоматически, если для слоя легенды выбран или изменен объект ГК для формирования слоя или для описания слоя, которому в геологическом классификаторе был назначен список свойств. Этот список автоматически добавляется в список свойств слоя легенды.

· **Значения свойств слоя**. Группа параметров представляет собой список выбранных в диалоге или сформированных автоматически свойств слоя и горизонта со своими параметрами. Значения параметров вводятся вручную, если список свойств был сформирован вручную. При автоматическом формировании списка свойств слоя значения заполняются также автоматически.

#### **Работа с инженерно-геологическими элементами**

Вкладка **ИГЭ** диалога **Геологическая легенда** содержит команды, предназначенные для работы с инженерно-геологическими элементами.

В окне возможен выбор одного или нескольких ИГЭ или слоев. Выбор нескольких ИГЭ или слоев возможен при одновременном использовании *<Shift>* или *<Ctrl>*. Выбранные слои можно переместить из одного ИГЭ в другой. При этом у слоев соответствующим образом изменится параметр **№ ИГЭ**.

Доступность команд и параметров для редактирования ИГЭ зависит от способа выбора (единичный выбор или выбор нескольких элементов).

# · **Создать ИГЭ**

Создание нового ИГЭ с параметрами по умолчанию. Параметры доступны для редактирования.

# · **Назначить параметры по Настройкам системы**

Присваивает выбранному ИГЭ (нескольким ИГЭ) параметры, заданные в диалоге Настройки системы.

# · **Объединить ИГЭ**

Объединяет выбранные ИГЭ (не менее 2-х) в один. Слои всех выбранных ИГЭ перемещаются в ИГЭ, расположенный в дереве выше других выбранных ИГЭ. Остальные выбранные ИГЭ удаляются.

Объединять ИГЭ можно путем задания нескольким ИГЭ одинаковых имен.

· **Удалить**

Выбранные ИГЭ можно удалять одновременно с их слоями или без слоев (по выбору пользователя). При удалении ИГЭ со слоями из выработок будут удалены интервалы удаленных слоев и все интервалы компонентов этих слоев. Если удаляются только ИГЭ, их слои будут перемещены в ИГЭ с именем **ИГЭ не определен**.

Пустые ИГЭ (без слоев легенды) удаляются без запроса. ИГЭ с именем **ИГЭ не определен** удалить нельзя.

### **Работа с группами слоев**

Вкладка **Группы слоёв** диалога **Геологическая легенда** содержит команды, предназначенные для работы с группами.

В окне возможен выбор одной или нескольких групп или слоев. Выбор нескольких групп или слоев возможен при одновременном использовании *<Shift>* или *<Ctrl>*. Выбранные слои можно переместить из одной группы в другую. При этом у слоев соответствующим образом изменится параметр **Группа слоёв**.

Доступность команд и параметров для редактирования группы зависит от способа выбора (единичный выбор или выбор нескольких элементов).

# · **Создать Группу слоёв**

Создание новой группы с параметрами по умолчанию. Параметры доступны для редактирования. Для перемещения слоев в группу необходимо выделить курсором строку со слоем или группу строк и, не отпуская курсора, перетащить на значок группы, если она пустая, или на любую из строк этой группы.

# · **Объединить Группы слоёв**

Объединяет выбранные группы (не менее 2-х) в одну. Слои всех выбранных групп перемещаются в группу, расположенную в дереве выше остальных выбранных групп. Остальные выбранные группы автоматически удаляются.

Объединять группы можно путем задания нескольким группам одинаковых имен.

# · **Удалить**

Выбранные группы можно удалять одновременно с их слоями или без слоев (по выбору пользователя). При удалении группы со слоями из выработок будут удалены интервалы удаленных слоев и все интервалы компонентов этих слоев. Если удаляются только группы, их слои будут перемещены в группу с именем **Группа слоёв не определена**.

Пустые группы (без слоев легенды) удаляются без запроса. Группу с именем **Группа слоёв не определена** удалить нельзя, она присутствует всегда.

#### **Импорт и экспорт легенды**

Для импорта и экспорта геологической легенды предназначены соответствующие команды диалога **Геологическая легенда**.

Перед началом импорта и экспорта происходит применение всех изменений в легенде и сравнение слоев: при обнаружении одинаковых слоев появится запрос на удаление дублирующихся слоев, при положительном ответе на запрос будет оставлен один из одинаковых слоев с параметром **Используется в выработках** = *Да* (если такой есть) или любой, если все одинаковые слои свободные. Любые другие изменения со слоями геологической легенды после выбора команды импорта или экспорта будут применены автоматически.

#### **Импорт легенды**

Для импорта легенды в активный проект предназначена команда **Данные/ Импорт Геологической легенды** диалога **Геологическая легенда**.

Импорт возможен из хранилища документов (ХД) или с диска, в зависимости от настроек, выполненных пользователем в команде **Установки/ Настройки соединений**.

Поиск и выбор документов с геологической легендой осуществляется в диалоге Открытие документа.

Для импорта из хранилища доступны документы следующих форматов:

- *Проект "План геологический" (\*.cppgl)*
- *Файл обмена для Геологической легенды (\*.glx)*

Для импорта с диска доступны документы следующих форматов:

- *Проект "План геологический" (\*.cppgl)*
- *Файл обмена для Геологической легенды (\*.glx)*
- *Файл обмена для Проекта (\*.prx)*

Сценарий импорта в обоих случаях (с диска или из ХД) одинаков. После выбора данных для импорта и нажатия на кнопку **Открыть** начинается процесс импорта.

При этом происходит сравнение слоев обеих легенд (существующей в текущем проекте и импортируемой) по значениям параметров объектов из группы **Объекты ГК для формирования слоя**. Слои с одинаковыми значениями этих параметров не импортируются.

Все слои импортируются как свободные, т. е. с параметром **Используется в выработках** = *Нет*.

Сравнение ИГЭ и групп слоев происходит по именам. Все новые ИГЭ и группы слоев добавляются в геолегенду. У ИГЭ с одинаковыми именами происходит обновление описаний.

Если в импортируемом файле не были выделены ИГЭ, то в результате импорта слои с одинаковыми параметрами **№ ИГЭ** будут сгруппированы в соответствующие ИГЭ.

Если в импортируемом файле нет групп слоев, будет создана служебная группа с именем **Группа слоев не определена**.

Настройка и структура параметров слоев текущей легенды после импорта не изменяется. Параметры, присутствующие у импортируемых слоев, но отсутствующие у текущих слоев, игнорируются. Параметры, присутствующие у текущих слоев, но отсутствующие у импортируемых слоев, добавляются импортируемым слоям со значениями по умолчанию.

По результатам импорта создается протокол, который можно сохранить. В протоколе указан адрес импортируемых данных, количество прочитанных ИГЭ и слоев геологических легенд, количество и список импортированных и не импортированных ИГЭ и слоев.

После завершения работы с геологической легендой происходит перестроение всех геологических моделей.

### **Добавить Слои из Плана геологического**

Команда предназначена для добавления новых слоев в текущую геологическую легенду из проекта **План геологический**.

Результаты:

- Происходит сравнение добавляемых слоев с существующими по значениям параметров *для формирования слоя*: слои с одинаковыми значениями добавлены не будут, но обновят параметры **Имя**, **№ ИГЭ** и **Еврокод** у соответствующих слоев; слои с разными значениями будут добавлены в текущую легенду.
- Все ИГЭ из плана геологического добавляются в существующую: при совпадении имен обновляются описания ИГЭ, при несовпадении - создаются новые ИГЭ.
- Все группы слоев из плана геологического добавляются в легенду (заменяют старые). При необходимости создадутся новые группы слоев.
- Слои добавляются в легенду как свободные (параметр **Используется в выработках** = *Нет*).
- Настройка и структура параметров слоев (настройка слоев) текущей легенды после добавления новых слоев не изменяется. Параметры, присутствующие у добавляемых слоев, но отсутствующие у текущих слоев, игнорируются. Параметры, присутствующие у текущих слоев, но отсутствующие у добавляемых слоев, добавляются со значениями по умолчанию.

По результатам добавления слоев создается протокол, который можно сохранить.

В результате работы команды происходят необходимые перестроения геологических моделей.

### **Варианты сценария команды в зависимости от геологического проекта**

В объединенную легенду НП профиля (проекты **Геология на профиле**, **Геология полосы**, **Сетки ПРС**) трассы АД, ЛТО и трубопровода слои добавляются из легенды единственного плана геологического текущего НП плана. Если проектов **План геологический** в НП плана несколько, то добавление слоев происходит из выбранного неактивного проекта.

В легенду проектов **План геологический**, **Разрез ОГМ** или объединенную легенду НП профиля МГР (проекты **Геология на профиле**, **Геология полосы**, **Сетка ПРС**) добавление слоев происходит из легенды выбранного неактивного плана геологического из текущего НП плана. Если в наборе единственный план геологический, добавления слоев не происходит.

#### **Заменить Легенду из Плана геологического**

Команда заменяет текущую геологическую легенду проекта на легенду из выбранного проекта **План геологический** (аналогично команде **Добавить Слои из Плана геологического**) с заменой настройки слоев.

Результаты:

- Все свободные слои текущей легенды удаляются и заменяются новыми (из легенды выбранного плана геологического).
- Используемые в выработках слои текущей легенды не удаляются, сравниваются с добавляемыми слоями по значениям параметров *для формирования слоя*: слои с одинаковыми значениями добавлены не будут, но обновят параметры **Имя**, **№ ИГЭ** и **Еврокод** у соответствующих слоев; слои с разными значениями будут добавлены в текущую легенду.
- Слои добавляются в легенду как свободные (**Используется в выработках** = *Нет*).
- Настройка слоев текущей легенды заменяется на настройку слоев легенды выбранного плана геологического.
- Bce ИГЭ из импортируемой геолегенды добавляются в существующую: при совпадении имен обновляются описания ИГЭ, при несовпадении - создаются новые ИГЭ.

- Все группы слоев из импортируемой геолегенды добавляются в легенду (заменяют старые группы). При необходимости создадутся новые группы слоев.

По результатам замены легенды создается протокол, который можно сохранить.

В результате работы команды происходят необходимые перестроения геологических моделей.

### **Заменить Настройку из Плана геологического**

Команда заменяет настройку слоев текущей легенды на настройку слоев легенды из выбранного проекта **План геологический** (аналогично команде **Добавить Слои из Плана геологического**).

Происходит сравнение слоев легенды по значению параметров *для формирования слоя*.

Непосредственно со слоями в этой команде ничего не происходит.

В результате работы команды происходят необходимые перестроения геологических моделей.

#### **Экспорт легенды**

Для экспорта легенды из активного проекта предназначена команда **Данные/Экспорт Геологической легенды** диалога **Геологическая легенда**.

Команда доступна, если предварительно в диалоге **Геологическая легенда** были выбраны слои легенды (один или несколько). Для выбора доступны как свободные, так и используемые в выработках слои.

Экспорт возможен в хранилище документов или на диск, в зависимости от настроек, выполненных пользователем в команде **Установки/ Настройки соединений**.

Команда **Экспорт Геологической легенды** вызывает диалог Сохранение документа.

При экспорте в ХД экспортируемые данные геолегенды могут быть сохранены по указанному пользователем пути в файле формата *Файл обмена для Геологической легенды (\*.glx)*.

При экспорте на диск данные геолегенды могут быть сохранены по указанному пользователем пути в файле одного из форматов:

- *Файл обмена для Геологической легенды (\*.glx)*
- *Файл обмена для Проекта (\*.prx)*

Процесс экспорта запускается нажатием на кнопку **Сохранить**.

Все экспортируемые слои записываются как свободные, т. е. с параметром **Используется в выработках** = *Нет*. Структура параметров экспортируемых слоев соответствует текущей структуре в легенде.

ИГЭ и группы слоев записываются вместе с описаниями от выбранных для экспорта слоев геолегенды.

## **Геология в окне плана**

Раздел содержит описание основных геологических понятий и элементов в плане геологическом.

### **Объемная геологическая модель**

**Объемная геологическая модель** (ОГМ) площадки или полосы изысканий предназначена для моделирования геологического строения на всей площадке и позволяет интерполировать его в произвольной точке.

Объемная геологическая модель создается в модулях ТИМ КРЕДО ГЕОЛОГИЯ, ИЗЫСКАНИЯ, МАРКШЕЙДЕРИЯ и сохраняется за каждым проектом **План геологический**, входящим в состав НП плана. **План геологический** условно называется *родительским* по отношению к своей ОГМ.

В проекте **План геологический** реализовано построение, позволяющее просмотреть геологическое строение объекта в произвольной точке плана (интерполированная колонка).

Проект **Разрез ОГМ** является динамическим проектом в окне профиля линейного объекта, т. е. при закрытии окна профиля он удаляется и заново создается и наполняется данными при переходе в окно профиля.

В основе создания разреза по ОГМ лежит расчет границ геологических слоев интерполированной колонки в произвольной точке площадки на основании влияния нескольких ближайших выработок.

Интерполированные колонки в профиле рассчитываются в точках, в которых в проекте **Геология на профиле** созданы рабочие и служебные ординаты интерполяции. Между двумя смежными ординатами интерполяции границы геологических слоев и линии горизонтов соединяются прямыми линиями. Определяя шаг создания рабочих ординат интерполяции, можно управлять гладкостью создаваемых границ в проекте **Разрез ОГМ**.

## **Геосрез**

**Геосрез** – это площадной комплексный элемент, предназначенный для формирования и отображения срезов объемной геологической модели (ОГМ).

Геосрезы позволяют отобразить срез геологического строения по выбранной поверхности (например, проектируемый карьер), по выбранному горизонту подземных вод или отобразить в изолиниях геометрические параметры слоя (карта кровли, подошвы, мощностей).

Элементы создаются и хранятся в проекте **План геологический** в свободных слоях (не служебных). Поэтому перед созданием гео среза необходимо создать свободный слой (или слои) в диалоге **Организатор слоев** или на панели **Слои**.

Создание геосреза происходит путем определения геометрии его контура в плане, формирования его поверхности (по поверхности, по слою легенды, по слоям легенды сверху вниз, по объекту ГК слоя легенды, по соединяемому слою, по горизонту и по уровню мерзлоты) и оформления (заполнение, подписи, бергштрихи).

Все геосрезы, созданные в плане геологическом, отображаются в паркуемой панели [Геосрезы.](#page-693-0)

Возможен просмотр 3D-изображений геосреза.

Инструмент **геосрезы** обеспечивает выпуск чертежей инженерногеологических карт, карт кровли/ подошвы геологических слоев, карт среза.

## **Геология в окне профилей**

Раздел содержит информацию о геологических моделях и их элементах в окне профилей.

### **Геологические проекты в окне профилей**

Переход из окна плана в окно профилей для создания, редактирования и анализа геологических моделей происходит по команде **Профиль** *линейного объекта* (линейного тематического объекта, трассы АД, ) при выборе в панели параметров вида работ **Геология** или **Все проекты**, а также при выполнении команды **Поверхность/Разрез**.

При переходе в профиль выполняются настройки отображения профилей линейных объектов, вертикального и горизонтального масштабов, отношения масштабов окон профиля и геологии, параметров отображения выработок, создания разрезов объемной геологической модели (ОГМ) и рабочих ординат интерполяции ОГМ, участия линии дневной поверхности (ЛДП) в разрезах объемной модели, параметров создания ЛДП, необходимости создания развернутого плана.

К геологическим проектам, которые могут входить в состав НП профилей, относятся:

- **Геология на поперечнике** и **Выработки** в узле **Поперечный профиль**;
- **Геология на профиле**, **Разрез ОГМ** и **Выработки** в узле **Продольный профиль**;
- **Развернутый план геологический** в узле **Развернутый план**;
- сетки **Почвенно-растительный слой** и **Геологическая информация**.

Состав набора проектов профилей зависит от типа маски, по которой произошел переход в профиль.

Данные проектов каждого узла отображаются в соответствующих окнах, на которые разделено окно НП профилей.

### **Элементы геологических моделей**

Раздел содержит описание элементов геологических моделей.

#### **Линии ограничения моделей**

**Линии ограничения моделей** - графические маски, хранящиеся в слое *Ограничения модели* проектов **Геология полосы**, **Геология на профиле** и **Геология на поперечнике**.

В проекте **Геология полосы** линии ограничения - это две бесконечные вертикальные линии в координатах *Расстояние от начала линейного объекта = 0* и *Расстояние от начала линейного объекта = Длина линейного объекта .*

Роль горизонтальной линии ограничения выполняет маска **Линия дневной поверхности**:

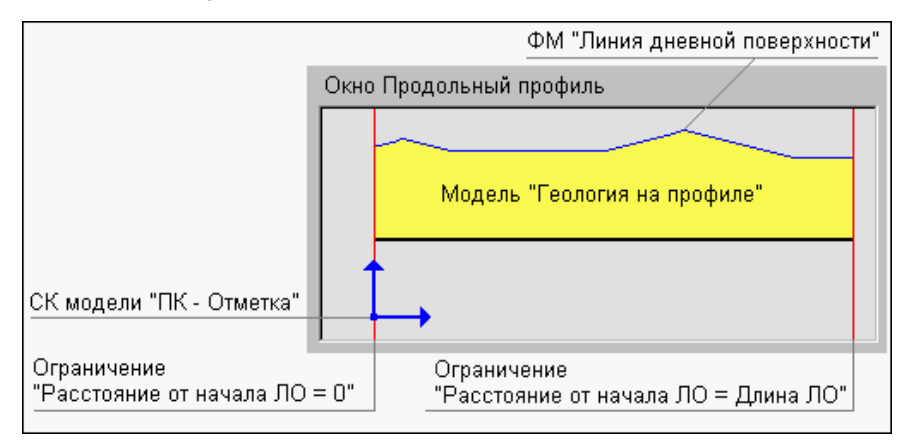

Снизу модель ничем не ограничена.

Линии ограничений делят модель на две условные зоны:

- · *Зону прикладных элементов* объекты из этой зоны представляют содержательную часть моделей. В этой зоне разрешены все построения и в ней могут находиться все элементы моделей.
- · *Зону вспомогательных построений* в этой зоне разрешены промежуточные шаги построений. В ней могут находиться следующие элементы:
- сегменты масок **Модельная граница слоя**, но только в процессе построений, а по применению маски будут разрезаны, внешние сегменты удалены. Если последний узел МГС построен за пределами вертикальных ограничений модели либо на них, то автоматически срабатывает функция **Последний элемент построения**;
- управляющие точки сплайнов Безье.

Маски **Горизонт** могут находиться на любой глубине (отметке) верхнее ограничение на них не распространяется.

Взаимодействие масок с вертикальными линиями ограничений такое же, как и у масок МГС: за пределами линий разрешены промежуточные построения, по применению маски будут разрезаны, внешние сегменты удалены.

При совпадении сегмента маски с линией ограничений считается, что маска находится во вспомогательной зоне.

При совпадении точки привязки **текста** (**подписи слоя**) с линией ограничений считается, что элемент находится в прикладной зоне.

**Примечание** Линии ограничений не переходят в ЧМ.

#### **Модельная граница слоя**

**Модельная граница слоя** (МГС) основной элемент геологических моделей, предназначенный для определения геометрии модельных границ геологических слоев.

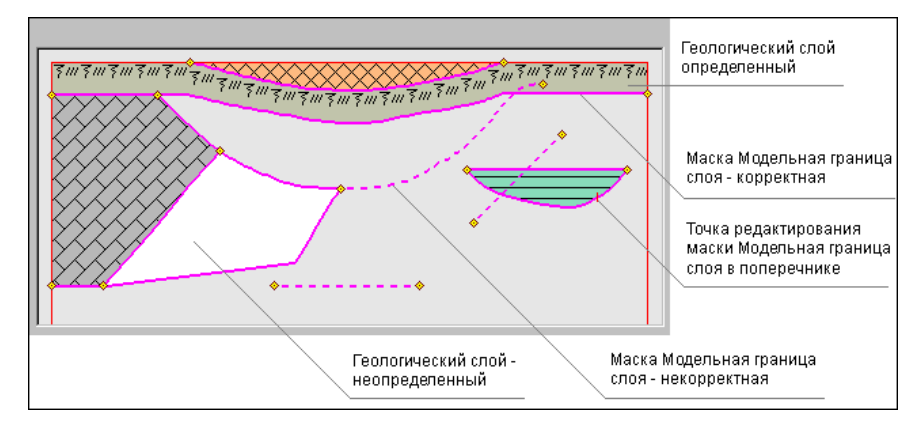

Маски МГС хранятся в служебном слое *Модельные границы* проектов **Геология на профиле**, **Разрез ОГМ** и **Геология на поперечнике**.

Вид отображения МГС настраивается в диалоге **Свойства Набора проектов** плана (**Установки и настройки/ Вид линейных элементов**).

В модели **Геология на профиле** маска является носителем точек редактирования этой маски в поперечнике, при этом в начале и конце маски всегда присутствуют точки редактирования, независимо от того, было ли редактирование в поперечнике.

Маски МГС могут находиться в двух состояниях:

- · *Корректное* если МГС состыкована с ЛДП, с другими корректными масками МГС (узел - узел или узел - сегмент), вертикальными линиями ограничений модели (узел - линия ограничения), т. е. начало/ конец маски не "висят в воздухе".
- · *Некорректное* если МГС не удовлетворяет приведенному критерию: не состыкована ни с чем или состыкована с другими некорректными масками МГС.

**Примечание** Только корректная маска МГС может быть границей геологического слоя.

Маски МГС на чертеж не переходят.

#### **Создание МГС в разных проектах**

МГС может быть вертикальной и иметь S-Z-образные кривые. Последовательность звеньев МГС всегда ориентирована слева направо.

#### **Автоматическое создание МГС**

В проекте **Разрез ОГМ** маски МГС формируются автоматически при переходе в профиль из окна плана.

В проекте **Геология на профиле** маски МГС формируются автоматически при выполнении следующих построений:

- **Геология/ Сохранить в Геологии на профиле** активного проекта **Разрез ОГМ**

- **Геология/ Вставить ПРС** из сетки активного проекта **Геология на профиле**

### **Графическая граница слоя**

**Графическая граница слоя** (ГГС) это маска, которая предназначена для графического отображение границ **Геологических слоев**. Представляет собой графическую маску на полилинии от маски **Модельная граница слоя**.

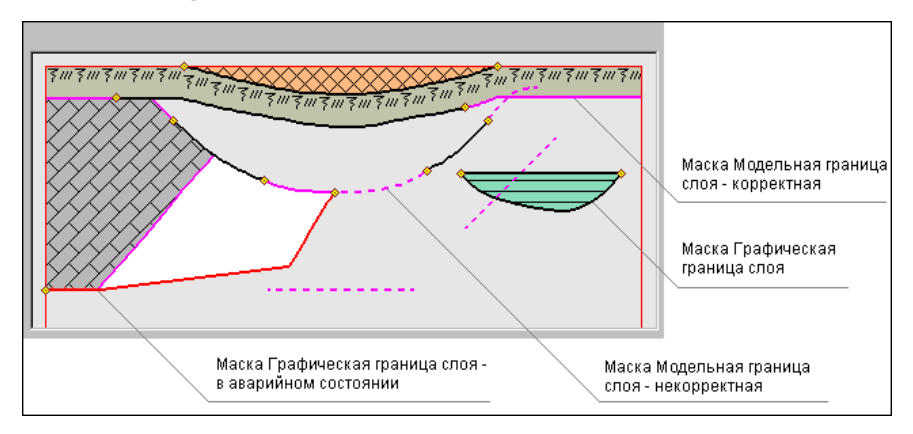

За внешний вид маски ГГС отвечает объект геологического классификатора **Граница слоя**. *Аварийное* состояние у маски возникает, если она имеет указатель на несуществующий объект геологического классификатора.

Маски ГГС хранятся в служебном слое **Границы слоев/ Графические границы** проектов **Геология на профиле**, **Разрез ОГМ** и **Геология на поперечнике**.

Все маски ГГС вместе с моделью передаются на чертеж, в т. ч. и лежащие на некорректных масках МГС.

### **Создание и редактирование ГГС в разных проектах**

Создание масок ГГС необходимо в технологической цепочке подготовки геологической модели к ее соответствию оформительским требованиям.
Маски ГГС создаются только на масках МГС, автоматически разделяются, стираются, редактируются и удаляются одновременно с МГС.

Автоматическое создание ГГС на корректных масках МГС предусмотрено в проекте **Геология на профиле** по команде **Геология/ Графические границы слоев**.

Редактировать ГГС можно в проекте **Геология на профиле** вручную при помощи команды **Геология/ Параметры и удаление объектов**, а также маски ГГС всегда изменяются вслед за любым изменением МГС.

### <span id="page-324-2"></span>**Горизонт и Подпись Горизонта**

<span id="page-324-1"></span>**Темы раздела**

- [Горизонт](#page-324-0)
- Создание и [редактирование](#page-325-0) горизонта
- Подпись [горизонта](#page-325-1)
- Создание и [редактирование](#page-326-0) подписи горизонта

### <span id="page-324-0"></span>**Горизонт**

**Горизонт подземных вод** (ГПВ) и **Уровень мерзлоты** (УМ) - это маски, предназначенные для определения геометрии и внешнего вида горизонтов подземных вод и уровней мерзлоты. Относятся к основным элементам геологических моделей.

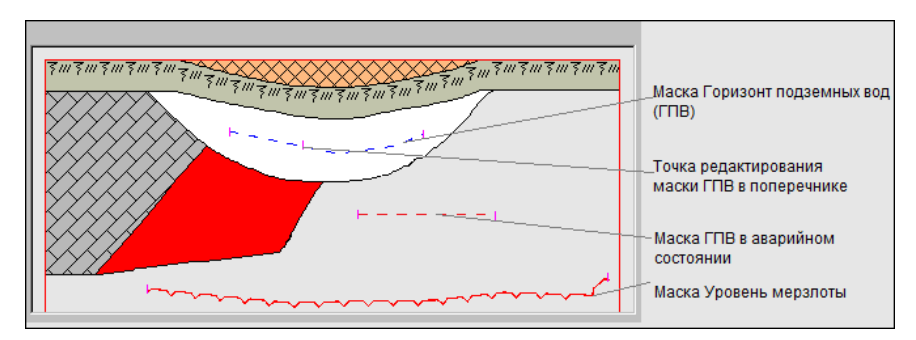

За внешний вид масок отвечают объекты геологического классификатора **Горизонт подземных вод** и **Уровень мерзлоты**. *Аварийное* состояние у маски возникает, если она имеет указатель на несуществующий объект геологического классификатора.

Маски хранятся в служебном слое *Горизонты* проектов **Геология на профиле**, **Разрез ОГМ** и **Геология на поперечнике**.

В модели **Геология на профиле** маска является носителем точек редактирования этой маски в поперечнике.

Маски ГПВ и УМ передаются на чертеж вместе с моделью.

џ В [начало](#page-324-1)

#### <span id="page-325-0"></span>**Создание и редактирование горизонта**

В проекте **Разрез ОГМ** маски ГПВ и УМ создаются автоматически при выполнении расчета ОГМ, в проекте **Геология на профиле** при выполнении команды **Геология/ Сохранить в Геологии на профиле** активного проекта **Разрез ОГМ**.

џ В [начало](#page-324-1)

### <span id="page-325-1"></span>**Подпись горизонта**

Подпись ГПВ и Подпись УМ - это элементы модели, отображающие характеристики и свойства макок **Горизонт подземных вод** и **Уровень мерзлоты**.

В модели подпись представлена объектом геологического классификатора **Подпись горизонта**.

Подписи хранятся в служебном слое *Горизонты/Подписи горизонта* проектов **Геология на профиле** и **Разрез ОГМ**.

Данными для заполнения **подписи горизонта** являются характеристики ГПВ и УМ (отметка, глубина, имя горизонта), значения свойств горизонта (дата появления и установления воды и т. д.), тексты, символы.

Подписи горизонта передаются на чертеж вместе с моделью.

џ В [начало](#page-324-1)

### <span id="page-326-0"></span>**Создание и редактирование подписи горизонта**

Создание подписей горизонтов необходимо в технологической цепочке подготовки модели геологии к ее соответствию оформительским требованиям.

В проекте **Разрез ОГМ** подписи ГПВ и УМ создаются автоматически при выполнении расчета ОГМ.

Создание подписи в проекте **Геология на профиле** заключается в интерактивном определении ее положения на маске ГПВ или УМ при помощи команды **Подпись горизонта и уровня мерзлоты**.

Маски хранятся в служебном слое *Горизонты* проектов **Геология на профиле**, **Разрез ОГМ** и **Геология на поперечнике**.

В модели **Геология на профиле** маска является носителем точек редактирования этой маски в поперечнике.

Маски ГПВ и УМ передаются на чертеж вместе с моделью.

Подпись может создаваться на выноске с точкой привязки выноски на маске или без выноски. Для подписи может быть выбрана горизонтальная ориентация или ориентация относительно маски (по касательной или по нормали к маске). При создании и редактировании подписи возможно ее интерактивное перемещение или поворот за управляющие точки.

Обновление в подписи значений отметок и глубин горизонта происходит в следующих случаях:

- при редактировании самой подписи ее перемещении по полилинии ГПВ или УМ влево/вправо;
- $-$  при редактировании геометрии ГПВ или УМ;
- при редактировании геометрии ЛДП (только для подписей в проекте **Геология на профиле**).

Подпись горизонта не трансформируется при разных вертикальном и горизонтальном масштабах визуализации, не участвует в горизонтальной трансформации модели (не растягивается и не сжимается).

Для корректного отображения в подписи свойств горизонта необходимо учитывать следующее:

- · объекту ГК, выбираемому для отображения горизонта в модели, должны быть назначены свойства в геологическом классификаторе, значения которых необходимо отобразить в подписи;
- · значения свойств должны быть заданы при создании или редактировании маски горизонта в модели.

Если ячейки подписи не имеют данных для заполнения, то в них отображаются названия переменных.

При удалении маски ГПВ или УМ подпись автоматически удаляется.

џ В [начало](#page-324-1)

#### <span id="page-327-2"></span>**Геологический слой и Подпись слоя**

#### <span id="page-327-1"></span>**Темы раздела**

- [Геологический](#page-327-0) слой
- [Подпись](#page-328-0) слоя
- Работа с [Подписью](#page-329-0) слоя

### <span id="page-327-0"></span>**Геологический слой (ГС)**

**Геологический слой** - основной модельный элемент геологических моделей. Представляет собой площадной объект, предназначенный для отображения легенды **Слой легенды**.

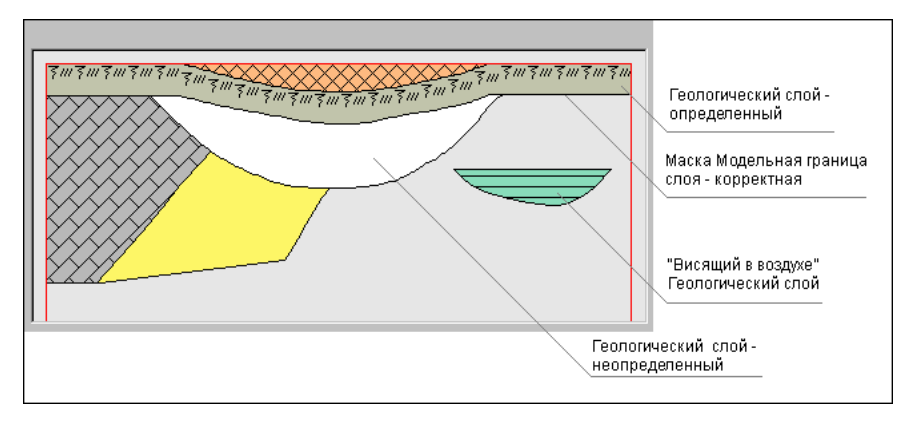

ГС хранятся в слое **Геологические слои** проектов **Геология на профиле**, **Разрез ОГМ** и **Геология на поперечнике**.

Контуры ГС состоят из сегментов корректных масок **Модельная граница слоя**, линий ограничений модели, **Линии дневной поверхности** (в модели **Геология на профиле**).

ГС создается (пересоздается) в результате выполнения специальной функции формирования модели, при этом наличие корректного контура обязательно приведет к созданию ГС.

Редактирование геометрии границ ГС происходит при редактировании масок **Модельная граница слоя** и **Линия дневной поверхности** (**Линия естественного рельефа**).

ГС удаляется в результате перехода хотя бы одной из его границ (масок МГС) в некорректное состояние и в результате удаления хотя бы одной из его границ (масок МГС).

Геологические слои могут граничить с другими ГС или "висеть в воздухе", т. е. не граничить ни с чем.

ГС могут находиться в следующих состояниях:

- · *Неопределенное*. ГС не имеет указателя на объект **Слой легенды**. Например, этот указатель был удален или еще не назначен (для новых ГС), удален объект легенды. Состояние обеспечивает доступ к назначению объекта **Слой легенды**, отображается белым фоном.
- · *Определенное*. ГС имеет указатель на существующий объект **Слой легенды**. Состояние обеспечивает доступ и информацию по этому объекту легенды, хранит введенные в легенде значения свойств (семантики).

Состояние ГС не влияет на положение ГС в модели.

ГС передаются на чертеж вместе с моделью.

↑В [начало](#page-327-1)

### <span id="page-328-0"></span>**Подпись слоя**

**Подпись слоя** - это элемент модели, отображающий характеристики и свойства **Геологического слоя**.

В модели подпись представлена объектом геологического классификатора **Подпись слоя**.

Подписи хранятся в служебном слое *Геологические слои/ Подписи слоев* проектов **Геология на профиле**, **Разрез ОГМ** и **Геология на поперечнике**.

Данными для заполнения переменных **подписи слоя** являются характеристики объекта **Слой легенды**, указатель на который хранит **Геологический слой**.

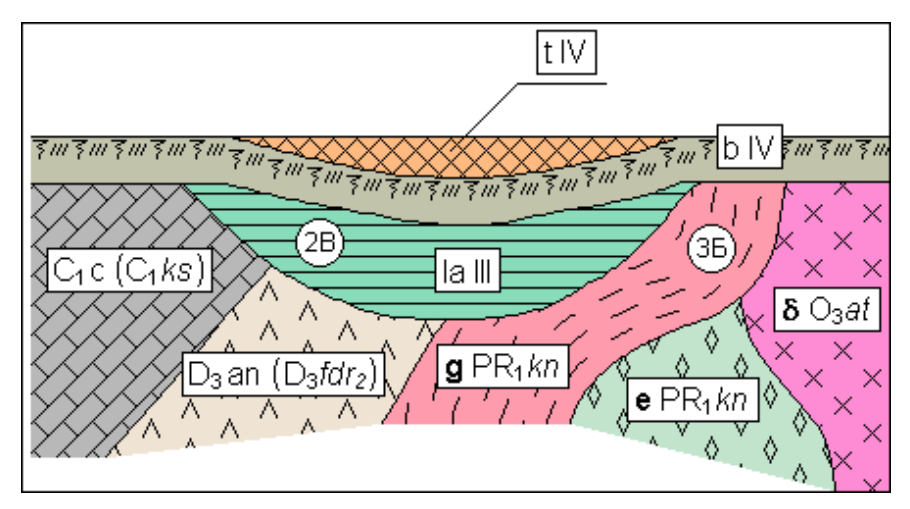

**Примечание** Подписи слоя передаются на чертеж вместе с моделью.

џ В [начало](#page-327-1)

#### <span id="page-329-0"></span>**Работа с подписью слоя**

В проекте **Разрез ОГМ** подписи создаются автоматически при выполнении расчета ОГМ.

Создание подписи в проекте **Геология на профиле** заключается в интерактивном определении ее положения при помощи команды **Подпись слоя**.

Подпись слоя может быть создана к слою в *определенном* состоянии (ячейки с переменными будут заполнены значениями) и в *неопределенном* состоянии (ячейки содержат вместо значений названия переменных и заполнятся значениями после определения геологического слоя).

При переходе геологического слоя в *неопределенное* состояние подпись отображается, но ячейки с переменными будут пустыми. Ячейки с переменными будут заполнены после возврата ГС в *определенное* состояние.

Подпись перестает отображаться, если отсутствует связь с геологическим классификатором. При возобновлении связи подпись будет отображаться на своем месте.

Подпись слоя удаляется без возможности автоматического восстановления, если в геологическом классификаторе соответствующий объект **Подпись слоя** был удален.

Компоненты подписи, которые могут перейти в собственное *аварийное* состояние, - символы в ячейке подписи и на выноске. Аварийная ситуация и ее проявления прекращаются, если будет восстановлен сам символ (с тем же кодом) или назначен другой символ.

Точкой привязки подписи без выноски является точка в центре прямоугольника ячейки подписи. Точкой привязки подписи на выноске является точка привязки выноски (начало выноски). Точка привязки подписи и точка привязки выноски могут находиться только внутри выбранного геологического слоя. Сама подпись может находиться вне слоя и вне геометрических ограничений модели.

Подпись слоя не трансформируется при разных вертикальном и горизонтальном масштабах визуализации, не участвует в горизонтальной трансформации модели (не растягивается и не сжимается).

При удалении **Геологического слоя** подпись автоматически удаляется.

џ В [начало](#page-327-1)

#### **Точка редактирования маски в поперечнике**

У масок **Модельная граница слоя**, **Горизонт**, **Линия дневной поверхности** и **Линия естественного рельефа** в продольном профиле присутствуют точки редактирования в поперечнике (данной маски на данном ПК). В этих точках хранится информация о редактировании данной маски в поперечнике на данном ПК.

Точки захватываются курсором в режиме *Захват точки*.

Внешний вид ТРП масок настраивается в диалоге **Свойства Набора проектов**.

В начале и конце масок всегда присутствуют ТРП, независимо от того, было ли редактирование в поперечнике.

ТРП создаются и обновляются автоматически - по применению редактирования в поперечнике. В результате построения происходит удаление информации о редактировании маски в поперечнике на данном ПК.

При изменении состояния маски МГС (корректная - некорректная) ТРП на маске остаются.

ТРП создаются на масках, попадающих на редактируемый поперечник, на тех, которые редактировались в поперечнике.

Для удаления ТРП масок предназначено специальное построение **Удалить редактирование маски в поперечнике** (команда **Геология/ Параметры и удаление объектов**).

ТРП, в общем случае, сохраняет свой ПК при редактировании маски в продольном профиле, а при невозможности сохранения ПК, ТРП автоматически удаляется.

**Примечание** Точки редактирования не переходят в ЧМ.

### <span id="page-331-0"></span>**Ординаты интерполяции ОГМ**

**Ординаты интерполяции ОГМ** предназначены для графического отображения и управления пикетным положением интерполированных колонок при создании проекта **Разрез ОГМ**. В ординате рассчитывается интерполированная геологическая колонка. Между двумя смежными ординатами границы слоев строятся отрезками прямых.

Типы ординат интерполяции:

- · **Служебные** создаются и обновляются автоматически в точках обязательного создания ординат интерполяции.
- Рабочие **Рабочие** - создаются и редактируются пользователем и предназначены для управления гладкостью границ слоев.

Ординаты интерполяции ОГМ хранятся в проекте **Геология на профиле** в служебных слоях: Служебные *ординаты ОГМ* и *Рабочие ординаты ОГМ*.

Ординаты интерполяции отрисовываются от маски ЛДП. Ординаты не связаны с ЛЕР.

Внешний вид ординат интерполяции задан по умолчанию и может редактироваться пользователем.

Ординаты интерполяции ОГМ не передаются на чертеж продольного профиля.

## **Переход в профиль без сохраненного НП профилей (первый переход в профиль)**

Если при переходе в окно профиля выбрано **Проекты - Разрез ОГМ** = *Создавать*, то служебные ординаты создаются автоматически:

- в начале и конце линейного объекта,
- в узлах полилинии маски в плане,
- в точках проекции исходных выработок в проекте **Выработки**,
- в точках пересечения с маской геологического разреза,
- в точках пересечения с контурами геологической изученности всех проектов **План геологический**.

Если при переходе в профиль выбрано **Проекты - Разрез ОГМ** = *Не создавать*, служебные ординаты не создаются.

Рабочие ординаты ОГМ создаются после создания служебных ординат интерполяции ОГМ, если при переходе в профиль выбрано **Рабочие ординаты интерполяции ОГМ** = *Создавать*. При этом задаются параметры их создания.

Если при создании рабочая ордината совпадает со служебной, такая рабочая ордината не создается.

Если при переходе в профиль выбрано **Проекты - Разрез ОГМ** = *Не создавать*, рабочие ординаты не создаются.

**Переход в профиль с сохраненным НП профилей**

Если выбрано **Проекты - Разрез ОГМ** = *Создавать*:

- √ Служебные ординаты ОГМ обязательно пересоздаются (актуализируются) заново (по тем же правилам, что и при первом переходе в профиль).
- $\checkmark$  При переходе в профиль с сохраненным НП профилей рабочие ординаты (при их отсутствии) создаются по тем же правилам, что и при первом переходе в профиль.
- $\checkmark$  Рабочие ординаты, совпавшие со служебными, удаляются.
- $\checkmark$  При наличии в сохраненном НП профиля рабочих ординат интерполяции пользователь задает условие для ординат: *Не изменять*, *Добавить новые*, *Удалить*. Если выбрано *Добавить новые*, для них выполняются те же настройки, как и при первом переходе в профиль.

Сохраненные рабочие ординаты не удаляются, если при переходе в профиль выбрано **Проекты - Разрез ОГМ** = *Не создавать*.

## **Ординаты интерполяции ОГМ в НП профилей**

Тип ординаты (служебные, рабочие) не влияет на алгоритм формирования моделей **Разрез ОГМ**.

Для служебных ординат ОГМ в профиле возможно редактирование настроек их отображения и подписей (команда **Геология/ Служебные ординаты ОГМ** в проектах **Геология на профиле** и **Разрез ОГМ**).

Для рабочих ординат ОГМ в профиле предусмотрены различные методы создания и редактирования (команда **Геология/ Рабочие ординаты ОГМ** в проектах **Геология на профиле** и **Разрез ОГМ**).

Если при создании или редактировании рабочая ордината по критериям дублирования совпадает со служебной, рабочая ордината не создается (удаляется).

Если построение рабочих ординат интерполяции вызвано из активного проекта **Разрез ОГМ**, то по применению построения происходит перестроение соответствующей ОГМ.

Построение ординат из активного проекта **Геология на профиле** не приводит к перестроению ОГМ. В данном случае для перестроения ОГМ необходимо воспользоваться командой **Создать модель** меню **Геология** активного проекта **Разрез ОГМ**.

Редактирование ЛДП приводит к автоматическому перестроению ординат интерполяции ОГМ с сохранением их пикетного положения.

### **Линии профилей**

Линии профилей **Линия дневной поверхности** (ЛДП) и **Линия естественного рельефа** (ЛЕР) это функциональные маски в геологических моделях, которые базируются на всех примитивах, существующих в профиле.

### **Линия дневной поверхности**

#### **В модели Геология на профиле**

ЛДП предназначена для моделирования линии дневной поверхности геологического строения линейного объекта и необходима как верхняя линия ограничения геологических слоев в модели **Геология на профиле**. ЛДП существует на всю длину профиля, создается и редактируется без разрезания и удаления.

От ЛДП отрисовываются служебные и рабочие ординаты интерполяции объемной геологической модели.

Подробная информация приводится в разделе Линии [профилей](#page-343-0) в [Геологии](#page-343-0) на профиле.

### **В модели Разрез ОГМ**

ЛДП может использоваться для определения правил формирования кровли и подошвы ОГМ.

Если ЛДП используется как кровля ОГМ, то при редактировании ЛДП (по применению построения) все модели **Разрез ОГМ** автоматически перестраиваются.

Ординаты интерполяции ОГМ, которые хранятся в проекте **Геология на профиле**, при редактировании маски ЛДП (по применению построения) автоматически перестраиваются.

### **В ЧМ профиля с геологией**

При формировании ЧМ профиля с геологией из модели **Геология на профиле** маска ЛДП выполняет роль верха геологических слоев отметки элементов модели рассчитываются от ЛДП.

Выработки, которые пересекают ЛДП, при использовании геологического масштаба в ЧМ растягиваются / сжимаются от точки пересечения с ЛДП, а не от своей отметки.

ЛДП передается на чертеж продольного профиля.

#### **В проектах Выработки**

Выработки располагаются на собственных отметках, без учета влияния ЛДП.

### **Линия естественного рельефа**

### **В модели Разрез ОГМ**

При расчете моделей в проектах **Разрез ОГМ** маска ЛЕР может использоваться для увязки геологических слоев с рельефом (параметр **ЛЕР в Разрезах ОГМ** = *Используется как линия увязки границ слоев*). Параметр ЛЕР одинаково и одновременно действует на все проекты **Разрез ОГМ** в данном объекте.

#### **В ЧМ профиля с геологией**

При формировании ЧМ профиля с геологией из модели **Геология на профиле** маска ЛЕР в расчете геометрии не участвует, на чертеж продольного профиля передается.

#### **В проекте Выработки**

Выработки располагаются на собственных отметках, без учета влияния ЛЕР.

## **Выработка в окне профилей**

<span id="page-335-0"></span>При переходе в продольный профиль линейного объекта выработки попадают в проект **Выработки** в узле **Продольный профиль**.

Проект **Выработки** в узле **Продольный профиль** формируется также в составе проектов **Разрез** при выполнении разреза поверхности.

Проект создается или актуализируется при переходе в профиль. В проекте можно изменять вид выработок на разрезе, смещать по горизонтали и вертикали отметку устья, удалять выработки из проектов.

На доступность построений с выработкой в окне профиля влияет состояние выработки в плане:

- · *Новая* выработка:
	- не переходит в профиль при выполнении команды **Профиль** *линейного объекта* (любой маски);
	- не участвует в построении **Актуализировать выработки** (в профиле).
- · *Модифицированная* выработка:
	- в построении **Профиль** *линейного объекта* (любой маски) и **Актуализировать выработки** (в профиле) участвует колонка из сохраненного документа (файла CPBOR) и из черновика еще не сохраненного проекта исходной выработки.
- · *Неактуальная* выработка:
	- не переходит в профиль при выполнении команды **Профиль** *линейного* **объекта** (любой маски);
	- не участвует в построении **Актуализировать выработки** (в профиле).
- · *Аварийная* выработка:
	- не переходит в профиль при выполнении команды **Профиль** *линейного объекта* (любой маски);
	- не участвует в построении **Актуализировать выработки** (в профиле).

При работе с выработками (переход в окно профиля, команда **Актуализировать выработки** при создании и пересоздании выработок) в следующих ситуациях открывается протокол:

- при наличии выработок в состоянии *Новая*, *Неактуальная*, *Аварийная*, *Модифицированная*;

- если у выработки пустая колонка или не назначена отметка устья.

Геологическая легенда в проектах **Выработки** формируется автоматически по слоям всех выработок, попавших в проекты, после механизма сравнения слоев. Отредактированные проекты **Выработки** сохраняются в наборе проектов профиля и загружаются при следующем переходе в профиль (по настройке).

В набор профилей попадают выработки из всех открытых проектов **План геологический** текущего набора проектов плана, которые удовлетворяют условиям, заданным при переходе в профиль, т. е. попадают в полосу близких или снесенных выработок.

**Близкой** называется выработка, которая не принадлежит разрезу, но проецируется на него так же, как и выработка, через которую этот разрез проходит.

**Полоса близких выработок** - область в обе стороны от линии разреза, выработки которой будут считаться близкими. Выработки, попавшие в заданную область, попадут в слой **Близкие выработки** проектов **Выработки** в НП профилей.

**Полоса снесенных выработок** - область в обе стороны от линии разреза, в которой будут находиться снесенные выработки. Снесенные выработки могут понадобиться для удобства ориентировки при работе с длинными разрезами. Выработки, попавшие в заданную область, попадут в слой **Снесенные выработки** проектов **Выработки** в НП профилей.

Полоса снесенных выработок всегда больше полосы близких выработок. Если заданы одинаковые размеры, считается, что снесенных выработок нет.

Данными для формирования проектов **Выработки** в профиле являются данные проектов исходных выработок:

Вид выработки определяется в соответствии с назначенным при переходе в профиль объектом геологического классификатора **Выработка на разрезе**. При выборе другого объекта ГК ссылка на него сохраняется за элементом выработки в проектах **Выработки**.

Координаты X, Y устья копируются из проекта исходной выработки и используются при формировании выработки на профиле.

Пикет устья (расстояние от начала маски) рассчитывается по координатам X, Y устья из проекта исходной выработки, используется для определения горизонтального смещения выработки.

Отметка устья соответствует **Отметке Н** проекта исходной выработки, используется для определения вертикального смещения выработки.

Глубина устья рассчитывается по **Отметке Н** проекта исходной выработки и отметке ЛДП+ЛЕР, используется для определения вертикального смещения выработки.

Из модельной выработки передаются ИГЭ и прослои в колонке.

**Примечание** Любые построения в проектах **Выработки** не изменяют данные исходных выработок, сохраненные в файле на диске или в хранилище данных.

## **Выработка на поперечнике**

При работе функции просмотра поперечников на продольном профиле и переходе в поперечник выработки попадают в проект **Выработки** в узле **Поперечный профиль**.

Геологическая легенда в проекте формируется автоматически по слоям всех выработок, попавших в проекты, после механизма сравнения слоев.

В проект попадают выработки из всех открытых проектов **План геологический** текущего набора проектов плана, которые удовлетворяют условиям, заданным при просмотре или переходе в поперечник, т. е. попадают в полосу близких или снесенных выработок (аналогично настройкам для выработок профиля - см. [Выработки](#page-335-0) в окне [профиля\)](#page-335-0).

Данными для формирования проекта **Выработки** в профиле являются данные проектов исходных выработок:

- · вид в окне разреза определяется в соответствии с назначенным в панели параметров объектом геологического классификатора **Выработка на разрезе**;
- · координаты X, Y устья копируются из проекта исходной выработки и используются при формировании выработки на поперечнике;
- · отметка устья соответствует **отметке Н** проекта исходной выработки, используется для определения вертикального смещения выработки;
- · глубина устья рассчитывается по **отметке Н** проекта исходной выработки и отметке ЛДП+ЛЕР.

Из модельной выработки передаются ИГЭ и прослои в колонке.

# **Разрез ОГМ**

Раздел содержит информацию о формировании и редактировании ОГМ в проектах **Разрез ОГМ** в узлах продольного и поперечного профиля НП профилей.

### **Методика создания ОГМ**

В основе создания разреза объемной модели лежит расчет интерполированной колонки в заданных точках профиля линейного объекта.

Интерполированная колонка содержит интервалы слоев легенды и отметки горизонтов и уровней, которые рассчитаны по данным ближайших к искомой точке выработок.

Выработки, задействованные в расчете интерполированной колонки, называются влияющими выработками.

Для учета отметок исходных слоев легенды и горизонтов по соотношению расстояний от выработок до искомой точки рассчитываются коэффициенты влияния каждой выработки.Проект **Разрез ОГМ** (узел **Продольный профиль**) наследует геологическую легенду родительского проекта **План геологический**. Число влияющих выработок, максимальное расстояние до влияющей выработки и ряд дополнительных значений задается в параметрах ОГМ и сохраняется за родительским планом геологическим.

При наполнении данными проекта **Разрез ОГМ** узла продольного профиля интерполированные колонки рассчитываются на тех пикетах, где при переходе в профиль созданы [служебные](#page-331-0) и рабочие ординаты [интерполяции.](#page-331-0) Служебные ординаты создаются в начале и конце профиля, в узлах изменения плановой геометрии линейного объекта, в точках пересечения маски геологического разреза и контуров геологической изученности и в точках проекции выработок. Рабочие отметки создаются в процессе работы по установленным параметрам перехода в профиль и могут быть отредактированы. Ординаты интерполяции сохраняются в служебных слоях проекта **Геология на профиле** и используются для расчета интерполированных колонок во всех проектах **Разрез ОГМ** узла продольного профиля.

В ординатах интерполяции определяются отметки интервалов геологических слоев и горизонтов, а границы слоев и горизонтов между смежными ординатами прорисовываются отрезками прямых. Гладкость интерполированных границ и уровней зависит от расположения и частоты рабочих ординат интерполяции. При этом границы геологических слоев в точке пересечения МГР, где создается служебная ордината, увязываются автоматически.При подготовке данных для создания объемной геологической модели, расчете интерполированных колонок и наполнении границами и горизонтами проектов **Разрез ОГМ** существенное значение имеет способ создания объемной геологической модели, выбираемый в параметрах ОГМ: формирование сплошной или несплошной ОГМ.

При создании сплошной объемной геологической модели на основании исходных интервалов во всех влияющих выработках выполняется автоматическая трассировка всех геологических слоев, формируются необходимые данные для построения границ слоев. При расчете сплошной ОГМ в интерполированных колонках не допускаются неопределенные слои.

При создании несплошной ОГМ часть геологических слоев может быть не протрассирована между исходными выработками, а в интерполированной колонке могут находиться интервалы неопределенного геологического слоя. Возможность создания несплошной объемной геологической модели позволяет, не формируя всю ОГМ по линейному объекту, предварительно провести трассировку отдельных геологических слоев и построить сплошную объемную геологическую модель при окончательной доработке разреза.

Объемная геологическая модель доступна для редактирования в окне продольного профиля линейного объекта (МГР, трассы АД, ЛТО) и сечения по линии разреза поверхности, а также в окне поперечного профиля (в составе окна НП профилей), для чего необходимо установить активность соответствующего проекта **Разрез ОГМ**.

# **Геология на профиле**

В разделе содержится информация об элементах модели **Геология на профиле**, их создании, конвертации из других проектов.

### **Модель Геология на профиле**

Модель **Геология на профиле** плоская модель геологического строения вдоль оси линейного объекта. Модель предназначена для просмотра, редактирования, выпуска чертежей инженерногеологического разреза или продольного профиля линейного объекта с заданными параметрами и настройками.

Данные модели хранятся в служебных слоях проекта **Геология на профиле** (узел **Продольный профиль**).

Модель отображается в окне **Продольный профиль**.

Система координат модели *ПК (Расстояние от начала) - Отметка*.

Элементы модели **Геология на профиле** см. рис.

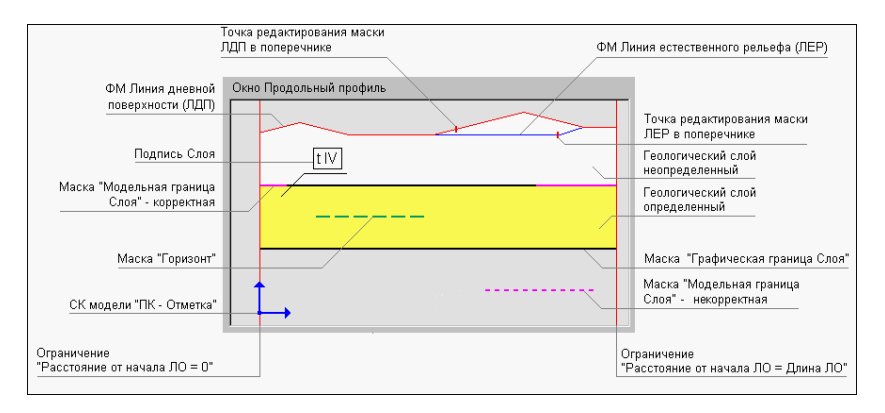

· Линии [ограничений](#page-320-0) модели. Вертикальные: *Расстояние от начала ЛО = 0* и *Расстояние от начала ЛО = Длина ЛО*.

Верхняя граница геологического строения в модели задается маской Линия дневной [поверхности](#page-343-0) (ЛДП), которая хранится в служебном слое и является специализированной маской, непрерывной по всей длине линейного объекта. Все геологические слои и их границы выше ЛДП отсекаются автоматически. Линия дневной поверхности чаще всего совпадает с поверхностью рельефа или линией черного профиля, заданными для линейного объекта. Профиль ЛДП рассчитывается по параметрам при переходе в окно профиля, в процессе работы может быть отредактирован различными методами. ЛДП может редактироваться на поперечнике в проекте **Геология на поперечнике** и хранит точки редактирования.

• Маска [Модельная](#page-321-0) граница слоя (МГС) - основной элемент модели, определяющий геометрию границ **геологических слоев** (ГС).

МГС является носителем точек редактирования в поперечнике, при этом в начале и конце маски всегда присутствуют точки редактирования, независимо от того, было ли редактирование в поперечнике, а также позволяет получить интерполированные точки редактирования в любой точке этой маски.

• Маски <mark>[Горизонт](#page-324-2)</mark> – определяет геометрию и вид горизонтов подземных вод, мерзлоты и т. п., имеет указатель на объект геологического классификатора **Горизонт подземных вод** или **Уровень мерзлоты**.

Маска горизонта является носителем точек редактирования в поперечнике, при этом в начале и конце маски всегда присутствуют точки редактирования, независимо от того, было ли редактирование в поперечнике.

- Подпись [горизонта](#page-324-2) отображает различные характеристики масок **Горизонт**. Имеет указатель на объект ГК **Подпись горизонта**.
- <u>[Геологический](#page-327-2) слой</u> (ГС) основной модельный элемент для определения и отображения объекта **Слой Легенды** из легенды проекта. Геологические слои образуются между смежными по вертикали масками МГС, вертикальными ограничениями модели и ЛДП (верхняя линия ограничения модели).
- Маска <u>[Графическая](#page-323-0) граница слоя</u> (ГГС) маска на полилинии от маски МГС для графического отображение границ **геологических слоев**. Маска ГГС имеет указатель на объект геологического классификатора **Граница слоя**, определяющий разный стиль отрисовки.
- [Подпись](#page-327-2) слоя отображает различные характеристики **геологических слоев**, имеет указатель на объект ГК **Подпись слоя**.

Все методы редактирования геометрии элементов модели оперируют параметром **Отметка**, помимо глубины и мощности.

Кроме плоской модели геологического строения линейного объекта в служебных слоях проекта создаются, редактируются и сохраняются дополнительные данные, необходимые для работы с другими геологическими моделями, а именно:

 $\bullet$  Функциональная маска <u>Линия [естественного](#page-343-0) рельефа</u> (ЛЕР).

На модель **Геология на профиле** не влияет.

### <span id="page-343-0"></span>**Линии профилей в Геологии на профиле**

#### <span id="page-343-2"></span>**Темы раздела**

- Линия дневной [поверхности](#page-343-1)
- Линия [естественного](#page-345-0) рельефа

### <span id="page-343-1"></span>**Линия дневной поверхности (ЛДП)**

ЛДП хранится в соответствующем служебном слое проекта **Геология на профиле**.

От ЛДП рассчитывается координата **Глубина**. На ЛДП параметр **Глубина** = *0*.

**ВНИМАНИЕ!** При первом переходе в продольный профиль линейного объекта (т. е. при отсутствии сохраненного набора проектов профилей за линейным объектом) выполняются настройки создания ЛДП (горизонтально на отметке, по устьям выработок, по слою "Рельеф" плана геологического).

ЛДП может быть создана или пересоздана в проекте **Геология на профиле** (команды меню **Геология**: **Назначить линии профилей**, **Объекты по линии**, **Объекты по существующим**), в том числе по профилям других линейных объектов. Параметры графического отображения маски могут редактироваться. Направление маски совпадает с направлением профиля вне зависимости от способа создания.

При помощи методов команды **Геология/ Параметры и удаление объектов** можно отредактировать параметры маски и удалить редактирование маски в поперечнике, при помощи методов команды **Геология/ Узлы и звенья объектов** можно изменить геометрию маски (с последующим перестроением модели).

Маска ЛДП существует всегда на всю длину профиля, не имеет разрывов. Маска никак не связана с другими функциональными масками профиля, поэтому может их пересекать, касаться, полностью совпадать по звеньям. Удалять или разрезать маску нельзя.

Маска ЛДП не может иметь самопересечения, самокасания или замыкания. Не допускается существования ЛДП, если МГС имеет вертикальные, S- и Z-образные участки.

Маска ЛДП интерполируется и сохраняет точки редактирования в поперечнике (проект **Геология на поперечнике**).

В модели **Геология на профиле** маска ЛДП выполняет роль линии, ограничивающей сверху геологические слои. Содержательная часть модели расположена под ЛДП.

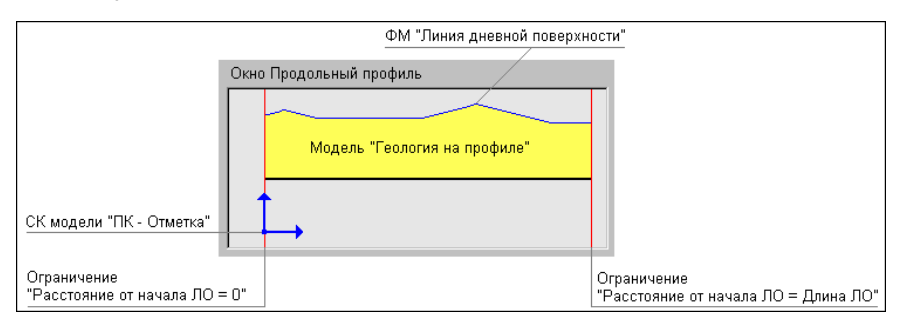

Любое изменение геометрии ЛДП ведет к перестроению модели с разрезанием и удалением некорректных МГС:

- · Сегмент ЛДП перемещается и попадает в существующие геологические слои – воспринимается аналогично новой маске МГС, разрезающей существующие ГС. В результате сформируются новые контуры ГС, а ГС и их подписи, оказавшиеся выше ЛДП, удалятся.
- · Сегмент ЛДП перемещается с образованием новой пустой области в зависимости от значения параметра **Исходные сегменты ЛДП**:
	- ь *Сохранять как Модельные границы слоев* старый сегмент ЛДП станет МГС и в пустой области будет создан новый неопределенный геологический слой;
	- *√ Удалять* не сохранять старый сегмент ЛДП. Если на этот сегмент приходился один геологический слой, он увеличится до нового сегмента ЛДП. Если на этот сегмент стыковалась одна или несколько масок МГС (несколько геологических слоев), образуется один общий ГС, промежуточные маски МГС станут некорректными и будут удалены.

Маски горизонтов при редактировании ЛДП не изменяются.

џ В [начало](#page-343-2)

### <span id="page-345-0"></span>**Линия естественного рельефа**

Маска хранится в соответствующем служебном слое проекта **Геология на профиле**. На модель **Геология на профиле** не влияет.

В продольном и поперечном профиле ЛЕР выполняет следующие задачи:

- моделирует искусственные объекты, которые кодируются через линию быта;
- моделирует объекты естественного (овраги) и искусственного (ямы) происхождения, которые отражаются в черном профиле, но не кодируются через линию быта и имеют явно вторичное по отношению к рельефу происхождение.

1 В [начало](#page-343-2)

### <span id="page-345-1"></span>**Сохранение ПРС в проекте Геология на профиле**

В проект **Геология на профиле** могут быть переданы данные модели **Почвенно-растительный слой**.

При этом передаваться могут данные всей модели или фрагмента модели на заданном интервале в пределах длины профиля линейного объекта. Вертикальные границы интервала передаются в модель **Геология на профиле** вертикальными масками **Модельная граница слоя**.

Все маски, которые передаются в геологию на профиле, представляются масками на прямых или сплайнах с узлами на пикетах аппроксимации.

**Примечание** Если в проекте **Геология на профиле** вне выбранного интервала на расстоянии менее 0,1 м от границы интервала находится вертикальная МГС или вертикальное ограничение модели (начало или конец профиля), то интервал увеличивается до этой вертикальной границы.

В процессе построения экспортируемые элементы моделей не модифицируются.

В результате построения геологическая легенда модели **Геология на профиле** не изменяется, т. к. легенды проектов объединены.

Сохранение данных модели **Почвенно-растительный слой** имеет следующие особенности:

- · Множество пикетов аппроксимации формируется от узлов и характерных точек ЛДП в проекте **Геология на профиле**, от параметра **Точность** группы **Параметры аппроксимации**, от глубин слоя ПРС (графа **Глубина ПРС**), от подписей слоев ПРС (графа **Подписи ПРС**), от параметра **Максимальный шаг** группы **Параметры аппроксимации**.
- · Данные модели **Почвенно-растительный слой** при сохранении в проект **Геология на профиле** врезаются поверх существующих данных в модели **Геология на профиле**.

При этом врезка осуществляется только по элементам, одинаковым в двух проектах: по геологическим слоям с модельными и графическими границами, по подписям слоев. Горизонты не разрезаются.

· При сохранении происходит трансформация данных модели **Почвенно-растительный слой** - аппроксимация по глубинам под **линию дневной поверхности**.

- · Границы разных интервалов ПРС передаются вертикальными масками МГС.
- · ЛДП является верхней линией ограничения геологических слоев.
- · ЛЕР не учитывается при передаче данных модели **Почвеннорастительный слой**.

## **Сетки с геологической информацией**

В разделе приводится информация о формировании почвеннорастительного слоя и передаче его данных в другие гео-модели, об использовании геологической информации.

#### **Почвенно-растительный слой**

В зависимости от объекта изысканий и удобства работы почвеннорастительный слой (ПРС) в ТИМ КРЕДО может быть создан непосредственно в геологической модели или в специальной сетке **Почвенно-растительный слой**.

В случае нового строительства, когда модели продольного и поперечного профилей представляют собой существующую земную поверхность без вмешательства человека, в геологических моделях может быть создан верхний слой (как один или совокупность геологических слоев) и назначен ПРС без использования сетки.

При моделировании существующей дороги, пересечений с искусственными объектами рекомендуется работа с сеткой ПРС.

В сетке **Почвенно-растительный слой** осуществляется ввод данных по почвенно-растительному слою. За геометрию подошвы слоя ПРС отвечают глубины (мощности), за отображение слоя на интервалах продольного профиля - **Слои легенды** и **Границы слоя**, подписи (для оформления) задаются в соответствующей точечной графе. Дополнительно в отдельной графе задаются параметры отображения ПРС на поперечнике.

Данные модели **Почвенно-растительный слой** могут быть переданы из сетки в проект **Геология на профиле** и **Геология полосы** с возможностью редактирования в окне продольного профиля.

Использование сетки ПРС, в общем случае, позволяет получить итоговую модель (естественные геологические слои и образовавшийся сверху ПРС), более адекватную реальному геологическому строению.

### **Геологическая информация**

Для отображения и вывода на чертеж геологической информации предназначен проект сетки **Геологическая информация**.

# <span id="page-348-0"></span>**Сохранение данных в проекте Геология на профиле**

В проект **Геология на профиле** могут быть переданы данные модели **Разрез ОГМ**. При этом передаваться могут данные всей модели или фрагмента модели на заданном интервале в пределах длины профиля линейного объекта. Вертикальные границы интервала передаются в модель **Геология на профиле** вертикальными масками **Модельная граница слоя**.

Все маски, которые передаются в геологию на профиле, представляются масками на сплайнах Безье в виде ломаных или гладких кривых с узлами на пикетах аппроксимации.

**Примечание** Если в проекте **Геология на профиле** вне выбранного интервала на расстоянии менее 0,1 м от границы интервала находится вертикальная МГС или вертикальное ограничение модели (начало или конец профиля), то интервал увеличивается до этой вертикальной границы.

В процессе построения экспортируемые элементы моделей не модифицируются.

Геологическая легенда проекта **Геология на профиле** в результате построения может дополняться слоями из модели **Разрез ОГМ** при сохранении данных модели в проекте; при этом существующие слои легенды проекта и настройка слоев легенды не изменяются.

Сохранение данных модели **Разрез ОГМ** имеет следующие особенности:

· Множество пикетов аппроксимации формируется по служебным и рабочим ординатам интерполяции ОГМ.

- · При сохранении данных модели **Разрез ОГМ** происходит удаление всех данных модели **Геология на профиле** на интервале сохранения данных модели ОГМ. Причем удаление данных происходит независимо от наличия на этом интервале каких-либо данных в проекте **Разрез ОГМ**.
- · Данные модели **Разрез ОГМ** в проекте **Геология на профиле** сохраняются без трансформации.
- · В начале построения выполняется проверка согласованности ЛДП с кровлей ОГМ:
	- $\checkmark$  Если ЛДП не согласована с кровлей ОГМ, для актуализации ЛДП можно воспользоваться командой **Геология/ Назначить линии профилей** (доступна в проекте **Геология на профиле**).
	- ь ЛДП остается верхом геологических слоев в модели **Геология на профиле**: если ЛДП не совпадает с верхом модели **Разреза ОГМ**, то она обрезает верх модели либо оставляет ниже себя "дырку".
- · ЛЕР не учитывается при передаче данных модели **Разрез ОГМ**.
- · Подписи слоев и ГГС передаются в модель, как и другие элементы.
- · Параметры упрощения модели предназначены для уменьшения количества узлов МГС и горизонтов из модели ОГМ.

## **Создание чертежа продольного профиля с геологией**

Данный раздел содержит информацию о передаче геологических данных на чертеж продольного профиля.

**Примечание** Описание работы по выполнению настроек, а также формированию, просмотру и выпуску чертежей продольного профиля приводится в разделе Создание чертежей [продольного](#page-609-0) профиля.

Геология на чертеже продольного профиля формируется по данным проектов **Геология на профиле** и **Выработки** узла **Продольный профиль**, а также проекта сетки **Геологическая информация**.

**Примечание** Для создания чертежа профиля линейного объекта по данным, созданным в проекте **Разрез ОГМ** и в проекте сетки **Почвенно-растительный слой**, необходимо эти данные предварительно сохранить в проекте **Геология на профиле**. Сохранение модели может выполняться как по всей длине линейного объекта, так и по указанным интервалам. См. раздел [Сохранение](#page-348-0) данных в проекте [Геология](#page-348-0) на профиле и [Сохранение](#page-345-1) ПРС в проекте [Геология](#page-345-1) на профиле.

Если видимость всего проекта-источника или отдельных его слоев отключена, то соответствующие геологические данные на чертеж не передаются.

Если проект **Разрез ОГМ** был сохранен в проекте **Геология на профиле** с упрощением, то и на чертеж данные разреза попадут в соответствующем виде.

Настройки на передачу и отображение геологических данных выполняются в диалоге Стили вычерчивания (вид работ **Чертеж профиля**, команда **Сетка Чертежей профиля/ Стили вычерчивания**).

Для геологических данных в проекте **Чертеж** формируются слои верхнего уровня, соответствующие этим проектам: слой с именем **Геология на профиле**, слой с именем **Выработки**. Подчиненные слои повторяют структуру слоев проектов. Слои формируются только при необходимости заполнения их соответствующими элементами. Если элементы в проектах-источниках отсутствуют, слой не формируется.

Размеры элементов в чертежной модели (ЧМ) будут соответствовать исходным при условии, что горизонтальный масштаб генерализации профиля равен горизонтальному масштабу формирования чертежа.

Сетка **Геологическая информация**, как и другие сетки профиля, формирует аналогичные собственным графам слои в корневом проекте ЧМ со вспомогательными элементами.

Графы сетки попадают в ЧМ при наличии их аналогов в используемом шаблоне сетки профиля и заполняются данными при наличии данных в исходной сетке **Геологическая информация**.

В ЧМ передаются следующие геологические данные:

- · Функциональные маски **Линия дневной поверхности** и **Линия естественного рельефа**. Маски определяют полилинии для регионов геологических слоев. В диалоге **Настройка слоев** (команда **Сетка Чертежей профиля/ Стили вычерчивания**) задается необходимость вычерчивания ЛДП и ЛЕР и толщина вычерчиваемых линий.
- · **Геологический слой** в любом состоянии (определенном и неопределенном). Слой передается как регион с фоном, штриховкой, заполнением символами. Если по настройкам в геологической легенде слой имеет более одного заполнения символами (или штриховок), в регионе ЧМ все они будут отрисовываться аналогично отрисовке в проекте **Геология на профиле**. За геометрию слоя отвечают полилинии от исходных масок МГС, линий профилей, вертикальных линий ограничения моделей.

**Примечание** Для формирования геологических слоев в ЧМ профиля в соответствии с СТБ 21.302-99 необходимо предварительно в диалоге **Свойства Набора проектов** профиля выбрать тот **вариант оформления геологии**, для которого в компоненте **Редактор геологического Классификатора** определенным образом настроены параметры группы **Геологические слои на чертеже профиля**, а именно: параметр **Способ заполнения** (геологических слоев) = *Только под скважинами*; в параметре **Типы выработок - Скважина** в диалоге **Список Типов выработки** выбраны выработки, которые будут считаться скважинами; в параметре **Ширина полосы заполнения** задана ширина отрисовки регионов геологических слоев под скважинами.

В таком случае в ЧМ профиля регионы геологических слоев будут отрисовываться в пределах заданной ширины только вокруг выработок, которые относятся к полосе близких выработок и которые для данного **Варианта оформления геологии** в геологическом классификаторе назначены скважинами.

- · **Подпись слоя**. Подпись передается как подпись ЧМ. Если подпись выступает за границы геологии, она не обрезается, а передается полностью.
- · Маска **Графическая граница слоя** (на корректной и некорректной модельной границе) передается в чертежную модель как графическая маска или в виде линии или символов.
- Маска Маска **Горизонт** (в любом состоянии - определенном, неопределенном, аварийном). Маска передается в чертежную модель всегда полностью, переходит как графическая маска или в виде линии или символов.
- · **Подпись горизонта**. Подпись передается как подпись ЧМ. Если подпись выступает за границы геологии, она не обрезается, а передается полностью.
- · **Выработка**. Выработка передается на чертеж с собственной настройкой (передавать или не передавать).

Выработки передаются в соответствии со своим фактическим и индивидуальным (на момент формирования ЧМ) видом на разрезе или новым видом, заданным для всех выработок в настройках создания ЧМ (с разделением на близкие и снесенные). Все компоненты выработки, заданные в объекте геологического классификатора **Выработка на разрезе**, передаются на чертеж как элементы ЧМ: регионы, символы, графические маски и подписи ЧМ.

Слои легенды в выработке преобразуются в регионы ЧМ с фоном, штриховкой, заполнением символами:

- Если по настройкам в геологической легенде слой имеет 2 и более заполнений символами (или штриховок), в регионе ЧМ создаются все эти заполнения символами и штриховки с сохранением их исходного порядка отрисовки в проекте **Геология на профиле**.
- Если по настройкам в геологической легенде какие-либо элементы из группы **Литологические особенности и изменения** имеют значение *Для описания слоя*, для них формируется отдельный слой (заполнение региона в этом слое накладывается сверху на основное заполнение слоя легенды).

Порядок отрисовки элементов внутри одного слоя соответствует порядку отрисовки компонентов выработки в используемом объекте геологического классификатора **Выработка на разрезе**.

Выработки обрезаются вместе с основной моделью геологии в соответствии с настройками: *На глубину* или *До отметки*.

· В ЧМ передаются тексты, точка привязки которых находится внутри вертикальных линий ограничения модели **Геология на профиле**, передаются графические маски и регионы в пределах профиля.

Не передаются в ЧМ:

- · Вертикальные линии ограничения моделей. Они определяют полилинии для геологических слоев.
- · Сплайн Безье.
- · Маска **Модельная граница слоя**. Маска участвует в расчете отметок для линий границ геологических слоев, если на ней есть графическая граница слоя или если маска свободна от графической границы, но является реальной модельной границей геологических слоев.
- · Точки редактирования ЛЕР и ЛДП в поперечнике.
- · Ординаты интерполяции **Разрезов ОГМ**.
- · Растры.

# **Геология в окне поперечника**

Раздел содержит информацию о формировании геологических моделей на поперечнике и работе с ними.

## **Геологические проекты в окне поперечника**

Переход в окно поперечника происходит по команде **Работа с поперечниками** меню **Виды работ**.

Геологические данные в окне поперечника отображаются в соответствии с настройками, предварительно выполненными в диалоге **Свойства Набора проектов**, а также в соответствии с заданными параметрами команды **Работа с поперечниками**. В панели параметров команды выполняется выбор режима и области просмотра, масштабирование изображения, а также выбор геологических проектов - источников данных для передачи на поперечник.

К геологическим проектам, которые могут входить в состав НП поперечника, относятся **Геология на поперечнике** и **Выработки** в узле **Поперечный профиль**.

Состав набора проектов зависит от типа маски, по которой произошел переход в профиль, настроек команды **Работа с поперечниками**.

Для просмотра поперечника на разных ПК и изменения настроек, выполненных при переходе в окно поперечника, предназначена команда **Данные/ Перейти к другому поперечнику**.

## **Модель Геология на поперечнике**

Модель **Геология на поперечнике** отображается в окне **Поперечный профиль** НП продольного профиля и НП поперечника. Данные модели находятся в служебных слоях проекта **Геология на поперечнике**.

Система координат модели *Расстояние от оси поперечника – Отметка*, ширина модели определяется шириной поперечника, задаваемого в диалоге **Свойства Набора проектов** в окне продольного профиля или поперечника. Вертикальный (геологический) масштаб формирования модели и отступ геологии от линий профиля не предусмотрен.

- [Формирование](#page-354-0) модели
- [Особенности](#page-362-0) модели
- [Элементы](#page-363-0) модели. Общий вид модели
- [Использование](#page-364-0) модели

### <span id="page-354-0"></span>**Формирование модели**

Модель создается автоматически при выполнении входа в окно поперечника или при просмотре поперечников на продольном профиле.

Модель формируется (в зависимости от построения и настроек) по данным геологических моделей в продольном профиле на выбранном ПК: **Геология на профиле** или **Разрез ОГМ** и/или проекта сетки **Почвенно-растительный слой** продольного профиля, а также по данным функциональных масок **Линия дневной поверхности** и **Линия естественного рельефа** проекта **Геология на профиле**.

Модель формируется в следующей последовательности:

**1**. **Линия дневной поверхности** и **Линия естественного рельефа**. ЛДП создается всегда, ЛЕР может отсутствовать.

Отметка ЛДП и ЛЕР на оси поперечника всегда совпадает с отметкой ЛДП и ЛЕР в продольном профиле на данном ПК.

ЛДП и ЛЕР содержат сечения своих масок из проекта **Геология на профиле**.

Геометрия ЛДП и ЛЕР на поперечнике определяется настройками параметров команды **Вид работ/ Работа с поперечниками**:

- · **Линия дневной поверхности**
	- ь *По Черному профилю*:
		- при совпадении отметок на оси ЛДП полностью повторяет черный профиль;
		- при совпадении с черным профилем с одной стороны и наличии точек редактирования в поперечнике с другой стороны ЛДП интерполируется ломаными линиями с учетом геометрии черного профиля;
		- при наличии с обеих сторон точек редактирования в поперечнике ЛДП интерполируется по настройке: 1 прямая / 2 прямые / 2 сплайна.
	- ь *По слою "Рельеф" Плана геологического*:
		- при совпадении отметок на оси ЛДП полностью повторяет рельеф плана геологического;
		- при совпадении с рельефом с одной стороны и наличии точек редактирования в поперечнике с другой стороны ЛДП интерполируется ломаными линиями;
		- при наличии с обеих сторон точек редактирования в поперечнике ЛДП интерполируется по настройке: 1 прямая / 2 прямые / 2 сплайна;
		- план геологический выбирается в параметрах перехода в поперечник.
	- ь *Всегда интерполируется*. ЛДП на поперечнике не зависит от наличия других функциональных масок или совпадения с какойлибо из них и интерполируется по настройке: 1 прямая / 2 прямые / 2 сплайна.
- · **Линия естественного рельефа**
	- ь *Не формировать*. ЛЕР на поперечнике не создается.
- ь *По Линии дневной поверхности*:
	- при совпадении отметок на оси ЛЕР полностью повторяет ЛДП;
	- при совпадении с ЛДП с одной стороны и наличии точек редактирования в поперечнике с другой стороны ЛЕР интерполируется ломаными линиями;
	- при наличии с обеих сторон точек редактирования в поперечнике ЛЕР интерполируется по настройке: 1 прямая / 2 прямые / 2 сплайна.
- ь *По Линии быта* (ЛЕР формируется не на всю длину поперечника, а только на участке линии быта (ЛБ)):
	- при совпадении отметок на оси ЛЕР полностью повторяет ЛБ;
	- при совпадении с ЛБ с одной стороны и наличии точек редактирования в поперечнике с другой стороны ЛЕР интерполируется ломаными линиями;
	- при наличии с обеих сторон точек редактирования ЛЕР интерполируется по настройке: 1 прямая / 2 прямые / 2 сплайна.

ь *Всегда интерполируется*. ЛЕР на поперечнике не зависит от наличия других функциональных масок или совпадения с какойлибо из них и интерполируется по настройке: 1 прямая / 2 прямые / 2 сплайна.

**2**. **Основная модель** создается по данным проекта **Геология на профиле** или **Разрез ОГМ**, может отсутствовать, если выбрано значение *Не формировать*. В таком случае можно сформировать только слой ПРС.

· Создание основной модели по данным проекта **Разрез ОГМ**.

**Примечание** Построение не зависит от настроек создания проектов с разрезами ОГМ при переходе в продольный профиль. Сам проект в дереве НП профиля может отсутствовать.

На определенном ПК поперечника в качестве модели-источника используется проект **Разрез ОГМ**, который формируется на этом ПК по родительскому проекту **План геологический**, указанному в сетке **Геологическая информация** (графа **ОГМ для Геологии на поперечнике**).

Из **Разреза ОГМ** в основную модель передаются маски модельных и графических границ слоя, маски горизонтов и геологические слои.

Правила формирования основной модели аналогичны [сохранению](#page-348-0) модели разреза ОГМ в модель [геологии](#page-348-0) на профиле.

Неопределенные геологические слои создаются, если модель **Разрез ОГМ** несплошная или ЛДП не совпадает с верхом модели разреза и оставляет под собой "дырку".

Если модель **Разрез ОГМ** не сформирована по каким-либо причинам или в сетке **Геологическая информация** не найден указатель на родительский проект **План геологический**, то модель **Геология на поперечнике** будет формироваться без основной модели.

· Создание основной модели по данным проекта **Геология на профиле**.

Основная модель формируется по данным проекта **Геология на профиле**. Ширина поперечника определяется в диалоге **Свойства Набора проектов** в профиле. Модель располагается на всю ширину поперечника.

**Примечание** Для "старых" проектов с настройкой **Основная модель** = *Геология полосы* при первом просмотре поперечника настройка автоматически переустанавливается на **Основная модель** = *Геология на профиле*.

Формирование основной модели:

ь Верхом модели является **Линия дневной поверхности**.

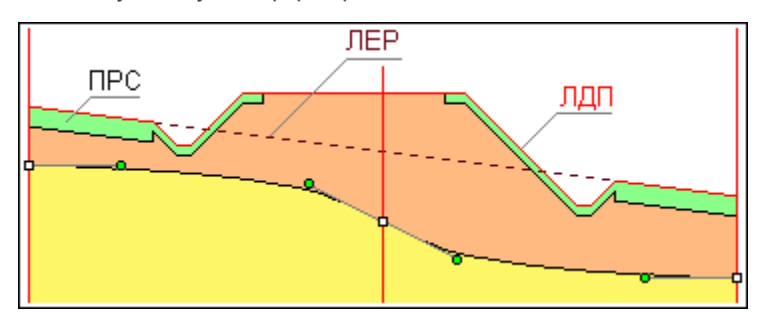

ь ЛЕР не участвует в формировании модели.

- $\checkmark$  Модель создается линейной интерполяцией сечений масок между собой. В интерполяции участвуют корректные маски МГС (являющиеся границами геологических слоев), маски **Горизонты ПВ** и **Уровни мерзлоты** в любом состоянии.
- ь Исходными данными для интерполяции являются глубина родительской маски в продольном профиле на данном ПК, которая определяет глубину маски на оси поперечника (при любом редактировании поперечника эта глубина остается постоянной, измениться не может), а также точки редактирования в поперечнике (ТРП), находящиеся на родительской маске МГС, ГПВ, УМ (они могут находится на данном ПК, слева и/или справа или отсутствовать). В этих точках хранятся параметры 2-х сплайнов Безье – относительные координаты управляющих точек сплайнов, которые являются данными для интерполяции относительных координат управляющих точек сплайнов на произвольном ПК.
- ь Последовательность формирования модели:
	- Если маска на рассматриваемом ПК переходит в поперечник и на данном ПК на маске есть ТРП, то сечение маски в поперечнике будет построено по координатам, хранящимся в этой точке.

Если на данном ПК нет ТРП, то осуществляется поиск ближайших ТРП слева и справа на этой маске. Сечение в поперечнике будет интерполироваться по координатам, хранящимся в этих ТРП. Отсутствие ТРП слева и/или справа от ПК является частным случаем интерполяции.

**• После формирования МГС в поперечнике модель наполняется** геологическими слоями и графическими границами слоев – в соответствии с родительскими элементами продольного профиля на данном ПК.

Все элементы сформированной модели находятся в том же состоянии (определенное, корректное, аварийное и т. п.), в котором они находились в модели продольного профиля. При любом редактировании поперечника это состояние не меняется.

При расчете координат интерполированных сечений сначала интерполированием определяются их относительные координаты, а потом они переводятся в расстояния и глубины с учетом ширины модели (поперечника) и глубины основной маски на этом ПК.

ь Сплайны и прямые в модели:

В ТРП хранятся координаты управляющих точек 2-х сплайнов Безье, но в построении редактирования сечений каждая маска может быть представлена в виде 2-х негладко сопряженных сплайнов, 1-й прямой, 2-х прямых с соответствующими этим элементам управляющими точками:

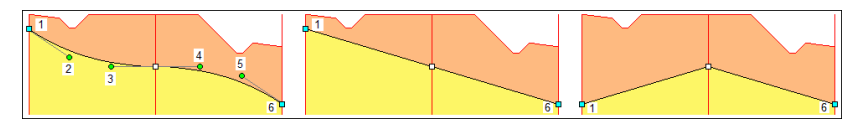

Для не редактированных сечений по умолчанию устанавливаются относительные координаты в начале и в конце маски в виде прямой.

ь Интерполяция пересечений масок.

Если ПК поперечника пришелся на пересечение масок в модели **Геология на профиле**, эти маски могут пересекаться между собой по следующим правилам:

- **Сегмент + узел (внутренний или терминальный) (МГС, ГПВ, УМ).**
- § Узел (внутренний или терминальный) + узел (внутренний или терминальный) (МГС, ГПВ, УМ).
- § Любые сочетания вышеперечисленных сегментов и узлов, любые их количества (МГС, ГПВ, УМ).
- Узел (терминальный) + узел (терминальный) (ЛЕР).

### МГС и ЛЕР

На данном ПК на пересекаемых масках автоматически создаются невидимые ТРП.

Сплайны сечений усредняются между собой, вычисляется единственная пара сплайнов, которая переходит на поперечник и редактируется как одна маска.
Если поперечник не редактировался (или редактирование не было применено), маски возвращаются в модель **Геология на профиле** с невидимыми (усредненными) ТРП.

Если поперечник редактировался, то в модели **Геология на профиле** на всех пересекающихся масках (вне зависимости от их предыдущего состояния), будут созданы (обновлены) одинаковые ТРП с координатами той единственной пары сплайнов, которая на поперечнике представляла собой пересечение масок.

### ГПВ и УМ

При пересечении или стыковании масок **Горизонты ПВ** и **Уровни мерзлоты** на поперечник передаются сечения от каждой маски ГПВ и УМ (усреднения их сплайнов не происходит), они редактируются самостоятельно и между собой не взаимодействуют. В этом случае первоначально на поперечнике формируется, захватывается и редактируется только одна пара сплайнов от одной маски. Затем, при следующем просмотре этого же поперечника, будут сформированы уже две пары сплайнов.

ь Особенности модели

- **При изменении ширины поперечника вся модель будет** горизонтально трансформирована - пропорционально сжата или растянута.
- § Если в результате редактирования произошло пересечение границ, образовавшаяся спорная область заполняется нижним геологическим слоем. Если образовалось 2 и более пересечений, приоритетным также является нижний слой, определяемый по первому от оси пересечению границ. Маски ГГС создаются только на актуальных сегментах масок МГС:

## **Глава 17. Геология**

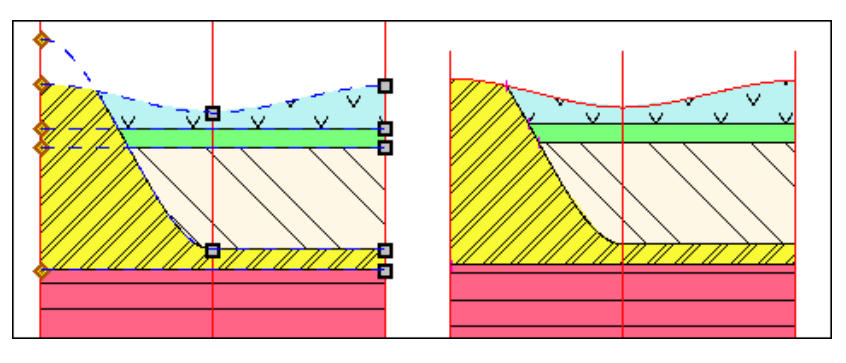

Если в результате редактирования сплайн выходит вверх за глубину = 0 (пересекается 1 раз с ЛДП), принимается, что выклинившийся геологический слой выклинивается окончательно и в модели больше не появится. Это же справедливо и для 2-х пересечений одного сплайна с ЛДП - образовавшаяся спорная область всегда заполняется геологическим слоем на общих условиях. Вернувшийся в модель сплайн игнорируется, маска ГГС на нем не создается:

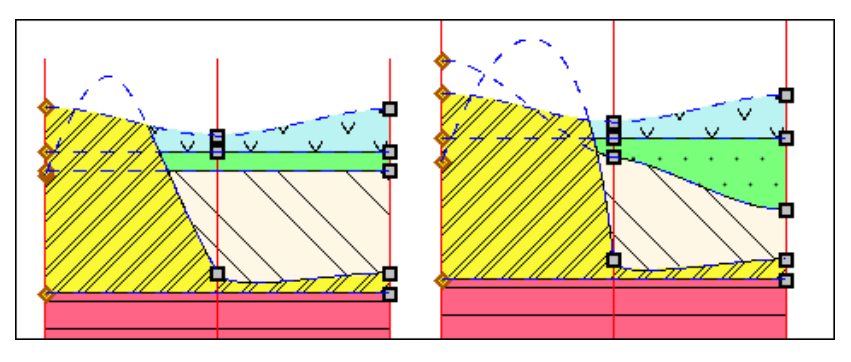

Маски **Горизонты ПВ** и **Уровни мерзлоты** образуют собственную модель, которая никак не взаимодействует с сечениями масок МГС и геологическими слоями.

Сечения масок **Горизонты ПВ** и **Уровни мерзлоты** могут располагаться выше ЛДП, как и соответствующие маски ГПВ и УМ в модели **Геология на профиле**.

**3**. **Слой ПРС**.

Почвенно-растительный слой формируется на основе проекта сетки **Почвенно-растительный слой** на данном ПК продольного профиля с учетом данных графы **ПРС на поперечнике**. ПРС (регион) соответствует геологическому слою, граница ПРС – графической границе слоя.

Верхней линией ограничения геологии ПРС всегда является только ЛДП. ЛЕР игнорируется.

Для участка формирования слоя ПРС создается множество пикетов аппроксимации (ПКА), на которых создаются узлы полилиний для масок МГС и соединяются между собой прямыми. Множество ПКА состоит из ПКА от маски ЛДП в проекте **Геология на поперечнике** (узлы и характерные точки полилиний маски) и ПКА от данных слоя ПРС. Преобразование глубин ПРС в отметки поперечника происходит аналогично аппроксимации основной модели из **Геологии полосы**.

См. подробнее о [формировании](#page-365-0) ПРС на поперечнике.

Слой ПРС врезается в основную модель, формируя единую модель геологии.

Слой ПРС может отсутствовать, тогда формируется только основная модель.

**4**. Подписи геологических слоев.

Подписи из моделей-источников не передаются, а формируются после создания основной модели и слоя ПРС, т. е. после создания всех геологических слоев модели **Геология на поперечнике**. Настройка подписей общая для всей модели.

Подписи могут отсутствовать.

џ В [начало](#page-354-0)

### **Особенности модели**

Сформированная из разных источников модель является единой и не делится на основную геологию и ПРС.

Модель формируется полностью видимой, независимо от первоначальной видимости слоев проектов, по данным которых она сформирована.

Модель обновляется автоматически по применению каких-либо построений в самой модели и в модели **Геология полосы на поперечнике**.

Модель автоматически не обновляется при изменениях геологических моделей в продольном профиле или модели **Разрез ОГМ** на поперечнике (необходимо перестроение поперечника).

Модель участвует в экстремальном прямоугольнике для команды **Показать все**.

### џ В [начало](#page-354-0)

### **Элементы модели. Общий вид модели**

Модель состоит из тех же элементов, что и другие геологические модели:

- · **Линии ограничений модели**. Левая и правая границы поперечника и ось поперечника.
- · **Линия дневной поверхности**. Создается всегда, является единственной линией верха геологии.
- · **Линия естественного рельефа**. Может отсутствовать.
- · **Модельная граница слоя**. В модель передаются как свободные модельные границы, так и под маской **Графическая граница слоя**. Некорректные МГС и неактуальные сегменты МГС из проекта **Геология полосы** на поперечник не передаются. Если модель сформирована из **Разреза ОГМ** не на всю ширину поперечника, ограничения модели передаются вертикальными масками МГС.
- · **Графическая граница слоя**. В модель передаются границы, располагающиеся на всю длину МГС и на их актуальных сегментах. За отображение ГГС отвечает объект геологического классификатора **Граница слоя**.
- · **Горизонт ПВ** и **Уровень мерзлоты**. В модель передаются маски в любом состоянии (определенном, неопределенном, аварийном) и располагающиеся на любой глубине или отметке, в том числе и выше нулевой глубины (выход воды/ мерзлоты на поверхность). За отображение масок в модели отвечают объекты геологического классификатора **Горизонт подземных вод** или **Уровень мерзлоты** соответственно.
- · **Геологический слой**. В модель передаются слои в любом состоянии (определенном, неопределенном). За геометрию слоев отвечают маски МГС, линии профилей, вертикальные линии ограничений. За отображение слоя отвечает объект геологической легенды **Слой легенды**. Почвенно-растительный слой врезается в основную модель, формируя вместе с ней единую модель геологии. Может отсутствовать.
- · **Подпись слоя**. В модели подпись отображает различные характеристики **Геологических слоев**. Имеет указатель на объект геологического классификатора **Подпись слоя**. Подписи слоев не передаются из моделей-источников, а создаются самостоятельно по настройке каждый раз в построении просмотра поперечников на продольном профиле.

Общий вид модели:

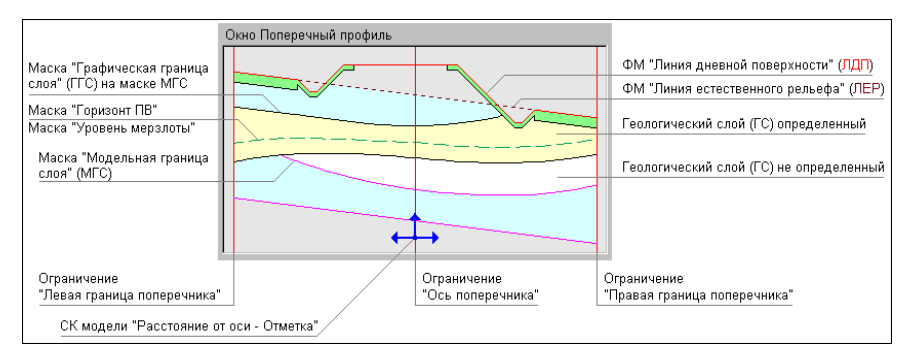

### џ В [начало](#page-354-0)

### **Использование модели**

Модель предназначена:

- · Для редактирования на поперечнике сечений геологических масок (только в модулях ТИМ КРЕДО ГЕОЛОГИЯ и ТИМ КРЕДО ИЗЫСКАНИЯ):
	- Линии дневной поверхности,
	- Линии естественного рельефа,
	- Модельных границ слоев,
	- Горизонтов подземных вод,
- Уровней мерзлоты.
- · Для просмотра геологии в отметках на поперечнике.
- · Для использования при создании модели проектного поперечника (ПРС).
- · Для создания чертежа поперечника с геологией.
- · Для дальнейшего формирования моделей **Геология выемки** и **Геология оставшаяся** при работе с профилем трассы АД в модулях ТИМ КРЕДО ПРОЕКТИРОВАНИЕ и ТИМ КРЕДО ИЗЫСКАНИЯ.
- џ В [начало](#page-354-0)

# **Формирование ПРС на поперечнике**

<span id="page-365-2"></span><span id="page-365-0"></span>Формирование модели ПРС на поперечнике возможно при выполнении следующих условий:

- · В продольном профиле, на данном ПК, значение интерполируемой глубины подошвы слоя ПРС более 0.
- · И при выполнении одного из условий для графы **ПРС на поперечнике**:
	- глубина на откосах **не** равна 0,
	- глубина на обочинах **не** равна 0,
	- глубина на разделительной полосе **не** равна 0.
- [Определение](#page-365-1) геометрии подошвы слоя ПРС
- [Геологические](#page-369-0) слои и графические границы

### <span id="page-365-1"></span>**Определение геометрии подошвы слоя ПРС**

Геометрия подошвы слоя ПРС формируется на основании следующих данных:

- Интерполируемая глубина слоя ПРС на данном ПК из данных графы сетки **Глубина ПРС**.
- Выбранный вариант отображения **ПРС на искусственном объекте** из данных графы сетки **ПРС на поперечнике**.

– Кодировки участков поперечника в плане (через ПТО) - из плана.

### **Варианты формирования геометрии ПРС в зависимости от настройки параметра ПРС на искусственном объекте**

Под термином "искусственный объект" понимается любой участок поперечника, имеющий любую кодировку через ПТО в плане, отличную от не закодированного участка:

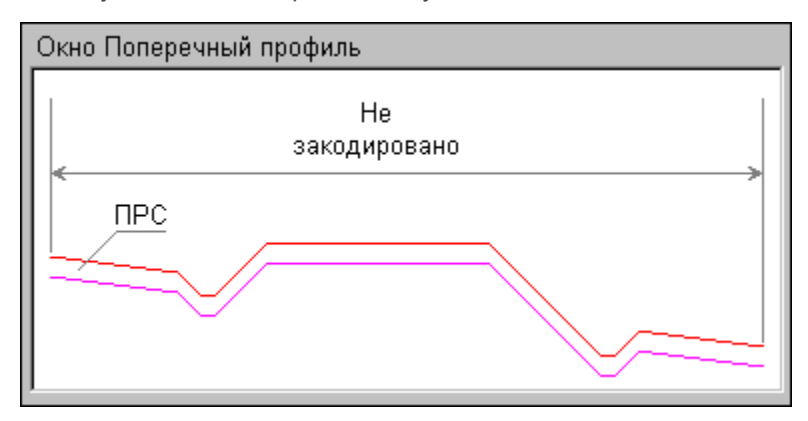

· **ПРС на искусственном объекте** = *Не формировать*.

В зависимости от кодировки участка поперечника:

- $\checkmark$  Если участок не закодирован, ПРС формируется. Глубина подошвы слоя ПРС постоянная на всем участке, интерполируемая из графы сетки **Глубина ПРС** продольного профиля на данном ПК;
- $\checkmark$  Если участок закодирован как любой объект, на участке кодировки ПРС не формируется.

Границы между участками - вертикальные линии.

Данный вариант может использоваться как предварительный.

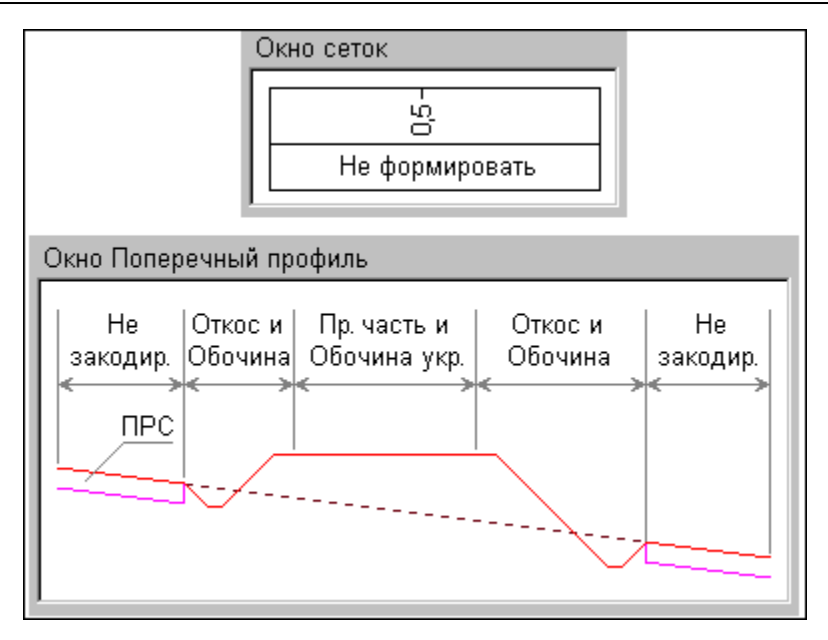

# · **ПРС на искусственном объекте** = *Формировать везде*.

Независимо от кодировки участка поперечника (не закодирован или закодирован), ПРС формируется. Глубина подошвы слоя ПРС постоянная, интерполируемая из графы сетки **Глубина ПРС** продольного профиля на данном ПК.

Данный вариант может использоваться в случае искусственного сооружения, не требующего детализации.

# **ОРГАНИЗАЦИЯ ДВИЖЕНИЯ**

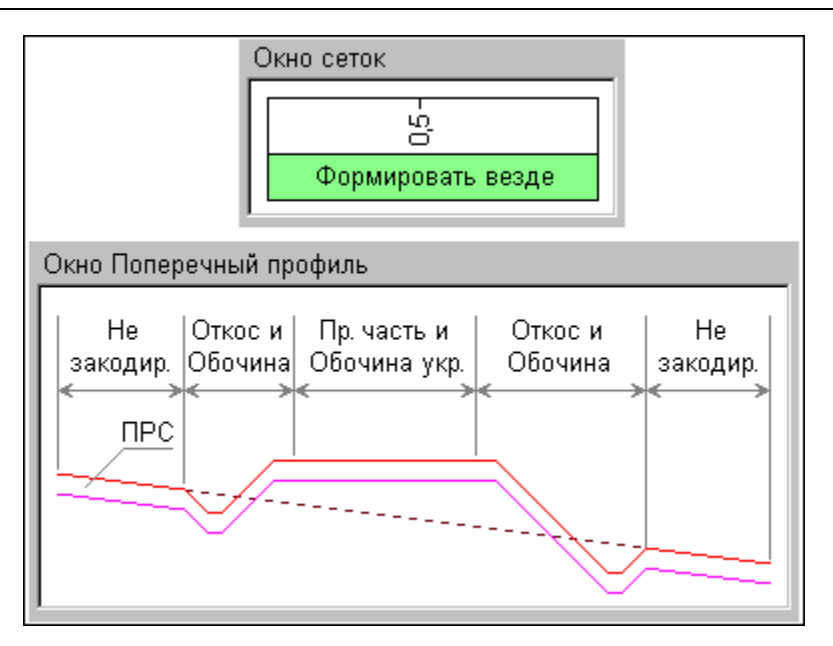

- · **ПРС на искусственном объекте** = *Формировать на откосах, обочинах и р/ п*.
	- В зависимости от кодировки участка поперечника:
	- $\checkmark$  Если участок не закодирован, ПРС формируется. Глубина подошвы слоя ПРС постоянная на всем участке, интерполируемая из графы сетки **Глубина ПРС** продольного профиля на данном ПК.
	- ь Если участок закодирован как *откосы*, *бермы*, *кюветы*, *закюветные полки*, ПРС формируется на участке *откос*. Глубина подошвы слоя ПРС постоянная на всем участке, со значением из параметра **Глубина ПРС на откосах** графы сетки **ПРС на поперечнике** на данном ПК.
	- ь Если участок закодирован как *грунтовая часть обочины*, ПРС формируется на участке *обочина*. Глубина подошвы слоя ПРС постоянная на всем участке, со значением из параметра **Глубина ПРС на обочинах** графы сетки **ПРС на поперечнике** на данном ПК.
- ь Если участок закодирован как *разделительная полоса*, ПРС формируется на участке *разделительная полоса*. Глубина подошвы слоя ПРС постоянная на всем участке, со значением из параметра **Глубина ПРС на разделительной полосе** графы сетки **ПРС на поперечнике** на данном ПК.
- $\checkmark$  Если участок закодирован, как любой другой объект (покрытие полос движения, укрепленная часть обочины, карты фрезерования и т. д.), на участке данной кодировки ПРС не формируется.

Участки *откос*, *обочина* и *разделительная полоса* формируются независимо друг от друга – каждый из них может иметь собственную глубину ПРС (в том числе и равную 0).

Границы между участками ПРС - вертикальные линии.

Данный вариант может использоваться в случае однозначно искусственного и актуального объекта (существующая дорога).

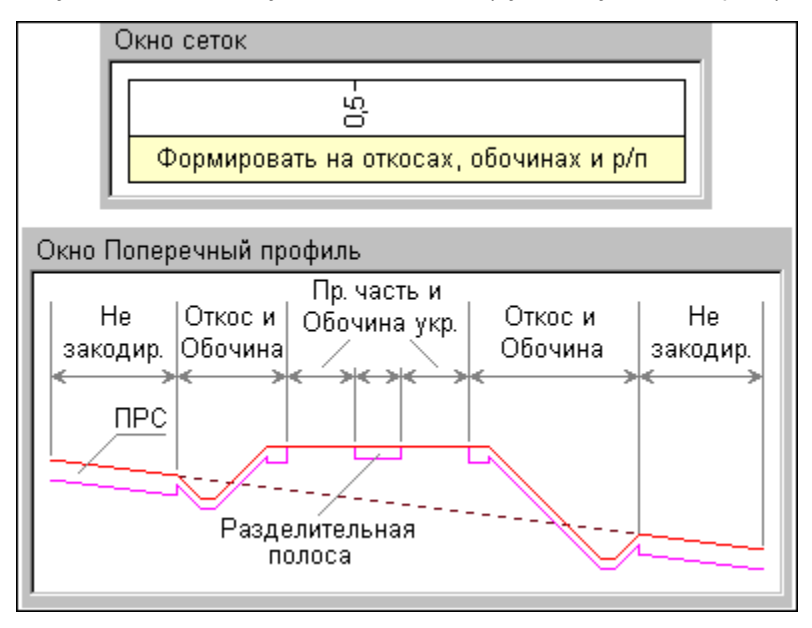

џ В [начало](#page-365-2)

## <span id="page-369-0"></span>**Геологические слои и графические границы**

Регионами ПРС являются непрерывные участки формирования слоя ПРС, в т. ч. с разными глубинами. Границы интервалов и переходы между ПРС разной мощности отображаются вертикальными линиями

Данными для заполнения регионов являются слои легенды из графы сетки **Интервалы ПРС** на данном ПК поперечника.

Слой ПРС, как и геологические слои в других моделях, формируется в определенном или неопределенном состояниях.

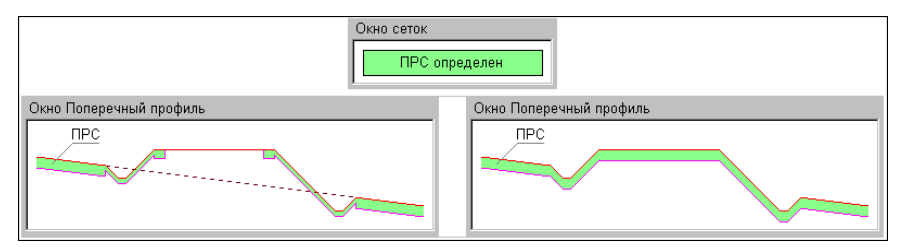

Графической границей является выбранный объект ГК **Граница слоя** в графе **Интервалы ПРС** на данном ПК поперечника.

Граница распространяется на подошву слоя на участке наличия ПРС, на вертикальную линию левой и/или правой границы этого участка, на переходы между ПРС разной мощности. Слева и справа по краям поперечника вертикальных границ нет.

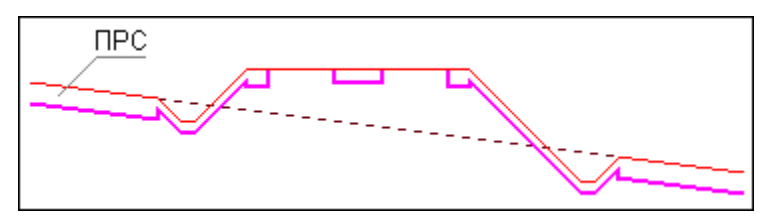

Вид ПРС с масками ГГС:

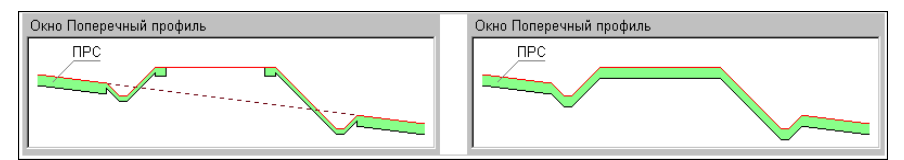

## џ В [начало](#page-365-2)

# <span id="page-371-1"></span>**Модели Геология выемки и Геология оставшаяся**

Модели находятся соответственно в проектах Геология выемки и Геология оставшаяся, которые входят в состав НП продольного и поперечного профилей монотрассовой и политрассовой АД. Данные моделей в этих проектах не хранятся, они создаются автоматически при переходе в поперечник либо при просмотре поперечников на продольном профиле и представляют собой результат взаимодействия проектов **Геология на поперечнике** (для трассы АД этот проект формируется, но не отображается в узле) и **Проектный поперечник**.

Модели отображаются в окне **Поперечный профиль** НП продольного профиля и НП поперечного профиля. Система координат окна (и моделей, соответственно) – *Расстояние от оси поперечника – Отметка*, ширина моделей определяется шириной поперечника, заданной в диалоге **Свойства Набора проектов** в окне продольного или поперечного профилей.

Модели предназначены соответственно для просмотра на поперечнике геологического разреза проектируемой выемки и геологического разреза, который останется после проектирования выемки, а также для создания чертежа поперечника с геологией.

Обновление данных в моделях происходит по применении каких-либо изменений в этих проектах.

- Принцип [формирования](#page-371-0) моделей
- [Модельные](#page-372-0) элементы

### <span id="page-371-0"></span>**Принцип формирования моделей**

Обе модели являются самостоятельными, но визуально представляют собой фрагменты модели Геология на [поперечнике](#page-354-1), расположенные выше (выемка) и ниже (остаток) проектного решения. Под проектным решением подразумеваются линии проекта **Проектный поперечник**.

Любой замкнутый контур между ЛДП и ЛЕР, с одной стороны, и линиями проектного решения, с другой стороны, вырезает из модели **Геология на поперечнике** фрагменты модели **Геология выемки**. Вся остальная геология составляет модель **Геология оставшаяся**:

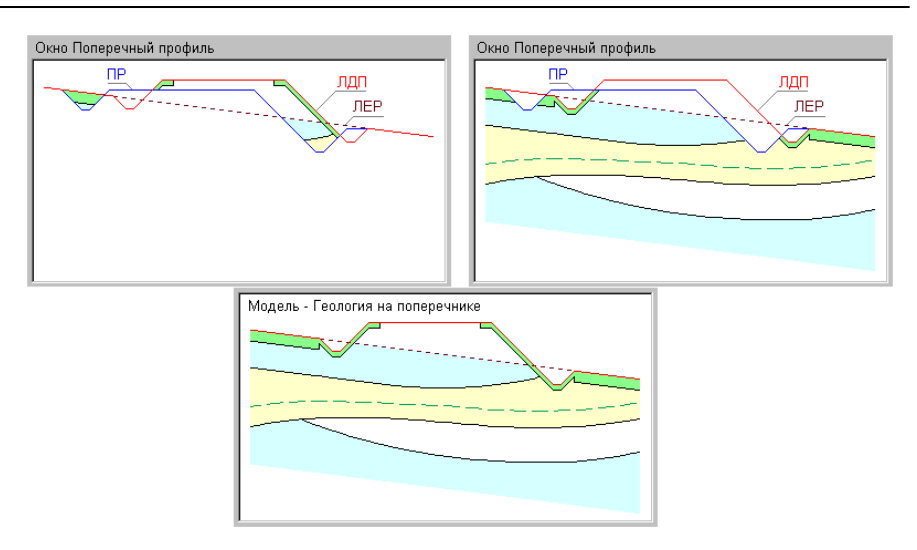

Если замкнутые контуры выделить невозможно, то формируется только модель **Геология оставшаяся**. В этом случае она будет полностью повторять модель **Геология на поперечнике**.

Обязательным условием формирования обеих моделей является наполненность данными проектов **Геология на поперечнике** и **Проектный поперечник** и возможность выделения замкнутых контуров между ЛДП, ЛЕР и проектным решением.

Ни одна из моделей не будет сформирована, если не наполнен данными проект **Геология на поперечнике**.

Будет сформирована только модель **Геология оставшаяся**, если наполнены данными проекты **Геология на поперечнике** и **Проектный поперечник**, но не выделены замкнутые контуры между ЛДП, ЛЕР и проектным решением или не наполнен данными проект **Проектный поперечник**.

џ В [начало](#page-371-1)

### <span id="page-372-0"></span>**Модельные элементы**

Обе модели состоят из тех же элементов, что и модель **Геология на поперечнике**:

• Модельная **Модельная граница слоя**. Определяет геометрию границ геологических слоев.

**Примечание** Если модель сформирована из разреза ОГМ не на всю ширину поперечника, ограничения модели передаются вертикальными масками МГС.

- · **Графическая граница слоя**. Располагается на всю длину маски МГС или на длину актуального сегмента маски МГС. За отображение ГГС отвечает объект геологического классификатора **Граница слоя**.
- · **Маска Горизонт**. Служит для графического отображения горизонтов подземных вод, уровней мерзлоты и т. д., может находиться на любой глубине или отметке, в том числе и выше нулевой глубины (выход воды / мерзлоты на поверхность). Маски могут быть в любом своем состоянии – определенном, неопределенном, аварийном. За отображение горизонтов отвечают объекты геологического классификатора **Горизонт подземных вод** или **Уровень мерзлоты**.
- · **Геологический слой**. За геометрию слоя отвечают маски МГС, линии профилей, вертикальные линии ограничений. Геологический слой может находиться в моделях в любом своем состоянии – определенном или неопределенном. За отображение слоя отвечает объект геологической легенды **Слой легенды**.
- · **Подпись слоя**. В модели подпись отображает различные характеристики **Геологических слоев**. Имеет указатель на объект геологического классификатора **Подпись слоя**. Подписи слоев не передаются из моделей-источников, а создаются самостоятельно по настройке в построении просмотра поперечника.
- џ В [начало](#page-371-1)

# **Выработка на поперечнике**

При работе функции просмотра поперечников на продольном профиле и переходе в поперечник выработки попадают в проект **Выработки** в узле **Поперечный профиль**.

Геологическая легенда в проекте формируется автоматически по слоям всех выработок, попавших в проекты, после механизма сравнения слоев.

В проект попадают выработки из всех открытых проектов **План геологический** текущего набора проектов плана, которые удовлетворяют условиям, заданным при просмотре или переходе в поперечник, т. е. попадают в полосу близких или снесенных выработок (аналогично настройкам для выработок профиля - см. [Выработки](#page-335-0) в окне [профиля\)](#page-335-0).

Данными для формирования проекта **Выработки** в профиле являются данные проектов исходных выработок:

- · вид в окне разреза определяется в соответствии с назначенным в панели параметров объектом геологического классификатора **Выработка на разрезе**;
- · координаты X, Y устья копируются из проекта исходной выработки и используются при формировании выработки на поперечнике;
- · отметка устья соответствует **отметке Н** проекта исходной выработки, используется для определения вертикального смещения выработки;
- · глубина устья рассчитывается по **отметке Н** проекта исходной выработки и отметке ЛДП+ЛЕР.

Из модельной выработки передаются ИГЭ и прослои в колонке.

# <span id="page-374-1"></span>**Геология в НП профиля политрассового объекта**

Основные принципы формирования геологических моделей в продольном и поперечном профиле политрассового объекта такие же, как и для других линейных объектов.

- [Геологические](#page-374-0) проекты и модели в НП профиля главной и [подчиненных](#page-374-0) осей политрассы
- <span id="page-374-0"></span>[Геологические](#page-375-0) проекты и модели в НП поперечника политрассы

### **Геологические проекты и модели в окне продольного профиля НП профиля главной и подчиненных осей политрассы**

В НП продольного профиля у всех трех осей политрассового объекта в окне продольного профиля присутствуют следующие проекты с геологическими данными:

· **Разрез ОГМ**

- · **Геология на профиле**
- · **Выработки**
- · **Геология полосы**

Проект **Геология полосы** может использоваться для ручного построения модели геологии с последующим сохранением в проекте **Геология на профиле** и выпуска чертежа продольного профиля подчиненной оси с геологией.

· Сетка **Почвенно-растительный слой**

Сетки ПРС в подчиненных осях аналогичны сетке ПРС главной оси, но они не влияют на поперечник, поэтому для них отсутствует построение **ПРС на поперечнике**. Данные слои ПРС могут использоваться для ввода исходных данных с последующим сохранением в проекте **Геология на профиле** и выпуска чертежа продольного профиля подчиненной оси с геологией.

џ В [начало](#page-374-1)

# <span id="page-375-0"></span>**Геологические проекты и модели в окне поперечника НП профиля политрассы**

В НП поперечника политрассового объекта единая для всего объекта геология формируется по главной оси трассы АД независимо от того, по какой оси (главной или подчиненной) произошел переход в поперечник:

# · **Геология выемки** и **Геология оставшаяся**

Проекты представляют собой результат взаимодействия проектов **Геология на поперечнике** (для трассы АД этот проект формируется, но не отображается в узле) и **Проектный поперечник**. Проект **Геология на поперечнике** формируется по данным проекта **Геология на профиле** или проекта **Разрез ОГМ** по настройкам графы **ОГМ для Геологии на поперечнике** сетки **Геологическая информация** соответствующей оси, а также сетки **Почвенно-растительный слой**.

Слой ПРС формируется только из сетки ПРС главной оси на всю ширину поперечника.

Функциональные маски ЛДП, ЛЕР в проекте **Геология на поперечнике** формируются только из модели **Геология на профиле** главной оси на всю ширину поперечника.

1 В [начало](#page-374-1)

# **Проектирование дороги в плане**

В ТИМ КРЕДО предусмотрено создание трассы автомобильной дороги (АД) - линии, являющейся трассировочной осью проектируемой дороги. За трассой АД хранятся не только плановая геометрия и различные настройки оси в плане, но и все конструктивные элементы дорожного и земляного полотен дороги.

Для проектирования автомобильных дорог в плане предназначены проекты **План генеральный** и **Дорога проектируемая**. В обоих проектах реализованы, в основном, одинаковые возможности для работы с дорогами, но проект **Дорога проектируемая** имеет [особое](#page-427-0) [назначение](#page-427-0).

Команды для работы с трассой АД в плане сгруппированы в меню **Дорога**. Они позволяют решать следующие задачи проектирования:

- создавать любые трассы (оси дорог) на основе созданных ранее геометрических элементов или с их одновременным построением и редактированием;

- редактировать трассы, изменяя как их геометрические характеристики, так и направление, разбивку пикетажа, слой хранения и графическое отображение трассы и ее условные обозначения;

- разделять и объединять вершины углов поворота, работать с рубленостью трассы и с пикетами произвольных точек;

- использовать настройки и параметры трассы в плане и в проектах профилей из шаблона (например, типовые поперечные профили, включенные в поставку) или другой трассы в текущем наборе проектов (НП);

- создавать горизонтальную планировку дорожного полотна при помощи *дорожных полос*;

- при помощи команды **Профиль Трассы АД** переходить к просмотру продольных профилей и поперечников, созданных в модуле ПРОЕКТИРОВАНИЕ. В окне профиля можно также корректировать дорожные полосы и создавать чертежи продольного профиля, графика коэффициентов аварийности и линейного плана дороги;

# **Трасса АД. Основные понятия и свойства**

**Трасса автомобильной дороги** - это маска, которая определяет плановую геометрию одной (для монотрассы) или трех (для политрассы) осей проектируемой дороги в концепции "ось-поперечник". За трассой АД хранятся данные продольных профилей и все конструктивные элементы дорожного и земляного полотен дороги, запроектированных в системе ДОРОГИ.

Реализована возможность создания и повторного использования шаблонов трассы АД, в которые записывается ряд параметров и настроек трассы в плане и в проектах профилей (данные профилей могут быть созданы в разных модулях ТИМ КРЕДО). Шаблон сохраняется на диске в виде файла формата МРМ..

Многообразие методов трассирования позволяет создать трассу, оптимальную для определенных условий проектирования: новое строительство, реконструкция или ремонт существующих дорог.

Кроме того, трассу АД можно использовать для трассирования линейных объектов другого типа (железная дорога, трубопровод и т. д.), если линейный объект должен иметь пикетаж (в том числе рубленый), вершины углов, условные знаки сопряжений и геологию полосы.

<span id="page-378-1"></span>В этой статье:

- Понятия [монотрассы](#page-378-0) и политрассы
- [Свойства](#page-380-0) трассы АД

### <span id="page-378-0"></span>**Понятия монотрассы и политрассы**

Монотрассовая АД (монотрасса) – это параметрическая модель дороги с единой проезжей частью (без разделительной полосы). Монотрасса имеет одну ось – трассу АД, к которой привязаны все конструктивные элементы дороги.

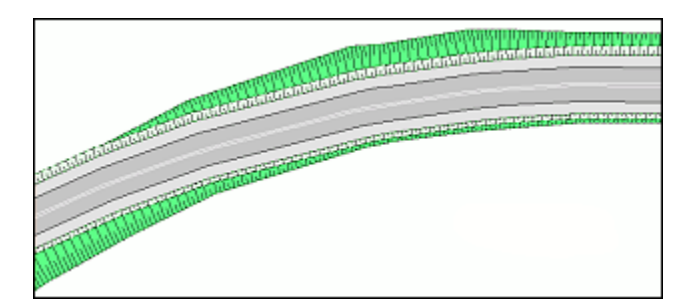

**Примечание** В соответствии с критерием монотрассы, все обычные дороги II–V технических категорий, могут быть описаны или определены в системе проектирования как монотрассовые объекты.

Политрассовая АД (политрасса) - это параметрическая модель дороги с двумя проезжими частями и разделительной полосой. Политрасса представлена тремя осями (главная ось, левая и правая оси), с которыми связаны все основные и вспомогательные данные проектов, описывающих конструкцию разделительной полосы и дорожных полотен для движения автомобилей в прямом и встречном направлении. Проезжие части политрассы проектируются либо в составе единого дорожного полотна, либо как индивидуальные дорожные полотна для каждого из направлений движения.

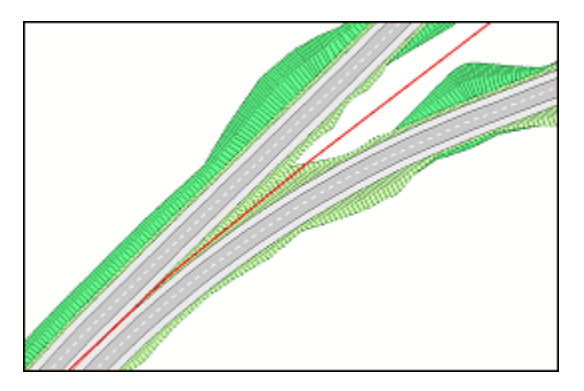

**Главная ось** политрассового объекта - сегмент (маска) полилинии, которая определяет плановую геометрию центральной конструктивной оси политрассовой дороги. Она является ключевым элементом для взаимной и однозначной связи дорожных полотен прямого и встречного направлений, чьи параметры определяются в левой и правой осях политрассовой дороги. За главной осью хранятся данные проекта, описывающие конструкцию разделительной полосы и ряд общих параметров.

**Левая и правая оси** политрассовой дороги являются аналогами трассы монотрассовой дороги. Благодаря этому, в тех случаях раздельного трассирования направлений движения, когда необходимость в устройстве разделительной полосы отсутствует, левая и правая оси политрассового объекта определяют полноценные конструкции двух монотрассовых дорог в концепции "ось-поперечник".

**Примечание** Типичный пример политрассового объекта автомобильная дорога I категории. Для конструктивного описания автомагистрали как политрассового объекта служит главная ось и две, располагаемые слева и справа от нее, оси для моделей дорожных полотен в прямом и обратном направлении.

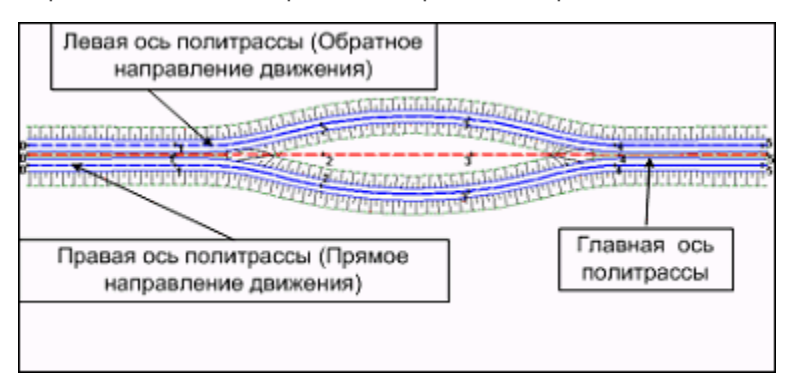

## џ В [начало](#page-378-1)

## <span id="page-380-0"></span>**Свойства трассы АД**

Основные свойства трассы АД:

· Плановое положение и геометрия маски.

· Общие свойства (имя, слой хранения, длина, пикетаж, наличие проектов параметрической модели, выбор нормативных параметров, вид отображения в поперечном сечении).

**Примечание** Проекты параметрической модели, сохраненные за трассой АД, - это индивидуальный набор проектов профилей, который формируется при переходе в окно **Профиль** или копированием данных профиля из шаблона.

- · Графические свойства маски (тип линии, цвет, толщина и т. д.).
- Алгоритмические и модельные компоненты (условные знаки сопряжений, маски по границам дорожных полос, линии на заданном смещении от оси, вершины углов, рубленый пикетаж и т. д.).

Условные [обозначения](#page-381-0) точек сопряжения смежных элементов трассы разработаны в системе для удобства трассирования. Они позволяют легко определять типы сопрягаемых элементов и условия гладкости в точках сопряжения.

[Рубленый](#page-386-0) пикет создается в случаях изменения стандартной длины пикета или сбоя в нумерации пикетов. Создание рублености может быть вызвано различными изменениями геометрии трассы: при объединении двух трасс, замене сегмента, уменьшении или увеличении длины отдельных участков.

- · Тип трассы и конструктивные параметры, определяющие взаимное расположение осей политрассы.
- џ В [начало](#page-378-1)

# <span id="page-381-0"></span>**Условные обозначения сопряжения элементов**

Условные знаки (УЗ) сопряжений создаются для всех узлов трассы АД, а также для характерных точек элементов трассы - сплайнов. УЗ сопряжений предназначены для схематического представления типа узла (гладкое сопряжение, негладкое сопряжение, излом) и элементов, которые сопрягаются в этом узле.

УЗ сопряжений показывают, какие примитивы находятся слева и справа от точки сопряжения, а также изменение кривизны, совпадение или несовпадение касательных, направление движения в точке сопряжения. УЗ представляются в виде знака, состоящего из элементов. См. таблицу элементов.

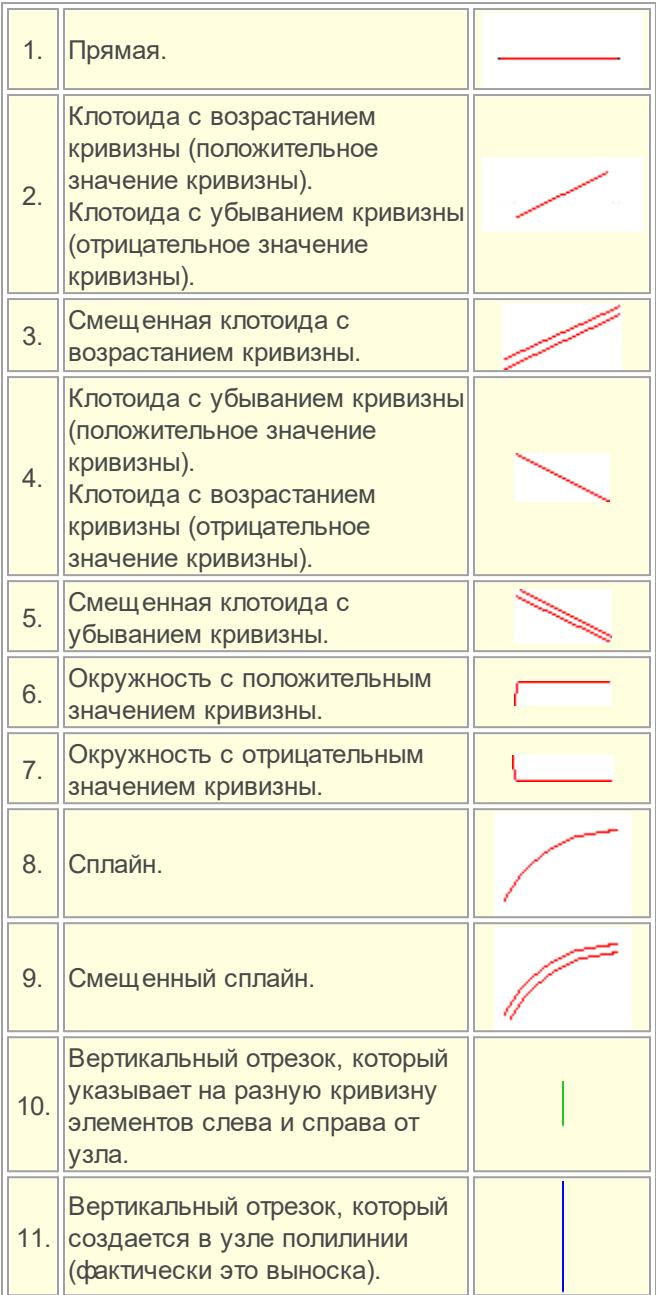

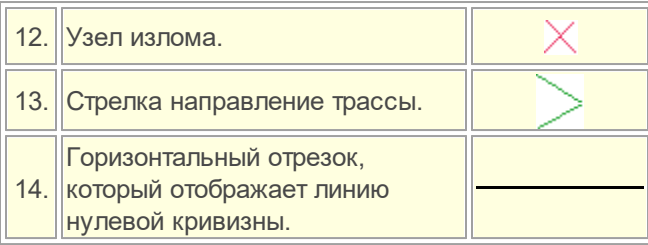

УЗ сопряжений создаются с внешней стороны закругления, см. рис. В случае, когда слева и справа от точки сопряжения углы расположены с разных сторон, приоритет расположения УЗ отдается предыдущей вершине (по направлению трассы). Значение кривизны считается положительным, если криволинейный элемент поворачивает вправо, и отрицательным – если влево.

На рисунке показаны изменения кривизны трассы и соответствующие УЗ сопряжений в узлах.

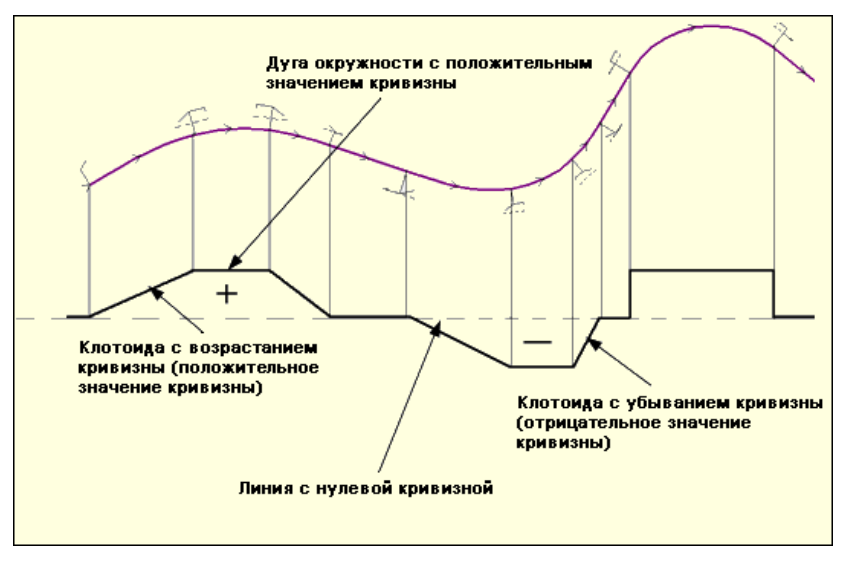

В середине всех сегментов маски отображается стрелка направления трассы (середина определяется для сегмента целиком, а не для видимой в данный момент части).

В точках начала и конца маски также создаются условные обозначения первого и последнего элемента трассы.

Видимость, размер по высоте и цвет, а также вариант представления УЗ сопряжений настраиваются в параметрах трассы АД при ее создании или редактировании.

Примеры УЗ сопряжений, встречающихся при работе с трассой АД, приведены на рис.

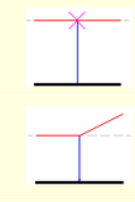

Прямая – прямая (всегда узел излома).

Прямая – клотоида с возрастанием кривизны, с совпадающей кривизной.

Прямая – клотоида с возрастанием кривизны (положительное значение), с разной кривизной. Кривизна у прямой равна 0 – линия нулевой кривизны проходит по верху элемента.

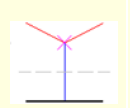

Клотоида с убыванием кривизны – клотоида с возрастанием кривизны, с совпадающей кривизной, узел излома. Кривизна не равна 0, линия нулевой кривизны проходит по середине элемента.

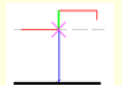

Прямая – окружность с положительной кривизной (кривизна всегда разная), узел излома.

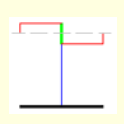

Окружность – окружность, с кривизной равной по модулю, но разной по знаку, слева окружность с положительной кривизной, справа с отрицательной кривизной. Кривизна окружности отличается по знаку – линия нулевой кривизны проходит по середине элемента. Аналогично отображаются окружности с кривизной разной по модулю и знаку.

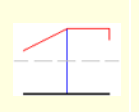

Клотоида с возрастанием кривизны – окружность с совпадающей кривизной, положительные значения. Кривизна не отличается по знаку и не равна 0 – линия нулевых работ проходит по середине элемента.

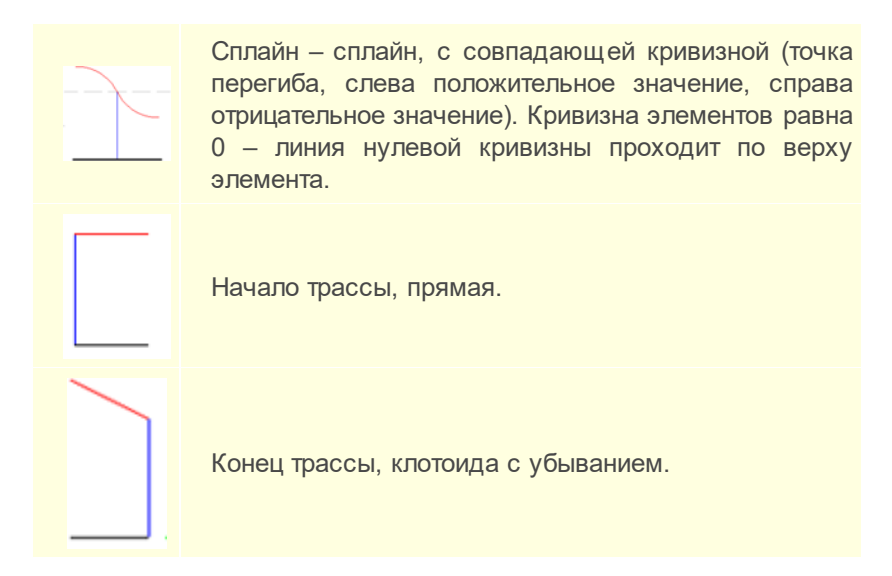

Если вариант представления УЗ = *По нормам* (по нормам оформления чертежей), то для круговых и переходных кривых можно выбрать УЗ из числа точечных объектов классификатора.

## **Передача УЗ сопряжений в чертежную модель**

Обозначение сопряжений передается в чертежную модель (ЧМ), если в параметрах маски для этих элементов установлено значение **Отображать**.

При создании чертежной модели УЗ сопряжений могут сохранять такой же вид, как в модели или заменяться объектами классификатора.

Параметры перехода задаются в диалоге **Свойства Набора проектов** в разделе **Настройки перехода в ЧМ** - УЗ [обозначения](#page-130-0) [сопряжений](#page-130-0).

В ЧМ условные обозначения на закруглениях создаются по нормали к маске с внешней стороны закругления. Если в узле сопрягаются окружность и клотоида, то создается один элемент - для окружности. Если в узле сопрягаются две окружности, то создается только один элемент. Стрелки направлений в ЧМ не переходят.

# **Рубленый пикетаж**

<span id="page-386-2"></span><span id="page-386-0"></span>Понятие *рубленый пикетаж* (рубленость) применяется для трассы АД или ЛТО (в дальнейшем - трассы) и связано с использованием рубленых, т. е. нестандартных пикетов.

В этой статье:

- Общие [сведения](#page-386-1)
- [Определение](#page-387-0) рубленого пикета, точки рублености
- Создание, [редактирование](#page-389-0) и удаление рублености

### <span id="page-386-1"></span>**Общие сведения**

Понятие *рублености* введено для поддержки неизменности стандартных пикетов трассы, ранее присвоенных ее характерным точкам в процессе пикетажа.

См. определения пикетажа, шага пикетажа, пикета (ПК), произвольного пикета.

**Пикетаж** – это способ упорядочивания данных и измерений по оси линейных объектов – трасс трубопроводов, ЛЭП, автомобильных, железных дорог и т. д. Пикетаж традиционно используется в практике изыскателей, проектировщиков и в различных службах эксплуатации линейных объектов. Основан на представлении расстояний в пикетах, а не в метрах.

**Шаг пикетажа** – число метров, содержащееся в одном целом пикете. Длина целого пикета, как правило, всегда равна заранее обусловленному числу (например, 100 м).

**Пикет** (ПК) в КРЕДО - это:

1. Контурная и (или) высотная точка тахеометрической съемки, используемая для создания цифровой модели местности.

2. Участок между двумя точками с целыми пикетами, длина которого равна принятому для данной трассы шагу пикетажа. Для отображения используется точечный тематический объект классификатора.

Пикет точки на трассе представляется составным числом, скомпонованным, как минимум, из двух чисел. Первое число количество целых пикетов до данной точки, второе – расстояние (в метрах) от ближайшего целого пикета до этой точки в направлении возрастания пикетов. Пример пикетной координаты точки на трассе: ПК 1+20,00 (точка находится от начала трассы на расстоянии 1-го целого пикета плюс 20 м: при шаге пикетажа 100 м это в сумме составит 120 м).

**Произвольный пикет** предназначен для отображения пикетного положения произвольных точек по трассе или точек, проецируемых на нее.

Как правило, необходимость в рубленом пикетаже возникает в следующих случаях: при локальных изменениях геометрии или длины линейных объектов; при нестандартной технологии организации и проведения изысканий линейных объектов; при исправлении допущенных ошибок в промерах трасс без глобального пересчета пикетажа.

### џ В [начало](#page-386-2)

### <span id="page-387-0"></span>**Определение рубленого пикета, точки рублености**

**Рубленый пикет** - это участок между двумя смежными точками с целыми пикетами, длина которого не равна принятому для данной трассы шагу пикетажа. Рубленым пикетом является также участок, после которого происходит сбой в непрерывной последовательности нумерации пикетов. В ТИМ КРЕДО рубленый пикет всегда имеет точку рублености. См. пример рубленого пикетажа.

На рисунке - изменение геометрии и длины трассы, в результате чего применяется рубленый пикетаж. Новый участок в середине трассы имеет меньшую длину по сравнению с длиной старого закругления.

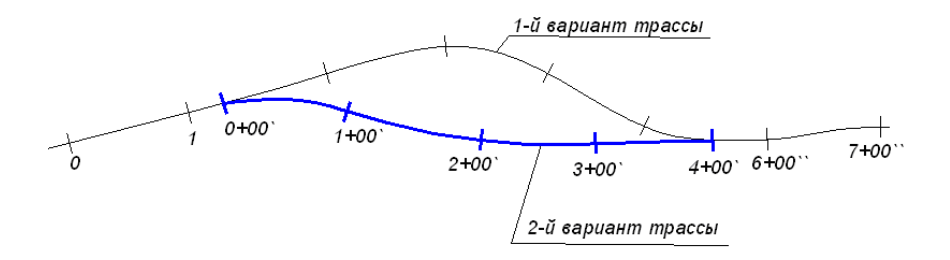

**Точка рублености** - это фиксированная точка трассы на стыке участков, где произошло изменение стандартной длины пикета или сбой в нумерации ПК.

**Величина рубленого пикета** определяется как сумма двух расстояний: первое - расстояние от кратного пикета слева до точки рублености, второе - расстояние от точки рублености до кратного пикета справа.

Для графического отображения точек рублености на маске используется точечный тематический объект (ТТО), общий с нестандартными пикетами. Объект классификатора является общим для всех точек рублености данной маски и вместе с видимостью точек рублености задается в свойствах маски.

Нумерация точек рублености выполняется автоматически и происходит при любых действиях, которые приводят к изменению количества точек или изменению положения точек относительно начала трассы. Нумерация точек рублености последовательная и возрастает от начала маски к концу, она недоступна пользователю для ввода и редактирования.

При использовании рубленого пикетажа, при дублирующихся пикетах к двум основным цифрам обозначения пикета добавляются дополнительные цифры, символы или используются различные цвета в подписях пикетов. См.пример.

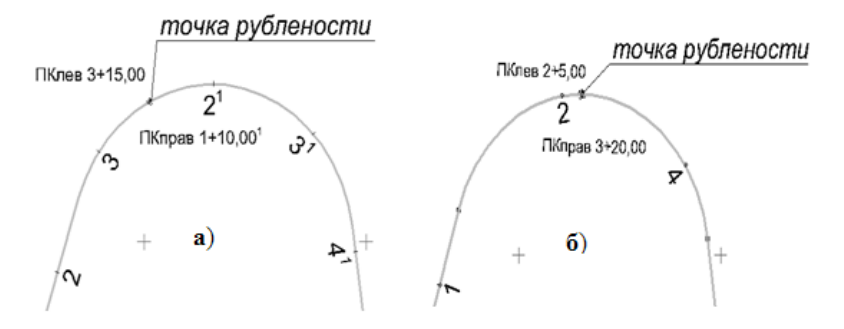

Рис. **а**) - при дублировании ПК к стандартному обозначению ПК добавляются дополнительные цифры в подписях ПК.

Рис. **б**) - при создании точки рублености без дублирования ПК подписи номеров ПК не изменяются.

При шаге ПК = 100 м, расстояние между ПК2 и ПК4 на рис.**б**) нестандартное и определяется так: 5+(100-20) = 85 м. В вычислениях 5 м - это расстояние от кратного пикета слева до точки рублености, а 80 м - это расстояние от точки рублености до кратного пикета справа.

Значения пикетов отображаются в окне плана в подписях точечных объектов масок, а также в окне профиля в соответствующих сетках.

При создании ведомостей и проектов **Чертеж** выполняется переход к представлению номеров точек рублености и к отображению рубленого пикета в соответствии с графическими требованиями пользователей. Настройки перехода в ЧМ описываются в диалоге **Свойства Набора проектов** плана в разделе [Преобразование](#page-129-0) номеров рублености. Для нестандартных пикетов создается дополнительный слой на уровень ниже слоя, в котором находятся все элементы пикетажа.

### џ В [начало](#page-386-2)

## <span id="page-389-0"></span>**Создание, редактирование и удаление рублености**

В ТИМ КРЕДО рубленость трассы может создаваться автоматически (при некотором редактировании трассы), а также принудительно.

Создание, редактирование и удаление точек рублености можно выполнить одним из способов:

- · в командах создания трассы и в команде редактирования трассы **Параметры** - работа с точками рублености выполняется в диалоге **Данные рублености**, который вызывается в параметре трассы **Пикетаж**;
- · методами работы с рубленым пикетажем, сгруппированными на локальной панели в команде **Пикетаж и Вершины углов/ Рубленые ПК**.

В диалоге Данные рублености доступно изменение длин участков и создание точек рублености, изменение направления пикетажа и шага пикетов.

Для политрассы рубленость, полученная по одной из осей, переносится на остальные оси с синхронизацией данных по длине.

џ В [начало](#page-386-2)

# **Создание и редактирование трассы АД**

- <span id="page-390-1"></span>В этой статье:
- [Создание](#page-390-0) трассы АД
- Создание кривых [VGV\\_Kurve](#page-393-0)
- [Назначение](#page-393-1) параметров трассы АД
- [Редактирование](#page-399-0) трассы АД
- [Особенности](#page-405-0) создания политрассы
- [Редактирование](#page-410-0) подписей
- Особенности трассирования в проекте Дорога [проектируемая](#page-411-0)
- [Шаблон](#page-412-0) дороги
- Переход в окно [Профиль](#page-413-0)
- [Автобусные](#page-414-0) остановки
- [Создание](#page-414-1) трассы ОДД

<span id="page-390-0"></span>**Создание трассы АД**

Создание трассы АД условно делится на два этапа. На первом этапе определяется плановая геометрия трассы в графическом окне: по существующим полилиниям и примитивам либо с созданием новых элементов. На втором этапе, после завершения интерактивного построения, трассе АД назначаются необходимые параметры. Для новой трассы АД можно скопировать параметры существующей трассы - кнопка **Копировать свойства** на локальной панели инструментов команд создания применяется до начала или после завершения интерактивного построения.

Команды трассирования сгруппированы в меню **Дорога/ Создать Трассу АД**. Они позволяют выполнять построение трассы различными интерактивными способами.

Для создания трасс часто используются вспомогательные команды построения отдельных геометрических элементов и полилиний из меню **Примитивы** и команды редактирования трасс, построенных ранее.

### **Способы трассирования**

Можно выделить несколько основных способов трассирования:

- · Создание тангенциального хода (ТХ) на основе предварительно построенных прямых или с одновременным построением прямолинейных элементов тангенциального хода. Для этого могут быть использованы команды **По элементам**, **С созданием элементов**, **На полилинии**, **По существующим элементам**, в зависимости от условий трассирования. Затем можно отредактировать ТХ, вписывая в углы поворотов круговые кривые или круговые кривые с переходными – клотоидами.
- · Создание трассы последовательным построением различных прямо- и криволинейных элементов с одновременным уточнением их геометрических параметров. Методы команды **По элементам** позволяют в одном сеансе работы выполнить построения элементов и перейти к редактированию параметров выбранного закругления или ТХ с добавлением или удалением углов поворота, затем продолжить построения новых элементов трассы.

· Создание эскиза будущей трассы АД сплайнами с автоматической аппроксимацией эскизной линии и вписыванием стандартных закруглений в углы поворота. При этом можно выполнить настройку на учет нормативных параметров закруглений (минимальные радиус и длина переходной кривой), выбрать и/или уточнить значения параметров и их список для контроля. Завершив построение, можно открыть протокол с перечнем участков трассы АД, на которых не соблюдаются контролируемые параметры закруглений.

Методы команды **По эскизу** позволяют в одном сеансе работы перейти к редактированию параметров выбранного закругления или ТХ с добавлением или удалением углов поворота, затем продолжить создание нового участка трассы. В процессе редактирования закруглений значения радиусов и переходных кривых выделяются фоном, если не соблюдаются заданные нормативные параметры.

- · На сложных участках трассы лучшим решением является использование опорных элементов для проработки оптимального варианта трассирования. В качестве таких элементов могут применяться прямые, окружности, клотоиды и сплайны. Для их последующего сопряжения предусмотрены различные методы и схемы, в том числе и гладкие C- и S-образные сопряжения (группа команд **Примитивы/ Сопряжение**).
- · Для восстановления оси существующей дороги разработаны методы создания прямых и окружностей аппроксимацией точек (команды меню **Примитивы**).
- · Трассирование осей политрассы выполняется одновременно при условии параллельного расположения левой и правой частей дороги. При сближении или расхождении осей направлений каждая ось редактируется индивидуально. Можно выполнить полную замену осей направлений политрассы или, другими словами, раздельное проектирование этих осей. Подробнее о способах трассирования автомагистралей см. ниже, раздел Способы создания [политрассы.](#page-407-0)
- · Можно создать трассу эквидистантным переносом участков существующей трассы, разделением и склейкой нескольких участков в единую трассу, заменой сегмента трассы на предварительно созданную трассу АД.
- · Предусмотрено копирование трассы с ее параметрами в другой слой.
- · Предусмотрено редактирование ТХ и параметров отдельных закруглений как до, так и после создания профилей. Можно изменить плановое положение трассы с профилями путем разделения, объединения с другой трассой или замены какого-то сегмента трассы на другую трассу, которая, в свою очередь, тоже может иметь профили.

**ВНИМАНИЕ!** Объединение или замена сегмента для трасс с профилями возможны, если совпадает направление создания масок (не путать с ходом пикетажа).

џ В [начало](#page-390-1)

### <span id="page-393-0"></span>**Создание кривых VGV\_Kurve**

Для трассирования **самопоясняющих дорог** предоставляется дополнительная возможность создания [переходных](#page-420-0) кривых [VGV\\_Kurve.](#page-420-0)

Переходные кривые по типу VGV\_Kurve обеспечивают, наряду с плавным изменением кривизны трассы, безопасность и удобство движения автомобиля с переменной скоростью.

В отдельной программе выполняется расчет и импорт точек кривой VGV\_Kurve в проект дороги. Затем по расчетным точкам строится сплайн, гладкосопряженный с прямой или дугой окружности в начале и в конце кривой VGV Kurve.

### џ В [начало](#page-390-1)

### <span id="page-393-1"></span>**Назначение параметров трассы АД**

В общих параметрах трассы указываются: имя трассы, длина, проект хранения, слой хранения, направление дороги, пикетаж (шаг пикетов, направление пикетажа, создание рубленых пикетов), нормативные параметры, вид в поперечном сечении трассы.

· **Имя трассы**. По умолчанию трассе присваивается имя *Новая маска*. Если для нескольких трасс останутся имена по умолчанию, то к ним добавляется порядковый номер. Для удобства дальнейшей работы с трассами рекомендуется давать каждой трассе индивидуальное поясняющее имя.

Для политрассы заданное имя будет общим для всех осей.

- · **Длина, м**. Длина маски, геометрия которой создается в текущей команде. Для политрассы это длина той оси, которая выбрана в параметрах, например, *правой оси*.
- · **Сохранить в**. Выбор, в какой проекте сохранить трассу: в активном проекте **План генеральный** или в автоматически создаваемом новом проекте **Дорога проектируемая**.

**Примечание** В проекте **Дорога проектируемая** всегда хранится только одна трасса (одна ось монотрассы или три оси политрассы).

- · **Хранится в слое**. Выбор слоя, в котором хранится сама трасса, структурообразующие линии, элементы условного обозначения маски (УОМ). По умолчанию в поле отображается название активного слоя, выбрать другой слой можно в диалоге **Выбор слоя**. Для политрассового объекта параметр общий для обоих направлений и главной оси. Изменение слоя сопровождается переносом в него УОМ, а также всех элементов политрассового объекта.
- · **Инвертировать направление дороги**. Изменение направления создания трассы на противоположное, когда начало и конец хода трассы меняются местами. Действие параметра распространяется на все оси политрассы.

**Примечание** При инвертировании трассы (с прямым пикетажем) направление пикетажа по отношению к отредактированной трассе станет *Обратным*. Например, до редактирования направления начало хода было на ПК 0+00, конец хода – на ПК 10+00. После инвертирования - начало хода будет ПК 10+00, конец хода – ПК  $0+00.$ 

**Примечание** Отредактировать параметры **Направление пикетажа**, **ПК начала участка** и **ПК конца участка** можно в диалоге **Данные рублености**, который вызывается из параметра **Пикетаж**.

· **Пикетаж**. Из параметра вызывается диалог **Данные рублености** для создания и редактирования пикетажа, в том числе рубленого. Пикет начала первого участка является пикетом начала маски. В диалоге можно изменить шаг пикетов, направление пикетажа, пикеты начала и конца участков.

При создании маски политрассы - задаваемая структура рублености переносится на все маски данной трассы с синхронизацией данных по длине; при редактировании - точки рублености, шаг пикетажа и др. настройки редактируются независимо для каждой из осей.

· Нормативные параметры. Ввод нормируемых показателей для проектирования дороги, зависящих от расчетной скорости движения и от дополнительных признаков (тип местности, наличие гололеда, ливневой район и пр.) как для трассы по всей длине, так и по участкам.

Выбранные параметры будут использоваться в качестве значений по умолчанию, а также как эталонные для контроля построений на соответствие заданным нормативам. В параметры включены: категории дорог, расчетные скорости, нормативы для кривых в плане, рекомендуемые радиусы и длины вогнутых и выпуклых кривых, максимальный уклон продольного профиля, допустимый перелом прямолинейных участков для профиля по оси дороги, количество ливневых районов и расстояния между водосбросами для каждого района. В поставку добавлены разделяемые ресурсы согласно нормативным документам, действующим на территории РБ, РФ, Украины, Казахстана. В результате сравнения текущих параметров трассы с назначенными для них нормативными параметрами будет заполняться протокол несоответствия нормативным требованиям*.*

· **Протокол несоответствия нормативным требованиям** - по кнопке [...] открывается таблица с перечнем участков трассы и указанием несоответствий заданным нормативам, здесь же выводится информация о нормативном значении параметра и нормативном документе.
Каждая строка протокола - это один сегмент трассы, на котором есть несоответствие одному из заданных нормативов.

После проектирования продольного профиля по оси дороги в протокол добавляются сегменты профиля, на которых обнаружены: несоответствия нормативным уклонам, радиусам и длинам кривых, переломы на прямолинейных и криволинейных участках, разрывы профиля.

В строке параметра указывается количество строк в таблице.

· **Вид в поперечном сечении**. Выбор ТТО, сечение которого используется для отображения пересечки с трассой АД.

В группе **Графические свойства и отображение трассы** задаются графические свойства маски, настройки на отображение, выбор и создание различных элементов трассы.

#### **Линии по смещению**

**Линии по смещению** предназначены для отображения кромок проезжей части и бровок земполотна в окне плана. Линии по смещению являются эквидистантами трассы АД, хранятся в том же слое проекта **План генеральный** или проекта **Дорога проектируемая**, что и трасса АД.

Линии по смещению могут служить для предварительного, до проектирования профилей, обоснования проложения дороги на местности с учетом ширины дорожного полотна.

При редактировании геометрии маски АД (разрезании, стирании, изменении узлов и звеньев, изменении вершин углов) происходит соответствующее автоматическое пересоздание линий по смещению.

## **Дорожные полосы**

Настройка на создание и отображение дорожных полос (ДП) в плане позволяет получать горизонтальную планировку дорожного полотна. Основой для отрисовки ДП в плане служат данные по составу, местоположению и ширине отдельных полос проезжей части, обочин и разделительной полосы, заданные в проектах профилей в ТИМ КРЕДО ПРОЕКТИРОВАНИЕ или ОРГАНИЗАЦИЯ ДВИЖЕНИЯ.

Дорожные полосы можно скопировать из любого поставочного шаблона дороги или из другой трассы АД с заданными параметрами дорожных полос и открытой в текущем наборе проектов. Для этого служит команда **Дорога/ Импорт параметров и проектов профиля**. Копирование возможно как для всей трассы, так и для указанного участка трассы.

#### **Вершины углов**

Выполняется настройка создания и отображения ВУ трассы.

**Создание**. Настройка доступных режимов создания/удаления вершин углов.

**Максимально допустимый угол, град**. Ввод параметра ограничения величины угла для создания ВУ. Допустимый диапазон от 60 до 170 град.

**Порядок гладкости узлов стыковки элементов закругления**. Критерий включения элементов в вершину угла:

- выбор значения *>= 1* допускает включение в ВУ элементов гладкого и негладкого сопряжения, т. е. скачки кривизны допустимы.
- выбор значения *= 2* в вершину угла включаются только элементы гладкого сопряжения, т. е. скачки кривизны недопустимы.

**Объект классификатора Линий тангенсов**. Выбор условного обозначения линий тангенсов из линейных объектов классификатора.

**Объект классификатора УЗ вершин**. Выбор условного обозначения вершин углов из точечных объектов классификатора.

**Номер первой ВУ**. Минимальное значение для номера первой ВУ равно 1, остальным вершинам автоматически присваиваются последовательные номера. Значение параметра не должно превышать 7 символов. При изменении номера первой ВУ происходит пересчет переменных в подписях точечных объектов вершин углов (имена вершин углов при этом не меняются).

**Отображение**. Параметр управляет отображением созданных вершин углов.

Управлять видимостью элементов пикетажа и вершин углов можно на панели управления **Тематические слои**. Вид элементов в различных диапазонах масштабов настраивается в **Редакторе Классификатора**.

**Тип трассы**. В параметрах определяется тип трассы - монотрасса или одна из осей политрассы. Если создается ось политрассы, то следует установить критерий на минимальное расстояние между осями.

На этапе применения любой команды создания трассы АД выполняется автоматическая проверка и устранение **дублирования трасс** в одном слое.

Маски трасс АД считаются дублирующими друг друга, если совпадают полилинии (ПЛ) под какими-либо осями данных трасс, независимо от их направления.

Полилинии ПЛ1 и ПЛ2 считаются дублирующими друг друга при одновременном выполнении следующих условий:

- · ПЛ1 и ПЛ2 лежат на одних и тех же примитивах;
- · ПЛ1 полностью или частично совпадает с ПЛ2.

В случае дублирования двух трасс АД в одном слое, программой создается новый слой, в который помещается трасса, созданная позже. Исходная трасса остается в своем слое. Новому слою по умолчанию присваивается имя *Новый слой с маской* (без нумерации). Имя слоя можно изменить.

Если создается несколько трасс, дублирующих исходную, то образуется несколько новых слоев.

Частные случаи дублирования масок: монотрасса - монотрасса, политрасса - монотрасса (монотрасса совпадает с какой-либо из осей политрассы), политрасса - политрасса (совпадают какие-либо оси 2-х политрасс).

Пример: варианты совпадения политрасс АД1 (исходной) и АД2 (новой), при которых имеет место их дублирование:

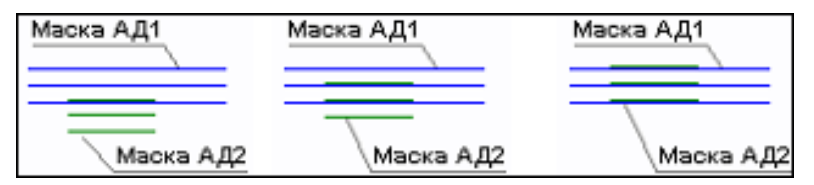

Во всех представленных вариантах новая маска АД2 переместится в новый слой, исходная маска АД1 останется в своем слое.

# џ В [начало](#page-390-0)

# **Редактирование трассы АД**

Команды редактирования сгруппированы в меню **Дорога/ Редактировать Трассу АД**. С их помощью возможно:

- · изменение параметров трассы АД;
- · изменение геометрии трассы АД;
- · разделение и объединение трасс АД,
- · стирание участка трассы АД;
- · замена сегмента одной трассы на другую трассу АД;
- · удаление трассы АД;
- · удаление проектов профиля, сохраненных за трассой АД;
- · копирование трассы АД в другой слой или в другой проект (**План генеральный** или **Дорога проектируемая**) с удалением или сохранением исходной трассы АД;
- · работа с пикетажем, разделение и объединение ВУ.

**Примечание** Инвертировать направление дороги возможно, пока за трассой АД не хранятся проекты профилей.

Трассу для редактирования можно выбрать интерактивно в графическом окне или из списка в параметре **Выбор трассы АД**. При этом доступен захват трасс из всех проектов **План генеральный** и **Дорога проектируемая** текущего НП.

Методы редактирования можно условно разделить на редактирование параметров и редактирование плановой геометрии трассы.

При редактировании геометрии трассы *дорожные пол*осы и *линии по смещению* пересоздаются (актуализируются) автоматически.

Одна из основных команд редактирования геометрии трассы - **Изменить через ВУ**. Она объединяет группу методов и позволяет редактировать тангенциальный ход с изменением положения ВУ или удалением выбранной ВУ по клавише *<Delete>*, а также редактировать параметры выбранного закругления без изменения положения ВУ. При этом алгоритм стремится вписать закругление согласно выбранным нормативным параметрам.

Если соблюдение нормативных параметров невозможно, то закругление создается по фактическим параметрам, об их несовпадение с нормативными будет указывать красный цвет строк в окне параметров со значениями радиуса окружности и длин переходных кривых (при их наличии).

Удалить выбранную ВУ можно отдельным методом **Удалить ВУ**.

Методом **Редактировать тангенциальный ход** решается несколько задач:

- · изменение местоположения вершины угла, в том числе и с возможностью объединения со смежной ВУ;
- · создание и уточнение местоположения новой вершины угла;
- · перемещение участка ТХ между смежными вершинами.

Метод **Редактировать параметры закругления** позволяет менять элементы и параметры закругления для указанного угла поворота без изменения положения ВУ.

В графической области на закруглении можно перемещать:

· точку на биссектрисе (только для схемы *K-nC-K* при n = 1);

- · точки по тангенсу (перемещение начального или конечного узла сопряжения по тангенсам);
- · окружность (только для схемы *K-nC-K* при n = 1).
- В окне параметров можно:
- · редактировать параметры закругления;
- · менять схемы сопряжения *K-nC-K* или *L-L*;
- · изменять количество дуг окружностей для схемы *K-nC-K*.

Геометрия тангенциального хода остается неизменной при изменении сопряжения с *L-L* на *K-nC-K* или обратно, при изменении параметров закругления и длин прямых вставок в окне параметров.

Как следствие редактирования тангенциального хода или параметров ВУ, могут появиться **точки рублености**:

- · Если параметр **Сохранить пикеты** = *Да*, то после редактирования ВУ создается одна точка рублености в конце участка редактирования. Пикет слева для новой точки рублености высчитывается от предыдущей точки рублености или от начала трассы при отсутствии точек рублености. Пикет справа высчитывается обратным ходом - от следующей точки рублености или от конца трассы при отсутствии точек рублености.
- · Если параметр **Сохранить пикеты** = *Нет*, то меняется пикетаж от предыдущей точки рублености или от начала трассы при отсутствии точек рублености до следующей существующей точки рублености или до конца трассы при отсутствии точек рублености.
- · Пикет начала трассы при прямом пикетаже не меняется никогда.

Если на участке редактирования трассы АД создана автобусная остановка, то она будет перенесена на новое место в плане по нормали к исходному положению трассы. При этом сохраняются все настройки параметров автобусной остановки.

Если в результате редактирования трассы АД остановка удаляется, то об этом появится сообщение.

Если за трассой АД сохранены проекты профилей, например, создан продольный профиль, а также если по трассе созданы съезды (простые или канализированные), то после редактирования при переходе от одного метода к другому (выполняется автосохранение данных) или по кнопке **Применить построение** *<F12>* на экран выводится сообщение с возможными вариантами действий на участке редактирования:

- со съездами;
- с данными профилей на редактируемом участке;
- с цифровой моделью проекта (ЦМП).

Настройки связаны между собой, например, если выбрана *актуализация съездов*, то для ЦМП возможно только создание или обновление (настройка *Создать*).

#### **Съезды** можно:

- · *Актуализировать* (настройка по умолчанию) выполняется выбор съездов для актуализации (из числа простых и канализированных съездов, открытых в текущем НП), затем перестроение в зоне закруглений и, возможно, по всей длине съезда (вспомогательной трассы) согласно варианту, заданному в параметрах создания съезда (команды **Простой съезд/ Создать** и **Редактировать**, **Канализированный съезд/ Горизонтальная планировка** и **Вертикальная планировка**). При этом будут учтены изменения в проектах профилей сопрягаемых трасс.
- · *Не актуализировать* для отложенной актуализации съездов в системе ДОРОГИ автоматически устанавливается настройка параметра **Состояние съезда** = *Пересоздать* на интервалах съездов в графах **Учет элементов поперечника слева (справа)** сетки **Создание цифровой модели проекта**.
- · *Удалять* съезды на редактируемом участке удаляются.

#### **Данные продольных профилей** можно:

· *Удалить* (настройка по умолчанию) - вырезаются все данные граф сеток и участки масок профилей на редактируемом участке. Значение не доступно для выбора, если **Съезды** = *Актуализировать*.

**Примечание** Графы сеток - это мини-окна в окне **Профиль** для отображения каких-либо данных по продольным профилям, например, проектных отметок по оси дороги, и по элементам поперечных профилей, например, дорожной одежды на обочинах. См. также [Представление](#page-466-0) о проекте сетки и графе сетки

- Масштабировать *Масштабировать* – данные первоначального участка модифицируются (растягиваются или сужаются) с коэффициентом, который равен отношению длин конечного и первоначального участков. Значение устанавливается по умолчанию, если **Съезды** = *Актуализировать*.
- · *Сохранить с привязкой к началу участка* сохраняются данные граф сеток и геометрия масок профилей и привязываются к началу редактируемого участка.

При этом могут образоваться «пробелы» в конце участка (если конечный редактируемый участок трассы в плане длиннее первоначального) или обрезаться данные (если конечный редактируемый участок короче первоначального).

· *Сохранить с привязкой к концу участка* – сохраняются данные граф сеток и геометрия масок профилей и привязываются к концу редактируемого участка.

При этом могут образоваться «пробелы» в начале участка (если конечный редактируемый участок трассы в плане длиннее первоначального) или обрезаться данные (если конечный редактируемый участок короче первоначального).

**Цифровую модель проекта** (ЦМП) можно:

- · *Не изменять* в плане изменится только трасса АД. Значение не доступно для выбора, если **Съезды** = *Актуализировать* и для съездов были созданы цифровые модели.
- · *Создать* ЦМП трассы на участке редактирования создается или пересоздается заново. Значение устанавливается по умолчанию, если **Съезды** = *Актуализировать*.
- · *Удалить* ЦМП трассы удаляется. Значение не доступно для выбора, если **Съезды** = *Актуализировать* и для съездов были созданы цифровые модели.

**Примечание** Для политрассы ЦМП удаляется и создается только по одной оси направления – той, которая редактируется, или по всему объекту, если редактируется главная ось.

После создания ЦМП открывается **Протокол** с перечнем участков, на которых выполнено редактирование данных.

Для редактирования трассы АД с профилями или без них, можно использовать и другие команды редактирования:

- · **Параметры**. Команда позволяет изменять шаг пикетажа и пикетное положение начала трассы; графическое отображение трассы и условных знаков на ней.
- · **Разделить**. При выполнении команды продольные профили и графы сеток разрезаются в точке разделения трассы. Значения параметров в этой точке определяются интерполяцией между смежными данными по исходной трассе.
- · **Объединить**. В точке объединения трасс сохраняются данные по графам сеток профиля для трассы, выбранной первой. Данные в этой точке для второй трассы удаляются. Слева и справа от точки объединения (на расстоянии 1 мм) создаются точки, для которых назначаются параметры из соответствующих трасс.
- · **Заменить сегмент**. В точках стыковки исходная трасса разделяется и объединяется с новой трассой.

**Примечание** Объединение невозможно для трасс с профилями, если направление создания трасс не совпадает (наличие профиля хотя бы у одной из объединяемых трасс).

Для замены сегмента необходимо наличие одной или двух точек касания по границам врезаемой маски. Для трассы АД с одной осью в точках касания допускается любое сопряжение: излом, негладкое, гладкое.

При двух точках касания выполняется замена внутреннего сегмента исходной трассы.

Если точка касания одна, то в зависимости от направлений создания каждой из трасс, выполняется замена участка исходной трассы от начала до точки касания или от точки касания до конца исходной трассы.

При замене сегмента или объединении двух трасс образуются точки рублености. Если требуется получить сквозной пикетаж, то следует удалить точки рублености (команда Дорога/ Пикетаж и Вершины углов/ Рубленые ПК кнопка Удалить границу участков или ввести нулевые значения длины для рубленых участков в диалоге Данные рублености по кнопке Редактировать в таблице.

После замены сегмента или объединения трасс, у каждой из которых созданы профили, формируется общий продольный профиль. При этом никакие изменения в отметки, уклоны, параметры вертикальных кривых продольных профилей автоматически не вносятся. Проверка и необходимая корректировка данных в местах стыковки профилей должна выполняться пользователем интерактивно.

Примечание Прежде чем изменить плановое положение трассы АД с проектами профилей, рекомендуем создать на ее основе шаблон выполнить экспорт параметров. Затем полученный шаблон можно применить на новых участках трассы - выполнить импорт параметров.

Кроме упомянутых выше способов, для редактирования трасс АД служит команда универсального редактирования Построения/ Редактирование объектов. С ее помощью можно переместить, повернуть, удалить, скопировать или переместить трассу АД в другой слой, а также применить большинство индивидуальных методов редактирования трассы АД. Эти же функции открыты в фоновом режиме редактирования (команда Установки/ Фоновый режим приложения/ Редактирование).

↑ В начало

## Особенности создания политрассы

Политрассу можно создать теми же командами, что служат для создания трасс с одной осью, т. е. любой командой меню **Дорога/** Создать Трассу АД.

Определение типа трассы, моно- или поли-, выполняется в окне параметров команды создания. За это отвечает настройка параметра Тип трассы, и если выбрана одна из осей политрассы, то сразу будут добавлены **дополнительные параметры**, а в плане достроены остальные оси политрассы на указанном расстоянии.

• Расстояние между Главной осью и Правой осью, м и Расстояние между Главной осью и Левой осью, м - ввод значений. определяющих удаление по эквидистанте осей направлений от главной оси.

Эти значения не являются жесткими, заданными раз и навсегда, а могут носить предварительный характер. Например, чтобы определить примерную площадь занимаемых земель, возможные пересечения с коммуникациями и т. д. при разном числе полос движения или различной ширине разделительной полосы. Главное, чтобы эти значения не противоречили минимальным расстояниям между осями, т. е. были не меньше их.

• Минимальное расстояние между Главной осью и Правой осью, м и Минимальное расстояние между Главной осью и Левой осью, м - ввод значений, входящих в число критериев корректности политрассы.

Если при последующем редактировании планового положения отдельных осей будет нарушено заданное минимальное расстояние между осями, то такое редактирование не применяется.

Задавать значения минимальных расстояний надо осознанно, это поможет в дальнейшем, при редактировании осей, соблюдать их удаление друг от друга, рассчитанное по нормам и принятое для данного проекта дороги. Например, между осями направления и главной осью предусмотрено устройство одной полосы движения (3,50 м), полосы безопасности (1,00 м) и барьерного ограждения (0,75 м). В сумме это дает величину 5,25 м. Ее можно ввести как минимальное расстояние и тогда главная ось и ось одного из направлений не смогут пройти ближе друг к другу ни в одной точке по длине трассы. Проверка этого условия и запрет на его нарушение выполняется автоматически.

Через редактирование параметров какой-либо из осей политрассы (команда Дорога/ Редактировать Трассу АД/ Параметры) можно изменить допустимое минимальное расстояние между осями: уменьшить до 0,1 м, а увеличить до заданного при трассировании Расстояния между осями. В результате такого редактирования оси политрассы останутся на месте, их геометрия не изменится.

Пока за трассой нет сохраненных данных в проектах профилей, можно изменить тип трассы в команде Редактировать Трассу АД/ Параметры.

В командах создания трассы задаются параметры, общие для всех трех осей. Все маски осей политрассы лежат в одном слое, имеют одинаковые стили отображения, настройки создания и отображения различных элементов.

После создания трассы почти все параметры каждой **OCM** редактируются индивидуально. Исключение составляют параметры Имя трассы, Хранится в слое и Инвертировать направление дороги - они меняются сразу для всех осей, если их отредактировали для одной из осей политрассы.

Для политрассы выполняется автоматическая проверка корректности построения при его применении.

Из критериев корректности следует, что привычная для многих методика трассирования - одной командой создать тангенциальный ход и по нему назначить какую-либо из осей политрассы, а следом, в команде редактирования ВУ, вписать закругления - не применима. Но возможны другие варианты трассирования дорог с разделительной полосой, которые можно использовать в зависимости от условий проектирования.

#### Способы создания политрассы

# I. Оси направлений и разделительной полосы проходят на постоянном удалении друг от друга

Способ 1. Использование нескольких команд создания и редактирования трасс АД:

- вначале создаем монотрассу привычным способом, любой из команд трассирования, в том числе и по тангенциальному ходу;
- затем редактируем геометрию монотрассы, вписывая закругления в углы поворота; на данном этапе необходимо избавиться от изломов, при этом можно изменить длину трассы, удалить или добавить углы поворотов;
- выполняем редактирование параметров: изменение типа трассы с монотрассы на нужную нам ось политрассы и уточнение остальных настроек, характерных для политрассы.

Способ 2. Использование одной из команд создания трасс АД:

- выполняем создание трассы АД любым методом, но с обязательным соблюдением условия - без изломов от начала и до конца трассы. Это может быть отрезок одной прямой или, при наличии углов поворота, в них должны быть вписаны закругления в процессе построения (обеспечены гладкие или негладкие сопряжения);
- настраиваем тип трассы в окне параметров: выбираем одну из осей политрассы, задаем расстояния между осями;
- на момент применения команды алгоритм проверит корректность построения и мы получим готовую политрассу.

Трассировать предложенными способами можно, например, при реконструкции дороги, когда по одному из направлений выполняется ремонт существующего покрытия, а по другому направлению дорожное полотно расширяется с устройством новой дорожной одежды. При этом расхождение или схождение осей не требуется. Для решения такой задачи можно на первом этапе восстановить существующую ось, чтобы максимально сохранить покрытие, затем создать по ней трассу и назначить ее осью одного из направлений движения. Две другие оси пройдут на заданном смещении.

# II. Оси политрассы проходят на переменном удалении друг от друга

Способ 3. Индивидуальное редактирование геометрии осей:

- создаем политрассу с постоянным расстоянием между осями (см. способы 1, 2);
- выполняем индивидуальное редактирование геометрии любой из осей. На применении любого редактирования выполняется проверка корректности построения, поэтому, если нужно добавить углы поворотов, то обязательно выполняем два условия:
	- √ в углы вписываются закругления,
	- √ вершины первого и последнего углов поворота располагаются строго на линии оси до ее редактирования.

**Способ 4**. Трассирование политрассы с заменой сегмента или одной из осей направлений:

- · создаем политрассу с постоянным расстоянием между осями (см. сценарии 1, 2);
- · создаем монотрассу нужной конфигурации по всей длине или на определенном интервале;
- · заменяем созданной монотрассой одну из осей политрассы полностью или на участке – команда **Дорога/ Редактировать Трассу АД/ Заменить сегмент**.

Различные варианты трассирования для замены сегмента или одной из осей по всей длине см. рис.

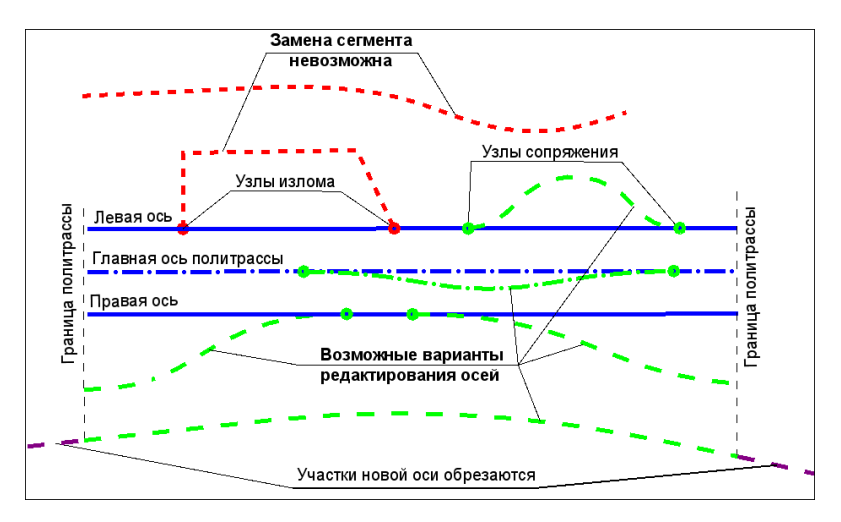

**Примечание** Трассы выделены красным цветом в случаях, когда замена невозможна.

Условия выполнения замены сегмента:

- · для замены сегмента на осях направлений необходимо наличие одной или двух точек касания;
- · для замены сегмента на главной оси всегда должно быть две точки касания;
- в точках касания не допускается излом, а только гладкое или негладкое сопряжение;
- только для осей направлений политрассы можно выполнить ДРУГИМИ ПОЛНУЮ замену ИЛИ, словами. раздельное проектирование этих осей. В этом случае точек касания не требуется, но необходимо соблюдать одно условие: проекция новой оси на главную ось политрассы должна совпадать с ней или быть длиннее, т. е. выходить за границы главной оси с одной ИЛИ С ДВУХ СТОРОН;
- если новая трасса АД, созданная для замены одной из осей направлений, выступает за границы главной оси политрассы, то после выполнения замены лишние участки будут автоматически обрезаны.

Как и при создании политрассы, при замене сегмента проверяется корректность построения. Если **BCe** критерии соблюдены, монотрасса станет новой осью направления по всей длине политрассы или новым участком на выбранной оси.

По смыслу замена сегмента совмещает в себе два других действия – разделение и объединение трасс. При работе с монотрассами мы получаем идентичный результат в том и в другом случае. Но для политрассы есть существенная разница: заменить сегмент можно на одной из осей при помощи монотрассы и при этом две другие оси останутся неизменными, а при разделении и объединении работа выполняется сразу с тремя осями политрассы и, следовательно, для объединения можно использовать только политрассы.

# ↑ В начало

## Редактирование подписей

Существующие подписи трассы АД можно редактировать с помощью Построения/ объекта/ команды Подпись тематического Редактировать.

Редактирование (перемещение и поворот) подписей МОЖНО производить интерактивно при помощи управляющих точек подписи, а также указанием значений в окне параметров. Возможно групповое редактирование подписей.

При редактировании маски необходимо учитывать особенности поведения подписей:

- · при изменении длины маски подписи, оказавшиеся вне маски, удаляются, остальные подписи сохраняются;
- · при удалении маски удаляются все подписи, опирающиеся на маску;
- · при редактировании семантики положение подписи сохраняется, изменяются только размеры подписи;
- $\bullet$   $\Pi$ D $\mu$ изменении направления маски положение подписи не изменяется;
- · при изменении объекта классификатора подписи удаляются;
- · при редактировании звена полилинии под маской (перемещение узла или звена, замена или удаление звена) все подписи удаляются

#### **См. также**

- Подпись [тематического](#page-275-0) объекта
- џ В [начало](#page-390-0)

## **Особенности трассирования в проекте Дорога проектируемая**

В одном проекте **Дорога проектируемая** может храниться только одна трасса АД.

Кроме слоя хранения трассы АД (одной оси монотрассы или трех осей политрассы), автоматически создаются слои хранения осевой линии и масок по границам дорожных полос.

Для трассирования дорог в проекте **Дорога проектируемая** предусмотрена та же функциональность, что и в проекте **План генеральный**.

#### **Особенности трассирования**

1. В параметрах команд создания трассы АД нельзя выбрать слой хранения – трасса всегда сохраняется в слой <*Слой 1*>, в проект с именем <*Имя трассы*>.

2. В командах редактирования трассы АД открыт выбор трасс из всех проектов **План генеральный** и **Дорога проектируемая** - как активного, так и неактивных.

3. В результате *деления трассы* или *стирания сегмента* сохраняется пикетаж исходной трассы АД в точке начала второго участка. В параметрах можно изменить имена обеих трасс. Для второго участка – это имя нового проекта. Если отменить разделение или стирание сегмента, то исходная трасса восстановится в исходном проекте, а второй проект останется пустым.

4. Результат объединения трасс АД зависит от того, в каких проектах хранятся исходные трассы:

- · если хотя бы одна из трасс хранится в проекте **План генеральный**, то и результирующая трасса будет храниться в том же проекте; пустой проект **Дорога проектируемая** будет удален; слой хранения и имя трассы можно изменить;
- · если обе трассы хранятся в проектах **Дорога проектируемая**, то результирующая трасса будет храниться в проекте трассы, выбранной первой; пустой проект, в котором хранилась вторая трасса, будет удален; имя объединенной трассы можно изменить.

5. Сохранение трасс АД в результате замены сегмента: если одна из трасс сохранена в проекте **План генеральный**, а другая в проекте **Дорога проектируемая**, то после замены сегмента меняются и проекты хранения трасс: из проекта **План генеральный** в проект **Дорога проектируемая** и наоборот.

6. В результате удаления трассы АД проект **Дорога проектируемая** удаляется.

После завершения трассирования мы, как правило, продолжаем работу с трассой АД, используя различные команды меню **Дорога** для решения других задач проектирования. Здесь только коротко остановимся на возможностях этих команд.

џ В [начало](#page-390-0)

**Шаблон дороги**

При проектировании новых трасс АД удобно использовать параметры созданной ранее трассы: настройки в плане, а также настройки и различные параметры, заданные в проектах профиля и сохраненные за трассой.

Копирование данных в редактируемую трассу АД выполняется из шаблона дороги или из другой трассы АД, открытой в текущем наборе проектов, - команда **Дорога/ Импорт параметров и проектов профиля**.

В качестве шаблонов служат проекты дорог, сохраненные в виде файлов формата MPM.

С системой поставляются шаблоны дорог, параметры которых соответствуют указанным техническим категориям. Они расположены на диске по месту установки системы в папке *Templates\ Шаблоны для типов дорог*.

Пользователь может создавать свои индивидуальные шаблоны по трассе АД для повторного использования и обмена информацией с коллегами: в окне плана командой **Дорога/ Экспорт параметров – в шаблон**, в окне профиля одноименной командой меню **Данные** при активности проекта **Профили**.

## **См. также**

- · Импорт и экспорт [параметров](#page-416-0) трассы АД
- џ В [начало](#page-390-0)

## **Переход в окно Профиль**

После создания трассы в плане, с помощью команды **[Профиль](#page-437-0)** <u>m</u> **[Трассы](#page-437-0) АД** (меню **Дорога**) по данной трассе выполняется переход в окно **Профиль** для проектирования продольных профилей и поперечников, расчета объемов работ по устройству земляного полотна, дорожной одежды и т. д., а также для решения других проектных задач.

**Примечание** Переход в окно **Профиль** возможен для трасс из всех проектов **План генеральный** и **Дорога проектируемая**.

При переходе в окно **Профиль** по данным плана автоматически формируются проекты, которые входят в состав набора проектов (НП) профилей трассы АД: **Разрез модели**, **Развернутый план модели**, **Развернутый план проекта**.

Проекты **Развернутый план модели** и **Развернутый план проекта** сохраняются при сохранении НП профиля.

Если в окне профиля сохранить изменения, выполненные для маски, то за ней сохранится НП профилей и установится информационный параметр **Наличие проектов параметрической модели** = *Да*.

**Примечание** Команда перехода в профиль трассы АД  $\frac{m_n}{q}$  доступна также в числе методов команды **Редактирование объектов** из меню **Построения**.

1 В [начало](#page-390-0)

# **Автобусные остановки**

В меню **Дорога** сгруппированы команды для автоматизированного создания и редактирования автобусных остановок. Они позволяют также формировать адресную ведомость, выносить на план размеры и удалять остановки.

**Примечание** Объемы работ по устройству земляного полотна и дорожной одежды на остановке учитываются в объемах по трассе АД.

#### **См. также**

- · [Проектирование](#page-520-0) автобусной остановки
- џ В [начало](#page-390-0)

# **Создание трассы ОДД**

Команда **Дорога/Создать Трассу ОДД** служит для формирования проекта организации дорожного движения (ОДД) - **План ОДД**. Его назначение – расстановка технических средств организации дорожного движения, создание ведомостей и чертежей-схем ОДД.

Исходными данными для проекта План ОДД служит информация по трассе АД, а именно плановая геометрия дорожного полотна.

Эти данные копируются в проект ОДД с одновременным созданием основных видов горизонтальной разметки по оси, границам полос движения и кромкам проезжей части дороги и указанием методики, согласно которой будут назначаться знаки и разметка.

Если по выбранной трассе АД запроектированы съезды, то в проект ОДД будут переданы кромки, края покрытия, бровки закруглений.

#### **См. также**

- · Работа с [проектом](#page-531-0) План ОДД
- <span id="page-415-0"></span>џ В [начало](#page-390-0)

# **Критерии корректности политрассы**

Для политрассы выполняется автоматическая проверка корректности трассирования по нескольким критериям:

- · любая из осей политрассы не должна иметь изломов;
- · любая из осей политрассы не должна иметь самопересечений, в том числе касаний;
- · минимальные расстояния между главной и левой осями, главной и правой осями должны быть не меньше назначенных в окне параметров при создании трассы;
- · нормали к левой или к правой оси всегда должны проецироваться на главную ось политрассы со своей стороны – слева или справа. Одна нормаль не может пересекать одну и ту же ось несколько раз;
- · минимальная длина отрезка от основания нормали до точки пересечения с главной осью должна быть меньше радиуса кривизны в основании нормали, т. е. нормали не пересекаются, а каждая точка главной оси имеет только одну нормаль с осями направлений.

В случае невыполнения какого-либо критерия корректности выдается сообщение.

Для наглядности критерии корректности проиллюстрированы на этапе редактирования осей политрассы.

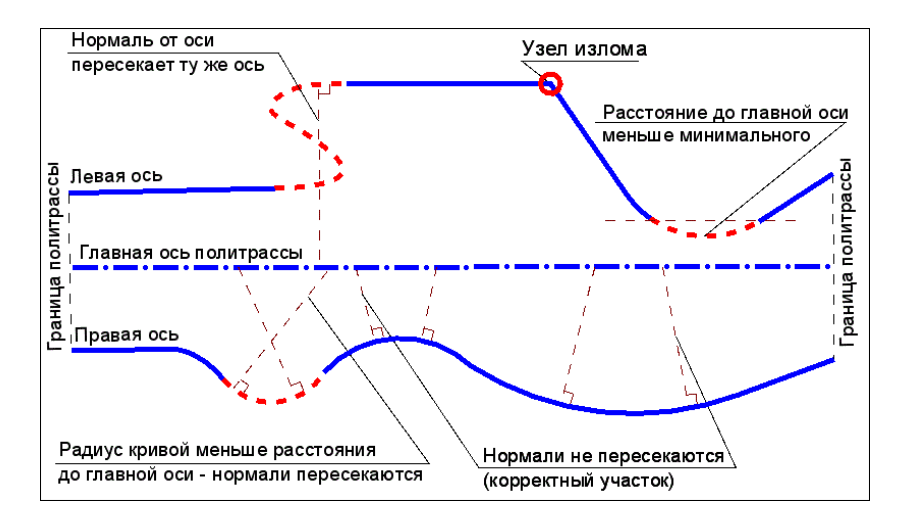

Соблюдение перечисленных выше критериев позволяет работать с политрассой как с целостным объектом с общим пикетажем и однозначным соответствием между тремя осями в каждой точке трассы.

Поперечник политрассы строится по нормалям к осям направлений, проведенным из любой точки главной оси, в том числе в точках начала и конца трассы. Из-за разной кривизны и, как следствие, разной длины осей, пикеты по осям на одном и том же поперечнике, как правило, не совпадают (исключение составляют только трассы, построенные на одной прямой). Но при этом всегда любому пикету по главной оси соответствует один и только один пикет по осям направлений.

## См. также

• Создание и редактирование трассы АД

# Импорт и экспорт параметров трассы АД

<span id="page-416-0"></span>Параметры трассы АД можно сохранить на диске в виде файла формата МРМ (шаблона) и в дальнейшем применять к другим трассам ΑД.

<span id="page-416-1"></span>В этой статье:

↓ Общие сведения

# Импорт [параметров](#page-417-1)

Экспорт [параметров](#page-419-0) в шаблон

#### <span id="page-417-0"></span>**Общие сведения**

Использование шаблона значительно упрощает и ускоряет ввод данных и выполнение настроек.

С модулем поставляются шаблоны дорог, параметры которых соответствуют указанным техническим категориям. Они расположены на диске по месту установки модуля в папке *Templates\ Шаблоны для типов дорог*.

Кроме импорта данных из шаблона, можно копировать те же типы данных из любой трассы АД, открытой в текущем наборе проектов. Для этого надо перейти на настройку параметра **Исходная маска** = *Из Набора проектов.*

Для политрассы должен применяться шаблон политрассы (в числе поставочных такие шаблоны предусмотрены).

После выбора какой-либо оси политрассы данные из шаблона записываются в проекты профилей каждой из трех осей.

Новые шаблоны политрасс можно создать из любой оси политрассы, результат будет идентичный – в файл типа *MPM* сохраняются одни и те же параметры по трем осям.

В ходе разработки проекта возможен дополнительный импорт и не всех данных, а только отдельных групп параметров. Например, можно скопировать конструкцию дорожной одежды из другого проекта или параметры полос проезжей части и обочин для разработки проекта организации дорожного движения.

џ В [начало](#page-416-1)

#### <span id="page-417-1"></span>**Импорт параметров**

Для импорта параметров трассы АД предназначена команда **Импорт параметров и проектов профиля**. Она вызывается из меню **Дорога** в окне плана. Для импорта данных можно использовать проект другой трассы АД (по всей длине или на указанном участке), открытый в текущем наборе проектов, или проект, сохраненный как шаблон. При этом предусмотрен импорт данных для выделенного участка или для трассы по всей длине

Особенности и ограничения импорта параметров:

- · импортировать параметры из открытой трассы АД можно только в том случае, если за ней сохранен набор проектов профилей (**Наличие проектов параметрической модели** = *Да*);
- · если у редактируемой трассы АД есть свой НП профилей, то данные в окне профиля этой трассы будут переопределены (список данных см. ниже);
- · копирование данных возможно только между однотипными трассами: из монотрассы - в монотрассу, из политрассы - в политрассу;
- · данные политрассы копируются по осям: правая ось в правую ось, главная - в главную, левая - в левую;
- · копируемые данные трансформируются и распространяются на всю длину редактируемой трассы или выбранного участка.

#### В результате импорта копируются:

- · параметры трассы АД в плане;
- · видимость отдельных слоев проектов в окне профиля трассы АД;
- · настройки граф сеток, задаваемые командой **Настройка** (высота и фон графы сетки, вид элементов, создаваемых в графе и параметры создания элементов);
- · настройки параметров создания ординат и отметок в проекте **Профили**;
- · все данные проектов сеток, формирующие проектный поперечник, например, ширины и уклоны дорожных полос, притом данные сеток копируются с учетом соотношения длин двух трасс или участков;
- · настройки отображения дорожных полос в плане.

#### џ В [начало](#page-416-1)

#### <span id="page-419-0"></span>**Экспорт параметров - в шаблон**

Для создания шаблона с параметрами трассы АД предназначена команда **Экспорт параметров - в шаблон**. Она может вызываться из меню **Дорога** в окне плана или из меню **Данные** в окне профиля.

Перед вызовом команды должны быть выполнены настройки и заполнены данными проекты, параметры которых требуется сохранить в шаблоне.

**Примечание** При создании шаблона дороги из проекта **Профили** сохраняется растровое изображение поперечника – всех видимых на экране элементов в окне **Поперечный профиль**. Этот вид поперечника будет открываться при просмотре и выборе шаблонов дороги.

В результате экспорта в шаблон копируются:

- · параметры трассы АД, заданные при ее создании в плане: шаг пикетажа, графические свойства и отображение трассы, тип трассы и параметры конструкции;
- · все настройки слоев сеток и профилей в наборе проектов профилей;
- · все настройки параметров для расчета виражей, ЦМП и т. п.;
- · значения параметров интервалов и точек, хранимых в слоях сеток профиля.
- · параметры почвенно-растительного слоя.

#### В шаблон не копируются:

- · описание геометрии масок плана и профиля, а также рассчитываемые данные маски:
	- $\checkmark$  данные профилей и от профилей (отметки, ординаты, рабочие отметки, расстояния, вертикальные кривые);
	- $\checkmark$  элементы плана (имя трассы, пикеты, прямые и кривые плана, километры);
	- √из сетки **Виражи** − все графики, кроме графика расчетной скорости, и интервалы конструкции;
- ь из сетки **Дорожная одежда и ремонт покрытия** изменения ширины проезжей части;
- ь из сетки **Земляное полотно и ремонт откосов** изменения ширины обочин;
- ь все графы сетки **Расстояния видимости**;
- ь все графы сетки **Ровность IRI**;
- ь все графы сетки **Коэффициенты аварийности** рассчитываемые графы со значениями коэффициентов аварийности;
- ь точечные данные графы **Экспорт модели АД в план** из сетки **Создание ЦМП**.

#### џ В [начало](#page-416-1)

# **Переходные кривые VGV\_Kurve**

Переходные кривые по типу VGV Kurve обеспечивают, наряду с плавным изменением кривизны трассы, безопасность и удобство движения автомобиля с переменной скоростью. Трассирование с использованием кривых VGV\_Kurve позволяет запроектировать самопоясняющие дороги, на которых своевременно инициируется и обеспечивается изменение скорости движения с минимальным риском потери его устойчивости и комфорта.

Переходные кривые VGV\_Kurve являются альтернативой клотоидным переходным кривым, которые обладают рядом недостатков при повышении требований к безопасности дорожного движения. Переходная кривая VGV\_Kurve реализуема при более строгих, чем у клотоид, конструктивных ограничениях, что существенно расширяет возможности трассирования самопоясняющих дорог в различных условиях рельефа и топографии.

В свою очередь, клотоиду можно считать частным случаем VGV\_Kurve при нулевом или близком к нулю ускорении.

Для расчета общих геометрических параметров и детальных прямоугольных координат переходной кривой VGV\_Kurve предназначена программа VGVKurve (рис. 1).

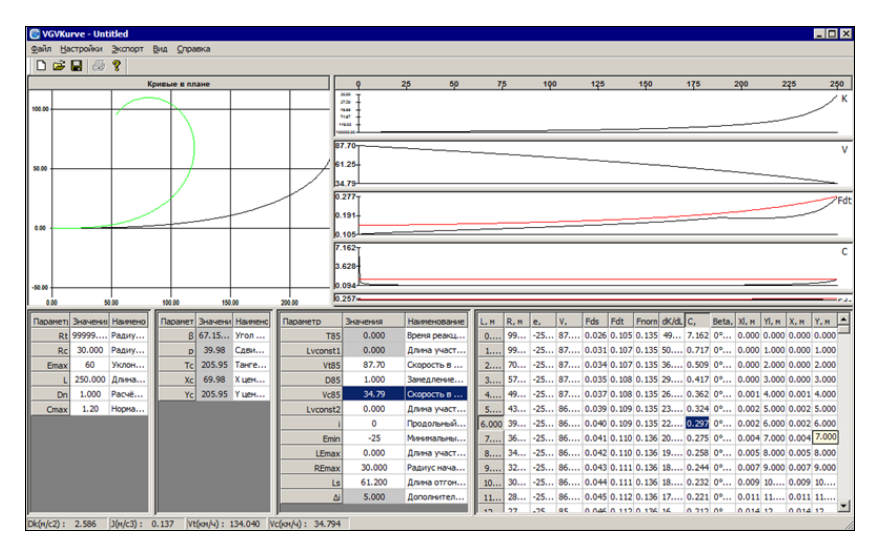

*Рис. 1. Окно программы VGVKurve*

Переход в окно программы **VGVKurve** выполняется из проекта **План генеральный** через команду **Примитивы/Сопряжение/ VGV\_Kurve**.

Исходными данными для расчета кривой являются параметры, сгруппированные на первой и третьей панелях, если считать слева направо, в нижней части окна (рис. 1) и открытые для редактирования, т.е. поля с белым фоном (рис. 2 и 3).

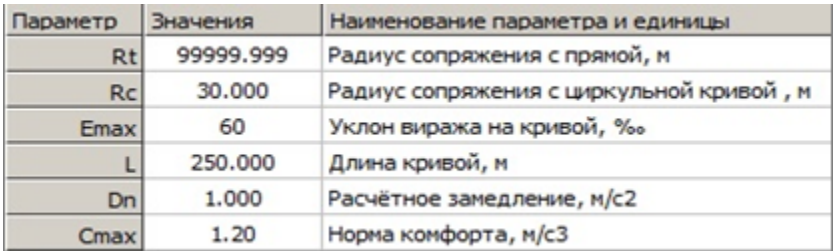

*Рис. 2. Исходные параметры для расчета VGV\_Kurve. Первая панель*

# **ОРГАНИЗАЦИЯ ДВИЖЕНИЯ**

| Параметр             | Значения | Наименование параметра и единицы измерения                       |
|----------------------|----------|------------------------------------------------------------------|
| <b>T85</b>           | 0.000    | Время реакции, с                                                 |
| Lyconst1             | 0.000    | Длина участка с постоянной скоростью движения в начале кривой, м |
| <b>Vt85</b>          | 90.00    | Скорость в начале VGV_Kurve, км/ч                                |
| <b>D85</b>           | 1.000    | Замедление, м/с2                                                 |
| Vc85                 | 30.00    | Скорость в конце VGV_Kurve, км/ч                                 |
| Lyconst <sub>2</sub> | 0.000    | Длина участка с постоянной скоростью движения в конце кривой, м  |
|                      | 10       | Продольный уклон, ‰                                              |
| Emin                 | 20       | Минимальный уклон виража, ‰                                      |
| LEmax                | 138.523  | Длина участка VGV Kurve с полным виражом Emax, м                 |
| <b>REmax</b>         | 500,000  | Радиус начала полного виража, м                                  |
| <b>Ls</b>            | 40,000   | Длина отгона виража, м                                           |
| $\Delta i$           | 3.600    | Дополнительный уклон виража, ‰                                   |

*Рис. 3. Исходные параметры для расчета VGV\_Kurve. Третья панель*

Комфорт движения при переменных значениях скорости и кривизны оценивается по расчетной скорости изменения центробежного ускорения (м/с<sup>3</sup>). После ввода исходных данных выполняется расчет параметров и координат кривой с начальной координатой *0;0*.

Данные расчета по кривой с шагом 1 м группируются на крайней панели справа (рис. 4).

| L, M   | R, M      | e, ‰   | $V$ , $KM/H$ | <b>Fds</b> | Fdt   | Fnorm | dK/dL,  | C, M/c3 | Beta,             | XI, M | YI, M  | X, M  | Y, M   |
|--------|-----------|--------|--------------|------------|-------|-------|---------|---------|-------------------|-------|--------|-------|--------|
| 0.000  | 99999.999 | 20.000 | 85.907       | $-0.019$   | 0.094 | 0.136 | 495.457 | 6.732   | 0°0'0"            | 0.000 | 0.000  | 0.000 | 0.000  |
| 1.000  | 9950.400  | 20.000 | 85.756       | $-0.014$   | 0.093 | 0.136 | 50.206  | 0.674   | 0°0'14"           | 0.000 | 1.000  | 0.000 | 1.000  |
| 2.000  | 7021.431  | 20,000 | 85.605       | $-0.012$   | 0.093 | 0.136 | 36.079  | 0.478   | 0°0'39"           | 0.000 | 2.000  | 0.000 | 2.000  |
| 3.000  | 5711.489  | 20.000 | 85.453       | $-0.010$   | 0.092 | 0.136 | 29.889  | 0.391   | 0°1'12"           | 0.000 | 3.000  | 0.000 | 3.000  |
| 4.000  | 4925.619  | 20.000 | 85.301       | $-0.008$   | 0.092 | 0.136 | 26.251  | 0.340   | $0^{\circ}1'51''$ | 0.001 | 4.000  | 0.001 | 4.000  |
| 5.000  | 4386.386  | 20.000 | 85.149       | $-0.007$   | 0.092 | 0.137 | 23.808  | 0.304   | 0°2'36"           | 0.002 | 5.000  | 0.002 | 5.000  |
| 6.000  | 3986.335  | 20.000 | 84.997       | $-0.006$   | 0.092 | 0.137 | 22.036  | 0.278   | 0°3'25"           | 0.002 | 6.000  | 0.002 | 6.000  |
| 7.000  | 3673.923  | 20.000 | 84.844       | $-0.005$   | 0.092 | 0.137 | 20.684  | 0.258   | 0°4'19"           | 0.004 | 7.000  | 0.004 | 7.000  |
| 8.000  | 3420.925  | 20.000 | 84.691       | $-0.004$   | 0.092 | 0.137 | 19.615  | 0.242   | 0°5'17"           | 0.005 | 8.000  | 0.005 | 8.000  |
| 9.000  | 3210.413  | 20.000 | 84.538       | $-0.002$   | 0.092 | 0.137 | 18.749  | 0.228   | 0°6'20"           | 0.007 | 9.000  | 0.007 | 9.000  |
| 10.000 | 3031.534  | 20,000 | 84.385       | $-0.002$   | 0.092 | 0.137 | 18.032  | 0.217   | 0°726"            | 0.009 | 10.000 | 0.009 | 10.000 |
| 11.000 | 2876.965  | 20.000 | 84.231       | $-0.001$   | 0.092 | 0.137 | 17.430  | 0.207   | 0°8'36"           | 0.011 | 11.000 | 0.011 | 11.000 |
| 12,000 | 2741.562  | 20,000 | 84.077       | 0.000      | 0.092 | 0.137 | 16.918  | 0.198   | 0°9'49"           | 0.014 | 12.000 | 0.014 | 12.000 |
| 13.000 | 2621.591  | 20.000 | 83.923       | 0.001      | 0.092 | 0.138 | 16.478  | 0.191   | 0°11'6"           | 0.017 | 13.000 | 0.017 | 13.000 |
| 14.000 | 2514.264  | 20,000 | 83.768       | 0.002      | 0.092 | 0.138 | 16.097  | 0.184   | 0°12'26"          | 0.020 | 14.000 | 0.020 | 14.000 |

*Рис. 4. Результат расчет параметров и координат кривой с начальной координатой 0,0*

Угол дуги переходной кривой  $\beta$ , сдвижка и координаты центра круговой кривой, сопряженной с концом VGV Kurve, составляют параметры второй панели (рис. 5).

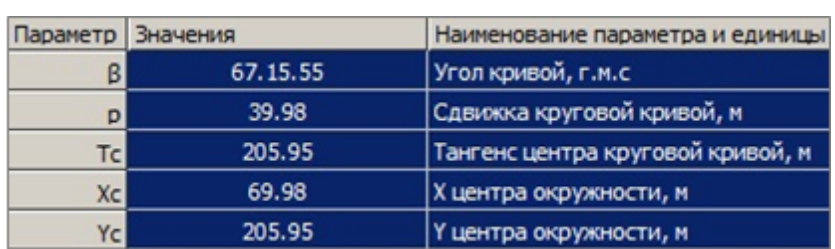

*Рис. 5. Параметры переходной и круговой кривых*

На графике **Кривые в плане** (рис. 1) показана кривая VGV\_Kurve (серый цвет) и, для сравнения, клотоида с теми же расчетными параметрами RT, RC и L (зеленый цвет). Остальные графики строятся по различным характеристикам движения на протяжении кривой VGV\_Kurve (кривизна, скорость движения, коэффициент сцепления, уровень комфорта, поперечный уклон покрытия).

Для преобразования рассчитанных координат в систему координат проекта дороги с учетом угла и направления кривой VGV\_Kurve следует задать координаты и угол (азимут) касательной к кривой в начальной точке, а также расположение кривой относительно этой касательной (лево или право). Для этого служит команда **Настройки/Привязка** в окне программы **VGVKurve**.

В окне **Параметры привязки** вместо данных по умолчанию следует ввести значения для рассчитываемой кривой (рис. 6).

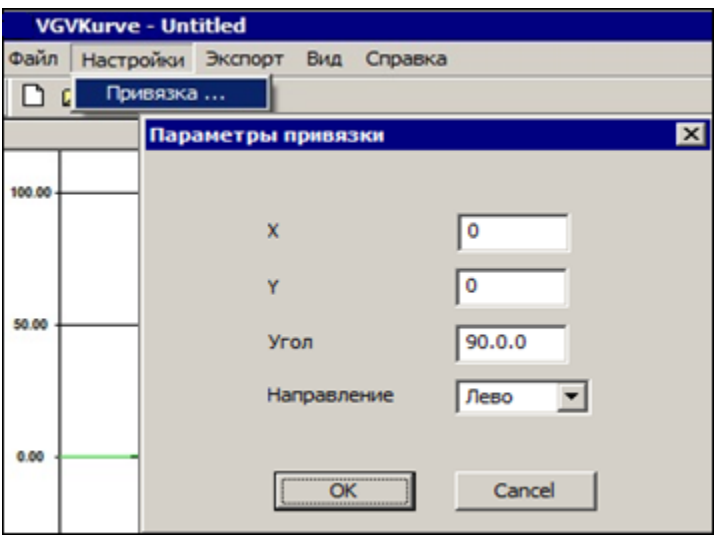

*Рис. 6. Параметры привязки кривой VGVKurve*

Полученные точки по кривой нужно перенести на план дороги. Для этого вначале передаем точки в отдельный файл - команда **Экспорт/ Координаты в txt-файл** в окне программы **VGVKurve**, а затем импортируем их в проект дороги - команда **Данные/ Импорт/ Данных – в проект** в проекте **План генеральный** (рис. 7).

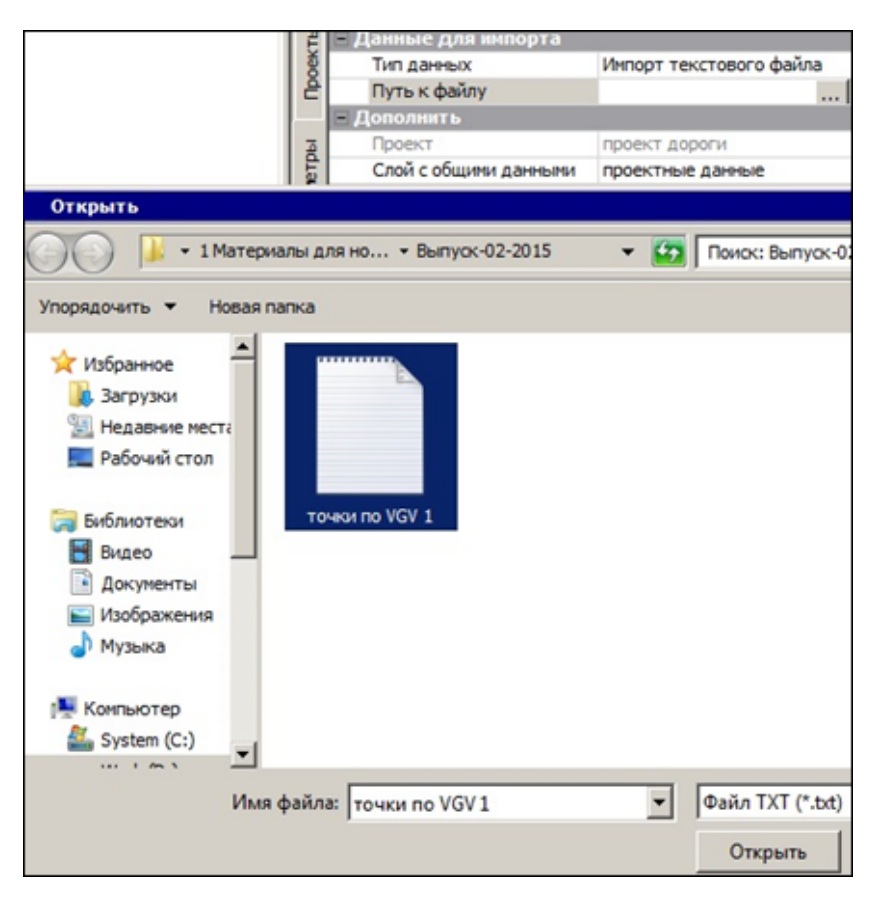

*Рис. 7. Импорт текстового файла с координатами точек VGV\_Kurve*

После расчета и импорта точек в проекте дороги нужно построить сплайн, гладкосопряженный с прямой или дугой окружности в начале и в конце кривой VGV\_Kurve, - команда **Примитивы/ Сплайн/ Сопряженный с 2-мя элементами**.

Для оптимального приближения сплайна к рассчитанным точкам следует использовать управляющие точки сплайна. Результат перемещения этих точек удобно отслеживать в графике кривизны сплайна. Он должен быть похож на график кривизны VGV\_Kurve в окне программы **VGVKurve** и не иметь резких изломов.

Увеличить эффективность этой работы помогает возможность, реализованная в ТИМ КРЕДО, поворачивать *<Ctrl+7>* и растягивать *<Ctrl+6>* изображение модели по одной из осей плана.

# **См. также**

· Создание и [редактирование](#page-390-1) трассы АД

# **Совместная работа над проектом дороги**

Отдельный тип проекта **Дорога проектируемая** создан для дальнейшего развития технологии информационного моделирования дороги (ИМД) и структурирования данных таким образом, чтобы гарантировать совместную работу нескольких специалистов над разными узлами или участками дороги.

<span id="page-427-1"></span>В этой статье:

- Основные [возможности](#page-427-0) работы в проекте **Дорога [проектируемая](#page-427-0)**
- [Совместная](#page-429-0) работа над проектом **Дорога [проектируемая](#page-429-0)**
- [Синхронизация](#page-431-0) отдельных элементов
- Работа с проектом на [локальном](#page-435-0) диске

# <span id="page-427-0"></span>**Основные возможности работы в проекте Дорога проектируемая**

- [совместная](#page-429-0) работа над проектом через синхронизацию данных при сохранении проекта **Дорога проектируемая** в хранилище документов;
- · интерактивное создание и редактирование трассы АД в плане;
- · применение шаблонов для различных типов дорог;
- · проектирование автобусных остановок;
- · просмотр и анализ трехмерной модели дороги.

Результаты работы в проекте **Дорога проектируемая** могут быть представлены как:

- · чертежи плана и продольных профилей;
- · данные в форматах DXF и DWG, MIF/MID или TXF;
- · файлы форматов PRX и OBX для обмена данными между модулями системы ТИМ КРЕДО;
- · файлы формата XML с данными по плану, черному профилю, пересекаемым коммуникациям, рекам, автомобильным и железным дорогам для обмена данными с приложением САПР ЛЭП (разработчик - компания Русский САПР);
- · информационные модели в формате IFC (Industry Foundation Classes).

Проект **Дорога проектируемая** предусмотрен для хранения только одной маски (*Трасса АД* или *Проектируемая дорога*) или элементов только одного съезда.

**Примечание** Маска *Проектируемая дорога* создается командами меню **Ремонт покрытия** в проекте **Дорога проектируемая** (модуль ТИМ КРЕДО ПРОЕКТИРОВАНИЕ).

В проекте **Дорога проектируемая** может храниться монотрасса (одна ось) или политрасса (3 оси). Кроме слоя хранения оси (3-х осей) дороги, автоматически создаются слои хранения осевой линии и масок по границам дорожных полос.

Проект может быть создан пустым в новом узле открытого набора проектов или вместе с трассой АД в следующих случаях:

- · командами создания трассы АД (группа команд **Дорога/ Создать Трассу АД**) в проекте **План генеральный**: в параметрах создания трассы надо указать настройку **Сохранить в** = *Новый проект Дорога*;
- · отдельными командами редактирования трассы АД, сохраненной в проекте **Дорога проектируемая** (группа команд **Дорога/ Редактировать Трассу АД**):
	- **Копировать** выбрать настройку параметра **Сохранить в новый проект Дорога** = *Да*.
	- **Разделить** получим новый проект **Дорога проектируемая** для второго (по направлению создания маски) участка трассы;
	- **Стереть** получим новый проект **Дорога проектируемая** для второго (по направлению создания маски) участка трассы, если такой участок останется после стирания сегмента трассы.

В результате проектирования за трассой АД сохраняется набор проектов (НП) профилей, в которых описаны параметры продольных и поперечных профилей дороги (проектирование профилей предусмотрено в модуле ПРОЕКТИРОВАНИЕ).

По данным НП профилей формируется цифровая модель проекта и информационная (твердотельная) модель дороги. Эти модели хранятся в отдельных от проекта **Дорога проектируемая** проектах:

- данные цифровой модели проекта дороги и съездов в проектах **План генеральный**;
- 3D-тела в проекте **3D-модель**.
- џ В [начало](#page-427-1)

# <span id="page-429-0"></span>**Совместная работа над проектом Дорога проектируемая**

В целях оптимизации проектирования предусмотрена возможность совместной работы разных пользователей над одним проектом дороги. Учет и обобщение всех работ, выполненных несколькими пользователями, осуществляется в процессе *синхронизации* данных в момент сохранения изменений в этом проекте.

**Синхронизация** - это сравнение и слияние данных от текущего пользователя и данных, сохраненных ранее.

Каждый пользователь, который берет из ХД проект **Дорога проектируемая** для записи, работает с его копией.

Для последующего контроля при сохранении создается резервная копия начального состояния проекта.

Пользователь, который сохраняет проект **Дорога проектируемая** в ХД, автоматически синхронизирует его с проектом, хранимым в ХД на текущий момент, т. е. с возможными правками, выполненными в этом проекте другим пользователем.

Таким образом, автоматически сравниваются данные нескольких проектов:

- · **исходный проект** (ИП), который хранится в ХД;
- · **копия проекта** (КП) на момент начала работы;

· **текущий проект** (ТП) на момент сохранения данных в ХД.

При проверке проекты сравниваются попарно:

- · ИП и КП если есть изменения, то их внес другой пользователь.
- · ТП и КП если есть изменения, то их внес текущий пользователь.

В результате синхронизации в ХД будет записан **результирующий проект** (РП).

Перечень синхронизируемых данных будет постепенно расширяться. В текущей версии это:

- · автобусные остановки;
- · съезды;
- · пользовательские целевые линии;
- · маски продольных профилей;
- · точки и интервалы в графах сеток.

Синхронизация выполняется только для проектов **Дорога проектируемая**, сохраненных в хранилище документов (ХД).

Синхронизация также выполняется при сохранении данных в ХД через **Браузер хранилищ документов**.

При сохранении данных в черновик сохраняется путь к проекту в ХД и копия проекта, чтобы иметь возможность последующей синхронизации данных.

**ВНИМАНИЕ!** Запрещено изменять геометрию трассы АД в плане, если проект с этой трассой открыт другим пользователем.

Для проектов **Дорога проектируемая**, сохраненных в ХД, поддерживается динамическая связь с актуальной цифровой моделью проекта (ЦМП).

## **Цифровая модель проекта**

ЦМП дороги создается специальными командами в модуле ПРОЕКТИРОВАНИЕ и может перестраивается автоматически при добавлении автобусных остановок и после редактирования плановой геометрии трассы АД. Данные ЦМП сохраняются в отдельный проект **План генеральный**.

При первом создании ЦМП образуется связь цифровой модели с проектом **Дорога проектируемая**. В дальнейшем, если проект с ЦМП не найден (не открыт в текущем НП или не находится по пути своего хранения), то динамическая связь будет образована с новым проектом ЦМП при его создании.

**Примечание** При необходимости, варианты ЦМП можно сохранить как новые проекты, без динамической связи с дорогой.

Если выполняется совместная работа в ХД, то данные проекта ЦМП автоматически обновляются после синхронизации проекта **Дорога проектируемая**.

Для обеспечения совместной работы необходимо, чтобы у всех пользователей проекты с ЦМП были взяты для чтения. Поэтому при открытии проекта **Дорога проектируемая** из ХД модуль автоматически подгружает проект цифровой модели (если таковой есть) для чтения.

В ходе проектирования, после сохранения изменений в проекте **Дорога проектируемая**, ЦМП будет актуализироваться (пересоздаваться) - обновленные данные ЦМП сохраняются в ХД и снова открываются для чтения.

Если в проект цифровой модели требуется внести интерактивные правки в плане, то такой проект надо открыть для записи.

## џ В [начало](#page-427-1)

## <span id="page-431-0"></span>**Синхронизация отдельных элементов**

#### **Автобусные остановки и съезды**

**Примечание** В модуле ОРГАНИЗАЦИЯ ДВИЖЕНИЯ предусмотрено проектирование автобусных остановок.
Если пользователями были созданы автобусные остановки (АО) и/или съезды, то при сохранении проектов выполняются проверки на перекрытие интервалов от АО и/или съездов в профиле.

Недопустимым перекрытием для АО является наложение посадочных площадок, а для съездов – кромок закруглений.

Если перекрытие есть, то появляется запрос синхронизации: *«Внесены изменения другим пользователем на участках Автобусной остановки или Съезда. Перезаписать данные?»*

Выбор кнопки **Да** или **Нет** определяет приоритет перекрываемых данных:

· **Да** – приоритет имеют текущие данные, т. е. будет удален перекрываемый исходный модельный элемент (АО или Съезд).

Вместе с удалением модельного элемента *Съезд* также удаляются проект со съездом (проект **Дорога проектируемая**) и *ЦМП съезда*.

При перекрытии интервалов в сетках профиля текущие данные применяются, исходные удаляются.

· **Нет** – приоритет имеют хранимые в ХД исходные данные, т. е. будет удален перекрываемый текущий элемент (АО или Съезд).

Данные, которые не перекрываются, записываются всегда, без дополнительных запросов либо при любом из ответов на запрос синхронизации.

#### **Целевые линии**

Обновляется только таблица со ссылками на маски, хранимая за трассой АД. Что произошло с самими масками, никак не анализируется – эти маски могут быть в других проектах, могут быть удалены при перезаписи другим пользователем и т. д.

В результате обновления:

- · новые маски добавляются от обоих пользователей;
- · старые маски, если они есть в проекте, актуализируются;
- · не найденные маски остаются в таблице, но "серые", т. е. неактивные.

При этом не выполняются проверки на конфликты, не выдается никаких сообщений.

#### Данные НП Профилей

- Данные в графах сеток
	- √ Составляется список измененных участков.
	- √ Проверяется на перекрытие текущих изменений с изменениями в ХД (проект ИП).
	- √ Наличие хотя бы одного участка перекрытия изменений выдается сообщение: «Внесены изменения другим пользователем на участках с сохраняемыми данными. Перезаписать данные?» и выбор кнопок Да/ Нет:
		- Да имеют приоритет текущие данные;
		- Нет имеют приоритет данные, хранимые в ХД.

#### Точечные данные

- $\sqrt{ }$  Проверка только на фактическое дублирование: ПК точки +/- 0.001 M.
- √ Дублирующиеся точки обновятся полностью по данным текущего или другого пользователя в зависимости от выбора кнопки Да или **Нет**
- √Все не дублирующиеся точки записываются всегда, независимо от выбора кнопки.
- √ Данные перезаписываются полностью, например, в точке это может быть уклон, возвышение и уширение. Нельзя дополнить данные или перезаписать только их часть в какой-либо точке.

### ВНИМАНИЕ! Между точками значения интерполируются, поэтому изменение в одной точке приведет к изменениям на интервале между двумя смежными точками.

#### Интервальные данные

 $\checkmark$  He перекрываемые интервалы всегда записываются B результирующий проект.

ь Перекрываемые интервалы синхронизируются по-разному в различных графах: они могут разрезаться или удаляться.

Графы, в которых интервалы при синхронизации удаляются:

- ь **Центральная полоса** в сетке **Параметры проезжей части**.
- ь **Борт и технологический тротуар или лоток** в сетках **Параметры обочины слева/справа** (только интервалы с идентификаторами от автобусных остановок).
- ь Обе графы сетки **Чертежи продольного профиля**.
- ь **Эпюра итогового коэффициента аварийности**, **Номер участка**, **Итоговый коэффициент аварийности Китог**, **Частный коэффициент аварийности Кi** в сетке **Коэффициенты аварийности**.

В остальных графах с интервальными данными при синхронизации выполняется разрезание перекрываемых интервалов. Разрезаются также интервалы без идентификаторов в графах **Учет элементов поперечника слева/справа**, **Борт и технологический тротуар или лоток**.

Интервал разрезается в зависимости от выбранного значения:

**√ Да** – приоритет данных текущего пользователя.

ь **Нет** – приоритет данных другого пользователя рис.

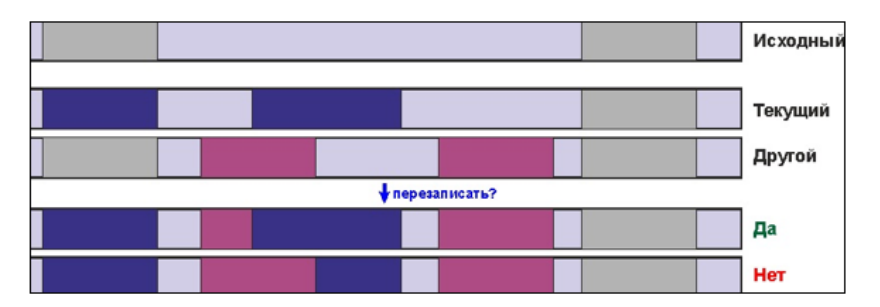

Интервал удаляется полностью в зависимости от выбранного значения:

**√ Да** – приоритет данных текущего пользователя.

ь **Нет** – приоритет данных другого пользователя рис.

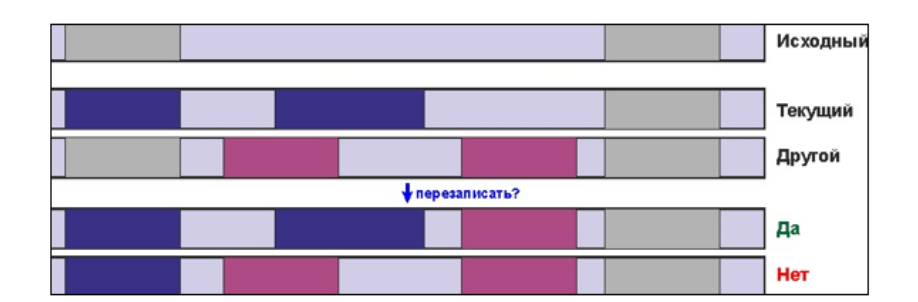

### Глава 19. Совместная работа над проектом дороги

- Необходимо различать удаление данных и отсутствие данных:
- если в текущем проекте удалены точка или интервал, то они удаляются и в результирующем проекте;
- если интервал или точка были добавлены другим пользователем (и соответственно, отсутствуют в текущем проекте), то они не удаляются в результирующем проекте.

Примечание При проверке на одинаковость для числовых значений используется точность 10 Е-4.

- Проекты чертежей продольного профиля  $M$ поперечников перезаписываются (сохраняются в ХД) без анализа изменений.
- Синхронизированный набор проектов профилей сохраняется за трассой АД.
- Результирующий проект Дорога проектируемая записывается в ХД, затирая проект, хранимый в ХД.
- ↑ В начало

#### Работа с проектом на локальном диске

Если на локальный диск сохраняется проект, имеющий связь с ХД, выдается сообщение: «Сохранить возможность синхронизации данных с исходным проектом в Хранилище документов?» и выбор кнопок:

- Сохранить будет сохранена копия проекта;
- Не сохранять будет удалена копия проекта.

При открытии или сохранении проекта проверяется наличие копий и доступность ХД, затем выдается сообщение: *«Синхронизировать данные с исходным проектом в Хранилище документов»?* и выбор кнопок:

- · **Синхронизировать** запускается сохранение проекта в ХД;
- · **Не синхронизировать** работа ведется локально;
- · **Удалить связь** удаляется копия проекта.
- џ В [начало](#page-427-0)

# **Работа в окне Профиль**

В разделе дается общее представление о наборах проектов профилей линейных объектов, видах работ, о функциональных масках, описывающих геометрию сечения линейных объектов, о данных от профилей - отметках и ординатах, о проекте сеток, общих принципах работы с сетками, инструментах работы с информационными и рабочими сетками.

Приводится информация, необходимая для работы с профилями таких линейных объектов, как трассы АД, линейные тематические объекты (ЛТО) и структурные линии (СЛ).

Аналогичные интерфейсные решения, принципы создания и сохранения данных по профилям используются также и для других линейных объектов, создаваемых в ТИМ КРЕДО: трубопроводы, разрезы. Отличия наборов проектов (НП) профилей для разных линейных объектов заключается в доступности различных функций согласно задачам проектирования того или иного объекта.

# **Общие сведения**

<span id="page-437-0"></span>Работа с профилями линейных объектов выполняется в рабочем окне **Профиль**, перейти в которое можно только из окна плана. [Настройки](#page-448-0) [перехода](#page-448-0) см. ниже.

Окно **Профиль** предназначено для работы с разрезами, геологической моделью, для формирования развернутого плана, создания продольных профилей, для ввода данных по дорожным полосам в составе проезжей части и обочин, для просмотра поперечников на любом пикете линейного объекта.

Команды перехода в профиль **Профиль** *<Тип объекта>* расположены в соответствующих пунктах меню: для линейного тематического объекта - меню **Построения**; для трассы АД - меню **Дорога**.

В режиме редактирования объектов, после выбора ЛТО или трассы АД, переход в профиль можно выполнить по кнопке на локальной панели инструментов.

Для каждого типа линейного объекта формируется свой набор проектов профилей.

В состав НП профилей могут входить проекты следующих типов: **Профили**, **Сетка**, **Поперечник**, **Развернутый план**, **Разрез**, проекты с геологическими данными.

**Примечание** Для перехода к функциям отдельного проекта необходимо сделать его активным - двойной щелчок ЛКМ по названию проекта на панели **Проекты и слои**.

**Примечание** Работа с параметрами в графах различных сеток не требует активности проектов.

Графическая часть рабочего окна **Профиль** разделена горизонтальными сплиттерами на несколько окон. Наличие тех или иных окон зависит от вида программного продукта и типа линейного объекта. Для трассы АД - это окна **План**, **Поперечный профиль**, **Продольный профиль**, **Развернутый план**, **Сетки**.

Каждое окно предназначено для работы с соответствующими типами проектов.

**Примечание** Находясь в окне профиля и не закрывая его, можно перейти в окно плана и создать поперечный разрез под углом к линейному объекту или в стороне от него - команда **Поверхность/ Разрез** или команда **Построения/ Разрез**. При этом откроется окно **Разрез**, где предусмотрено создание черного профиля и чертежа по линии разреза.

<span id="page-438-1"></span>В этой статье:

- [Окно](#page-438-0) **[План](#page-438-0)**
- [Окно](#page-439-0) **[Поперечный](#page-439-0) Профиль**
- [Окно](#page-441-0) **[Продольный](#page-441-0) Профиль**
- [Окно](#page-443-0) **[Развернутый](#page-443-0) План**
- [Окно](#page-445-0) **[Сетки](#page-445-0)**
- [Особенности](#page-446-0) окон НП профилей
- [Управление](#page-447-0) окнами НП профилей
- [Переход](#page-448-0) в окно **[Профиль](#page-448-0)**

<span id="page-438-0"></span>**Окно План**

Окно **План** – одно из окон НП профилей при работе с трассой АД.

В окно **План** передаются все видимые элементы модели из плана генерального без каких-либо преобразований.

По любому из этих элементов можно получить полную информацию, оставаясь в профиле дороги (команда **Правка/ Информация**).

Использовать характерные точки плана можно для просмотра поперечников, для привязки к определенному пикету при построении продольного профиля, создании или редактировании данных, при просмотре поперечников.

Можно отключить видимость окна или переместить его, например, на другой монитор, как паркуемую панель. Включение окна **План** выполняется выбором из контекстного меню, которое открывается по ПКМ на заголовке любой паркуемой панели или панели инструментов.

Для окна **План**, в отличие от других окон, **не** формируются узлы с проектами.

џ В [начало](#page-438-1)

# <span id="page-439-0"></span>**Окно Поперечный Профиль**

В окне **Поперечный профиль** отображаются данные проектов, сгруппированных в узле **Поперечный профиль** панели **Проекты и слои**.

**Примечание** Окно **Поперечный профиль** также входит в состав окон НП поперечника, который автоматически формируется при переходе из окна профиля и состоит из фиксированного перечня проектов. Состав НП зависит от типа линейного объекта, по которому формируется поперечник.

Окно поперечного профиля имеет свою систему координат (СК): начало оси **Y** совпадает с осью поперечника, тогда как в окне продольного профиля начало оси **Y** совпадает с началом линейного объекта.

Проекты узла **Поперечный профиль** содержат информацию по поперечному сечению линейного объекта в заданной точке.

Состав проектов в узле **Поперечный профиль** зависит от типа линейного объекта и выбранного вида работ.

В общем случае узел может содержать следующие проекты:

- · **Разрез ОГМ** формируется при переходе в профиль линейного объекта (геологического разреза, структурной линии) при условии, что в параметрах перехода в профиль было выбрано: **Разрезы ОГМ** = *Создавать* и в проекте **План геологический** присутствуют непустые закоординированные выработки. Проект наполняется данными при выполнении просмотра поперечника на выбранном пикете.
- · **Геология оставшаяся** формируется при работе с профилем трассы АД; содержит данные по геологии за рамками проектного решения, т. е. геологии, которая останется от геологии на поперечнике без геологии выемки.
- · **Геология выемки** формируется при работе с профилем трассы АД; содержит данные по геологии, отсекаемой проектным решением, т. е. геологии, которая находится между черным поперечником и проектным решением.
- · **Геология на поперечнике** содержит геологические данные на поперечнике выбранного пикета линейного объекта.
- · **Разрез модели** динамически формируемый проект с данными по результатам сечения маски по нормали к ней.
- · **Черный поперечник** содержит информацию по геометрии исходного черного поперечника.
- · **Проектный поперечник** содержит данные о конфигурации проектного поперечника, конструкции дорожной одежды и элементах земляного полотна.
- · **Выработки** содержит данные выработок, удовлетворяющих условиям формирования поперечного профиля на выбранном ПК.

Просмотр поперечников выполняется с помощью команды **Работа с поперечниками** из меню **Виды работ** или **Просмотр**.

Просмотр поперечников по трассе АД выполняется с помощью команды **Работа с поперечниками** из меню **Просмотр**.

Просмотр поперечников по ЛТО выполняется с помощью команды **Работа с поперечниками** из меню **Виды работ**.

**Примечание** В модуле ОРГАНИЗАЦИЯ ДВИЖЕНИЯ просмотр поперечников по политрассе вызывается из меню **Просмотр** только для главной оси политрассы.

Можно отключить видимость окна **Поперечный профиль** или переместить его, например, на другой монитор, как паркуемую панель. Окно включается автоматически при выборе команды **Работа с поперечниками**.

џ В [начало](#page-438-1)

# <span id="page-441-0"></span>**Окно Продольный Профиль**

В окне **Продольный Профиль** отображаются данные проектов, сгруппированных в узле **Продольный профиль** панели **Проекты и слои**. Они формируются при переходе в окно профиля из плана и содержат данные по продольному сечению линейного объекта.

Окно **Продольный профиль** имеет свою систему координат: по вертикали (ось **Х**) отображается высота (отметки) точек /узлов на масках продольных профилей, по горизонтали (ось **Y**) – расстояние от начала маски. При выполнении любых геометрических построений параметры отображаются с учетом этой системы координат.

Для удобства построений можно включить отображение графической сетки (команда **Установки/ Свойства Набора проектов** вкладка **Продольный профиль**).

Координатная привязка всех элементов в профиле осуществляется относительно линейного объекта, выбранного в плане при переходе в окно профиля. Название параметров и координаты по горизонтали для построений в профиле зависят от наличия в плане пикетажа у линейного объекта и местоположения построений относительно профиля линейного объекта.

Состав проектов в узле **Продольный профиль** зависит от типа линейного объекта, выбранного вида работ и настроек, выполненных при переходе в профиль.

В общем случае узел может содержать следующие проекты:

· **Разрез ОГМ** - состоит из служебных слоев с данными по разрезу объемной геологической модели, созданной в проекте **План геологический**.

Данные проекта **Разрез ОГМ** используются для создания плоской модели геологического строения линейного объекта в проекте **Геология на профиле**, которая может быть дополнительно отредактирована и сохранена в наборе проектов профилей для создания чертежей профиля. Данные проекта **Разрез ОГМ** могут быть сохранены также в проекте **Геология полосы**.

· **Геология на профиле** - проект предназначен для подготовки и выпуска чертежа профиля линейного объекта с исходными геологическими данными и моделью геологического строения.

**Примечание** В составе НП профиля СЛ проект **Геология на профиле** не создается, если в НП Плана отсутствует проект **План геологический**.

**Примечание** Просмотр геологической легенды возможен через паркуемую панель **Легенда**.

**Примечание** Проект обладает активностью слоя: меню **Геология** содержит команды по созданию и редактированию элементов модели.

· **Разрез модели** - проект представляет собой сечение по длине линейного объекта. Проект автоматически формируется при переходе в окно профиля и предназначен для просмотра и анализа элементов, созданных в плане, в другой проекции, редактирования подписей тематических объектов, а также для назначения черного профиля по линии разреза исходной поверхности.

**Примечание** Проект **Разрез модели** будет сформирован и при отсутствии данных для передачи на разрез, с единственным пустым слоем - *Фиктивный слой*.

· **Профили** - проект создается автоматически при первом обращении к НП профилей и состоит из служебных слоев с данными по геометрии профилей и вспомогательными элементами, к которым относятся рабочие отметки и ординаты. В отдельном слое хранятся снесенные из плана данные, такие как сечения тематических объектов и их подписи.

Проект **Профили** предназначен для работы с продольными профилями линейного объекта, данными от профилей, снесенными данными. Имена слоев первого уровня проекта соответствуют названиям профилей, с которыми возможна работа для данного линейного объекта, например, для трассы АД в модуле ПРОЕКТИРОВАНИЕ: Черный профиль, Проектный профиль, Эскизная линия, Линия руководящих отметок и т. д.

Кроме этого, в проекте **Профили** могут быть созданы точки, графические маски, контуры и т. п. данные, необходимые для создания чертежа профиля. Можно сохранять и неограниченное число вариантов различных продольных профилей. Для этого в проекте предусмотрена работа с обычными (не служебными) слоями: создание, перемещение и удаление слоев.

- · **Выработки** проект будет создан, если в плане открыты проекты **План геологический** и выполнены следующие условия:
	- ь видимость слоя **Выработки** в плане геологическом включена;
	- ь выработки попадают в полосу близких или снесенных выработок, находятся в актуальном состоянии и имеют координатную и высотную привязку - в окне продольного профиля они отображаются на своей отметке.

џ В [начало](#page-438-1)

### <span id="page-443-0"></span>**Окно Развернутый План**

В окне **Развернутый План** (**РП**) отображаются данные проектов, сгруппированных в одноименном узле панели управления: **Развернутый план модели**, **Развернутый план геологический** и **Развернутый план проекта**.

Проекты узла формируются при переходе в окно профиля по данным НП плана, попадающим в полосу заданной ширины вдоль линейного объекта, без учета их фактической видимости.

Проекты создаются при соответствующих настройках перехода в профиль:

· **Развернутый план** – общая настройка для всех проектов узла **Развернутый план**:

- *Создавать/ Не создавать*, если за маской не хранится набор проектов профилей или развернутый план ранее не создавался.
- *Не изменять/ Пересоздавать/ Удалить*, если за маской хранится набор проектов профилей и развернутый план создавался ранее.
- · **РП модели** для проекта применяется собственная настройка передачи в профиль горизонталей и растровой подложки - *Передавать/ Не передавать*.
- · **РП геологический** для проекта применяется собственная настройка передачи в профиль горизонталей и выработок – *Передавать/ Не передавать*, для полосы близких и полосы снесенных выработок – *Создавать/ Не создавать* и цвета отображения границ полос снесения.

· **РП проекта** - собственные настройки проекта для вершин углов.

Проекты узла

В общем случае узел может содержать следующие проекты:

· **РП модели** – проект формируется из элементов поверхности и ситуации, которые попадают в полосу заданной ширины слева и справа от оси линейного объекта, в виде выпрямленного участка модели (т. е. происходит трансформация криволинейного объекта в прямолинейную полосу). Масштаб генерализации наследуется из НП плана.

В создании проекта участвуют данные всех проектов **План генеральный** и **План ОДД** с учетом фактической видимости их слоев.

Структура слоев проекта формируется следующим образом: узлы НП плана преобразуются в главные слои проекта, а слои проектов плана – в подчиненные слои с обязательным сохранением иерархии и настроек слоев: видимость, возможность захвата и удаления. Проекты и слои, данные которых не попали в полосу (в т. ч. и пустые), не передаются в проект, если это не нарушает иерархию.

Слои проекта можно удалять и создавать новые.

В проект **не** передаются следующие элементы: примитивы, свободные полилинии, бергштрихи и надписи горизонталей, точки без подписей, плоскости, ребра треугольников, градиенты стока по треугольникам и их значения, размеры (исключение составляет размер *Выноска для Дор.знака*), кресты сеток и линий СК, все данные проектов **Компоновка чертежей**, **Объемы**, **План геологический**.

Из активного проекта **РП модели** можно снести отдельные элементы на продольный профиль.

· **РП геологический** - проект формируется по линейному объекту в полосе заданной ширины с одновременной трансформацией (по криволинейному объекту - прямолинейная полоса). Масштаб генерализации наследуется из НП плана.

Проект наполняется данными по исходным выработкам, линиям геологических разрезов и горизонталям из всех проектов **План геологический** текущего НП. Структура слоев проекта формируется следующим образом: первыми создаются слои с полосами близких и снесенных выработок, далее узлы НП плана с проектами **План геологический** преобразуются в главные слои проекта **РП геологический**, а слои проектов – в подчиненные слои с обязательным сохранением иерархии и настроек слоев: видимость, возможность захвата и удаления.

Проекты и слои, данные которых не попали в полосу (в т. ч. и пустые), не передаются в проект, если это не нарушает иерархию.

В проект **не** передаются контуры геологической изученности и геопикеты, а также все типы элементов, перечисленные выше для **РП модели**.

· **РП проекта** - в проекте создаются ось объекта, графические маски для обозначения вершин углов и тексты с именами вершин углов, их значениями, пикетами, параметрами кривых.

џ В [начало](#page-438-1)

#### <span id="page-445-0"></span>**Окно Сетки**

В окне **Сетки** отображаются данные всех проектов-сеток, сгруппированных в одноименном узле панели **Проекты и слои**.

Состав сеток зависит от типа линейного объекта и от вида работ, выбранного при переходе в окно профиля или позднее, в самом окне профиля.

**Примечание** В некоторых модулях ряд проектов-сеток может быть доступен только для просмотра.

При большом числе проектов-сеток они могут группироваться по папкам (узлам), например, перечень узлов сеток в окне профиля трассы АД, вид работ **Все проекты**:

- · **Данные профилей**
- · **Данные объекта**
- · **Данные плана проекта**
- · **Описание поперечника**
- · **Подготовка чертежей**
- · **Оценка дороги**

Все проекты сеток создаются алгоритмически, слои служебные нельзя изменить их названия, состав и то, какие типы данных сохраняются в каждом слое любой из сеток.

Более подробно о проекте сетки и графе сетки см. [здесь](#page-466-0).

џ В [начало](#page-438-1)

### <span id="page-446-0"></span>**Особенности окон НП профилей**

При работе с окнами НП профилей необходимо учитывать их особенности:

· По характеру отображения информации.

Во всех окнах, кроме **Сетки**, изображения проектов накладываются друг на друга, аналогично графическому окну в плане или чертежной модели.

Информация проектов и слоев в окне **Сетки** отображается последовательно, не накладываясь друг на друга. Окно имеет общий скроллинг для прокрутки всех проектов-сеток.

· По отображаемой информации.

Окна, синхронизированные с другими окнами, например, **Продольный профиль** и **Сетки** - эти окна всегда отображают информацию об одном и том же участке продольного профиля.

Несинхронизированные окна, например, **Продольный профиль** и **Поперечный профиль** - при движении горизонтального скроллинга или перемещении в окне продольного профиля, изображение поперечника остается статичным.

**Примечание** При просмотре поперечников по настройке **Показывать профиль** = *Да* продольный профиль позиционируется на выбранный пикет поперечника.

· По доступной рабочей области по вертикали.

Неограниченные по вертикали - окна **Продольный профиль** и **Поперечный профиль**.

Ограниченные по вертикали - окна **Развернутый план** и **Сетки** – доступные области определяются экстремальными прямоугольниками соответствующих проектов.

#### џ В [начало](#page-438-1)

#### <span id="page-447-0"></span>**Управление окнами НП профилей**

Каждое окно имеет собственную панель заголовка, на которой отображаются кнопки управления окном.

Кнопки управления окнами **Продольный профиль**, **Развернутый план**, **Сетки** позволяют:

- · сворачивать окно, уменьшая его до размера панели заголовка;
- · разворачивать окно до минимального размера окна, при этом верхняя граница отображения совпадает с верхней границей отображения до сворачивания окна;
- · менять окна местами, перемещая их вверх/вниз.

**Примечание** Если окно свернуто, заголовок окна расположен горизонтально. Заголовок развернутого окна находится слева и расположен вертикально.

Использование кнопок не влияет на порядок организации данных в дереве проектов.

Размеры открытых окон можно менять с помощью горизонтальных разделителей, уменьшая окно до его минимального размера, после чего начинает уменьшаться следующее за ним окно.

Находясь в любом из окон, кроме окна **План**, можно вызвать контекстное меню окна с командами, позволяющими установить активным один из проектов данного окна.

Окно **Профиль** закрывается по кнопке **Закрыть вкладку** на вкладке управления окном или командой **Данные/ Закрыть Набор проектов**.

џ В [начало](#page-438-1)

### <span id="page-448-0"></span>**Переход в окно [Профиль](#page-437-0)**

Выбор линейного объекта для перехода в окно **Профиль** предусмотрен курсором в графической области плана. Для трассы АД возможен также выбор из выпадающего списка в строке параметра **Выбор Трассы АД**. В список попадают все трассы АД из всех проектов **План генеральный** и **Дорога проектируемая** текущего набора проектов плана.

Параметры перехода позволяют:

· Назначить создание сечений тематических объектов (ТО), которые попали в полосу заданной ширины, при этом можно уточнить перечень ТО (строка **Выбор объектов**).

Обязательным условием для создания сечений точечных ТО (ТТО) и ЛТО является наличие условного знака или подписей в **Редакторе классификатора**. Также для корректного отображения «пересечек» ТТО необходимо задать его высотную отметку в плане. Для линейных объектов необходимо наличие профиля, сохраненного за маской.

- · Назначить масштабы продольного профиля.
- · Уточнить создание развернутого плана: параметр **Ширина полосы** определяет ширину развернутого плана вдоль маски с учетом горизонтального масштаба.
- · Выбрать вид [работ](#page-453-0). От вида работ зависит состав доступных для активизации проектов НП профилей.

После применения команды (кнопка ) выполняется переход из плана в профиль.

Для получения информации по любым элементам в графической области профиля (все окна, кроме **Сетки**) служит команда **Правка/**

# **Информация** .

Выбор поперечника для просмотра и возможного перехода в НП

₹ **Поперечник** выполняется командой **Работа с поперечниками** из меню **Виды работ** или **Просмотр**.

Поперечник можно выбрать указанием курсора в произвольной точке или захватом характерных точек по длине маски в окнах **План** (для трассы АД), **Продольный профиль**, **Сетки**; в окне параметров через ввод произвольного **ПК**; можно "пролистывать" поперечники с заданным шагом при помощи кнопок скроллбокса в поле **ПК** или клавиш **Вправо**, **Влево** и **Вверх**, **Вниз**.

Можно изменить масштаб просмотра и соотношение вертикального и горизонтального масштабов, а также определить, какая часть информации будет отображаться при просмотре: *Все данные*, *Заданная полоса* или в границах проектного поперечника, если выбран **Режим просмотра** = *По проектному поперечнику*.

Размер и положение *заданной полосы* определяется параметрами: ширина и высота полосы, смещение полосы от оси и от условного центра по вертикали.

Можно настроить область отображения при просмотре одного из поперечников и сохранить эту настройку, выбрав режим просмотра *Текущая полоса*.

Для поперечника по трассе АД создается *протокол создания*, в котором приводятся основные сведения по исходным данным и проектным решениям на выбранном поперечнике.

џ В [начало](#page-438-1)

# **Особенности наборов проектов профилей**

Для успешной работы в окне **Профиль** необходимо познакомиться с основными особенностями НП профилей для различных линейных объектов.

**Набор проектов профилей ЛТО** является *сохраняемым*. Профиль ЛТО может быть создан в плане. Он сохраняется за маской линейного объекта в плане как полилиния. При переходе в окно профиля из этой полилинии создается продольный профиль ЛТО в виде функциональной маски (ФМ), которая называется *Профиль объекта*.

Для создания и редактирования продольного профиля ЛТО в окне профиля предназначены стандартные команды, сгруппированные в меню **Оси/ Профиль объекта** и **Оси/ Редактировать Профиль объекта**.

Для того чтобы геометрия *ФМ Профиль объекта*, которая была создана или отредактирована в окне профиля, передалась в план, предназначена команда **Применить профиль к маске ЛТО** в меню **Данные**.

Для сохранения *всех построений и настроек*, выполненных в окне профиля, служит команда **Сохранить все в черновике** в меню **Данные**.

Передача профиля объекта в план происходит в виде полилинии.

При сохранении данных в окне профиля за маской ЛТО сохраняется НП профилей линейного объекта на сеанс работы в модуле.

Чтобы НП профилей сохранился и для последующих сеансов работы, нужно при закрытии модуля сохранить проект, в котором создан ЛТО, или набор проектов в окне плана.

**Примечание** Для ЛТО, за которым хранится НП профилей, ограничены возможности редактирования геометрии в плане, а сохраненные наборы проектов профилей увеличивают объем проекта. Поэтому, если в дальнейшем проектировании ЛТО требуются только данные по профилю, то передавайте их в план, применяя профиль к маске ЛТО, не сохраняя проекты профилей.

**Набор проектов профилей трассы АД** является *сохраняемым*. Для трассы АД *проектный* профиль по оси дороги (наряду с другими продольными профилями) можно создать и сохранить только в окне профиля в модуле ПРОЕКТИРОВАНИЕ. При сохранении набора проектов профилей происходит передача проектного профиля в план.

Проектный профиль по оси дороги хранится за трассой АД в плане в виде полилинии и в НП профилей в виде функциональной маски *Проектный профиль*.

#### См. также

• Функциональные маски

# Наборы проектов окна Профиль

<span id="page-451-1"></span>В этой статье:

- ↓ Общие сведения
- ↓ НП Линейный тематический объект
- ↓ НП Трасса АД

#### <span id="page-451-0"></span>Общие сведения

Задачи, решаемые в профиле для каждого типа линейного объекта существенно отличаются и поэтому различные типы линейных объектов имеют индивидуальный набор проектов (НП) в профиле.

НП профилей формируется автоматически при переходе в окно профиля и состоит из фиксированного перечня проектов: типы и количество проектов не могут быть измены пользователем.

Состав и возможность активизации конкретных проектов в НП профилей зависит от выбранного вида работ.

Дерево проектов представляет собой иерархическую структуру. На первых уровнях расположены узлы, чьи названия совпадают с названиями окон. В подчиненных узлах (второй уровень) расположены проекты, данные которых отображаются в соответствующих окнах.

При изменении активности проекта меняются меню и панели инструментов в соответствии с функциональными возможностями активного проекта.

Во всех проектах присутствуют фиксированные слои для хранения элементов определенных типов. В некоторых проектах разрешено создавать произвольные слои.

Варианты продольных профилей (все, кроме актуального профиля) и различные вспомогательные элементы, полученные при помощи команд меню Построения (графические маски, регионы, точки) и Размеры, можно сохранять как в фиксированных, так и в произвольных слоях.

Свойства НП профилей задаются в диалоге **Свойства Набора проектов** (меню **Установки**) в окне профилей. Здесь можно задать вариант оформления геологии, единицы измерения и точность представления данных, исходные данные для расчета и нормативное значение видимости поверхности дороги, вертикальный и горизонтальный масштабы генерализации отдельно для продольного и поперечного профилей, настройки графической сетки для окна продольного профиля, ширину поперечника, геометрию элементов для соединения разрывов в черном поперечнике (прямыми или сплайнами).

Прочие настройки для НП профилей (вид точек, узлов, примитивов, полилиний и т. д.) задаются в свойствах НП плана и будут одинаковыми для всех НП профилей, создаваемых в одном НП плана.

Проекты в наборе проектов профилей определенным образом взаимодействуют друг с другом, например, результаты действия команд одного проекта в виде информации могут попадать в другой проект.

#### џ В [начало](#page-451-1)

#### <span id="page-452-0"></span>**НП Линейный тематический объект**

Основными функциями являются создание и редактирование профиля объекта, создание чертежа продольного профиля ЛТО.

Для анализа профиля объекта и последующего формирования чертежа продольного профиля можно создать черный профиль, профиль дополнительной поверхности, вспомогательный профиль, рабочие отметки и ординаты в окне продольного профиля, абсолютные и рабочие отметки, параметры вертикальных кривых и прямых в сетках, развернутый план. Возможно создание ведомости отметок профиля.

Также для анализа профилей предназначены функции получения информации, измерения, создания размеров. Можно просмотреть и вычертить поперечники.

#### џ В [начало](#page-451-1)

### <span id="page-452-1"></span>**НП Трасса АД**

В окне **Профиль** предусмотрены ввод и корректировка данных по дорожным полосам в составе проезжей части и обочин, возможен просмотр продольных профилей и поперечников, если они были запроектированы в модуле ПРОЕКТИРОВАНИЕ, создание чертежей продольного профиля.

Для анализа профилей предназначены функции получения информации, измерения.

Предусмотрена передача геологических данных для просмотра на продольном профиле и поперечниках.

<span id="page-453-0"></span>џ В [начало](#page-451-1)

# **Виды работ**

Состав и возможность активизации конкретных проектов в НП профилей для различных линейных объектов зависит от выбранного вида работ.

**Вид работ** – это условное разделение большого количества проектов НП профилей на группы проектов, одновременно присутствующих в окне профиля. Выбор вида работ позволяет переключаться между разными задачами проектирования, получая при этом необходимый и достаточный функционал для их решения.

Вид работ можно выбрать одним из способов:

- при переходе из окна плана выбором нужного значения параметра **Вид работ** (если этот параметр доступен) команды перехода в профиль, например, *Дорожное полотно*;
- в окне профилей выбором команды из меню **Виды работ**.

Переходы между видами работ из плана в профиль и в окне профиля имеют свои особенности.

- · Параметры, задаваемые в окне плана при переходе в окно профиля (отношение масштабов, развернутый план и т. п.) считываются из плана, и новый НП профилей формируется именно с этими параметрами.
- · Размеры и расположение окон, настройки видимости проектов и слоев сохраняются из предыдущего вида работ. Для вновь открывающихся окон берутся настройки умолчания из плана.
- Область просмотра профиля и текущие масштабы визуализации не сохраняются от предыдущего вида работ. Данные отображаются в соответствии с действием команды Показать **BCA**
- Очередь Отменить/ Повторить при смене вида работ сохраняется.

# Функциональные маски

<span id="page-454-3"></span><span id="page-454-0"></span>Для описания продольных профилей линейного объекта предусмотрен специальный элемент - так называемая функциональная маска (ФМ).

В этой статье:

- ↓ Корректность ФМ
- ↓ Актуальность ФМ
- ↓ Типы профилей
- ↓ Особенности построений ФМ
- ↓ Команды создания ФМ
- ↓ Команды редактирования ФМ

#### <span id="page-454-1"></span>Корректность ФМ

Функциональные маски имеют ограничения, которые вытекают из практического смысла профилей - в любой точке линейного объекта у каждого профиля должна быть только одна отметка. По этой причине при создании и редактировании продольного профиля автоматически проверяется его корректность: звенья профиля не могут быть вертикальными или направленными против хода построения профиля. случае обнаружения такой ситуации на экран ВЫВОДИТСЯ B. соответствующее предупреждение.

1 В начало

<span id="page-454-2"></span>Актуальность ФМ

В окне профиля (разреза) допускается построение нескольких вариантов каждого профиля. При этом может возникнуть полное или частичное их перекрытие, что противоречит условию однозначности отметки в любой точке профиля. Поэтому для каждого типа профиля введен специальный признак актуальности. Этим признаком функциональные маски отличаются от всех других масок.

Актуальность - специальный признак, который позволяет однозначно определить положение профиля, требуемого для работы в текущий момент, среди других масок, хранящихся в слое. На любом участке линейного объекта актуальной может быть только одна ΦM определенного типа.

Благодаря признаку актуальности обеспечивается возможность простого обмена информацией между проектом профилей и другими проектами. Например, при заполнении сеток профилей или при создании ординат нет необходимости выбирать нужный профиль, т. к. поиск актуальной маски слоя, определение по ней требуемых параметров и создание в соответствии с ними элементов будет выполнятся автоматически

Признак актуальности назначается и снимается также  $\mathsf{R}$ автоматическом режиме. Из всех профилей одного типа в случае их перекрытия актуальным становится профиль, созданный последним. Хранится такой профиль всегда только в специальном слое, предназначенном для данного типа профиля.

В случае перекрытия масок или их сегментов при создании или редактировании профиля можно выполнить настройки в группе параметров Текущий профиль. Эти настройки позволяют удалить, а если не удалять, то переместить в другой слой или оставить в текущем слое, всю текущую маску или только ее часть, которая перекрывается новой маской.

Пример создания перекрывающихся масок см. рисунок.

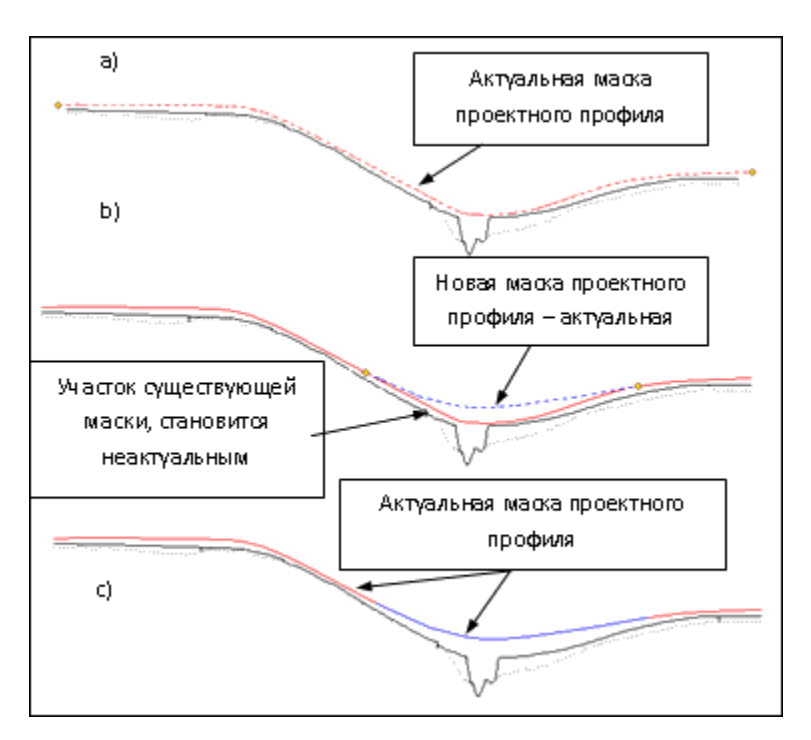

Рисунок демонстрирует поэтапно:

а) создание первой ФМ проектного профиля - красный цвет;

b) создание второй ФМ проектного профиля - синий цвет;

с) результат устранения неоднозначности при следующих настройках: **В граничных узлах** = *Разрезать*; **Перекрывающиеся** = *Удалять*. При установке разрезания удалился только сегмент первой маски, перекрытый второй маской.

### 1 В [начало](#page-454-3)

### <span id="page-456-0"></span>**Типы профилей**

Профили, как и соответствующие им ФМ, разделены на два основных типа: *исходные* и *проектные*.

К *исходным*, т. е. образованным от поверхностей, профилям относятся черный профиль (ЧП) и профиль дополнительной поверхности. Они могут создаваться по линиям разрезов поверхностей (команда **Назначить**) или произвольно (команды **На полилинии**, **С созданием элементов**, **Сплайнами по точкам**, **В таблице, Объекты по линии**).

Предусмотрено также автоматическое создание черного профиля по линии разреза поверхности, если такой *разрез один*. Для этого служит специальная настройка в параметрах команды перехода из плана в профиль.

Разрезы могут быть созданы по нескольким поверхностям из любого проекта НП плана. В таком случае ЧП можно назначить только интерактивно в окне профиля, указывая курсором нужный разрез.

Если профили *назначены* по разрезам поверхностей, то они хранят ссылки на эти поверхности. После изменения поверхности в плане можно не назначать профиль повторно, а запустить команду **Актуализировать**. В результате будут пересозданы участки профилей по поверхностям, на которые они ссылаются.

Если профиль, созданный по поверхности, был отредактирован командой **Изменить узлы и звенья**, то ссылка на поверхность удаляется.

Если исходный профиль хранит ссылку на поверхность, то черный поперечник будет создан по этой поверхности. Если такой ссылки нет, то черный поперечник будет создан в виде горизонтальной линии с отметкой продольного черного профиля на данном пикете линейного объекта.

К *проектным* профилям относятся: профиль объекта и вспомогательный профиль в НП профиля ЛТО; линия руководящих отметок, эскизная линия, проектный профиль, вспомогательный профиль, профили кромки, профили кюветов и берм в НП профиля трассы АД.

Проектные профили не имеют никаких особенностей при создании и редактировании, кроме ограничений, связанных с прикладным назначением конкретного профиля.

↑В [начало](#page-454-3)

# <span id="page-458-0"></span>Особенности построений ФМ

Команды создания и редактирования ФМ профиля определенного типа становятся доступными при активности проекта Профили.

Создание нужного типа профиля происходит при активизации одной из команд, перечень которых соответствует этому типу профиля. Независимо от выбранного метода, профиль создается в два этапа: сначала определяется его геометрия, затем задаются индивидуальные свойства профиля в окне параметров.

Созданный профиль автоматически сохраняется  $\mathsf{B}$ строго определенном слое. Участки профиля, выходящие за начало и конец маски в плане, автоматически обрезаются и удаляются.

Примечание При построении ФМ возможен захват элементов в других окнах НП профилей.

Для редактирования профилей доступны только актуальные ФМ того типа, для которого выбиралась команда. Если актуальной ФМ нет, то появляется предупреждающее сообщение о том, что профиль данного типа не определен.

Неактуальный профиль можно удалить при помощи команды Параметры и удаление объектов/ Удалить объект после интерактивного выбора такого профиля.

Ниже дано описание стандартных, то есть работающих одинаково для различных типов профилей, команд создания и редактирования ФМ.

↑ В начало

#### <span id="page-458-1"></span>Команды создания ФМ

• С созданием элементов - ФМ создается с одновременным построением образующих его элементов (прямая, окружность, парабола), сплайн, без выполнения предварительных геометрических построений. Ha первом этапе определяется геометрия ФМ как интерактивно, так и с уточнением параметров построения. На втором этапе в окне параметров задаются свойства профиля.

- На полилинии ФМ профиля создается на существующей полилинии, по всей ее длине или на выбранном участке полилинии. В окне параметров можно уточнить условия выбора элемента как основы создания ФМ: маска или полилиния, что находится под маской
- По существующим элементам ФМ профиля создается путем последовательного захвата непрерывной цепочки сопряженных (гладко и не гладко) или пересекающихся примитивов - прямых, окружностей, сплайнов, парабол. Причем, примитивы МОЖНО выбирать непосредственно каждый либо сразу несколько примитивов в составе полилинии. После захвата первого элемента задается начальный узел на нем, затем последовательным указанием смежных элементов определяются звенья, из которых будет состоять профиль. Последнее звено определяется повторным выбором элемента, на нем же задается конечный узел маски.
- Сплайнами по точкам ФМ профиля будет состоять из сплайнов. Точки, по которым строится маска, могут создаваться в режиме указания или захвата. В первом случае имеется ВОЗМОЖНОСТЬ уточнить значения отметки и пикетажного положения узла или расстояния от начала линейного объекта, если точка создана за его пределами.
- По смещению ФМ профиля создается смещением от исходной полилинии или маски на заданное расстояние по длине горизонтально, или по высоте - вертикально, или по длине и по высоте - произвольно.
- 1 В начало

### <span id="page-459-0"></span>Команды редактирования ФМ

Методы редактирования зависят от типа профиля, для которого они предназначены.

Для редактирования профиля объекта и вспомогательного профиля ЛТО предусмотрен одинаковый набор с самым широким перечнем команд.

Для остальных профилей отдельные методы из данного перечня сгруппированы согласно специфике выбранного профиля.

- Параметры команда позволяет редактировать параметры уже созданной ФМ. Для редактирования доступны такие же параметры, что и при создании профиля. Менять пикетажное положение начала и конца маски можно интерактивно, захватив и передвигая по маске точки начала/конца, или уточняя численные значения в окне параметров. Здесь также можно уточнить длину маски и длину ее проекции. При уточнении отметки изменяется пикетное положение начала/ конца (если позволяет полилиния), т. е. при вводе величины отметки программа будет «искать» нужное значение на созданной полилинии. Если решение отсутствует, т. е. заданной отметки в пределах маски нет, выдается соответствующее сообщение.
- В таблице команда служит для анализа актуальной ФМ в таблице. После вызова команды можно настроить отображение различных данных, описывающих параметры узлов ФМ и формирующих таблицу. Если профиль представлен ломаными линиями, то его данные можно отредактировать в таблице. Если среди элементов ФМ есть хотя бы один криволинейный, то данные в таблице не редактируются. Кнопка Сохранить позволяет сохранить таблицу параметров профиля в текстовый файл.
- Изменить узлы и звенья команда изменяет положение ФМ при помощи нескольких методов, сгруппированных на локальной панели инструментов: Переместить узел или звено. Редактировать узел или звено и Заменить сегмент звеном (звено для замены можно перечня: прямой, окружностью, S-V-сплайном, выбрать ИЗ параболой).
- Переместить команда позволяет перемещать выбранную ФМ горизонтально, вертикально или в произвольном направлении.
- Разделить команда позволяет разделить выбранную ФМ на две маски в указанной точке. В параметрах команды можно задать отметку и ПК+ в точке разделения, уточнить длину по маске и длину проекции.
- Объединить команда объединяет две ФМ в одну при наличии общего узла. При этом наследуются параметры маски, выбранной первой.

· **Заполнить разрывы** - команда автоматически создает маски по всей длине объекта в местах, где имеются разрывы. Тип звена создаваемых участков можно выбрать: сплайн или прямая. В начальном или конечном узле сплайн наследует параметры существующих звеньев, тем самым сопрягая смежные ФМ. Если же при этом сплайн вырождается или имеет неоднозначности, то создается прямая.

**Примечание** Когда ФМ не создана до конца или начала линейного объекта, то в таком случае всегда создается прямая с нулевым уклоном.

· **Объединить сегменты** - команда объединяет сегменты профиля, который состоит из актуальных и корректно стыкующихся участков, в единую функциональную маску. Команда не предполагает интерактива. Через настройку параметров можно объединять маски или полилинии. При объединении полилиний можно не изменять отображение сегментов ФМ.

**Примечание** Команда не работает с ФМ черного профиля, назначенного из разных поверхностей.

- · **Удалить** выбранная маска удаляется, не требуя подтверждения.
- · **Удалить посторонние данные слоя** команда позволяет удалить или перенести в другой слой все элементы слоя (другие маски, точки, символы и т. п.), кроме актуального профиля.
- · **Удалить все данные слоя** все элементы слоя удаляются после подтверждения запроса.

Кроме перечисленных выше команд, в системе реализованы специализированные методы создания масок для конкретных видов профилей, например, для черного профиля - команда **Назначить**. Они будут подробно освещены в главах, посвященных работе с конкретным видом профиля.

Параметры для каждой команды построения и редактирования ФМ даны в **Справке** *<F1>*.

џ В [начало](#page-454-3)

#### **См. также**

· [Особенности](#page-195-0) построений в профиле

# **Данные от профилей. Отметки и ординаты**

<span id="page-462-2"></span>Отметки и ординаты используются в чертежах продольных и поперечных профилей. Они упрощают процесс ориентирования в системе координат профиля – с их помощью можно определить пикетное положение, отметки и взаимное положение профилей в заданных точках. Положение и внешний вид отметок и ординат регламентируются соответствующими нормативными документами.

В процессе проектирования отметки и ординаты служат источником наглядной информации в характерных точках проектируемых профилей.

<span id="page-462-1"></span>В этой статье:

- Общее понятие о данных от [продольных](#page-462-0) профилей
- [Принципы](#page-463-0) создания данных от профилей
- Команды работы с отметками и [ординатами](#page-464-0)

#### <span id="page-462-0"></span>**Общее понятие о данных от продольных профилей**

**Ординаты** в модели представляют собой лучи, которые направлены вертикально вниз от заданной точки профиля до нижней границы окон продольного и поперечного профилей. Подписи ординат в продольном профиле - это тексты, отображающие расстояния до ближайших целых пикетов, привязка подписей осуществляется относительно низа окна и ординат.

В окне **Продольный профиль** ординаты и отметки отрисовываются, если включена видимость слоя с профилем, от которого они созданы.

**Отметки** могут быть представлены рабочими и абсолютными в зависимости от типа профиля.

- · *Абсолютная отметка* это значение отметки профиля в заданной точке.
- · *Рабочая отметка* это значение разности отметок двух профилей, для вычисления рабочей отметки сначала определяются абсолютные отметки двух профилей в точке, а затем их разность.

Отметки разного типа отличаются не только внешним видом, но и условиями их размещения относительно линии профиля:

- Положение рабочих отметок зависит от взаимного положения профилей - если они образуют выемку, то отметки проставляются снизу линии профиля, если насыпь - сверху, при этом они ориентируются вертикально.
- Абсолютные отметки ориентируются, как правило, горизонтально и на выносках, но при этом могут располагаться относительно линии профиля или выстраиваться на одном горизонтальном уровне.

Все эти особенности учтены в методах создания и редактирования данных от профилей и реализованы в виде соответствующих настроек.

#### ↑ В начало

### <span id="page-463-0"></span>Принципы создания данных от профилей

Отметки и ординаты могут быть созданы только при наличии профилей, т. е. когда в соответствующем фиксированном слое определена актуальная функциональная маска.

Возможно создание как одиночных элементов по курсору, так и группы элементов по всей длине линейного объекта.

Места расположения группы элементов определяются одинаковыми правилами для отметок и ординат. При этом используется один и тот же набор параметров, позволяющий создавать элементы в следующих характерных точках профиля:

- на целых пикетах;
- на вершинах углов плана;
- с заданным шагом;
- на сечениях ТО:
- в узлах профиля, при этом можно контролировать значение разности уклонов в узле: если это значение меньше заданного, то элементы создаваться не будут; можно получать данные по максимальному отклонению от прямой, соединяющей смежные узлы выбранного профиля, что позволяет игнорировать точки, близко расположенные к прямой, и не загружать графу сетки дополнительной незначащей информацией.

Такие характерные точки используются при создании элементов сразу по всей длине профиля линейного объекта. Выполнив настройки характерных точек профиля для одного элемента (например, ординат), при создании других элементов (например, отметок этого же профиля или ординат другого профиля) можно указать, что создавать их необходимо в тех же самых точках.

Помимо выбора характерных точек выполняется настройка отображения отметок, отображения линий и создания подписей ординат.

Предусмотрены также: возможность переместить подпись элемента; удалить выбранный элемент или все элемента слоя; удалить или перенести в другой слой все элементы, не являющимися элементами фиксированного слоя, для которых этот слой предназначен, т. е. посторонние данные слоя.

Примечание Аналогичные подходы обеспечивают работу с данными в информационных графах сеток, отображающих информацию по профилям - отметки, расстояния, параметры сегментов и т. п.

↑ В начало

#### <span id="page-464-0"></span>Команды работы с отметками и ординатами

При выборе команд Ординаты или Рабочие отметки становятся доступными методы на локальной панели инструментов.

Принципы работы с локальными методами для отметок и ординат одинаковы.

- Методы не зависят друг от друга.
- При переходе от одного метода к другому происходит автоматическое применение изменений.
- При выполнении интерактивных действий выбрать другой метод можно только после завершения этих действий.
- Выполняется возврат в метод, который был активен ДО использования одного из методов: Создать элементы ПО параметрам, Удалить все данные слоя.

Работа отдельных методов и параметры создания данных от профилей см. в Справке <F1>.

**Примечание** Предусмотрено также автоматическое создание/ пересоздание данных от профилей по всей длине объекта [актуализация](#page-465-0) данных от профилей. Актуализацию данных можно выполнить командой **Правка/ Актуализировать профили и сетки** сразу для целого ряда профилей или по настройке в командах создания и редактирования - для отдельно взятого продольного профиля.

џ В [начало](#page-462-1)

#### **См. также**

· Работа с [графами](#page-473-0) сеток

# **Актуализация данных от профилей**

<span id="page-465-0"></span>*Актуализация данных от профилей* - это автоматическое создание или пересоздание данных от профилей, которое осуществляется по всей длине функциональных масок (ФМ) для предварительно выбранных видов профилей и типов данных.

Настройки создания ординат, отметок (абсолютных и рабочих), геометрических элементов профиля принимаются согласно параметрам, заданным в индивидуальных командах создания соответствующих данных.

Актуализацию данных выполняют в проекте **Профили**. При этом можно одновременно актуализировать данные от профилей в окне **Продольный профиль** и в графах окна **Сетки**.

Данные можно получить только от построенных ранее профилей, т. е. когда в соответствующих фиксированных слоях проекта **Профили** созданы актуальные ФМ профилей.

Актуализировать данные отдельно взятого продольного профиля любого типа можно во время работы с этим профилем. Настройка такой актуализации данных может быть выполнена в командах создания или редактирования профиля. Для этого в группе параметров **Данные от профиля** необходимо выполнить настройку **Актуализировать** = *Да*. При применении команды будут создаваться или обновляться данные только от того профиля, с которым работает команда.

Актуализацию данных от профиля также можно выполнять для ряда профилей одновременно. Для этого предназначена команда **Актуализировать профили и сетки** меню **Правка**. Команда реализована как для профилей трассы АД, так и для профилей линейных тематических объектов и структурных линий. Настройка того, какие именно данные и для каких профилей будут создаваться при актуализации, выполняется в диалоге Настройка актуализации данных от профилей, который вызывается командой **Настройка актуализации профилей и сеток** меню **Установки**.

Если профиль удаляется, то данные от профиля в окне **Продольный профиль** и в графах сетки профиля также будут удалены.

**ВНИМАНИЕ!** Команду **Актуализировать профили и сетки** меню **Правка** не следует путать с командой **Актуализировать** из меню создания некоторых профилей. В первом случае создаются или обновляются только *данные от профиля*, но не сам профиль. Команда **Актуализировать** служит для пересоздания актуальных *ФМ профиля* по текущим параметрам. Например, команда **Черный профиль/ Актуализировать** пересоздает ЧП по разрезу измененной поверхности.

#### **См. также**

· Данные от [профилей.](#page-462-2) Отметки и ординаты

# **Представление о проекте сетки и графе сетки**

<span id="page-466-0"></span>Проекты сеток профиля создаются автоматически при первом переходе в окно **Профиль**. В проекты сеток включены только фиксированные слои, в каждом из которых будут сохраняться строго определенные данные.

**Примечание** В проектах сеток нельзя создавать новые слои.

Состав проектов сеток в НП профиля конкретного линейного объекта определяется программно и зависит от его назначения и от выбранного вида работ.

Проект сетки (далее - *сетка*) автоматически сохраняется в отдельную папку, недоступную менеджеру данных при выборе обычных прикладных проектов. При удалении НП профилей автоматически удаляются и *сетки*, принадлежащие этому набору.

Практически все сетки обладают активностью слоя, т. е. могут иметь собственное меню и панель инструментов

Сетка состоит из слоев, каждый из которых представляет собой отдельную графу в окне **Сетки**. В графах отображаются данные слоев, синхронизированные по горизонтальной координате с данными в окне продольного профиля.

**Графа сетки** – это прямоугольная область в окне **Сетки**, т. е. специфическое мини-окно для отображения элементов слоя.

Для работы с выбранной графой сетки предназначены методы на локальной панели окна параметров, которое открывается после выбора графы.

На рисунке показан фрагмент окна сеток - область просмотра сетки **Элементы плана**:

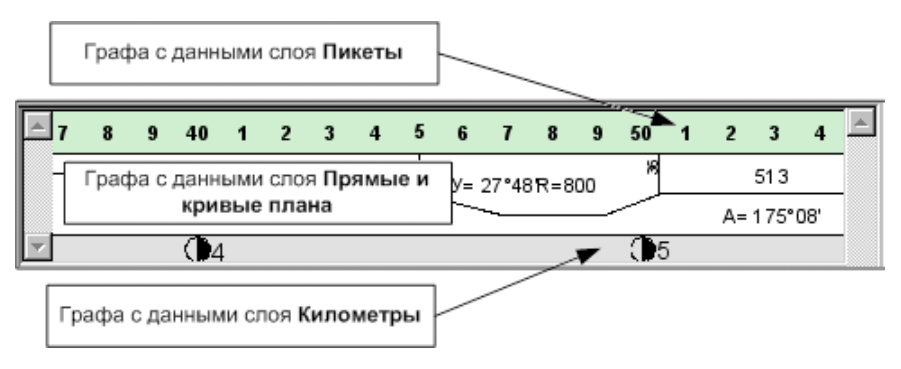

Информация по сеткам и отдельным слоям сетки не накладывается друг на друга, а отображается последовательно.

Сетка в окне **Сетки** может быть скрыта при ее смещении за границы просмотра или при отключении видимости всех слоев или проекта сетки.

Разрешается изменять порядок следования сеток в окне **Сетки** - на панели **Проекты** через настройки выбранной сетки, и слоев в отдельной сетке - в области просмотра через настройки выбранной графы.

В НП профилей ЛТО разрешается изменять порядок следования слоев в сетке - в области просмотра через настройки выбранной графы.
#### **Навигация по сеткам**

Сетки в окне **Сетки** могут отображаться разными способами:

- · в виде одного списка все сетки располагаются последовательно одна под другой;
- · с использованием вкладок отображается только одна сетка, выбранная одноименной вкладкой.

Переключение между способами отображения сеток выполняется командами **Переключиться на вкладки** и **Показать в одном списке**, которые доступны в контекстном меню (по нажатию ПКМ) вертикального заголовка окна **Сетки**.

Для НП профилей трассы АД, в которых проекты сеток сгруппированы по папкам, возможно разделение окна **Сетки** на несколько окон по количеству папок в дереве проектов сеток - команда **Разгруппировать панели** в контекстном меню вертикального заголовка окна **Сетки**.

В режиме разделения сеток для каждого отдельного окна доступна настройка - показать сетки в одном списке или переключиться на вкладки.

Использование вкладок позволяет:

- · одновременно видеть набор граф только одной сетки;
- · настраивать порядок расположения вкладок интерактивно захват вкладки ЛКМ и перемещение на новое место;
- · делать проект сетки активным двойной клик по вкладке, название такой вкладки подписывается красным цветом;
- · выполнять настройку видимости вкладок и переключаться на вкладку, расположенную за пределами видимости при помощи кнопки, расположенной справа на строке вкладок;
- · вызывать контекстное меню со списком слоев сеток по ПКМ.

Видимость вкладок взаимосвязана с настройкой видимости сеток и граф в дереве проектов и слоев (тумблер, лампочка).

Порядок расположения вкладок сохраняется за модулем - типом маски - видом работ в НП профилей.

#### См. также

• Типы граф сеток

# Типы граф сеток

<span id="page-469-2"></span><span id="page-469-0"></span>Графа сетки предназначена для хранения и отображения элементов соответствующего слоя проекта сетки.

В этой статье:

- ↓ Типы граф сеток
- ↓ Принципы работы с графами

#### <span id="page-469-1"></span>Типы граф сеток

Графы сеток могут быть информационными или рабочими:

- Информационная графа содержит информацию о параметрах различных элементов модели, т. е. отображает пассивные данные. Например, графа сеток профилей: сам профиль представляет собой линию в графическом окне Продольный профиль, а значения параметров линии (отметки в характерных точках, расстояния между ними, характеристики сегментов в составе линии и т.  $\Box$ ) отображаются в специальных информационных графах сетки для указанного профиля.
- Рабочая графа содержит данные, которые являются исходными для выполнения различных задач, т. е. активные данные. Например, параметры для оптимизации проектного профиля, определяющие предельные значения уклонов, радиусов вогнутых и выпуклых кривых профиля и т. п., учитываются в соответствующих расчетах.

В зависимости от вида представления информации все графы можно разделить на текстовые, графические и комбинированные:

- Текстовая графа преобладающей информацией являются тексты значений различных параметров, например, отметки профиля.
- Графическая графа с преобладанием графической информации, представляющей собой различные эпюры и графики.

• Комбинированная графа - с одинаковым соотношением текстовой и графической составляющих, например, описание плана трассы или вертикальных кривых профиля.

Данные, хранящиеся в рабочих графах, могут быть точечными и интервальными. В связи с этим все рабочие графы можно поделить на точечные, интервальные и точечно-интервальные.

- Точечные графы хранят точечные данные, т. е. информацию в заданной точке линейного объекта.
- Интервальные графы хранят один или несколько параметров, характерных для участка (интервала). Параметры могут быть определены как по всей длине маски (т. е. графа не имеет разрывов, границы участков совпадают), так и на отдельных участках (интервальная графа с разрывами).
- Точечно-интервальные графы - являются результатом совмещения граф с точечными и интервальными данными, т. е. интервалы содержат информацию об участках и параметрах, их описывающих, а точечные данные описывают дополнительные параметры на заданном пикете.

Сетка может состоять из граф разных типов.

↑ В начало

# <span id="page-470-0"></span>Принципы работы с графами

Начать работу с любой графой сетки можно несколькими способами:

- Активизировать проект, в котором содержится данная графа, затем в главном меню выбрать соответствующую команду работы с нужной графой.
- Не меняя активности проектов, использовать один из вариантов:
	- √ указать проект сетки в окне Проекты (его графы отобразятся в центре окна Сетки) и выбрать соответствующую команду в контекстном меню этого проекта либо в контекстном меню нужной графы;
- √выбрать команду Работа с графой сеток (меню Правка), затем указать курсором нужную графу в окне Сетки - сразу открывается окно параметров для выбранной графы и можно вводить или редактировать данные.
- √ использовать фоновый режим работы, который устанавливается командой Режим работы с сетками (меню Установки/ Фоновый режим приложения), - режим автоматически запускает команду Работа с графой сеток, если не выбрана никакая другая команда.

Примечание При продолжительной работе с различными сетками удобно использовать именно фоновый Режим работы с сетками, а не многократный запуск команды Правка/ Работа с графой сеток.

Начать работу с любой графой сетки для отдельных масок, например, для разреза, можно, указав курсором нужную графу в окне Сетки или используя команду контекстного меню графы, - сразу открывается окно параметров для выбранной графы и можно вводить или редактировать данные. Для этого используется фоновый режим Редактирование. включенный по умолчанию.

Примечание При движении курсора по графам в окне Сетки появляется всплывающая подсказка с названиями сетки и графы.

После выбора графы для работы она визуализируется в окне Сетки и выделяется красным контуром, становятся доступными специальные методы на локальной панели инструментов. Если rpada информационная, то активен метод Настройка, а если рабочая, то метод Параметры точки, или Параметры интервала, ИЛИ Параметры точки или интервала, в зависимости от типа графы.

Методы локальной панели команды предназначены для настройки отображения, создания и редактирования элементов графы, для некоторых граф предусмотрены специфические расчетные методы.

Работа с методами подчиняется следующим принципам:

- Методы не зависят друг от друга.
- При переходе от одного метода к другому происходит автоматическое применение изменений.
- При выполнении интерактивных действий выбрать другой метод можно только после их завершения.

Вид отображения каждой графы и вид элементов, создаваемых в графе, настраивается индивидуально, при помощи метода Настройка на локальной панели инструментов. В параметрах задается высота и фон графы сетки, параметры отображения элементов графы, для информационных граф и отдельных рабочих граф - параметры создания элементов.

Для некоторых граф или элементов существует возможность настроить вид текста, но размер шрифта при этом не настраивается. Размер шрифта пересчитывается автоматически при изменении следующих параметров: высота графы, формат значения, точность представления, отступа от границ графы.

Параметры настройки элементов для каждой графы могут быть индивидуальны. Например, настройка точности представления данных, настройка цвета для интервалов, находящихся в различных состояниях и т. д. Для некоторых граф с точечными данными добавляются настройки меток.

Выполненные настройки создания и отображения данных сохраняются за слоем графы.

↑ В начало

# Работа с графами сеток

- <span id="page-472-1"></span>В этой статье:
- ↓ Общие сведения
- ↓ Информационные графы
- ↓ Рабочие графы

#### <span id="page-472-0"></span>Общие сведения

Для любой графы сетки предусмотрен свой набор методов создания и редактирования данных, хранящихся в графе, а также настройки отображения как данных, так и самой графы. Методы расположены на локальной панели инструментов окна параметров графы.

Несмотря на большое количество сеток и составляющих их граф, можно выделить группы стандартных методов, которые работают с определенным типом графы и видом данных.

Примечание Специфические методы работы с отдельными графами и особенные настройки параметров будут описаны в соответствующих главах

Работа с методами для граф разных типов подчиняется общей логике:

- Во время интерактивных действий внутри метода, когда кнопка Отменить последний шаг уже активна (есть что отменять), но кнопка Применить еще неактивна (построение не завершено), кнопки локальной панели становятся недоступными (другой метод выбрать нельзя), кнопки активизируются только после завершения построения.
- Выбор другого метода при неактивной кнопке Применить приводит к завершению текущего метода без сохранения изменений.
- Выбор другого метода при активной кнопке Применить приводит к автоприменению и завершению текущей команды с сохранением изменений и открытием нового метода.
- После выполнения "бесшаговых" методов (например, Создать точки по параметрам. Удалить все точки) следует возврат в метод, который был активен на момент активизации данного метода.
- Многократное нажатие кнопки Вернуться к предыдущему шагу приводит текущий метод в исходное состояние и не ведет к автоматическому переходу к другому методу.

Для отдельных граф возможен групповой выбор данных с целью быстрого ввода одинаковых параметров для нескольких точек или интервалов. Для этого:

- кликните по первому элементу левой клавишей мыши (ЛКМ);
- далее с одновременным удержанием клавиши <Ctrl> или <Shift> кликните по другому элементу.

При использовании <Ctrl> выберутся только указанные элементы, при использовании <Shift> выберутся указанные и все элементы, находящиеся между ними.

↑ В начало

### <span id="page-473-0"></span>Информационные графы

Информационные графы могут присутствовать в различных сетках, например, Черный профиль, Проектный профиль, Профиль объекта для хранения данных от профилей; Элементы плана и др.

Работу с данными в информационных графах сеток обеспечивает та же группа методов, что и при работе с ординатами и рабочими отметками в проекте Профили. Для них применяются такие же принципы создания данных (см. Данные от профилей. Отметки и ординаты).

В общем случае в информационных графах предусмотрено: создание элементов по параметрам и одиночного элемента по курсору, перемещение подписи выбранного элемента, удаление отдельного элемента или сразу всех данных графы, настройка отображения графы, параметров создания и отображения элементов.

### Графы с данными от профилей

Графы могут заполняться данными от профилей (отметки, абсолютные и рабочие; расстояние и уклоны между точками; характеристики сегментов профиля) только при наличии профилей, т. е. когда в соответствующем фиксированном слое определена актуальная функциональная маска.

Для получения данных можно использовать методы в самих информационных rpadax, настройки параметров меняя При необходимости, или выполнить актуализацию автоматическое создание/ обновление данных по всей длине объекта.

↑ В начало

# <span id="page-474-0"></span>Рабочие графы

Рабочие графы могут быть точечными, интервальными и точечноинтервальными в зависимости от создаваемых данных. От типа данных зависит набор методов для выбранной графой.

### Рабочие графы с точечными данными

Для граф с точечными данными предусмотрено: создание точки, ввод и редактирование параметров точки, перемещение и удаление точки, удаление всех точек графы, настройка отображения графы и точек.

Создание, перемещение и удаление точек возможно в таблице.

При создании или перемещении точек следует учитывать ограничения:

- нельзя создать повторно точку на месте существующей;
- создание точек возможно только в пределах линейного объекта.

#### Рабочие графы с интервальными данными

Для граф с интервальными данными предусмотрено: создание и разделение интервалов, редактирование параметров интервала, перемещение всего интервала или его границ, удаление выбранного интервала или всех интервалов графы, настройка отображения граф и интервалов в разных состояниях.

Создание, удаление и редактирование интервалов возможно в таблице.

Длина интервала не может быть менее 1 м.

особенности работы с интервальными Существуют графами вследствие того, что они могут быть непрерывными или с разрывами.

Непрерывные графы - при работе с ними необходимо учитывать следующие ограничения:

- Запрещается захват и перемещение первой и последней границы, т. е. начала и конца линейного объекта в плане.
- При перекрытии существующих интервалов появляется запрос: Удалить перекрытые интервалы?
	- если выбрано Да, то создается новая граница и удаляется старая; если при этом граница перемещается на существующую границу, то два интервала объединяются;
	- если Нет, то возвращается предыдущая граница, новая граница не создается.

Графы с разрывами - при работе с ними необходимо учитывать, что при интерактивном создании или в результате редактирования границ интервалов, редактируемый интервал может перекрывать частично или полностью другие интервалы. В результате все перекрываемые интервалы автоматически удаляются.

Примечание Запрещается фиксация перемещения В зоне минимального размера интервала (интервал не может быть короче 1 м). Для граф с разрывами предусмотрено перемещение не только границ (выбор границы курсором в режиме Захват линии), но и всего интервала целиком (выбор интервала курсором в режиме Выбор полигона). Точки для захвата и перемещения интервала можно выбрать в других графах окна Сетки, в окнах План, Развернутый план и Продольный профиль.

#### Рабочие графы с точечно-интервальными данными

Такие графы позволяют работать с точечными и интервальными данными: создание точек и интервалов, ввод и редактирование параметров для точек и интервалов, перемещение точек и интевалов, удаление выбранных точки или интервала, удаление всех данных графы, за исключением точек в начале и конце линейного объекта.

Для создания точечных и интервальных элементов используются отдельные методы - Создать точку. Создать интервал. Разделить интервал. При работе в таблице выбор точечных или интервальных данных выполняется через вкладки Точки и Интервалы.

Редактирование и удаление точек и интервалов выполняется одними и теми же командами за счет доступности курсоров: Захват текста выбор точек, Выбор полигона - выбор интервалов, Захват линии выбор границ интервалов.

↑ В начало

# Поперечный профиль линейного объекта

<span id="page-476-1"></span><span id="page-476-0"></span>Поперечный профиль линейного объекта (поперечник) - это проекция сечения данного объекта на вертикальную плоскость. Сечение всегда ориентировано по нормали к оси объекта в плане.

Принципы построения поперечника для трасс АД:

• Для монотрассы – сечение по нормали к оси линейного объекта.

• Для политрассового объекта - сечение, которое расположено по нормалям к осям обоих направлений движения и проходящее через точку на главной оси политрассы (вне зависимости от того, какой продольный профиль рассматривается - одного **ИЗ** направлений или главной оси). Если все три оси представляют собой эквидистанты, то ось поперечника в плане представляет собой прямую, если же оси неэквидистантные, то ось поперечника обязательно ломаная.

Для неэквидистантных политрасс принцип построения поперечника следующий:

- Для главной оси политрассы: к осям обоих направлений строятся нормали, проходящие через заданную точку главной оси политрассы, в результате чего получается общий поперечник.
- Для любого из направлений: к оси этого направления строится нормаль, находится точка пересечения нормали с главной осью политрассы. К оси второго направления строится нормаль, проходящая через уже найденную точку на главной оси политрассы.

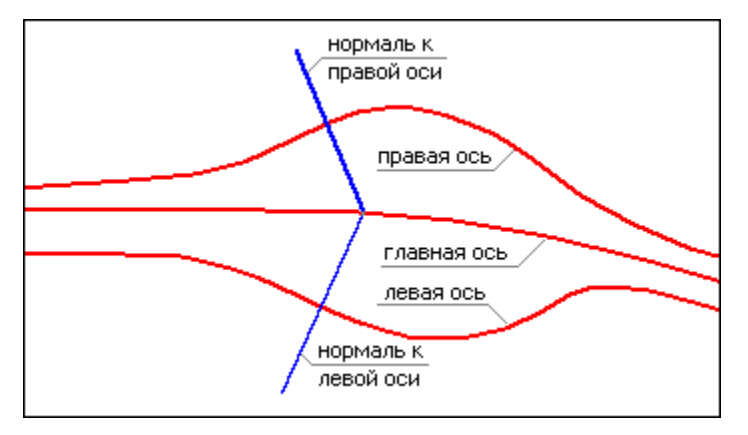

- ↓ Модель поперечника
- ↓ Настройка параметров поперечника
- ↓ Просмотр поперечника
- ↓ Геология на поперечнике

#### <span id="page-478-0"></span>**Модель поперечника**

В ТИМ КРЕДО модель поперечного профиля линейного объекта представляет собой совокупность моделей, каждая из которых хранится в соответствующем проекте:

- · Проект **Разрез модели** проект с данными по сечению цифровой модели местности по нормали к линейному объекту.
- · Проект **Черный поперечник** проект с данными по геометрии черного (исходного) поперечника.
- · Проект **Проектный поперечник** проект с данными проектного поперечника; содержание этого проекта зависит от положения текущего поперечника по отношению к черному профилю и наличия различных продольных профилей.

Создание и редактирование элементов проектного поперечника дороги: дорожного полотна, конструкции дорожной одежды и земляного полотна, выполняется в соответствующих сетках. На поперечниках мы видим только отображение актуальных данных в текущий момент времени.

Данные поперечников по трассе АД участвуют в расчетных задачах: при автоматизированном проектировании продольного профиля, подсчете объемов работ, создании цифровой модели проекта и т. д.

Данные проектов поперечного профиля в свою очередь распределены по слоям, перечень которых заранее предопределен и строго фиксирован.

Модель поперечника в системе создается динамически ("на лету") в произвольном месте линейного объекта и отображается в окне **Поперечный профиль**, которое входит в состав окна **Профиль** НП профилей и в состав окна **Поперечник** НП поперечника. Модель поперечника формируется по единым правилам и не зависит от того, в каком наборе проектов она отображается.

Все проекты поперечника являются не сохраняемыми, т. е. информация по поперечнику формируется и хранится только на время его просмотра. При смене поперечника вся текущая информация удаляется и, после ее удаления, в проекты попадают данные по новому поперечнику опять же на время его просмотра.

Элементы поперечника и размеры элементов отображаются в соответствии с настройками диалога **Свойства черного и проектного поперечников**.

Поперечники можно просматривать, анализировать.

Данные по поперечнику можно получить при помощи команды **Информация**. Для обмера элементов поперечника можно использовать команду **Измерения по точкам**. При этом активным может быть любой проект НП профилей.

С помощью настройки видимости слоев можно управлять отображением определенных слоев и проектов, а также отдельных элементов поперечника.

џ В [начало](#page-476-0)

### <span id="page-479-0"></span>**Настройка параметров поперечника**

Вид отображения элементов поперечника в окне **Поперечный профиль** и в чертежной модели поперечника настраивается в диалоге Свойства черного и проектного поперечников, который вызывается из меню **Установки** одноименной командой.

Команда присутствует в меню, если активен один из проектов: **Профили** узла Продольный профиль, **Черный поперечник** или **Проектный поперечник** узла Поперечный профиль.

Состав настроек команды зависит от типа элемента поперечника. Так, настройка параметров для отметок и ординат различных слоев аналогична настройкам создания этих элементов в проекте **Профили**. Для элементов слоев, описывающих профили, настройки сводятся к определению вида отображения маски (тип и цвет линии). Для слоев, хранящих абсолютную отметку профиля, имеется возможность настраивать вид отображения как отметки, так и выноски.

В диалоге также настраиваются размеры, которые создаются для элементов проектного поперечника. Размеры могут создаваться по предварительно созданному стилю либо с индивидуальными настройками.

Используются стили: Поперечник 1, Поперечник 2, Поперечник 3, Поперечник 4.

Для настройки отображения данных в сетках окна **Поперечник** служит вкладка **Сетки**. Добавлена настройка параметров для размеров по бортам и откосам.

Ширина поперечного профиля, масштаб генерализации, единицы измерения, точность представления данных на поперечнике и другие параметры задаются в диалоге **Свойства Набора проектов**, который вызывается с помощью команды **Установки/ Свойства Набора проектов** в окне НП профилей и НП поперечника.

џ В [начало](#page-476-0)

### <span id="page-480-0"></span>**Просмотр поперечника**

Формирование модели поперечника и отображение в окне **Поперечный профиль** НП профилей происходит при вызове команды **Работа с поперечниками** меню **Виды работ**.

**Примечание** Просмотр поперечников по главной оси политрассы вызывается из меню **Просмотр**.

Поперечник можно выбрать указанием курсора в произвольной точке или захватом характерных точек по длине маски в окнах **План** (для трассы АД), **Продольный профиль**, **Сетки**; в окне параметров через ввод произвольного **ПК**; можно "пролистывать" поперечники с заданным шагом при помощи кнопок скроллбокса в поле **ПК** или клавиш **Вправо/ Влево** и **Вверх/ Вниз**.

Можно изменить масштаб просмотра и соотношение вертикального и горизонтального масштабов, а также определить, какая часть информации будет отображаться при просмотре: *Все данные*, *Заданная полоса* или в границах проектного поперечника, если выбран **Режим просмотра** = *По проектному поперечнику*. Область отображения при просмотре одного из поперечников будет сохранена при выборе другого поперечника, если выбран режим просмотра *Текущая полоса*.

џ В [начало](#page-476-0)

### <span id="page-480-1"></span>**Геология на поперечнике**

Настройки отображения геологических данных в окне **Поперечный профиль** НП профилей и НП поперечника выполняются в панели параметров команды **Работа с поперечниками** в группе **Геология**.

Подробное описание формирования и передачи геологических данных на поперечник см. в разделе Геология в окне [поперечника.](#page-353-0)

1 В [начало](#page-476-0)

# **Виды продольных профилей**

В ТИМ КРЕДО продольные профили описываются функциональными масками (ФМ). Данные, характерные для того или иного вида профиля, хранятся за маской профиля в соответствующем фиксированном слое проекта **Профили**.

Виды продольных профилей:

- Черный [профиль](#page-483-0) (ЧП) исходный профиль, образованный по линиям разрезов поверхностей вдоль линейного объекта: трассы АД, линейного тематического объекта (ЛТО), разреза и др. Представлен функциональной маской, которая хранится в фиксированном слое *Черный профиль*.
- · Профиль [дополнительной](#page-487-0) поверхности (ПДП) один из исходных профилей для ЛТО или трассы АД, который может назначаться по сечениям поверхностей в плане. Профиль дополнительной поверхности представлен функциональной маской, по свойствам и функциональным возможностям аналогичной черному профилю, маска хранится в фиксированном слое *Профиль дополнительной поверхности*. Профиль может использоваться для проектирования коммуникаций.
- · **Линия быта (ЛБ)** линия поверхности земли до строительства каких-либо объектов. Положение линии быта скрыто от изыскателя и восстанавливается приближенно по отметкам выхода откосов выемки или подошвы насыпи на землю и по общему рельефу земли в данном месте. Представлена функциональной маской, которая хранится в фиксированном слое *Линия быта*.
- · **Проектный профиль (ПП)** продольный профиль трассы АД, созданный в модуле ПРОЕКТИРОВАНИЕ. Представлен функциональной маской, которая хранится в фиксированном слое *Проектный профиль*.
- · **Линия руководящих отметок (ЛРО)** продольный профиль трассы АД, созданный в модуле ПРОЕКТИРОВАНИЕ. Представлен функциональной маской, которая хранится в фиксированном слое *Линия руководящих отметок*.
- · **Эскизная линия (ЭЛ)** продольный профиль трассы АД, созданный в модуле ПРОЕКТИРОВАНИЕ. Представлен функциональной маской, которая хранится в фиксированном слое *Линия руководящих отметок*.
- · **Линии дна кювета** представлены функциональными масками **Профиль дна кювета** и **Черный профиль кювета** для каждой стороны дороги. ФМ создаются в модуле ПРОЕКТИРОВАНИЕ и хранятся в слоях *Профиль дна кювета* и *Черный профиль кювета* для кюветов слева и справа.
- · **Профили кромки** функциональные маски профилей по кромкам покрытия. ФМ создаются в модуле ПРОЕКТИРОВАНИЕ и хранятся в фиксированных слоях *Профиль кромки слева* и *Профиль кромки справа*.
- · **Профили бермы** функциональные маски профилей бермы слева и справа от оси дороги. ФМ создаются в модуле ПРОЕКТИРОВАНИЕ и хранятся в фиксированных слоях *Профиль бермы* для левой и правой сторон земполотна. ФМ **Черный профиль бермы** хранятся в одноименных фиксированных слоях.
- · **Профиль встречного направления** ФМ описывает геометрию оси политрассы по встречному направлению движения при раздельном проектировании продольных профилей по каждому направлению. Маска создается в модуле ПРОЕКТИРОВАНИЕ и хранится в фиксированном слое *Профиль встречного направления*.
- · [Профиль](#page-507-0) объекта проектируемый продольный профиль ЛТО. Представлен функциональной маской, которая хранится в фиксированном слое *Профиль объекта*.
- · [Вспомогательный](#page-488-0) профиль (ВП) один из проектных профилей для ЛТО, трассы АД, трассы трубопровода. ФМ профиля хранится в слое *Вспомогательный профиль*. Использование этого профиля расширяет возможности проектирования объектов. Например, с помощью ВП можно отобразить на чертежах продольный профиль по дну траншеи для укладки труб.

### **См. также**

• <u>[Функциональные](#page-454-0) маски</u>

# **Черный профиль**

<span id="page-483-2"></span><span id="page-483-0"></span>В этой статье:

- Общие [сведения](#page-483-1)
- Команды [создания](#page-484-0) ЧП
- Команды [редактирования](#page-484-1) ЧП
- Данные от Черного [профиля](#page-486-0)

#### <span id="page-483-1"></span>**Общие сведения**

**Черный профиль (ЧП)** - исходный профиль, образованный от поверхностей. Данный профиль может быть *назначен* по линиям сечений поверхностей, расположенным в слоях проекта **Разрез модели**, либо создан при помощи команд создания функциональных масок. В случае *назначения* профиля по разрезу поверхности, за ФМ ЧП сохраняется специальный идентификатор, который позволяет автоматически восстанавливать актуальное состояние профиля после изменения поверхности.

Участки поверхности в плане могут быть созданы в разных слоях. В таком случае ЧП будет сформирован из нескольких линий разрезов, которые могут либо накладываться друг на друга, либо иметь разрывы. Следовательно, черный профиль может быть представлен не одной, а несколькими масками, причем маска будет "помнить", из каких слоев, имеющих поверхность, она создана.

При отсутствии поверхности разрез не формируется, и маску ЧП можно создать с помощью имеющихся интерактивных методов построения черного профиля. В таком случае у ЧП не будет ссылок на поверхность.

В зависимости от того, как построен продольный черный профиль, будет строиться черный поперечник. Если исходный профиль хранит ссылку на поверхность, то черный поперечник будет создан по этой поверхности. Если такой ссылки нет, то черный поперечник будет создан в виде горизонтальной линии с отметкой продольного черного профиля по оси дороги (ЛТО, СЛ) в данной точке.

Для работы с черным профилем предусмотрены команды создания, редактирования и удаления маски, а также получения данных от профиля, которые создаются в окне **Продольный профиль** (ординаты, рабочие отметки от линии быта) и в сетке **Черный профиль** (абсолютные отметки в заданных точках, расстояния между ними, характеристики сегментов профиля). В сетку **Черный профиль** для трассы АД добавлен слой хранения абсолютных отметок линии быта по оси дороги.

џ В [начало](#page-483-2)

### <span id="page-484-0"></span>**Команды создания ЧП**

Команды создания ЧП сгруппированы в меню **Исходные профили/ Черный профиль** (активен проект **Профили**). Наличие методов создания зависит от типа линейного объекта (трасса АД, ЛТО) и от типа трассы.

- · **Назначить** команда создает актуальную ФМ черного профиля по линиям сечений поверхностей плана, хранящимся в проекте **Разрез модели**.
- · **Актуализировать** пересоздает актуальные ФМ черного профиля в соответствии с реальным сечением поверхностей плана.
- · **На полилинии**, **С созданием элементов**, **Сплайнами по точкам**, **В таблице** - команды создают актуальную ФМ черного профиля на существующей полилинии или ее сегменте; с одновременным построением образующих ее элементов; импортом точек в таблице.

џ В [начало](#page-483-2)

<span id="page-484-1"></span>**Команды редактирования ЧП**

Команды редактирования актуальной маски ЧП сгруппированы в меню **Исходные профили/ Редактировать Черный профиль** (активен проект **Профили**). Наличие методов редактирования зависит от типа линейного объекта (трасса АД, ЛТО) и от типа трассы.

- · **Параметры** редактирует параметры как актуальной, так и не актуальных масок ЧП, сохраненных в слое *Черный профиль*, в т. ч. можно изменить длину ЧП в пределах полилинии, на которую он опирается.
- · **В таблице** предназначена для анализа актуального ЧП по параметрам узлов маски в таблице. Данные можно редактировать, если ЧП представлен ломаными линиями. Если среди элементов профиля есть хотя бы один криволинейный, то данные в таблице не редактируются. Данные таблицы можно сохранить в текстовый файл.
- · **Изменить узлы и звенья** редактирует геометрию актуальной маски ЧП путем изменения узлов и звеньев, заменой сегмента профиля новым звеном.
- · **Разделить** делит актуальную маску ЧП на две новые актуальные маски ЧП, сопряженные в точке разделения.
- · **Объединить** объединяет две актуальные маски ЧП, имеющие общий начальный или конечный узел, в одну актуальную маску ЧП.
- · **Заполнить разрывы** заполняет разрывы между актуальными масками ЧП отрезками прямых или сплайнами, создавая актуальную маску черного профиля по всей длине линейного объекта.

**Примечание** В начальном и конечном узлах сплайн наследует параметры существующих звеньев смежных масок, сопрягая их.

**Примечание** Если существующая маска ЧП была создана не на всю длину линейного объекта, то в качестве достраиваемых участков создается прямая с нулевым уклоном.

- · **Объединить сегменты** объединяет полилинии под всеми актуальными корректно стыкующимися масками ЧП в одну полилинию без образования единой маски черного профиля, поскольку исходные маски ЧП могут быть созданы по разрезам разных поверхностей.
- · **Удалить** удаляет только выбранные актуальные маски ЧП.
- · **Удалить все данные слоя** удаляет все данные слоя *Черный профиль* без предварительного выбора.
- · **Удалить посторонние данные слоя** удаляет или переносит в указанный слой все данные слоя *Черный профиль* проекта **Профили**, кроме актуальной маски ЧП.

џ В [начало](#page-483-2)

# <span id="page-486-0"></span>**Данные от Черного профиля**

Данные от ЧП можно получать и просматривать в окне **Продольный профиль** и в сетке **Черный профиль**

Данные в окне **Продольный профиль**:

- ординаты для ЛТО и трассы АД,
- рабочие отметки от линии быта только для трассы АД.

Для их создания и редактирования служат команды меню **Исходные профили/ Данные от Черного профиля** (для ЛТО и трассы АД).

Команды содержат одинаковый набор методов: настройка параметров создания и отображения данных, создание одиночных ординат/ отметок по курсору, создание ординат/ отметок по всей длине маски по заданным параметрам, перемещение подписей ординат/ отметок, удаление ординат/ отметок.

Данные в сетке **Черный профиль**:

- отметки в указанных точках; расстояния между ними; уклоны, длина и привязка сегментов профиля - для ЛТО ;
- отметки в указанных точках; расстояния между ними; уклоны, длина и привязка сегментов профиля; отметки линии быта - для трассы АД.

Методы настройки, создания и редактирования данных в сетке **Черный профиль** такие же, как для элементов в окне **Продольный профиль**.

џ В [начало](#page-483-2)

### **См. также**

· [Функциональные](#page-454-0) маски

- · Данные от [профилей.](#page-462-0) Отметки и ординаты
- · Работа с [графами](#page-473-0) сеток

# **Профиль дополнительной поверхности**

<span id="page-487-0"></span>**Профиль дополнительной поверхности (ПДП)** - один из исходных профилей для ЛТО, трубопровода, трассы АД, который может назначаться по сечениям поверхностей в плане либо строиться произвольно.

ПДП представлен функциональной маской, аналогичной [черному](#page-483-0) [профилю.](#page-483-0)

Функциональная маска ПДП хранится в слое *Профиль дополнительной поверхности* проекта **Профили**.

Для создания и редактирования ПДП применяются команды меню **Исходные профили/ Профиль дополнительной поверхности** и **Редактировать Профиль дополнительной поверхности**.

Реализовано получение данных от профиля, таких же как для ЧП, за исключением отметок по линии быта.

Ординаты ПДП создаются командой **Данные от Профиля дополнительной поверхности/ Ординаты** и хранятся в отдельном слое проекта **Профили**, остальные данные создаются в графах сетки **Профиль дополнительной поверхности**.

### **См. также**

- · [Функциональные](#page-454-0) маски
- · Данные от [профилей.](#page-462-0) Отметки и ординаты

# **Линия быта**

**Линия быта (ЛБ)** – это линия поверхности земли *до строительства* каких-либо объектов. Положение линии быта скрыто от изыскателя и проектировщика и восстанавливается приближенно по отметкам выхода откосов выемки на землю или подошвы насыпи и общему рельефу земной поверхности в данном месте.

В ТИМ КРЕДО *линия быта* представлена функциональной маской (ФМ), хранящейся в фиксированном слое *Линия быта* проекта **Профили**.

Линия быта отображается в окнах продольных и поперечных профилей и передается на чертежи.

# **Вспомогательный профиль**

<span id="page-488-0"></span>**Вспомогательный профиль (ВП)** - один из проектных профилей для ЛТО, трассы АД, трубопровода. Использование ВП расширяет возможности проектирования объектов. Например, с помощью ВП можно запроектировать и отобразить на чертежах продольный профиль по дну траншеи для укладки труб.

Функциональная маска ВП хранится в слое *Вспомогательный профиль* проекта **Профили**.

Для создания и редактирования ВП применяется [стандартный](#page-458-0) набор [команд](#page-458-0) для функциональных масок профилей. Команды сгруппированы в меню **Оси/ Вспомогательный профиль** и **Оси/ Редактировать Вспомогательный профиль**.

Для получения данных от ВП в окне **Продольный профиль** (ординаты, рабочие отметки от Черного профиля и от Проектного профиля) служат команды меню **Оси/ Данные от Вспомогательного профиля**.

В окне **Сетки** данные от ВП сохраняются в графах сетки **Вспомогательный профиль** (абсолютные отметки, параметры сегментов профиля, рабочие отметки от Черного профиля и от Проектного профиля).

### **См. также**

- · [Функциональные](#page-454-0) маски
- · Данные от [профилей.](#page-462-0) Отметки и ординаты

# **Поперечный профиль трассы АД**

Проектирование поперечного профиля дороги в полном объеме предусмотрено в модуле ПРОЕКТИРОВАНИЕ.

Частичное создание элементов проектного поперечника, а именно добавление или редактирование дорожных полос проезжей части и обочин, реализовано в модуле ОРГАНИЗАЦИЯ ДВИЖЕНИЯ.

Просмотр запроектированных поперечников по дороге возможен в ТИМ КРЕДО ТРУБЫ.

# **Модель поперечника трассы АД**

Модель поперечника трассы АД создается динамически по актуальным данным в текущий момент времени в любом указанном месте линейного объекта и отображается в окне **Поперечный профиль** окна **Профиль** (рис.).

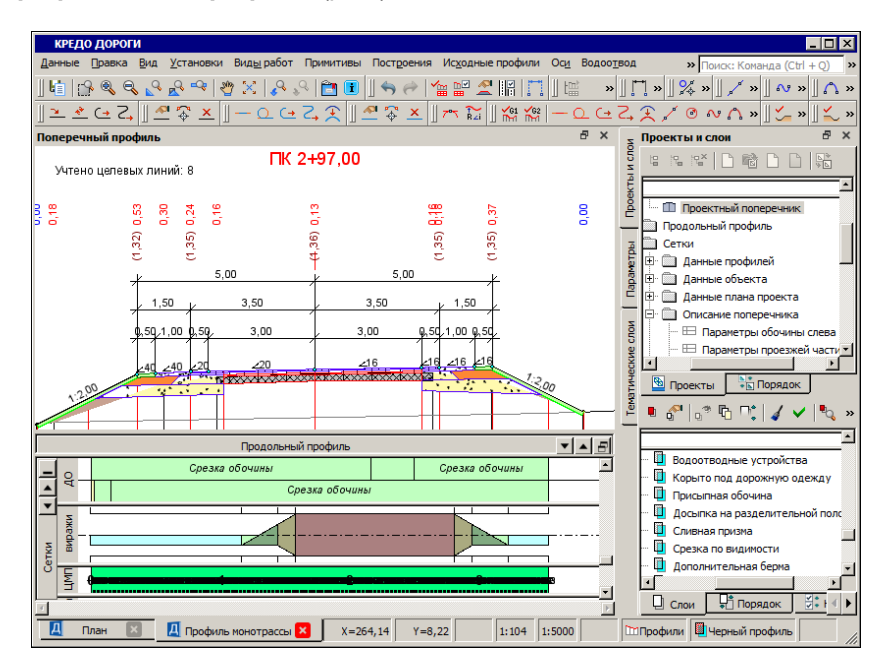

Данные поперечника хранятся в следующих проектах:

- · **Разрез модели** проект с данными по сечению цифровой модели местности по нормали к линейному объекту. Принципы формирования структуры проектов **Разрез модели** для продольного и поперечного сечений линейного объекта аналогичны. См. Принципы [формирования](#page-514-0) проекта Разрез модели.
- · **Черный поперечник** проект с данными по геометрии исходного черного поперечника, линии быта, элементов конструкции существующей дороги. Для создания масок элементов существующей дороги необходимо наличие в плане ПТО по этим элементам и их настройка в диалоге соответствия.

Для того чтобы проект **Черный поперечник** заполнился данными, необходимо наличие [продольного](#page-483-0) ЧП.

· **Проектный поперечник** - проект с данными по конфигурации дорожного полотна, конструкции дорожной одежды и элементам земляного полотна проектируемой дороги. Содержание этого проекта зависит от положения текущего поперечника и наличия различных продольных профилей.

### **См. также**

· [Поперечный](#page-476-1) профиль линейного объекта

# **Дорожные полосы. Целевые линии**

Для создания горизонтальной планировки дороги используются *дорожные полосы* (ДП). Они определяют состав, местоположение и ширину полос, образующих проезжую часть и обочины дороги. По границам дорожных полос автоматически создаются *целевые линии* (ЦЛ).

### **Основные сведения о дорожных полосах и целевых линиях**

Дорожные полосы на перегонах создаются автоматически и отображаются в окне плана при обязательном соблюдении двух условий:

· в окне параметров трассы АД при ее создании или редактировании параметров должны быть включены настройки на создание и отображение ДП в группе **Дорожные полосы**;

· за трассой АД должны храниться проекты профилей с параметрами полос проезжей части и обочин в соответствующих сетках.

Оба условия будут выполнены после использования любого из поставочных шаблонов (команда **Дорога/ Импорт параметров и проектов профиля** в плане).

Подробнее об использовании шаблонов см. Импорт и [экспорт](#page-416-0) [параметров](#page-416-0) трассы АД.

ДП по проезжей части включают центральную полосу, полосы движения и полосы разделения транспортных потоков, а ДП по обочинам – все конструктивные элементы в составе обочины, которые могут быть созданы на поперечнике. Подробнее о составе и параметрах ДП см. [Параметры](#page-495-0) проезжей части и [Параметры](#page-498-0) обочин.

Осью для дорожных полос служит *осевая линия*. Ее назначение – возможность смещать ДП относительно трассы АД.

В построении поперечников, как правило, принимают участие *целевые линии* (ЦЛ).

*Основное свойство* целевой линии – передавать плановое и высотное (если у маски есть профиль) положение маски на поперечник дороги и тем самым определять ширину и поперечный уклон отдельных полос проезжей части и обочин, а также длину и заложение откоса насыпи или выемки на указанном пикете.

По границам *полос движения* в составе проезжей части и всех полос в составе обочин, кроме бортов, создаются ЦЛ, если в сетках профиля в параметрах полос выполнена настройка **Целевые линии** = *Создавать*.

ЦЛ от дорожных полос алгоритмически рассчитываются при обращении к профилю и хранятся в проектах профилей.

**Примечание** При чтении старых версий проекта (версии 2.4 и ранее), для актуализации ЦЛ от дорожных полос, требуется зайти в профиль трассы АД.

Если на грунтовой или укрепленной части обочины устраивается тротуар, то автоматически будет создано три целевые линии: две по границам обочины – до и после тротуара, еще одна ЦЛ – по границе тротуара.

**Примечание** Граница в данном контексте – это внешний по отношению к оси дороги край обочины до и после тротуара и самого тротуара.

Кроме создания дорожного полотна на перегонах, дорожные полосы и целевые линии участвуют в автоматизированном проектировании автобусных остановок, канализированных и соединительных съездов. Они служат для построения переходно-скоростных полос, центральных полос торможения (накопления) для левых поворотов, направляющих островков, остановочных карманов и т. д.

Все ЦЛ, создаваемые программно, назовем *автоматические ЦЛ.* Дополнительно см. раздел [Проектирование](#page-520-0) автобусной остановки.

*Автоматические ЦЛ* пересоздаются или удаляются при каждом создании, редактировании или удалении дорожных полос и автобусных остановок.

Поведение *дорожных полос* и *автоматических ЦЛ* при редактировании трассы АД:

- · команды **Разделить** и **Стереть** результирующие трассы АД хранят полный список целевых линий, которые создавались для исходной трассы АД.
- · команда **Объединить** результирующая трасса АД хранит общий (объединенный) список целевых линий, созданных для каждой из трасс АД;
- · команда **Заменить сегмент** результирующие трассы АД хранят общий (объединенный) список целевых линий, созданных для каждой из трасс АД;
- команда команда **Изменить через ВУ** методы **Редактировать тангенциальных ход** и **Редактировать параметры закругления** – маски ДП и целевые линии по границам полос на участке между смежными вершинами углов, которые остались неизменными, могут удаляться или перестраиваться согласно настройкам команды;
- · команда **Удалить** трассу АД автоматически удаляет маски ДП и слои их хранения в плане;
- · команда **Удалить проекты профиля** для трассы АД автоматически удаляет маски ДП и слои их хранения в плане;

· команды **Переместить**, **Повернуть** и др. из списка команд универсального редактирования пересоздают дорожные полосы по трассе АД, если в результате редактирования не меняется общая длина или геометрия отдельных элементов трассы АД.

Изменение планового положения графических масок, при помощи которых границы дорожных полос отображаются на плане, через команды редактирования **не меняет** интервалы ДП в окне профиля.

**ВНИМАНИЕ!** Работа со слоями и проектами (копирование, врезка, вырезка, переименование и т. д.) не ведет к переопределению свойства масок как целевых линий для указанной трассы АД. В результате можно получить несколько однотипных масок с одинаковыми идентификаторами – все они будут ЦЛ для одного и того же элемента поперечника.

Чтобы избежать такой ситуации, при необходимости скопировать или переместить маски в другой слой или другой проект, используйте команды редактирования масок.

### **См. также**

- [Проектирование](#page-494-0) дорожного полотна
- · Создание и [редактирование](#page-390-0) трассы АД

# **Рекомендации по работе с целевыми линиями**

В этой статье в сжатой форме приводятся основные рекомендации и пояснения, которые могут пригодиться при работе с целевыми линиями.

#### **Общие рекомендации**

**1**. Крайне нежелательно открывать копии проекта в одном наборе проектов. Трассы АД в этом случае будут иметь одинаковый *идентификатор*, что может вызвать следующие проблемы:

- · добавление целевой линии будет выполнено для какой-то одной трассы, может быть, не для выбранной;
- · удаление целевой линии из списка возможно для обеих трасс.

**2**. Целевые линии не всегда следуют за изменениями при редактировании плановой геометрии трассы АД:

- · *автоматические ЦЛ* можно актуализировать, перейдя в окно профиля;
- · *пользовательские ЦЛ* нужно корректировать вручную, а на участке редактирования трассы АД назначать заново.

**3**. Если пользователь назначил для одной из дорожных полос целевую линию по маске в плане, то для остальных ДП, следующих за ней на поперечнике, надо также назначать ЦЛ в плане или, для передачи ширин, заданных через интервалы в графах дорожных полос (сетки **Параметры проезжей части**, **Параметры обочины слева** и **Параметры обочины справа**), отключать настройку на автоматическое создание ЦЛ в графах с параметрами дорожных полос.

**Примечание** Часто встречающиеся вопросы по целевым линиям и краткие ответы на них, а также рекомендации по решению проблем, возникающих при проектировании с использованием ЦЛ, сведены в таблицу, которую можно открыть по *<F1>*.

# **Проектирование дорожного полотна**

Проектирование дорожного полотна выполняется в окне **Профиль** трассы АД и включает в себя, в общем случае, работу по созданию и редактированию интервалов конструктивных полос проезжей части и обочин.

В работе могут быть задействованы следующие сетки: **Параметры проезжей части**, **Параметры обочины слева**, **Параметры обочины справа**.

**Примечание** Для ускорения ввода параметров дорожного полотна реализовано копирование данных с левой части дороги на правую или наоборот - команда **Поперечник/ Копировать параметры поперечника**. На *политрассе* дополнительно предусмотрено копирование данных с текущей оси движения на встречное направление - команда **Поперечник/ Копировать параметры поперечника в другую ось**.

### <span id="page-494-1"></span><span id="page-494-0"></span>**Основные сведения**

В этой статье:

Дорожное полотно на [поперечниках](#page-495-1)

#### [Параметры](#page-495-2) дорожного полотна

#### <span id="page-495-1"></span>**Дорожное полотно на поперечниках**

Дорожное полотно проектных поперечников формируется согласно параметрам проезжей части и обочин, которые заданы в окне профиля в соответствующих сетках.

**ВНИМАНИЕ!** Генерация поперечника выполняется по ширине черного поперечника, которая задана в свойствах НП в окне профиля. За пределами заданной ширины обрезаются частично или полностью откосные части, регионы земляных работ и подстилающего слоя.

џ В [начало](#page-494-1)

#### <span id="page-495-2"></span>**Параметры дорожного полотна**

Данные в сетки с параметрами проезжей части и обочин первоначально *копируются из шаблона*. Их можно редактировать, удалять или дополнять новыми данными :

- · При помощи интерактивных методов создания интервалов и точек в графах сеток **Параметры проезжей части**, **Параметры обочины слева** и **Параметры обочины справа**
- · Автоматизированное проектирование автобусных остановок модифицирует полосы дорожного полотна в зонах влияния, как вариант, по границам переходно-скоростных полос при их наличии (команды меню **Дорога** в окне плана).

### <span id="page-495-4"></span><span id="page-495-0"></span>**Параметры проезжей части**

Данные, по которым полосы проезжей части будут отрисованы в плане, хранятся в сетке **Параметры проезжей части**.

- Общие [сведения](#page-495-3)
- Графы полос [проезжей](#page-496-0) части

<span id="page-495-3"></span>**Общие сведения**

Проезжая часть состоит из набора дорожных полос. Для ввода параметров каждой полосы предусмотрена отдельная графа (слой хранения) в сетке **Параметры проезжей части**.

Осью для дорожных полос служит *Осевая линия*. Первоначально она создается на плане дороги по линии трассировочной оси, затем может смещаться относительно трассы АД. Вслед за осевой линией смещаются все дорожные полосы: влево, если задано положительное смещение, вправо – если отрицательное.

Если не задано смещение, то трассировочная ось дороги делит центральную полосу пополам.

Полосы, следующие за центральной полосой, расположены симметрично слева и справа от оси.

Если какая-либо полоса слева или справа не предусмотрена, то последующие полосы сдвигаются на поперечнике к оси дороги.

Если полосы проезжей части отсутствуют, то сразу от оси дороги будет строиться обочина.

**ВНИМАНИЕ!** Если не задана ни одна полоса проектного покрытия (проезжая часть + краевые полосы обочин), то на поперечниках не создаются регионы насыпи и выемки.

џ В [начало](#page-495-4)

# <span id="page-496-0"></span>**Графы полос проезжей части**

Все графы для полос проезжей части *рабочие*, т. е. служат для создания и редактирования данных.

Всего для описания проезжей части дороги предусмотрено 19 дорожных полос (граф):

- · центральная полоса торможения (накопления) для левых поворотов на канализированном съезде;
- · 1-я, 2-я и 3-я полосы движения слева и справа от оси для транзитных полос движения;
- · переходно-скоростная полоса торможения и разгона слева и справа от оси, в том числе для правых поворотов на съездах;
- дополнительная полоса движения слева и справа от оси располагается справа от ПСП по ходу движения и используется, например, для устройства остановочных карманов;
- 2-я, 3-я, 4-я, 5-я разделительные полосы слева и справа от оси для разделения транспортных потоков.

Примечание Нумерация разделительных полос начата с цифры 2, т. к. разделительная полоса между первой и второй полосами движения добавляется на поперечнике к ширине 2-ой полосы движения.

В каждой графе можно создать практически неограниченное число интервалов (min длина интервала равна 1 м). Любой интервал может иметь участок с постоянной шириной (ширина полосы до 100 м) и участки отгонов ширины.

Используя несколько полос движения. можно смоделировать поперечный профиль многополосных дорог с различными уклонами покрытия (например, 20, 25 и 30 ‰). При необходимости можно задать разную конструкцию дорожной одежды по полосам.

Для всех полос движения можно задавать уширения и поперечные уклоны. Эти данные хранятся за точками.

Уклоны для 1-ой полосы движения заданы через абсолютные значения, а уклоны для остальных полос движения приняты как относительные и равны нулю. Это значит, что уклоны на данных полосах будут равны уклону смежной полосы, расположенной ближе к оси дороги.

Если требуется изменить поперечный уклон полосы по всей длине трассы, то после выбора соответствующей графы надо изменить уклоны в точках начала и конца трассы (команды Параметры точки или интервала или Редактировать в таблице (вкладка Точки)).

Если требуется изменить поперечный уклон полосы на определенном участке, то надо добавить точки по его границам (команды Создать точку или Редактировать в таблице (вставить строки на вкладке Точки)) и уточнить значение уклонов. Уклоны между точками будут интерполироваться.

В таблице на вкладке Точки добавлены фильтры для отдельных параметров точки: Уклон и Уширение.

Для центральной полосы за точками хранятся данные по смещению полос движения влево или вправо от осевой линии, если это требуется в стесненных условиях проектирования дороги, и дополнительное смещение в результате устройства уширений с одной стороны закругления, внутренней или внешней.

ВНИМАНИЕ! Для корректного построения поперечника величина полного смещения полос от трассировочной оси не должна быть больше ширины 1-ой полосы движения.

Поперечный уклон для центральной полосы не задается.  $\overline{a}$ принимается как на 1-ой полосе движения, к которой всегда добавляется часть центральной полосы слева/справа при просмотре поперечников.

Для разделительных ПОЛОС предусмотрено создание ТОЛЬКО интервалов, без точечных данных. На поперечниках ширина разделительных полос добавляется к полосам движения, с уклоном этих полос.

↑ В начало

#### См. также

• Типы граф сеток

### <span id="page-498-2"></span><span id="page-498-0"></span>Параметры обочин

- В этой статье:
- ↓ Общие сведения
- ↓ Графы полос обочины
- ↓ Графа Борт и технологический тротуар или лоток
- ↓ Tpotyap

### <span id="page-498-1"></span>Общие сведения

Проектирование обочин дороги выполняется в двух сетках C идентичным набором граф и параметров: Параметры обочины слева и Параметры обочины справа.

Понятие обочина объединяет несколько различных полос, расположенных от внешней кромки проезжей части до бровки дорожного полотна. Это могут быть следующие элементы: краевая полоса, борт и технологический тротуар или лоток, остановочная полоса, укрепленная часть обочины, грунтовая части обочины, тротуар. Пример обочины справа:

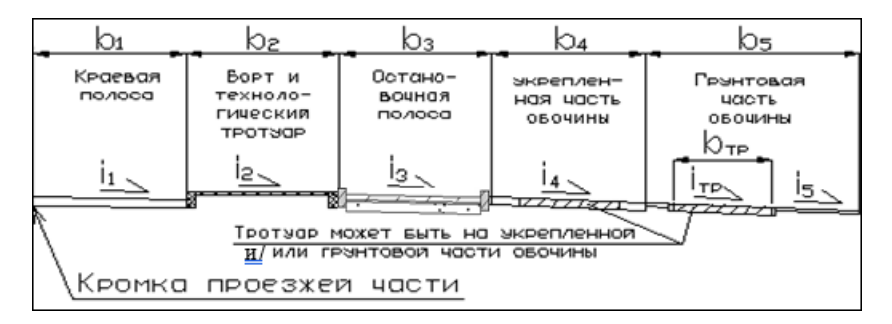

Если на каком-либо участке одна или несколько конструктивных полос обочины не заданы, то на поперечнике происходит сдвижка заданных полос к кромке проезжей части.

Если полосы проезжей части отсутствуют, то сразу от оси дороги будет строиться обочина.

Борт может устраиваться на таких полосах обочины, как **Остановочная полоса**, **Борт и технологический тротуар или лоток** и **Тротуар**.

**Тротуар** на выделенном интервале может располагаться на укрепленной и/или на грунтовой части обочины, т. е. параметры тротуара задаются в графах **Укрепленная часть обочины** и **Грунтовая часть обочины**.

Для ускорения работы можно использовать копирование данных с одной обочины в другую при помощи команды **Поперечник/ Копировать параметры поперечника**, дополнительно для политрассы - копирование параметров обеих обочин из одной оси направления в другую.

При создании поперечника политрассы в случае расхождения осей направлений, когда расстояние между кромками становится больше допустимой ширины разделительной полосы, полосы внутренних обочин для каждого направления создаются как для двух монотрасс с соблюдением определенных правил построения.

### џ В [начало](#page-498-2)

### <span id="page-500-0"></span>**Графы полос обочины**

После применения шаблона дороги состав дорожных полос на обочинах уже определен:

- в плане созданы границы полос,
- в сетках профиля точки и интервалы с параметрами указанных элементов обочины.

Все параметры по полосам обочин открыты для редактирования в сетках профиля: можно создавать новые интервалы различных полос обочин, уточнять плановую и высотную привязку бортов и тротуаров, назначать устройство прикромочных лотков или упоров, менять поперечные уклоны полос.

Все графы для ввода данных по обочинам являются рабочими и хранят точечные и интервальные данные, т. е. работа с этими графами аналогична работе с графами по полосам движения.

**Примечание** В графах могут отображаться следующие данные: ширина полосы **В**, уширение **b**, уклон полосы фактический (**i** – абсолютный , **i** - относительный), **h1** и **h2** - возвышения над смежными полосами.

*Интервалы* различных элементов обочины определяют местоположение и ширину полосы и бортов. Для полос, на которых возможно устройство тротуаров, в параметры интервала включены уклоны на полосе до и после тротуара и на самом тротуаре.

*В точках* на разных полосах могут храниться различные типы данных: уклоны полосы, уширения, *возвышения*, т. е. высотная привязка бортов. Между точками значения интерполируются.

Для точек *по границам трассы* заданы все параметры и отключить их нельзя.

Для промежуточных точек настройку на создание данных определенного типа (уклон, уширение, возвышение) можно отключить – настройка Не создавать в параметрах точки. Такие точки не будут **VЧАСТВОВАТЬ В ИНТЕРПОЛЯЦИИ ОТКЛЮЧЕННЫХ ДАННЫХ,** например, возвышения - высотной привязки бортов для остановочной полосы, а между смежными точками будут интерполироваться только уклон и уширение.

Полосы Борт и технологический тротуар или лоток и Тротуар имеют свои особенности, поэтому подробнее остановимся на этих элементах обочины

↑ В начало

# <span id="page-501-0"></span>Графа Борт и технологический тротуар или лоток

После создания интервала в графе Борт и технологический тротуар или лоток (команды Создать интервал или Редактировать в таблице) для него можно задавать параметры следующих элементов обочины<sup>.</sup>

- технологический тротуар;
- 
- $\bullet$  V<sub>nop</sub>.

Кроме геометрических параметров, в интервалах графы назначаются материалы для элементов Лоток и Упор.

#### Технологический тротуар

Параметры для технологического тротуара (ширина, уклон, отгоны ширины, наличие и ширина бортов) задаются, если для параметра графы Элемент выбрано значение Технологический тротуар.

Технологический тротуар может быть как без бортов, так и с одним или двумя бортами. На поперечниках любой борт изображается упрощенно, в виде прямоугольника.

Борт внутренний - это борт, ближайший к проезжей части.

Для высотной привязки бортов используется ряд параметров, хранящихся за точками графы:

- · возвышения бортов над предыдущей и следующей полосами, а также над элементом полосы (тротуаром);
- · минимальное и максимальное возвышения, которые отсчитываются от верха внутреннего борта и контролируются при построении поперечника (рис.):

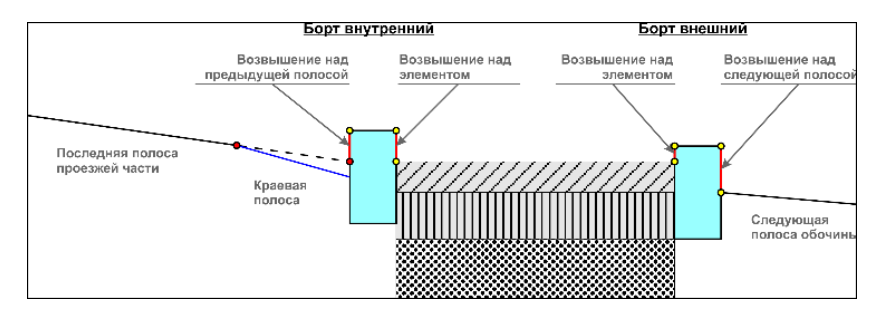

Контроль и корректировка данных предусмотрены в следующих ситуациях:

· запроектирован продольный **профиль по кромке покрытия** - при выходе из диапазона заданных возвышений автоматически пересчитывается *уклон краевой полосы* (или *краевой полосы и смежной полосы движения*) на предельное значение, при котором заданные возвышения соблюдаются;

**Примечание** Как только создан профиль кромки, уклоны рассчитываются между отметками по кромке покрытия и кромке смежной полосы, а не принимаются из сеток с параметрами проезжей части и обочин.

· для определения высотного положения борта назначена **целевая линия** (ЦЛ) по маске в плане - при выходе из диапазона заданных возвышений борт строится по настройкам графы, без учета ЦЛ.

**Примечание** При отсутствии бортов параметры возвышений не учитываются.

Для точек, которые созданы пользователем интерактивно, записываются значения *исходных возвышений* бортов над смежными полосами и над элементом полосы (тротуаром). Тем самым сохраняются значения, к которым можно вернуться в случае отмены автоматической корректировки возвышений. Например, на участках устройства автобусных остановок программа создает интервалы заглубления борта до и после посадочной площадки. Если автобусная остановка будет смещена или удалена, то борт восстановится по исходным настройкам.

#### **Лоток**

Параметры лотка (ширина, высота сторон, толщина стенок и др.), материал лотка, а также устройство внешнего борта и его ширина задаются, если для параметра графы **Элемент** выбрано значение *Лоток*.

Создание целевой линии для **лотка** и **упора** не предусмотрено, плановое и высотное положение этих элементов определяется только параметрами графы.

Лоток может иметь только один борт – внешний, или устраиваться вообще без борта. Если борта нет, то лоток пристыкуется к следующей полосе обочины и всегда без выступа.

Высотная привязка борта к лотку и к смежной полосе определяются через параметры точки. Изменяя размеры лотка в окне параметров интервала, можно получить лотки различной геометрии (рис.):
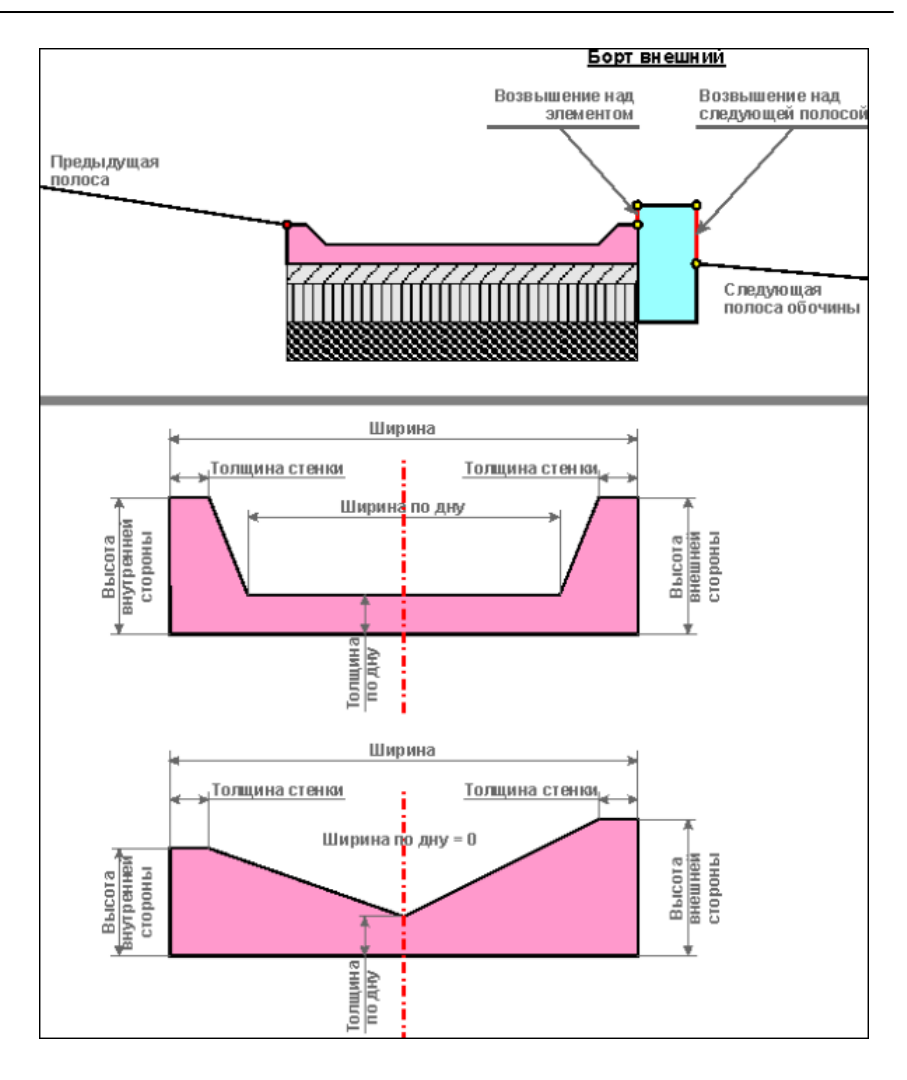

**Упор**

При выборе элемента **Упор** можно конструировать водосборный *лоток непрерывного формования треугольной формы* с постоянной шириной на всем протяжении интервала. В таком случае высота внутренней стороны лотка и толщина стенки равны **0**, а уклон лотка – это отношение высоты внешней стороны лотка к его ширине.

При других соотношениях размеров получим упор трапециевидной формы (рис.):

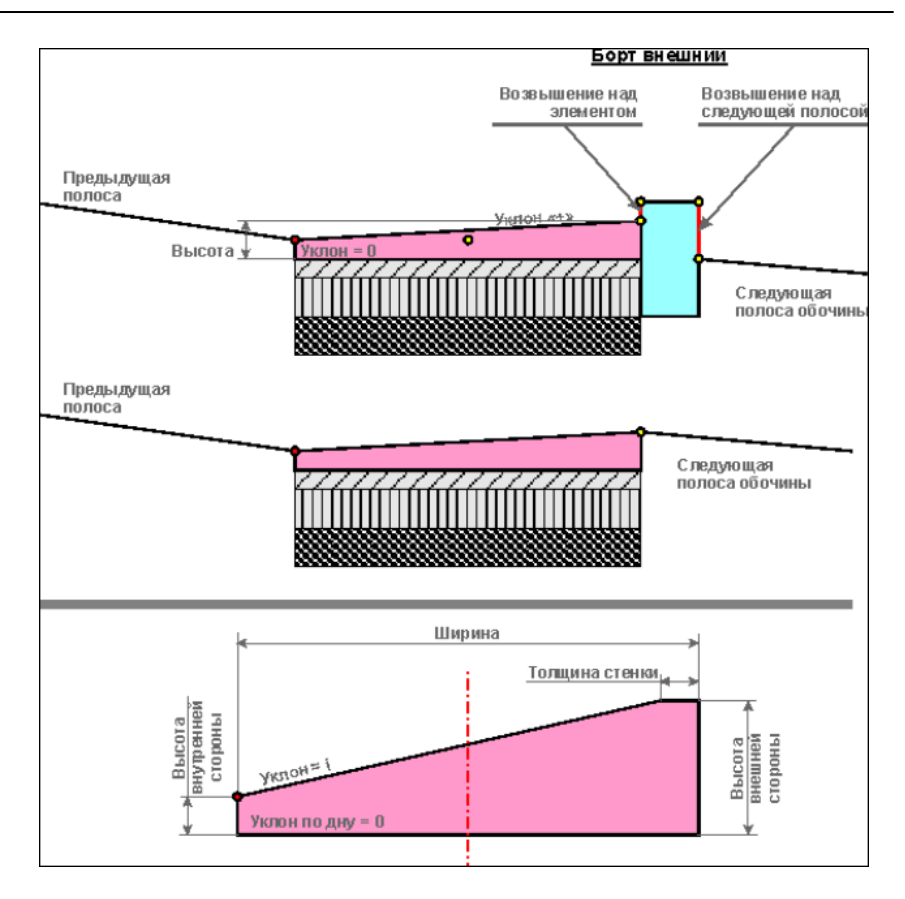

**Примечание** Низ упора, как и низ лотка, на поперечнике отрисовывается всегда горизонтально.

Упор может иметь только один борт – внешний или устраиваться вообще без борта. Если борта нет, то упор пристыкуется к следующей полосе обочины и всегда без выступа.

### џ В [начало](#page-498-0)

## **Тротуар**

Параметры тротуара могут быть заданы для интервала в графах **Укрепленная часть обочины** и **Грунтовая часть обочины**, если включена настройка **Тротуар** = *Да*.

Параметры тротуара и частей обочины, вводимые в окне параметров для интервала графы, определяют положение тротуара не только вдоль трассы, но и на поперечном разрезе (рис.):

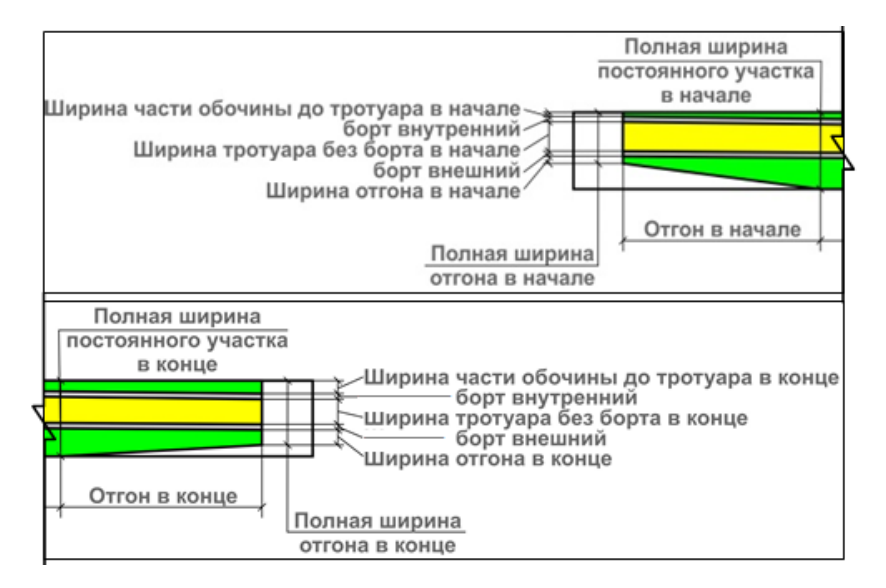

Группы данных для интервала **Параметры тротуара в начале** и **Параметры тротуара в конце** позволяют задать переменные ширины части обочины до тротуара и самого тротуара; переменные поперечные уклоны тротуара и частей обочины до и после тротуара.

В точках графы хранятся настройки для интервала полосы без тротуара (*уклон* и *уширение*) и для бортов тротуара (*возвышения*).

**ВНИМАНИЕ!** Уширение дорожного полотна на участках устройства тротуара выполняется за счет части обочины после тротуара. Эта часть может уменьшаться до нуля, тротуар при этом не сужается.

### џ В [начало](#page-498-0)

### **См. также**

· Типы граф [сеток](#page-469-0)

# **Профили СЛ и ЛТО**

Проектирование продольных профилей структурных линий (СЛ) и линейных тематических объектов (ЛТО) в ТИМ КРЕДО обеспечивается индивидуальным набором проектов для каждого типа линейного объекта. Наборы проектов автоматически формируются при переходе из окна плана в окно профиля и состоят из фиксированного перечня проектов, типы и количество которых зависят от выбора проектируемого объекта: СЛ или ЛТО.

В модуле ОРГАНИЗАЦИЯ ДВИЖЕНИЯ предусмотрено проектирование продольных профилей ЛТО.

# **Работа с профилями ЛТО**

<span id="page-507-1"></span>В этой статье:

- Общие [сведения](#page-507-0)
- Основной [функционал](#page-509-0) окна профиля ЛТО
- Экспорт [параметров](#page-510-0) профиля ЛТО в шаблон

### <span id="page-507-0"></span>**Общие сведения**

Основные задачи, которые решаются в окне профиля для линейного тематического объекта, - это создание и редактирование продольных профилей с последующим формированием чертежей.

Для перехода в окно профиля предназначена команда **Построения/ Профиль Линейного объекта**.

**Примечание** В профиль можно перейти и с помощью команды **Построения/ Редактирование объектов**. После интерактивного выбора ЛТО в графическом окне на панели инструментов появятся кнопки для вызова методов редактирования, в том числе метода **Работа с профилями**.

При переходе в окно профиля автоматически формируется набор проектов (НП) профилей ЛТО с фиксированным перечнем проектов. Состав этого НП зависит от настроек параметров команды перехода в профиль.

Настройки перехода из плана в профиль см. [здесь](#page-448-0).

Если профиль ЛТО был определен в окне плана (см. [подробнее](#page-272-0)), то при переходе в окно профиля из этой полилинии автоматически создается продольный профиль ЛТО в виде [функциональной](#page-454-0) маски *Профиль объекта*. ФМ сохраняется в фиксированном слое *Профиль объекта* проекта **Профили** и может редактироваться.

Создание продольного профиля ЛТО может целиком выполняться в окне профиля.

Для передачи в окно плана геометрии профиля, который был создан или отредактирован в окне профиля, предназначена команда **Применить профиль к маске ЛТО** в меню **Данные**.

Для сохранения *всех* построений и настроек, выполненных в окне профиля, служит команда **Сохранить все в черновике** меню **Данные** или контекстного меню НП профилей (см. также [Сохранение](#page-149-0) данных набора проектов в [черновике](#page-149-0)).

Передача профиля объекта в план происходит в виде полилинии.

НП профилей линейного объекта сохраняется за маской ЛТО на сеанс работы в модуле. Чтобы НП профилей сохранился и для последующих сеансов работы, нужно при закрытии модуля сохранить проект, в котором создан ЛТО, или набор проектов в окне плана.

**Примечание** Для ЛТО, за которым хранится НП профилей - параметр ЛТО **Наличие проектов параметрической модели** = *Да*, ограничены возможности редактирования геометрии в плане, а сохраненные НП профилей увеличивают объем проекта. Поэтому, если в дальнейшем проектировании ЛТО требуются только данные по профилю, то передавайте их в план, *применяя профиль к маске ЛТО*, **не** сохраняя проекты профилей.

Для анализа профиля объекта и последующего формирования чертежа продольного профиля можно получить черный профиль, профиль дополнительной поверхности, вспомогательный профиль, рабочие отметки и ординаты в окне продольного профиля, а также абсолютные и рабочие отметки, параметры вертикальных кривых и прямых в сетках, развернутый план. Предусмотрено создание ведомости отметок профиля, просмотр и вычерчивание поперечников.

Для анализа профилей также предназначены функции получения информации, измерения, создания размеров.

### џ В [начало](#page-507-1)

### <span id="page-509-0"></span>**Основной функционал окна профилей ЛТО**

· Работа с исходными профилями (с черным профилем и с профилем дополнительной поверхности) и снесенными данными в окне продольного профиля. Все команды создания, редактирования исходных профилей, а также получения данных от этих профилей находятся в меню **Исходные профили** активного проекта **Профили**.

Для работы со снесенными данными предназначены команды **Исходные профили/ Снесенные данные**. Данные в слой *Снесенные данные* попадают по команде **Снести элемент в профиль** из меню активного проекта **Развернутый план модели**.

· Работа с проектными профилями (с профилем объекта, с профилем вспомогательной поверхности) в окне продольного профиля. Команды создания, редактирования проектных продольных профилей, а также получения данных от этих профилей находятся в меню **Оси** активного проекта **Профили**.

Все данные, полученные от профилей (исходных и проектных), заносятся в соответствующие слои проекта **Профили**. Эти данные могут использоваться в проектах узла Сетки при заполнении соответствующих граф сеток.

- · Передача данных маски профиля ЛТО из окна профилей в план команда **Данные/ Применить профиль к маске ЛТО** в проекте **Профили**.
- · Выпуск ведомостей профиля ЛТО. Команды выпуска ведомостей находятся в меню **Ведомости**. Готовую ведомость можно отредактировать в специальном компоненте **Редактор Ведомостей**.
- · Работа с сеткой **Профиль объекта** в окне **Сетки** заполнение граф сетки данными от профилей. Данные проекта сеток предназначены для информации и оценки проектного решения.
- · Первоначальное создание или обновление данных от профилей выполняется с помощью команды **Правка/ Актуализировать профили и сетки** в проекте **Профили**. После применения команды актуализации данные от выбранных профилей в окне **Продольный профиль** и в графах соответствующих сеток будут созданы или обновлены по настройкам создания элементов, которые хранятся за соответствующими слоями.
- · Просмотр поперечников и переход в окно **Поперечник** осуществляется с помощью команды **Работа с поперечниками** меню **Виды работ**.
- џ В [начало](#page-507-1)

### <span id="page-510-0"></span>**Экспорт параметров профиля ЛТО в шаблон**

Параметры профиля ЛТО можно сохранить на диске в виде файла формата МРМ (шаблона) и применять в дальнейшем для других линейных объектов.

Для создания шаблона предназначена команда **Данные/ Экспорт параметров - в шаблон**, доступная в НП профилей ЛТО. Перед вызовом команды должны быть выполнены все настройки и заполнены данными проекты, параметры которых требуется сохранить в шаблоне.

### В шаблон копируются:

- · Все настройки отображения профилей и данных в графах сеток.
- · Все настройки параметров проекта **Профили**.
- · Значения параметров интервалов и точек в графах сеток. Копируемые данные граф масштабируются (трансформируются) в зависимости от длин исходной и результирующей масок.

### В шаблон **не** копируются:

- · Описание геометрии масок плана и профиля.
- · Рассчитываемые параметры:
	- данные плана;
	- данные от профилей: отметки, ординаты, рабочие отметки, расстояния, вертикальные кривые.

Для применения шаблона к маске ЛТО предназначена команда в окне плана **Построения/ Редактировать линейный объект/ Импорт параметров и проектов профиля**.

џ В [начало](#page-507-1)

### **См. также**

- <u>[Функциональные](#page-454-0) маски</u>
- · Данные от [профилей.](#page-462-0) Отметки и ординаты

# **Просмотр поперечников**

- <span id="page-511-1"></span>В этой статье:
- Общие [сведения](#page-511-0)
- [Проект](#page-513-0) **Проектный [поперечник](#page-513-0)**
- Настройка свойств черного и проектного [поперечников](#page-513-1)
- Просмотр [поперечника](#page-514-0)

### <span id="page-511-0"></span>**Общие сведения**

**Поперечный профиль линейного объекта** (поперечник) – это проекция сечения, ориентированного по нормали к оси в плане, на вертикальную плоскость. В ТИМ КРЕДО модель поперечника является динамической сущностью, создающейся на указанной точке сечения в произвольном месте линейного объекта.

Модель поперечника отображается в окне **Поперечный профиль**, которое входит в состав окна **Профиль**.

Модель поперечника СЛ и ЛТО формируется по единым правилам. Данные поперечного профиля структурируются по проектам, элементы проектов хранятся в соответствующих слоях.

Перечень проектов поперечника строго фиксирован и может состоять из следующих проектов:

- · **Геология на поперечнике** проект формируется по данным объемной геологической модели и/или проекта сетки **Почвеннорастительный слой**, а также данным функциональных масок геологических профилей **Линия дневной поверхности** и **Линия естественного рельефа** проекта **Геология на профиле** на выбранном ПК (см. Модель Геология на [поперечнике](#page-354-0)).
- · **Разрез модели** проект с данными по результатам сечения цифровой модели местности.
- · **Черный поперечник** в проекте хранится информация по геометрии исходного поперечника.
- · **Проектный поперечник** содержание проекта зависит от положения текущего поперечника и наличия актуальных функциональных масок профиля/профилей объекта в наборе проектов (НП).
- · **Выработки** в проект попадают выработки из всех открытых проектов **План геологический** текущего НП плана, которые удовлетворяют условиям, заданным при переходе в поперечник, т. е. находятся в полосе близких или снесенных выработок.

Все проекты поперечника являются *несохраняемыми* и используются только как временное хранилище информации (в течение сеанса просмотра текущего поперечного профиля).

**Примечание** Информация, отображающаяся в окне **Поперечный профиль**, создается и хранится только во время статической визуализации конкретного поперечника. При смене отображаемого поперечника вся текущая информация удаляется и в проекты попадают элементы нового поперечника.

Собственной значимой функциональности у проектов поперечника нет, в них можно только просматривать и анализировать данные, получая информацию по отдельным элементам и выполняя измерения по точкам (команды меню **Правка** или **Размеры**).

Масштаб генерализации для просмотра поперечного профиля задается в диалоговом окне **Свойства Набора проектов профиля**, которое вызывается с помощью команды **Установки/ Свойства Набора проектов**. Здесь же уточняется ширина поперечника и тип звена (*прямая* или *сплайн*) для заполнения разрывов на поперечнике; выполняется настройка единиц измерения и точности представления, которая влияет на вид отображения данных при работе с командами **Информация** и **Измерения по точкам**.

При помощи настройки видимости слоев можно управлять отображением определенных проектов или же составляющих их слоев.

Вид отображения элементов, хранящихся в слоях, настраивается в диалоге **Свойства черного и проектного поперечников**, который вызывается из меню **Установки** активных проектов **Профили**, **Черный поперечник** и **Проектный поперечник**.

1 В [начало](#page-511-1)

### <span id="page-513-0"></span>**Проект Проектный поперечник**

Назначение проекта **Проектный поперечник** - показать высотное положение проектного профиля в поперечнике, а также положение оси объекта. В проекте отображаются данные по актуальным функциональным маскам проекта **Профили**.

Для описания проектного поперечника используются элементы следующих типов:

- графическая маска, обозначающая положение оси проектируемого объекта в поперечном сечении;
- рельефные точки по оси поперечника с отметками проектируемых профилей;
- абсолютные отметки проектируемых профилей;
- рабочие отметки от черного профилей для профиля объекта (ЛТО).

Все элементы хранятся в отдельных слоях проекта.

### џ В [начало](#page-511-1)

### <span id="page-513-1"></span>**Настройка свойств черного и проектного поперечников**

Настройки создания и отображения данных при просмотре поперечников ЛТО выполняются в диалоге **Свойства черного и проектного поперечников**, который вызывается одноименной командой из меню **Установки**.

Диалог разделен на две части: в левой осуществляется выбор проектов и слоев поперечника, в правой выполняется настройка параметров элементов выбранного слоя.

Настройки параметров для элементов одного типа сходны. Так, настройка параметров для отметок и ординат различных слоев аналогична настройкам создания этих элементов в проекте **Профили**.

Для элементов слоев, описывающих профили, настройки сводятся к определению вида отображения маски (тип и цвет линии). Для слоев, хранящих абсолютную отметку профиля, можно настроить вид отображения как отметки, так и выноски.

### џ В [начало](#page-511-1)

### <span id="page-514-0"></span>**Просмотр поперечника**

Для просмотра поперечников в любой точке СЛ или ЛТО, а также для перехода в окно **Поперечник** служит команда **Работа с поперечниками** меню **Виды работ**.

После активизации команды открывается окно параметров, в котором выполняются все настройки просмотра поперечника - режим и область просмотра, масштаб просмотра, а также настройки перехода в окно поперечников.

Выбор поперечников для просмотра в команде можно выполнять различными способами:

- интерактивно, перемещая курсор по горизонтали в окнах НП профилей;
- нажатием кнопок скроллбокса в поле ПК панели параметров;
- вводом необходимого значения в поле ПК панели параметров;
- при помощи клавиш **Вправо/ Влево** и **Вверх/ Вниз**, если выбор **Режим просмотра** = *С шагом*.
- џ В [начало](#page-511-1)

# **Разрез модели в окне Профиль**

<span id="page-514-1"></span>Проект **Разрез модели** всегда присутствует в узле **Продольный профиль**.

Проект формируется при переходе в окно профиля линейного объекта (трассы АД, СЛ, ЛТО) сечением вдоль маски линейного объекта. Проект сохраняется за этой маской в составе НП профилей маски. Проект предназначен для просмотра и анализа элементов НП плана в другой проекции, редактирования подписей тематических объектов, а также назначения по линии разреза исходной поверхности черного профиля для линейных объектов.

Проект **Разрез модели** формируется при выполнении сечения цифровой модели рельефа по интерактивно построенной линии произвольной геометрии и является несохраняемым (см. [Разрез\)](#page-266-0). Проект предназначен для просмотра и анализа созданной модели поверхности, объемов работ, редактирования подписей тематических объектов, а также назначения по линии разреза исходной поверхности черного профиля (ЧП).

В этой статье:

- [Формирование](#page-515-0) слоев проекта
- Элементы, [отображающиеся](#page-516-0) в окне Продольный профиль
- [Особенности](#page-516-1) отображения элементов на разрезе
- [Ординаты](#page-518-0) и отметки для сечений ТО
- [Поведение](#page-519-0) объемов на разрезе

### <span id="page-515-0"></span>**Формирование слоев проекта**

Слои проекта **Разрез модели** формируются автоматически по слоям всех проектов НП План следующим образом: на первом уровне иерархии создаются слои с именами проектов плана, ниже – слои (с поверхностями или элементами модели, передаваемыми в проект разреза) в соответствии с иерархией слоев в проектах плана. При этом:

- Проекты плана (и их слои), для которых в диалоге <u>[Свойства](#page-135-0) проекта</u> снят флажок **Показать на разрезе**, не передаются в проект **Разрез модели**.
- · Проекты и слои, данные которых не попали на разрез (в т. ч. пустые), не передаются в проект **Разрез модели**, но только в том случае, если при этом не нарушится общая иерархия слоев.
- · Слои проекта **План** с отключенной видимостью, элементы которых должны отображаться в проекте **Разрез модели**, передаются в него, но с отключенной видимостью.
- · Слои проекта **План** с запретом на захват и удаление элементов передаются в проект **Разрез модели**, как слои с разрешением на захват и удаление элементов.
- · В проекте **Разрез модели** присутствуют только те слои проектов **План генеральный** и **План геологический**, в которых содержатся элементы, имеющие высоту или профиль:
	- рельефные основные точки;
	- ситуационные точки с высотой;
	- точечные тематические объекты;
	- линейные тематические объекты с профилем;
	- структурные линии.

### џ В [начало](#page-514-1)

### <span id="page-516-0"></span>**Элементы, отображающиеся в окне Продольный профиль**

Изображение в окне автоматически масштабируется в соответствии с предварительно заданными в плане параметрами. В окне отображаются следующие элементы:

- · Линии разрезов поверхностей, в том числе активного слоя (в виде графических масок c цветом ребер треугольников поверхности, заданных для проекта в диалоге **Свойства Набора проектов** в окне **План**). Принадлежность элементов слоям можно определить с помощью команды **Правка/ Информация**.
- Пересекаемые разрезом элементы модели (попадают в соответствующие слои проекта **Разрез модели**).
- · Графическая сетка для повышения информативности графического окна разреза.
- · Геологические данные.
- џ В [начало](#page-514-1)

### <span id="page-516-1"></span>**Особенности отображения элементов на разрезе**

- · При разрезании точек создаются такие же точки в соответствии с их типом и отношением к рельефу.
- · При разрезании структурных линий *вдоль* создаются графические маски с цветом, заданным в свойствах набора проектов для соответствующего элемента.

При разрезании структурных линий *поперек* – создаются рельефные дополнительные точки. Для структурной линии с двумя профилями создаются точки для 1-го и 2-го профилей, между точками дополнительно создается графическая маска.

- · Для корректного отображения пересечек в окне профиля для ЛТО должен быть задан профиль и уточнена отметка для ТТО.
- · При разрезании тематических объектов (как вдоль объекта, так и поперек) в проекте **Профили** в слое **Снесенные данные** создаются соответствующие тематические объекты проекций, заданные в **Редакторе Классификатора**. Причем тематические объекты автоматически создаются с подписями с учетом настроек в **Редакторе Классификатора** (в свойствах подписи должно быть установлено **Создавать автоматически** = *Да*).
- · Настройки создания сечений выполняются при переходе из окна План в окно Профиль в параметре **Сечения тематических объектов** (группа **Параметры разреза**).
- · В окне профиля линейных объектов снесенные данные создаются в проектах **Профили** (**Исходные профили/ Снесенные данные/ Создать сечение объекта**) и **Развернутый план модели** (**Снести элемент в профиль**).
- · Тематический объект проекции хранит ссылку на основной ТО проекта плана. Свойства ТО проекции состоят из свойств соответствующего линейного или точечного объекта в проекте **Разрез модели** и свойств основного ТО. При редактировании семантических свойств ТО проекции происходит редактирование свойств основного ТО и всех ТО проекции, имеющих ссылку на один и тот же основной ТО.
- Сечение Сечение проекта **3D-модель** из исходного проекта **План геологический**.
	- $\checkmark$  При разрезании 3D-тел из проектов 3D-модель сечения из каждого проекта **3D-модель** располагаются в своем слое проекта **Разрез модели**.
	- ь Имя слоя совпадает с именем проекта **3D-модель**.
- ь У проекта нет своей геологической легенды, но каждое 3D-тело геологический слой ссылается на соответствующий элемент геологической легенды исходного проекта **3D-модель** (отображение и информация по параметрам и свойствам).
- $\checkmark$  Сечение представлено существующими модельными элементами – геологический слой, модельная граница слоя, горизонт подземных вод, уровень мерзлоты.
- ь 3D-тела, представляющие собой составные части **3D-Выработки** ("цилиндры" 3D-геологических слоев, "окружности" 3D-горизонтов подземных вод и уровней мерзлоты) не рассекаются, в проект **Разрез модели** не передаются.
- · Сечение проекта **3D-модель** из исходного проекта **Существующая дорога**.
	- ь Модель сечения существующей дороги аналогична разрезу проекта **3D-модель** из плана геологического.
	- $\checkmark$  Графические границы слоев и подписи слоев при формировании разреза – из легенды исходного проекта **Существующая дорога**.
	- $\checkmark$  Сечение представлено существующими модельными элементами – геологический слой, модельная граница слоя, графическая граница слоя.
	- $\checkmark$  Сечение сохраняется в одном слое с именем, совпадающем с именем проекта **3D-модель**.

џ В [начало](#page-514-1)

# <span id="page-518-0"></span>**Ординаты для сечений ТО**

Ординаты являются одним из элементов сечения тематических объектов ТО, так же как УЗ и подписи.

Параметры ординат создаются в **Редакторе Классификатора** в отдельном диалоге. (См. раздел **Редактирование параметров ЛТО** в справочной системе к **Редактору Классификатора**).

В параметрах задаются цвет и тип линии (толщина задается при переходе в ЧМ аналогично прочим ординатам), отступ ординаты от символа. В качестве примера реализации ординат, можно использовать ординаты от профилей (см. данные от профилей).

Подписи ординат создаются при помощи существующих в классификаторе объектов - подписей. В параметрах подписей сечений задается вариант создания подписи: с привязкой к ординате или символу. Подписей, которые привязываются к ординате, может быть несколько. Если ордината не создается, то не создаются и подписи, которые имеют привязку к ординате. Подписи могут включать в себя статичный текст, семантику, символы, переменные (пикетное положение в различном представлении).

Принцип создания ординат аналогичен созданию подписей, т. е. в свойствах ординаты присутствует настройка **Создавать автоматически**. Если выбрано значение *Да*, то элементы создаются при создании сечения.

Ордината отрисовывается от символа (с учетом заданного отступа) до нижней границы графического окна (продольного и поперечного профилей). Подпись отрисовывается от нижней границы графического окна с заданным отступом.

Подписи на ординатах могут произвольно перемещаться, вертикальная привязка подписей – от низа окна, горизонтальная – от ординаты.

В проекте **Профили** для подписей сечений ТО реализованы команды перемещения и удаления подписей.

1 В [начало](#page-514-1)

## <span id="page-519-0"></span>**Поведение объемов на разрезе**

Каждая точка слоя поверхности проекта **Объемы** хранит информацию о проектной и исходной отметках соответствующих слоев, участвующих в расчете. Рабочая отметка вычисляется как разница проектной и исходной отметок. Результатом сечения слоя с поверхностью объемов в окне разреза будут линия проектных отметок и линия исходных отметок – с их абсолютными значениями по высоте. По значениям рабочих отметок программа находит насыпи и выемки, заливает их цветом фона и отображает штриховкой в соответствии с настройками окна **Настройка объемов** или окна параметров.

### ↑В [начало](#page-514-1)

### **См. также**

• [Построение](#page-266-0) разреза

# <span id="page-520-1"></span>**Проектирование автобусной остановки**

В этой статье:

- Общие [сведения](#page-520-0)
- Создание и [редактирование](#page-521-0) остановки
- [Параметры](#page-522-0) остановки
- Принципы [редактирования](#page-525-0) дорожных полос при создании АО
- [Удаление](#page-528-0) АО

### <span id="page-520-0"></span>**Общие сведения**

Для автоматического создания автобусной остановки (АО) требуется трасса АД с дорожными полосами (ДП): в обязательном порядке как минимум по одной транзитной полосе движения с обеих сторон от оси дороги. Это может быть 1-я, 2-я или 3-я полоса движения.

В результате применения команды **Автобусные остановки** моделируется специальный объект АО, который хранится за трассой АД.

Все элементы в зоне АО описываются через интервалы различных полос проезжей части и обочин (местоположение, ширина) и точечные данные (поперечные уклоны полос, высотная привязка бортов). Они хранятся в тех же слоях проектов плана и профиля, что и однотипные данные по трассе АД, на которой находится остановка.

Создание, редактирование и удаление остановок выполняется в окне плана (активен проект **План генеральный** или **Дорога проектируемая**). При необходимости изменить какие-либо настройки элементов в зоне АО, следует обратиться к параметрам остановки.

При удалении трассы будет удалена и АО: все элементы ДП, связанные с остановкой, точки с уклонами и высотной привязкой борта

и сам значок остановки

При редактировании трассы АД командой **Изменить через ВУ** на участке устройства АО, остановка будет создана с изменением планового положения, которое определяется по нормали к исходной трассе АД в точке привязки АО.

Привязка остановки - это точка посередине посадочной площадки. От посадочной площадки строится вся плановая геометрия АО.

Если в результате редактирования трассы АД **через ВУ** остановка будет удалена, то об этом появится сообщение.

Команды для работы с АО сгруппированы в меню **Дорога**. Они позволяют создавать и редактировать остановки (команда **Автобусные остановки**), формировать адресную ведомость, выносить на план размеры и удалять АО.

При создании новой АО можно воспользоваться готовым шаблоном остановки, затем параметры полученной таким образом АО можно изменить.

**Примечание** При установке системы шаблоны для автобусных остановок добавляются в папку *Templates*.

Объемы работ по устройству земляного полотна и дорожной одежды на остановке учитываются в объемах этих же видов работ по трассе АД.

џ В [начало](#page-520-1)

### <span id="page-521-0"></span>**Создание и редактирование остановки**

После активизации команды **Автобусные остановки** надо выбрать трассу АД. Это может быть любая монотрасса или одна из осей политрассы: правая ось для прямого направления, левая ось для обратного направления движения.

Трассу можно выбирать в графической области или из выпадающего списка в окне параметров команды **Автобусные остановки**.

После указания или захвата точки привязки АО открыты все параметры для ввода или уточнения следующих данных:

- пикетное положение точки привязки ПК+;
- величина смещения точки привязки: отрицательное значение смещение к началу трассы; положительное значение - смещение к концу трассы;

**Примечание** После ввода смещения пересчитывается пикет привязки. Например, для привязки выбрана точка в конце кармана АО слева, затем указано смещение к началу трассы «-50»:

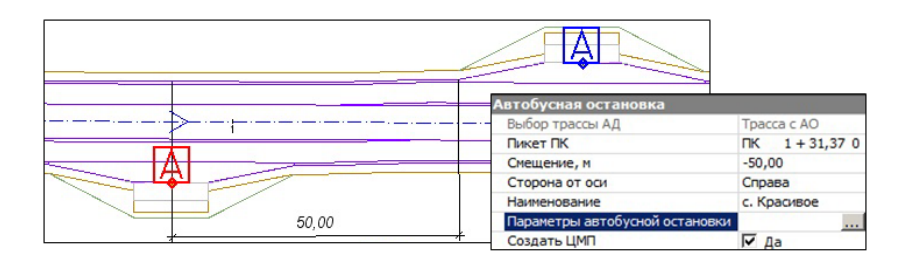

- сторона от оси: слева или справа;
- наименование АО для адресной ведомости;
- параметры отдельных элементов остановки (см. [ниже\)](#page-522-0);
- настройка на создание цифровой модели проекта (ЦМП) на участке трассы с АО.

ЦМП создается при наличии продольного профиля по оси дороги. Это может быть как первичное создание, так и пересоздание цифровой модели по границам элементов АО и до ближайших к ним расчетных точек ПК+ слева/ справа от остановки.

џ В [начало](#page-520-1)

### <span id="page-522-0"></span>**Параметры остановки**

Все возможные элементы АО показаны на рис.:

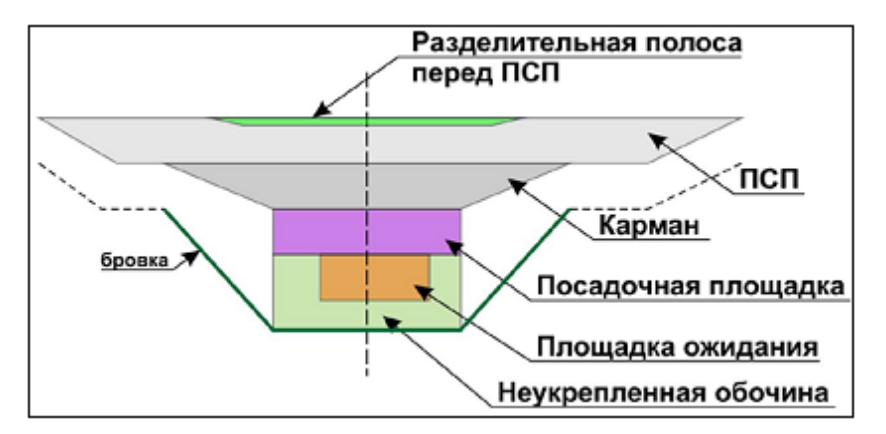

Каждый элемент АО – это один или несколько интервалов определенных дорожных полос.

Соответствие элемент АО - дорожная полоса установлено программно:

<span id="page-523-0"></span>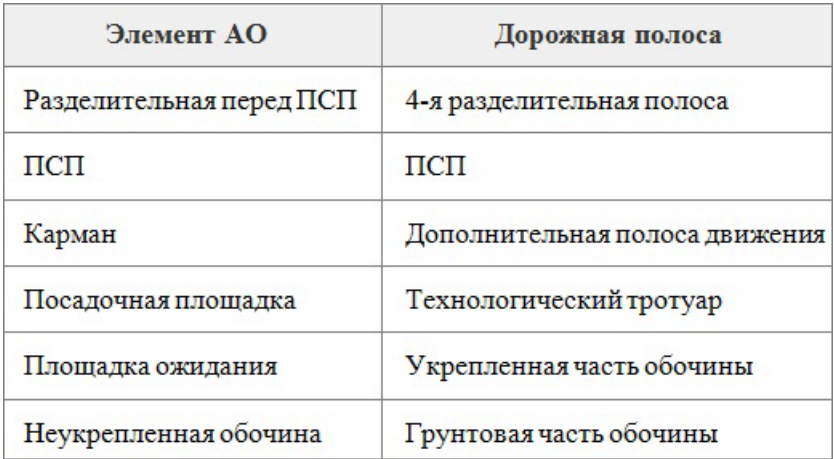

Из всего перечня элементов обязательным является устройство **посадочной площадки**. Остальных элементов АО может не быть, это не мешает созданию остановки.

В окне параметров команды создания или редактирования АО в строке **Параметры автобусной остановки** по кнопке [...] открываются заданные по умолчанию настройки создания всех элементов АО:

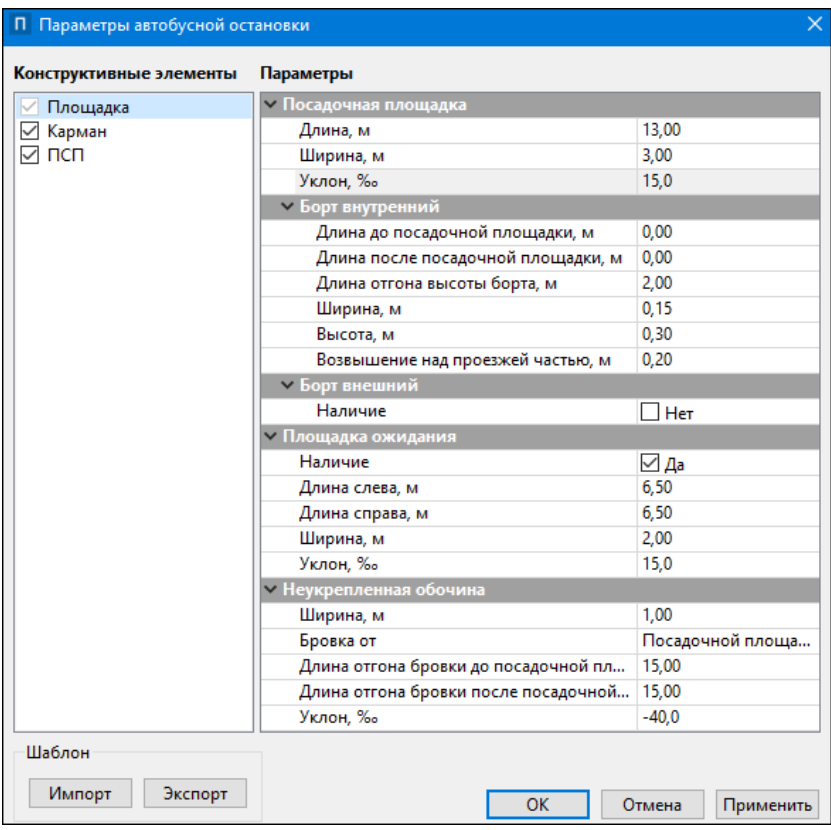

При помощи кнопки **Импорт** можно загрузить настройки АО, предварительно сохраненные в шаблон (файл формата PBS).

При помощи кнопки **Экспорт** измененные параметры остановки записываются в шаблон для многократного использования и обмена данными с коллегами.

**Примечание** Предусмотрена возможность задавать разную длину для внутреннего борта *до* и *после* посадочной площадки (группа параметров **Борт внутренний**) и разную длину отгона бровки *до* и *после* посадочной площадки (группа параметров **Неукрепленная обочина**)

Если при создании АО недостаточно места для интервалов ДП, то после применения команды на экране появится предупреждение с перечнем элементов, созданных с отклонением от заданных значений, например, *ПСП объединена с существующей или обрезана*.

*Исключение* составляет посадочная площадка: если не хватит места для создания *полной длины* этой площадки из-за другой АО или канализированного съезда (на съезде отслеживается зона по границам кромок закруглений), то такая остановка без исправления ситуации создана не будет. В протоколе будет запись: *Автобусная остановка не может быть создана*.

### <span id="page-525-0"></span>џ В [начало](#page-520-1)

### **Принципы редактирования дорожных полос при создании АО**

В процессе редактирования интервалов дорожных полос может возникать «конфликт интересов» в местах перекрытия существующих интервалов и вновь создаваемых интервалов по элементам автобусной остановки.

Интервалы для формирования *посадочной площадки*, *площадки ожидания* и *неукрепленной обочины* всегда создаются по параметрам АО. Выполняется это следующим образом: существующие интервалы в соответствующих графах разрезаются и удаляются, освобождая место для интервалов от автобусной остановки (соответствие элементов АО и дорожных полос показано [выше](#page-523-0)).

*Карман АО* - интервал в графе **Дополнительная полоса движения** создается при наличии свободного места в данной графе. Если место в графе занято полностью - карман не создается. Если место занято частично - будет достроена недостающая часть кармана (по длине), а ширина существующих интервалов не изменится. В обоих случаях в протоколе создания автобусной остановки будет запись о некорректности построения кармана.

Для кармана АО можно задать поперечные уклоны, отличные от уклонов дополнительной полосы. Для этого служат параметры в группе **Карман**: выбор типа уклона - абсолютный или относительный - и ввод значения с клавиатуры.

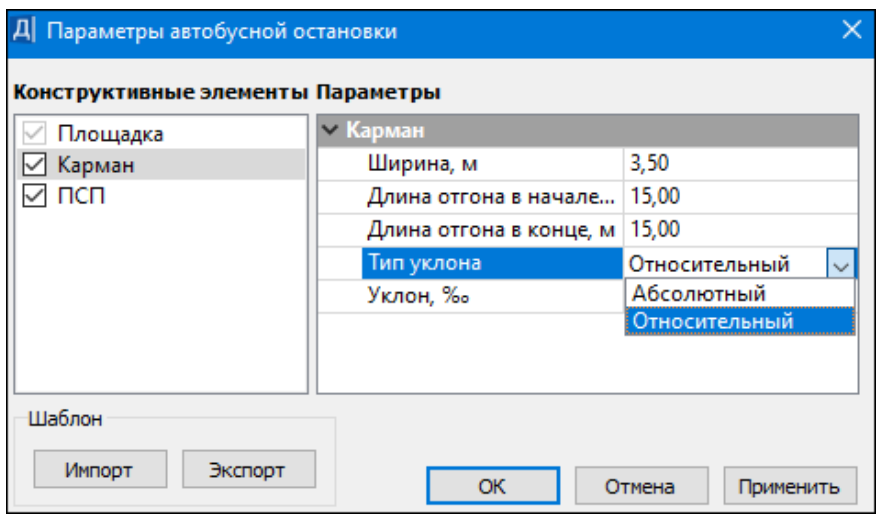

В графе **Дополнительная полоса движения** создаются дополнительные точки по границам посадочной площадки с уклонами, заданными для кармана АО. На участках отгона кармана уклоны плавно меняются от исходных уклонов полосы к уклонам кармана и обратно.

**Примечание** Значение уклона зависит от типа уклона: если *относительный*, то уклон пересчитывается с учетом уклона той смежной полосы, для которой задан абсолютный уклон.

Существующие интервалы *ПСП* и *разделительной полосы перед ПСП* при необходимости редактируются - изменяется их ширина согласно ширине новых интервалов от АО и к ним добавляются недостающие по длине участки от автобусной остановки.

Ниже показано несколько возможных вариантов модификации существующих интервалов ПСП и добавления новых интервалов от АО - см. рис.

· изменение ширины исходного интервала на участках перекрытия новым интервалом от АО с постоянной шириной:

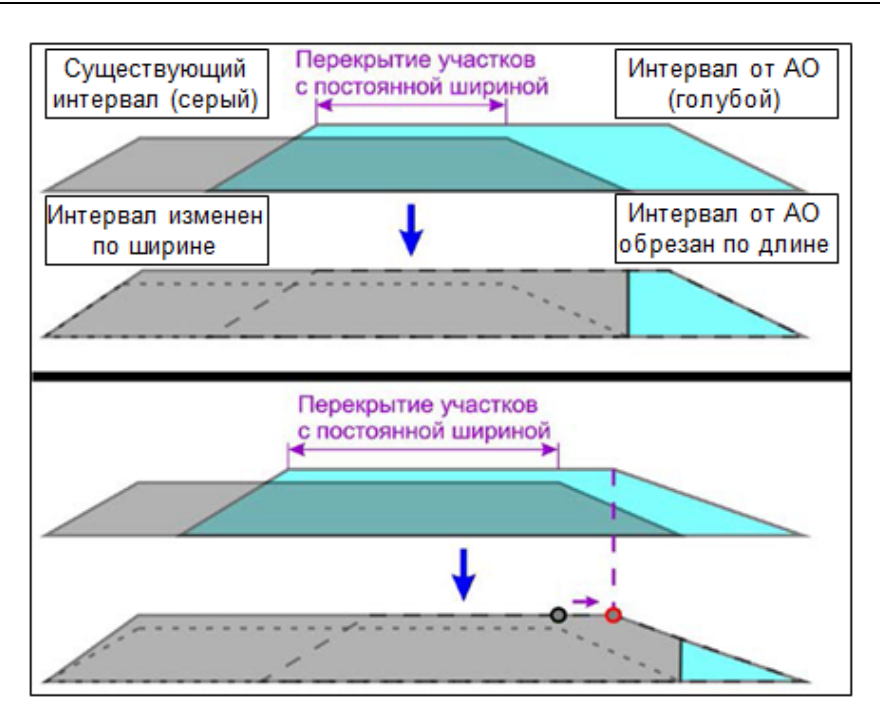

**Глава 21. Проектирование автобусной остановки**

· изменение ширины исходного интервала при перекрытии интервалом от АО на участке отгона ширины:

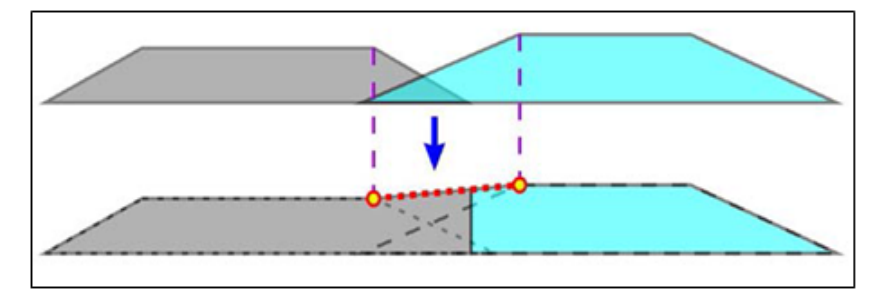

Аналогично модифицируются интервалы разделительной полосы перед ПСП.

В результате к АО относится только обрезанный интервал ПСП или разделительной полосы перед ПСП.

После удаления (перемещения) АО будет автоматически удален только этот интервал от АО. Обратного изменения ширины исходных интервалов (до создания АО) не происходит.

### џ В [начало](#page-520-1)

### <span id="page-528-0"></span>**Удаление АО**

Команда удаления автобусных остановок работает со всеми проектами НП, которые открыты для записи с включенной видимостью и разрешениями на захват и удаление элементов слоя. Отмена в данной команде не предусмотрена.

В окне параметров настройки показаны для информации (имя трассы, пикетажное положение, сторона и наименование выбранной АО). Изменить можно только выбор настройки на пересоздание ЦМП.

Рамкой или произвольным контуром, а также при помощи клавиш *<Shift>*, *<Ctrl>* можно выбрать несколько остановок для удаления.

В результате удаления остановки будут удалены все элементы проезжей части и обочин от АО и восстановлены исходные интервалы в графах сеток профиля с параметрами полос.

### *Проезжая часть:*

- · ПСП и разделительная полоса перед ПСП удаляется только интервал от АО, в т. ч. и обрезанный. Если при создании остановки была модифицирована ширина исходных интервалов, то при удалении АО не происходит восстановления исходных значений ширины.
- · Карман удаляется интервал дополнительной полосы движения, ничего не создается заново.

### *Обочина:*

• Посадочная площадка (технологический тротуар), площадка ожидания (укрепленная часть обочины) и грунтовая часть обочины интервалы от АО удаляются.

Если по границам удаленной АО справа и слева от нее есть интервалы в графах с параметрами полос, то на месте удаленных интервалов будут созданы новые. Их ширина может быть постоянной, если смежные интервалы имеют одинаковую ширину, или переменной, если смежные интервалы имеют разную ширину.

**Примечание** По *<F1>* можно воспользоваться рекомендациями по решению проблем и ответами на часто задаваемые вопросы по проектированию автобусной остановки, сведенными в таблицу.

### џ В [начало](#page-520-1)

# **Расчет коридора движения**

Для расчета коридора движения транспортного средства по заданной траектории предусмотрена отдельная команда, доступная при активности проекта **План генеральный**, - **Расчет коридора движения** меню **Траектория движения**.

Исходными данными для расчета служат: траектория движения (указанная маска любого типа) и модель транспортного средства.

*Транспортное средство* является разделяемым ресурсом. Оно может состоять из одиночного автомобиля или тягача с полуприцепом и одним или несколькими прицепами.

Все параметры транспортного средства, влияющие на расчет коридора, задаются в диалоге выбора расчетной модели. В диалоге возможно также редактирование параметров, удаление и создание новых объектов непосредственно в команде расчета.

**Примечание** Для прицепов всегда **Тип передней оси** = *Не управляемая*.

После выбора транспортного средства и траектории движения (на участке или по всей длине указанной маски из любого проекта текущего НП) запускается расчет коридора. В окне параметров можно изменить настройки создания и графического отображения региона и / или графической маски по контуру коридора.

Сохранить коридор можно в активном проекте - в слой хранения маски, по которой задана траектория движения, или в новый слой.

**Примечание** Если в какой-либо точке траектории радиус закругления меньше значения, заданного через параметр модели **Мин. габаритный радиус поворота**, то расчет коридора дальше не выполняется и выдается поясняющее сообщение.

# **Организация дорожного движения Работа с проектом План ОДД**

<span id="page-531-1"></span>В этой статье:

- Общие [сведения](#page-531-0)
- [Создание](#page-533-0) проекта План ОДД
- Создание и [редактирование](#page-535-0) трассы ОДД
- Импорт [объектов](#page-538-0) ОДД
- Правила [обустройства](#page-539-0)

### <span id="page-531-0"></span>**Общие сведения**

Отдельный тип проекта - проект организации дорожного движения (ОДД) - **План ОДД** предназначен для расстановки технических средств организации дорожного движения (ТСОДД), создания ведомостей и чертежей-схем ОДД.

Исходными данными для проекта **План ОДД** служит информация по трассе АД, а именно плановая геометрия дорожного полотна трассировочная ось дороги, дорожные полосы, осевая линия. Эти данные копируются в проект ОДД с одновременным созданием основных видов горизонтальной разметки по оси дороги, границам полос движения и кромкам проезжей части и с указанием методики, согласно которой будут назначаться знаки и разметка.

Для разметки, дорожных знаков, ограждений и других ТСОДД разработаны специальные объекты тематического классификатора. Они размещаются на отдельной вкладке редактора классификатора - **ОДД**.

**Примечание** В **Редакторе Классификатора** (РК) созданы дорожные знаки и разметка согласно техническим нормам России, Беларуси, Казахстана и Украины. Для России созданы дорожные знаки по ГОСТ 2004 и дорожные знаки согласно текущим нормам на дату выпуска версии.

Если по выбранной трассе АД запроектированы съезды, то в проект ОДД будут переданы кромки, края покрытия, бровки закруглений.

**Примечание** Данные по съездам передаются при формировании проекта ОДД по *основной трассе*.

Затем, перейдя к работе с проектом ОДД, можно дополнить его различными видами разметки и дорожных знаков, предусмотреть устройство дорожных ограждений, сигнальных столбиков и других объектов из числа ТСОДД, создать бермы, элементы ситуации, подписи и размеры.

Дорожные знаки, точечная и линейная разметка могут создаваться отдельными командами или общей командой по предустановленным *правилам обустройства* с учетом закруглений в плане, уклонов продольного профиля по оси дороги, наличия дополнительных полос, автобусных остановок и съездов, населенных пунктов. Подробнее см. [здесь.](#page-539-0)

**Примечание** *Правило обустройства* - разделяемый ресурс, его создание предусмотрено в РК на вкладке ОДД. Создание правила описано в справке к РК. В поставку добавлен список готовых правил обустройства.

Реализовано автоматическое определение участков дороги, на которых требуется устройство ограждений и сигнальных столбиков. При этом используются данные не только горизонтальной планировки дороги, но и профилей, и прилегающих к дороге поверхностей рельефа.

Для создания бермы могут учитываться как исходные, так и проектные поверхности, на которые опускается откос бермы.

Кроме алгоритмического расчета ограждений и сигнальных столбиков предусмотрено интерактивное построение элементов этого типа. Таким же образом создаются сети освещения, светофоры, шумозащитные экраны, световозвращающие элементы и другие ТСОДД.

**Примечание** Если требуется создавать объекты, не предусмотренные в качестве технических средств организации дорожного движения, можно использовать команды меню **Построения** по аналогии с работой в проектах **План генеральный**, например, для создания таких элементов как лестницы, здания и т. п.

В проекте ОДД также доступен импорт данных Кредо, текстовых файлов и объектов ОДД.

**Примечание** При выполнении *импорта данных Кредо* в проект могут передаваться первичные материалы полевых съемок - файлы GDS ТИМ КРЕДО ДАТ, результаты обработки спутниковых геодезических измерений - файлы ТИМ КРЕДО ГНСС и другие данные, полученные в КРЕДО.

Результат работы в проекте **План ОДД** - это ведомости, они автоматически создаются на основе разработанных шаблонов, и чертежи, их можно экспортировать в DXF, DWG и в растр или сразу отправлять на печать.

В **3D-вид** модели дороги дорожные знаки и разметка передаются без дополнительных настроек.

Хранятся проекты **План ОДД** как отдельные файлы (расширение CPODD или PRX) и в составе набора проектов (файлы OBX).

џ В [начало](#page-531-1)

## <span id="page-533-0"></span>**Создание проекта План ОДД**

Проект **План ОДД** создается одновременно с *трассой ОДД* или пустым.

Способы создания проекта:

- · при активности проектов **План генеральный** или **Дорога проектируемая** - команда **Дорога/ Создать Трассу ОДД**;
- при активности проекта при активности проекта **План ОДД** - команда **Трасса ОДД/ Создать**.

В результате можно получить новый проект **План ОДД** или добавить данные по выбранной трассе в существующий проект **План ОДД**.

· при создании нового узла НП в окне **Проекты** - создать новый проект, указав при этом тип проекта **План ОДД**.

В результате будет создан пустой проект **План ОДД**, без каких-либо данных.

### **Слои проекта ОДД**

В проекте ОДД для каждой трассы ОДД формируется структура *служебных* и *свободных* слоев.

Служебные слои используются для хранения трассы ОДД - в одном слое только одна трасса (название слоя *<Имя трассы>*), хранения разметки, дорожных знаков, ограждений, светофоров и других ТСОДД, т. е. всех специфических элементов проекта ОДД. Значок служебного слоя выделен цветом.

**Примечание** Служебные слои нельзя перемещать, переименовывать, вырезать, копировать, вставлять, врезать в слой, удалять.

Осевая линия и дорожные полосы записываются в свободные слои.

При дальнейшем создании дорожных знаков будут автоматически добавляться служебные слои для хранения различных типов знаков - *Проектные знаки*, *Демонтируемые знаки*, *Переносимые знаки*, *Существующие знаки, Неактуальные знаки*.

Остальные данные, которые можно создать дополнительно в проекте ОДД - точки, графические маски, регионы, тексты, тематические объекты и размеры, могут сохраняться в любом слое.

**Примечание** При создании проекта ОДД по политрассе для левой и правой оси создается структура слоев, аналогичная монотрассе, а для главной оси – только слой с трассой ОДД.

**Примечание** Пустой проект создается с одним свободным пустым слоем *Слой 1*.

**ВНИМАНИЕ!** С удалением трассы ОДД будут удалены все данные, скопированные из трассы АД, вместе со слоями хранения. Если в проекте ОДД будут добавлены элементы в свободный слой, то они сохранятся после удаления трассы ОДД.

### **Рекомендуемая последовательность работ в проекте ОДД**

**1**. Создайте Трассу ОДД, корректируя доступные параметры построения. Работа в проекте ОДД возможна только с активной трассой ОДД (подробно - см. [раздел](#page-535-0) ниже).

**2**. Создайте элементы организации дорожного движения активной трассы ОДД: знаки, разметки разных видов, объекты ОДД, подписи и др. Для этого служат команды меню **Объекты ОДД**. Сразу можно использовать автоматическое создание знаков и разметки по выбранным правилам (команда **Расчет знаков и разметки**), затем применять индивидуальные команды для создания и редактирования знаков и разметки, команды для расчета и интерактивного создания дорожных ограждений, сигнальных столбиков и других ТСОДД.

**3**. Выполните чертеж плана размещения ТСОДД на участке трассы. Для этого служат команды меню **Чертеж**.

**4**. Для создания ведомостей используйте команды меню **Ведомости**.

џ В [начало](#page-531-1)

### <span id="page-535-0"></span>**Создание и редактирование трассы ОДД**

Трассу ОДД нельзя получить обычными методами создания или редактирования маски линейного объекта. Трасса ОДД всегда создается (или актуализируется) только из уже запроектированной трассы АД, для которой, как минимум, определена плановая геометрия.

Для создания трассы ОДД и редактирования ее параметров предназначены команды меню **Трасса ОДД** в проекте **План ОДД**.

Трассу ОДД можно создать также командой **Создать Трассу ОДД** меню **Дорога** в проектах **План генеральный** или **Дорога проектируемая**.

### **Создание трассы ОДД**

Для выбора трассы АД, на основе которой будет создана трасса ОДД, доступны все трассы из любого проекта **План генеральный** или **Дорога проектируемая** текущего набора проектов (НП). При этом не важно, для чтения или для записи были открыты проекты в текущем НП.

Трассу можно указать курсором в графической области или выбрать по имени из выпадающего списка в строке параметра **Исходная трасса**.

Трасса ОДД может сохраняться в новый проект ОДД или добавляться в существующий проект ОДД - настройки параметра **Проект**.

Параметр **Методика** позволяет использовать фильтры при назначении разметки и знаков согласно ПДД указанной страны. После создания проекта ОДД выбор методики хранится за проектом и на любом этапе разработки проекта возможен выбор другой методики через диалог **Свойства проекта**, вкладка **Общие**.

Для создания разметки одновременно с трассой ОДД предусмотрен параметр **Создать автоматически** = *Да* и выбор разметки из числа объектов классификатора для каждого типа линий - осевой и по границам дорожных полос.

При создании трассы ОДД можно сразу установить ее *активной*, в результате станет активным проект ОДД с характерным набором команд для создания и редактирования объектов из числа ТСОДД.

**ВНИМАНИЕ!** Привязка любых объектов ОДД выполняется именно к активной трассе, поэтому обязательное условие для работы по созданию и редактированию ТСОДД на данной трассе - это ее активность.

Быстро изменить активность трассы ОДД можно на специальной паркуемой панели **Выбор активной трассы ОДД**. С ее помощью повышается удобство выбора трассы при наличии нескольких проектов ОДД в НП или нескольких трасс ОДД в одном проекте. Для наглядности задействованные трассы выделяются цветом в графической области (как элементы, доступные для выбора, и выбранные) и в списке на панели.

**Примечание** Панель **Выбор активной трассы ОДД** можно припарковать в любом месте экрана. По умолчанию она добавляется в виде вертикальной вкладки к панелям **Проекты и слои**, **Параметры**, **Тематические объекты**. Зафиксировать новое положение панели можно через настройку **Зафиксировать панели** в контекстном меню паркуемых панелей.

## **Редактирование трассы ОДД**

Команды **Параметры** и **Удалить** меню **Трасса ОДД** работают только с активной трассой ОДД.

Команда **Параметры** позволяет изменить настройку отображения трассы ОДД в плане (толщина, цвет, тип линии).

Если удаляется трасса ОДД, то вместе с ней удаляются все служебные слои и свободные слои с информацией по дорожным полосам и осевой линии (если в них не сохранялись другие типы данных за время работы с проектом ОДД), без каких-либо предварительных настроек и возможности откатиться назад.

Перед применением команды на экран выводится предупреждение, отмена удаления - по кнопке **Нет**.

Если после удаления трассы ОДД в проекте нет данных, то проект останется с одним пустым слоем *<Слой 1>*.

Дальше такой проект можно использовать для создания трассы ОДД и/или вспомогательных построений.

Пустой проект можно удалить командой **Удалить узел из Набора проектов** на панели **Проекты**.

Предусмотрены также команды создания и удаления *пикетов произвольных точек*, работающие с любой трассой ОДД из активного проекта.

### **Актуализация трассы ОДД**

Трассу ОДД можно пересоздать с помощью команды **Трасса ОДД/ Актуализировать**. В результате обновляются данные проекта ОДД, которые приходят из трассы АД, например, вслед за изменениями плановой геометрии трассы на отдельных участках дороги.

Команда **Актуализировать** работает с активной трассой ОДД.

Для выполнения актуализации обе трассы (ОДД и АД) должны быть одного типа: моно- или политрассы. Для политрассы сразу актуализируются все три оси.

Для актуализации возможен выбор любой трассы АД из текущего НП.

В настройках команды можно изменить имя трассы ОДД, выбрать удаление проектных знаков или сохранение их как неактуальных (знаки такого типа не учитываются в ведомости), а также удаление или сохранение существующих объектов ОДД на участках изменения трассы.

Разметка при актуализации полностью удаляется на участках изменения трассы.

Ограждения, сигнальные столбики и другие ТСОДД полностью удаляются на участках изменения трассы, если они имеют признак *новых*.

**ВНИМАНИЕ!** При изменении исходного проекта с трассой АД необходимо выполнить команду **Трасса ОДД/ Актуализировать** в проекте ОДД.

1 В [начало](#page-531-1)

### <span id="page-538-0"></span>**Импорт объектов ОДД**

Для подгрузки в проект **План ОДД** существующих объектов (линейной разметки, дорожных знаков и других точечный объектов ОДД) предусмотрен импорт данных, полученных, например, в КРЕДО 3D СКАН после автоматического распознавания таких объектов. Это могут быть файлы форматов XML, TXT. При этом, в файле ТХТ хранятся данные только по дорожным знакам.

Для импорта служит команда **Данные/ Импорт/ Объектов ОДД**. Импорт возможен в проект ОДД, если в нем есть трасса ОДД и она активна.

Файл XML импортируется без дополнительных настроек.

После выбора файла TXT открывается утилита **Универсальный импорт пунктов**, предназначенная для чтения двух видов текстовых форматов: с разделителями и с дескрипторами.

Настройки импорта выполняются в шаблоне при помощи команды **Шаблон/ Свойства**. Здесь предусмотрена дополнительная настройка для установки дорожных знаков в одной точке привязки - минимальное расстояние между ними. Шаблон может быть сохранен и использован для последующих импортов.

Для импорта необходимо выполнить следующие действия:

**1**. Выбрать строки в левой части диалога, интерактивно или используя команду **Правка/ Выбрать все**.

**2**. Добавить их в правую часть при помощи команды **Правка/ Конвертировать (добавление)**.

**3**. В правой части выбрать имена столбцов. Для этого надо кликнуть правой клавишей мыши по заголовку столбца и выбрать необходимый пункт из контекстного меню:

- · **Номер знака**. Знаки с одинаковым номером могут иметь различное изображение. Для соответствия используется **Код**, который присвоен каждому знаку в тематическом классификаторе. Если коды знаков не указаны, то в этом случае назначается вид знака с таким номером, который расположен первым по списку в **Редакторе Классификатора**.
- · **Способ установки**. Цифра 1 означает, что знак расположен на одной стойке, цифра 2 - на двух, другие цифры (0; 3 и т. д.) стойки нет.
- · **Текст в знаке**. Текст будет перенесен на знак, если для него предусмотрено текстовое поле, например, как для знака ограничения скорости.
- · **Комментарий**. Такие данные попадают в семантику знака.
- **4**. Выбрать команду **Файл/ Импорт**.

По завершению процесса импорта формируется протокол с перечнем знаков.

Знаки в проекте будут расположены по своим координатам, а ориентированы относительно активной трассы ОДД (признак опоры *Существующий*). Сохраняются импортированные знаки в слое *Знаки/ Проектные знаки*.

**Примечание** Если до импорта в слое *Проектные знаки* были созданы знаки с определенным стилем, то настройки стиля применятся и к импортированным знакам.

## џ В [начало](#page-531-1)

# <span id="page-539-0"></span>**Правила обустройства**

Правила обустройства созданы для дорожных знаков, точечной и линейной разметок - разные типы для учета разных дорожных условий. Правила разделены на две категории **В населенных пунктах** и **Вне населенных пунктов**. Учет населенного пункта выполняется, если это условие задано в диалоге **Нормативные параметры** для трассы АД, по которой создана трасса ОДД.
Типы РР *Правило обустройства*:

- Закругление в плане,
- Спуск / подъем,
- Остановка,
- Съезд,
- Дополнительная полоса движения.

В правила записываются параметры знака и/ или разметки (стойка, выбор щитков, типоразмер и др.) и условия для автоматической расстановки этих видов ТСОДД: характерная точка (начало закругления, начало съезда, конец отгона полосы и др.) или интервал (для линейной разметки) и смещение от характерной точки или интервала (для линейной разметки).

**Примечание** В параметры правила обустройства *Съезд* добавлена настройка **расстояния между съездами** - съезды, расположенные ближе, объединяются для расстановки ТСОДД по этому правилу.

Можно применить одно правило или список правил - в таком случае правила применяются последовательно, при дублировании параметров и условий знаки и/ или разметка обновляются.

Правила могут применяться сразу по всей длине трассы АД или на указанном интервале.

При перекрытии участков с разными правилами:

- знаки добавляются, в т. ч. на одну опору, если точка привязки совпадает;
- разметка точечная и линейная добавляется или удаляется и заменяется, если происходит дублирование данных.

За каждым созданным объектом ОДД сохраняется информация о способе создания:

- если по правилу, то в параметрах объекта будет информация о типе примененного правила (например, *Остановка*, *Съезд* и т. д.);
- если интерактивно или при создании трассы ОДД (линейная разметка) - *Пользователем*.

Для создания знаков и разметки по выбранным правилам обустройства служит команда **Расчет знаков и разметки** меню **Объекты ОДД**.

При актуализации трассы ОДД объекты, созданные по правилам обустройства, ведут себя также, как и другие ТСОДД, подробнее [здесь.](#page-537-0)

џ В [начало](#page-531-0)

# **Дорожные знаки**

<span id="page-541-1"></span>В этой статье:

- Общие [сведения](#page-541-0)
- Создание [дорожного](#page-542-0) знака
- [Параметры](#page-543-0) знака
- [Редактирование](#page-547-0) и удаление знака
- Проверка [актуальности](#page-549-0) знаков

#### <span id="page-541-0"></span>**Общие сведения**

Для создания и редактирования дорожных знаков служат команды меню **Объекты ОДД**, доступные при активности проекта **План ОДД**, - **Расчет знаков и разметки**, **Создать Знак** и **Редактировать Знак**.

Команды работают именно с *активной трассой ОДД*, поэтому трассу выбирать не надо, а создаваемый дорожный знак будет принадлежать трассе, активной на данный момент.

Для политрассы знаки создаются только по осям направлений.

Дорожный знак является составным объектом. Один дорожный знак может иметь несколько щитов (знаков), основных и обратных, несколько табличек и опор.

В классификаторе создана отдельная вкладка **ОДД**, где для каждого составляющего знак элемента (знак с номером в соответствии с ПОДД, опора, стиль для отображения) созданы объекты классификатора.

На одном пикете может быть несколько знаков. Предусмотрено объединение нескольких знаков в один текущий.

При интерактивном создании нового знака можно копировать свойства существующего знака (по любой трассе ОДД в текущем наборе проектов).

**Примечание** Если для редактирования или удаления выбран знак на неактивной трассе ОДД, то окно параметров будет недоступным для работы.

џ В [начало](#page-541-1)

#### <span id="page-542-0"></span>**Создание дорожного знака**

Команда **Расчет знаков и разметки** служит для автоматической расстановки знаков по выбранному правилу или списку правил на указанном интервале или по всей длине трассы ОДД.

**Примечание** Расстановка знаков выполняется, если на выбранной трассе (интервале) созданы условия, прописанные в правиле обустройства (остановка, съезд и т. д.).

Для интерактивной расстановки знаков служит команда **Создать Знак**.

После выбора команды **Создать Знак** от курсора тянется резинка к оси активной трассы. Место установки знака можно указать произвольно или захватить характерную точку плана, затем выбрать знак из числа объектов классификатора с типом *Дорожный знак*.

**Примечание** Предусмотрена установка знака в точке, не имеющей нормали к активной трассе ОДД, т. е. за границами трассы (до или после). При этом резинка к оси не строится, а в списке параметров отображаются координаты точки установки знака. После применения команды место установки знака изменится на *Произвольное*.

После выбора знака станут доступны все его параметры для ввода или редактирования на 2-х панелях - **Параметры** и **Редактирование знака**.

**Параметры** - панель для ввода общих настроек: выбор стиля, привязка знака (ПК+, смещение, расстояние от оси и сторона дороги); опора дорожного знака (тип и количество стоек, высота установки нижнего знака); подписи знака - на выноске (в т. ч. длина и угол выноски) или без выноски (если таковая задана в стиле).

Редактирование знака - панель для уточнения настроек (схема расположения 2-х и более знаков, замена изображения, масштаб, площадь, типоразмер) и количества щитков, как основных, так и обратных, в т. ч. на двухсторонних знаках.

При помощи кнопки Добавить ДорЗнак на панели Редактирование знака можно выбрать созданный ранее знак для активной ОДД и добавить его к создаваемому или редактируемому знаку, т. е. объединить знаки на одной опоре.

<sup>1</sup> В начало

#### <span id="page-543-0"></span>Параметры знака

Большинство параметров панелей интуитивно понятны, а на некоторых остановимся подробнее.

• Стиль - один из объектов классификатора (ОК), добавленных в разделе ОДД, служит для ускорения ввода данных из числа параметров дорожного знака.

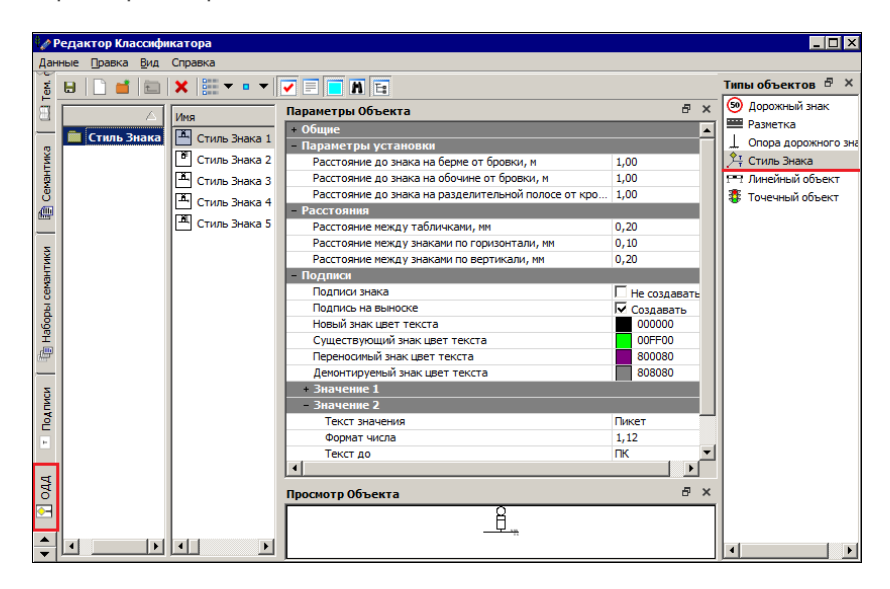

За стилем хранятся различные настройки: расположение и цвет подписей в разных состояниях знаков (новый, существующий и др.), параметры установки знака на берме, обочине и разделительной полосе, взаимное расположение табличек и знаков, создание подписи у каждого знака или подписи на выноске.

· **Состояние знака**. По выбору пользователя знак может быть *Актуальный* или *Неактуальный*. Благодаря этой настройке знак будет учитываться или **не** учитываться в ведомости на определенном этапе проектирования ОДД.

*Неактуальный* знак выделяется на плане рамкой красного цвета и сохраняется в отдельном служебном слое *Неактуальные знаки*, что позволяет управлять видимостью знаков.

· **Место установки**. Параметром предусмотрено создание знака на строго определенном элементе поперечника (ось, обочина, разделительная полоса, берма) или произвольно.

**Примечание** Если элемент дороги отсутствует по каким-либо причинам (например, нет обочины или нет проекции на трассу ОДД), то знак будет установлен произвольно, т. е. по курсору.

После интерактивного указания точки установки, знак можно перемещать вдоль трассы и менять сторону от оси - лево/ право.

- · **Символ** для указания места установки знака можно выбрать любой. Предусмотрено также значение, когда символ не создается - *Не определено*.
- · **Угол поворота**. Дорожный знак (щиты, таблички, опоры, подписи) автоматически устанавливается по нормали к оси согласно направлению движения: справа от оси знаки отображаются прямо, слева они развернуты на 180°.

Для политрассы знаки для правой оси (с любой стороны от осевой) отображаются прямо, для левой оси - развернуты на 180°.

Через значение параметра **Угол поворота** можно изменить угол всего объекта *Дорожный знак* по отношению к оси.

- · **Признак опоры**. Дорожный знак (актуальный) сохраняется в служебный слой в зависимости от признака опоры:
	- если *Демонтаж*, то слой хранения *Демонтируемые знаки*;
- если признак Новый, или Перенос, или Существующий, то слой хранения Проектные знаки, или Переносимые знаки, ИЛИ Существующие знаки соответственно.
- Подпись на выноске. Это размер, параметры которого заданы через стиль размера План 4/ Выноска. Параметры можно изменить при помощи команды Свойства проекта контекстного меню для проекта План ОДД на вкладке Стили размеров:

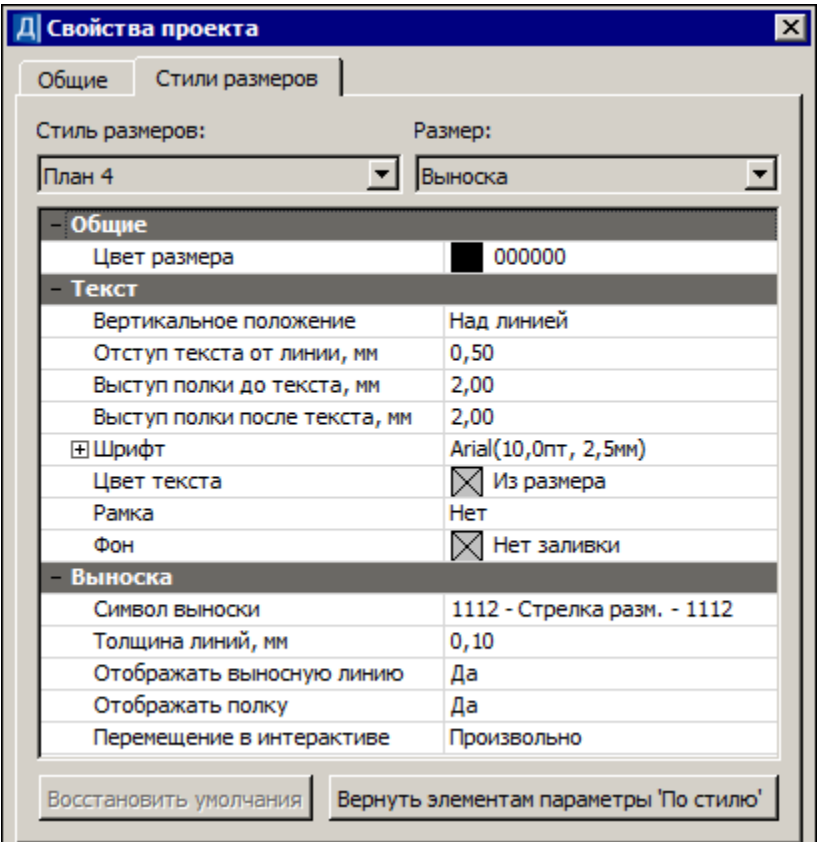

В начале выноски (точка привязки знака) можно создать символ, например, стрелку.

Подписи знака на выноске можно сразу переместить, используя управляющие точки в графической области, а подписи без выноски не только переместить, но и повернуть.

Один дорожный знак может иметь несколько однотипных опор. Опора выбирается из числа созданных объектов классификатора типа **Опора дорожного знака**.

· **Семантические свойства опоры**. При добавлении семантики опоры в редакторе классификатора эти свойства появятся в параметрах опоры. Затем они будут участвовать в создании ведомости дорожных знаков.

Знаки и таблички можно добавлять как в число *основных* (по направлению движения), так и *обратных* (для встречного движения) щитков; перемещать их в списке (положение знака меняется на плане), удалять и изменять схему расположения знаков. Для этого служат кнопки на панели **Редактирование знака** для 2-х вкладок - **Основные** и **Обратные**.

**Примечание** На вкладке **Основные** должен быть хотя бы один знак, а вкладка **Обратные** может быть пустой.

· **Схема расположения знаков**. Как только будет выбрано количество знаков от 2-х до 4-х, появится возможность задать конфигурацию их взаимного расположения. В выпадающем списке **Схема** можно выбрать различные варианты в зависимости от количества знаков:

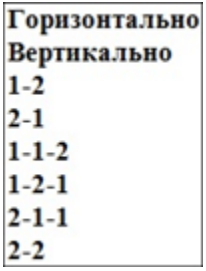

В отличие от знаков, таблички всегда располагаются **под** знаком, а если их несколько, то вертикально одна под другой.

· **Заменить изображение** на знаке или на табличке. Возможность предусмотрена для индивидуальных знаков.

Наилучший вариант в таком случае - это знак, созданный в ТИМ КРЕДО ЗНАК и переданный через проект TSP (проект содержит метаданные индивидуального знака).

Для знаков, изображение которых передается через проекты TSP, выполняется проверка [актуальности](#page-549-0) в проекте **План ОДД**.

**Примечание** Знак, переданный через буфер обмена, автоматически не актуализируется.

**Примечание** Растровые файлы могут утяжелять проект, поэтому их использование для замены изображения менее предпочтительно.

- · Можно **заменить текст**, который создан на знаке, например, уточнить разрешенную массу или указанное расстояние до объекта.
- · Настройка **масштабного коэффициента** предусмотрена для корректировки отображения знака или таблички на плане.
- · Параметр **Обратный знак** служит для установки двухсторонних знаков, например таких, как *Пешеходный переход*.

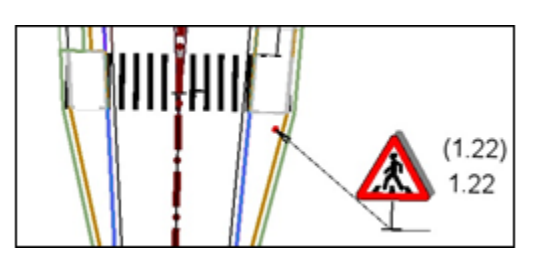

Номер по ГОСТ обратного знака заключается в скобки, а сам знак отображается в виде тени.

- Признак создания знака, пользователем или по правилу обустройства, прописывается в параметре **Создан**.
- џ В [начало](#page-541-1)

### <span id="page-547-0"></span>**Редактирование и удаление знака**

Методами команды **Объекты ОДД/ Редактировать Знак** выполняется редактирование и удаление дорожных знаков.

Возможен групповой и одиночный выбор знаков.

**Примечание** Несколько знаков можно выбрать рамкой или произвольным контуром, если курсор находится в режиме указания точки *<Alt+1>*.

При групповом выборе можно удалять знаки (метод **Удалить дорожный знак** на локальной панели окна параметров), редактировать параметры, общие для выбранной группы знаков (метод **Параметры дорожного знака**), перемещать знаки или только подписи и выполнять одновременный поворот всех выбранных знаков с подписями (методы **Параметры дорожного знака** (перемещение после выбора управляющих точек), **Переместить дорожный знак**, **Повернуть дорожный знак**).

**Перемещение** выполняется следующим образом:

- · всего объекта после выбора точки привязки знака;
- · только подписи знака после выбора управляющих точек подписи знака.

Перемещение дорожного знака вместе с подписями, интерактивно или через редактирование параметров, выполняется согласно параметрам **Место установки**, **Сторона от оси**, **Угол поворота**:

- · **Место установки** = *Произвольное* перемещение свободное с выбором любой точки фиксации.
- · **Место установки** = любое значение, кроме *Произвольное*, перемещение только вдоль трассы ОДД с сохранением стороны от трассы ОДД, привязки к элементу и угла поворота относительно трассы ОДД.
- · При множественном выборе знаков эти принципы сохраняются. Если в группе выбранных знаков есть хотя бы один знак, строго привязанный к трассе ОДД, то перемещение выполняется только вдоль трассы.

**Удаление** знаков происходит без дополнительных настроек, в окне параметров доступна только информация о местоположении и актуальности знака.

Дорожные знаки доступны для выбора и редактирования методами команды **Редактирование объектов** (меню **Построение**) или при включенном фоновом режиме приложения - **Редактирование** (меню **Установки**). Кроме методов управления и преобразования, на локальную панель инструментов добавлены индивидуальные методы редактирования параметров, перемещения, поворота и удаления дорожных знаков.

Параметр Создан не редактируется. При повторной автоматической расстановке знаков по правилу того же типа (например, Остановка), знаки с таким же признаком создания (Остановка) удаляются и создаются заново. Если же применяется правило другого типа, то знаки с новым признаком создания (например, Съезд) будут добавлены.

↑ В начало

#### <span id="page-549-0"></span>Проверка актуальности знаков

Для знаков, изображение которых передается через проекты TSP, проверяется актуальность в проекте План ОДД в следующих случаях:

- при открытии проекта, в котором есть импортированные данные;
- при изменении активной трассы ОДД;
- автоматически, с интервалом в 5 минут.

При этом выполняется контроль даты изменения файлов TSP. Если такое изменение обнаружено, то на экране появляется всплывающее сообщение: Импортированные данные были изменены.

При нажатии на сообщении открывается команда Актуализировать данные.

Примечание Если пользователь не нажал на сообщение, то через 5 секунд оно закрывается.

В диалоге Актуализация импортированных данных для измененных файлов установлен флажок выбора и состояние Требуется актуализация. По кнопке ОК данные обновляются.

Примечание Если на момент очередной проверки было запущено какое-либо построение, то проверка откладывается до закрытия построения.

Примечание Если по пути расположения ранее импортированного файла сам файл отсутствует (например, его удалили, переименовали или переместили), то в диалоге вся строка со ссылкой на этот файл будет информационной.

↑ В начало

## **Горизонтальная разметка**

- <span id="page-550-1"></span>В этой статье:
- [Точечная](#page-550-0) разметка
- [Линейная](#page-552-0) разметка
- [Площадная](#page-554-0) разметка
- [СТиМ](#page-560-0) АДР

Команда **Расчет знаков и разметки** служит для автоматического создания точечной и линейной разметки по выбранному правилу или списку правил на указанном интервале или по всей длине трассы ОДД.

**Примечание** Создание разметки выполняется, если на выбранной трассе (интервале) созданы условия, прописанные в правиле обустройства (остановка, съезд и т. д.).

Для интерактивной работы с горизонтальной разметкой предусмотрено три группы команд в меню **Объекты ОДД** - команды создания и редактирования точечной, линейной и площадной разметки.

Разметка всех типов сохраняется в служебном слое *<Горизонтальная разметка>* в структуре слоев для активной трассы ОДД. Разметка автоматически «цепляется» к *активной* трассе ОДД.

Для отображения разметки используются объекты классификатора (ОК) из группы **Разметка** вкладки **ОДД**. ОК может содержать в себе условный знак (УЗ), подпись, семантические свойства и набор параметров.

О редактировании подписей объектов ОДД, в т. ч. подписей разметки, см. [здесь.](#page-567-0)

#### <span id="page-550-0"></span>**Точечная разметка**

Точечная разметка всегда создается по направлению движения по трассе ОДД:

- · **справа от оси** разметка развернута по направлению трассы;
- · **слева от оси** разметка развернута против направления трассы.

После выбора команды **Создать точечную разметку** и *указания точки* в графической области слева или справа от оси дороги открывается окно для выбора конкретной разметки из числа ОК в папках **Разметка/ Дублирующая знаки** и **Точечная**.

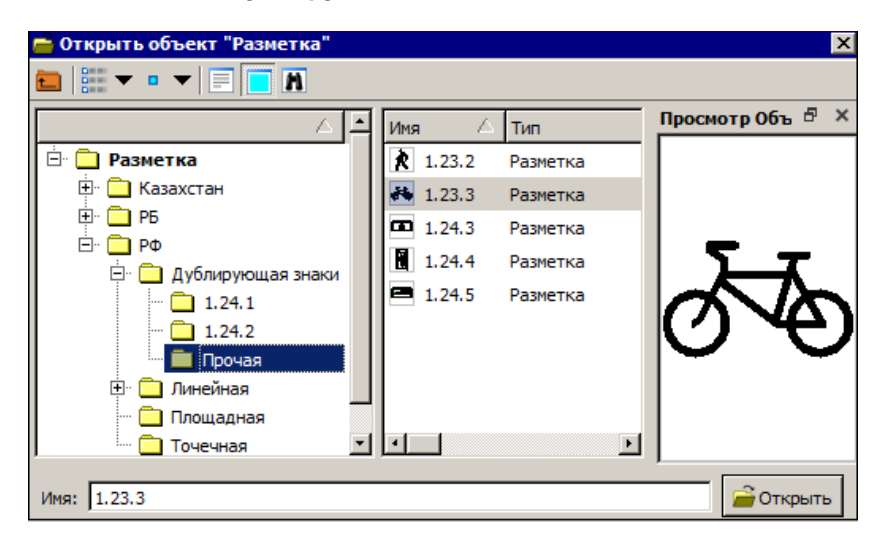

Построение в режиме *захвата точки* выполняется в два щелчка: сразу строится нормаль к оси в выбранной точке, затем захватывается или указывается вторая точка - ее проекция на нормаль будет точкой привязки разметки, если настройка параметра **Место установки** = *Произвольно*.

Если выбрана настройка параметра **Место установки** = *По середине полосы движения*, то разметка будет создана по оси полосы движения, *ближайшей* к точке привязки.

В любом случае можно уточнить положение разметки через параметры **ПК трассы**, **Смещение вдоль трассы**, а если выбрана настройка **Место установки** = *Произвольно*, то можно дополнительно корректировать параметр **Расстояние от оси**.

При этом настройка **Сторона от оси** = *Слева* или *Справа* определяется только при построении в графической области.

**Подпись разметки**, которая создается автоматически, можно сразу переместить и повернуть, используя управляющие точки в графической области или настройки параметра **Повернуть**: для поворота вместе с разметкой служит значение *Так, как символ*, остальные варианты - только для поворота подписи.

**Заменить изображение** выбранной разметки можно на другое, предварительно сохраненное в формате BMP, TIF, PNG, JPG.

**Масштабный коэффициент** позволяет изменить размер изображения для улучшения читабельности разметки.

Для редактирования и удаления точечной разметки служит команда **Редактировать точечную разметку**.

После одиночного или группового выбора точечной разметки можно перейти к редактированию - метод **Редактировать точечную разметку** на локальной панели окна параметров или удалить все выбранные объекты - метод **Удалить точечную разметку**.

Параметры редактирования аналогичны параметрам создания разметки. Измененные параметры применяются ко всем объектам выбранной группы.

џ В [начало](#page-550-1)

#### <span id="page-552-0"></span>**Линейная разметка**

Линейная разметка по оси, полосам движения и кромкам проезжей части создается автоматически при создании трассы ОДД.

**Примечание** Разметка *по кромке* проезжей части будет создана автоматически только при наличии краевой полосы.

Остальные виды линейной разметки можно создать интерактивно при помощи команд группы **Создать Линейную разметку** меню **Объекты ОДД**.

**Примечание** Получить более полную информацию по созданию и редактированию масок можно в справочной системе, переход в которую выполняется по *<F1>* или из меню **Справка**.

Линейная разметка может быть только в пределах трассы ОДД, т. е. когда по границам разметки можно построить нормали к трассе.

Линейную разметку на политрассе можно создать только для осей направлений.

После построения геометрии линии открывается окно для выбора разметки из числа ОК в папках **Разметка/ Линейная**.

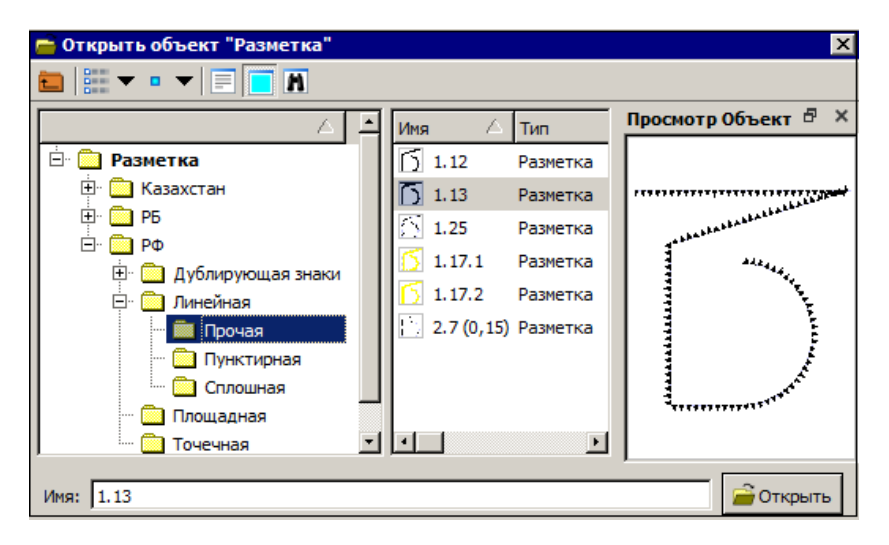

В окне параметров можно скорректировать длину и ширину разметки, выбрать признак: *Новый* или *Временный* (разметка будет отличаться цветом), изменить цвет отдельных элементов разметки.

Подпись и заплюсовка начала/конца разметки также настраивается в окне параметров.

**Направление объекта** = *Инвертировать* - настройка позволяет получить корректное отображение некоторых видов разметки, например, **1.13**, разворачивая его на 180°.

Редактирование и удаление линейной разметки выполняет группа команд **Редактировать Линейную разметку** меню **Объекты ОДД**. При этом команда **Параметры** включает работу и с подписями разметки (редактирование и удаление).

Отдельно создание, редактирование и удаление подписей выполняет команда **Объекты ОДД/ Подпись линейных объектов и разметки** (подробнее см. [здесь\)](#page-567-0).

#### џ В [начало](#page-550-1)

#### <span id="page-554-0"></span>**Площадная разметка**

Для работы с площадной разметкой предусмотрены новые элементы проекта **План ОДД**: *общий контур* площадной разметки и *направляющая линия* - см. рис.:

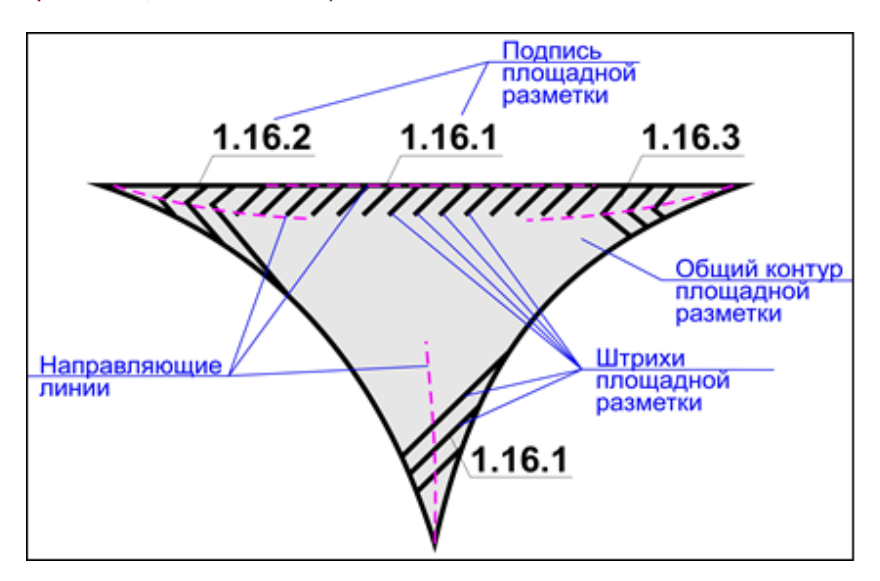

**Общий контур** площадной разметки - это аналог региона, который создается как копия при выборе существующего региона или площадного тематического объекта (ПТО).

**Направляющая линия** - хранит за собой вид площадной разметки (ссылку на объект классификатора со всеми свойствами и настройками ОК) и параметры создания штрихов разметки, отличающиеся от хранимых за ОК.

**ВНИМАНИЕ!** Направляющая линия штриховки должна иметь проекцию на активную трассу ОДД.

В одном общем контуре может быть несколько направляющих линий с различными видами разметки.

Вместе с общим контуром удаляется вся разметка, созданная в нем (направляющие, штрихи, подписи).

Для создания площадной разметки предусмотрены три команды группы **Создать Площадную разметку** меню **Объекты ОДД**: **В контуре**, **По двум точкам** и **На полилинии**.

#### **Команда В контуре**

Контур можно выбрать из существующих регионов или ПТО любого проекта в составе текущего набора проектов или построить контур предварительно (команды меню **Построения**), а также использовать контур площадной разметки, созданной ранее.

После выбора контура требуется построить направляющую линию, по которой будут ориентированы штрихи разметки.

На экране появляется сообщение-подсказка о принципе построения штриховки в контуре: "*Выберите контур. Штриховка будет строиться относительно направляющей".*

Для построения направляющей выберите метод **Создать направляющую и штриховку** на локальной панели инструментов и укажите *линию* или *первую точку* направляющей, затем выберите разметку из объектов классификатора (папка **Площадная**) и завершите построение направляющей: на линии укажите отрезок или, при построении по точкам, - еще одну точку, как минимум.

Построение по точкам завершается при повторном захвате последней точки или по кнопке **Последний элемент построения** *<End>* на локальной панели инструментов.

**Примечание** Направляющая в контуре строится в виде сплайна. Если она ограничена двумя точками, то строится отрезок прямой.

По направляющей будет выполнена штриховка региона. Количество штрихов и другие настройки разметки можно отредактировать в окне параметров.

В поле строки **Фон** можно задать заливку всего контура любым цветом; можно выбрать другую штриховку (папка **Площадная**), затем изменить расстояние между штрихами, толщину и цвет штрихов, угол и смещение штрихов по отношению к направляющей.

**Количество штрихов** можно задать с клавиатуры (например, *3*) или выбрать настройку из выпадающего списка: по всей площади *контура* или по всей длине *направляющей* - см. настройки параметров:

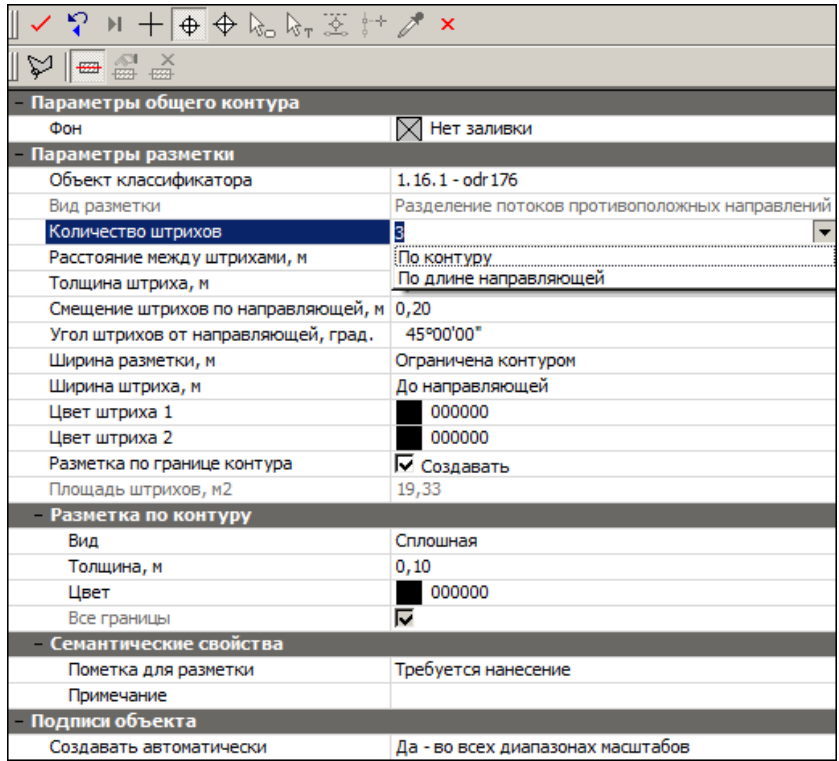

**Ширина разметки** может быть ограничена контуром или задана с клавиатуры (одним числом определяется одинаковая ширина слева и справа от направляющей).

**ВНИМАНИЕ!** Штрихи будут обрезаться контуром, если ширина разметки станет больше ширины контура.

**Ширина штриха** = *До направляющей* - настройка задает сплошную разметку, а если ввести значение ширины *с клавиатуры*, то можно создать разметку с разрывом вдоль направляющей, как пример разметка на велодорожке:

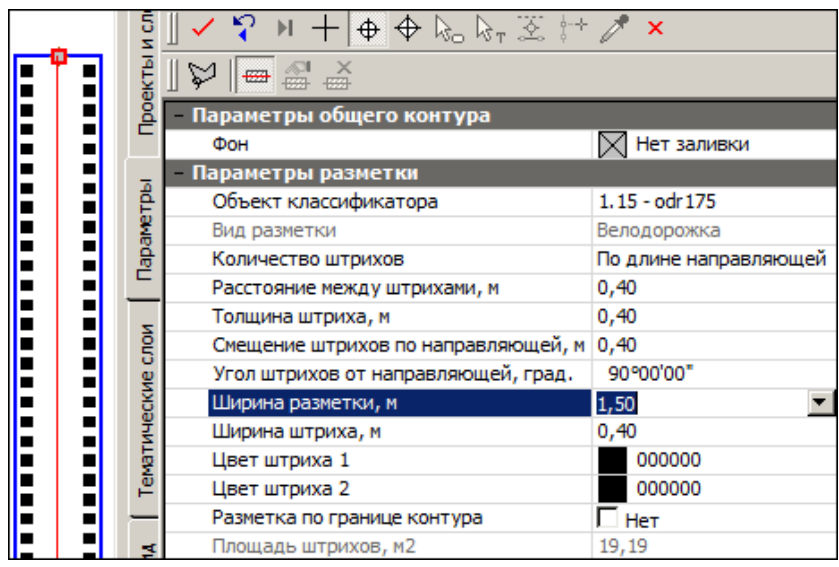

После повторного выбора общего контура можно выполнять ряд действий:

- · **добавлять** новые направляющие линии, а значит, создавать новые участки площадной разметки - метод **Создать направляющую и штриховку** на локальной панели инструментов;
- · **выбирать** существующие направляющие линии и **редактировать** настройки разметки - метод **Редактировать параметры штриховки**, при этом состав параметров тот же, что при создании разметки;
- · **удалять** существующие направляющие линии, по алгоритму будут удаляться и штриховки, созданные по этим направляющим, - метод **Удалить направляющую и штриховку**. Если выбрана последняя направляющая линия в контуре, то будет удален и сам общий контур разметки. Об этом на экране появится предупреждение.

#### **Команда По двум точкам**

Команда **Создать площадную разметку/ По двум точкам** в первую очередь предназначена для простого и быстрого построения разметки на пешеходных переходах и на велодорожках. Но в принципе, нет запрета на использование этой команды для создания любой другой площадной разметки.

В команде **По двум точкам** направляющая линия всегда задается двумя точками и строится в виде прямой.

После указания или захвата первой точки построения, открывается окно выбора площадной разметки из ОК. Затем появляется вспомогательная линия по нормали к активной трассе ОДД, а выбранная разметка перемещается вслед за курсором по направляющей. Далее можно захватить вспомогательную линию и зафиксировать длину разметки второй точкой или выбрать/указать произвольно любую вторую точку построения.

Общий контур площадной разметки создается по эквидистантам от направляющей линии и нормалям в конечных точках направляющей.

В окне параметров можно уточнить **угол границ контура** - в результате будет построен прямоугольник (угол = 90°) или параллелограмм - см. рис.:

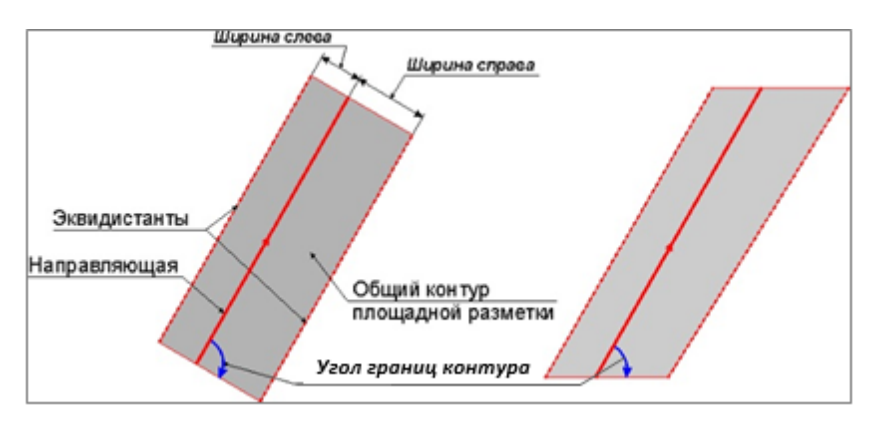

Площадная разметка создается согласно выбранному ОК. Можно выбрать другой вид разметки в поле параметра **Объект классификатора** и отредактировать все настройки создания разметки.

#### **Команда На полилинии**

Команда предназначена для создания разметки стояночных мест. Но можно выбрать и другие объекты классификатора с типом *Разметка* (папка **Площадная**).

**Направляющая линия** в данной команде – это сегмент выбранной полилинии. В начале построения надо выбрать полилинию и указать или захватить первую точку сегмента. Вслед за этим открывается окно выбора площадной разметки из ОК. Выбранная разметка (*граница мест стоянки*) перемещается по полилинии вслед за курсором. Длина сегмента уточняется указанием или захватом второй точки.

Общий контур площадной разметки создается путем параллельного переноса сегмента влево и/или вправо от направляющей линии на заданное расстояние с учетом заданного угла разметки - см. рис.:

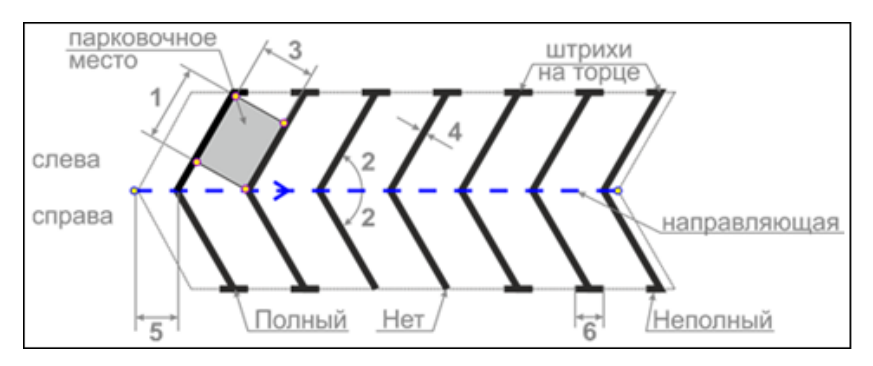

Отдельные параметры разметки обозначены цифрами:

**1** – длина парковочного места (параметр **Длина стояночного места**);

**2** – угол разметки;

**3** – расстояние между штрихами (параметр **Ширина стояночного места**);

- **4** толщина штриха;
- **5** смещение штрихов по направляющей;
- **6** длина штриха на торце.

Длина штриха и расстояние между штрихами разметки определяют контур парковочного места.

Размещение штрихов от направляющей может быть слева, справа или с обеих сторон.

Штрихи в торце строятся по линии границы контура (не перпендикулярно линиям штриховки).

Штрих в торце может быть полный и неполный, может не создаваться.

Для редактирования площадной разметки, созданной командами **По двум точкам** и **На полилинии**, после закрытия этих команд следует использовать функционал команды **В контуре** - после выбора площадной разметки (контура) выбрать метод **Редактировать параметры штриховки**.

Для удаления разметки можно использовать метод **Удалить направляющую и штриховку** на локальной панели команды **В контуре** - после выбора контура выбрать направляющую линию.

Отдельная команда **Удалить площадную разметку** меню **Объекты ОДД** удаляет общий контур разметки, созданной любой из трех команд. Одновременно удаляются все элементы, связанные с выбранным контуром. Это может быть одна или несколько направляющих и штриховок.

В команде **Удалить площадную разметку** предусмотрен групповой выбор контуров для удаления.

џ В [начало](#page-550-1)

#### <span id="page-560-0"></span>**СТиМ АДР**

**СТиМ АДР** – дополнительная функциональность модуля ТИМ КРЕДО ОРГАНИЗАЦИЯ ДВИЖЕНИЯ.

СТиМ АДР является частью комплекса технических и программных средств КСАР (Комплексная Система Автоматизации Разметки) компании ООО «СТиМ», предназначенного для автоматизации нанесения предварительной, первичной и повторной горизонтальных дорожных разметок.

Исходными данными для работы СТиМ АДР служат XML-файлы, содержащие точные географические координаты линий разметки и дорожных объектов, которые могут быть получены двумя способами:

- автоматическая запись в процессе выполнения горизонтальной разметки специализированными машинами компании ООО «СТиМ»;
- автоматическая запись с использованием установленного на машине лазерного сканера и видеосистемы идентификации разметки (ЛИС) компании ООО «СТиМ».

Для обработки фактических данных по разметке разработаны специализированные алгоритмы, позволяющие:

- выполнить сглаживание треков движения разметочных машин при съемке;
- распознать участки с одинаковыми типами разметки;
- скорректировать линии разметки путем изменения начала/конца штрихов и заполнения имеющихся пропусков.

Выходными данными являются XML-файлы, содержащие обработанные в программе СТиМ АДР данные высокоточной съемки. Они позволяют автоматически выполнять как первичную, так и повторную горизонтальную дорожную разметку с использованием специализированных машин компании ООО «СТиМ», без выполнения работ по нанесению предварительной разметки.

#### џ В [начало](#page-550-1)

# <span id="page-561-1"></span>**Точечные и линейные объекты ОДД. Присыпные бермы**

<span id="page-561-0"></span>В этой статье:

- [Точечные](#page-562-0) объекты ОДД
- [Линейные](#page-563-0) объекты ОДД
- Объекты ОДД по [существующим](#page-566-0) объектам
- [Редактирование](#page-566-1) линейного объекта ОДД
- Подписи [объектов](#page-567-0) ОДД
- [Присыпные](#page-569-0) бермы

Объекты из числа технических средств организации дорожного движения, за исключением дорожных знаков и горизонтальной разметки, разделены по способу создания на точечные и линейные.

- · **Точечные объекты** создаются в точке, указанной произвольно или выбранной из существующих точек, узлов линий и ТТО.
- · **Линейные объекты** создаются на линии с одновременным построением такой линии или выбором ее из существующих линий.

Точечные и линейные объекты принадлежат активной трассе ОДД и автоматически сохраняются в служебных слоях согласно их типам.

## <span id="page-562-0"></span>**Точечные объекты ОДД**

Для работы с точечными объектами ОДД служат команды меню **Объекты ОДД**: **Создать Точечный объект ОДД** и **Редактировать Точечный объект ОДД**.

#### **Создание точечного объекта**

Точка привязки объекта определяется в графической области плана по аналогии с созданием точечной разметки (см. [здесь](#page-550-0)).

Из объектов классификатора (ОК) назначается объект определенного типа - **Точечный объект**:

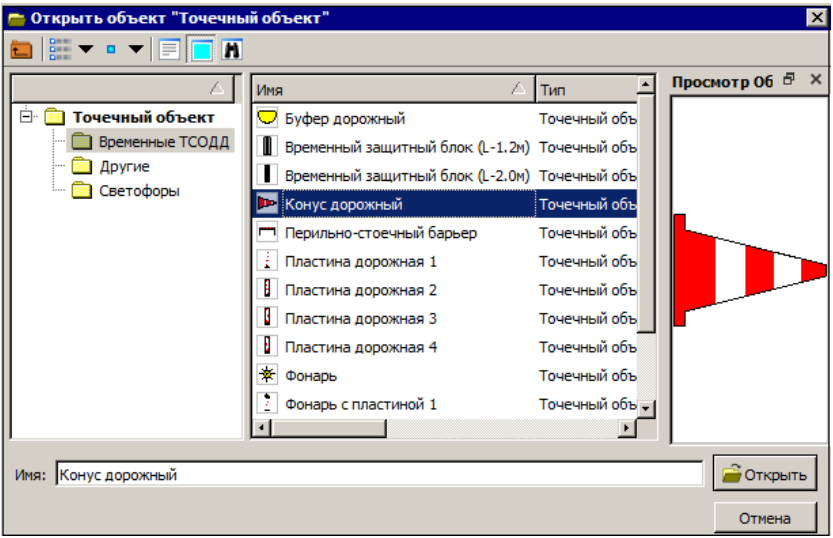

В окне параметров можно уточнить признак объекта (*новый* или *существующий*), ПК+, сторону дороги, место установки, расстояние от места установки до точки привязки и др. параметры.

**Примечание** Если выбрана настройка **Место установки** = *Произвольное*, то расстояние будет рассчитываться от оси дороги до точки привязки.

**Примечание** Перейти в справку для получения подробной информации по параметрам точечного объекта ОДД можно по *<F1>*.

#### **Редактирование точечного объекта**

Редактирование и удаление точечных объектов ОДД работает по аналогии с редактированием точечной разметки (см. [здесь](#page-550-0)).

После одиночного или группового выбора точечных объектов можно перейти к их редактированию - метод **Редактировать точечный объект** на локальной панели окна параметров или удалить все выбранные объекты - метод **Удалить точечный объект**.

Параметры редактирования идентичны параметрам создания точечных объектов.

Измененные параметры применяются ко всем объектам группового выбора.

1 В [начало](#page-561-0)

## <span id="page-563-0"></span>**Линейные объекты ОДД**

Для создания и редактирования линейных объектов ОДД предусмотрены группы команд меню **Объекты ОДД**: **Создать линейный объект ОДД** и **Редактировать линейный объект ОДД**.

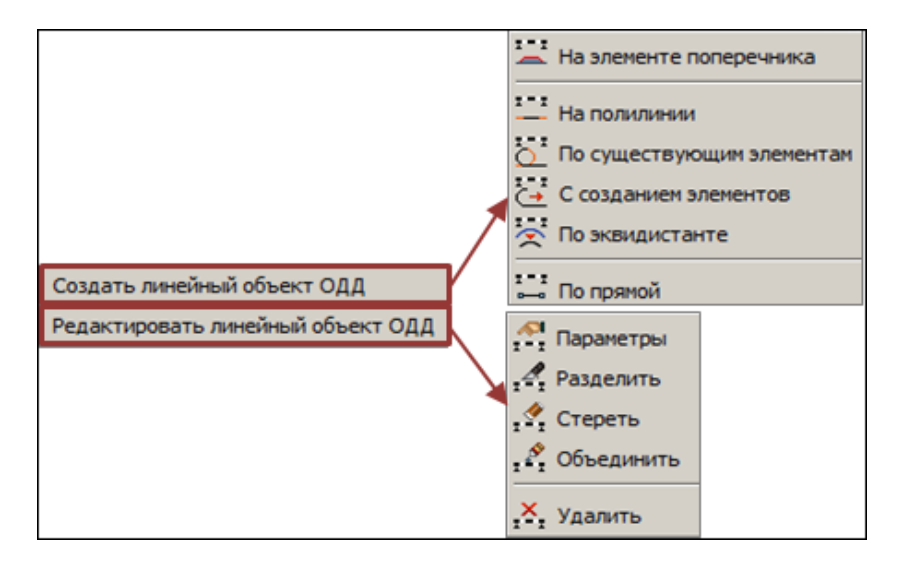

#### **Создание линейных объектов**

Линейный объект можно создать только в пределах активной трассы ОДД, т. е. когда по границам объекта есть нормали к трассе. Иначе на экране появится предупреждение о невозможности построения.

Линейные объекты на политрассе можно создать только для осей направлений.

Выбор из объектов классификатора отфильтрован - доступны только объекты типа **Линейный объект ОДД**:

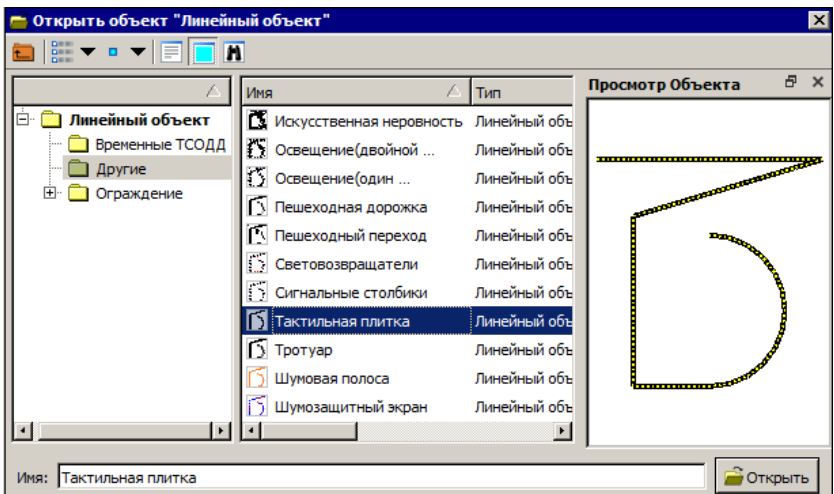

При построении линейного объекта ОДД задаются настройки создания условных знаков (УЗ) на линии, а выбор параметра Создавать, с заданным шагом или равномерно, сохраняется для последующих построений.

На близко расположенных или стыкуемых участках линейных объектов с УЗ можно использовать настройки создания и/ или удаления первого и последнего символа.

Подписи, создаваемые на момент построения линейного объекта, доступны для редактирования через управляющие точки (курсор в режиме захвата точки).

Из всего перечня команд для создания линейных объектов ОДД остановимся подробнее на одной из команд построения линейных объектов - На элементе поперечника. Остальные команды являются стандартными для работы с объектами по линии в ТИМ КРЕДО. Дополнительно можно использовать контекстную справку <F1>.

#### На элементе поперечника

Общее назначение команды - создание линейного объекта ОДД на эквидистанте от характерной линии, которой может быть ось, край покрытия, бровка.

Участок создания линейного объекта вдоль трассы определяется интерактивно в графической области.

После выбора объекта в **Редакторе Классификатора** из числа линейных объектов в окне параметров открываются настройки его создания: можно уточнить длину или пикетажное положение начала и конца объекта, положение от оси и расстояние от элемента, можно выбрать другой ОК, изменить его признак (*новый* или *существующий*), направление создания и т. д.

**Направление создания** имеет значение для корректной отрисовки некоторых объектов, например, УЗ одностороннего ограждения.

Для параметра **Создан** автоматически присваивается настройка *Пользователем*. Такая же настройка применяется при создании линейных объектов ОДД любыми интерактивными командами.

Описание команд **для расчета** таких линейных объектов ОДД, как *дорожное ограждение* и *сигнальные столбики*, см. [здесь](#page-571-0). В результате работы этих команд создаются линейные объекты с настройкой создания *По расчету*.

#### џ В [начало](#page-561-0)

#### <span id="page-566-0"></span>**Объекты ОДД по существующим объектам**

Точечные и линейные объекты ОДД можно создать по геометрии существующих объектов различного типа. Для этого служит команда **Объекты ОДД/ Объекты по существующим**.

Возможен групповой выбор: в контуре - курсор в режиме указания точки, и при помощи клавиш *<Shift>* и *<Ctrl>*, а также одиночный выбор объектов из проектов **План генеральный**.

Для выбора доступны ТТО, точки, ЛТО и графические маски. Можно использовать фильтр выбора объектов как до, так и после выбора.

После выбора существующих объектов последовательно открываются диалоги выбора ОК из числа точечных и линейных объектов ОДД, если выбраны точки и/или ТТО и графические маски и/или ЛТО.

#### џ В [начало](#page-561-0)

#### <span id="page-566-1"></span>**Редактирование линейного объекта ОДД**

Для редактирования и удаления всех линейных объектов ОДД (созданных интерактивно и по расчету; новых и существующих) предусмотрена группа команд **Редактировать Линейный объект ОДД** меню **Объекты ОДД**.

Все команды редактирования стандартные для любых объектов по линии (графические маски, ЛТО, Трассы АД), поэтому кратко остановимся только на основных принципах работы.

Для редактирования параметров и удаления объектов предусмотрен групповой выбор (курсор в режиме указания точки для построения временного контура или курсор в режиме захвата линии + клавиши *<Shift>* и *<Ctrl>*) и одиночный выбор объектов (курсор в режиме захвата линии).

При редактировании параметров можно изменить настройку **Создан** = *Расчетом* или *Пользователем*. Эта настройка влияет на удаление ограждений и столбиков при повторном выполнении расчетов (см. [здесь\)](#page-574-0).

Допускается объединение линейных объектов любых типов, новых и существующих. Для объединенного объекта присваиваются параметры объекта, выбранного первым. В окне параметров можно заменить вид линейного объекта ОДД (выбрать другой ОК) на объединенной линии.

При разделении также доступен выбор других типов линейных объектов на каждом участке.

УЗ на объединенном объекте перестраиваются по настройкам объекта, выбранного первым, а на разделенных объектах - согласно настройкам исходного объекта.

Наиболее распространенными объектами из числа линейных ТСОДД можно считать дорожные ограждения и сигнальные столбики. Подробнее о работе именно с этими объектами в проектах **План ОДД** см. Дорожные [ограждения](#page-571-0) и сигнальные столбики.

џ В [начало](#page-561-0)

<span id="page-567-0"></span>**Подписи объектов ОДД**

Подпись знака, разметки, линейного и точечного объектов ОДД может быть создана уже на этапе их создания (при выборе объекта классификатора). Это возможно, если в классификаторе ДЛЯ выбранного объекта была назначена подпись.

В командах создания и в командах редактирования объектов ОДД подпись может быть создана или удалена с помощью установки соответствующих параметров.

В командах создания и редактирования линейных объектов ОДД и линейной разметки можно дополнительно настроить создание подписей начала и конца объекта с выбором ОК для обозначения этих точек

Кроме того, для отдельной работы с подписями линейных объектов ОДД и линейной разметки предназначена специальная команда Подпись линейных объектов и разметки меню Объекты ОДД. которая позволяет создать, удалить или отредактировать подпись.

#### Положение подписи

Положение подписи объекта ОДД можно редактировать в командах создания и редактирования объекта: созданную подпись можно переместить интерактивно в графической области с помощью управляющих точек.

Интерактивное редактирование подписи дорожного знака:

- захватите управляющую точку элемента (курсор в режиме захвата точки);
- переместите ее в нужном направлении;
- зафиксируйте конечное положение управляющей точки с помощью клика мыши.
- В зависимости от выбора управляющей точки выполняется:
- перемещение вдоль маски, к которой привязан знак точка привязки объекта;
- изменение длины и угла выносной линии выноска;
- изменение длины полки, изменение выступа до текста полка.

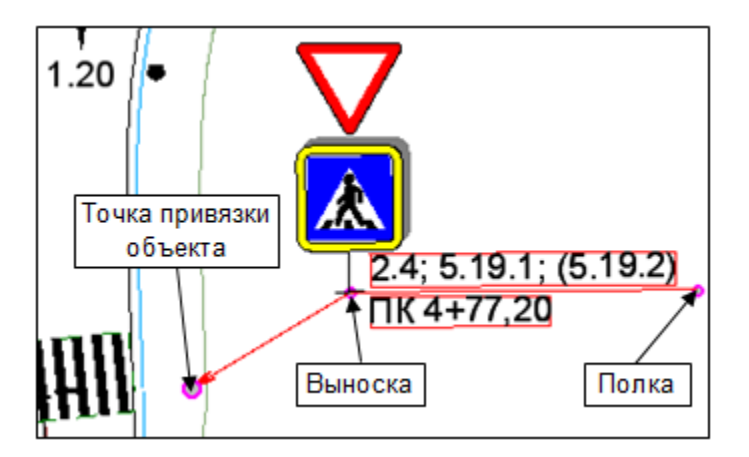

В команде **Подпись линейных объектов и разметки** положение подписи можно уточнить в графической области с помощью управляющих точек - методы **Создать** и **Редактировать**, а также в окне параметров - метод **Редактировать**.

џ В [начало](#page-561-0)

## <span id="page-569-0"></span>**Присыпные бермы**

Присыпные бермы создаются при помощи команды **Создать Присыпную берму** меню **Объекты ОДД**.

Бермы создаются по активной трассе ОДД и сохраняются в служебном слое *<Бермы>*. Слой добавляется автоматически при создании первой присыпной бермы в проекте.

Редактирование параметров бермы после построения не предусмотрено.

Удаление берм возможно как группой, так и по одной при помощи команды **Удалить Присыпную берму** меню **Объекты ОДД**.

**Примечание** При удалении трассы ОДД удаляются все элементы ОДД, в том числе бермы.

Место устройства бермы определяется интерактивно в графической области плана: после выбора бровки дороги слева или справа от трассы ОДД (для выбора доступны любые видимые линии) следует выбор существующей точки или указание произвольной точки привязки бермы.

В любом случае пикетное положение точки привязки можно уточнить в окне параметров.

**Примечание** Если новые бермы добавляются в проект версии 2.0, в котором уже были созданы бермы с использованием ОК *Берма* из группы **Точечный объект** вкладки **ОДД**, то следует выбрать новый ОК - *Присыпная берма*.

**Примечание** Бермы, созданные в проекте версии 2.0, удаляются командой **Объекты ОДД/ Редактировать Точечный объект ОДД** (метод **Удалить**) или удалением слоя/группы слоев с такими бермами.

Для построения бермы требуется выбрать поверхность, до которой должны «дотянуться» откосы бермы. Для этого надо указать слой с поверхностью по месту устройства бермы - выбор слоя в поле параметра **Объединенная поверхность**. Это может быть как исходная поверхность рельефа, так и проектная поверхность дороги, как правило, в составе цифровой модели проекта.

Если подошва откосов бермы может попасть как на исходную поверхность, так и на проектную, для корректного построения откосов надо предварительно объединить эти поверхности.

**Примечание** Объединить поверхности можно через врезку слоя с проектной поверхностью в слой с исходной поверхностью в диалоге **Организатор слоев**.

По умолчанию геометрия по верху бермы - это квадрат 2х2 м. Она может редактироваться и в результате иметь квадратную, прямоугольную или трапециевидную форму (параметры **Длина по бровке**, **Ширина бермы**, **Длина в конце бермы**).

Поверхность по верху бермы планируется с заданным уклоном. Стиль поверхности *Без отображения*, его редактирование не предусмотрено.

Для откосов бермы задано заложение и стиль поверхности, которые можно менять. Стиль выбирается из выпадающего списка, в него внесены все разработанные в платформе стили поверхностей.

Параметр **Мин. расстояние между точками** определяет количество расчетных точек при построении поверхности по откосам бермы. С его помощью можно изменить отрисовку штрихов и подошвы откоса.

Для отображения берм в 3D при помощи текстур предусмотрен выбор ПТО площадки и откосов бермы.

џ В [начало](#page-561-0)

**См. также**

• Подпись [тематического](#page-275-0) объекта

## <span id="page-571-2"></span><span id="page-571-0"></span>**Дорожные ограждения и сигнальные столбики**

В этой статье:

- Общие [сведения](#page-571-1)
- Расчет дорожных [ограждений](#page-572-0)
- Расчет [сигнальных](#page-577-0) столбиков

#### <span id="page-571-1"></span>**Общие сведения**

В проектах **План ОДД** дорожные ограждения и сигнальные столбики можно создать алгоритмическим расчетом - команды **Расчет Дорожных ограждений** и **Расчет Сигнальных столбиков** меню **Объекты ОДД**, и интерактивными построениями - команды создания и редактирования линейного объекта ОДД, а для одиночного столбика еще и команды создания и редактирования точечного объекта ОДД, которые описаны [здесь.](#page-561-1)

В модуле реализован наиболее трудоемкий расчет расстановки удерживающих ограждений и сигнальных столбиков - на обочинах дороги.

**ВНИМАНИЕ!** На участках дороги в выемках, на интервалах мостов, путепроводов и съездов, а также при отсутствии продольного профиля дороги расчет ограждений и столбиков не выполняется.

Поскольку сигнальные столбики устанавливаются там, где нет ограждений, в первую очередь делается расчет ограждений.

џ В [начало](#page-571-2)

#### <span id="page-572-0"></span>Расчет дорожных ограждений

Команда Расчет Дорожных ограждений выполняет анализ дорожных условий по определенным критериям и сравнивает их с предварительно заданными ограничениями по закруглениям в плане. продольным уклонам, высоте насыпи, крутизне проектных откосов и по другим характеристикам плана и профиля на участках активной трассы **ОДД.** 

Дополнительно оговариваются условия, при которых ограждение создается всегда, в выемке и в насыпи, независимо от ее высоты, это подходы к мостам (путепроводам), продольные водосборные лотки и боковые препятствия.

Примечание Продольные водосборные лотки будут учитываться алгоритмически, если между проектами Дорога проектируемая и Водоотвод установлена динамическая связь и если для проекта выбрана настройка Методика = Россия.

В результате создаются линейные объекты по типу Ограждение дорожное и формируется таблица с перечнем всех интервалов ограждений (рабочие участки) по левой и правой сторонам дороги:

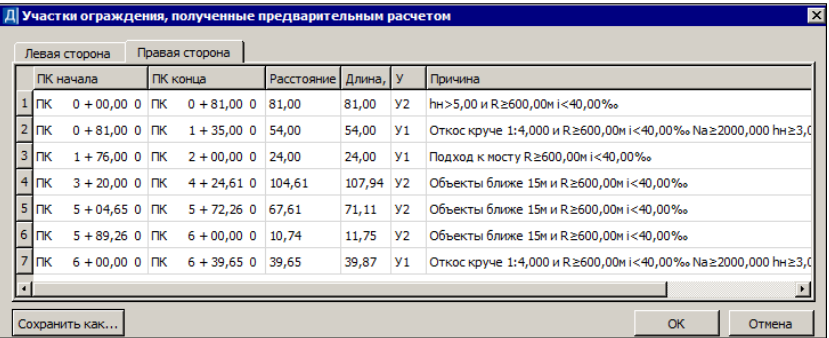

В таблице всегда приводится результат предварительного расчета: без концевых участков и без объединения смежных участков.

Примечание На экран выводится протокол, если обнаружены ошибки в исходных данных. Например, на отдельных участках дороги отсутствует продольный профиль. Протокол может сообщать и о том, что ограждения не требуются.

В окне параметров команды **Расчет Дорожных ограждений** предварительно уточняются основные характеристики дороги: категория и интенсивность движения (обязательные параметры), наличие мостов и боковых препятствий.

Параметры расчета ограждений заданы по умолчанию согласно принятым методикам.

При необходимости пользователь может менять конструкцию ограждения и заданные настройки расчета.

**Примечание** Если в проектное решение дороги внесены правки, которые влияют на данные, используемые в расчете ограждений (изменился проектный профиль, скорректированы параметры поперечников и др.), то перед расчетом необходимо актуализировать трассу ОДД .

На отдельных параметрах команды **Расчет Дорожных ограждений** остановимся подробнее.

#### **Параметры расчета**

- · **Участок расчета** может быть по всей длине трассы ОДД или на заданном интервале.
- · **Параметры ограждения** заданы в отдельном диалоговом окне, которое открывается по кнопке [...]:

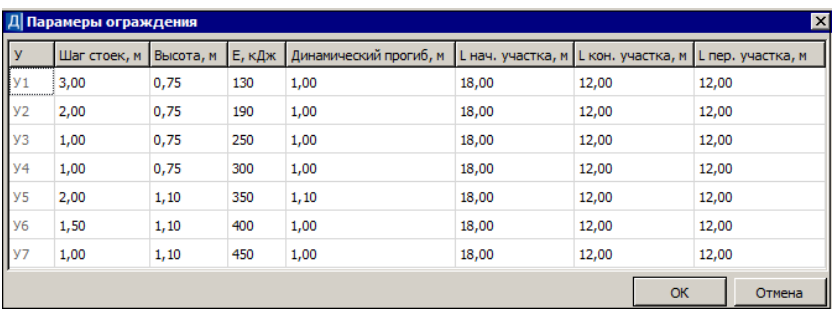

Значения параметров для любой из строк **У1÷У7** (уровень удерживающей способности) можно корректировать.

· **Результат расчета** по выбору пользователя можно получить предварительный или окончательный:

- *Предварительный (рабочие участки без округления)* расчет рабочих участков по условиям методики для установки ограждений. При этом не обрабатываются изменения длины участка согласно шагу стоек, не добавляются концевые и переходные участки ограждений.
- *Окончательный (рабочие и концевые участки)* расчет рабочих участков с округлением согласно шагу стоек, добавление начальных, конечных, переходных участков и обработка в зонах перекрытия концевых участков. Округление выполняется в сторону увеличения длины ограждения, симметрично в обе стороны от рассчитанного участка. Если для округления есть препятствие с одной из сторон (границы съезда, моста, другого расчетного участка), то ограждение удлиняется в другую сторону, а если препятствие с обеих сторон участка, то округление не выполняется и об этом будет запись в протоколе.
- · **Смежные рабочие участки** настройка применяется при перекрытии концевых участков. Как вариант перекрытия рассматривается и стыковка 2-х участков ограждения с разными уровнями удерживающей способности:
	- *Объединять* создается общий рабочий участок ограждения с большим уровнем удерживающей способности из 2-х смежных участков.
	- *Не объединять* смежные рабочие участки не редактируются, как вариант, остается разрыв ограждения.
	- *Создавать переходный участок* создается переходный участок с меньшим уровнем удерживающей способности из 2-х смежных участков.
- · **Рабочий участок**, **Начальный участок**, **Конечный участок** для перечисленных участков можно назначить другой объект классификатора из числа ОК по типу *Ограждение дорожное*.

**Примечание** Тип ОК задан в **Редакторе Классификатора** на панели **Параметры объекта**. Настройка параметра открыта для выбора другого типа объекта.

<span id="page-574-0"></span>· **Удалять пользовательские** - *Да* или *Нет*. См. подробнее:

Сохранение или удаление в текущем расчете ограждений, созданных ранее, зависит от двух параметров, которые присваиваются всем ограждениям:

- 1) как ограждение было создано *Пользователем* или *По расчету*;
- 2) какой признак у ограждения *Новый* или *Существующий*.

Любые ограждения с настройкой *По расчету* (при выполнении расчета такая настройка присваивается автоматически) удаляются при повторном расчете на том же участке трассы и по тому же месту установки, например, *Бровка; -0,5 м*.

Ограждения, созданные или отредактированные интерактивно, получают настройку создания *Пользователем*. Если у таких ограждений признак *Новый*, то при расчете они могут быть удалены (попали на расчетный участок на то же место установки). Для этого служит настройка **Удалять пользовательские** = *Да*.

*Пользовательские* ограждения с признаком *Существующий* при расчете **не удаляются**, не взирая на настройку **Удалять пользовательские** = *Да*.

- · **Элемент поперечника**, от которого задается расстояние до ограждения, выбирается из списка: *Бровка* или *Край покрытия*.
- · **Расстояние от элемента** значение, на которое смещается линияэквидистанта от выбранного элемента. На этой линии будет создаваться ограждение. Задано *положительное* значение - линия смещается во внешнюю сторону от элемента, *отрицательное* - во внутреннюю сторону, т. е. к оси дороги.

Группа данных **Параметры расчета** определяет условия, которые учитываются в расчете ограждений:

- · **Данные дороги** по кнопке [...] открывается диалог, в котором можно задавать условия установки ограждений, как по всей длине трассы, так и выделяя отдельные участки с индивидуальными настройками:
	- **Категория дороги** должна быть указана обязательно, иначе расчет не выполняется.
	- **Интенсивность** должна быть указана обязательно.
**Примечание** Данные по остальным вкладкам диалога **Данные дороги** можно не задавать.

– **Мосты** - на этих участках ограждение не устанавливается.

На **подходах к мостам** (задается длина, которая отсчитывается от начала и конца моста) ограждение создается всегда.

– **Боковая ситуация слева/справа** - участки дороги, на которых есть препятствия на определенном удалении от *кромки проезжей части*.

Согласно действующим методикам расчета предусмотрены варианты расположения боковых препятствий.

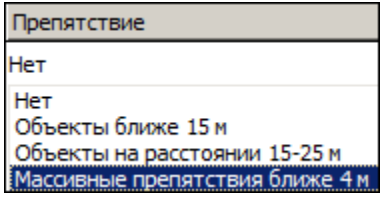

При наличии боковых препятствий ограждения устанавливаются независимо от того, в насыпи или в выемке расположен участок дороги.

**Примечание** В число боковых препятствий включен продольный водосборный лоток, если **Методика** = *Россия*. На этих участках ограждения создаются по аналогии с препятствием *Объекты на расстоянии 15-25 м*.

· **Дорожные условия** - по кнопке [...] открывается диалог, в котором приводится информация по параметрам, влияющим на установку ограждения при различных высотах насыпи.

Высоту насыпи можно менять, используя выпадающий список в каждой строке диалога, для участков с различной интенсивностью движения:

- от **Nа0** до **Nа1** (только если выбрана **Методика** = *Россия* (согласно ГОСТ Р 52289-2019);
- от **Nа1** до **Nа2**;
- выше **Nа2**.

Значения интенсивности движения **Nа0** (если выбрана **Методика** = *Россия*), **Nа1**, **Nа2** заданы в группе **Параметры расчета**.

· **Тип ограждения** - выбор из выпадающего списка значения: *тросовое и барьерное с отделяющейся балкой* или все остальные типы. Параметр присутствует, если выбрана **Методика** = *Россия*.

џ В [начало](#page-571-0)

#### **Расчет сигнальных столбиков**

Расчет сигнальных столбиков выполняется командой **Расчет Сигнальных столбиков** меню **Объекты ОДД**.

**ВНИМАНИЕ!** Расчет сигнальных столбиков следует выполнять после проектирования дорожных ограждений.

**ВНИМАНИЕ!** Расчет сигнальных столбиков не выполняется: на участках дороги в выемках, без проектного профиля, на интервалах мостов, путепроводов, съездов, автобусных остановок и устройства дорожных ограждений на обочинах .

В расчете столбиков во многом сохранена логика, использованная в расчете дорожных ограждений:

- результат расчета можно получить *Предварительный* и *Округленный по шагу* столбиков;
- установка столбиков предусмотрена на заданном расстоянии от бровки или края покрытия;
- предусмотрена расстановка столбиков на подходах к кривым (по настройке пользователя);
- повторный расчет обновляет данные с сохранением или удалением столбиков, созданных ранее, в зависимости от настройки пользователя по аналогии с дорожными ограждениями (см. Выше);
- для ввода данных по дороге служит диалог **Данные дороги** с такими же параметрами, как и при расчете ограждений.

**Примечание** Данные дороги, которые были заданы для расчета ограждений, сохраняются за трассой ОДД. При необходимости данные можно корректировать перед текущим расчетом сигнальных столбиков.

Минимальная интенсивность движения автомобилей задана через параметр **Интенсивность min, авт/сут**, его значение можно изменить согласно действующей методике расчета.

Если в диалоге **Данные дороги** будут заданы интервалы с интенсивностью движения **меньше** значения **Интенсивность min**, то на таких участках столбики **не** рассчитываются по *условиям кривизны продольного профиля*.

**Шаг столбиков** задан через одноименный диалог для различных радиусов кривизны в плане и в профиле, а также на подходах к кривым. При необходимости пользователь может менять значения шага.

После применения команды на экран выводится протокол.

Если участки расстановки столбиков рассчитаны, то формируется сводная таблица с участками по левой и правой сторонам дороги. В таблице приводится предварительный расчет, без учета округлений согласно шагу установки столбиков.

џ В [начало](#page-571-0)

## **Ведомости и чертежи объектов ОДД**

<span id="page-578-1"></span>В этой статье:

- [Ведомости](#page-578-0) объектов ОДД
- Чертежи [объектов](#page-581-0) ОДД

#### <span id="page-578-0"></span>**Ведомости объектов ОДД**

Для создания ведомостей по объектам организации дорожного движения, которые есть только в проектах ОДД (знаки, горизонтальная разметка, точечные и линейные объекты ОДД, присыпные бермы) служит отдельная команда меню **Ведомости** - **Объектов организации движения**.

Ведомости формируются по активной трассе ОДД на основе разработанных шаблонов.

**Примечание** Шаблоны чертежей, штампов, ведомостей создаются и редактируются в компоненте **Редактор Шаблонов**. Его можно открыть одноименной командой в меню **Установки**.

**Примечание** Библиотека шаблонов поставляется пользователям вместе с модулем. Шаблоны чертежей и штампов созданы в соответствии с нормативными документами.

Шаблоны ведомостей по проектам ОДД сгруппированы в папке **Организация движения**.

В **Редакторе Шаблонов** можно создавать новые ведомости согласно индивидуальным требованиям к проекту ОДД.

В случае, когда пользователем были созданы новые объекты ОДД, они должны быть выбраны в шаблоне ведомости - см. рис.:

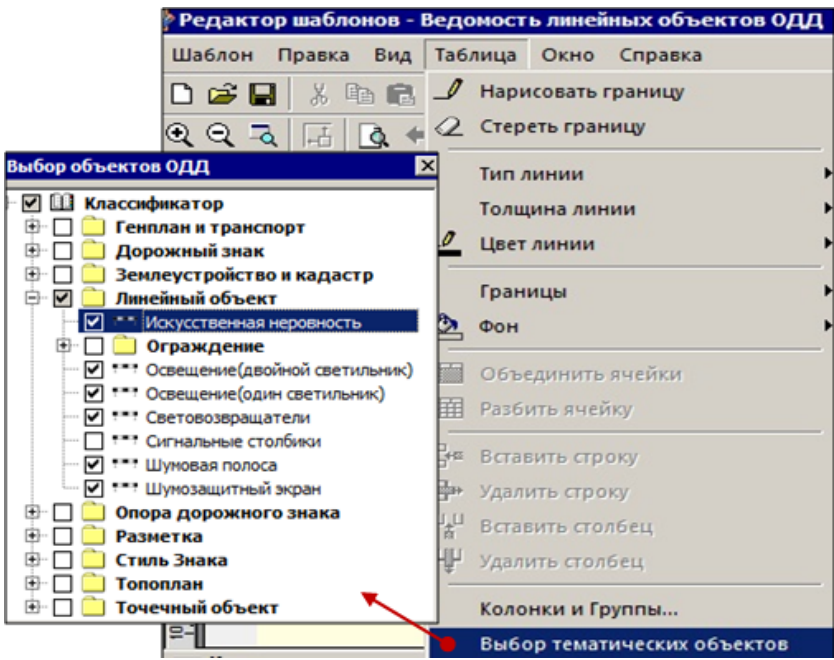

В команде создания ведомости можно выбрать сразу несколько шаблонов и запустить создание ведомостей за одно применение команды - параметр **Пакетное сохранение** = *Да*, с сохранением всех ведомостей в одну папку - см. настройку параметров:

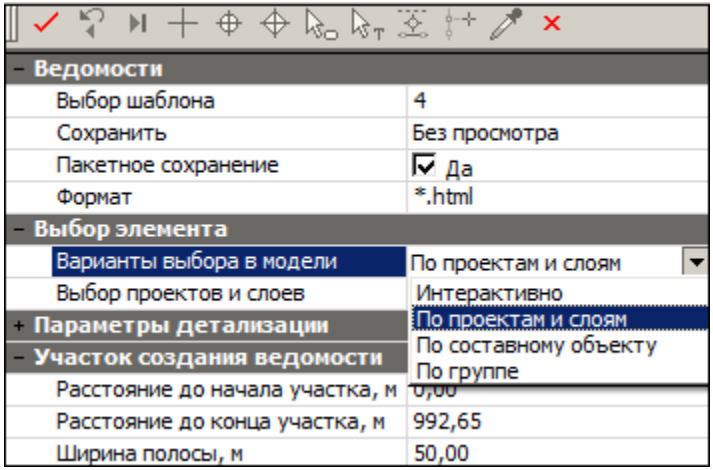

Для выбора объектов по активной трассе ОДД, которые будут учитываться в ведомости, предусмотрено несколько способов настройки параметра **Варианты выбора в модели**.

Расчет можно выполнить по всей длине и на **отдельном участке** активной трассы ОДД и с учетом заданной **ширины полосы**.

Выбор настройки параметра **Детализация результата расчета** = *С шагом* (значение шага уточняется через отдельный параметр), *Попикетно*, *Покилометрово*, *По границам расчета*. По настройке в определенных точках активной трассы ОДД строятся нормали в границах заданной полосы.

В результате, по заданным настройкам, на плане виден контур выбора объектов ОДД:

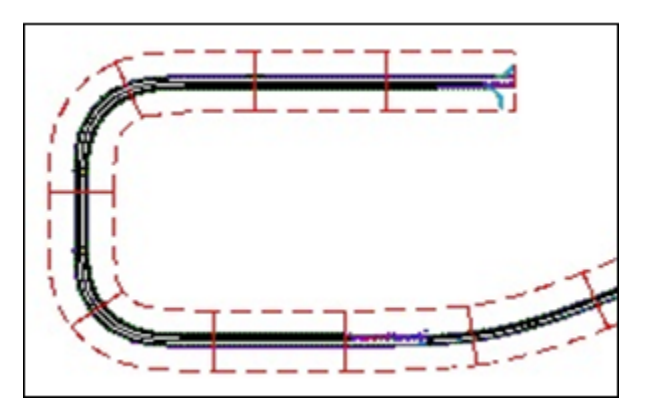

В ведомостях будут учтены все точечные объекты в контуре или на его границе и все линейные и площадные объекты, которые попали в контур или пересекли его.

Реализована возможность группировать объекты по отдельным признакам: расположение относительно оси, вид опоры, типоразмер и состояние знака, ширина разметки, тип ограждения, уровень удерживающей способности и т. д.

Итоговые значения суммируются по всей длине трассы ОДД или расчетного участка.

Реализована возможность создавать общую ведомость объектов ОДД по нескольким трассам, которые сохранены в одном или в разных проектах набора и попали в контур выбора. Например, для дороги с непрерывным пикетажем, но разделенной на несколько проектов для совместной работы, можно получить корректные ведомости по устройству ТСОДД по всей длине проектируемого объекта. Для этого надо указать проекты и слои или выбрать трассы интерактивно - одна из настроек параметра **Варианты выбора в модели**.

#### џ В [начало](#page-578-1)

#### <span id="page-581-0"></span>**Чертежи объектов ОДД**

Для создания чертежей проектов ОДД предусмотрена группа команд меню **Чертеж**. Команды универсальные для любого типа проекта плана, в том числе и для проекта ОДД.

О создании чертежей и возможностях создания или редактирования данных в чертежной модели см. [Создание](#page-598-0) чертежей плана и [Доработка](#page-614-0) [чертежной](#page-614-0) модели.

Чертежи можно экспортировать в DXF, DWG и в растр или сразу отправлять на печать.

В чертежную модель переходят элементы проекта ОДД, которые формально видимы (т. е. по фильтрам слоя, флагам видимости геометрических и тематических слоев, настройкам свойств набора проектов). При этом дорожный знак переходит в ЧМ полностью, если хоть одна часть знака находится в области чертежа.

При распечатке чертежей проектов ОДД для корректной передачи изображения дорожных знаков и разметки на бумагу необходимо использовать драйвер печати **GDI Raster - gdiprinter.dll**.

џ В [начало](#page-578-1)

# **Ведомости**

В ТИМ КРЕДО ведомости создаются с использованием шаблонов, которые поставляются вместе с модулем. При необходимости пользователь может создать собственные шаблоны ведомостей.

Список типов ведомостей разнообразен и зависит от типа проекта, с которым вы работаете. Например, в проекте **План генеральный** можно создавать ведомости параметров линейного объекта (углов поворота, прямых и кривых, элементов плана), разбивки закруглений, тематических объектов, в проекте **Профили** - ведомости отметок профиля и т. д.

Кроме специальных команд создания ведомостей с применением шаблонов, для получения ведомостей можно использовать паркуемую панель [Ведомости](#page-685-0) по объектам.

В разделе приводятся особенности формирования ведомостей и порядок работы с ведомостями.

## **Формирование и работа с ведомостями**

<span id="page-583-1"></span>Для формирования ведомостей различных типов предусмотрены соответствующие команды.

- Создание шаблонов [ведомостей](#page-583-0)
- Параметры создания и сохранения [ведомостей](#page-585-0)
- Работа с готовыми [ведомостями](#page-586-0)
- Типы [выпускаемых](#page-587-0) ведомостей

#### <span id="page-583-0"></span>**Создание шаблонов ведомостей**

Шаблоны ведомостей создаются в специальном компоненте **Редактор Шаблонов**, который поставляется вместе с модулем.

С помощью команд компонента можно сформировать структуру ведомости, выбрать тип ячеек, вид их отображения и формат содержимого. Созданные шаблоны сохраняются в библиотеке разделяемых ресурсов.

В компоненте по команде **Создать** запускается мастер для создания нового шаблона ведомости определенного типа с индивидуальными настройками.

Сценарий работы мастера шаблонов:

- · Выбирается тип шаблона.
- · Выбирается модуль, из которой будут передаваться данные.
- · Выбирается тип ведомости из доступных в данном модуле, затем из набора данных, соответствующего этому типу ведомости, выбираются данные, которые будут использованы в шаблоне, – **Данные ведомости**.
- · Выбирается вид представления данных.
- · Определяется состав дополнительных данных и место их размещения в ведомости.
- · Настраиваются параметры страницы.

После завершения работы мастера пользователем формируется структура шаблона и назначаются типы ячеек.

Кроме **данных ведомости**, в шаблоне в качестве типа ячеек могут выбираться **переменные системы** и **переменные ведомости**.

При формировании ведомости в модуле **переменным системы** программно присваиваются соответствующие значения из **свойств набора проектов** (настройка переменных системы для шаблона ведомости аналогична настройке переменных для шаблона штампа для чертежа – см. пример на странице с описанием раздела [Семантические](#page-112-0) свойства и примечания диалога **Свойства Набора проектов**).

**Переменным ведомости** присваиваются соответствующие значения из активного проекта. Для каждой ведомости предусматриваются свои **переменные ведомости**. Например, для ведомости **Углов поворота, прямых и кривых**, переменной ведомости является **Имя маски**.

Работа по созданию и редактированию шаблонов ведомостей подробно описана в справке к компоненту **Редактор Шаблонов**.

↑В [начало](#page-583-1)

#### <span id="page-585-0"></span>**Параметры создания и сохранения ведомостей**

В главном меню большинства типов проектов, в которых возможно формирование ведомостей, присутствует пункт меню **Ведомости** с командами создания различных ведомостей. Названия команд совпадают с названиями создаваемых ведомостей. Для всех видов ведомостей сценарий создания в целом одинаков: в панели параметров команды выбирается шаблон ведомости и выполняются необходимые персональные настройки и интерактивные действия (в зависимости от типа ведомости).

#### **Группа параметров Выбор по фильтру**

После выбора команды создания ведомости пользователь может настроить фильтр для выбора маски нужного типа (группа **Выбор по фильтру**).

Установкой флажков (трасса АД, ЛТО, трубопровод, графическая маска, структурная линия) можно определить, какие объекты будут доступны для захвата.

#### **Группа параметров Шаблон ведомости**

В группе для удобства работы с одной и той же командой в текущем сеансе можно настроить параметр **Подтверждение выбора шаблона**:

- · Если значение параметра *Нет*, то при каждом очередном вызове этой команды в поле параметра **Имя шаблона** будет отображаться имя шаблона, выбранного последним при предыдущем вызове этой команды.
- · Если значение параметра *Да*, то при каждом очередном вызове этой команды в параметре **Имя шаблона** необходимо будет заново выбирать шаблон ведомости в диалоге **Выбор Шаблона Ведомости**.

Параметры **Переменные ведомости** и **Данные ведомости** отображают соответственно количества переменных и данных, предусмотренных для ведомости этого типа. Из каждого параметра вызывается одноименный диалог с полным списком, соответственно, переменных или данных ведомости, а также информацией о том, какие из них используются в выбранном шаблоне.

В группе **Переменные системы** автоматически устанавливается соответствие между переменными в шаблоне и переменными в списке **свойств набора проектов**. Группа параметров присутствует в панели параметров, если в выбранном шаблоне есть ячейки типа **Переменные системы**.

Чтобы просмотреть ведомость перед ее сохранением, для параметра **Сохранить** необходимо выбрать значение *С предварительным просмотром*. В этом случае после нажатия кнопки **Применить** созданная ведомость откроется в компоненте **Редактор Ведомостей** для ее просмотра, редактирования и сохранения в формате HTML.

При выборе значения **Сохранить** = *Без просмотра* ведомость (или группу ведомостей - пакетом) можно сохранить в файлах форматов HTML, RTF или \*.XLSX, \*.XLS (97-2003).

#### **Группа параметров Детализация ведомости**

В группе можно задать параметры участка линейного элемента, для которого необходимо создать ведомость.

џ В [начало](#page-583-1)

#### <span id="page-586-0"></span>**Работа с готовыми ведомостями**

Ведомости в формате RTF можно открыть в приложении Microsoft Word или в текстовом редакторе WordPad, отредактировать и вывести на печать.

Для просмотра, редактирования и печати ведомостей в формате HTML предназначен специальный компонент **Редактор Ведомостей**. В нем можно редактировать как саму таблицу ведомости, так и ее текст, а также параметры страницы.

**Редактор Ведомостей** открывается автоматически после применения команды создания ведомости, если параметр **Сохранить** = *С предварительным просмотром*, а также по команде **Редактор Ведомостей** из меню **Ведомости**.

Ведомость в формате RTF можно подгрузить в чертежную модель в отдельный проект, а затем разместить подгруженные данные необходимым образом и отредактировать (См. **[Импорт](#page-245-0) файлов PRX** DXF, RTF и [растров](#page-245-0) в ЧМ).

Ведомость в формате HTML может быть размещена непосредственно в проектах **Чертеж** и в проектах других типов при условии, что в этих проектах доступно построение текста (**Построения/ Текст**, метод **Создать**). Для этого необходимо выполнить следующие действия:

- открыть файл ведомости в формате HTML,
- выделить данные с помощью команды **Выделить все** (горячие клавиши <*Ctrl+A*>),
- скопировать выделенные данные в буфер обмена с помощью команды **Копировать** (горячие клавиши <*Ctrl+C*>),
- создать текст в проекте с помощью метода **Создать** команды **Построения/Текст**. Вставить в него скопированные данные и создать при необходимости границы таблицы и ячеек.

Такой способ позволяет максимально сохранить вид и формат ячеек шаблона.

џ В [начало](#page-583-1)

#### <span id="page-587-0"></span>**Типы выпускаемых ведомостей**

В проекте **План генеральный** создаются ведомости параметров линейного объекта (углов поворота, прямых и кривых, элементов плана трассы, разбивки закруглений, узлов строительной сетки), тематических объектов и каталог координат строительной сетки. По трассе АД можно получить адресную ведомость водопропускных труб.

В проекте **План ОДД** создаются ведомости объектов организации дорожного движения (ОДД).

В окне профилей ведомости можно создавать в проекте **Профили**, проектах сеток **Расчет объемов работ**, **Ровность IRI**, **Коэффициенты аварийности**, **Осадка насыпи и выторфовывания**. Ведомости земляных работ и дорожной одежды представлены в виде готовых шаблонов.

Для политрассовых объектов ведомости создаются отдельно для каждого направления политрассы.

џ В [начало](#page-583-1)

### **Ведомости тематических объектов**

Ведомости тематических объектов создаются в проекте **План генеральный** и содержат информацию о тематических объектах, объединенных по заданному критерию и сгруппированных по определенным семантическим, геометрическим и другим характеристикам. Критерии и характеристики задаются пользователем. Ведомости ТО могут использоваться для инженерных изысканий, проектирования генеральных планов и автомобильных дорог.

Ведомости тематических объектов различаются по типу объектов (точечные, линейные, площадные объекты) и по способу выбора объектов (по площадке, вдоль линии, пересекающиеся с линией). См. примеры типов ведомостей.

- · Ведомости ТТО по площадке: ведомости колодцев, подеревной съемки, малых архитектурных форм, элементов озеленения.
- Ведомости ЛТО по площадке: ведомости инженерных коммуникаций, водоотводных устройств.
- · Ведомость ПТО по площадке: ведомости экспликации зданий и сооружений, жилых и общественных зданий и сооружений, тротуаров, дорожек, площадок.
- · Ведомости ПТО, пересекающихся с выбранным линейным объектом (например, с проектируемой трассой): ведомости водных преград, землепользователей.
- Ведомости ЛТО. пересекающихся с линией: ведомости пересекаемых подземных и наземных коммуникаций, примыканий и пересечений, искусственных сооружений (труб).
- · Ведомости ТТО вдоль линии: ведомости наличия и технического состояния дорожных знаков, реперов.
- · Ведомость ЛТО вдоль линии: ведомости коммуникаций вдоль трассы, искусственных сооружений (мостов).

Для создания ведомости каждого типа предназначены свои предварительно созданные шаблоны и соответствующая команда в меню. Каждая команда обеспечивает возможность выбора тематических объектов как из всего текущего набора проектов, так и из определенного проекта и слоя.

Специальная команда **Редактор Ведомостей** открывает компонент, с помощью которого можно просматривать, редактировать и выводить на печать различные ведомости.

#### **Шаблоны ведомостей. Подготовка шаблонов**

При подготовке шаблонов ведомостей (**Установки/ Редактор Шаблонов**) выбираются объекты классификатора, для которых будет создаваться ведомость.

**Примечание** В ведомость попадут только те тематические объекты, которые: а) были выбраны при создании ведомости; б) ссылаются на выбранные в шаблоне этой ведомости объекты классификатора. Семантические свойства выбранных для ведомости объектов классификатора автоматически добавляются в список данных ведомости (кроме ведомости **Семантических свойств тематических объектов**).

**ВНИМАНИЕ!** Для того, чтобы значения семантических свойств ТО отобразились в ведомости, необходимо, во-первых, **задать** такие семантические свойства у объектов классификатора, на которые ссылаются эти ТО, а во-вторых, **выбрать** эти свойства в шаблоне ведомости.

В шаблонах предусмотрена возможность сортировки тематических объектов по одному или нескольким данным, а в шаблонах ведомостей семантических свойств – также по проектам и слоям. Для этих целей предназначена группировка, условия которой задаются при создании или редактировании шаблона.

Группировка позволяет выполнять математические операции со значениями данных ведомости, например, определять количество значений и их сумму. Таким образом, можно создавать спецификации с определением количества объектов, их суммарной длины, площади и т. п.

# **Размеры**

Размеры предназначены для получения информации о данных модели, а также для оформления чертежей путем простановки размеров для основных элементов. Все элементы цифровой модели точно и однозначно определены в плане, а простановка размеров сводится к "извлечению" размеров из модели.

В ТИМ КРЕДО размер состоит из нескольких элементов (размерные линии, выноски, значение размера и т. д.), объединенных в один блок, для ввода которого используются специальные команды.

Для удобства работы в системах предусмотрена расстановка размеров с использованием предварительно определенного стиля размера.

Кроме этого, у каждого размера есть индивидуальные параметры, отличающие его от остальных размеров такого же типа.

Размеры в плане после трансформации проекта автоматически пересчитываются.

# **Настройка стилей размеров**

Cтиль размера – это набор параметров, задающих единый внешний вид и формат представления данных в размерном блоке. Использование стилей позволяет значительно ускорить работу по простановке размеров и обеспечить их соответствие стандартам.

Настройка стилей размеров выполняется в диалоге [Свойства](#page-140-0) проекта на странице **Стили размеров**. Диалог вызывается из меню **Установки**.

Стили размеров настраиваются отдельно для каждого активного проекта. При этом в проектах **План генеральный** в настройках стиля размера присутствуют все стили со всеми типами размеров. При формировании же проектов типа **Объемы**, **Профиль**, **Чертежная модель** значения параметров стилей будут скопированы из активного проекта **План генеральный**.

Для настройки стиля размера в диалоговом окне из выпадающего списка **Стили размеров** выбирается необходимый стиль. Затем из списка **Размеры** выбирается нужный тип размера и уже для него настраиваются соответствующие параметры.

**Примечание** На каждый тип проекта жестко определено по четыре стиля. Каждый стиль включает определенный список размеров с соответствующими параметрами.

Чтобы вернуть измененные параметры на предлагаемые модулем по умолчанию, необходимо выбрать тип размера и нажать кнопку **Восстановить значение по умолчанию**.

Если в стилях размеров изменить какой-либо параметр, то созданные ранее размеры перестроятся.

**Примечание** Размеры, которые создаются в поперечнике на уширениях при ремонте, на уширениях дорожной одежды, на бортах тротуаров, на линии верха земполотна, настраиваются в диалоге Свойства черного и проектного поперечника.

# **Построение размеров**

Для работы с размерами предусмотрены команды создания, редактирования, удаления размеров, которые сосредоточены в меню **Размеры** активного проекта. Построения включают в себя как интерактивные действия, так и работу с параметрами размеров.

**Примечание** Кроме этого, при экспорте данных проекта из профиля в план (т. е. при создании цифровой модели проекта) возможно создание размера **Дно кювета**. Этот размер можно редактировать и удалять в окнах плана и ЧМ. Размер удаляется при удалении структурообразующей линии (СОЛ) по дну кювета и при удалении/пересоздании ЦМП.

#### **Общая логика работы с размерами**

#### **Создание размеров**

Размер всегда создается в активном проекте плана, чертежей, профиля.

Создание размеров выполняется интерактивно. В общем случае доступны режимы курсора *Указание точки*, *Захват точки* и *Захват линии*. Для захвата доступны рельефные и ситуационные точки, характерные точки, примитивы и базовые полилинии независимо от наличия построений на них.

Внешний вид созданного размера определяется стилем размера и заданными по умолчанию индивидуальными параметрами.

#### **Редактирование размеров**

Редактирование размера осуществляется после его создания внутри команды создания до нажатия на кнопку **Применить** или автоприменения и по отдельной команде **Редактировать размер** – интерактивно и по параметрам.

Интерактивное редактирование выполняется с помощью управляющих точек (изменяется положение размера, положение текста).

В окне параметров можно изменить доступные для редактирования индивидуальные параметры размера, а также параметры, определенные в стилях размера. Это позволяет получать размеры с настройками, отличными от общих настроек стиля.

В проектах плана и профиля величина размера отображается в виде числового значения, которое нельзя редактировать в окне параметров. В чертежной модели величина размера отображается как текстовое значение (идентичное по умолчанию числовому значению), которое можно изменить вручную в окне параметров.

**Примечание** Все элементы цифровой модели точно и однозначно определены в плане, а простановка размера сводится к "извлечению" численного значения размера из модели.

#### **Удаление размеров**

При удалении элемента, на который ссылается размер, удаляется и сам размер. При удалении размера, созданного указанием точки, созданные этим размером ситуационные точки удаляются, если на них ничто не опирается. В чертеже точки чертежа не удаляются.

#### **Сценарий работы с размерами**

- 1. Указываются/захватываются необходимые для построения элементы. Созданный размер отображается с настройками, соответствующими стилю размера и заданным по умолчанию индивидуальным параметрам.
- 2. Выполняются настройки в окне параметров.

3. В рабочем окне выполняется интерактивное изменение положения размера и текста с помощью управляющих точек.

При изменении любого параметра, который был определен в стилях, размер перестанет соответствовать стилю, но только этим параметром, т. е. данный параметр из стиля становится индивидуальным.

Сделать все параметры опять соответствующими стилю можно, выбрав значение **Да** в строке **Параметры по стилю**.

# **Чертежи**

В ТИМ КРЕДО окончательное оформление и выпуск графических документов (чертежей) выполняется в окне **Чертежи** по данным чертежной модели (**ЧМ**). Формирование данных для чертежной модели плана происходит в окне плана.

Предусмотрено создание чертежей плана и условных обозначений, продольного и поперечного профилей, чертежа разреза, а также комплексных чертежей и планшетов.

Предусмотрено создание чертежей продольного профиля маски различного типа (это может быть коммуникация, морфоствор, маркшейдерский профиль, сечение модели) из окна плана, т. е. без предварительного перехода в НП профилей.

## **Чертежная модель**

<span id="page-594-2"></span><span id="page-594-1"></span>В этой статье:

- [Чертежная](#page-594-0) модель. Принцип создания чертежей
- [Организация](#page-595-0) данных в чертежной модели
- [Управление](#page-596-0) проектами чертежной модели

#### <span id="page-594-0"></span>**Чертежная модель. Принцип создания чертежей**

Чертежная модель предназначена для оформления программными способами чертежей проектной документации в полном соответствии с требованиями нормативных документов.

Чертежная модель определяется как двухмерное, плоское преобразование трехмерной модели местности и проектных сооружений либо проекций этих моделей профилей и поперечников. Соответственно различают чертежные модели плана, профиля и поперечников, а также чертежные модели профиля маски определенного типа.

Формирование данных для каждой из этих моделей происходит в соответствующем окне: в окне плана формируются фрагменты для чертежей плана, чертежей колонок выработок, чертежей профилей для масок различного типа (это может быть коммуникация, морфоствор, маркшейдерский профиль, сечение модели); в окне профилей формируются данные для чертежной модели профилей.

Преобразование элементов плана или профиля в элементы чертежа выполняется программно при переходе в окно **Чертежи** по соответствующим командам создания чертежей (схем).

При этом формируется набор проектов чертежей с определенной структурой фиксированных узлов, в которых автоматически размещаются все создаваемые чертежи и схемы в виде самостоятельных проектов **Чертеж**. См. подробнее ниже *[Организация](#page-595-0) данных в [чертежной](#page-595-0) модели*. Набор проектов чертежной модели, созданный в проекте **Кадастровый план**, сохраняется за кадастровым проектом.

После того как создались проекты чертежей (схем), связь элементов на чертеже с элементами плана или профиля теряется.

В окне **Чертежи** данные чертежной модели могут быть доработаны пользователем путем их редактирования и создания новых элементов, а затем выпущены в виде чертежей и планшетов, дополненных текстами и таблицами, или экспортированы.

При создании ЧМ могут использоваться предварительно подготовленные шаблоны, что в значительной степени ускоряет процесс создания чертежей.

џ В [начало](#page-594-1)

#### <span id="page-595-0"></span>**Организация данных в чертежной модели**

При переходе в окно чертежей из окна плана или окна редактирования колонки формируется набор проектов чертежей плана, из окна профилей – набор проектов чертежей профилей. Каждый из наборов имеет свою структуру фиксированных узлов.

Чертеж создается одновременно с переходом в окно **Чертежи** и в виде проекта типа **Чертеж** размещается в соответствующем ему узле.

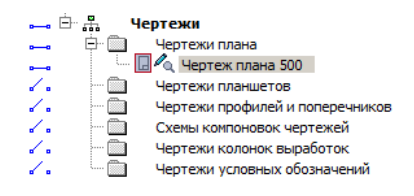

НП чертежей плана Миристертей профилей

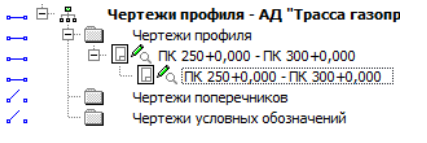

Узел **Чертежи профилей и поперечников** в наборе проектов чертежей плана предназначен для копирования проектов **Чертежи** продольного и поперечного профилей из НП чертежи *профилей*. Это позволяет создавать комплексные чертежи проектируемого объекта. Команда копирования доступна пользователю в окне плана при активном проекте **План генеральный**.

В проект **Чертежи** передаются видимые элементы видимых слоев видимых проектов. При этом, кроме преобразования элементов плана или профиля, происходит также преобразование слоев.

Все чертежи профилей масок из одного проекта плана записываются в один НП Чертежи с названием проекта плана. Для профиля каждой маски формируется отдельный проект чертежа. При повторном создании чертежа профиля по этой же маске он будет сохранен в тот же проект **Чертеж**. Слои проекта чертежа профиля маски создаются по данным продольных профилей, развернутого плана, других граф сетки и управляются шаблоном чертежа.

#### џ В [начало](#page-594-1)

#### <span id="page-596-0"></span>**Управление проектами чертежной модели**

Управление проектами чертежной модели выполняется на вкладке паркуемой панели **Проекты и слои** окна чертежей.

Функциональность вкладки для набора проектов чертежей плана и чертежей профилей масок отличается от функциональности вкладки для набора проектов чертежей профилей.

В наборе проектов чертежей плана и профилей масок можно создавать новые узлы и в этих узлах создавать новые проекты импортом файлов PRX, DXF и RTF или открывать ранее созданные проекты. Проекты из НП чертежей плана и профилей масок можно сохранять на диске или в хранилище документов в формате CPDRW, с последующей загрузкой в различные наборы проектов чертежей плана.

**Примечание** При открытии чертежа с помощью файлового менеджера или из меню **Данные**, чертеж разместится по умолчанию в узле **Чертежи плана**. При необходимости его можно переместить в другой узел интерактивным перетаскиванием либо с помощью команд контекстного меню.

При работе с набором проектов чертежей *профилей* также можно создавать новые узлы, но без возможности создания в них проектов. Проекты, находящиеся в наборе проектов чертежей *профиля*, отдельно не сохраняются. Вместе с набором проектов они сохраняются за той маской, по профилю которой были созданы.

**Примечание** Для того чтобы сохранить проекты чертежей профилей как отдельные проекты на диске или в ХД, их необходимо скопировать в набор проектов чертежей плана с помощью команды Копировать чертежи профиля (меню **Чертеж** активного проекта **План генеральный**).

џ В [начало](#page-594-1)

# **Настройка шаблонов**

Использование шаблонов при создании чертежной модели ускоряет процесс оформления чертежа, избавляет от повторяющихся рутинных операций.

Подготовка и настройка шаблонов предварительно осуществляется в **Редакторе Шаблонов**. В редакторе существует возможность создания многообразных типовых и специфических шаблонов чертежей, штампов, планшетов, ведомостей, сеток профилей.

**Примечание** С модулями поставляется библиотека шаблонов, но пользователь может редактировать существующие шаблоны или создавать новые и сохранять их в библиотеке. Работа с шаблонами выполняется в **Редакторе Шаблонов**, которое вызывается при помощи команды **Редактор Шаблонов** (меню **Установки**).

При правильном применении шаблонов (использовании переменных) заполнение полей штампов и элементов зарамочного оформления планшетов служебной информацией из исходной модели происходит автоматически.

Пример настройки шаблона приведен на странице с описанием раздела [Семантические](#page-112-0) свойства и примечания диалога **Свойства набора проектов**.

Кроме шаблонов, создаваемых через **Редакторе Шаблонов**, используются шаблоны чертежей профиля маски. Они также сохраняются как разделяемые ресурсы, а создаются и редактируются непосредственно в настройках команды создания чертежа. Подробнее см. здесь.

## **Создание чертежей в плане**

<span id="page-598-2"></span><span id="page-598-0"></span>Для подготовки, создания, просмотра и обновления чертежей плана предназначены команды меню **Чертеж**, где определяются фрагменты будущих чертежей и варианты их создания.

При формировании чертежей и планшетов в плане необходимо учитывать особенности передачи элементов и данных в [чертежную](#page-594-2) [модель](#page-594-2) и выполнить ряд настроек для получения необходимого результата.

В этой статье:

- Настройки, влияющие на [отображение](#page-598-1) элементов плана в ЧМ и [передачу](#page-598-1) данных для штампа
- [Функциональные](#page-599-0) возможности команд меню Чертеж
- [Формирование](#page-600-0) фрагментов цифровой модели плана для [вычерчивания](#page-600-0)
- Создание чертежа, проекта [Компоновка](#page-602-0) чертежей, чертежа схемы [компоновки](#page-602-0)
- [Просмотр](#page-604-0) чертежей
- <span id="page-598-1"></span>[Копирование](#page-604-1) чертежей профиля в НП чертежей плана

#### **Настройки, влияющие на отображение элементов плана в ЧМ и передачу данных для штампа**

- · В чертежную модель передаются только те элементы цифровой модели, видимость которых включена. Для настройки видимости элементов слоев предназначена кнопка **Фильтры видимости** панели **Слои**.
- · Точки, у которых отключена видимость подписей, в чертежную модель не передаются, несмотря на то, что сами точки в модели плана отображены.

Способы управления видимостью подписей точек:

- с помощью фильтра **Подписи точек** (кнопка **Фильтры видимости** панели **Слои**);
- в диалоге, вызываемом командой **Настройка подписей точек**; меню **Установки/Активный проект**.
- с помощью команды **Редактировать точку и подпись** меню **Построения** или команд универсального редактирования.
- · Состав элементов цифровой модели, передающихся в ЧМ, зависит от настроек плана на приоритетное отображение геометрических или тематических слоев (кнопка **Приоритет тематических слоев** вкладки **Тематические слои**).

Установленный приоритет отображения тематических слоев позволяет детально управлять выводом тематических объектов – элементов ситуации.

· Градиентная заливка поверхности настраивается при помощи команды **Градиентная заливка** на локальной панели инструментов вкладки **Слои**.

**Примечание** Кнопка активна для слоев проектов типа **План генеральный**, **План геологический**, **Ситуационный план** и слоя "Модель объемов" проекта **Объемы**.

- · Вариант представления УЗ обозначений сопряжений и вид рубленых пикетов настраивается в диалоге **Свойства Набора проектов** для плана, раздел [Настройки](#page-130-0) перехода в ЧМ.
- · Корректное заполнение значениями полей штампов чертежей или зарамочного оформления планшетов при формировании ЧМ зависит от правильного заполнения полей в разделе [Семантические](#page-112-0) свойства и [примечания](#page-112-0) диалога **Свойства Набора проектов**.
- · При создании планшета должна быть установлена активность и видимость необходимой планшетной сетки (окно **Свойства Набора проектов**, раздел [Координатная](#page-117-0) и планшетные сетки).
- џ В [начало](#page-598-2)

<span id="page-599-0"></span>**Функциональные возможности команд меню Чертеж**

Команды меню **Чертеж** активного проекта **План генеральный** предоставляют пользователю следующие возможности:

- · Формирование фрагментов цифровой модели для вычерчивания с помощью шаблонов или интерактивно построенного контура.
- · Автоматическая трансформация данных цифровой модели плана, вырезанной областью печати или контуром, в данные чертежной модели с одновременным переходом в окно чертежей (окне ЧМ).
- · Обновление (замена/добавление) данных выбранных проектов чертежей в соответствии с текущим отображением модели в наборе проектов плана.
- · Создание планшетов в проекте **План генеральный**.
- · Создание чертежей продольного профиля и поперечников, если они сохранены за трассой АД или ЛТО, – команда Копировать чертежи профиля.

Формирование чертежей плана, все подготовительные операции проводятся в окне плана посредством команд меню Чертеж. В результате работы этих команд создаются проекты типа **Чертеж** в окне **Чертежи**.

- · Создание проекта **Компоновка чертежей** в случае необходимости повторного выпуска чертежей: информация о чертежах и их раскладке собирается и хранится в графическом виде.
- · Создание чертежей схем компоновки.
- · Просмотр существующих чертежей в окне ЧМ.
- 1 В [начало](#page-598-2)

#### <span id="page-600-0"></span>**Формирование фрагментов цифровой модели плана для вычерчивания**

Формирование фрагментов цифровой модели плана для вычерчивания выполняется в рамках команд **Создать чертеж**, **Создать чертеж в контуре** и **Создать чертеж по линии**.

В команде **Создать чертеж в контуре** фрагмент определяется интерактивно построенным контуром, в команде **Создать чертеж по линии** автоматически рассчитывается положение листов чертежей вдоль выбранной маски или ее сегмента. В команде **Создать чертеж** фрагмент определяется областью печати шаблона:

- · После активизации команды **Создать чертеж** пользователь выбирает шаблон чертежа из библиотеки в диалоге Открыть объект "Шаблон чертежа". Шаблон размещается в центре рабочего окна и находится в активном состоянии. Точкой привязки шаблона является его центр. Координаты точки привязки шаблона - это координаты центра шаблона относительно области окна плана.
- $\bullet$   $\overline{B}$ панели параметров появляется список параметров и дополнительная локальная панель инструментов с методами добавления, перемещения, поворота, удаления шаблонов, редактирования области печати шаблона.
- · Используя методы перемещения и поворота, а также уточнением доступных параметров шаблона (в частности, координат точки привязки, угла поворота, ориентации листа) пользователь добивается требуемого размещения шаблона на плане.
- · С помощью метода добавления на плане может быть размещено одновременно несколько шаблонов.
- · При создании чертежей больших объектов перед выпуском чертежей целесообразно выполнить раскладку ряда шаблонов на плане с возможностью сохранения раскладки в виде схемы компоновки.
- · Каждый добавляемый шаблон будет размещаться в центре рабочего окна. Во избежание наложения шаблонов друг на друга рекомендуется перемещать каждый новый шаблон до добавления следующего.
- · Для одинакового изменения положения группы шаблонов существует возможность их группового выбора - для этого в методе **Выбор шаблонов** пользователь, удерживая клавишу *<Ctrl>* в нажатом состоянии, поочередно указывает шаблоны для включения их в группу.
- · Групповое редактирование параметров не предусмотрено. Редактировать параметры каждого шаблона можно только отдельно после его выбора (метод **Выбор шаблонов**). Для активного шаблона пользователь заполняет и редактирует доступные параметры, в частности, группу **Переменные поля шаблона** для заполнения полей штампов чертежей и элементов зарамочного оформления планшетов служебной информацией.
- · Для выбранного шаблона также можно редактировать область печати с помощью перемещения, создания и удаления узлов области. Параметры редактируемого узла уточняются в панели параметров.
- · Удалять шаблоны можно как по одному, так и в составе предварительно сформированной группы.
- џ В [начало](#page-598-2)

#### <span id="page-602-0"></span>**Создание чертежа, проекта Компоновка чертежей, чертежа схемы компоновки**

Команда **Создать чертеж** предусматривает различные варианты создания чертежей сформированного фрагмента цифровой модели. Управлять вариантами создания чертежей можно с помощью настроек в панели параметров:

- · Если параметр **Создавать чертеж** = *Да*, создается чертежная модель (ЧМ) фрагмента, "вырезанного" областью печати активного шаблона или предварительно сформированной группы шаблонов, осуществляется переход в рабочее окно чертежей, созданный проект добавляется в набор проектов чертежей плана и размещается в соответствующем узле панели **Проекты и слои**;
- · Если параметр **Добавить в проект компоновки** = *Да*, создается проект **Компоновка чертежей** в НП плана. В проект компоновки добавляется чертеж или предварительно сформированная группа чертежей.

В одном наборе проектов плана может быть несколько проектов компоновки. В зависимости от настройки параметров команды чертеж можно добавить как в существующий проект компоновки, так и во вновь созданный.

· Если параметр **Чертеж схемы компоновки** = *Создавать*, выполняется переход в окно чертежей, создается проект чертежа схемы компоновки, который размещается в соответствующем узле панели **Проекты и слои**. Созданный чертеж схемы компоновки можно включать в состав графического документа.

Чертеж схемы компоновки можно создать не только из активного проекта **План генеральный**, но и в активном проекте **Компоновка чертежей** командой **Создать схему компоновки**.

- · Если параметры **Создавать чертеж** = *Нет* и **Добавить в проект компоновки** = *Да*, создается только проект компоновки чертежей в НП плана, без перехода в ЧМ и без создания чертежа.
- · Если параметры **Создавать чертеж** = *Нет* и **Добавить в проект компоновки** = *Нет*, кнопка **Применить** неактивна.

Проект **Компоновка чертежей** создается при необходимости последующего повторного выпуска чертежей: информация о чертежах и их раскладке собирается и хранится в графическом виде.

В набор проектов плана на панели **Проекты и слои** добавляется узел с проектом **Компоновка Чертежей**. Для доступа к функциональности проекта **Компоновка чертежей** нужно сделать его активным (двойным кликом по проекту или его слою).

Из проекта компоновки чертежей можно создать чертеж схемы компоновки, создать чертеж по шаблону повторно, используя существующую раскладку, просмотреть чертежи из набора проектов чертежей плана. Чертеж схемы компоновки целесообразно создавать, когда уже выполнена вся раскладка листов.

Чтобы повторить создание чертежа, необходимо сделать активным проект **Компоновка чертежей** и в меню **Чертеж** выбрать команду **Создать чертеж повторно**. Кроме повторного создания чертежей, проект компоновки чертежей позволяет создавать схемы компоновки.

В проекте компоновки предусмотрено редактирование отдельных элементов шаблонов (полилиний, графических масок, регионов и текстов) и создание новых регионов, графических масок и текстов, а также их редактирование. Это дает возможность при повторном выпуске чертежей определять новые области печати, изменять тексты в штампах и отрисовку внешних и внутренних рамок шаблонов.

Кроме того, проект **Компоновка чертежей** позволяет обновлять чертежи командой **Обновить чертеж** (**Обновить чертежи**) как из окна плана (меню **Чертеж**), так и в ЧМ (меню **Данные**). Обновляются чертежи через замену чертежа текущими данными модели в плане, полностью или только добавлением новых данных. В настройках команды из плана можно выбрать несколько чертежей и заменить целиком всю область печати, а в чертежной модели есть возможность уточнить зону обновления в заданном контуре (выбрать из существующих контуров или построить произвольный контур).

Проект **Компоновка чертежей** можно сохранять в виде файлов формата CPDRL или PRX, с последующей загрузкой в различные наборы проектов плана.

#### џ В [начало](#page-598-2)

#### <span id="page-604-0"></span>**Просмотр чертежей**

Для просмотра существующих чертежей предназначена команда **Просмотреть чертежи** меню **Чертеж**.

Команда выполняет переход в окно чертежей и делает доступной функциональность проектов чертежей - позволяет открывать для чтения и записи проекты чертежей, созданные в наборах проектов плана, продольного и поперечного профилей (если предварительно они были скопированы в набор проектов чертежей плана), а также схемы компоновок чертежей.

#### џ В [начало](#page-598-2)

#### <span id="page-604-1"></span>**Копирование чертежей профиля в НП чертежей плана**

При необходимости создания комплексных чертежей проектируемого объекта используется команда **Копировать чертежи профиля** меню **Чертеж**, которая копирует чертежи профилей трассы АД и линейного тематического объекта из набора проектов чертежей профилей - в набор проектов чертежей плана.

В окне плана выбирается маска линейного объекта, для которого созданы чертежи профилей. Вызывается диалог выбора проекта чертежей из набора проектов чертежей профилей. После выбора проектов и закрытия диалога происходит переход в окно чертежной модели, где отображаются данные набора проектов чертежей плана.

В панели **Проекты и слои** в узел **Чертежи профилей и поперечников** добавляются новые проекты - копии чертежей профилей.

**Примечание** Новые проекты чертежей профилей теперь могут быть сохранены на диске или в хранилище документов.

џ В [начало](#page-598-2)

## **Создание схем и чертежей**

<span id="page-605-0"></span>В проекте **Кадастровый план** все схемы и чертежи для графической части межевого или технических планов подготавливаются заранее. В дальнейшем созданные схемы и чертежи используются для автоматической вставки в соответствующие разделы отчетных документов. Для оформления графической части планов применяются специальные условные знаки в соответствии с приложением к требованиям.

Формирование кадастровых чертежей (схем) выполняется в окне плана посредством специальных команд меню **Чертеж**. При этом должен быть активным кадастровый проект, для которого выполняется подготовка соответствующего документа. В результате создаются проекты типа **Чертеж** в окне чертежной модели. Кадастровые чертежи (схемы) хранятся именно за кадастровыми проектами, в которых они созданы.

**Примечание** Чертежная модель (ЧМ) – это рабочее окно, в котором производится доработка, редактирование и выпуск на печать всех чертежей, а также их экспорт в формат DXF.

Данные, попадающие на чертежи (схемы), формируются путем копирования данных видимых слоев модели плана из всех типов проектов (**Кадастровый план**, **План генеральный** и т. д.). Контур, в пределах которого происходит копирование, автоматически определяется областью печати применяемого шаблона чертежа.

С модулем поставляется библиотека шаблонов чертежей, которые обеспечивают оформление в соответствии с требованиями. Пользователь может редактировать существующие шаблоны или создавать новые и сохранять их в библиотеке, для этого служит компонент **Редактор Шаблонов** (вызывается при помощи команды **Установки/ Редактор Шаблонов**).

В этой статье:

- [Создание](#page-606-0) чертежа
- Работа в [чертежной](#page-607-0) модели
- Просмотр и [доработка](#page-609-0) чертежа

#### <span id="page-606-0"></span>**Создание чертежа**

Перед формированием чертежа (схемы) необходимо учесть следующую особенность: в чертежную модель передаются только видимые элементы, поэтому перед созданием чертежа следует отрегулировать видимость слоев и необходимых элементов модели (панель **Слои**, кнопка **Фильтры видимости**).

Рекомендуемая последовательность создания чертежа (схемы):

**1.** Активизировать проект, в котором выполняется подготовка документа.

**2.** Выполнить подготовительные операции: отредактировать местоположение подписей объектов (кадастровые номера, номера точек границы), включить/выключить видимость необходимых проектов либо слоев, установить масштаб съемки и т. д.

**3.** Выбрать необходимую команду для создания чертежа (схемы) из меню **Чертеж** (например, **Чертеж объекта**). Откроется диалог Открыть объект "Шаблон чертежа", в котором выбирается требуемый шаблон (для чертежа – **Кадастр-чертеж**, а для схемы – **Кадастрсхема** и т. п.). Шаблон разместится на плане, положение шаблона можно изменить.

На локальной панели окна сгруппированы методы, которые позволяют перемещать, поворачивать шаблон, изменять область печати, добавлять и удалять шаблоны. Используя данные методы, а также уточняя доступные параметры шаблона (в частности, координат точки привязки, угла поворота, ориентации листа), добейтесь требуемого положения шаблона на плане. Точкой привязки шаблона является его центр.

В окне параметров можно изменить шаблон чертежа, формат листа, масштаб создаваемого чертежа и т. д.

**4.** Нажать кнопку **Применить построение**, после чего автоматически осуществляется переход в чертежную модель, и проект чертежа сохраняется за проектом, в котором он создан. См. ниже раздел о работе в чертежной модели.

Для того, чтобы при последующем открытии исключить поиск отдельных чертежей в библиотеке проектов, нужно также сохранить набор проектов плана. При этом, кроме проектов чертежей, будут сохраняться и не сохраненные проекты плана.

#### џ В [начало](#page-605-0)

#### <span id="page-607-0"></span>**Работа в чертежной модели**

В чертежной модели (наборе проектов чертежей) создается определенная структура фиксированных узлов, в которых автоматически размещаются все создаваемые чертежи и схемы в виде самостоятельных проектов типа **Чертеж**. Следует помнить, что НП чертежной модели сохраняется не за НП плана, а за кадастровым проектом.

Так как в окне чертежа мы работаем с преобразованным двухмерным представлением пространственной модели, в нем отсутствуют команды создания и редактирования пространственных элементов, кадастровых объектов, тематических объектов и т. д. В остальном функциональность и принципы работы в чертежной модели такие же, как и в плане.

В чертежной модели больше возможностей для редактирования отдельных элементов, чем в модели плана. Например, можно стирать участки графических масок под символами, текстами, размерами (**Построения**/ **Стереть маску под текстом или символом**). Также можно редактировать значения размеров (поле **Текст значения** в свойствах размера).

Переместить проекты в требуемые координаты можно при помощи команды **Правка/ Преобразование координат Проекта/ Интерактивно**.

Для перемещения, копирования, поворота, масштабирования одного или нескольких элементов разных типов служит команда **Правка/ Редактирование элементов**.

**Примечание** Не выходя из проекта чертежной модели, можно создать ведомость условных обозначений (команда **Ведомости/Условные обозначения**), а затем эту ведомость вставить на лист чертежа в виде многострочного текста. При этом необходимо обращать внимание на то, какой проект чертежной модели активен и с каким слоем проекта ведется работа.

Порядок работы с командой **Ведомости/Землеустроительная таблица** аналогичен, однако землеустроительная таблица создается на основе шаблона отчета **Землеустроительные таблицы**.

Набор проектов чертежной модели во время работы в ЧМ можно сохранить в виде черновика, используя команду **Данные/Сохранить все в черновике**. Полное сохранение чертежей происходит при закрытии окна чертежной модели, при этом сохраняются и не сохраненные проекты плана.

#### **Программное преобразование элементов при создании проектов чертежей**

При создании проектов чертежей (схем) все элементы цифровой модели ситуации преобразуются в 2D-элементы, такие как чертежные точки, графические маски, регионы, тексты подписи и символы. Например, кадастровый объект преобразуется в регион; граница ЗУ (линейный ТО) преобразуется в графическую маску; условные знаки точек поворота границы (точечные ТО) преобразуются в символы, точки – в чертежные точки и т. д.

Кроме преобразования элементов происходит и преобразование слоев. Каждый слой проекта плана преобразуется в группу слоев, при этом в каждом слое такой группы находятся элементы только определенного типа. Например, в слое *Символы линейного ТО* находятся графические маски, которые были созданы из линейных тематических объектов; в слое *Точечные ТО* находятся символы, которые были созданы из точечных тематических объектов. Это сделано для управления порядком отрисовки и видимостью элементов, которые в проекте плана находились в одном слое.

После того, как создались проекты чертежей (схем), связь элементов на чертеже с элементами плана теряется.

#### џ В [начало](#page-605-0)

#### <span id="page-609-0"></span>**Просмотр и доработка чертежа**

Набор проектов чертежной модели сохраняется за кадастровым проектом, а не за набором проектов плана.

При последующем открытии набора проектов для просмотра и доработки созданных ранее чертежей (схем) необходимо сделать активным тот тип проекта, за которым они хранятся, и далее выбрать команду **Просмотреть чертежи** в меню **Чертеж**.

В случае если проект чертежа закрыт, то в открывшемся окне чертежей на панели **Проекты и слои** следует выделить название нужного чертежа (схемы) и в контекстном меню выбрать команду **Открыть Проект для записи**.

џ В [начало](#page-605-0)

# **Создание чертежей продольного профиля в сетке профиля**

Подготовка и создание чертежей продольного профиля выполняются в специальном проекте сеток Чертежи продольного профиля (узел **Сетки**, папка **Подготовка чертежей**). Разбивка профиля на листы чертежа и индивидуальные свойства листов хранятся в графах **Сетки Чертежей профиля**.

Чертежи продольного профиля формируются по данным проектов **Профили**, **Разрез модели**, **Развернутый план** и элементам геологии.

В общем случае процесс подготовки и создания чертежей состоит из следующих этапов:

· Создание и редактирование стилей вычерчивания в специальном диалоге.

В стиле настраиваются: необходимость создания данных продольного профиля и геологии, настройка элементов продольного профиля по слоям (необходимость вычерчивания и толщины линий актуальных и неактуальных данных слоя), параметры листа и масштабы, выбираются шаблон чертежа и шаблон сетки чертежа профиля.

Стиль назначается для графы, т. е. для всех листов чертежа.

Стили являются общим ресурсом, могут импортироваться и экспортироваться через файл DBX.

**Примечание** Свойства, хранящиеся за листом, могут быть отредактированы при работе с графой для каждого выбранного листа. После редактирования свойства листа не будут изменяться при выборе другого стиля.

Общие свойства графы, заданные в стиле, также могут быть изменены при работе с графой. Для возвращения параметров по стилю необходимо повторно выбрать этот стиль.

· Подготовка чертежа.

На этапе подготовки чертежа происходит формирование вычерчиваемых фрагментов путем разбивки профиля на листы чертежа с настройкой общих и индивидуальных свойств листов. При необходимости создаются детализированные листы чертежа.

· Создание чертежа.

Создание чертежа происходит одновременно с переходом в окно чертежной модели, где выполняется окончательное оформление и выпуск чертежей на печать.

На чертежах профилей трассы ЛТО и Трассы АД пересечки создаются автоматически.

Чертежи, созданные в профиле, хранятся за маской (ЛТО или Трасса АД), по которой они были созданы, и их нельзя открыть в НП чертежей профилей другой маски или в НП чертежей плана.

Чертежи профилей сохраняются при сохранении проекта плана с трассой АД или ЛТО. Для удаления чертежей необходимо удалить узел в НП чертежей профилей. Просмотр чертежей выполняется из окна Профиль.

Происходит автоматическое масштабирование/обрезка всех элементов Развернутого плана, которые выходят за границы графы сетки профиля.

**Примечание** При необходимости создания комплексных чертежей проектируемого объекта, чертежи продольного профиля можно скопировать в набор проектов чертежей плана, предварительно сохранив их в составе НП чертежей. Копирование выполняется в окне **План** командой **Копировать чертежи профиля** (меню **Чертеж**).

#### **Чертеж разреза**

Для создания чертежа по линии разреза служит команда **Чертеж/ Создать чертеж**.

Информация, которая попадает на чертеж, формируется путем копирования данных видимых слоев окон **Продольный профиль** и **Развернутый план** и граф сетки с данными черного профиля.

На чертеж передается и последовательность граф.

Подготовка чертежа и передача его в чертежную модель выполняется при помощи методов на локальной панели инструментов команды **Создать чертеж** (графа **Листы чертежа**).

В методе **Создать чертеж** сгруппированы настройки, которые можно выполнить для оформления чертежа:

· задать **Коэффициент растяжения для развернутого плана** (по вертикали).

Примеры: если значение равно 1, то изображение будет без сжатия/растяжения; если значение 2, то изображение растягивается в 2 раза; если значение 0,5, то сжимается в 2 раза.

- · задать номер листа; причем разрез можно разделить на несколько листов и номера будут присвоены по порядку от номера, указанного для первого листа;
- · уточнить высоту полосы для размещения профиля и ординат;
- · добавить заголовок листа, условный горизонт, линейку и рейку;
- · выбрать шаблон чертежа, формат и ориентацию листа;

**Примечание** Если длина листа недостаточна для размещения профиля, система выдаст предупреждение.

· заполнить переменные шаблона чертежа.

После уточнения всех настроек по кнопке **Применить построение** *<F12>* формируется чертеж продольного профиля и открывается окно **Чертежи**. В нем предусмотрены команды дополнительных построений, экспорта чертежа и вывода его на печать.

**См. также**
- [Чертежная](#page-594-0) модель
- · Создание чертежа [продольного](#page-349-0) профиля с геологией

### **Создание чертежа разреза**

Для создания чертежа по линии разреза служит команда **Чертеж/ Создать чертеж** в НП **Разрез**.

Информация, которая попадает на чертеж, формируется путем копирования данных видимых слоев окон Продольный профиль и Развернутый план и граф сетки с данными черного профиля.

На чертеж передается и последовательность граф.

Подготовка чертежа и передача его в чертежную модель выполняется при помощи методов на локальной панели инструментов команды **Создать чертеж** (графа **Листы чертежа**).

В методе **Создать чертеж** сгруппированы настройки, которые можно выполнить для оформления чертежа:

· задать **Коэффициент растяжения для развернутого плана** (по вертикали).

Примеры: если значение равно 1, то изображение будет без сжатия/ растяжения; если значение равно 2, то изображение растягивается в 2 раза; если значение равно 0,5, то изображение сжимается в 2 раза.

- · задать номер листа; причем разрез можно разделить на несколько листов и номера будут присвоены по порядку от номера, указанного для первого листа;
- · уточнить высоту полосы для размещения профиля и ординат;
- · добавить заголовок листа, условный горизонт, линейку и рейку;
- · выбрать шаблон чертежа, формат и ориентацию листа;

**Примечание** Если длина листа недостаточна для размещения профиля, система выдаст предупреждение.

· заполнить переменные шаблона чертежа.

После уточнения всех настроек по кнопке **Применить построение** *<F12>* формируется чертеж продольного профиля по линии разреза и открывается окно **Чертежи**. В нем предусмотрены команды дополнительных построений, экспорта чертежа и вывода его на печать.

#### **См. также**

• [Чертежная](#page-594-0) модель

### **Создание чертежа профиля маски**

Переход к созданию чертежа и актуализации данных на созданном ранее чертеже выполняется из паркуемой панели **[Продольный](#page-727-0) [профиль](#page-727-0)** по нажатию левой клавиши мыши.

Для создания чертежа профиля маски предусмотрен метод **Создать чертеж** на локальной панели окна параметров.

Для актуализации данных по геометрии профиля, ординатам, отметкам и по семантическим свойствам на отдельных участках маски служит метод **Актуализировать чертеж** на локальной панели окна параметров.

**Примечание** Метод **Актуализировать чертеж** можно использовать, если проект **Чертеж** по профилю маски уже был создан.

Все чертежи масок из одного проекта плана записываются в один НП Чертежи с названием проекта плана. Для каждой маски формируется отдельный проект чертежа профиля. При повторном создании чертежа профиля по этой же маске он будет сохранен в тот же проект, т. е. по выбранной маске всегда создается один чертеж профиля, который хранится в одном и том же проекте.

Слои проекта чертежа профиля маски создаются по данным продольных профилей, развернутого плана, других граф сетки и управляются шаблоном чертежа.

Шаблоны чертежей профиля маски создаются в редакторе шаблонов, который открывается непосредственно в команде создания чертежа сразу после выбора метода **Создать чертеж** (если за проектом нет сохраненного шаблона)или через параметр **Шаблон чертежа**.

Шаблоны чертежей профиля сохраняются как разделяемые ресурсы.

**Примечание** Шаблоны фильтруются по типу маски, для профиля которой создается чертеж. Параметры шаблона чертежа, открытые для использования, соответствуют типу шаблона.

По кнопке **Применить** выбранный шаблон сохраняется за проектом чертежа.

При актуализации чертежа используется шаблон, сохраненный за проектом чертежа, а не выбранный в текущий момент построения, но с актуальными параметрами.

**Примечание** Если шаблон чертежа был заменен на другой шаблон, то для применения этого шаблона в проекте чертежа используется метод **Создать чертеж**.

### **Доработка чертежной модели**

Доработка чертежных моделей проектируемого объекта происходит в окне **Чертежи**.

Функционал окна чертежей предоставляет пользователю следующие возможности:

- · Настроить свойства НП чертежей в диалоге [Свойства](#page-109-0) Набора [проектов](#page-109-0) из меню **Установки**.
- · Настроить стили размеров активного проекта чертежей в диалоге [Свойства](#page-135-0) проекта.
- Выбрать для построений систему координат в диалоге <mark>[Свойства](#page-135-0)</mark> [проекта.](#page-135-0)
- · Выполнить объединение данных двух проектов из НП чертежей с получением результирующего проекта (команда **Объединение проектов** меню **Установки**).
- · Выполнить трансформацию проектов, входящих в НП чертежей: преобразовать координаты проектов, интерактивно переместить проекты, масштабировать, переместить начало координат (команда **Преобразование координат Проекта**).
- · Выполнить новые построения и отредактировать существующие с помощью команд меню **Построения**.
- · Преобразовать и отредактировать элементы активного проекта командой **Редактирование элементов**.
- · Удлинить или обрезать маски (команда **Удлинить или обрезать маски** меню **Правка**).
- · Проставить и отредактировать размеры, выполнить измерения по точкам (команды меню **Размеры**).
- · Обновить чертежи (с уточнением участка обновления в заданном контуре - команда **Обновить чертеж** меню **Данные**).
- · Добавить легенду градиентной заливки (команда **Легенда градиентной заливки** меню **Построения**).

В наборе проектов чертежей плана можно создавать новые проекты чертежей импортом файлов TXT, RTF, PRX, пополняя данные чертежной модели необходимой информацией (см. раздел [Импорт](#page-245-0) файлов RTF, PRX и [растров](#page-245-0) в ЧМ).

В любой слой текущего проекта можно импортировать растровые подложки (команда **Растровые подложки** меню **Данные**).

Добавить шаблоны чертежа в чертежную модель можно по команде **Добавить шаблон чертежа** меню **Правка**.

Доработанные чертежи можно вывести на печать. Для выбора драйвера печати предназначена команда **Графический драйвер** меню **Установки**.

Данные чертежной модели можно экспортировать в файлы формата DXF, DWG, PRX или растр. При экспорте в DXF, DWG маски экспортируются с сохранением дуг окружностей; бывшие ЛТО с типом линии могут экспортироваться как полилинии; толщины линий могут быть представлены весом или шириной.

### **См. также**

- <u>Вывод [чертежа](#page-616-0) на печать</u>
- · Экспорт данных [чертежной](#page-617-0) модели

### **Вывод чертежа на печать**

<span id="page-616-0"></span>Вывод чертежа на печать выполняется командой **Выпустить чертеж** в окне чертежной модели. При активизации команды в графическом окне создается сетка в соответствии с размером бумаги, установленным в настройках принтера. В окне параметров выполняются настройки печати и преобразования цветов при печати.

**Примечание** Если в окне параметров размер сетки установлен *По размеру бумаги*, то происходит масштабирование чертежа до размера печатаемой области. При установке размера сетки *По размеру печатаемой области* масштабирования не происходит и чертеж печатается в масштабе 1:1.

Далее необходимо разместить границы сетки так, чтобы в область сетки поместился чертеж. Сетка перемещается при помощи мыши. Затем указать печатаемый фрагмент курсором в режиме выбора полигона. При этом граница выбранного листа подсветится. Далее подготовленный чертеж можно просмотреть, используя команду локальной панели инструментов, или направить сразу на печать, активизировав кнопку **Печать**.

### **Дополнительные настройки изменения цвета**

Дополнительные настройки печати распространяются на все элементы, т. е. и на векторную и растровую графику. Все настройки учитываются при выполнении предварительного просмотра.

Настройки цвета выполняются в окне параметров команды **Выпустить чертеж** в группе **Параметры печати**. Сохраняются только в текущем сеансе работы.

Если при печати растра выбрана цветовая схема *Оттенки серого*, то на подложки в оттенках серого и bitmap это никак не влияет. Для цветных подложек в этом случае при печати выполняется преобразование в оттенки серого.

Если при печати растра выбрана цветовая схема *Одноцветная* т. е. назначен произвольный цвет, то для bitmap черный цвет заменяется на этот цвет, для подложек цветных и в оттенках серого при печати выполняется преобразование в bitmap с пороговым значением 0 (при диапазоне -128 - +128).

При печати на монохромном принтере цветовые схемы получают несколько другой смысл (в отличие от печати на цветном принтере):

- Исходная и Оттенки серого фактически обозначают одинаковую cxemy.
- Одноцветная все элементы печатаются одним оттенком серого, соответствующим выбранному цвету.

Примечание В окне предварительного просмотра отображается чертеж в том виде, в котором он будет напечатан.

### Экспорт данных чертежной модели

<span id="page-617-0"></span>Данные чертежной модели можно экспортировать:

- в файлы формата DXF и DWG (AutoCad 2004 или AutoCad 2000/LT2000). Прямоугольная область формирования данных задается пользователем. Используется команда Экспорт/ Модели в DXF. DWG меню Данные.
- в файл внутреннего обменного формата PRX.
- в растр для использования в качестве подложки в других продуктах, а также для передачи данных для просмотра. Сохранение в растр выполняется в часто используемых форматах: \*.BMP, \*.TIF, \*.JREG, \*.PNG. Прямоугольная область формирования данных задается пользователем. Используется команда Экспорт/ Модели - в растр меню Данные.
- в новые проекты текущего НП чертежей с использованием команды Экспорт/ Модели - в Проект меню Данные. Контур для вырезки или копирования данных ЧМ в новый проект создается пользователем.

## **3D-визуализация**

3D-визуализация в ТИМ КРЕДО - это реалистичные трехмерные изображения элементов цифровой модели местности, проектов, объемной геологической модели (выработок, геологических разрезов, геосрезов). Функция предназначена для визуального анализа исходных и проектируемых поверхностей, поиска ошибок, оценки проектных решений при проектировании автомобильных дорог и других объектов гражданского строительства, для создания и сохранения реалистичных трехмерных изображений.

**ВНИМАНИЕ!** Просмотр 3D-изображений возможен только при использовании графического драйвера DirectX.

### **Создание 3D-тел**

3D-тела могут быть созданы по конструктивным элементам проектируемых автомобильных дорог, существующих дорог, по тематическим объектам (ТТО, ЛТО и ПТО), коммуникациям и геологическим слоям - для отображения этих элементов в панели [3D](#page-670-0)[модель](#page-670-0) и в панели [3D-вид.](#page-668-0)

Для просмотра свойств и данных по 3D-телам предназначена паркуемая панель [Объекты](#page-716-0), которая доступна в активном проекте **3Dмодель**. Панель состоит из окон **Объекты** и **Свойства**.

В окне **Свойства** отображаются информационные параметры выбранного 3D-тела, соответствующие параметрам исходного объекта, по которому оно создано, имена проектов **3D-модель** и исходного проекта, из которого было создано 3D-тело, а также семантические свойства объекта.

В табличном представлении окна **Объекты** отображаются объемы и пощади 3D-тел активного проекта **3D-модель**.

Отображением проекций 3D-тел в плане (скрыть/показать) можно управлять с помощью Фильтров видимости на вкладке **Слои** панели **Проекты и слои**.

### **3D-тела по ЛТО, коммуникациям и ПТО**

3D-тела по точечным, линейным, площадным объектам и коммуникациям создаются в построении **3D-модели объектов** меню **3D-модели** проекта **План генеральный**.

Предварительно в командах создания (Объекты по линии, Объекты по контуру. Объекты по существующим) и редактирования этих объектов (Параметры и удаление объектов, Редактирование объектов) должны быть назначены произвольные или стандартные сечения (параметр Сечение) для ЛТО и типовые или индивидуальные конструктивные слои (группа параметров Слои конструкции) для ПТО. Для ЛТО и коммуникаций обязательно должен быть создан профиль.

Сечения и Конструктивные слои (типовые) являются разделяемыми ресурсами. Для создания произвольных сечений и конструктивных слоев предназначены специальные редакторы, которые вызываются из меню Установки.

В построении 3D-модели объектов предусмотрен также выбор коммуникаций из проекта Освещение и создание 3D-тел по линейным объектам и опорам освещения.

### 3D-тела по конструктивным элементам автомобильной дороги

Информационная модель дороги (ИМД) в виде 3D-тел может создаваться по трассе АД (используются конструктивные элементы по расчетным поперечникам, которые определены для создания цифровой модели проекта и хранятся в профиле трассы АД) и по проектируемой дороге (используются поверхности исходного покрытия, фрезерования, выравнивания и усиления).

Примечание Маска Проектируемая дорога служит для выполнения ремонтов покрытия в окне плана, а также для проектирования открытого водоотвода с проезжей части и освещения дороги.

ИМД создается по всей длине или на выбранном участке дороги с помощью команды 3D-модель проектируемой дороги меню 3Dмодели.

Если по трассе АД запроектированы съезды, то можно одновременно с моделью основной трассы АД создать 3D-модели простых, канализированных и соединительных съездов.

При наличии на дороге мостов или путепроводов, элементов открытого водоотвода с проезжей части (продольных водосборных лотков и поперечных водосбросов) возможно создание 3D-тел этих сооружений вместе с дорожной конструкцией.

Команда используется также для создания **3D-тел** по опорам и линиям электроснабжения в составе сети освещения, а также по присыпным бермам под опоры освещения, которые хранятся за проектируемой дорогой в проекте **Освещение**.

**Примечание** При создании **3D-тел** по водоотводу выполняется врезка входной части водосброса в продольный лоток, а также обрезка отдельных тел по дороге под водосбросной лоток.

Если по дороге создан проект организации дорожного движения, то в настройках команды **3D-модель проектируемой дороги** можно выбрать этот проект (параметр **Выбор проектов ОДД**). В результате в проекте **3D-модель** будут созданы 3D-тела по всем объектам ОДД: знаки (щитки и стойки), горизонтальная разметка (точечная, линейная, площадная), точечные объекты ОДД, линейные объекты ОДД.

В настройках команды создания ИМД предусмотрен выбор отдельных элементов в составе дорожной одежды проезжей части (покрытия и основания); ремонтных работ; устройства обочин, укреплений, земляного полотна и др. земляных работ (снятие ПРС, осадка, дополнительные бермы, выторфовывание, разборка существующего земполотна), а также выбор съездов в диалоге **Выбор съездов** (по умолчанию будут создаваться 3D-модели всех съездов на выбранной трассе АД).

Длина 3D-тела может определяться согласно заданному шагу и с учетом пикетажа (от ПК до ПК).

**Примечание** Шаг можно выбрать из списка, который формируется следующим образом: длина целого пикета, умноженная на 0,01; 0,05; 0,10, 0,20; 0,50; 1,00.

**Примечание** При выборе главной оси политрассы учитывается пикетаж по этой оси. При выборе одной из осей направлений - пикетаж по выбранной оси. Предусмотрено переключение с пикетажа левой/ правой оси на пикетаж главной оси, т. е. при этом ИМД будет разбиваться с учетом пикетажа главной оси, вместо выбранной.

3D-модель съезда (простого, канализированного или соединительного) состоит из 3D-моделей по каждой из трасс АД, входящих в съезд:

– *простой и канализированный съезд* включает 2 (примыкание) или 4 (пересечение) трассы АД по кромкам закруглений и вспомогательную трассу АД;

- соединительный съезд включает 1 трассу АД по кромке закругления и вспомогательную трассу АД.

3D-модель каждой из трасс АД в составе съезда формируется из 3Dтел по всем конструктивным элементам проектного поперечника в расчетных точках трассы (по аналогии с созданием цифровой модели проекта).

Примечание 3D-модели трасс АД в составе съезда между собой не взаимодействуют - не объединяются и не вычитаются.

3D-модели основной трассы и съездов по ней можно сохранить в один новый проект или добавить в существующий проект 3D-модель.

Для создания ведомостей по параметрам 3D-тел информационной модели дороги активного проекта ЗD-модель служит панель Ведомости по объектам.

Между проектами Дорога проектируемая и ИМД автоматически создается динамическая связь.

В дальнейшей работе при открытии проекта Дорога проектируемая или при выборе команды 3D-модель проектируемой дороги будет открываться проект ИМД, ссылка на который хранится за проектом Дорога проектируемая.

### **Актуализация ИМД**

После редактирования трассы АД в плане или в профиле при повторном создании ИМД на участке с измененными данными предлагается выбор: создать новый проект или актуализировать существующую модель.

Актуализация ИМД выполняется, если изменились:

- геометрия оси дороги в плане;
- геометрия черного профиля, проектного профиля, профилей кюветов и берм;
- данные в графах параметров проезжей части и обочин; профилей кромки; интервалов виража; дорожной одежды проезжей части и обочин, в т. ч. на участках ремонта; в графах сетки Земляное полотно и ремонт откосов, укрепления откосов и дна кюветов;
- глубина и толщина снятия почвенно-растительного слоя; параметры сетки Разделительная полоса;
- настройки в диалогах Стили откосов насыпей. Стили откосов выемок. Соответствие элементов существующей дороги.

Список изменений по участкам, на которых произошли изменения в плане и/или в проектах профилей, хранится за трассой АД до обновления или пересоздания ИМД.

### 3D-тела Конструктивных элементов существующей дороги

3D-тела Конструктивный элемент создаются командой 3D-модель существующей дороги проекта Существующая дорога. Для отображения 3D-тел в модели предназначены слои геологической легенды.

В дереве объектов 3D-тела группируются по типам элементов существующей дороги в папке Существующая дорога.

В окне Свойства, помимо параметров 3D-тела Конструктивный элемент, отображаются параметры Геологического слоя, выбранного для отображения конструктивного элемента.

### Поиск коппизий

В проекте 3D-модель реализован поиск коллизий двух групп объектов - выбранных 3D-тел. Для этого служит команда Поиск коллизий меню ЗD-модели. С ее помощью можно находить:

- частичное или полное совпадение элементов 3D-тел;
- касающиеся элементы 3D-тел;
- пересекающиеся элементы 3D-тел, в том числе с учетом минимального и максимального расстояния между элементами.

Выбор 3D-тел обоих групп можно выполнить интерактивно курсором в окне 3D-модель, или выбором соответствующих слоев из одного или разных проектов 3D-модель, или при помощи поисковых запросов.

В запрос можно включить поиск 3D-тел информационной модели дороги, существующей дороги, площадных и линейных объектов, водопропускной трубы, геологии и других произвольных объектов, созданных импортом файлов IFC:

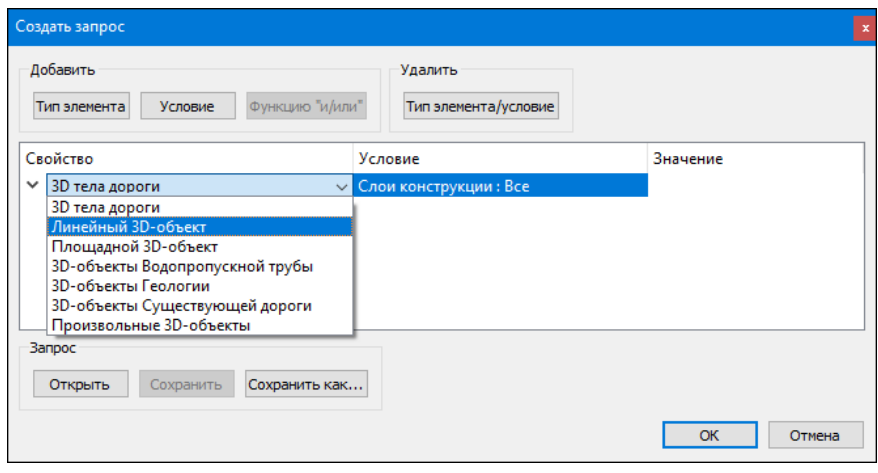

Поиск по запросу должен находить объекты во всех проектах **3Dмодели** текущего набора проектов.

Созданные запросы можно сохранять и открывать затем отдельно или вместе с сохраненными параметрами поиска коллизий - кнопки **Импорт настроек поиска коллизий** и **Экспорт настроек поиска коллизий** на локальной панели инструментов команды **Поиск коллизий**.

По кнопке **Найти коллизии** запускается поиск и в результате формируется интерактивный протокол в паркуемой панели **Коллизии**.

При выборе строки с параметрами коллизии выполняется позиционирование экрана на точке коллизии в окне **3D-модель**. Кроме точки коллизии, на экране отображается фактическое расстояние между выбранными телами, если коллизия обнаружена в результате проверки на соответствие заданным ограничениям.

Выбранные тела - *Объект 1* и *Объект 2* - подсвечиваются синим и лиловым цветами (по настройкам элементов выбранных и доступных для выбора в диалоге **Свойства Набора проектов**) в окне **3Dмодель**, контрура объектов окаймляются такими же цветами в плане.

Можно сделать снимок экрана, чтобы зафиксировать место коллизии, открывать снимок для просмотра и добавлять его в ведомость, которая формируется по данным протокола и открывается в **Редакторе ведомостей** по кнопке **Сохранить в протокол** на панели **Коллизии**.

В проекте **3D-модель** доступна команда **Обрезать 3D-тела** меню **3Dмодели**. Команда модифицирует выбранные 3D-тела по найденным пересечениям с выбранными поверхностями или другими 3D-телами.

В окне параметров команды в строке **Обрезаемые 3D-тела** необходимо выбрать слой с 3D-телом или корневой элемент нескольких тел, которые необходимо обрезать (текст в поле параметра - имя выбранного слоя). Способ выбора определяется кнопкой в поле параметра: кнопка **Выбрать слой** открывает диалог, где можно указать слой активного проекта с телом; кнопка **Выбрать интерактивно** позволяет выбрать тело в окне панели **3D-модель**.

**Способ обрезки** выбирается через одноименный параметр:

- · *3D-телом* в строке **Обрезать по** выберите другое 3D-тело, по которому будет обрезаться исходное тело, и уточните, какая часть 3D-тела будет обрезана: **Обрезать** = *Внутреннюю часть* или *Внешнюю часть*.
- · *Поверхностью* укажите слой с поверхностью и уточните, какая часть 3D-тела будет обрезана: **Обрезаемая часть** = *Выше поверхности* или *Ниже поверхности*.
- · *В диапазоне отметок* для обрезки тела необходимо указать минимальную и максимальную отметки плоскостей, в пределах которых будет обрезано тело.
- · *Контуром в плане* необходимо выбрать контур (площадной тематический объект, регион или группу треугольников), по границе которого будет обрезано исходное 3D-тело.

Как будут сохранены изменения 3D-тел, можно выбрать через параметр **Результат**:

- · *Заменить исходные* обрезанные 3D-тела пересохранятся в исходном проекте.
- · *Добавить в новый проект* обрезанные тела будут сохранены в новый проект **3D-модель**, который создастся автоматически. Тела исходного проекта не изменятся.
- · *Добавить в существующий проект* обрезанные тела будут сохранены в проект **3D-модель**, который можно выбрать из проектов данного типа в текущем НП через параметр **Сохранить в**. Тела исходного проекта не изменятся.

#### **Экспорт 3D-модели в триангуляцию**

Реализован экспорт данных по поверхности тела из активного проекта **3D-модель** в проект **План генеральный** с построением триангуляции. Для этого служит команда **3D-модель - в поверхности** меню **3Dмодели**.

После выбора 3D-тела указанием курсора в окне **3D-модель** или выбора слоя в диалоге **Выбор слоя** выполняется автоматическое создание нового проекта или выбор существующего проекта **План генеральный**, в который записываются данные по поверхности.

В настройках команды можно учесть видимость выбранных объектов/слоев в окне плана - если видимость отключена, то экспорт таких данных не выполняется; а также установить видимость для подписей точек и структурных линий в создаваемом слое *Триангуляция*.

### **3D-модель существующей дороги**

### **Способы создания 3D-модели**

Создать 3D-модель существующей дороги можно:

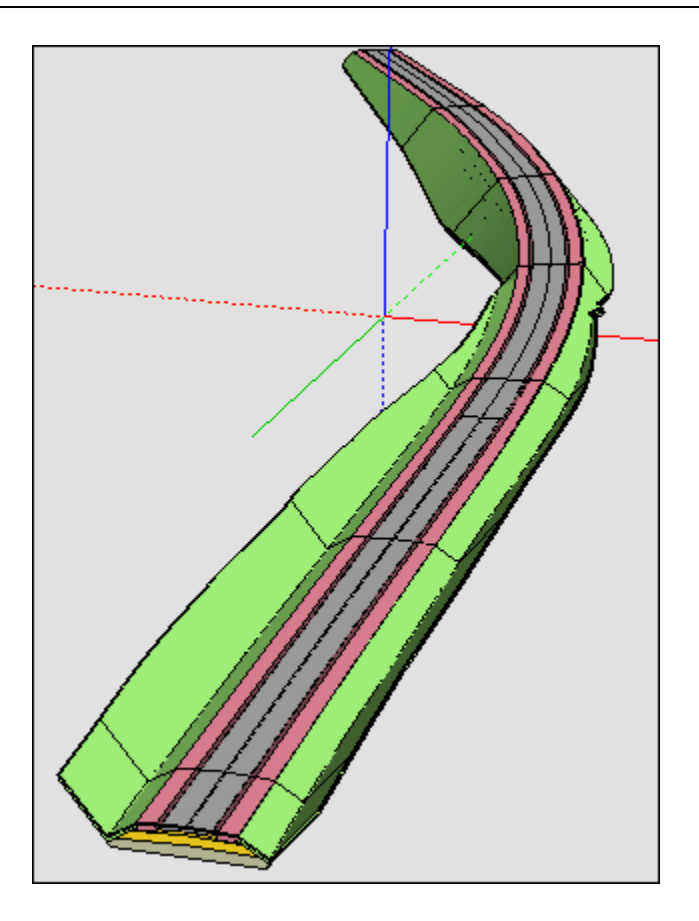

– интерактивно, с помощью команды 3D-модель Существующей дороги.

### **Особенности формирования 3D-модели**

3D-модель всегда создается с разбиением на участки на целых ПК с учетом рублености.

В построении **3D-модель Существующей дороги** модель может быть создана на произвольно выбранном интервале, если на этом интервале нет ПК-интервалов с уже созданной моделью. Сам интервал будет разбит на ПК-интервалы от начала маски.

В построении **Конструкция существующей дороги** модель будет пересоздаваться на всем участке ПК-интервала, на котором были изменения, а не только на участке ранее созданной модели.

В построении **3D-модель Существующей дороги**, при наличии на создаваемом интервале ПК-интервала с моделью, пересоздаваться будет весь этот участок ПК-интервала (при этом интервал нового создания может не касаться, касаться или пересекаться с уже созданной моделью).

### **Сохранение 3D-модели**

В построении **3D-модель Существующей дороги** 3D-модель существующей дороги сохраняется в проекте **3D-модель** – новом или существующем в текущем НП Плана (по настройке).

Все слои проекта - служебные: **Верхнее строение** ( - название Конструктивной полосы - имя Слоя легенды), **Основание** ( - имя Слоя легенды), **Земляное полотно** ( - имя Слоя легенды).

Геологическая легенда проекта формируется следующим образом:

- при создании нового проекта в его легенду из исходного проекта **Существующая дорога** копируются **Настройки слоев легенды** и те **Слои легенды**, для которых создаются 3D-тела;
- при добавлении в существующий проект в легенде заменяются **Настройки слоев легенды** на настройки из легенды исходного проекта **Существующая дорога**, затем добавляются новые **Слои** с последующим сравнением и удалением совпадающих, у существующих в легенде **Слоев** обновляются все параметры и Свойства, если такие же Слои появились при очередном создании 3D-тел;
- настройки **Подписей слоев** и **Графических границ слоев** из исходного проекта **Существующая дорога** всегда заменяются при очередном создании 3D-тел.

### **Общие положения. Настройки**

<span id="page-628-1"></span>Визуализация выполняется в окне плана.

**Примечание** Для работы с проектами **3D-сцены** и **3D-геология** (файлы формата CP3DS и CP3DG), созданными до версии КРЕДО 2.20, предусмотрена их конвертация в проекты **План генеральный** и **План геологический** соответственно.

- Общие [положения](#page-628-0)
- Режимы просмотра [изображения](#page-629-0) в панели 3D-вид
- Настройки [просмотра](#page-630-0)

#### <span id="page-628-0"></span>**Общие положения**

Для просмотра 3D-изображения предназначена панель [3D-модель](#page-670-0) и [панель](#page-668-0) 3D-вид.

В панели 3D-вид объемная модель формируется при первом вызове команды **Обновить 3D-вид**. Навигация в панели выполняется при помощи мыши (см. раздел Камера. [Управление](#page-634-0) камерой).

Функционал для настройки и просмотра 3D-изображений находится в меню **3D-модели**.

В панели **3D-модель** объемная модель формируется по кнопке **Обновить** (на панели инструментов) или при помощи команды **Обновить 3D-модель** меню **3D-модели**.

**Примечание** При первом вызове команды **Обновить 3D-модель** формируется 3D-модель по данным проектов плана текущего набора. Модель отображается в панели **3D-модель**. Если панель была скрыта, она автоматически отобразится.

Обе панели позволяют просматривать информацию по выбранному элементу и редактировать элементы модели методами универсального редактирования, используемыми в окне плана. Захваченный в одном из окон (плана или 3D) элемент синхронно выделяется и в другом окне, после этого можно выбрать метод редактирования в панели параметров. Результат редактирования параметров или изменения видимости слоев отображается и в окне плана, и в окне 3D.

В панели можно подгружать и использовать 3D-модели, созданные в программном обеспечении. Для этого стороннем  $V$ точечных тематических объектов добавлена возможность выбора произвольного файла модели в формате IFC. При построении 3D-модели выбранный файл будет импортирован в систему и отобразится совместно с другими данными с учетом заданного пространственного положения. эту функциональность МОЖНО любой Применить на стадии моделирования - это могут быть как существующие объекты местности, так и элементы проектных решений (вплоть до полноценных проектов зданий).

Все данные, составляющие информационные модели проекта или местности, экспортируются в формат Industry Foundation Classes (IFC), позволяя получить полноценные 3D-аналоги ЦММ и ЦМП и, при необходимости, передать их в стороннее программное обеспечение.

При отсутствии информации о **B**bICOTHOM объекты положении отображаются на горизонтальной плоскости с отметкой 0.

↑ В начало

#### <span id="page-629-0"></span>Режимы просмотра изображения в панели 3D-вид

Для динамического просмотра 3D-изображения необходимо предварительно создать траекторию - задать ее плановое и высотное положение (см. раздел Траектория движения).

Предусмотрено 2 режима динамического просмотра:

- Циклическое движение от начала к концу выбранной траектории или участку траектории.
- Перемещение камеры в указанный интерактивно или в окне параметров ПК выбранной траектории.

Просмотр осуществляется с помощью команды Движение по траектории. При просмотре в окне плана отображается камера, которой можно управлять (см. раздел Камера. Управление камерой).

Для каждого режима просмотра могут быть выполнены свои настройки, которые сохраняются за траекторией движения.

Движение по выбранной траектории с настроенными параметрами видео, камеры, отображения, освещения может быть сохранено в формате AVI (запись видеоролика).

**Примечание** Модель просмотра отображается также в панели 3Dмодель окна плана.

џ В [начало](#page-628-1)

#### <span id="page-630-0"></span>**Настройки просмотра**

Настройки просмотра выполняются с помощью методов команды **Настройки 3D-вида** меню **3D-модели**.

#### **Настройки слоев**

При 3D-визуализации отображаются элементы всех видимых слоев всех видимых проектов **План генеральный**, **План геологический** и **Организация движения**, поэтому необходимо учитывать установки фильтров видимости проектов и слоев (в окне **Слои** панели **Проекты и слои**).

Список элементов 3D-изображения:

- · Облака точек.
- · Ребра и грани треугольников с возможностью настройки цвета для граней треугольников с разными стилями:
	- без отображения;
	- под горизонталями (стили: горизонтали рельефные, горизонтали проектные, изолинии разные, изолинии дополнительные 1, изолинии дополнительные 2);
	- под штрихами откосов (стили: откосы проектные, откосы неукрепленные, откосы укрепленные, обрывы).
- · Горизонтали и штрихи откосов.

Отображаются всегда сплошной линией толщиной 1 пиксель, их цвет соответствуют цвету, который задан в стилях поверхностей.

· Структурные линии.

Отображаются сплошными линиями красного цвета толщиной 1 пиксель.

· Графические маски и регионы.

Элементы отображаются при 3D-визуализации только в том случае, если находятся пределах поверхности и хранятся в том же слое, что и поверхности, либо если для слоя, в котором хранятся графические маски, задано соответствие слоев с поверхностью (см. диалог Настройки 3D-вида). Толщина маски в миллиметрах трактуется как метры.

- Тематические объекты (см. далее Схема соответствия).
- Элементы проекта Организация движения.

К этим элементам относятся: дорожные знаки; точечная, линейная, площадная разметки; точечные и линейные объекты.

Элементы отображаются при 3D-визуализации только в том случае, если находятся в пределах поверхности, либо если для слоев, в которых они хранятся, задано соответствие слоев с поверхностью.

Для элементов, которые не имеют информации о высоте (профиль, отметка), необходимо указать слой с поверхностью, на которую будут проецироваться такие элементы.

Для элементов, которые могут мешать просмотру результирующего проектного решения в 3D-модели, например, таких как исходные поверхности, растительность и другие объекты, созданные на стадии изысканий, необходимо указать слой с экранирующими контурами (это могут быть регионы или ПТО). В результате в 3D-модели не создаются объекты (ТТО, маски, регионы, ПТО и группы треугольников) или их части, попавшие в контур указанного слоя для экранирования.

Эти настройки выполняются в диалоге Настройка слоев (метод Настройка слоев команды Настройки З**D-вида**). Слоев поверхностью и экранирующими контурами может быть выбрано несколько. Первой будет применяться та поверхность слоя, которая расположена выше.

Если в 3D-визуализации участвует большое количество 3D-объектов, то при создании 3D-сцены объекты упрощаются согласно значению, заданному в параметре Степень упрощения сцены.

Параметр Сглаживать поверхность (при установленном Да) определяет необходимость сглаживания граней треугольников поверхности, причем для всех поверхностей - как исходных, так и проектных.

Коэффициент вертикального масштаба позволяет при необходимости зрительное неровностей рельефа **УСИЛИТЬ** восприятие И запроектированных поверхностей.

### Настройки соответствия

Для достижения наибольшей реалистичности при отображении линейных площ адных тематических точечных.  $M$ объектов предусмотрена возможность выбора параметрических объектов, 3D-тел и текстур, сохраненных в разделяемых ресурсах.

3D-тела создаются путем импорта из внешних файлов OBJ, 3DS, текстуры - из файлов JPG, BMP, PNG.

Схема соответствия представляет собой совокупность настроек, когда для каждого объекта ситуации выбрано 3D-тело и/или текстура.

Схемы соответствия, 3D-тела и текстуры хранятся в библиотеке разделяемых ресурсов и являются общими ресурсами. Обмен общими ресурсами производится в соответствии с общими правилами импорта/экспорта общих ресурсов. См. Импорт разделяемых **DECVDCOB.** 

Последовательность действий при назначении соответствия для всех тематических объектов одинакова, отличия заключаются в настройках соответствия для разных типов объектов.

- необходимо  $\bullet$  Перед выполнением настроек ОТКРЫТЬ cxemy соответствия (метод Открыть схему соответствия команды Настройки 3D-вида): выбрать существующую или создать новую.
- После открытия/создания схемы соответствия можно перейти к настройкам схемы соответствия (метод **Настроить** cxewy соответствия команды Настройки 3D-вида). В открывшемся диалоге Настройка схемы соответствия выбирается необходимый объект классификатора и на панели Параметры объекта в зависимости от типа настраиваемого объекта классификатора выбираются или соответствующее 3D-тело (модель) или текстуры, сохраненные в библиотеке. Если соответствие не настраивается, то устанавливается параметр - Не определено.

• Если в наборе проектов есть проект План геологический с созданными выработками, разрезами, геосрезами, то после выбора команды Геологические объекты в 3D в одноименном диалоге необходимо установить флажки для объектов, которые должны отображаться в 3D-виде.

### Другие настройки

Для оценки принятых проектных решений можно задать отображение в панели 3D-вид фиксированного списка значений параметров движения: ПК, вариант определения направления концентрации внимания, скорость движения по траектории, ускорение, продольный уклон, поперечный уклон, кривизна в плане, коэффициент поперечной силы, скорость нарастания ЦБУ, скорость нарастания общего ускорения, коэффициент устойчивости.

#### <span id="page-633-0"></span>↑ В начало

### Траектория движения

Траектория движения это маска, которая создается  $\mathsf{M}$ редактируется пользователем в проекте План генеральный.

Траектория необходима для динамического перемещения камеры при 3D-визуализации и определяет плановое и высотное положение для камеры. Траектория может быть использована для имитации движения автомобиля по автомобильной дороге, а также для произвольного перемещения, например, для "облета" объекта или статического перемещения по указанным ПК трассы.

Плановое положение траектории определяется при ее создании в плановой проекции в проекте План генеральный с помощью команды меню 3D-модели/ Траектория движения.

В параметрах траектории можно задать скорость движения камеры и определить направление концентрации внимания. Для этого В параметре Участки направления концентрации внимания N скорости движения необходимо открыть диалог Скорость N направление концентрации внимания.

В диалоге по умолчанию создается один участок на всю длину трассы, при создании нового участка исходный участок разбивается на три равных участка. Для первого и третьего участка можно задавать скорость, если она на этих участках разная, то на втором участке она переменная, при этом программно рассчитывается ускорение.

Участки направления концентрации внимания (направление взгляда водителя) совпадают с участками скорости. Направление концентрации внимания задается двумя способами:

- · *Cо смещением по времени*. Рассчитывается направление на точку, в которой «автомобиль» будет находиться через заданное время.
- · *C учетом кривизны в плане и профиле*. В плане направление рассчитывается как половина угла между касательной к траектории и хордой (хорда рассчитывается для дуги длиной равной скорости движения умноженной на 4), в профиле – половина угла между касательной к кривой траектории и горизонтальной линией.

Поперечный наклон камеры (угол в плоскости YZ в системе координат относительно камеры) задается в диалоге **Поперечный наклон камеры** параметра **Точки поперечного наклона камеры**. Поперечный наклон камеры позволяет получить более реалистичную имитацию движения автомобиля, особенно на виражах.

Высотное положение траектории отображается в паркуемой панели **[Продольный](#page-727-0) профиль**, которая активизируется при работе с траекторией движения. Отметки узлов профиля траектории задаются в момент их создания или редактирования маски траектории.

### **Камера. Управление камерой**

<span id="page-634-1"></span><span id="page-634-0"></span>Просмотр 3D-изображения доступен в режимах свободного движения, движения по поверхности и статического просмотра на ПК. При просмотре 3D-изображения точка, с которой выполняется просмотр, и направление движения задаются с помощью камеры.

- [Описание](#page-635-0) камеры
- [Интерактивное](#page-636-0) управление камерой
- Элементы [управления](#page-636-1) камерой
- [Управление](#page-636-2) камерой с помощью горячих клавиш

### [Редактирование](#page-638-0) параметров камеры

### <span id="page-635-0"></span>**Описание камеры**

<span id="page-635-1"></span>Камера создается программно и отображается в окне плана в виде пирамиды. Цвет линий пирамиды – красный, осей и направляющих синий.

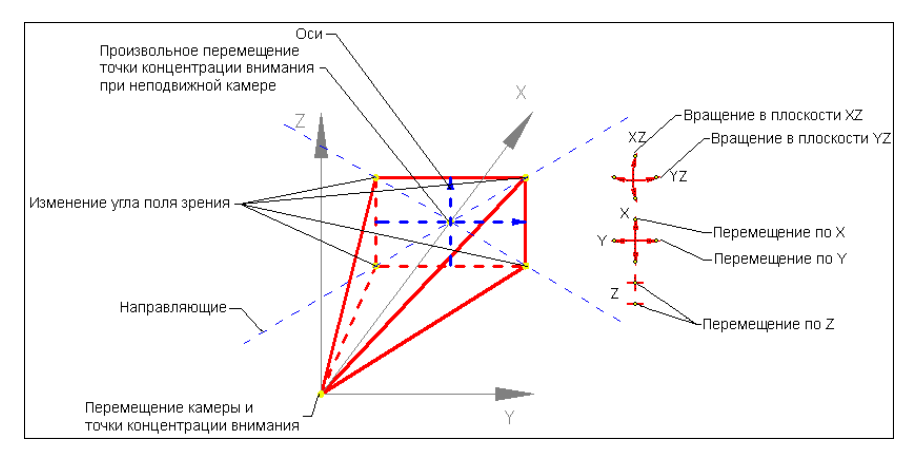

В вершине пирамиды находится точка перемещения камеры.

Центр основания является точкой концентрации внимания.

Отрезки, которые строятся из вершины к основанию пирамиды, показывают вертикальный и горизонтальный углы поля зрения.

Точки в основании пирамиды служат для изменения углов поля зрения (углы зависимые, т. о. перемещение любой точки приводит к изменению обоих углов).

При захвате точек основания пирамиды появляются направляющие, вдоль которых выполняется перемещение.

В прямоугольнике основания пирамиды строятся оси, которые дают представление о направлении осей камеры, что позволяет правильно выбирать плоскость поворота камеры.

Управлять камерой (перемещать, поворачивать) можно с помощью элементов управления, интерактивно в графическом окне, а также с помощью горячих клавиш. Свойства камеры можно редактировать в окне параметров.

### џ В [начало](#page-634-1)

#### <span id="page-636-0"></span>**Интерактивное управление камерой**

У камеры есть управляющие точки, которые позволяют перемещать камеру, точку концентрации внимания, изменять угол поворота камеры, угол поля зрения.

Управляющие точки перемещения и поворота захватываются курсором вида *Захват точки*.

При интерактивном перемещении точки концентрации внимания отметка определяется из поверхности или по уклону, в зависимости от настроек в окне параметров.

При перемещении точки концентрации внимания изменяется длина отрезка, направленного от точки положения камеры к точке концентрации внимания. При повороте камеры в плоскости YZ размеры камеры не меняются. При повороте камеры в плоскости XZ размеры камеры меняются, что визуально схоже с перемещением точки концентрации внимания.

При перемещении камеры - точки управления перемещением и поворотом перемещаются вместе с камерой.

џ В [начало](#page-634-1)

### <span id="page-636-1"></span>**Элементы управления камерой**

Для управления камерой и просмотром предназначены элементы управления, расположенные в правом верхнем углу окна плана ([см.](#page-635-1) [рисунок](#page-635-1)).

Элементы управления позволяют вращать камеру в плоскостях XZ или YZ, перемещать поочередно по осям X, Y и Z. При щелчке левой клавишей мыши на управляющей точке элемента происходит однократное действие.

### џ В [начало](#page-634-1)

<span id="page-636-2"></span>**Управление камерой с помощью горячих клавиш**

Все действия описаны в относительной системе координат, начало находится в точке привязки камеры, и оси направлены по направлению концентрации внимания.

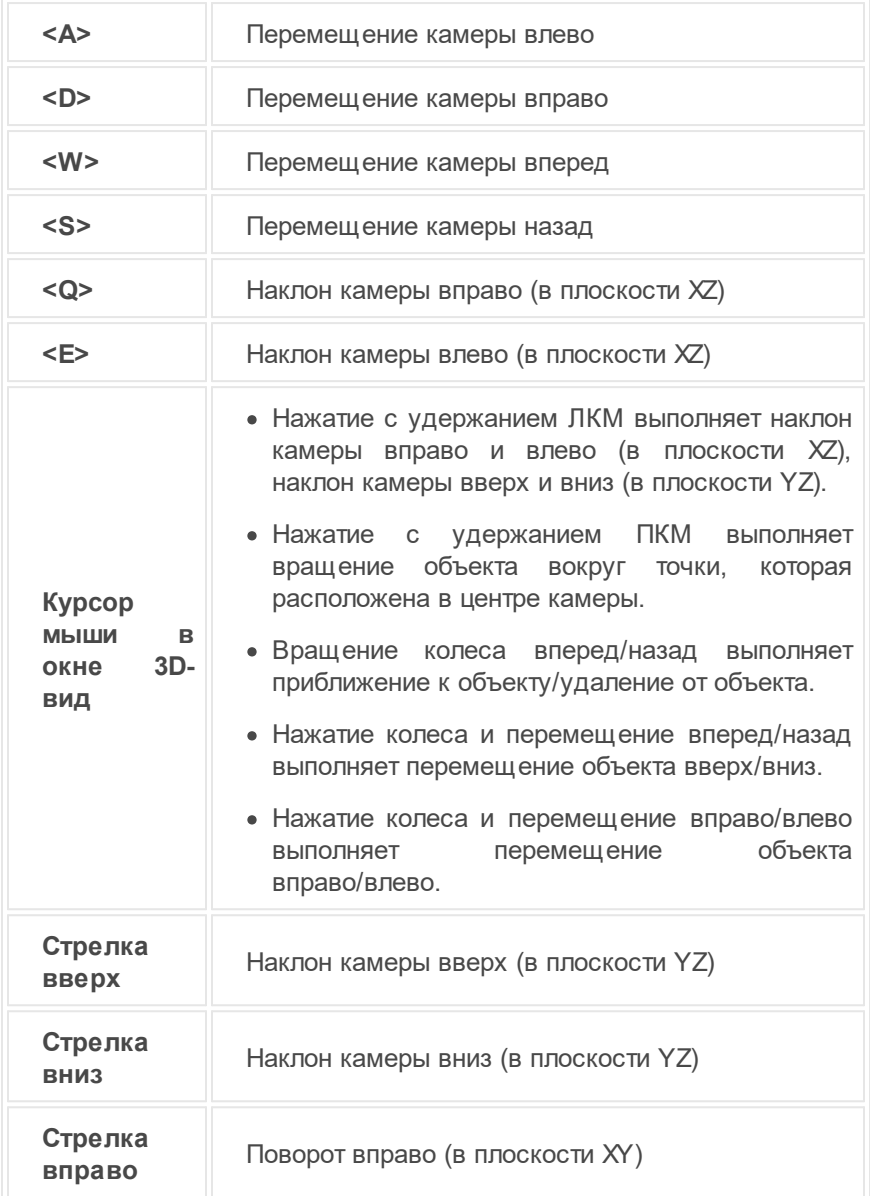

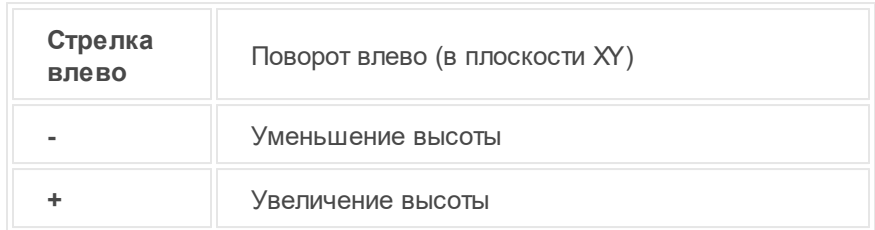

#### џ В [начало](#page-634-1)

#### <span id="page-638-0"></span>**Редактирование параметров камеры**

Управлять камерой можно с помощью редактирования ее параметров:

· **Угол поля зрения по горизонтали и Угол поля зрения по вертикали**. Взаимозависимые параметры, при изменении одного пересчитывается второй.

От значений параметров зависит соответственно ширина и высота видимой части объекта. Чем меньше углы, тем ближе объекты.

Угол поля зрения можно также менять интерактивно при перемещении управляющих точек камеры и при вращении колеса мыши

• Ближняя **Ближняя плоскость отсечения** и **Дальняя плоскость отсечения. Параметры позволяют отсечь части изображения непосредственно перед камерой и на некотором расстоянии** от нее: в окне **3D-вид** отображаться будет только та часть изображения, которая находится между заданными плоскостями.

Например, если плохо видны объекты, которые находятся на большом расстоянии от камеры, их можно отсечь, задав необходимое расстояние до дальней плоскости отсечения.

Для режимов свободного перемещения и перемещения по поверхности можно задавать координаты камеры и ее смещения относительно исходного положения:

- · **X**, **Y**, **H** координаты камеры.
- · **dX**, **dY**, **dH** смещения камеры по осям X и Y и по высоте.
- џ В [начало](#page-634-1)

# **СТиМ**

СТиМ АДР – дополнительная функциональность модуля ТИМ КРЕДО ОРГАНИЗАЦИЯ ДВИЖЕНИЯ.

СТиМ АДР является частью комплекса технических и программных средств КСАР (Комплексная Система Автоматизации Разметки) компании ООО «СТиМ», предназначенного для автоматизации нанесения предварительной, первичной и повторной горизонтальной дорожной разметки.

Исходными данными для работы СТиМ АДР служат XML-файлы, содержащие точные географические координаты линий разметки и дорожных объектов. Они могут быть получены двумя способами:

- · автоматическая запись в процессе выполнения горизонтальной разметки специализированными машинами компании ООО «СТиМ»;
- · автоматическая запись с использованием установленного на машине лазерного сканера и видеосистемы идентификации разметки (ЛИС) компании ООО «СТиМ».

Для обработки фактических данных по разметке разработаны специализированные алгоритмы, позволяющие:

- · выполнить сглаживание треков движения разметочных машин при съемке;
- · распознать участки с одинаковыми типами разметки;
- · скорректировать линии разметки путем изменения начала/ конца штрихов и заполнения имеющихся пропусков.

Выходными данными являются XML-файлы, содержащие обработанные в программе СТиМ АДР данные высокоточной съемки. Они позволяют автоматически выполнять как первичную, так и повторную горизонтальную дорожную разметку с использованием специализированных машин компании ООО «СТиМ», без выполнения работ по нанесению предварительной разметки.

Основные работы данной задачи выполняются в командах меню **СТиМ** в проекте плана генерального.

# **Экспорт**

· В данном разделе представлена информация о возможностях экспорта данных, доступных в ТИМ КРЕДО.

### **Экспорт набора проектов в файл OBX**

Для экспорта (сохранения) набора проектов в файл OBX предназначена команда окна плана **Сохранить Набор Проектов как...** из меню **Данные** или контекстного меню вкладки **Проекты** паркуемой панели **Проекты и слои**.

Команда вызывает диалог **Сохранение Набора проектов**. В поле **Тип файла** из выпадающего списка необходимо выбрать *Файл обмена для Набора проектов (\*.obx)*.

Помимо проектов, входящих в НП, в файле обмена OBX можно сохранить разделяемые ресурсы. При сохранении в формат OBX выдается запрос на включение в файл разделяемых ресурсов.

Экспортируемые разделяемые ресурсы включают:

- · общие ресурсы (символы, стили линий, стили штриховок, форматы листов чертежей и т. д.; геологические ресурсы);
- · специализированные ресурсы для создания кадастровых объектов и водопропускных труб.

**Примечание** Экспорт набора проектов в файл обменного формата выполняется только на диск. Создание файла OBX в хранилище документов не предусмотрено.

### **Экспорт проектов в файлы PRX**

Экспорт проекта в файл обмена PRX выполняется из окна плана командой **Сохранить Проект как** контекстного меню вкладки **Проекты** паркуемой панели **Проекты и слои**.

После выбора проекта и вызова команды сохранения открывается диалог **Сохранение Проекта**. В поле **Тип файла** из выпадающего списка необходимо выбрать одно из значений: *Файл обмена для Проекта - текущей версии (\*.prx)*, *Файл обмена для Проекта - версии 1.11 (\*.prx)* или *Файл обмена для Проекта - версии 1.06 (\*.prx)*, присвоить имя файлу и указать путь для его сохранения.

Сохранить файл в формате PRX можно только на диске. В хранилище документов сохранение файлов PRX не предусмотрено.

Файлы PRX, полученные в результате экспорта, могут импортироваться в другие наборы проектов.

### Экспорт данных профиля

Данные профилей линейных объектов (линейных тематических объектов и монотрассовых АД) можно экспортировать в файл формата DXF. Экспорт выполняется с помощью команды Экспорт профилей в DXF меню Данные.

Примечание В текущей версии экспорт данных по поперечникам не предусматривается.

В команде не предусмотрен выбор отдельных элементов объекта объект экспортируется весь целиком.

В процессе экспорта передаются все типы профилей, в том числе актуальные и неактуальные функциональные маски, пересекаемые тематические объекты (ТО), снесенные объекты (ТТО, ЛTO). геологические слои, графические границы геологических слоев.

отметки, ординаты, Примечание Элементы сеток, размеры, развернутый план, полилинии, примитивы, тексты, регионы не экспортируются.

В общем случае в результате экспорта создается каталог со следующими файлами:

- Профиль. DXF в файле описываются данные всех типов профилей, пересекаемые тематические объекты, снесенные объекты. геологические слои, графические границы геологических слоев.
- План. DXF в файле описываются данные о плановом положении трассы АД или ЛТО, что необходимо для однозначного соответствия данных по плану и профилю.
- Пикетаж. ТХТ в файле описываются данные о шаге пикетажа и интервалах рублености.
- Пересекаемые TO.TXT в файле описываются данные  $\circ$ семантических характеристиках пересекаемых тематических объектов.

· Геология.TXT – в файле описываются характеристики слоев и границ слоев.

### **Особенности передачи данных**

Профили (функциональные маски) экспортируются в виде полилиний, получаемых аппроксимацией исходной полилинии, на которую опираются маски. Дополнительно экспортируются элементы, представляющие собой базовую геометрию, на которую опирается исходная полилиния, в виде примитивов, поддерживаемых AutoCAD.

Пересекаемые ТО на профиле создаются в виде блоков с атрибутами, которые описывают семантику. При этом может дополнительно создаваться текстовый файл с описанием геометрических и семантических характеристик.

Снесенные объекты на профиле: точечные объекты (в модели представляют собой символы) создаются в виде блоков; линейные объекты (функциональные маски) – в виде полилиний, семантика отсутствует.

Геологические слои представляют собой штриховки, в названии которых описываются параметры слоя. При этом свойства геологических слоев могут дополнительно дублироваться в текстовом файле.

Границы геологических слоев представляют собой полилинии.

Плановое положение маски экспортируется в виде полилинии, которая получается при аппроксимации исходной полилинии, и дополнительно передаются элементы, представляющие собой базовую геометрию, на которую опирается исходная полилиния.

Кроме того, создается тангенциальный ход в виде полилинии с вершинами углов, представленными блоками. Блоки имеют атрибуты, которые описывают параметры вершин углов (координаты, имя, номер, пикет, длины кривых и т. д.).

### **Структура файлов**

**Профиль. DXF**

Экспорт выполняется в координатах: вертикальная координата соответствует отметке, горизонтальная – расстоянию от начала маски.

При экспорте автоматически создаются слои, в которые попадают соответствующие элементы.

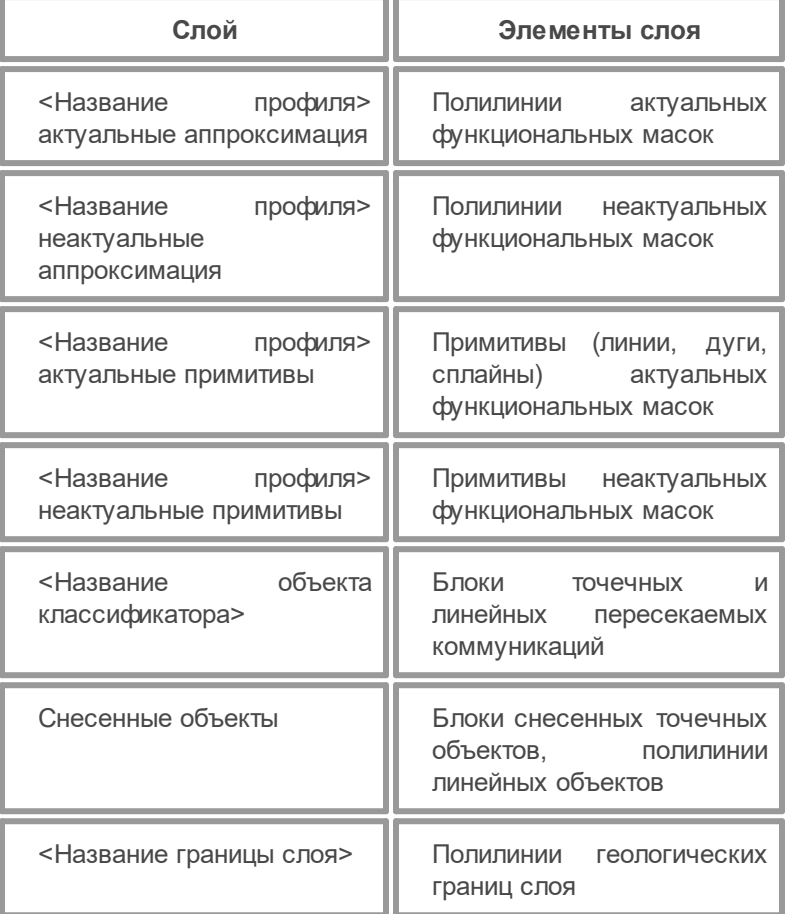

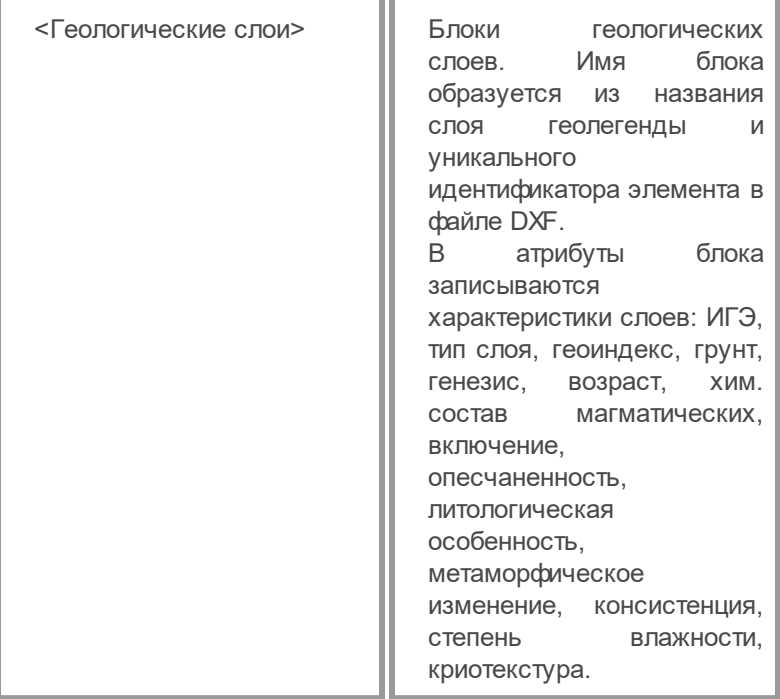

### **План. DXF**

Экспорт выполняется в реальных координатах. В файле в соответствующих слоях создаются:

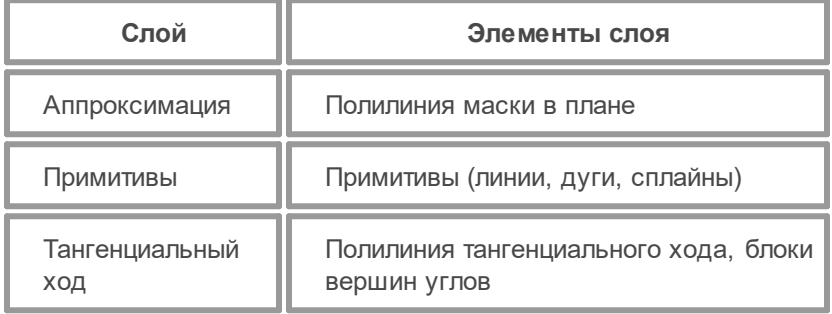

В файле описываются данные о шаге пикетажа и интервалах рублености. Файл формируется следующим образом: в первой строке – шаг пикетажа, далее по строкам описание интервалов рублености (расстояние от начала маски, ПК начала интервала, ПК конца интервала, направление пикетажа, индекс точки рублености).

### **Пересекаемые ТО. ТХТ**

В файле описываются данные о семантических характеристиках пересекаемых тематических объектов. Данные в файл записываются в одну строку. В общем случае это следующие данные: уникальный идентификатор элемента в файле DXF, имя объекта классификатора, тип объекта (точечный/линейный), расстояние от начала маски, отметка (для ЛТО – отметка начала маски), расстояние от начала маски до конца ЛТО (для ТТО не создается), отметка конца ЛТО (для ТТО не создается) и далее пары семантических данных (название свойства, значение свойства).

### **Геология. ТХТ**

В файле описываются характеристики слоев и границ слоев.

Параметры слоя записываются следующим образом: уникальный идентификатор элемента в файле DXF, имя слоя, ИГЭ, тип слоя, затем характеристики слоев в виде – название свойства; значения свойства.

Свойства записываются в следующем порядке: геоиндекс, грунт, генезис, возраст, хим. состав магматических, включение, опесчаненность, литологическая особенность, метаморфическое изменение, консистенция, степень влажности, криотекстура.

### **Экспорт модели по шаблонам**

Команда **Модели по шаблонам** меню **Данные/ Экспорт** предназначена для экспорта данных в файл необходимого формата в соответствии с предварительно подготовленным шаблоном преобразования данных. Готовые шаблоны импорта/экспорта поставляются вместе с системой и хранятся по адресу, указанному в диалоге с настройками модуля в строке параметра **Импорт/ экспорт данных** в группе **Адрес шаблонов**.

Экспортироваться могут данные измерений, цифровых моделей поверхности и ситуации. Кроме геометрических характеристик, могут быть переданы и параметры элементов ситуации, в том числе подписи, названия и значения семантических свойств. Перечень и свойства экспортируемых элементов зависят от возможностей выбранного формата.

**Примечание** Для получения дополнительной информации по созданию шаблонов импорта/ экспорта и условиям их разработки можно обратиться в службу [техподдержки](https://www.credo-dialogue.ru/services/support.html).

### **Экспорт чертежной модели в файл DXF, DWG**

Из чертежной модели (ЧМ) может быть выполнен экспорт в результирующий файл формата DXF или DWG, соответствующий чертежу, сформированному в ЧМ.

**Примечание** Экспорт в формат DWG аналогичен экспорту в формат DXF.

Файл для экспорта формируется из данных в прямоугольной области, задаваемой пользователем.

### **Область формирования данных для экспорта**

Координаты точек области формирования данных для экспорта, высота и ширина области определяются в зависимости от текущей системы координат (см. диалог [Свойства](#page-107-0) Набора проектов), но результирующий файл всегда формируется в системе координат листа чертежа текущего проекта.

Минимальные ширина и высота области составляют 5 мм в координатах проекта чертежной модели.

Объекты для экспорта выбираются прямоугольным контуром, в него попадают все объекты, которые пересекаются или попадают в контур. Размер рассматривается как набор элементов (выносных и размерных линий, стрелок/ засечек, текстов), т. е. если контур пересекает какойлибо элемент размера, то экспортируется только этот элемент. экспортируются, Символы если ЛИНИЯ контура пересекает экстремальную область символа. Текст экспортируется, если линия контура формирования файла пересекает область выбора текста, а не экстремальную область.

### Структура слоев файла DXF

Прямоугольная область. данные которой экспортируются B результирующий файл, может включать в себя несколько проектов чертежей.

Порядок формирования слоев файла определяется ПОРЯДКОМ отрисовки проектов и порядком отрисовки слоев в этих проектах.

Имена слоев результирующего файла соответствуют именам, которые были заданы в диалоге Свойства слоя в поле Имя для экспорта.

Примечание Диалог Свойства слоя вызывается одноименной командой в окне Слои. Имя слоя для экспорта можно задавать и в окне плана, и в окне чертежей.

Если в экспортируемом проекте или проектах есть слои с одинаковым именем для экспорта, они рассматриваются как один слой, и элементы, находящиеся в этих слоях проекта, попадают в один слой результирующего файла. Если же для слоя не задано имя для экспорта, то соответствующему слою файла присваивается исходное имя слоя проекта.

Пустые слои (не содержащие элементов) в результирующий файл не передаются.

Элементы должны находиться в видимых слоях и быть видимы, т. к. элементы и слои с отключенной видимостью не экспортируются.

Примечание Видимость слоев и элементов настраивается в окне Слои панели Проекты и слои.

Элементы или их части, попадающие в прямоугольную область формирования результирующего файла, экспортируются независимо от того, перекрываются они другими элементами или нет.
#### Порядок действий при экспорте

- Выполните необходимые настройки в окне Слои панели Проекты и слои: задайте слоям имена для экспорта, настройте видимость слоев и элементов, которые ДОЛЖНЫ передаваться  $\overline{B}$ результирующий файл.
- В окне чертежной модели вызовите команду Модели в DXF, DWG меню Данные/Экспорт.
- Создайте область формирования файла интерактивно в графическом ОКНА
- Уточните параметры экспорта.
- Нажмите кнопку Применить. В открывшемся диалоговом окне Сохранить как укажите папку для записи файла, задайте имя файла и выберите его тип.

### Экспорт группы в проект

Команда Экспорт группы - в Проект меню Правка предназначен для создания нового проекта в текущем наборе проектов плана путем экспорта в него предварительно созданной группы из элементов текущего НП плана.

В новом проекте создаются слои первого уровня с именами проектов, а подчиненные им слои соответствуют слоям, из элементов которых была сформирована группа.

#### Порядок экспорта

Предварительно должна быть сформирована группа элементов для экспорта с помощью команды Группа элементов меню Правка.

Экспорт группы элементов в проект осуществляется командой Экспорт группы - в Проект из меню Правка. По настройке пользователя группа элементов копируется в новый проект либо вырезается. При вырезании группы действуют те же правила, что и в методе Удалить элементы группы команды Правка/ Редактировать группу.

#### См. также

#### • Группа элементов, составные объекты

#### Экспорт модели в проект

Команда Модели - в Проект меню Данные/Экспорт предназначена для копирования или вырезки произвольным контуром фрагмента модели из текущего набора проектов плана или чертежей.

Работа в команде предполагает построение контура и настройку параметров, порядок действий может быть любым.

Копирование и вырезка элементов происходит из одного или нескольких проектов, но не из отдельных слоев проекта.

Для размещения скопированных (вырезанных) данных на верхнем уровне текущего НП создается новый узел с именем Копирование (Вырезка). Имя узла можно изменить. В этом узле создается иерархия проектов (аналогичная иерархии проектов исходного НП), выбранных для экспорта содержащихся в них элементов модели. Подчиненные слои проектов нового узла соответствуют слоям проектов текущего НП, пустые слои не создаются. Настройки слоев сохраняются.

#### Поведение элементов при экспорте

- Настройки элементов и слоев:
	- √ Не учитываются настройки видимости элементов и слоев их хранения - экспортируются все элементы текущего НП независимо ОТ ВИДИМОСТИ.
	- √ Учитываются фильтры слоя: Захват элементов слоя. Удаление ЭЛАМАНТОВ СЛОЯ"
		- Если по настройке фильтра захват элементов запрещен, то они не копируются и не вырезаются.
		- Если по настройке фильтра удаление элементов запрещено, то они копируются, но не удаляются.
- ∙ Группа При вырезании элементов элементов. ИЗ группы, разгруппирования элементов не происходит. При копировании элементов группы, копии этих элементов в новых проектах в группу не включаются.
- Связанные элементы, т. е. примитив (полилиния) и опирающееся на него построение другого элемента:
	- √ При вырезании примитива (полилинии) копируются и удаляются и примитив (полилиния), и опирающийся на него элемент;
	- √ При вырезании опирающегося на примитив (полилинию) элемента копируются примитив (полилиния) и опирающийся на него элемент, удаляется только опирающийся элемент.
- Копирование или удаление элементов зависит от положения элементов относительно контура, а также от их делимости/ неделимости.
- Границами ситуационных откосов и растровых подложек является экстремальный прямоугольник элемента.
- Критерии копирования треугольников пересечение любого ребра.
- Контролируется минимальная длина масок.

Маски, образовавшиеся после обрезания, подчиняются ограничению минимальной длины. Маски, длина которых менее заданного пользователем параметра, удаляются.

#### Особенности передачи границ объектов из проекта Сведения **EFPH**

Если граница объекта представлена несколькими сегментами с разными значениями свойств, сегменты будут переданы в План генеральный в виде отдельных линий. Сегменты с одинаковой семантикой при передаче в План генеральный будут объединены в ОДНУ ЛИНИЮ.

### Экспорт модели в растр

Экспорт данных модели в растр предназначен для использования этих данных в качестве подложки в других продуктах, а также для передачи данных для просмотра.

Экспорт данных из набора проектов плана и из чертежной модели выполняется с помощью команды Модели - в растр меню Данные/ Экспорт.

Область данных для экспорта определяется пользователем путем построения прямоугольного контура. Размеры растра определяются в модельных (не в экранных) координатах.

В растр сохраняются все фактически видимые элементы, включая фрагменты растровых подложек, веб-карты. Поскольку He предусмотрено никаких условий на выбор элементов для экспорта, на их положение на границе контура, то в растр могут попадать части элементов модели (текстов, масок, площадных объектов т. д.).

Сохранение данных в растр выполняется в форматах: ВМР, ТІЕЕ, JREG, PNG, PDF.

# Экспорт модели в файл TopoXML

Формат TopoXML (XML) разработан на основе формата LandXML версии 1.2 и предназначен для обмена данными цифровой модели поверхности, ситуации, геомодели (которые созданы, в первую очередь, в ТИМ КРЕДО) между модулями ТИМ КРЕДО, а также ПП сторонних разработчиков.

Данные, которые сохраняются в файле TopoXML при экспорте:

- Точки всех типов с отметками, именами, подписями (экспортируются только значения отметок и имена, подпись создается по умолчанию - без смещения и поворота).
- Треугольники поверхности (в ТИМ КРЕДО отдельные ребра, в LandXML - треугольники) со стилем (без индивидуальных параметров) группы треугольников (при экспорте в TopoXML каждая группа записывается как отдельная поверхность).
- Структурные линии с одним или двумя профилями и положением вертикальной плоскости. Профили, включающие окружности и сплайны, аппроксимируются. Профили, включающие параболы, экспортируются с указанием вершин вертикальных углов; СЛ с такими профилями в ТИМ КРЕДО не импортируются.
- Маски бергштрихов и надписей горизонталей.
- ЛТО с профилем, значениями семантики (в многострочной семантике игнорируется форматирование, относится ко всем типам ТО) и подписями, вложениями.
- ПО с отметкой, значениями семантики и подписями, вложениями.
- · ПТО со значениями семантики и подписями, вложениями.
- · Регионы.

**Примечание** "Дырки" внутри контуров (ПТО и регионов, созданных в геодезических модулях) импортируются в виде таких же контуров, как и "родительский" объект, и в тот же слой.

- · Ситуационные откосы со стилем (но без индивидуальных параметров).
- · Графические маски.
- · Объемы работ по моно- и политрассе.
- · Данные по монотрассе АД.
- Растры и схемы измерений.
- · Данные **Плана геологического**:
	- ь Общие элементы: геометрические слои, точка, поверхность, графическая маска, регион, текст, геоклассификатор.
	- ь Геологическая легенда (геологические слои, ИГЭ, настройка легенды).
	- $\checkmark$  Выработки (не передаются данные ОГМ, способ интерполяции отметки и слой; свойства выработки, не обнаруженные в геоклассификаторе, записываются как информационные).
	- $\checkmark$  Геологический разрез и контуры геологической изученности.
- · Точки испытания: Штамп, Крыльчатка, Дилатометр.
- · Профиль МГР проекты (**Геология на профиле**, **Геология полосы**, **Почвенно-растительный слой**) и элементы (ЛДП, ЛЕР, МГС, ГГС, ГПВ, УМ, ГС). Настройки для НП продольного профиля также сохраняются в файл TopoXML, поэтому после импорта отображение данных в профиле не отличается от исходного. Растры и выноски текстов не экспортируются.
- · Данные проекта **3D-модель**: семантические данные 3D-объектов и типы 3D-тел.

Данные в TopoXML организованы таким образом, что могут частично импортироваться в продукты, поддерживающие импорт LandXML.

При этом могут импортироваться точки, поверхности, графические маски, маски ЛТО, СЛ, бергштрихов и надписей горизонталей, системы координат, регионы, план трассы, объемы работ по моно- и политрассе.

Некоторые элементы, например, подписи тематических объектов, горизонтали, линии откосов, характерные ДЛЯ TUM КРЕДО. дублируются в виде простых объектов: отдельных линий и текстов.

Кроме геометрических характеристик, передаются все прочие параметры элементов, в том числе подписи, названия и значения семантических свойств

#### Способы экспорта

Для экспорта данных в формат TopoXML предназначена команда Модели - в ТороХМL меню Данные/ Экспорт.

Примечание Для экспорта в формат LandXML используйте команду Данные/ Экспорт/ Модели по шаблонам.

#### Экспорт растров

Экспорт растровых подложек возможен в форматы:

- CRF, BMP, TMD, JPG, JPEG, PNG, TIFF - при экспорте на диск;

- CRF - при экспорте в XД.

При экспорте в форматы BMP, JPEG, PNG, TIFF можно выбрать тип файла привязки TFW, BPW, TAB.

Для экспорта растров предназначена команда Растровые подложки... (меню Данные), которая вызывает диалог Управление растровыми подложками.

Подробный сценарий экспорта приводится на странице с описанием диалога Управление растровыми подложками.

#### См. также

• Работа с растрами

### **Экспорт разметки**

Для экспорта данных разметки предназначена команда **Экспорт данных**. Она служит для экспорта из проектов текущего набора проектов плана - в файл необходимого формата.

Экспорт разметки в формат XML используется для загрузки в разметочную машину.

# **Экспорт модели плана в DXF, DWG, MIF/MID и Панораму**

Из ТИМ КРЕДО модель плана можно экспортировать в приложения AutoCad, MapInfo и Панорама

Экспорт выполняется с помощью команд меню **Данные/ Экспорт**: **Модели - в DXF, DWG**, **Модели - в MIF/MID** и **Модели - в Панорама**.

Экспорт в форматы DXF, DWG, MIF/MID, TXF имеет общие особенности:

- · Предварительно выполняются настройки, которые для всех трех форматов сохраняются в общей схеме соответствия.
- · Настройки включают в себя общие настройки экспорта, настройки для каждого объекта классификатора, настройки для типов линий и штриховок (для Панорамы не задаются).
- · В настройках соответствия используются элементы или свойства элементов тех приложений, в которые выполняется экспорт.
- Экспорт выполняется для проектов Набора проектов или определенных слоев проектов без выбора отдельных фрагментов.
- · Экспорт выполняется в реальных координатах, с отметками для элементов, у которых они заданы. Единицы измерения – метры. При этом для элементов, которые подчиняются генерализации, учитывается масштаб съемки.
- Экспортируются значения семантических свойств с учетом возможностей каждого приложения.
- · Сохраняется геометрия и целостность линейных объектов (в формате DXF при условии, что назначено соответствие).

• Экспорт элементов выполняется с учетом фильтров видимости элементов и индивидуальной видимости в свойствах объекта.

#### Сценарий экспорта

Сценарий одинаков для экспорта во все форматы.

1. Выберите соответствующую команду в меню Данные/Экспорт.

2. Выполните Настройки экспорта в окне Параметры в следующей последовательности:

- √ Настройка схемы соответствия (выбор и открытие) параметр Схемы соответствия, диалог Схемы соответствия.
- √ Выбор проектов открытого набора проектов или определенных слоев проектов - параметр Экспортируемые слои, диалог Выбор CHOBB
- √ Выполнение общих настроек экспорта параметр Общие настройки экспорта, диалог Общие настройки экспорта.
- √ Настройка соответствия для объектов классификатора, линий, штриховок и подписей - параметр Назначать соответствие. диалог Настройка соответствия.
- √ Настройка на необходимость создания слоев для тематических объектов в параметре Создавать слои для тематических объектов (для файлов DXF и MIF/MID).
- Применить построение. 3. Нажмите кнопку

4. В открывшемся диалоге сохранения данных задайте путь и имя экспортируемого файла.

Примечание При экспорте в МІГ/МІD для каждого экспортируемого слоя создается пара файлов. Имена файлов соответствуют именам слоев для экспорта.

При этом имена слоев определяются из параметра Имя слоя для экспорта (диалог Настройка соответствия). Если имена слоев для экспорта совпадают, то в файле DXF элементы этих слоев будут созданы в одном слое, в файлах MIF/ MID элементы этих слоев будут созданы в одной паре файлов.

# **Экспорт модели в IFC**

Данные, составляющие информационные модели проекта или местности, экспортируются в формат Industry Foundation Classes (IFC), определяющий международные стандарты импорта и экспорта объектов-зданий и их свойств. Это позволяет получить полноценные 3D-аналоги ЦММ и ЦМП и передать их в стороннее программное обеспечение.

Способы экспорта:

– при помощи команды **3D-модель в IFC** проектов плана (**План генеральный**, **План геологический**, **Дорога проектируемая, Дорога существующая, Освещение, 3D-модель**);

– при сохранении объемной модели из паркуемой панели **3D-модель**.

Экспорт выполняется согласно настройкам схемы соответствия 3Dобъектов (если схем несколько, то используется схема, расположенная первой в списке).

**Примечание** Объекты IFC, сформированные по площадным тематическим объектам (ПТО), закрашиваются фоном, который задан в настройках классификатора для отображения ПТО на плане.

Экспортируются следующие типы элементов:

- · План Генеральный: ПТО, ЛТО, ТТО, триангуляция;
- · План ОДД: Знаки, точечная разметка, площадная разметка, линейная разметка;
- · 3D тела конструкции дороги, геологических слоев, горизонтов подземных вод, уровней мерзлоты, выработок (**План геологический**), конструктивных элементов существующей дороги (**Существующая дорога**);
- · 3D тела проектируемой дороги, съездов, мостовых сооружений, продольных водосборных и поперечных водосбросных лотков, элементов освещения, присыпных берм;
- · Внешние файлы вложений тематических объектов;
- · Модели из файлов IFC, ссылки на которые хранятся за тематическими объектами.

Реализован экспорт семантики тематических объектов.

**Примечание** Если в проекте присутствуют элементы модели в виде файлов IFC (например, если за ТТО хранится ссылка на файл IFC), то такой файл будет экспортироваться отдельно.

# **Горячие клавиши**

**Горячие клавиши** - это клавиши или комбинации клавиш, используемые для быстрого вызова команд.

Горячие клавиши непосредственно инициируют команду, обеспечивают более эффективный интерфейс для общих или часто используемых действий или команд. Для работы команд предлагается использование различных комбинаций горячих клавиш меню, которые будут рассмотрены в этой главе.

Самостоятельно назначить горячие клавиши для команд главного меню можно в диалоге Настройка панелей инструментов.

#### **Темы раздела:**

- · **Горячие клавиши [интерактивных](#page-658-0) построений**
- · **Горячие [клавиши](#page-660-0) меню Данные**
- · **Горячие [клавиши](#page-661-0) меню Правка**
- · **Горячие [клавиши](#page-661-1) меню Вид**
- · **Горячие [клавиши](#page-662-0) меню Справка**
- · **[Сводная](#page-663-0) таблица горячих клавиш**

### <span id="page-658-0"></span>**Горячие клавиши интерактивных построений**

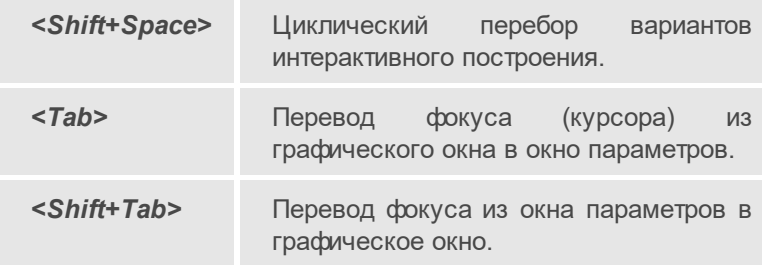

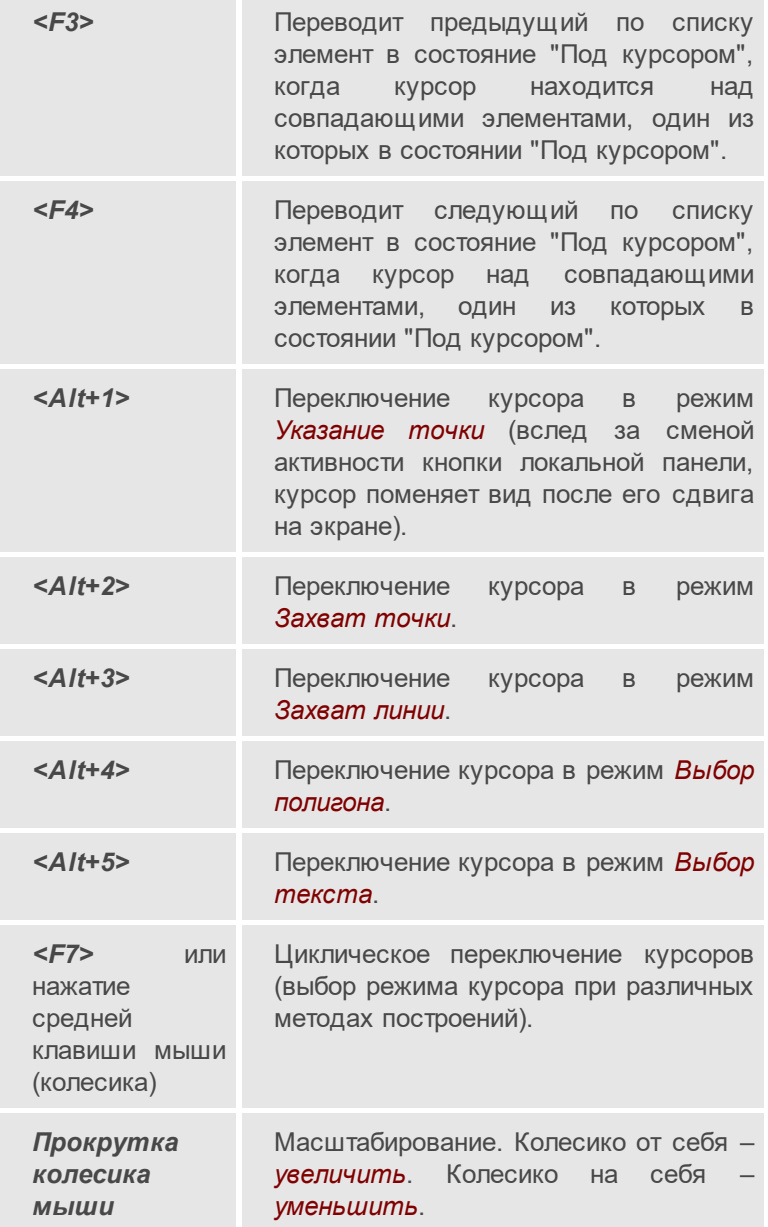

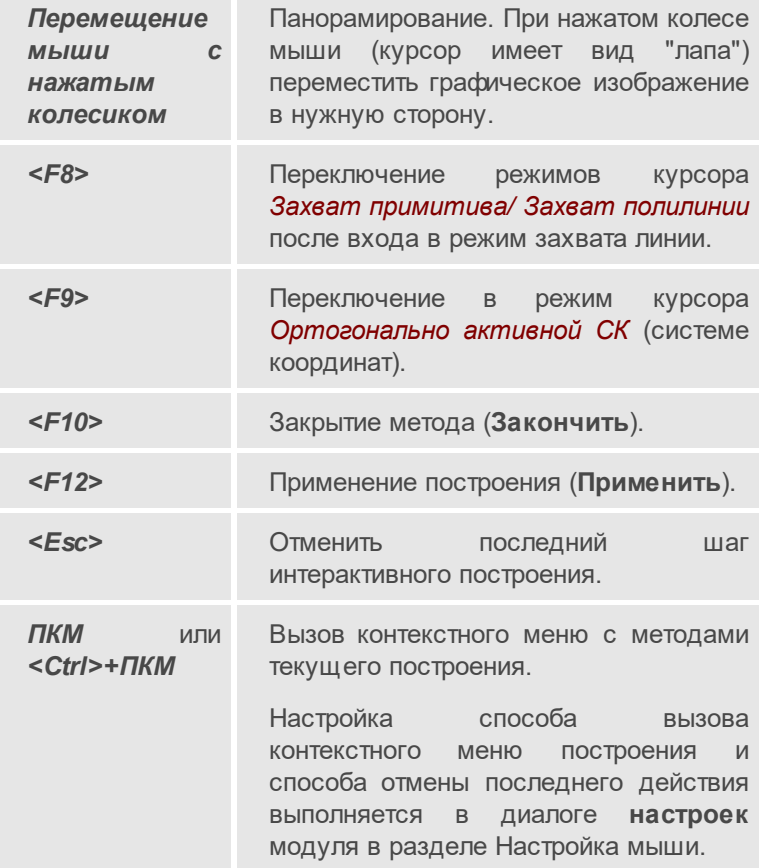

# **Горячие клавиши меню Данные**

<span id="page-660-0"></span>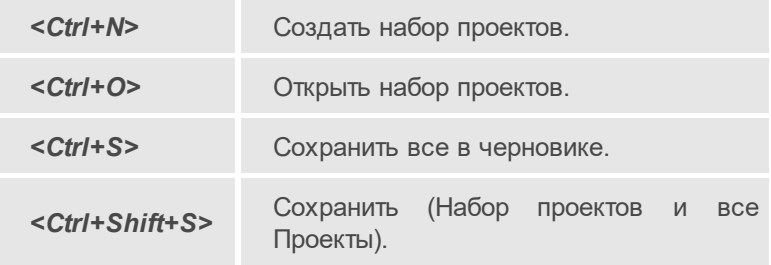

# **Горячие клавиши меню Правка**

<span id="page-661-0"></span>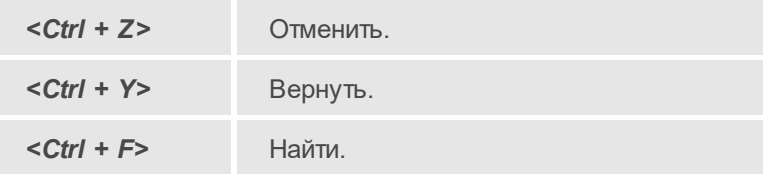

# **Горячие клавиши меню Вид**

#### **Комбинации клавиш**

<span id="page-661-1"></span>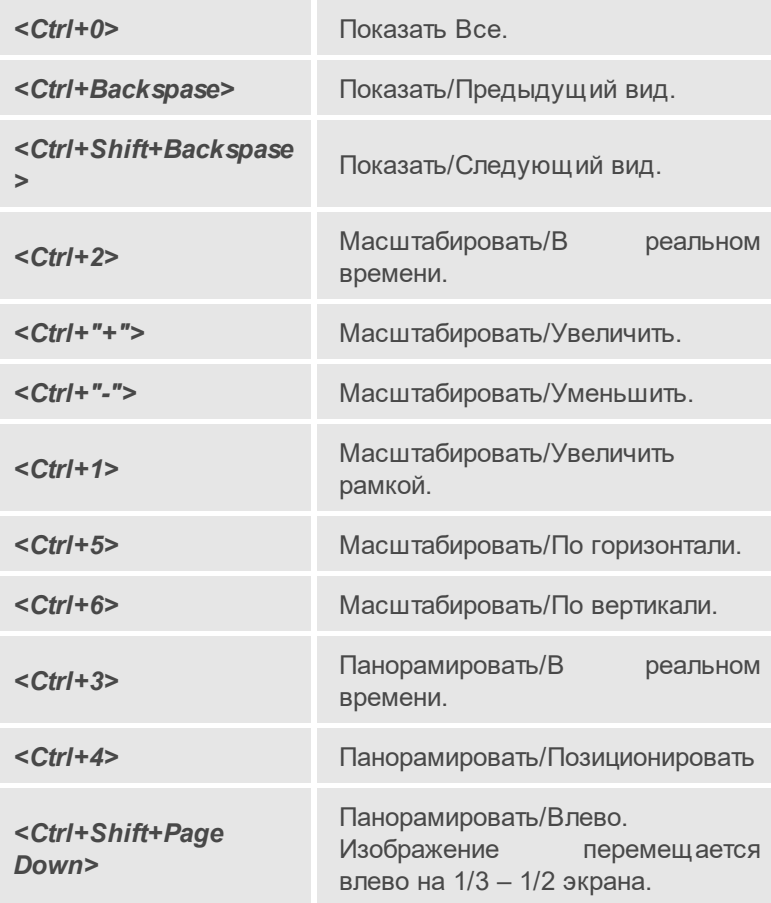

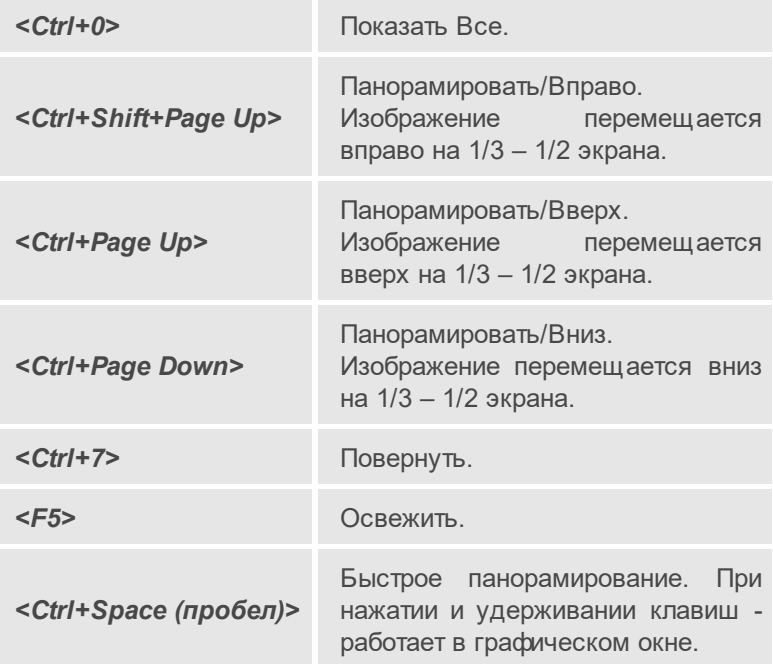

#### **Масштабирование и панорамирование колесиком мыши**

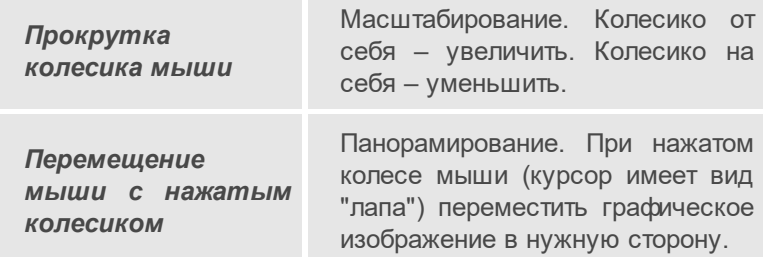

# **Горячие клавиши меню Справка**

<span id="page-662-0"></span>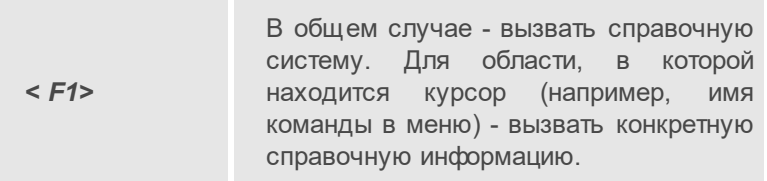

# **Сводная таблица горячих клавиш**

<span id="page-663-0"></span>**Масштабирование и панорамирование с помощью колесика мыши**

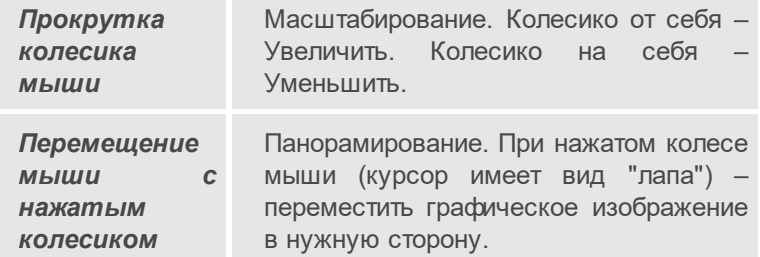

#### **Меню Справка**

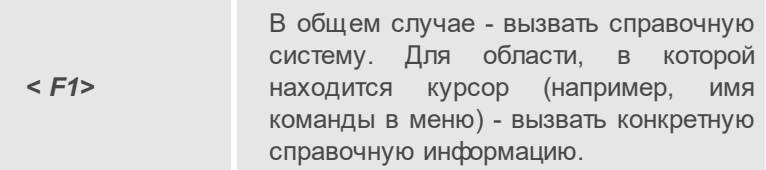

#### **Меню Данные**

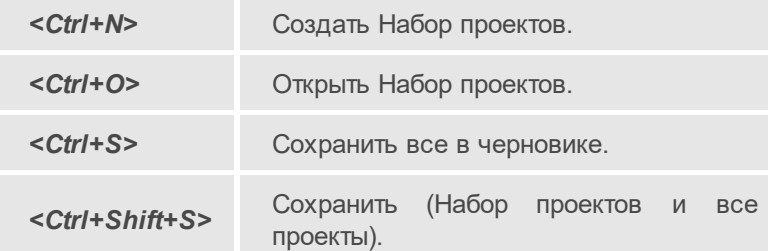

#### **Меню Правка**

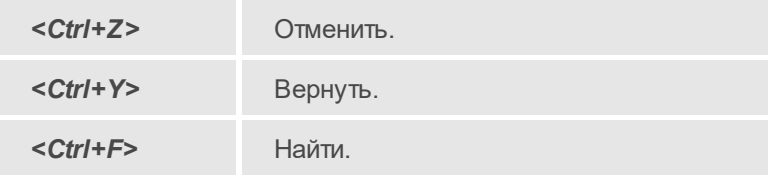

#### **Меню Вид**

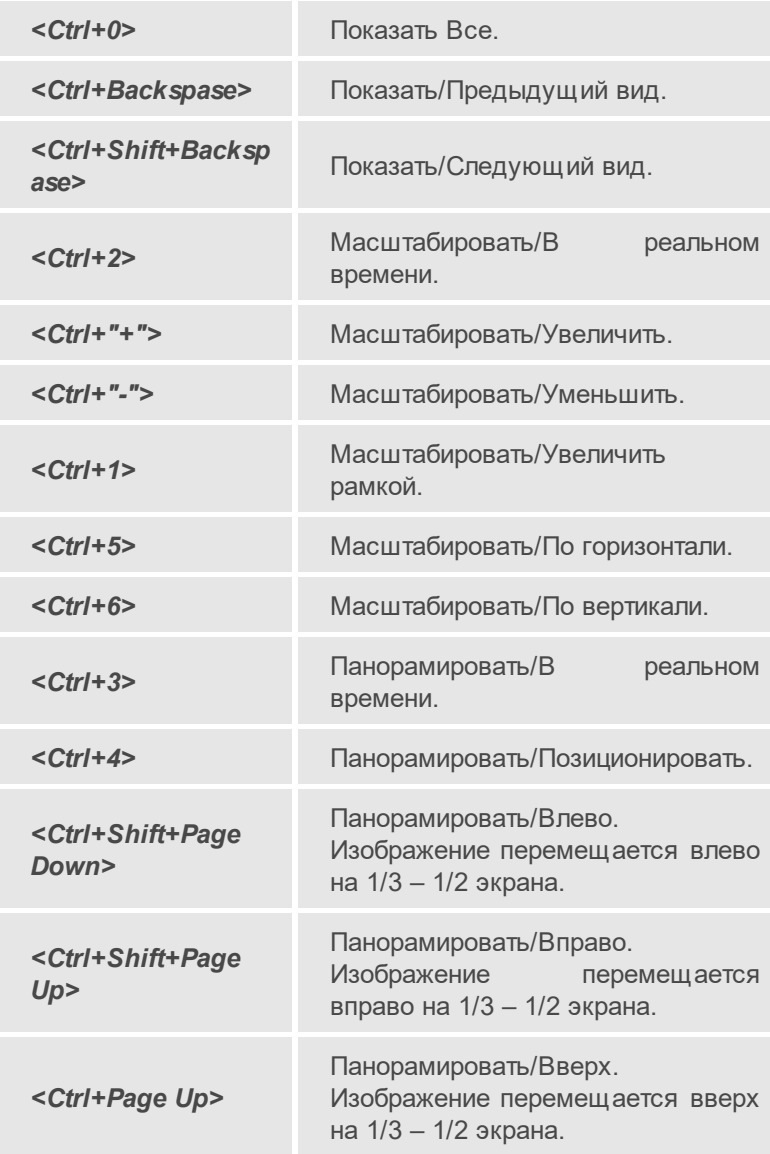

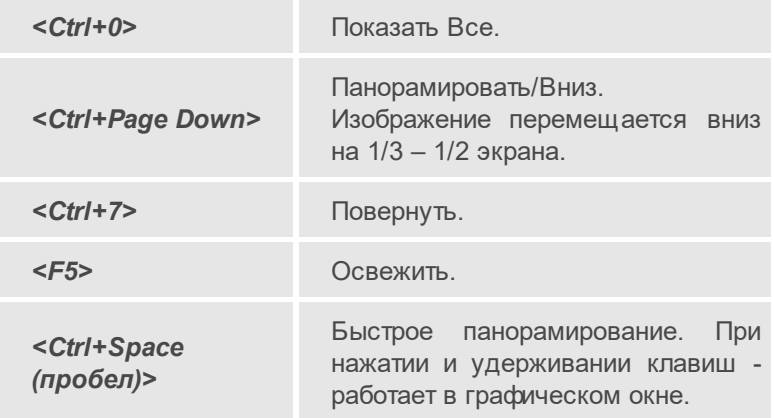

#### **Доступные горячие клавиши во время интерактивного построения**

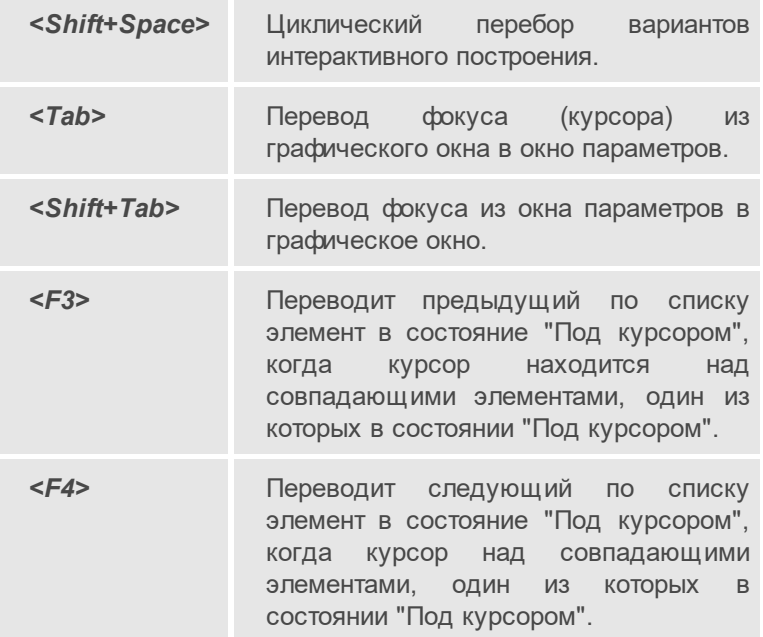

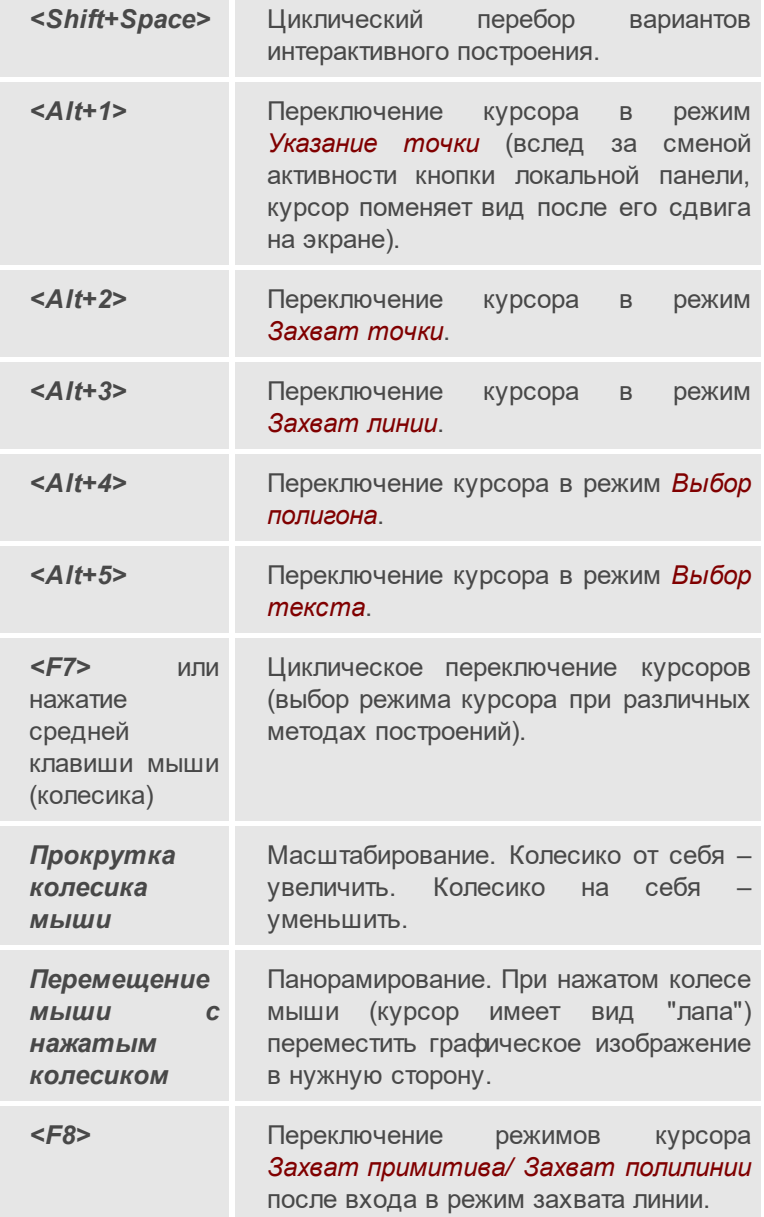

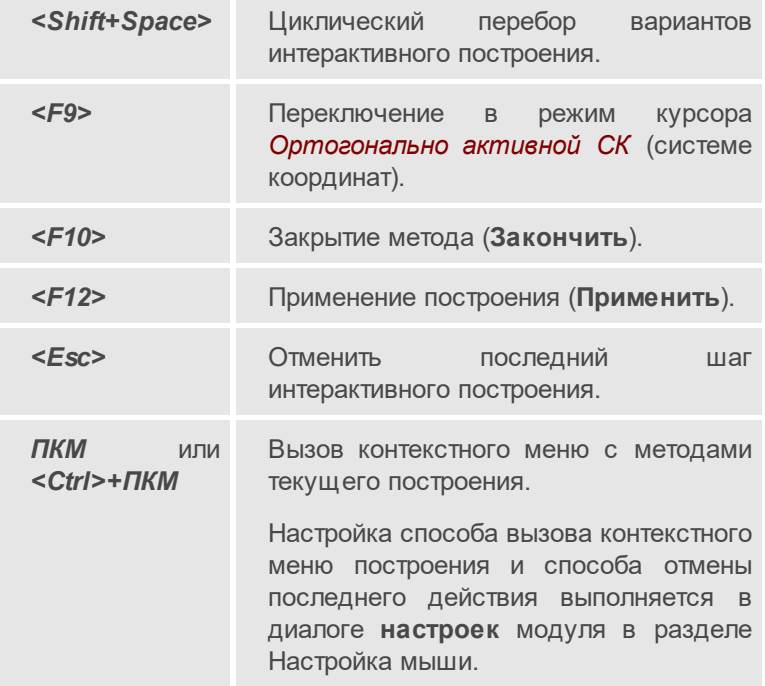

# **Паркуемые панели**

Рабочее окно включает в себя отдельные паркуемые панели. Состав панелей определяется набором проектов (НП) и типом активного проекта. При переходе из окна одного набора проектов в окно другого НП или активизации проекта другого типа может происходить изменение состава и положения панелей.

В данном разделе подробно расписаны паркуемые панели ТИМ КРЕДО.

#### **См. также**

• [Управление](#page-66-0) панелями

## **Панель 3D-вид**

Паркуемая панель **3D-вид** представляет собой окно, в котором отрисовываются в 3D-виде все загруженные видимые облака точек, данные проектов текущего НП плана в виде 3D-объектов, текстур и 3Dтел.

Общий вид панели с облаками точек:

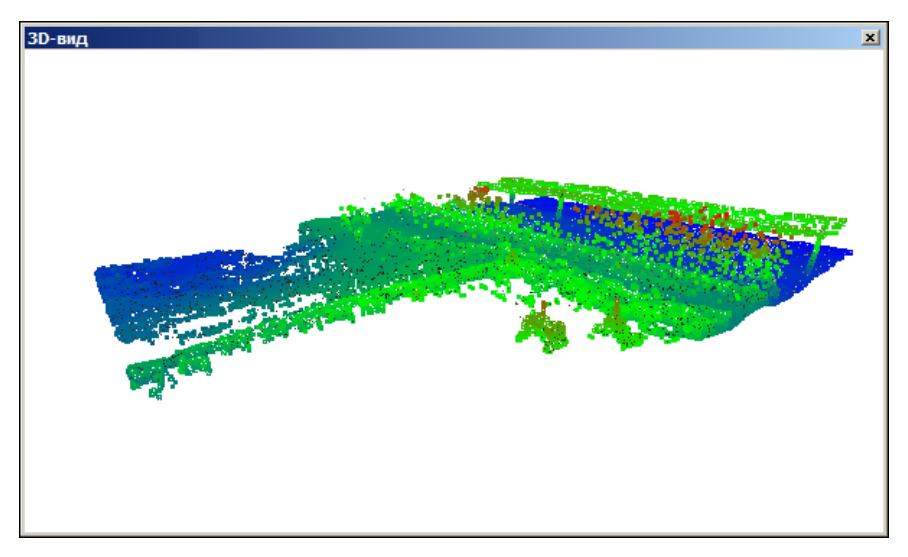

В панели можно выполнить навигацию по облаку, захват точек для измерений расстояния (команда Размеры/ Измерения по точкам) и получения информации о точках (команда Правка/ Информация).

Для навигации по облаку точек фокус должен находиться в окне панели:

- · При нажатой левой/ правой клавише мыши перемещение вверх/ вниз и вправо/ влево.
- · При нажатом колесе мыши перемещение вверх/ вниз и вправо/ влево - поворот объекта вокруг точки на расстоянии 150 м от камеры.
- · Вращением колеса мыши в обе стороны приближение или удаление объекта.
- · Двойным кликом по колесу мыши выполнение команды **Показать все**.

Общий вид панели с 3D-моделью:

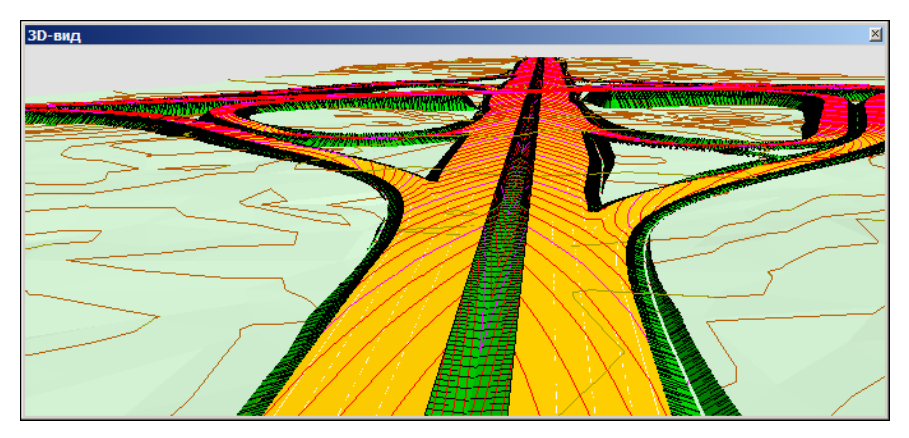

Для формирования и отображения объемной модели по данным загруженных проектов необходимо применить команду **3D-модели/ Обновить 3D-вид**.

Объекты в окне **3D-вид** (ТТО, ЛТО, ПТО, регионы) захватываются и обновляются в соответствующих построениях. Если в процессе работы другого построения объект изменился или удалился из проекта, соответствующее изменение автоматически произойдет и в окне **3Dвид**.

#### **См. также**

• [Управление](#page-66-0) панелями

# **Панель 3D-модель**

Паркуемая панель **3D-модель** предназначена для отображения 3Dобъектов (тел) и поверхностей из разных проектов НП **План**, а также всех загруженных видимых облаков точек. Для управления отображением предназначены кнопки панели инструментов диалога.

Общий вид панели (с моделями дорог):

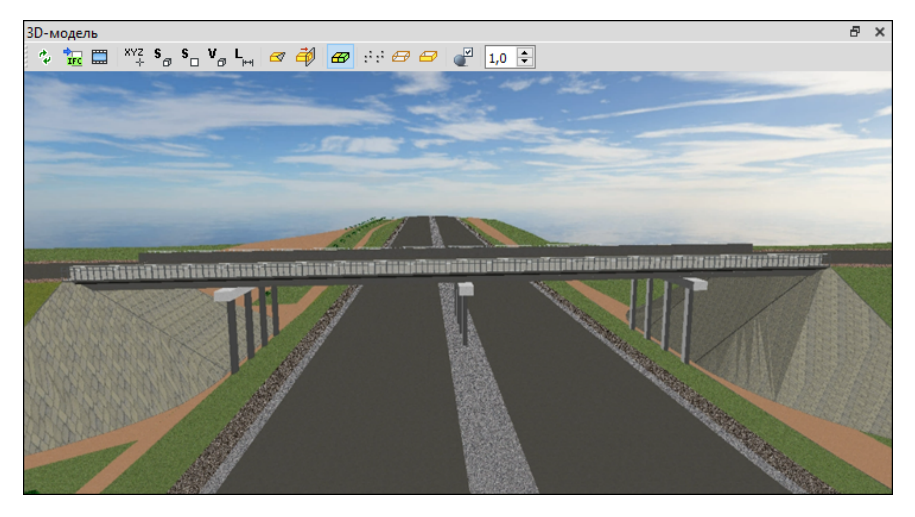

В панели доступен просмотр 3D-модели в движении по траектории и при перемещении по заданным ПК траектории.

Для навигации по 3D-модели используются те же методы, что и для навигации по облаку, если фокус находится в окне панели, а также различные способы [управления](#page-634-0) камерой.

#### **Навигация в панели**

Для выполнения навигации фокус должен находиться в окне панели.

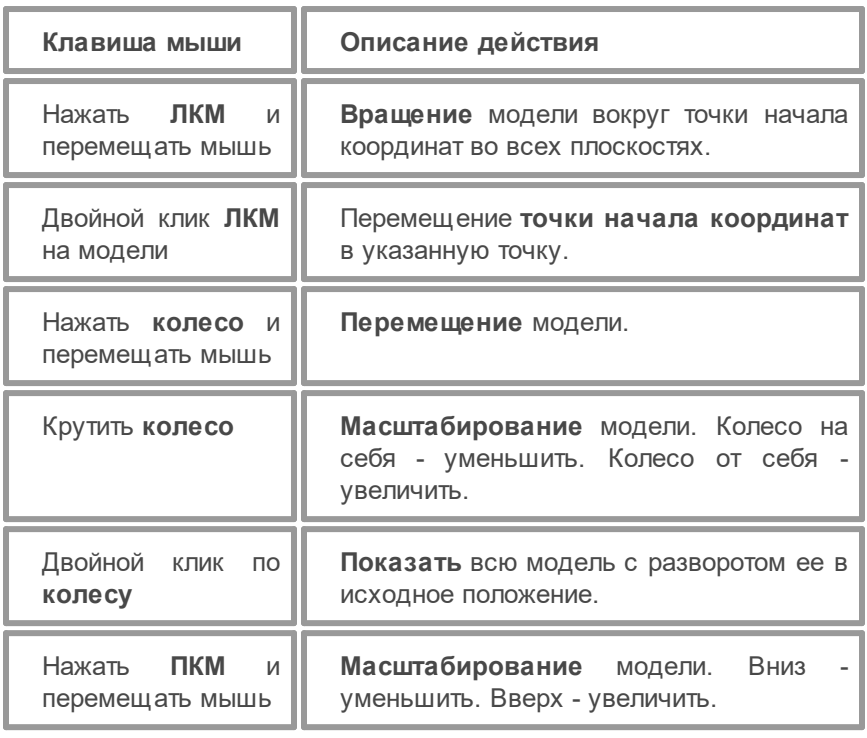

- · При нажатой левой клавише мыши перемещение вверх/ вниз и вправо/ влево ("поворот камеры").
- · При нажатом колесе мыши перемещение вверх/ вниз и вправо/ влево - перемещение объекта.
- · Вращением колеса мыши в обе стороны приближение или удаление объекта.
- · Двойным кликом по колесу мыши выполнение команды **Показать все**.

#### **Кнопки панели инструментов**

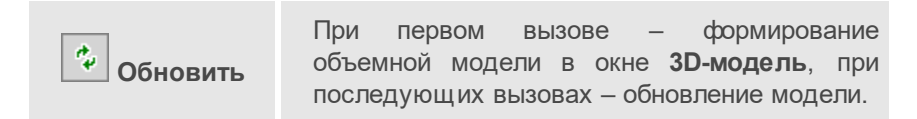

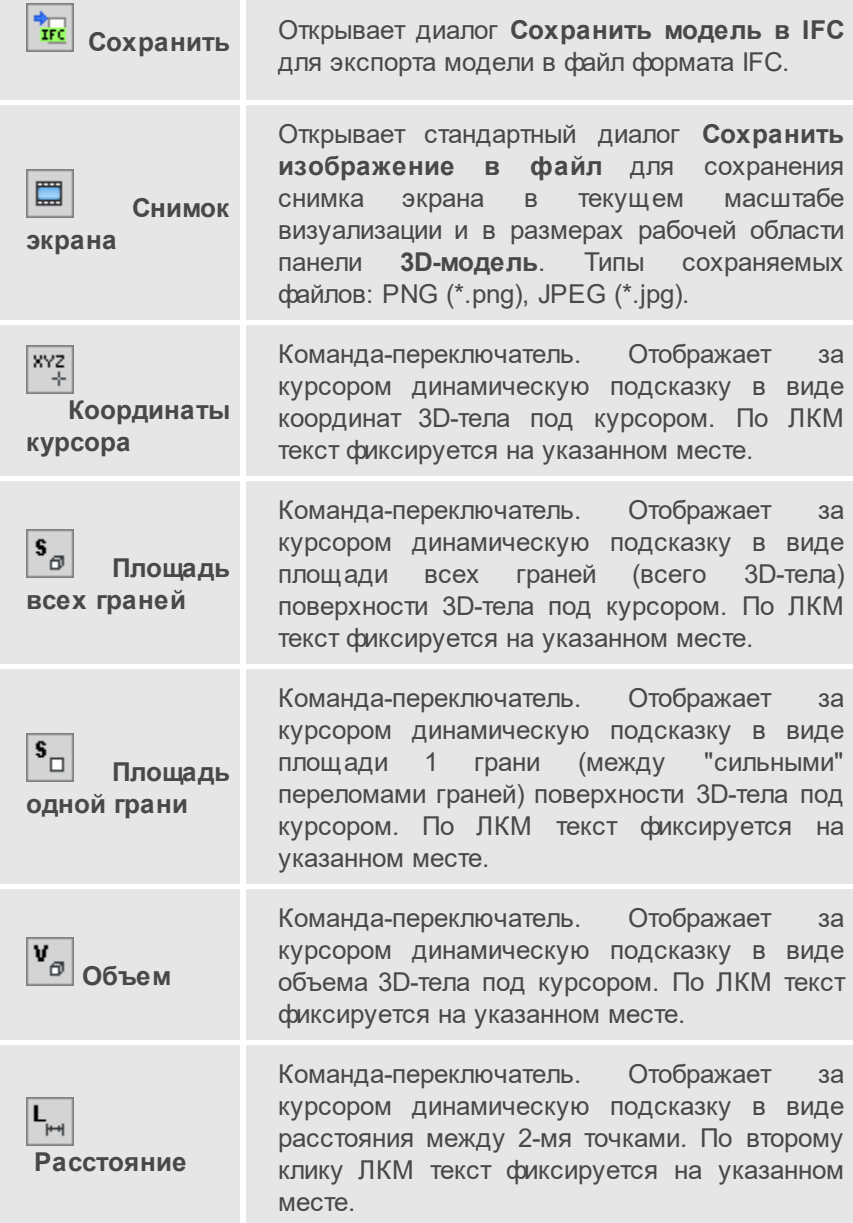

Команда-переключатель. Выбор треугольника (внутри модели) – по его плоскости происходит отсечение "вверх" всей оставшейся модели.

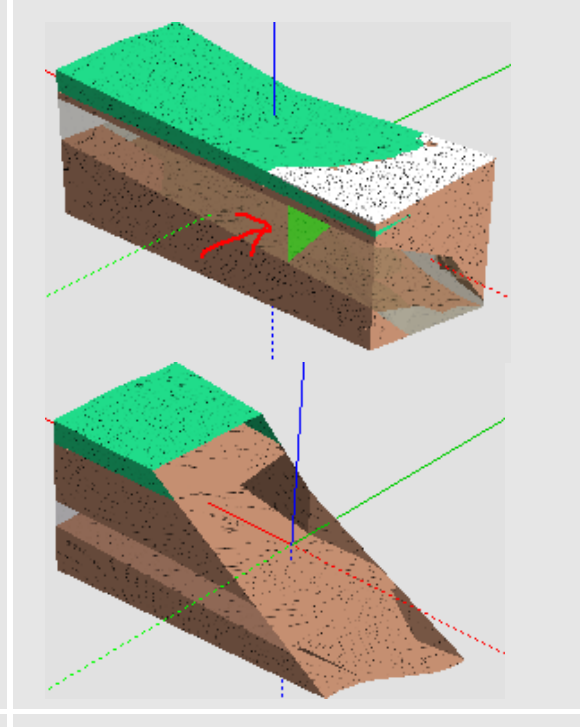

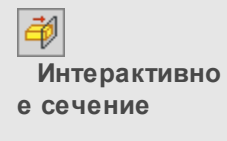

**Плоскость**

**отсечения**

☞

Команда-переключатель. Сначала - выбор ребра, затем – интерактивное перемещение плоскости сечения – по нормали к этому ребру.

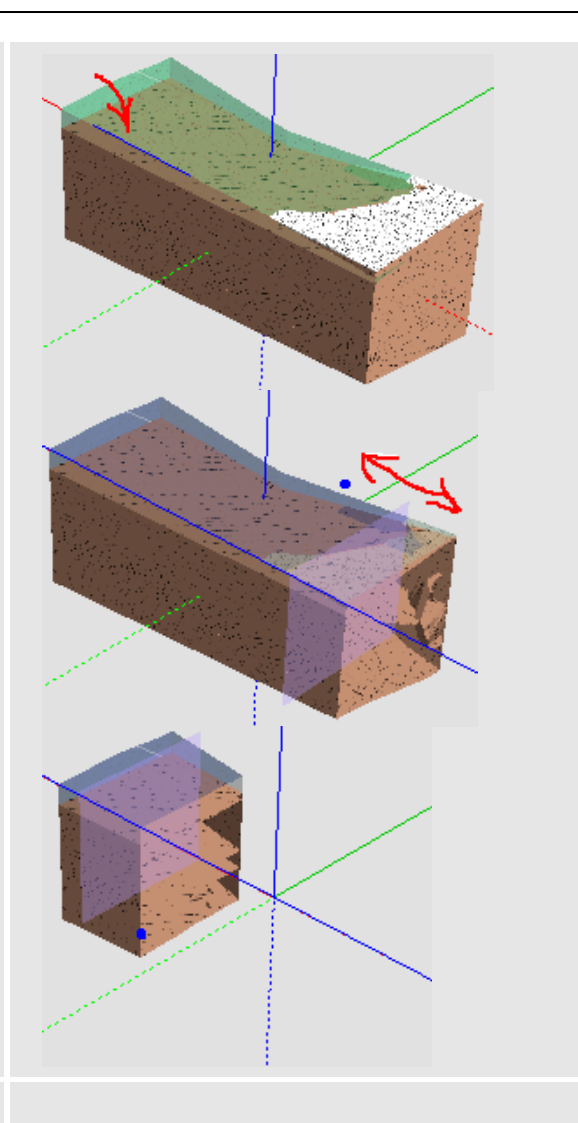

 $\varpi$ Отображать границы между телами

Команда управляет отображением (включает/ отключает) линий границ тел ("подчеркивает" ребра с резкими перепадами граней) без настроек цвета и толщины.

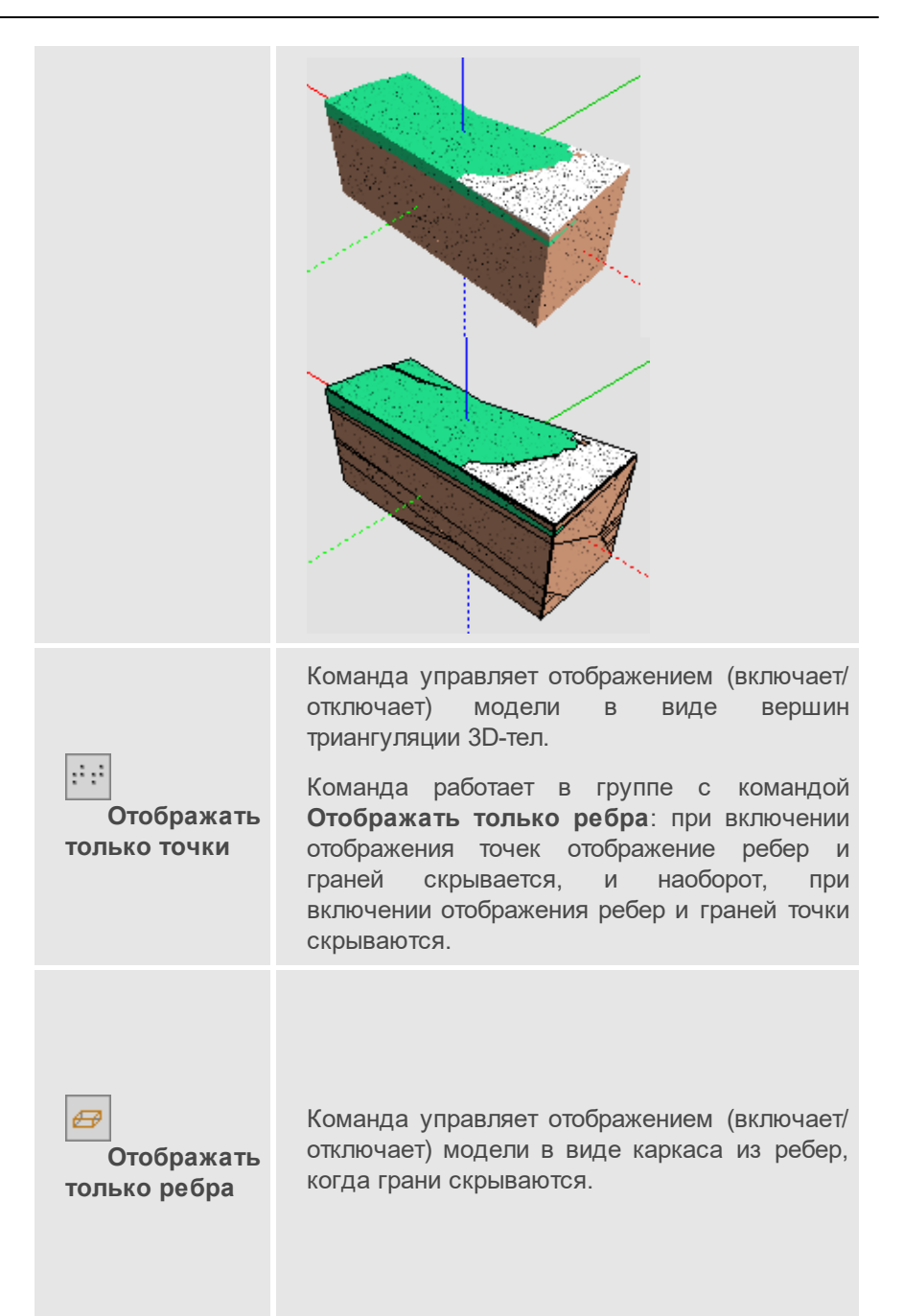

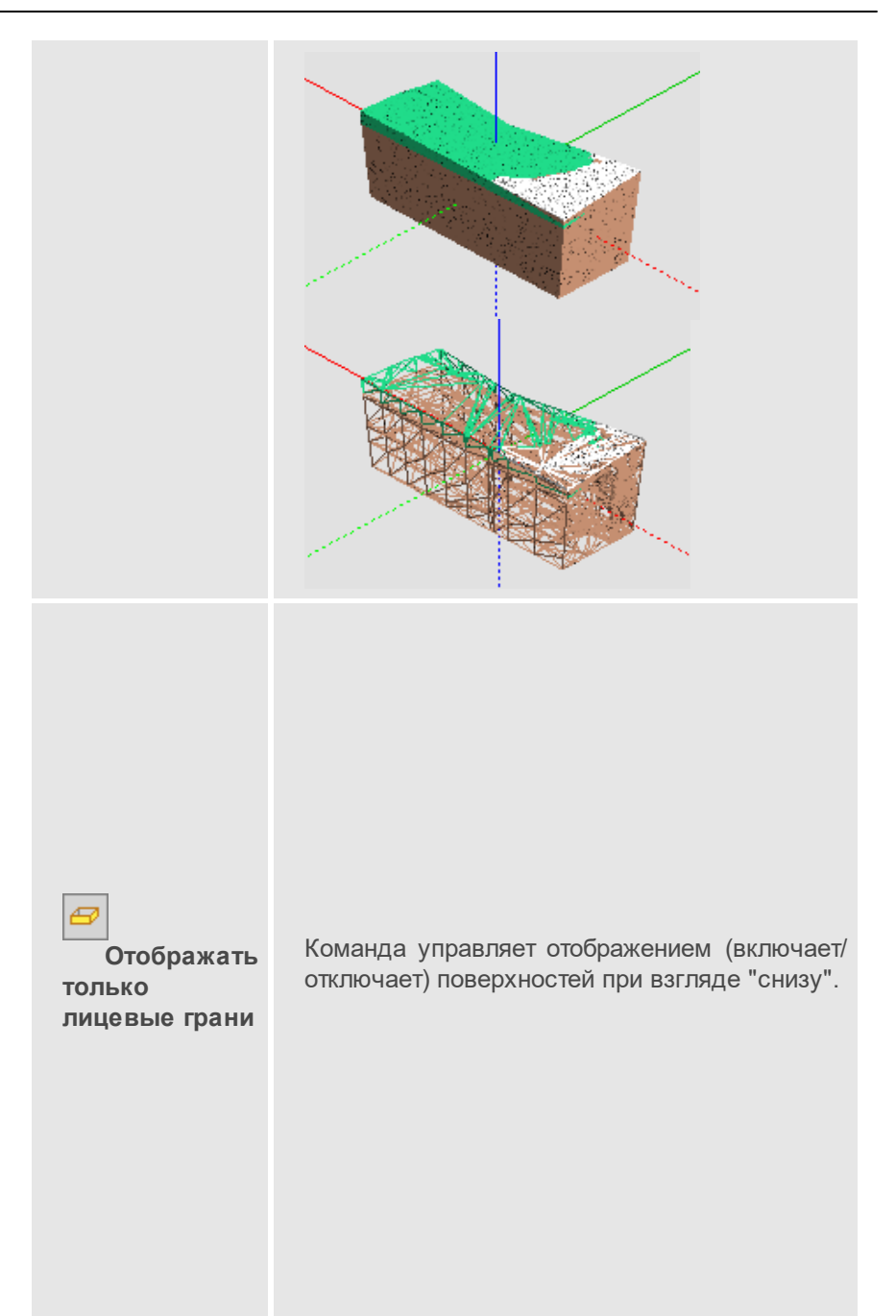

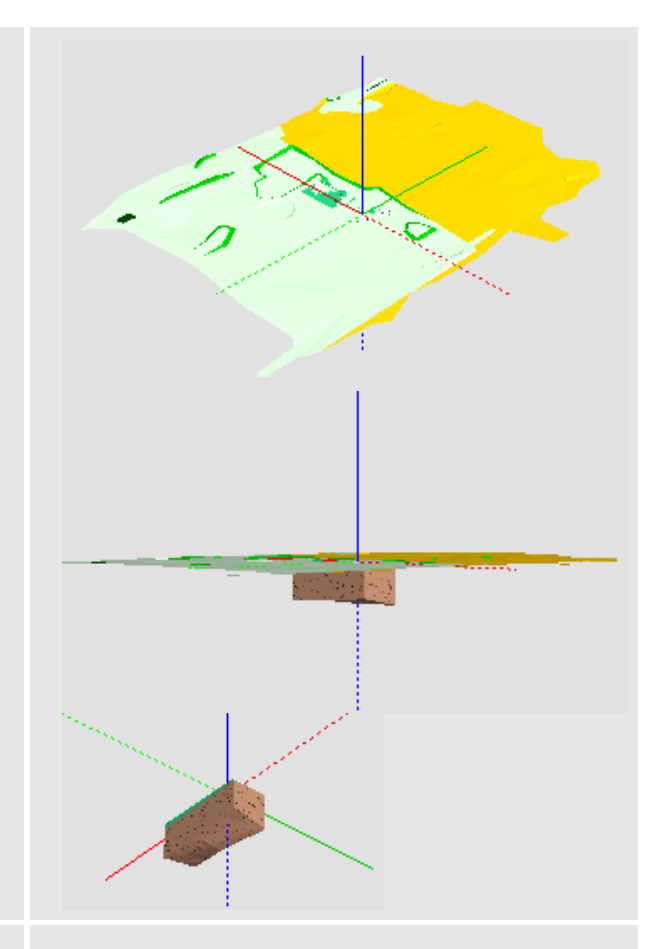

Команда предназначена для выбора 3D-тел и текстур для тематических объектов, настройки слоев и параметров для 3D-вида.

 $\overline{v}$ **Настройки 3D-модели**

Кнопками локальной панели инструментов вызываются методы **Открыть схему соответствия**, **Настроить схему соответствия**, **Настройка слоев**, которые аналогичны методам команды **Настройки 3Dвида** меню **3D-модели**.

Параметры команды:

· **Фон**

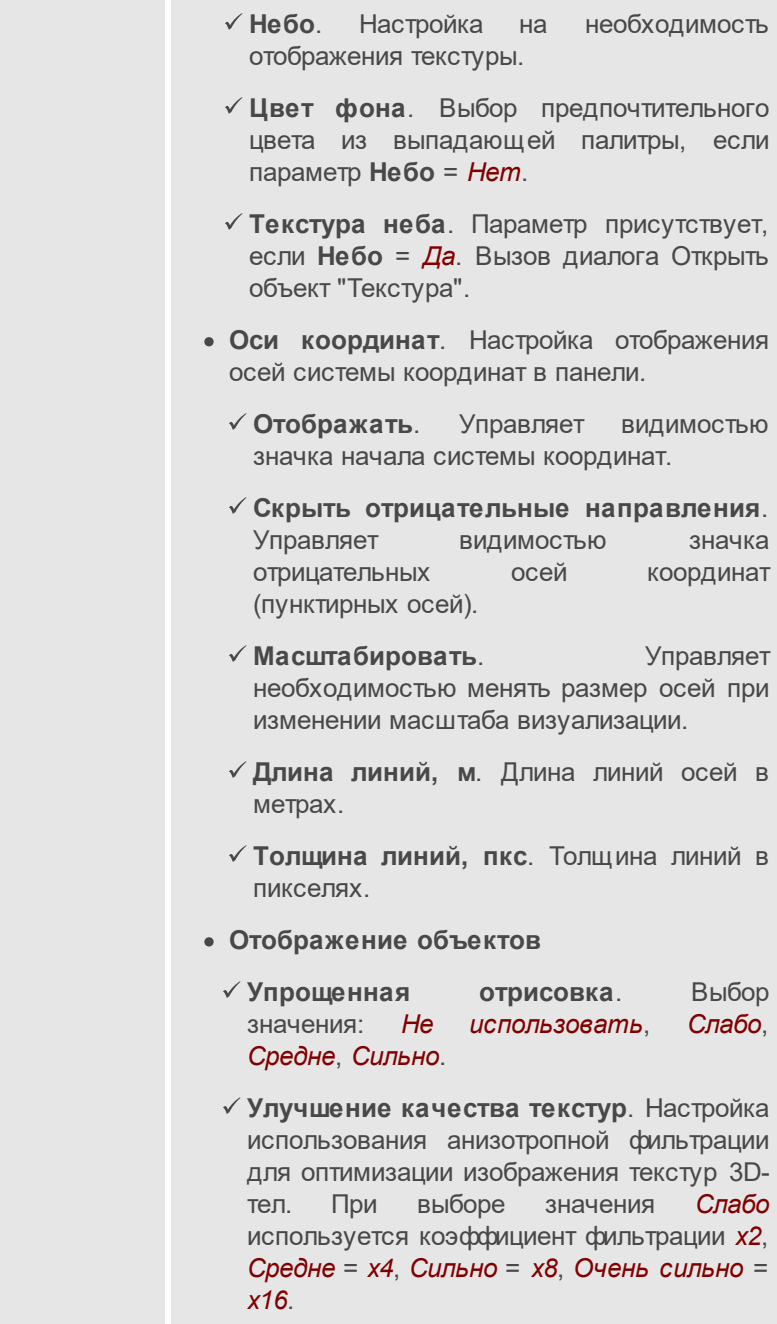

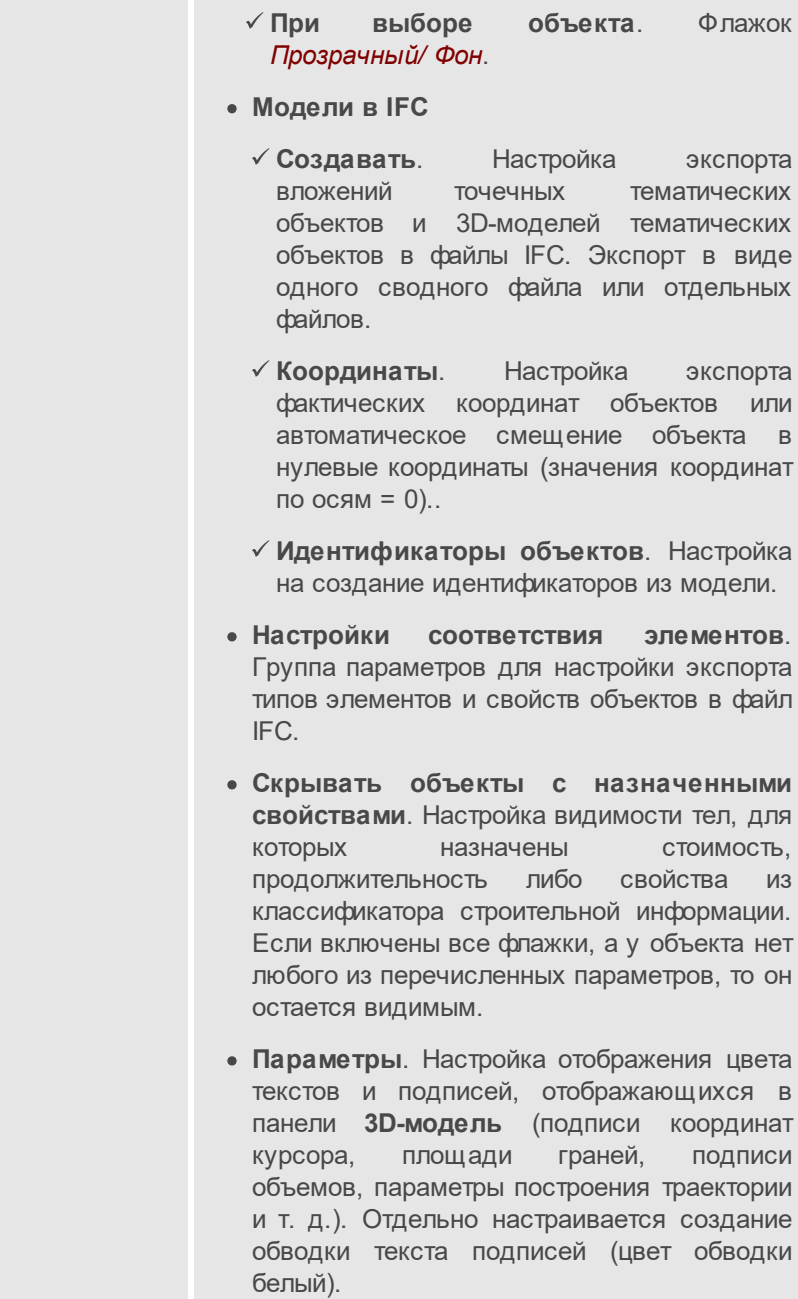

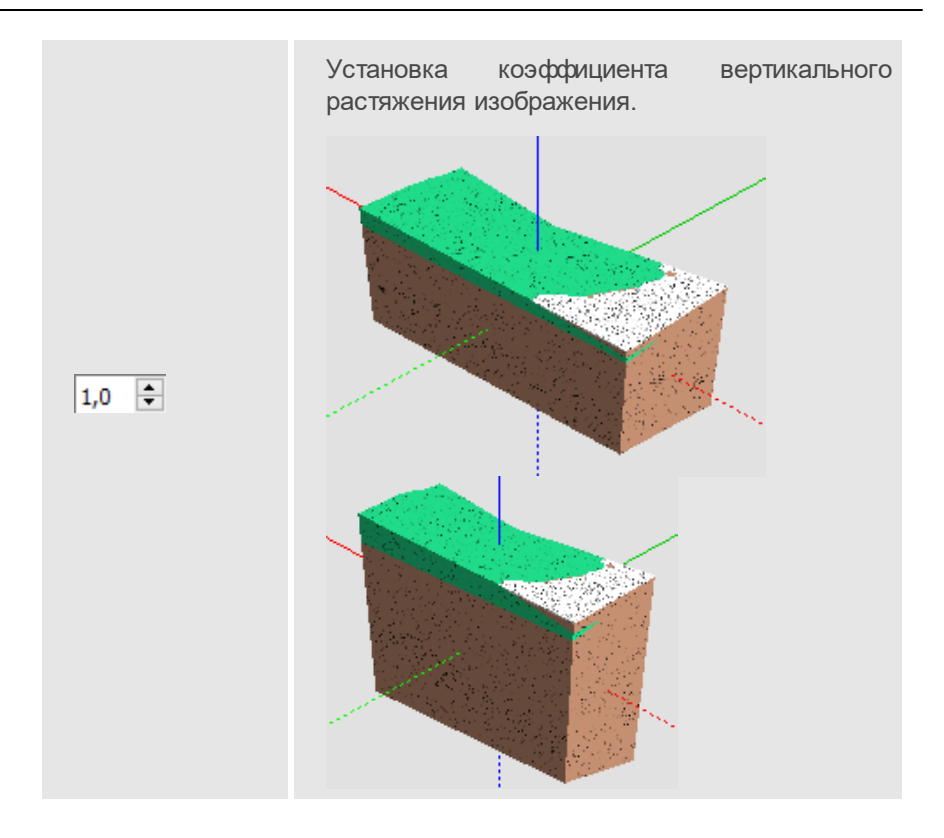

#### **См. также**

• [Управление](#page-66-0) панелями

### **Панель Веб-карты**

Паркуемая панель **Веб-карты** предназначена для быстрого включения/ отключения видимости веб-карт в рабочем окне.

Список веб-карт соответствует списку ресурсов *Веб-карты*, заданных в диалоге команды **Системы координат и веб-карты** из меню **Установки**.

Общий вид панели:

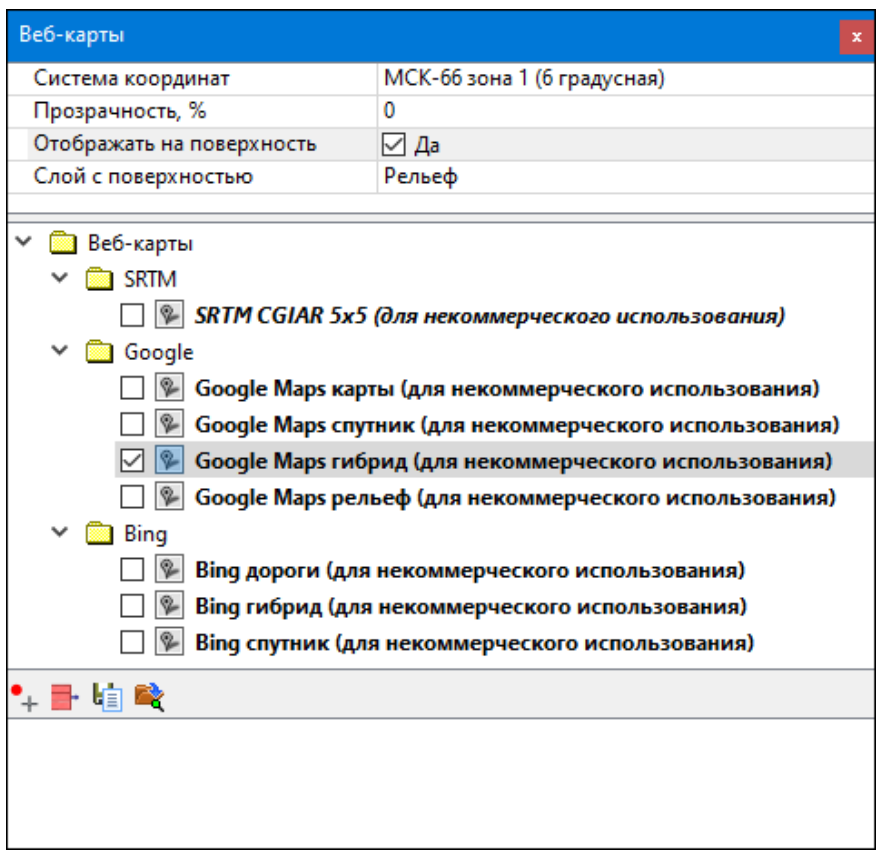

Панель состоит из окна параметров (верхняя часть), дерева источников веб-карт (средняя часть) и таблицы с инструментами для дополнительной интерактивной трансформации карт по совмещенным точкам.

#### **Параметры панели Веб-карты:**

· **Система координат**. Назначение активной системы координат. По

кнопке <u>• Выб</u>ор системы координат в диалоге Открыть объект "Система координат". Назначение равнозначно выбору системы координат в диалоге [Свойства](#page-108-0) Набора проектов.

Для достоверного отображения веб-карт должна быть выбрана система координат (для данного региона работ) с типом проекции, отличным от *Локальная*.

- · **Прозрачность, %**. Управление яркостью карты.
- · **Отображать на поверхность**. Предназначена для отображения веб-карты в окне **3D-модель** в виде растра, "натянутого" на поверхность. При выборе значения *Да* необходимо указать слой с поверхностью, на которой нужно отображать выбранную веб-карту (параметр **Слой с поверхностью**).

#### **Дерево источников веб-карт:**

Дерево полностью соответствует ресурсам источников в [Редакторе](#page-27-0) Систем [координат](#page-27-0) (меню **Установки/ Системы координат и вебкарты**).

В зависимости от **Типа** источника, выбранного в **Редакторе систем координат**, возможны варианты отображения веб-карт:

- · Наименования отображаются прямым шрифтом и включаются только по одной (включение новой карты, автоматически отключает предыдущую), если **Тип** = *Основная карта*.
- · Наименования отображаются курсивом и включаются по несколько одновременно с прозрачным фоном, если **Тип** = *Дополнительный слой*.
- · Веб-карты с типом источника *SRTM* также отображаются прямым шрифтом и могут быть включены одновременно с остальными источниками.

**Примечание** При включении видимости веб-карты *SRTM* происходит загрузка файлов формата GeoTiff, содержащих цифровые данные высот SRTM. По умолчанию файлы загружаются серыми тайлами размером 5х5 градусов на конкретный участок местности, поэтому предварительно необходимо выбрать систему [координат](#page-110-0) в свойствах набора проектов.

Для включения/ выключения видимости веб-карты поставьте/ уберите флажок слева от нужной карты. Если выбранная веб-карта не отображается в окне плана, то возможно источник веб-карт использует недействительные сертификаты безопасности. В таких случаях можно попробовать изменить настройку подключения веб-карт.

При отсутствии ресурсов автоматически устанавливаются умолчания из файла разделяемых ресурсов, который поставляется вместе с модулем.

В данной части окна предусмотрено контекстное меню с командой Открыть редактор..., которая открывает Редактор Систем координат. Если контекстное меню вызвать на строке какого-либо ресурса в окне панели, то в открывшемся редакторе будет активен именно этот pecypc.

#### Инструменты для ручной трансформации карт

Функциональность таблицы позволяет задать совмещенные точки (на растре и в модели), по которым рассчитываются параметры трансформации веб-карт.

Панель инструментов содержит следующие команды:

- Задать точки интерактивное построение, позволяющее последовательно указать в графическом окне четыре пары точек. Первая точка каждой пары указывается на растре, вторая - в модели.
- Очистить таблицу удаляет все точки из таблицы.
- 暗 Сохранить параметры трансформации позволяет сохранить параметры как разделяемый ресурс для последующего применения в других наборах проектов.
- Открыть параметры трансформации позволяет выбрать параметры, сохраненные ранее как разделяемый ресурс, для использования в текущем НП.

Параметры трансформации автоматически сохраняются за набором проектов, а также могут быть сохранены в качестве специального разделяемого ресурса для использования в других проектах.

Таблица может содержать не более четырех строк (для каждой пары точек) и четыре столбца:

• Хк и Үк - координаты точек на веб-карте. Значения можно редактировать.
**• Х** и Y - координаты точек в модели. Значения можно редактировать.

#### **См. также**

• [Управление](#page-66-0) панелями

# **Панель Выбор активной трассы ОДД**

В паркуемой панели **Выбор активной трассы ОДД** осуществляется выбор трассы организации дорожного движения (ОДД), просмотр этой трассы в графическом окне, а также назначение ее активности.

Имя активной трассы ОДД и ее проекта выделены в списке красным цветом. Маска каждой выделяемой в списке трассы отображается в графическом окне жирной линией, а также цветом.

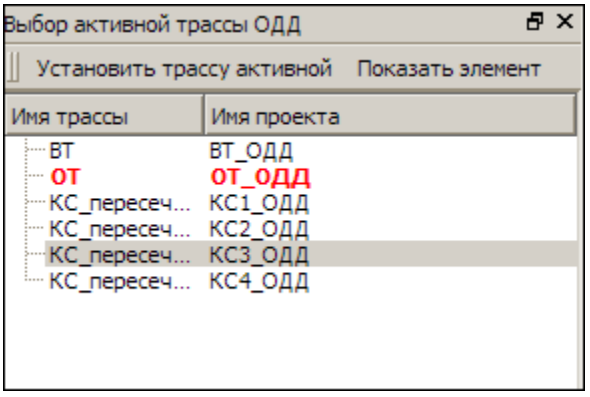

*На рисунке: установлена активность трассы с именем ОТ, а также ее проекта ОТ\_ОДД.*

Для выбранной трассы ОДД можно применить команды, которые активизируются с помощью кнопок панели или командами контекстного меню:

- · **Установить трассу активной**. Трасса ОДД и проект с этой трассой становятся активными.
- Показать элемент. **Показать элемент**. Просмотр: трасса ОДД отобразится в графическом окне без назначения ей активности.

**См. также**

# • [Управление](#page-66-0) панелями

## **Панель Ведомости по объектам**

<span id="page-685-0"></span>Паркуемая панель предназначена для создания ведомостей по параметрам различных объектов модели 3D-тел проекта **3D-модель**, по геометрии полос или по пикетам выбранной полосы модели существующей или проектируемой дороги. В ведомость можно выводить данные модели проектируемой дороги, линейных и площадных объектов, коммуникаций, водопропускных труб, продольных водосборных лотков и водосбросов, модели существующей дороги, геологии и других объектов, созданных импортом файлов IFC.

В панели выполняется поиск объектов по заданным параметрам и отображение результатов в табличном виде с возможностью сохранения настроек поиска данных, компоновки таблицы (видимость и порядок столбцов), группировки данных для формирования ведомостей, графиков и диаграмм. Предусмотрено их сохранение в форматах HTML или XLSX (XLS) с возможностью их просмотра и редактирования в **Редакторе ведомостей**.

Каждая новая ведомость создается на новой вкладке панели. Каждый тип объектов определяет набор параметров, которые используются для формирования конечных ведомостей.

**Примечание** Одновременный выбор разнотипных объектов (например, объектов распределения и 3D-моделей) запрещен.

Паркуемая панель состоит из панели инструментов и вкладок с результатами поиска в табличной форме. Общий вид панели:

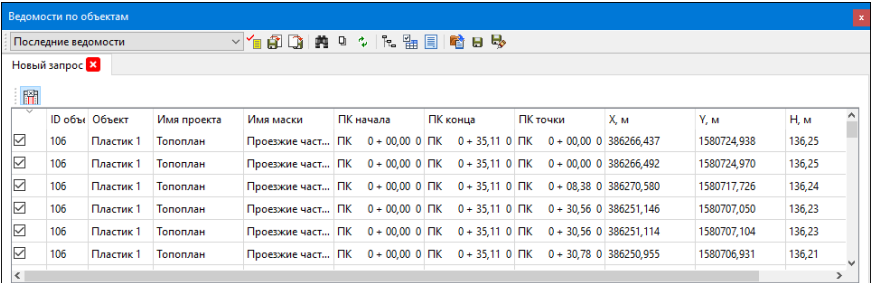

В этой статье:

- [Функциональность](#page-686-0) панели
- Вкладка с [результатами](#page-689-0) поиска
- [Последовательность](#page-690-0) действий

### <span id="page-686-0"></span>**Функциональность панели**

Команды на панели инструментов:

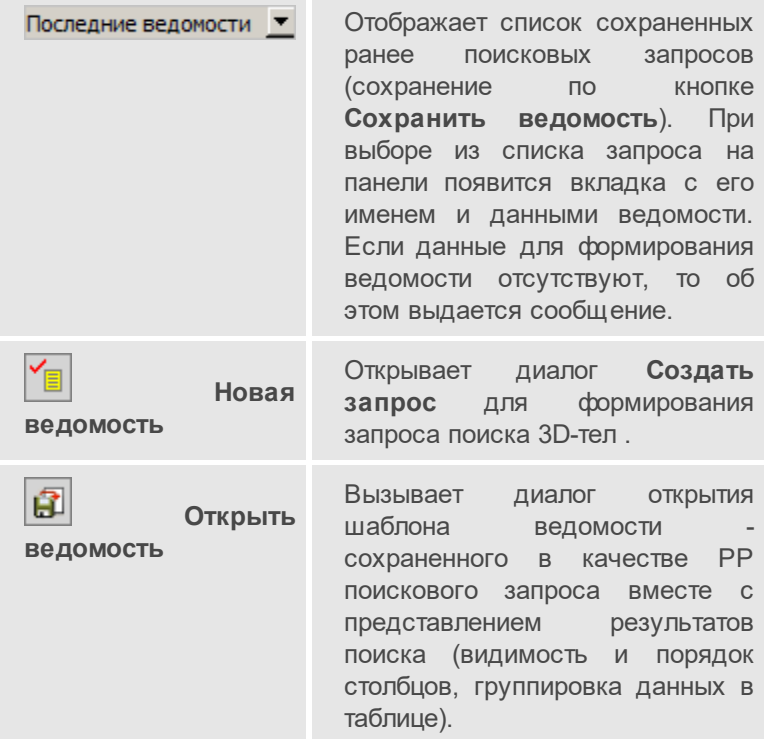

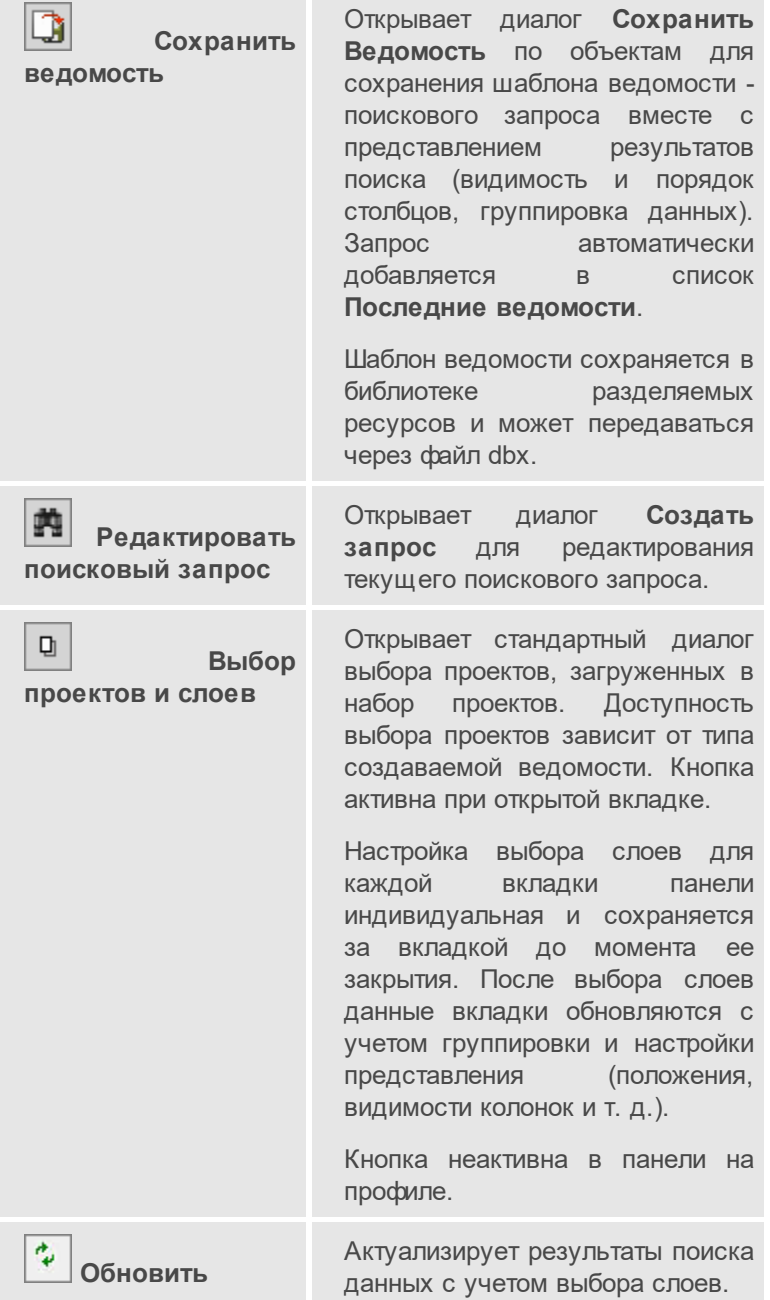

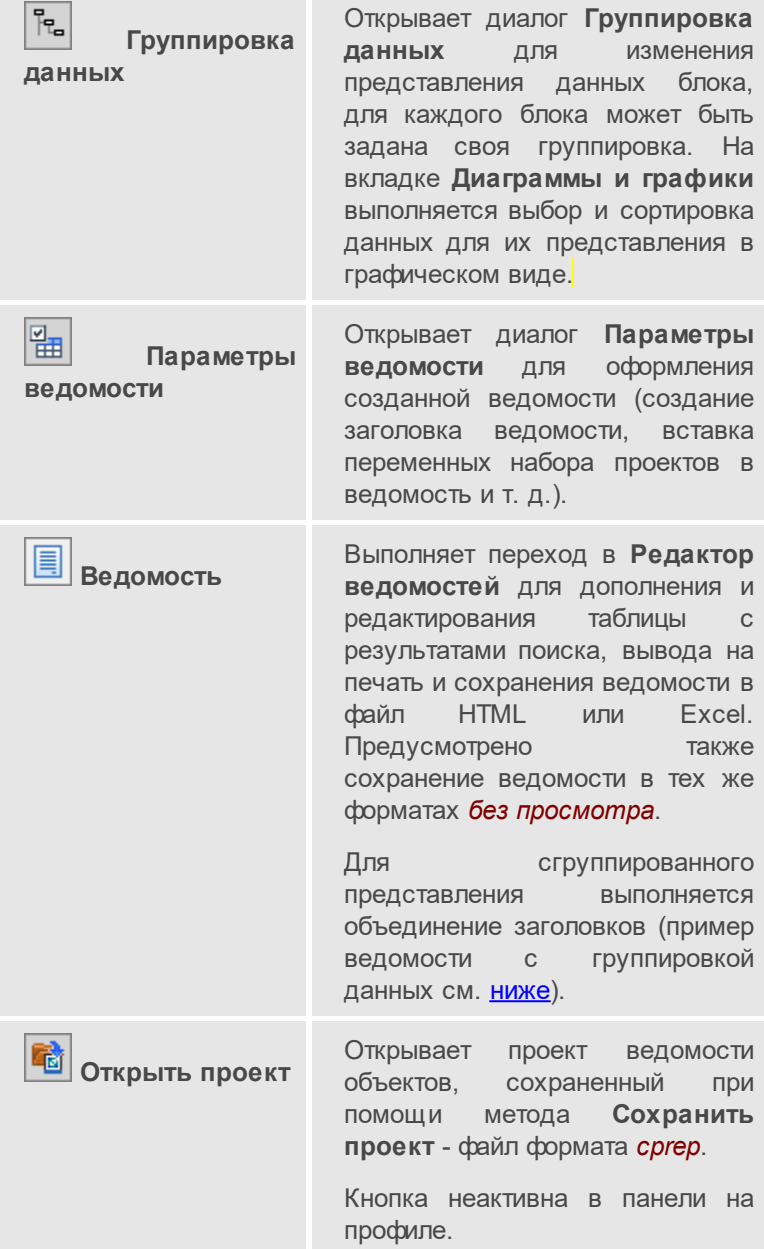

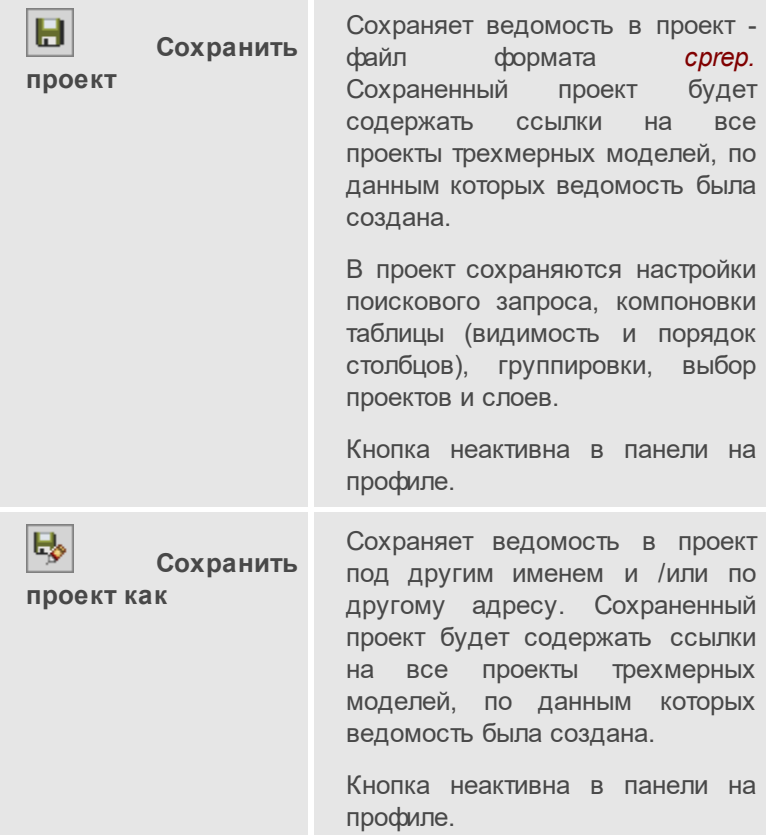

#### џ В [начало](#page-685-0)

#### <span id="page-689-0"></span>**Вкладка с результатами поиска**

В зависимости от типа поискового запроса на вкладках панели в табличном виде отображаются результаты поиска: 3D-тела и их параметры, параметры объектов распределения (земработ, грунтов, операций перемещения), данные геологических объектов.

<span id="page-689-1"></span>В конце таблицы в строке **Итого** суммируются числовые параметры и свойства найденных объектов.

Для сгруппированного представления выполняется объединение многострочных ячеек заголовков: объединяются соседние столбцы, у которых совпадают *текстовые* значения (а не значения переменных):

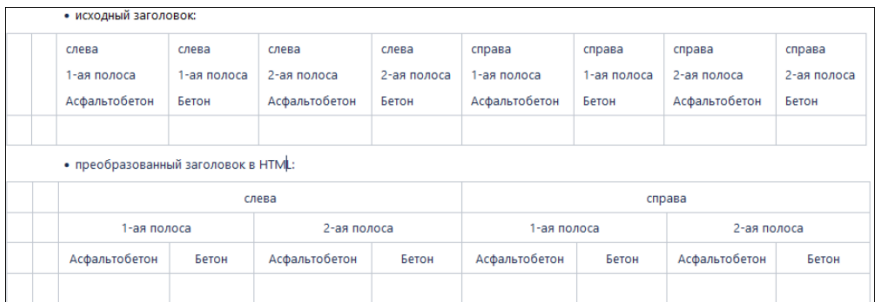

### џ В [начало](#page-685-0)

#### <span id="page-690-0"></span>**Последовательность действий**

- · Выберите команду **Новая ведомость**.
- · В диалоге **Создать запрос** можно задать тип элемента, условие и функцию для поиска необходимых данных. Значения задаваемых свойств могут отличаться в зависимости от того, какую ведомость необходимо сформировать.См. примеры.

Для создания ведомости характеристик 3D-тел проектируемой дороги:

- в диалоге **Создать запрос** нажмите на кнопку **Тип элемента**;
- в выпадающем списке **Свойство** выберите значение *3Dобъекты Проектируемой дороги*;
- в поле **Условие** вызовите диалог **Слои конструкции** и отметьте флажками необходимые слои.
- в правой части диалога в параметре **Проекты и слои** можно уточнить выбор слоев проектов типа **3D-модель**.

Для создания ведомости координат и отметок по 3D-телам проектируемой дороги в **Тип элемента/ Свойство** выберите значение *Геометрия 3D-объектов*. Дополнительных условий поиска выбирать не нужно. Координаты точек тел будут выводиться построчно с сортировкой вдоль маски дороги.

Для создания ведомостей по объектам коммуникаций:

– в диалоге **Создать запрос** нажмите на кнопку **Тип элемента**,

- списке Свойство выберите  $- B$ выпадающем значение Коммуникации,
- в правой части диалога уточните выбор слоев проектов (доступны для выбора проекты ЗD-модель) и строки ведомости: создавать ведомость по линейным или по точеным объектам коммуникации или создавать ведомость по всем элементам, составляющим линейные и точечные объекты коммуникации.

Пример создания запроса и ведомости по точечным объектам коммуникации:

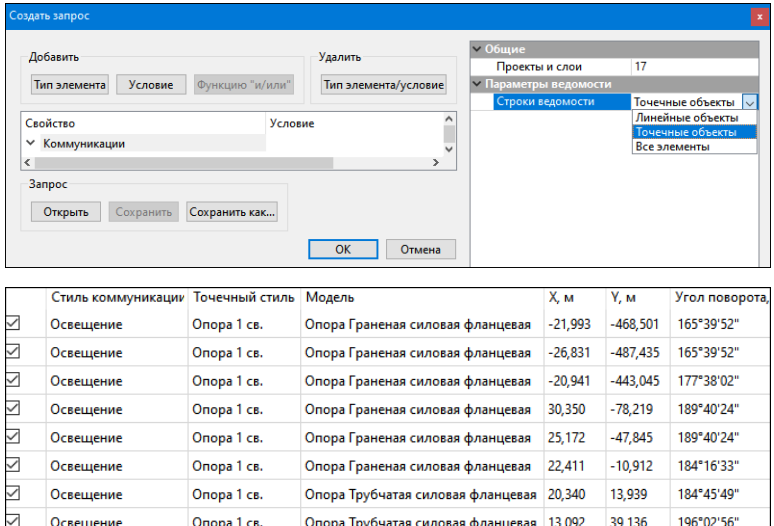

Для создания ведомости по конструктивным полосам или пикетам полос модели существующей дороги:

- в диалоге Создать запрос нажмите на кнопку Тип элемента;
- $B$ выпадающем списке Свойство выберите значение Существующая дорога;
- Условие = *Тип полосы* и задайте нужное значение из выпадающего списка;
- в правой части диалога уточните параметры:
- ь **Строки ведомости**: создавать ведомость по конструктивным полосам или пикетам
- $\checkmark$  **Проекты и слои** (доступен выбор проектов типа **Существующая дорога**).

Для создания ведомостей по маркшейдерскому профилю:

- в диалоге **Создать запрос** нажмите на кнопку **Тип элемента**;
- в выпадающем списке **Свойство** выберите значение *Маркшейдерский профиль*;
- в правой части диалога уточните параметры:
	- ь **Проекты и слои** (доступен выбор проектов типа **План маркшейдерский**);
	- ь **Выбор масок**. Необходимо выбрать маску маркшейдерского профиля;
	- ь **Строки ведомости**. Выбор какой тип ведомости создавать: по объемам, по площади или сразу по объемам и площади.

Для создания ведомостей по данным морфоствора:

- в диалоге **Создать запрос** нажмите на кнопку **Тип элемента**,
- в выпадающем списке **Свойство** выберите значение *Профиль и участки Морфоствора*,
- в правой части диалога уточните выбор слоев проектов (доступны для выбора проекты **Гидрология**), выбор одного или нескольких морфостворов (параметр **Выбор масок**) и выбор создания одной из ведомостей (параметр **Строки ведомости**).

Пример создания запроса по морфоствору:

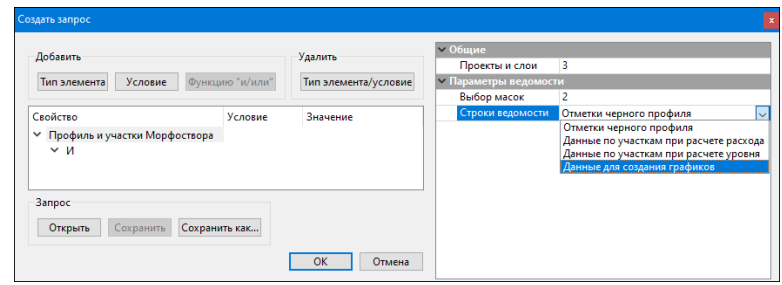

- · В результате поиска на панели появится новая вкладка с результатами поиска.
- · Командой **Выбор проектов и слоев** можно уточнить выбор слоев проектов.
- · Командой **Группировка данных** сгруппируйте переменные таблицы по столбцам и строкам. При необходимости столбцы готовой таблицы можно передвинуть или скрыть вручную на панели. Предусмотрена группировка данных по блокам ведомости.
- · Командой **Сохранить ведомость** сохраните поисковый запрос вместе с настроенным представлением. Для дальнейшего использования ведомость будет добавлена в выпадающий список поля **Последние ведомости**.
- · Для сохранения связей с проектами, чьи данные формируют ведомость объектов, используйте одну из команд **Сохранить проект** или **Сохранить проект как**.
- џ В [начало](#page-685-0)

## **Панель Геосрезы**

На панели **Геосрезы** проекта **План геологический** отображается список всех геосрезов, созданных в этом проекте.

Общий вид панели:

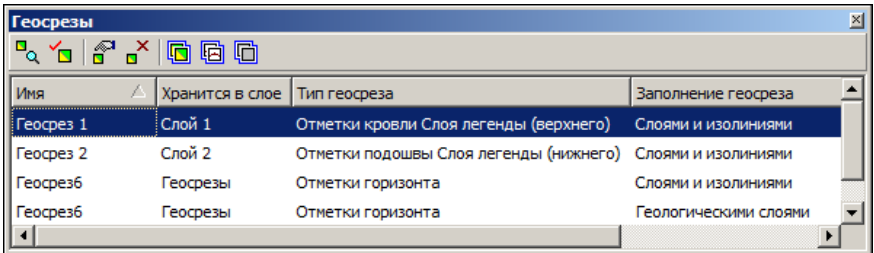

Список геосрезов формируется при загрузке проекта **План геологический**, актуализируется в процессе построений или вручную и сохраняется при сохранении плана геологического.

Панель предназначена для поиска, быстрого редактирования, пересоздания и выборки геосрезов.

**Примечание** Функционал панели доступен, если в списке выбран геосрез (или группа геосрезов) активного проекта **План геологический** и нет активного построения в окне плана. Для неактивного проекта доступен только просмотр списка геосрезов с их параметрами (слой хранения, тип и заполнение геосреза).

Информация по геосрезам представлена в табличном виде по столбцам с именами, слоями хранения, типами и заполнениями геосрезов.

Команды для работы с геосрезами доступны на панели инструментов и в контекстном меню геосрезов панели **Геосрезы**.

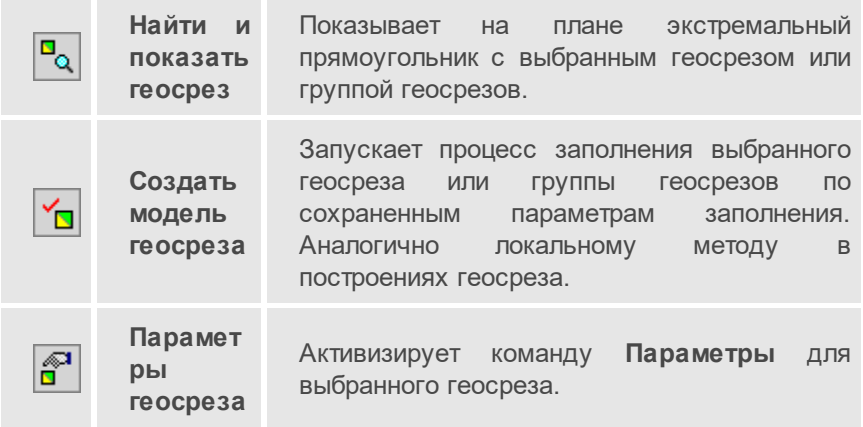

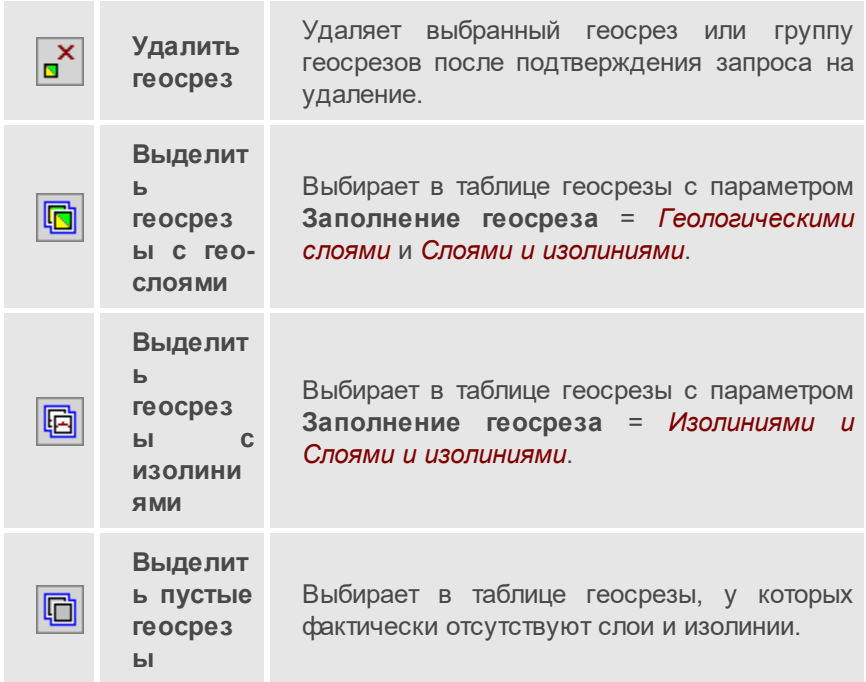

#### **См. также**

• [Управление](#page-66-0) панелями

### **Панель Именованные виды**

Панель **Именованные виды** предназначена для быстрой навигации по графическому окну. Это удобно для объектов большого размера. Например, для быстрого перехода к определенному участку линейного объекта большой протяженности.

Именованные виды - это именованные прямоугольные области графического окна, при помощи которых можно быстро выбирать масштаб и границы отображаемых участков модели.

Панель **Именованные виды** разделена на две части: в верхней части представлен список именованных видов, в нижней – окно навигации графического окна с отображением границ именованных видов и текущего вида.

Именованные виды сохраняются за Набором проектов (плана, чертежа, 3D-сцены, профиля), также сохраняется положение текущего вида, который используется при открытии Набора проектов.

#### Создание именованного вида

- Перед созданием именованных видов желательно добавить в область просмотра изображение всего объекта. Для этого:
	- выполните команду Показать все <Ctrl+O>.
	- на панели Именованные виды нажмите кнопку Обновить вид для просмотра.
- Для создания нового именованного вида создайте область просмотра именованного вида. Для этого можно воспользоваться двумя способами:
	- с помощью команд масштабирования и панорамирования в графическом окне настройте отображение нужной области графических данных;
	- удерживая левую клавишу мыши, в окне навигации на панели Именованные виды создайте рамку, которая определит границы новой области просмотра графического окна.
- в паркуемой панели Именованные виды выберите команду Создать именованный вид. В списке именованных видов создастся Новый вид. Граница именованного вида соответствует границе текущего графического окна.

#### Действия с именованными видами

С именованными видами можно производить следующие действия:

• Действия в списке:

- √ одиночным производится выбор щелчком элемента ДЛЯ редактирования имени или для удаления вида из списка с **• • Удалить именованный вид**: помощью команды |
- √при выборе вида двойным щелчком в графическом окне отображается область, которая хранится в именованном виде.
- · **Действия в окне навигации**:
	- $\checkmark$  двойной щелчок в пределах границ именованного вида отображает в графическом окне область, которая хранится в данном именованном виде;
	- $\checkmark$  двойной щелчок вне именованных видов отображает всю область графических данных;
	- ь удерживая клавишу *<Ctrl>* и захватив мышью область внутри границ рамки (вид курсора – "лапа"), можно перемещать рамку именованного вида в окне навигации с соответствующим панорамированием в графическом окне;
	- $\checkmark$  удерживая левую клавишу мыши можно создать рамку, которая задает новую область просмотра графического окна с соответствующим панорамированием в графическом окне. Для этой области затем необходимо создать новый именованный вид в списке.

Возврат к предыдущему виду выполняется при помощи команды **Вид/Показать/ Предыдущий вид**.

Кнопка **Обновить вид для просмотра** панели **Именованные виды** обновляет изображение в окне навигации в соответствии с текущим видом в графическом окне. Для того, чтобы отобразить в окне навигации всю графическую информацию и все именованные виды, вызовите команду **Показать все**, затем выполните команду **Обновить вид для просмотра** панели **Именованные виды**.

#### **См. также**

• [Управление](#page-66-0) панелями

# **Панель История**

Панель **История** содержит список действий, выполненных пользователем в течение текущего сеанса работы.

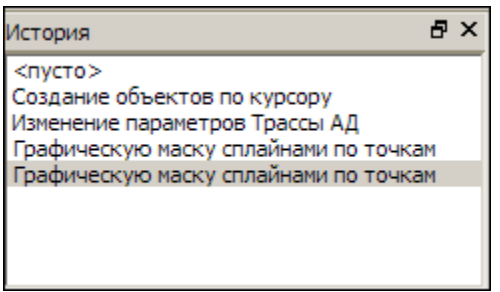

Выбрав в списке истории предыдущую операцию, можно откатиться к состоянию на момент выполнения этой операции.

Панель представляет собой удобный и надежный инструмент для управления операциями отката и повтора.

# **Панель Реестр коллизий**

Паркуемая панель открывается с помощью команд контекстного меню, вызываемого правой клавишей мыши в области заголовка паркуемой панели или в области панелей инструментов, а также команд меню **Рабочая среда/ Панели**.

Панель содержит данные **Реестра коллизий** (каталога), указанного в разделе Совместное использование данных диалога **настроек** модуля. Если реестров несколько, то по умолчанию отображаются данные реестра с установленным флажком *Текущий*.

Пополнение реестра коллизий производится по кнопке **Сохранить** панели **Поиск коллизий**.

C помощью команд, кнопки которых расположены на панели инструментов, можно настроить режим просмотра объектов, удалить объекты, а также создать отчет (ведомость) на основе данных реестра.

<span id="page-698-1"></span>В данной статье:

- [Описание](#page-698-0) панели
- Команды панели [инструментов](#page-699-0)

#### <span id="page-698-0"></span>**Описание панели**

Панель состоит из нескольких окон:

- · Окно **Объекты**. В окне отображаются все коллизии, сохраненные за выбранным Реестром коллизий.
- · Окно **Свойства**. Содержит параметры выбранной коллизии.
- · Окно с табличным представлением данных по всем коллизиям. Окно появляется только после активизации команды **Таблица объектов** 囲 на панели инструментов.

Для панели рекомендуется установить режим автоскрытия.

Общий вид панели:

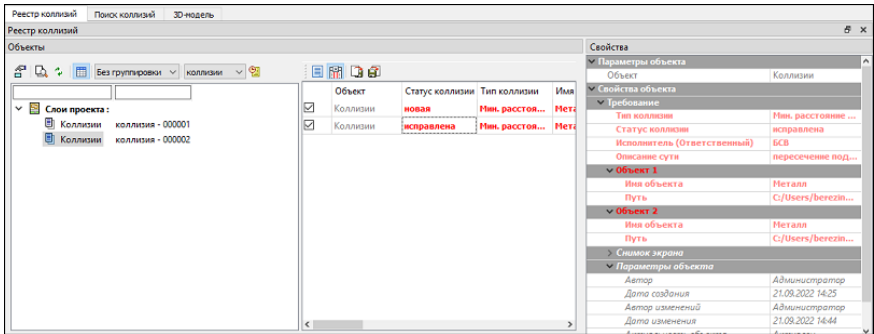

#### џ В [начало](#page-698-1)

#### <span id="page-699-0"></span>**Команды панели инструментов**

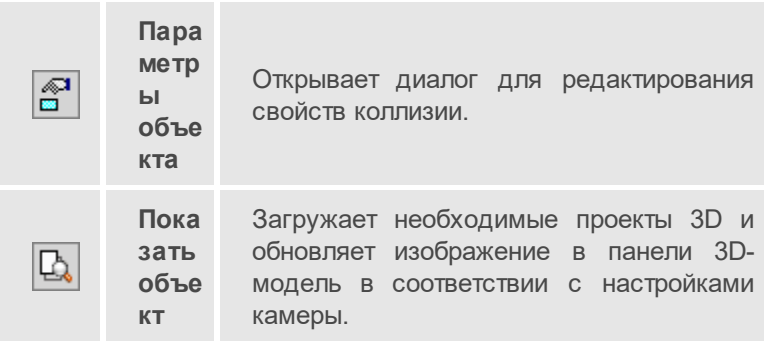

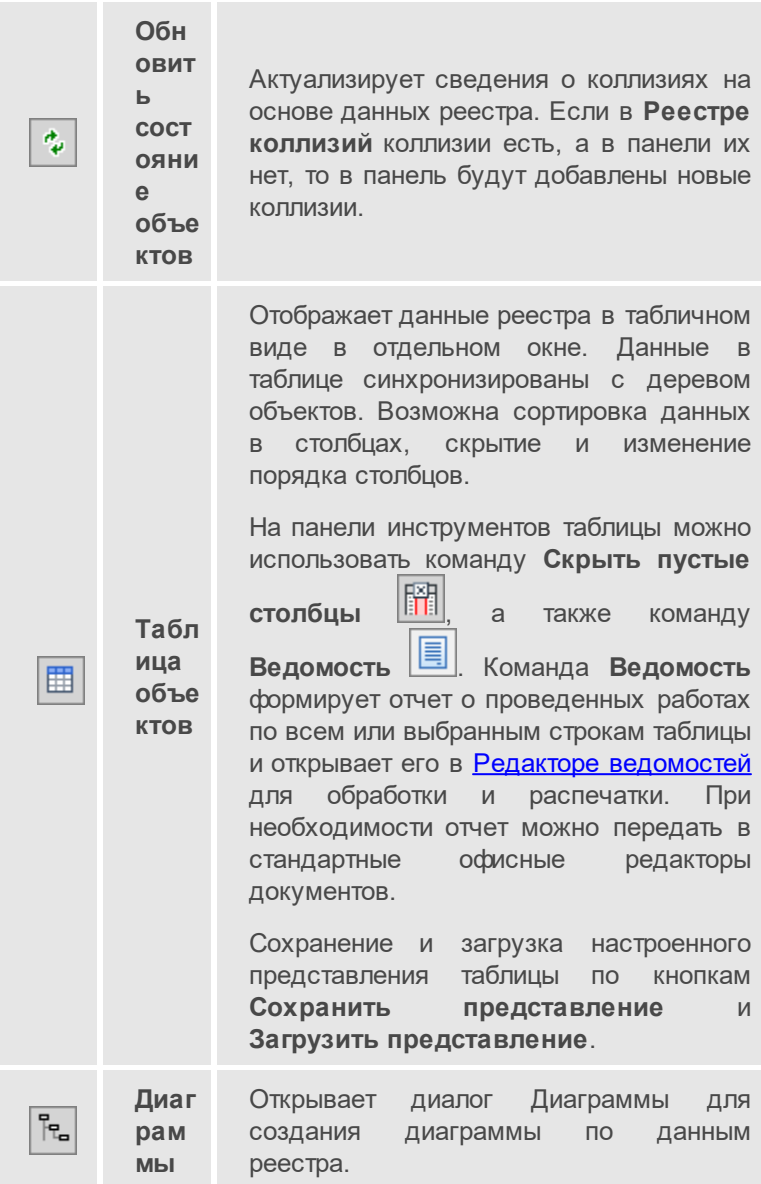

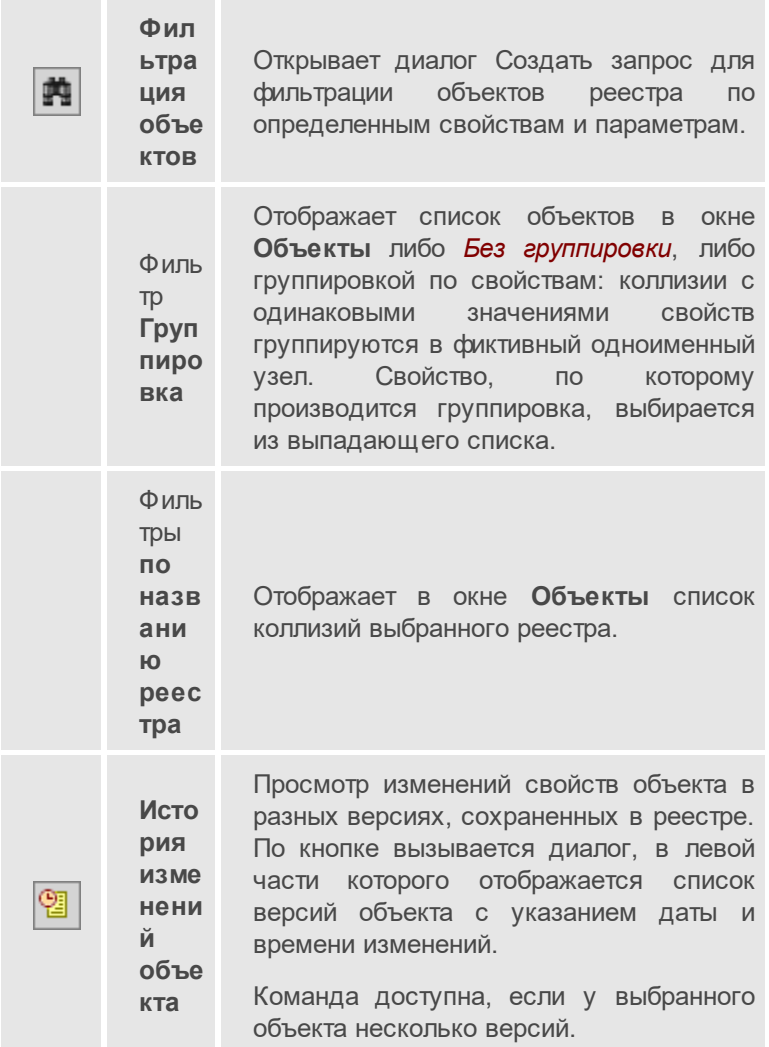

### 1 В начало

### См. также

• Управление панелями

# **Панель Реестр требований**

Паркуемая панель открывается с помощью команд контекстного меню, вызываемого правой клавишей мыши в области заголовка паркуемой панели или в области панелей инструментов, а также команд меню **Рабочая среда/ Панели**.

Панель содержит данные **Реестра требований** (каталога), указанного в разделе Совместное использование данных диалога **настроек** модуля. Если реестров несколько, то по умолчанию отображаются данные реестра с установленным флажком *Текущий*.

C помощью команд, кнопки которых расположены на панели инструментов, можно создать, редактировать или удалить объекты, настроить режим просмотра объектов, создать отчет (ведомость) по объектам панели и т. д.

<span id="page-702-2"></span>В данной статье:

- [Описание](#page-702-0) панели
- Команды панели [инструментов](#page-702-1)

#### <span id="page-702-0"></span>**Описание панели**

Панель состоит из нескольких окон:

- · Окно **Объекты**. В окне отображаются все требования, сохраненные за выбранным реестром требований.
- · Окно **Свойства**. Отображает свойства выбранного требования.
- · Окно с табличным представлением данных по всем требованиям. Окно появляется только после активизации команды **Таблица объектов** на панели инструментов.

Для панели рекомендуется установить режим автоскрытия.

џ В [начало](#page-702-2)

#### <span id="page-702-1"></span>**Команды панели инструментов**

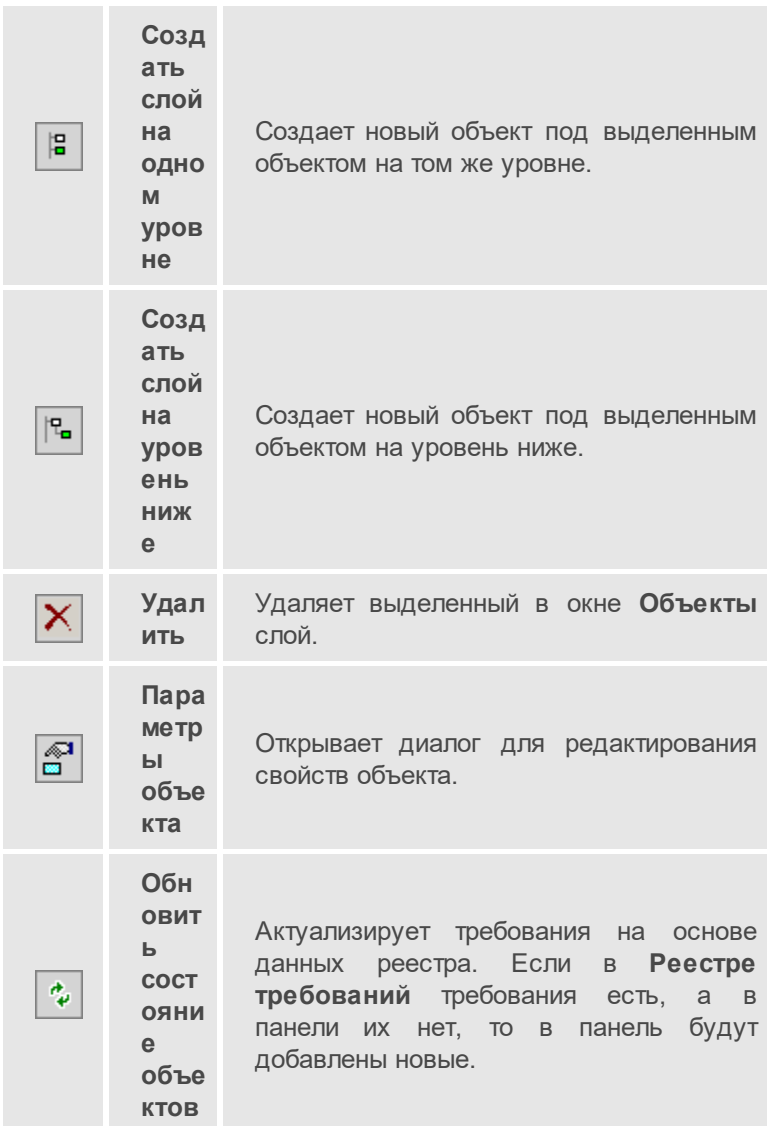

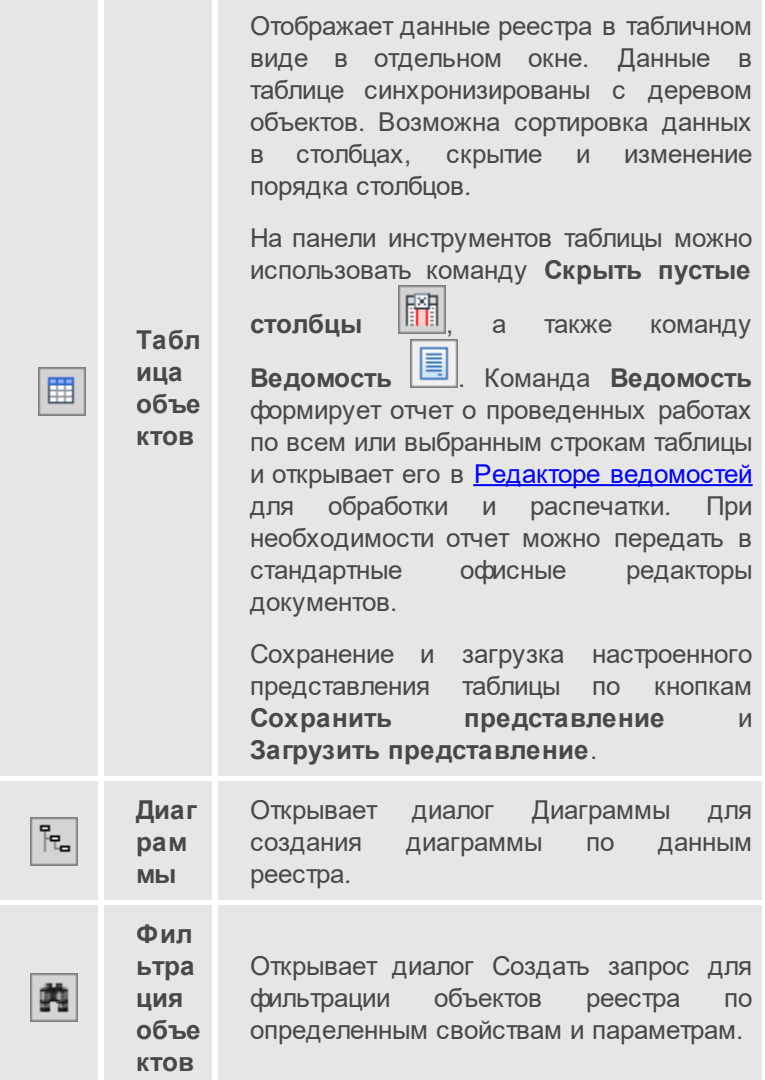

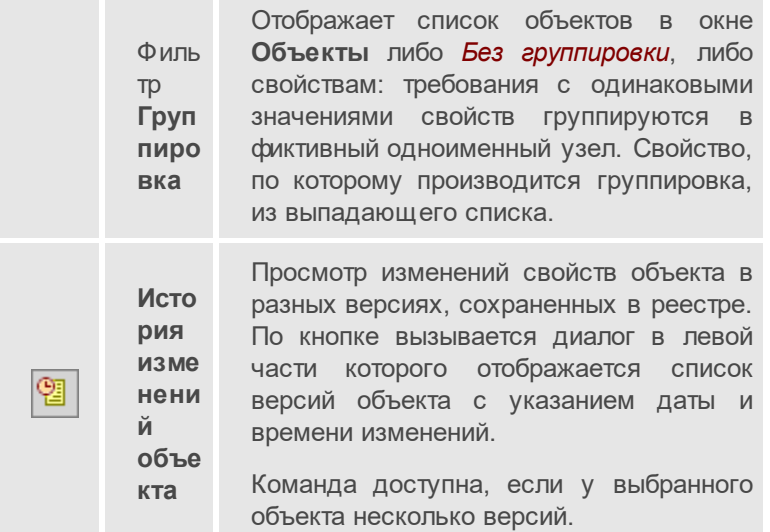

### ↑ В начало

#### См. также

• Управление панелями

## Панель Реестр замечаний

Паркуемая панель открывается с помощью команд контекстного меню, вызываемого правой клавишей мыши в области заголовка паркуемой панели или в области панелей инструментов, а также команд меню Рабочая среда/ Панели.

Панель содержит данные Реестра замечаний (каталога), указанного в разделе Совместное использование данных диалога Настройки системы. Если реестров несколько, то по умолчанию отображаются данные реестра с установленным флажком Текущий.

Реестр замечаний обеспечивает возможность создания И редактирования замечаний к объектам модели, которые подлежат устранению конкретным исполнителем до момента завершения работ над проектируемым объектом. За замечанием хранится общая информация (тип замечания, его суть), а также ссылка на проект(ы) типа Плана генеральный, к которому(ым) оно относится.

<span id="page-706-1"></span>В данной статье:

- [Описание](#page-706-0) панели
- Команды панели [инструментов](#page-707-0)

#### <span id="page-706-0"></span>**Описание панели**

Панель состоит из нескольких окон:

- · Окно **Объекты**. В окне отображаются все замечания, сохраненные за выбранным реестром замечаний.
- · Окно **Свойства**. Отображает свойства выбранного замечаний.
- · Окно с табличным представлением данных по всем замечаниям. Окно появляется только после активизации команды **Таблица объектов** на панели инструментов.

Для панели рекомендуется установить режим автоскрытия.

Создание замечаний доступно только в сохраненных проектах типа **План генеральный** (в хранилище документов или на локальном диске). Для создания замечания в окне **Объекты** следует выделить основной узел с именем проекта и выбрать команду **Создать слой на уровень ниже**.

После выбора команды необходимо создать замечание одним из способов:

- в окне плана в произвольном месте в виде окружности желтого цвета заданного радиуса;
- в окне **3D-модель** выбором конкретного 3D-тела (в этом случае в окне плана проекция 3D-тела будет подсвечиваться желтым).

Далее следует уточнить параметры построения в панели **Параметры.** При нажатии на кнопку **Применить** в панели **Реестр Замечаний** будет создан новый объект.

В зависимости от того, в каком окне создается замечание, параметры будут разными.

Параметры замечания, созданного в окне плана:

· **X,м** и **Y,м**. Координаты центра окружности замечания.

- · **Радиус, м**. Значения радиуса окружности замечания.
- · **Выбор проектов**. По кнопке [...] открывается диалог выбора проектов типа План генеральный. Ссылки на выбранные проекты будут сохранены за созданным замечанием.

Параметры замечания, созданного в окне 3D-модель:

- · **Снимок экрана**. Настройка сохранения скриншота окна 3Dмодели за замечанием.
- · **Параметры камеры**. Настройка сохранения параметров расположения камеры относительно выбранного 3D-тела в момент создания замечания. В режиме **Показать объект** и открытом **3Dпроекте** в панели 3D-модель данные отображаются с учетом сохраненного положения камеры.
- · **Параметры объекта и Геометрические параметры**. Группы информационных параметров. Отображается материал и список геометрических параметров выбранного 3D-тела.

### џ В [начало](#page-706-1)

#### <span id="page-707-0"></span>**Команды панели инструментов**

C помощью команд, кнопки которых расположены на панели инструментов, можно создать, редактировать или удалить объекты, настроить режим просмотра объектов, создать отчет (ведомость) по объектам панели и т. д.

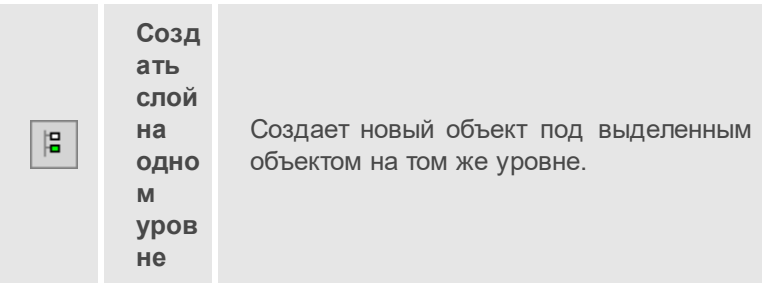

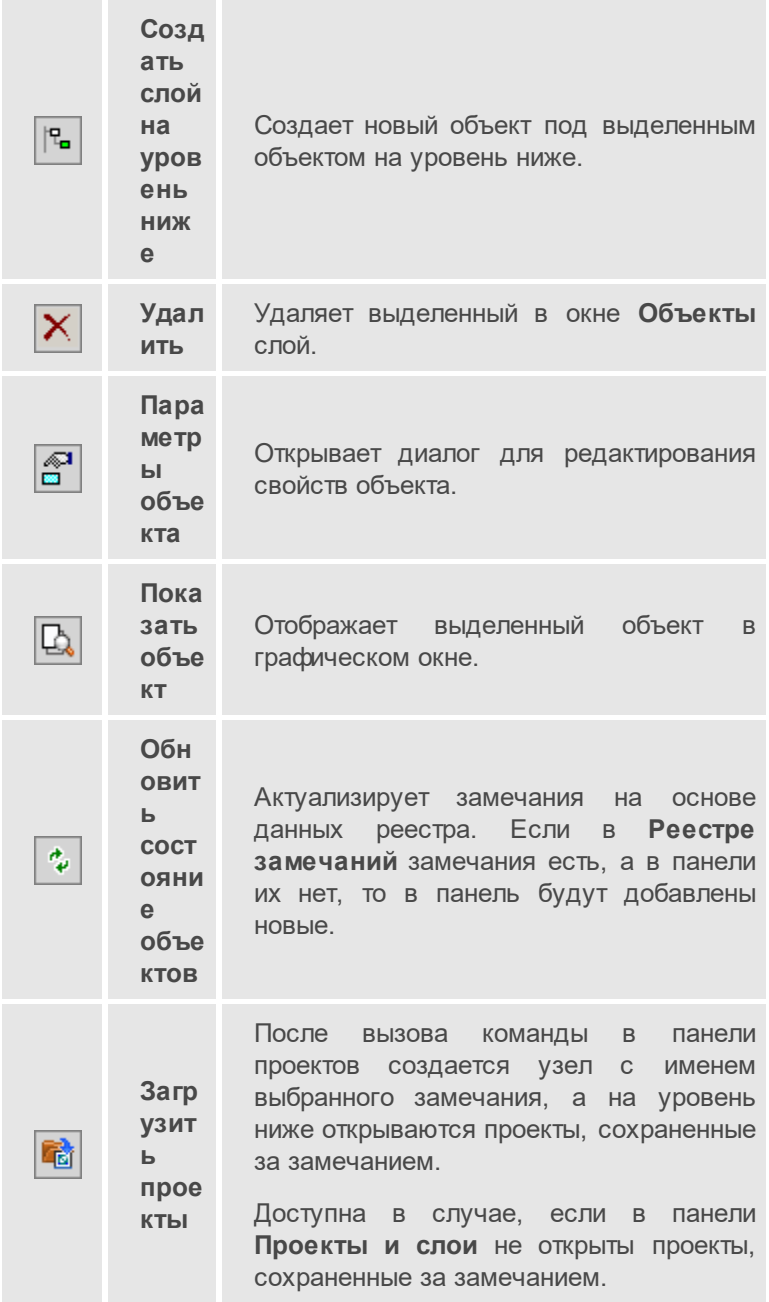

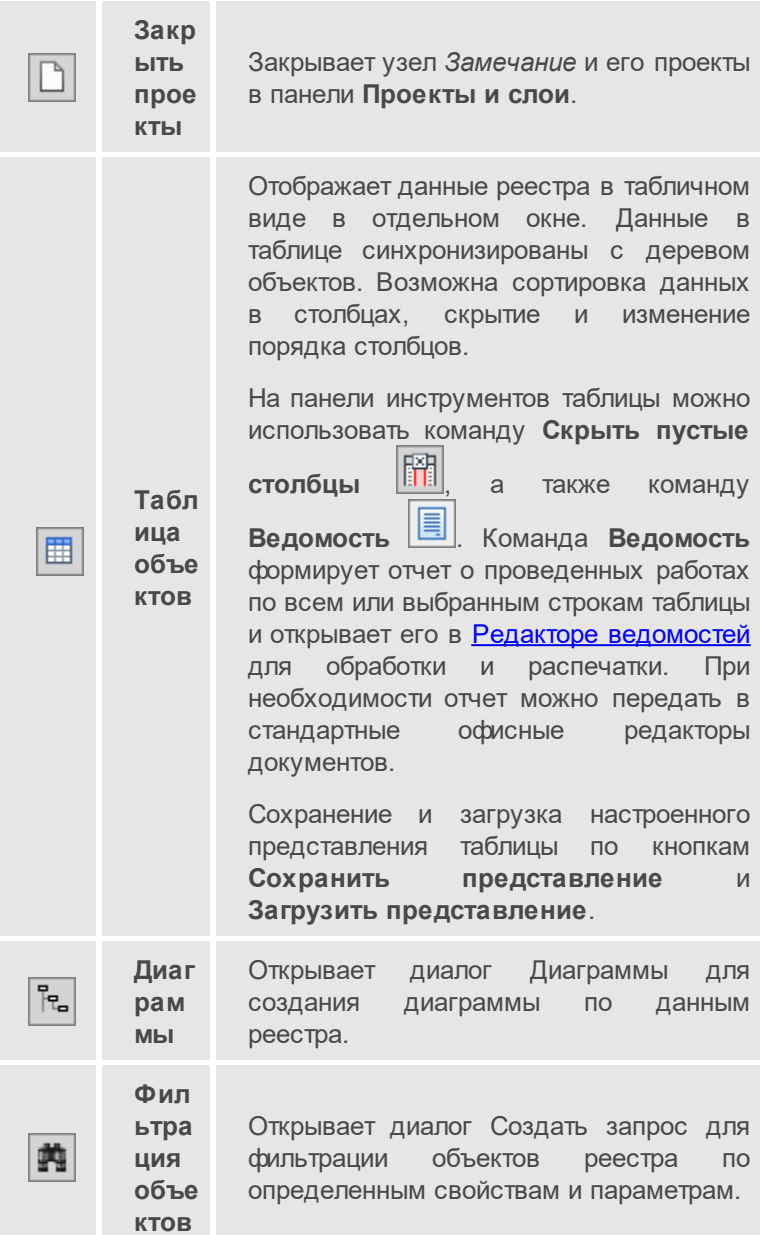

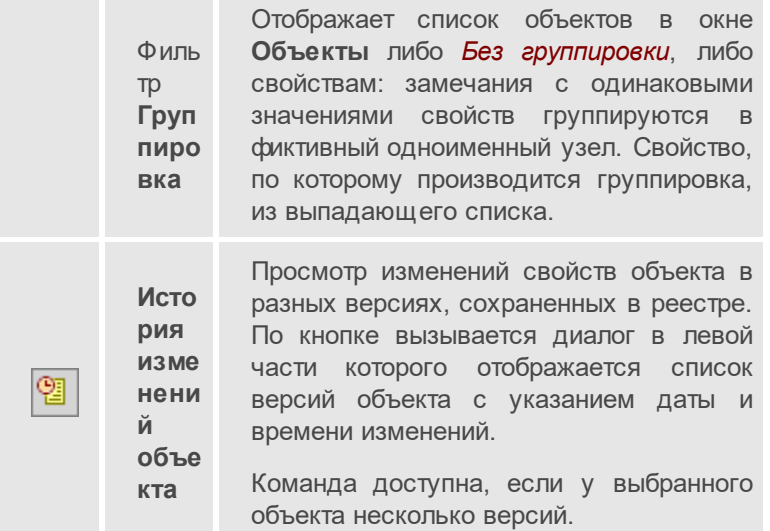

### ↑ В начало

#### См. также

• Управление панелями

### Панель Контекстная информация

В панели Контекстная информация отображаются данные об элементах графической области рабочего окна.

Информация отображается при наведении курсора на элемент при работе с командами, предусматривающими захват элементов, а также при активизированной команде Информация.

Состав отображаемой информации зависит от вида построения, а также от того, какие элементы графического окна доступны для захвата.

# Панель Легенда

Панель отображает список слоев геологической легенды. Панель предназначена только для просмотра слоев.

Панель Легенда присутствует в следующих наборах проектов:

- · НП **План** панель наполняется данными при выборе проекта **План геологический** или **Существующая дорога** и отображает геологическую легенду соответствующего проекта (если в проекте **Существующая дорога** легенда не пустая).
- · НП **Профиля** панель наполняется данными в следующих случаях:
	- ь При выборе проекта **Разрез ОГМ**. Панель отображает геологическую легенду родительского проекта **План геологический**.
	- ь При выборе одного из проектов **Геология на профиле**, **Геология полосы**, **Сетка ПРС**. Панель отображает объединенную легенду этих проектов.

Панель отображает тот же список слоев геологической легенды, что и в диалоге **Геологическая легенда**. Список обновляется при изменении геологической легенды (по применению изменений). Панель предназначена только для просмотра слоев.

С помощью кнопки **Представление** можно выбрать вид представления объектов списка: **Значки**, **Список**, **Таблица**.

При табличном представлении данные слоев легенды распределяются по столбцам.

При установленном флажке **Просмотр в значках** (кнопка **Представление**) около имени каждого слоя отображается его УЗ. Если флажок снят, около имени каждого слоя отображается один из значков:  $\Xi$  - свободный слой, т. е. слой, который не используется в выработках,  $\Xi$  - слой, используемый в выработках.

Значение параметра **Используется в выработках** = *Да* могут иметь только элементы геологической легенды проекта **План геологический**, т. к. данные легенды в этом проекте непосредственно связаны с данными исходных выработок.

### **См. также**

• [Управление](#page-66-0) панелями

# **Панель Объекты**

Панель **Объекты** предназначена для быстрого заполнения и редактирования семантических данных проекта.

**ВНИМАНИЕ!** Создание и редактирование кадастровых объектов, а также редактирование реквизитов кадастрового проекта выполняется только в ТИМ КРЕДО ТОПОГРАФИЯ и ИЗЫСКАНИЯ. В остальных модулях панель предназначена только для просмотра данных проекта.

Панель вызывается:

- · командами меню **Рабочая среда/ Панели** (находится в правой части рабочего окна);
- · с помощью команд контекстного меню, вызываемого правой клавишей мыши в области заголовка любой паркуемой панели;
- · в проекте **Сведения ЕГРН** командой **Вид/ Панель Объекты**.

Работа с объектами выполняется с помощью команд, кнопки которых расположены на панели инструментов окна **Объекты**. Наличие команд на панели зависит от модуля, в котором ведется работа.

#### **Описание панели**

Панель состоит из нескольких окон:

- · **Реквизиты**. Окно отображает свойства активного проекта.
- · **Объекты**. Окно отображает кадастровые объекты проекта(ов) и содержит панель с командами создания и редактирования, фильтрации объектов.
- · **Свойства**. Окно отображает реквизиты активного проекта либо свойства выбранного кадастрового объекта. Объекты с геометрией отображаются иконкой  $\boxed{\mathbb{H}}$ , без геометрии - иконкой

**Примечание** Панель позволяет заполнить реквизиты свойств проекта и параметры кадастровых объектов *в режиме одного окна*. Например, если в окне **Реквизиты** выбрать один из реквизитов свойств проекта, то в окне **Свойства** можно этот реквизит заполнить/ отредактировать. И наоборот, при выборе в левой части кадастрового объекта – в окне **Свойства** можно отредактировать его параметры.

На время работы с интерактивными построениями панель редактирования данных автоматически сворачивается, а после применения построения - разворачивается.

#### **См. также**

# • [Управление](#page-66-0) панелями

## **Панель Объекты (просмотр дежурных планов)**

Паркуемая панель **Объекты** открывается с помощью команды **Вид/ Панель Объекты**.

**ВНИМАНИЕ!** Ведение дежурных планов объектов в панели выполняется в ТИМ КРЕДО ТОПОГРАФИЯ и ИЗЫСКАНИЯ. В остальных модулях панель предназначена только для просмотра свойств объектов.

C помощью команд, кнопки которых расположены на панели инструментов, можно настроить режим просмотра объектов, удалить объекты, а также создать отчет (ведомость) по объектам панели.

<span id="page-713-1"></span>В данной статье:

- [Описание](#page-713-0) панели
- Команды панели [инструментов](#page-714-0)

#### <span id="page-713-0"></span>**Описание панели**

Панель состоит из нескольких окон:

- · Окно **Объекты**. Содержит слои проекта **Дежурный план** (объекты), а также панель с доступными методами просмотра и редактирования объектов. В окне отображаются все объекты дежурства, сохраненные за выбранным Реестром объектов хранилища документов (XI). Объекты с геометрией отображаются иконкой  $\boxed{0}$ без геометрии - иконкой .
- $\bullet$   $O$ кно **Свойства**. Содержит параметры выбранного объекта дежурства.
- $\bullet$  Okho с табличным представлением данных по всем отображающимся заявкам. Окно появляется только после активизации команды **Таблица объектов** на панели инструментов.

Для панели **Объекты** рекомендуется установить режим автоскрытия.

Общий вид панели:

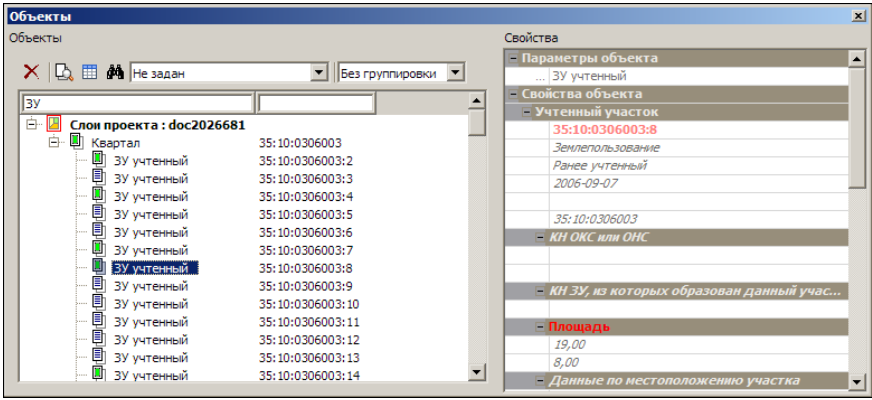

1 В [начало](#page-713-1)

### <span id="page-714-0"></span>**Команды панели инструментов**

Кнопки панели инструментов:

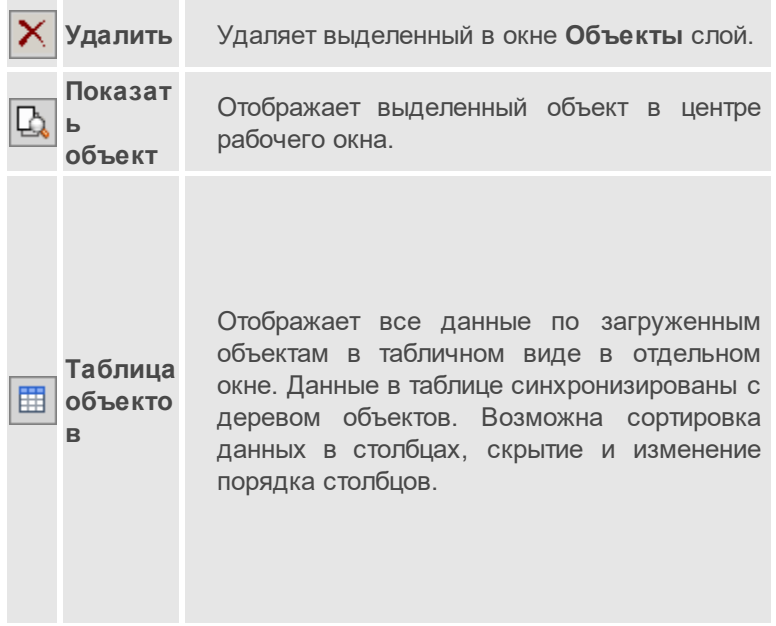

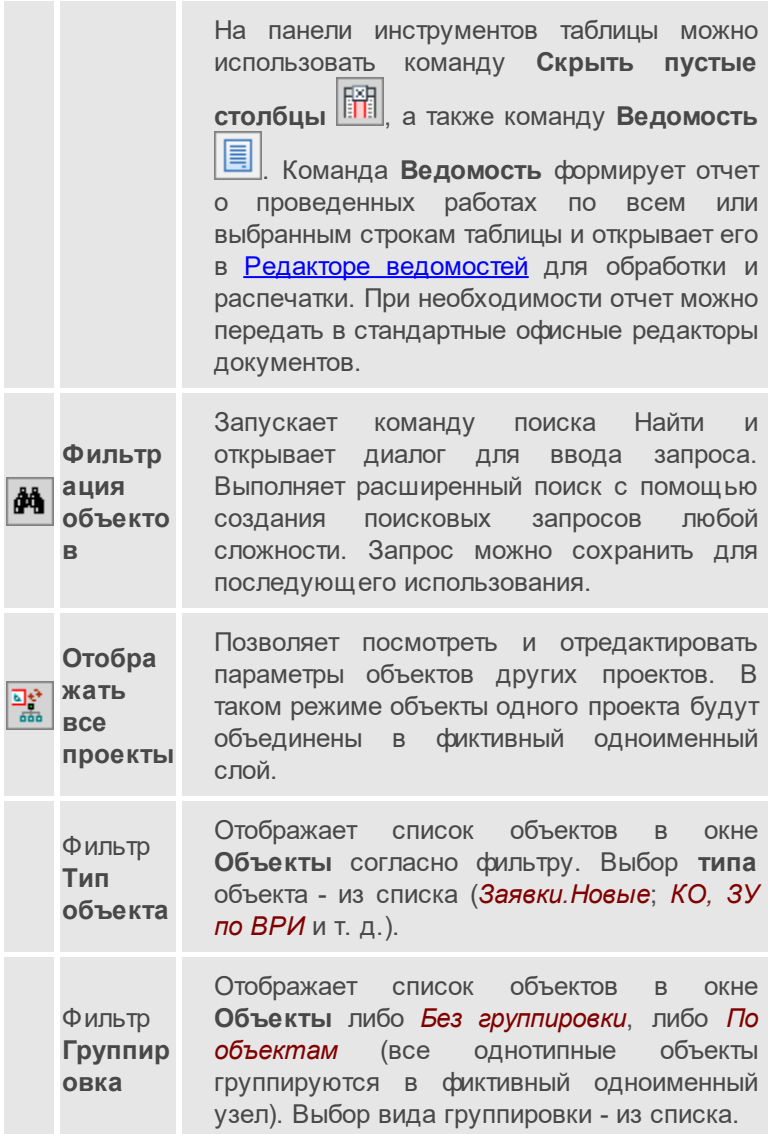

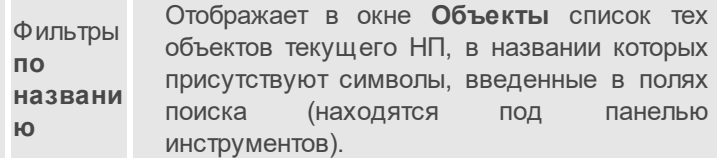

### џ В [начало](#page-713-1)

#### **См. также**

• [Управление](#page-66-0) панелями

# **Панель Объекты (просмотр 3D-моделей)**

Паркуемая панель **Объекты** открывается с помощью команды **Вид/ Панель Объекты** в активном проекте **3D-модель**. Панель отображает 3D-тела всех проектов **3D-модель** текущего НП План или одного активного проекта **3D-модель** (по настройке).

Паркуемая панель предназначена для работы с 3D-телами – поиска, просмотра объектов и их параметров и данных, сортировки, удаления, а также формирования и выпуска ведомостей.

<span id="page-716-1"></span>В данной статье:

- [Описание](#page-716-0) панели
- Команды панели [инструментов](#page-717-0)

#### <span id="page-716-0"></span>**Описание панели**

Панель может иметь вид:

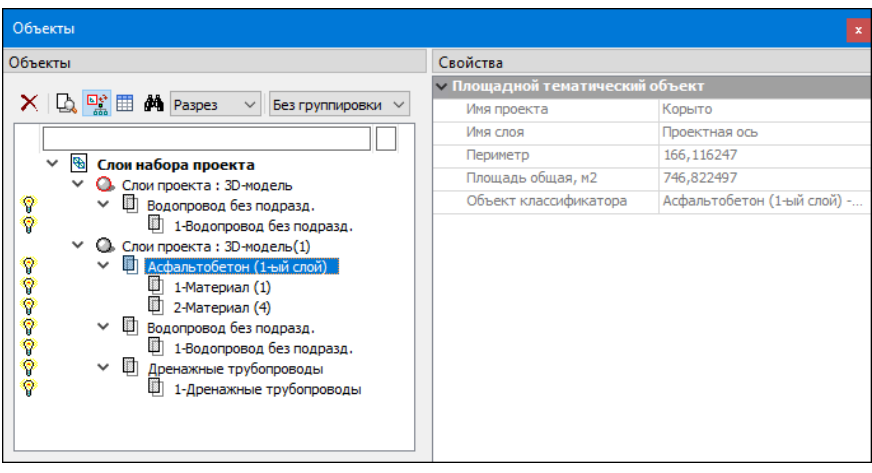

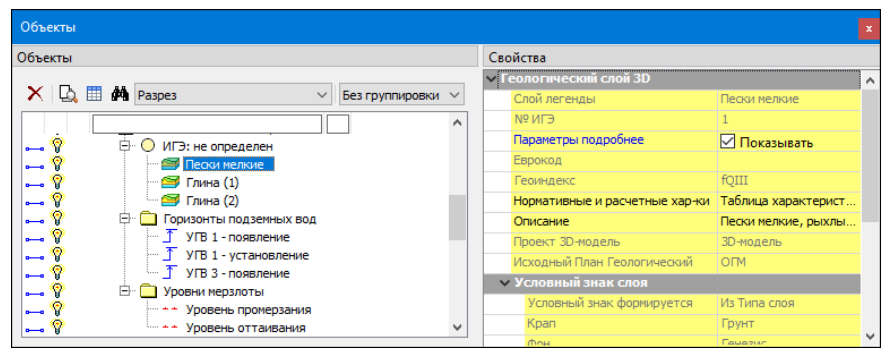

Панель состоит из нескольких окон:

- · Окно **Объекты**. Отображает дерево слоев (3D-тел) активного проекта **3D-модель** или всех проектов **3D-модель** текущего набора проектов плана. Локальная панель инструментов содержит кнопки для управления отображаемой информацией, другими окнами, а также для поиска, просмотра и удаления объектов. С помощью значка  $\widehat{\mathbb{Y}}$ можно управлять видимостью 3D-тел в рабочем окне модуля.
- · Окно **Свойства**. Отображает параметры выбранного 3D-тела.
- 1 В [начало](#page-716-1)

#### <span id="page-717-0"></span>**Команды панели инструментов**

Кнопки панели инструментов:

## ОРГАНИЗАЦИЯ ДВИЖЕНИЯ

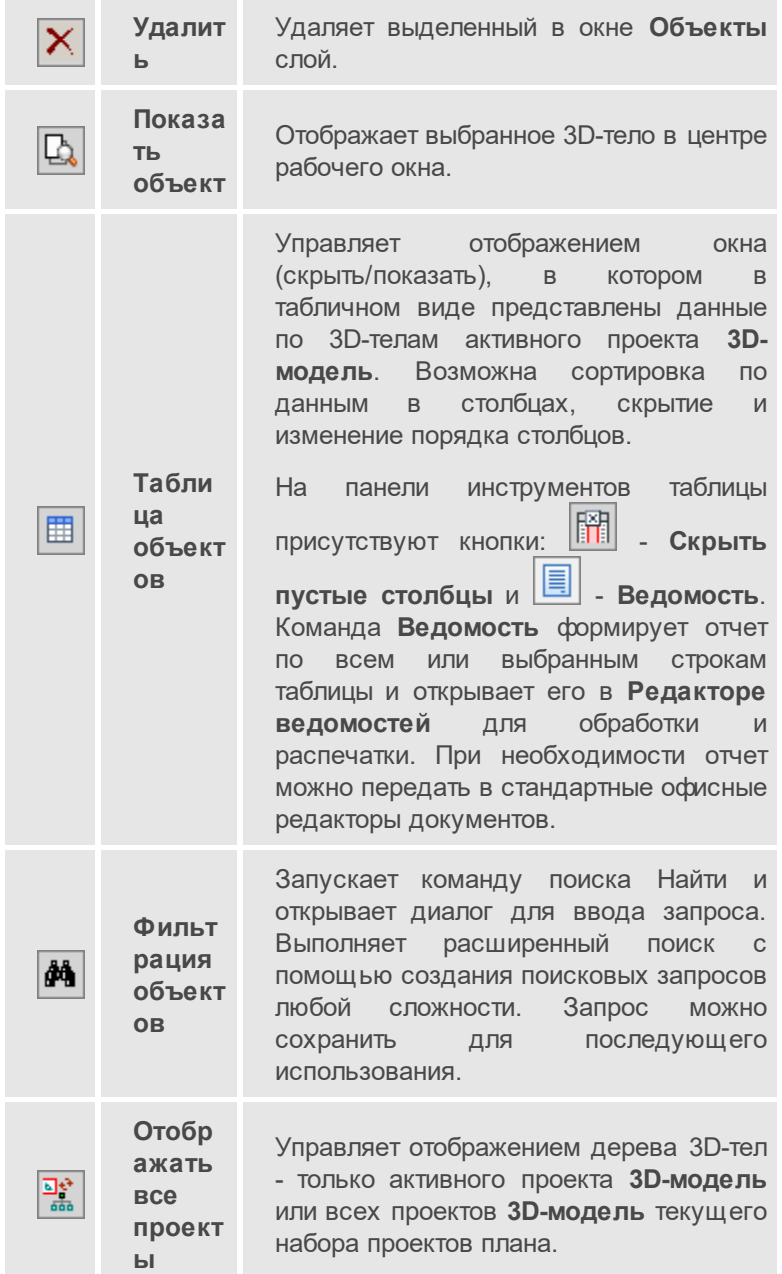

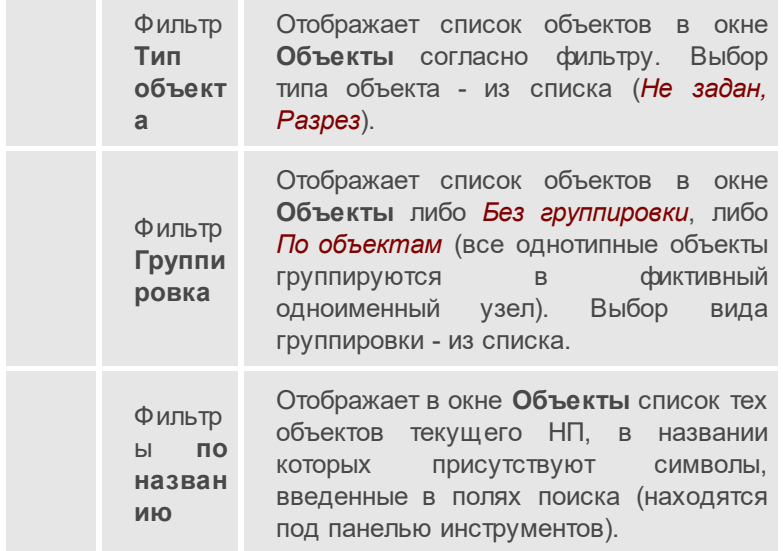

### 1 В [начало](#page-716-1)

#### **См. также**

• [Управление](#page-66-0) панелями

## **Панель Параметры**

Панель **Параметры** открывается при активизации команд, требующих работы с параметрами, а также при установке фоновых режимов приложения: **Редактирование**, **Информация**.

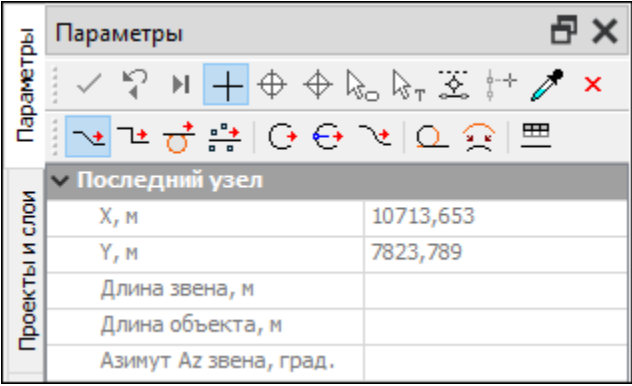
Панель состоит из **локальной панели инструментов** с кнопками управления построениями, **окна параметров** со списком параметров, которыми пользователь оперирует в процессе работы с элементами модели, а также **дополнительной локальной панели инструментов** с кнопками вызова методов команды.

**Примечание** Кнопки управления построением и кнопки методов доступны также в контекстном меню, которое вызывается, когда курсор находится в графическом окне или над графой сетки (в профилях). Способ вызова меню настраивается в диалоге настроек модуля в разделе Настройка мыши.

#### **Локальная панель инструментов с кнопками управления построениями**

Вид локальной панели инструментов с кнопками управления построениями:

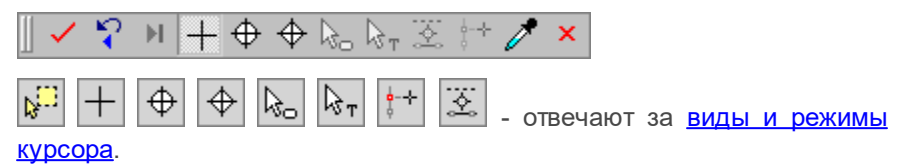

**Применить построение (F12)** – выполняет команду с учетом всех **•** внесенных изменений

Все изменения параметров до нажатия этой кнопки, хотя и отображаются в рабочем окне, но в память не записываются.

Кнопка становится активной и позволяет применить построение только тогда, когда построение закончено. До выполнения данной команды в построение можно внести какие-либо корректировки либо изменить настройки.

При выполнении построений в ТИМ КРЕДО работает **автоматическое применение**, т. е. построение применяется и завершается без нажатия кнопки **Применить построение**. Автоприменение срабатывает, если без нажатия кнопки **Применить построение** выполнены следующие действия:

- начато новое построение (выбрана другая команда).
- начато новое построение в пределах одного метода.

– выбран следующий элемент при редактировании.

В большинстве команд существует автоприменение, т. е. не требуется нажатия кнопки **Применить построение.** Однако существуют команды, которые не будут работать без нажатия этой кнопки (например, команда **Создать чертеж)**.

Дублирование кнопки - нажатие клавиши *<F12>*.

**Отменить последний шаг (Esc)** – пошагово отменяет интерактивные действия в пределах одной команды.

Кнопка становится активной в многошаговых построениях и позволяет последовательно, пошагово отменить интерактивные действия в пределах одной команды.

Дублирующее действие отмены последнего шага имеет также и нажатие правой кнопки мыши (ПКМ) или клавиши *<Esc>*.

В зависимости от особенностей построения однократное нажатие кнопки может отменять одно действие или несколько.

н **Последний элемент построения (End)** – завершает текущее многошаговое построение.

Кнопка становится активной в многошаговых построениях. Используется для завершения текущего построения (аналогично повторному захвату узла), но не применяет его. После чего можно приступить к построению следующего элемента тем же методом или уточнить параметры созданного элемента.

Дублирование кнопки - нажатие клавиши *<End>*.

**Копировать свойства** – копирует в создаваемый или редактируемый объект свойства другого объекта такого же типа.

Для копирования свойств доступны объекты из всех проектов текущего набора, кроме аварийных. Копируются значения свойств объекта в соответствии с его параметрами. Для тематических объектов (ТТО, ЛТО, ПТО) копируются вложения.

В случае, когда при выборе объекта для копирования его свойств под курсором находится несколько элементов, для выбора необходимого используйте переключение функциональных клавиш *<F3>/<F4>*.

#### **Создание нового объекта**

Для копирования свойств в создаваемый объект необходимо либо до, либо после его интерактивного построения (но до применения команды) нажать кнопку **Копировать свойства** и далее выбрать другой объект такого же типа, свойства которого требуется скопировать (под курсором он "подсветится"). Скопированные параметры автоматически вносятся в параметры текущего построения, их можно редактировать.

#### **Редактирование объекта**

Для копирования свойств в редактируемый объект необходимо выбрать этот объект (при этом в панели параметров отобразятся

его параметры), нажать кнопку **Копировать свойства** (курсор перейдет в режим захвата) и захватить другой объект этого же типа - его параметры автоматически копируются в параметры редактируемого объекта.

**Примечание** Для проекта План ОДД: При создании дорожного знака скопировать свойства в создаваемый знак можно только до указания его положения.

**Примечание** Для выбранного кадастрового объекта можно копировать свойства *разнотипных* кадастровых объектов (площадной, линейный, точечный и без геометрии). Например, для ПКО можно копировать свойства как ПКО, так и ЛКО, и ТКО, и объекта без геометрии. Если после нажатия кнопки **Копировать свойства** указать курсором в любом месте графической области, то с помощью диалога **Выбор слоя** можно выбрать объект из других проектов.

**Закончить метод (F10)** – закрывает текущий метод.

×

Кнопка закрывает текущий метод. Если все данные и построения были применены (была нажата кнопка **Применить построение**), метод закрывается без запроса.

Если имеются непримененные данные или незаконченные построения, появляется соответствующий запрос. При утвердительном ответе метод прерывается на любой стадии построения с удалением непримененных элементов.

Дублирование кнопки - нажатие клавиши *<F10>*.

× **Примечание** В отличие от кнопки закрытия метода, кнопка закрывает панель **Параметры**, не завершая при этом команду или метод.

Доступность кнопок локальной панели зависит от выбранной команды, с которой ведется работа, и определяется логикой действий.

#### **Дополнительная локальная панель инструментов**

Вид дополнительной локальной панели инструментов команды **Объекты по линии**:

내객료∺|⊙⊖ 네요요 里

Панель появляется при вызове команд, которые содержат методы, или установлен фоновый режим - **Редактирование**.

Если в меню **Рабочая среда** выбран вариант оформления интерфейса **Лента команд**, то дополнительную локальную панель инструментов можно скрыть, используя флажок **Скрывать тулбары окна параметров** меню **Рабочая среда**.

#### **Параметры команды**

Параметры команды представлены списком, который может быть многоуровневым, например, для команд создания трассы АД. Состав параметров и групп в окне параметров напрямую зависит от выбранной команды.

Поля списка, отображенные серым цветом, являются информационными, и не редактируются. Данные из информационных полей можно копировать в буфер обмена, используя контекстное меню.

Ввод и редактирование параметров подчиняются определенным правилам. Параметры могут задаваться и редактироваться пользователем непосредственно в поле ввода параметра, выбором из выпадающего списка, в диалоговом окне. Для некоторых величин (например, углов) используется маскированное поле ввода. Такое поле отформатировано в соответствии с настройкой в диалоге **Свойства Набора Проектов** (панель **Единицы измерения**).

При работе со многими командами интерактивных построений параметры, которые задает пользователь, запоминаются алгоритмом, и при последующем выборе такого же метода в окне параметров будут отображены последние, введенные пользователем параметры. Например, при создании графической маски запоминается ее цвет, толщину и тип. Введенные прежде параметры будут отображены при последующем вызове команды по созданию графической маски.

Параметры сохраняются для активного слоя, в котором выполняются построения.

#### **См. также**

- [Управление](#page-66-0) панелями
- · Правила ввода значений параметров
- · Диалог [Свойства](#page-107-0) Набора проектов

## **Панель План**

Паркуемая панель **План** предназначена для быстрого включения/ отключения видимости окна плана в рабочем окне НП профилей.

Панель разворачивается автоматически при переходе в окно профилей.

Общий вид панели:

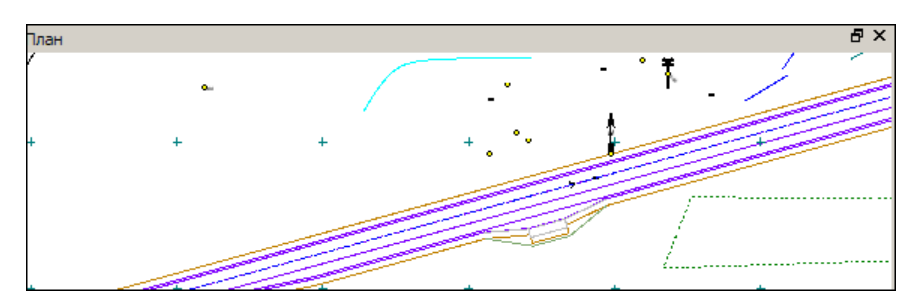

С помощью кнопок на заголовке окна можно развернуть окно (снимается фиксация панели) или закрыть его.

#### **См. также**

• [Управление](#page-66-0) панелями

# **Панель Поиск коллизии**

Паркуемая панель **Поиск коллизии** содержит протокол с результатами поиска коллизий двух групп объектов - выбранных 3D-тел. Возможно создание протокола в **Редакторе ведомостей**, а также размещение снимка экрана в протоколе.

Панель вызывается в команде **Поиск коллизий** (меню **3D-модели** проекта **3D-модель**).

**Примечание**. Протокол является интерактивным: при выборе строки с параметрами коллизии выполняется позиционирование экрана на точке коллизии в окне 3D-модель.

Общий вид панели:

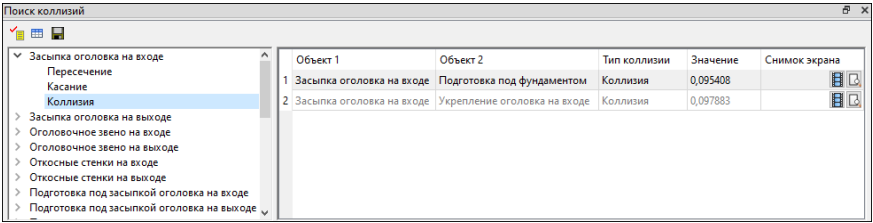

Панель состоит из двух окон. В левом окне отображается древовидный список коллизий, в правом окне - параметры коллизий.

Кнопки в поле параметра **Снимок экрана** служат для вставки снимка экрана в протокол:

- **Создать снимок экрана**. Создает снимок экрана, предлагает сохранить его по указанному адресу.
- 

– **Просмотр файла**. Открывает снимок в ведомости.

Кнопка **Сохранить параметры камеры** в поле параметра **Параметры камеры** сохраняет координаты и направление камеры (координаты отображаются в поле). В этом случае при выборе коллизии окно будет позиционироваться согласно сохраненным параметрам.

Панель инструментов:

- Сохранить в протокол **Сохранить в протокол** . После нажатия кнопки ведомость параметров коллизий открывается в **Редакторе ведомостей**. Редактор ведомостей позволяет отредактировать как саму таблицу, так и ее текст, изменить параметры страницы и распечатать протокол. Возможно сохранение протокола в формате HTML.
- · **Таблица**. При активной кнопке древовидный список коллизий левой части панели будет скрыт.
- · **Сохранить**. Добавляет выбранную коллизию в текущий реестр коллизий, назначенный в разделе Совместное использование данных диалога настроек модуля.

#### **См. также**

• [Управление](#page-66-0) панелями

# **Панель Поперечный профиль**

Паркуемая панель **Поперечный профиль** предназначена для быстрого включения/ отключения видимости окна поперечного профиля в рабочем окне НП профилей.

Панель разворачивается автоматически при переходе в окно профилей. Если видимость панели отключили, панель будет автоматически разворачиваться при вызове команды **Работа с поперечниками**, а также на каждый клик генерации поперечника внутри команды.

Общий вид панели:

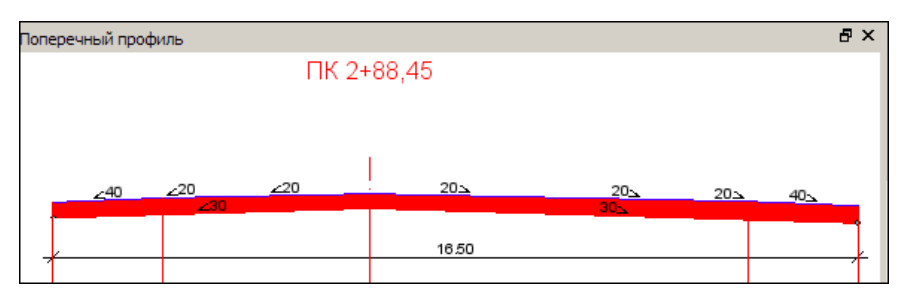

С помощью кнопок на заголовке окна можно развернуть окно (снимается фиксация панели) или закрыть его.

#### **См. также**

• [Управление](#page-66-0) панелями

# **Панель Продольный профиль**

Паркуемая панель предназначена для работы с профилем линейных объектов различных типов: коммуникаций, структурных линий, траекторий движения, сечений модели.

Перечень создаваемых объектов зависит от функциональности модуля ТИМ КРЕДО.

Панель активизируется при вызове команд создания и редактирования объектов, в том числе при использовании методов универсального редактирования. При выходе из построения панель закрывается.

Общий вид панели (панель инструментов видоизменяется в зависимости от типа линейного элемента):

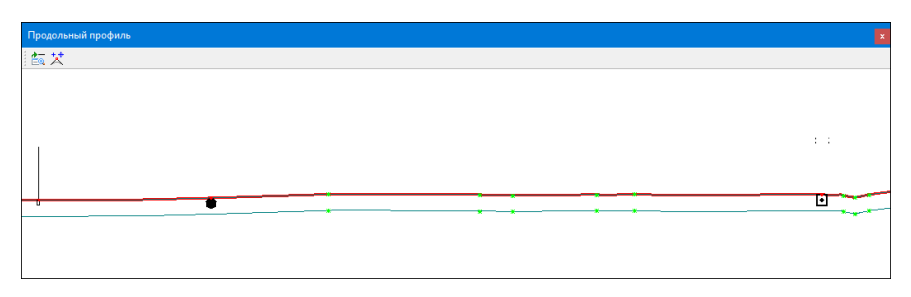

<span id="page-728-1"></span>Паркуемая панель состоит из графического окна и панели инструментов.

- В этой статье:
- [Графическое](#page-728-0) окно
- [Функциональность](#page-729-0) панели

#### <span id="page-728-0"></span>**Графическое окно**

В зависимости от типа линейного объекта в графическом окне продольного профиля могут отображаться:

- профиль земли в соответствии со своими отметками;
- профиль линейного объекта (для морфоствора это уровень воды) в соответствии со своими отметками;
- сечения тематических объектов, для которых заданы модели объектов;
- профили коммуникаций и их элементы (точечные объекты, футляры и основания). Данные отображаются в соответствии со своими отметками и смещениями (отображение в панели согласно параметру **Модель объекта**). Если профиль коммуникации расположен выше профиля земли, то последний слой основания автоматически "уширяется" до профиля земли;
- верх поперечника линия по точкам пересечения с границами конструктивных полос, назначенными для масок *Существующая дорога* или *Проектируемая дорога*. Для дороги должен быть создан проектный профиль.

Видимость элементов зависит от настроек видимости слоев проекта и фильтров видимости.

Кликом ЛКМ в панели продольного профиля вызываются методы редактирования профиля земли. При редактировании маски сечения модели, коммуникации, маркшейдерского профиля или морфоствора доступны методы создания и актуализации чертежа профиля на локальной панели инструментов окна **Параметры**.

#### џ В [начало](#page-728-1)

#### <span id="page-729-0"></span>**Функциональность панели**

В зависимости от типа линейного объекта и активной команды на панели инструментов могут отображаться команды:

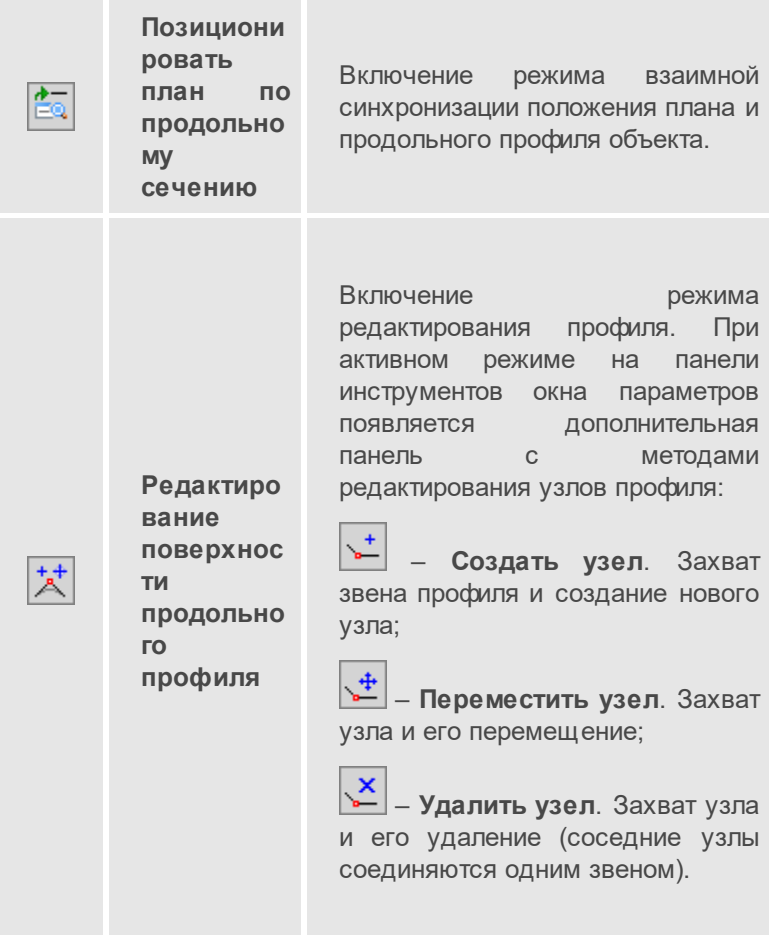

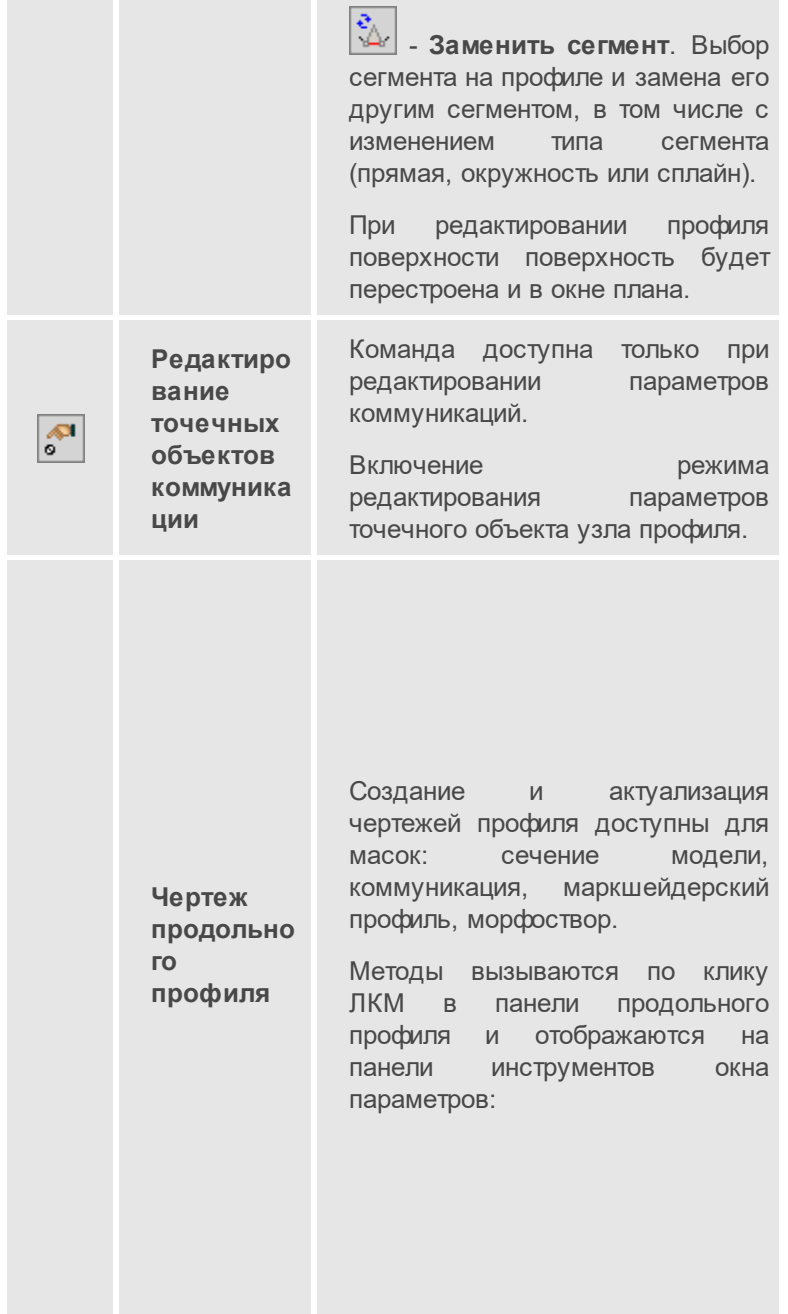

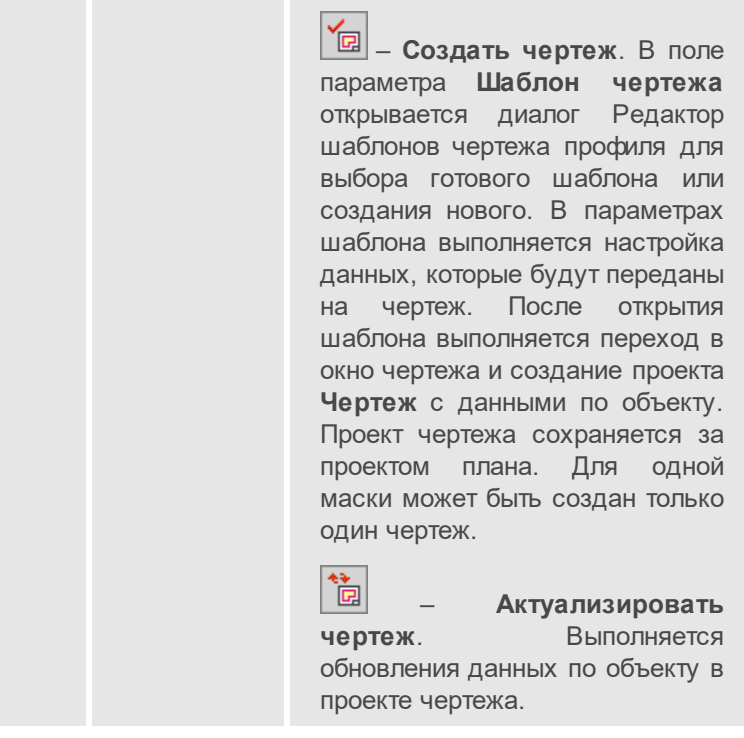

#### 1 В [начало](#page-728-1)

#### **См. также**

# • [Управление](#page-66-0) панелями

# **Панель Проекты и слои**

<span id="page-731-1"></span><span id="page-731-0"></span>Панель **Проекты и слои** содержит функционал, который обеспечивает управление проектами в наборе проектов и работу со слоями. Общий вид панели приведен  $\blacksquare$  на рисунке.

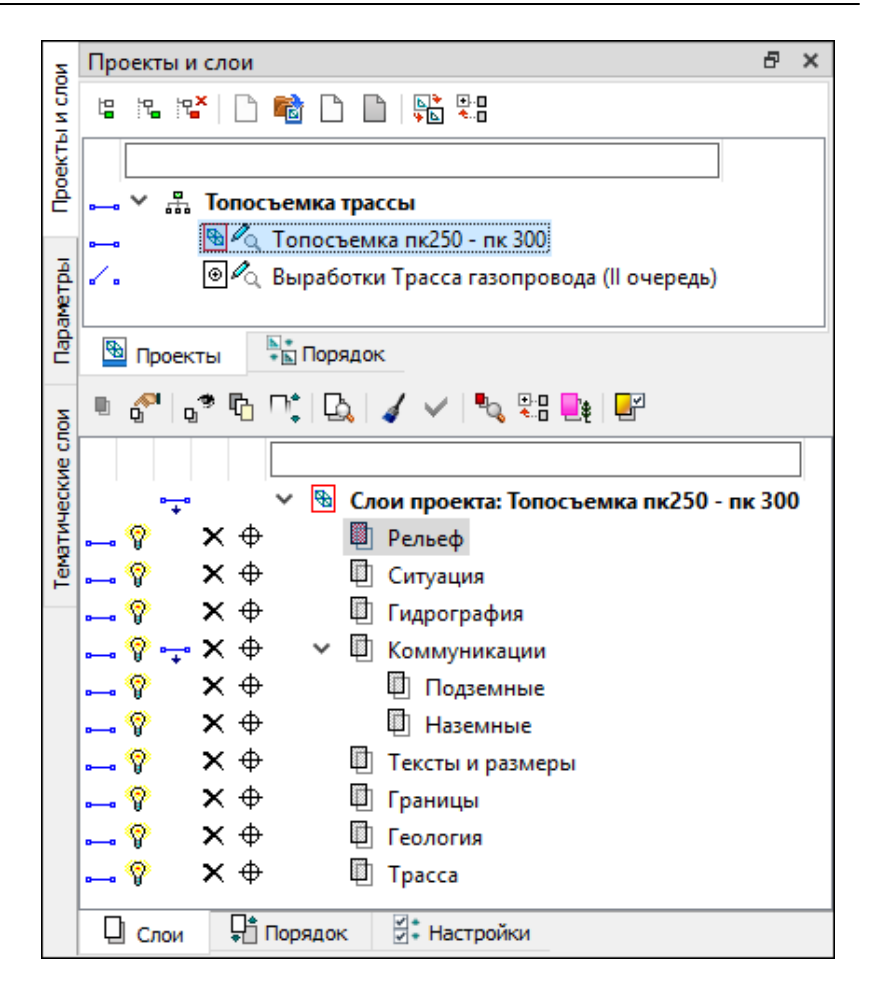

Панель разделена на два окна - окно **Проекты** и окно **Слои**, каждое окно содержит свои вкладки.

В этой статье:

- Окно [Проекты](#page-732-0)
- [Окно](#page-734-0) Слои

<span id="page-732-0"></span>**Окно Проекты**

**Вкладка Проекты** – содержит функционал, с помощью которого формируется структура набора проектов, осуществляется управление проектами в наборе, настраиваются свойства проектов. Функционал доступен на локальной панели инструментов вкладки **Проекты**, а также из контекстного меню.

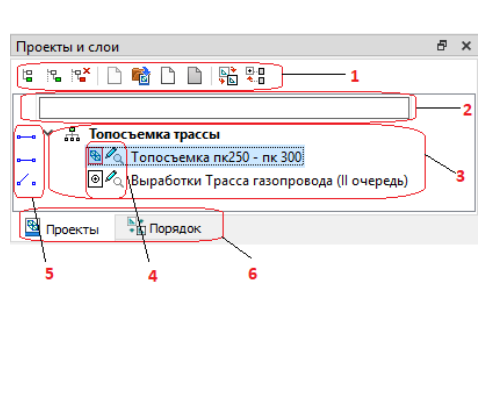

**1** – локальная панель инструментов

**2** – поле фильтра проектов

**3** – дерево проектов в наборе

**4** – иконка проекта и статус

**5** – переключатели видимости

**6** – вкладки окна **Проекты**

- · **Поле фильтра** проекта помогает найти нужный проект в наборе. Достаточно ввести несколько букв (иногда достаточно одной) в поле фильтра, чтобы на вкладке **Проекты** остались только те проекты, названия которых содержат это сочетание букв.
- · **Переключатели видимости** управляют отображением данных проекта в графическом окне. Включение/отключение видимости проекта одновременно включает/выключает видимость слоев проекта.

Возможно одновременное включение/отключение видимости целой группы проектов. Группу проектов можно выбрать выделением с одновременным нажатием клавиши <*SHIFT*> или <*CTRL*>.

· Двойной щелчок левой клавиши мыши по иконке или имени проекта делает этот проект активным, 1-й слой этого проекта в дереве слоев на вкладке **Слои** также становится активным.

По изображению иконок проектов можно получить информацию о статусе проекта в узле.

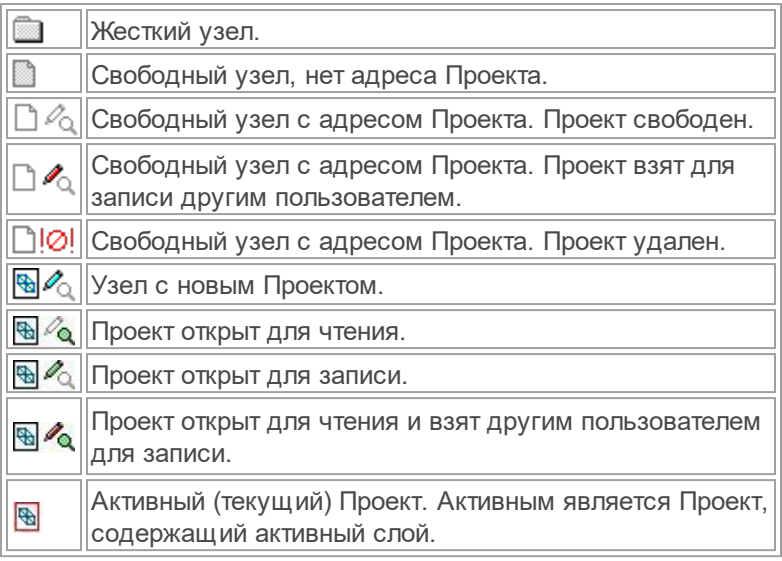

**Вкладка Порядок** - открывает доступ к изменению порядка отрисовки проектов. Вкладка позволяет просматривать и редактировать порядок отрисовки проектов.

На вкладке отображается список всех проектов в наборе проектов. С помощью кнопок **<sup>1</sup>** и **и** или "перетаскиванием" мышью, можно произвольно располагать проекты, тем самым изменяя порядок их отрисовки. Проект, расположенный ниже, отрисовывается поверх вышележащих.

џ В [начало](#page-731-0)

#### <span id="page-734-0"></span>**Окно Слои**

Вкладка **Слои** - открывает доступ к созданию, сохранению и изменению свойств геометрических слоев. На вкладке отображаются слои текущего проекта и инструменты для управления видимостью слоев, условиями захвата и удаления элементов.

Команды по управлению слоями расположены на локальной панели инструментов вкладки **Слои**, а также в контекстном меню.

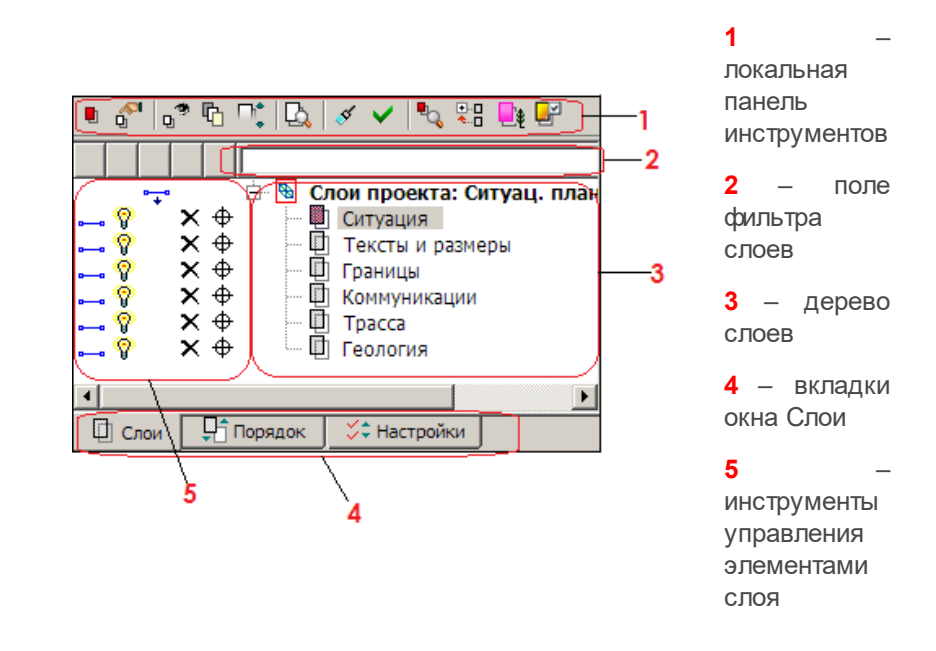

Поле фильтра слоев помогает найти нужный слой в дереве слоев. Достаточно ввести несколько букв (иногда достаточно одной) в поле фильтра, чтобы на вкладке **Слои** остались только те слои, названия которых содержат это сочетание букв.

Двойной щелчок левой клавиши мыши по иконке или имени слоя делает активным проект, которому этот слой принадлежит.

Ниже в таблице приведены иконки статусов слоя, а также инструментов управления элементами слоя:

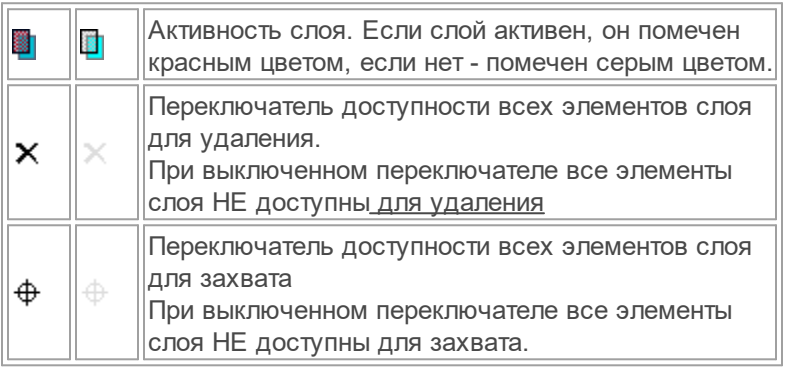

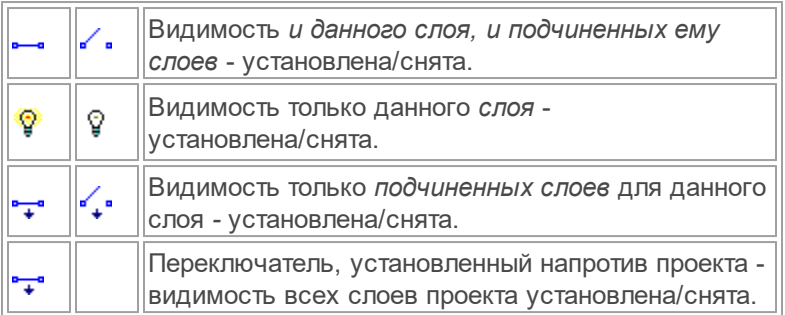

**Вкладка Настройки** предназначена для включения/отключения и редактирования инструментов управления на вкладке **Слои**, а именно: порядок расположения инструментов управления видимостью слоев, доступность всех элементов слоя для захвата и удаления.

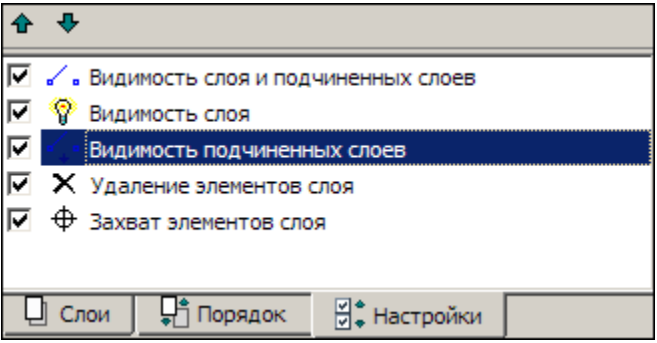

**Вкладка Порядок** - представлен список всех слоев проекта и их номера. Порядок их расположения в этом списке влияет на последовательность их отрисовки (наложения) в рабочем окне. Отрисовка слоев производится согласно порядковым номерам списка: первым отрисовывается слой №1 (верхний в списке), затем "накладывается" слой №2 и т. д., самым последним отрисовывается слой с самым большим номером (нижний в списке). Таким образом, чем ниже слой в списке, тем выше находится "пленка" слоя.

Вкладка также отображает информацию о прозрачности каждого слоя. При назначении прозрачности в соответствии с порядком отрисовки минимальное значение для первого слоя - 0 %. Если при расчете промежуточных слоев получается значение менее 1 %, то этим слоям присваивается значение 1 %.

С помощью кнопок  $\mathbf{u}$  и  $\mathbf{v}$  или "перетаскиванием" мышью можно произвольно изменять расположение слоев.

Изменение порядка отрисовки особенно актуально при наличии площадных тематических объектов или регионов, имеющих заливку цветом, и растров.

џ В [начало](#page-731-0)

#### **См. также**

• [Управление](#page-66-0) панелями

### **Панель Составные объекты**

Паркуемая панель **Составные объекты** предназначена для просмотра и редактирования составных объектов, входящих в набор проектов.

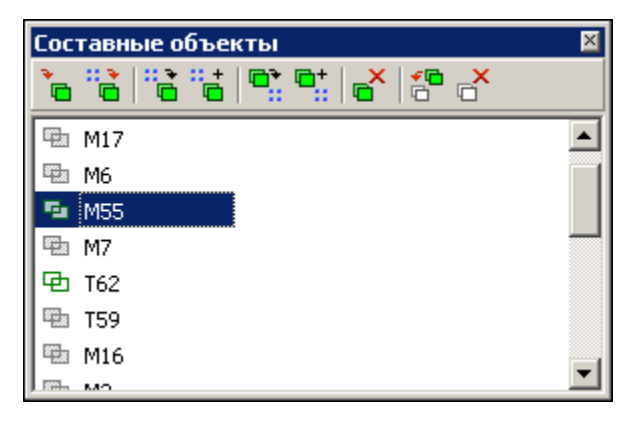

В списке составных объектов проекта цветной иконкой обозначены непустые составные объекты.

На покальной панели [инструментов](#page-749-0) находятся кнопки вызова команд по работе с составными объектами. Некоторые из этих команд могут быть вызваны также из контекстного меню панели.

Для переименования составного объекта списка его необходимо выбрать и нажать кнопку *<F2>* или вызвать из контекстного меню команду **Переименовать**.

#### **См. также**

- [Управление](#page-66-0) панелями
- · Группа [элементов,](#page-200-0) составные объекты

## **Панель Список облаков**

<span id="page-738-1"></span>Паркуемая панель **Список облаков** содержит таблицу со списком облаков точек и предназначена для работы с ними.

Общий вид панели:

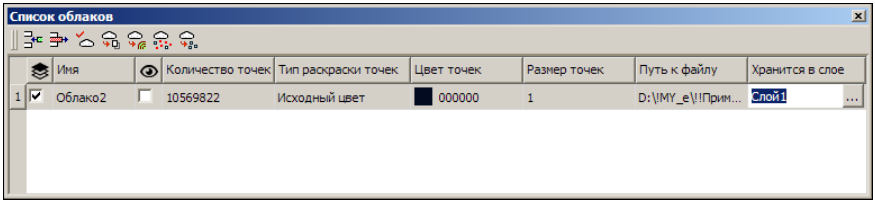

- В этой статье:
- [Параметры](#page-738-0) облака
- [Функциональность](#page-739-0) панели
- Создание и [редактирование](#page-742-0) облака

#### <span id="page-738-0"></span>**Параметры облака**

Столбцы таблицы соответствуют параметрам облака:

- · **Активность облака**. Установкой флажка назначается активность облака для работы с ним с помощью команд панели таблицы. Активность не влияет на доступность параметров облака для редактирования.
- · **Имя**. Ввод имени облака.
- · **Видимость**. Установкой флажка назначается видимость точек облака в окне плана, в профиле (при создании разреза), в окне 3Dвид.
- · **Количество точек**. Количестве точек в облаке. Информационный параметр.
- · **Тип раскраски точек**. Выбор из выпадающего списка варианта раскраски точек облака: *Исходный цвет*, *Заливка по высоте*, *Заливка по интенсивности*, *Одинаковый цвет*.
- · **Цвет точек**. Выбор цвета для раскраски точек, если **Тип раскраски точек** = *Одинаковый цвет*.
- · **Размер точек**. Выбор размера отображения точек. Максимальное значение = 100 (шаг значений =1).
- · **Путь к файлу**. Вызов диалога **Сохранение в CPC** для сохранения файла CPC. Если файл был сохранен, то отображается путь к файлу СРС.
- · **Хранится в слое**. Выбор слоя хранения облака.
- џ В [начало](#page-738-1)

#### <span id="page-739-0"></span>**Функциональность панели**

Команды для работы с облаками доступны на панели инструментов. Команды (кроме удаления строки) работают с облаком, для которого установлена активность.

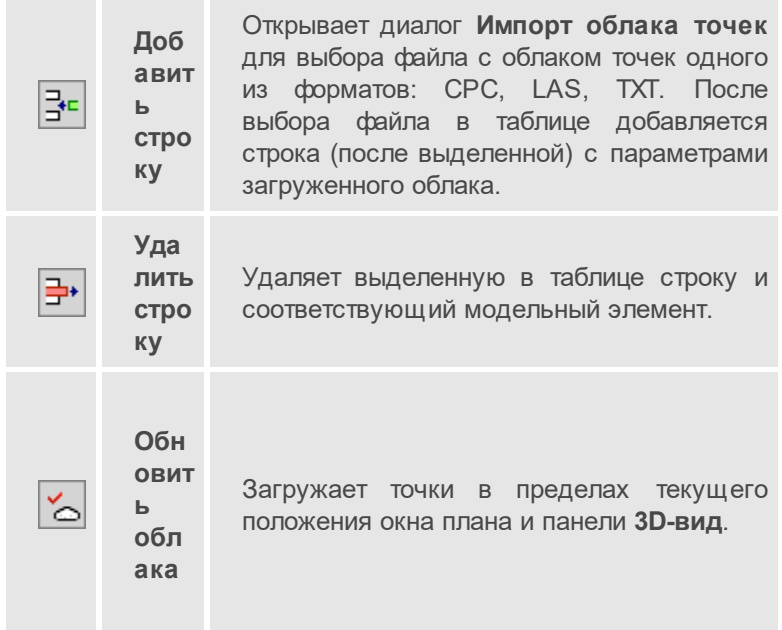

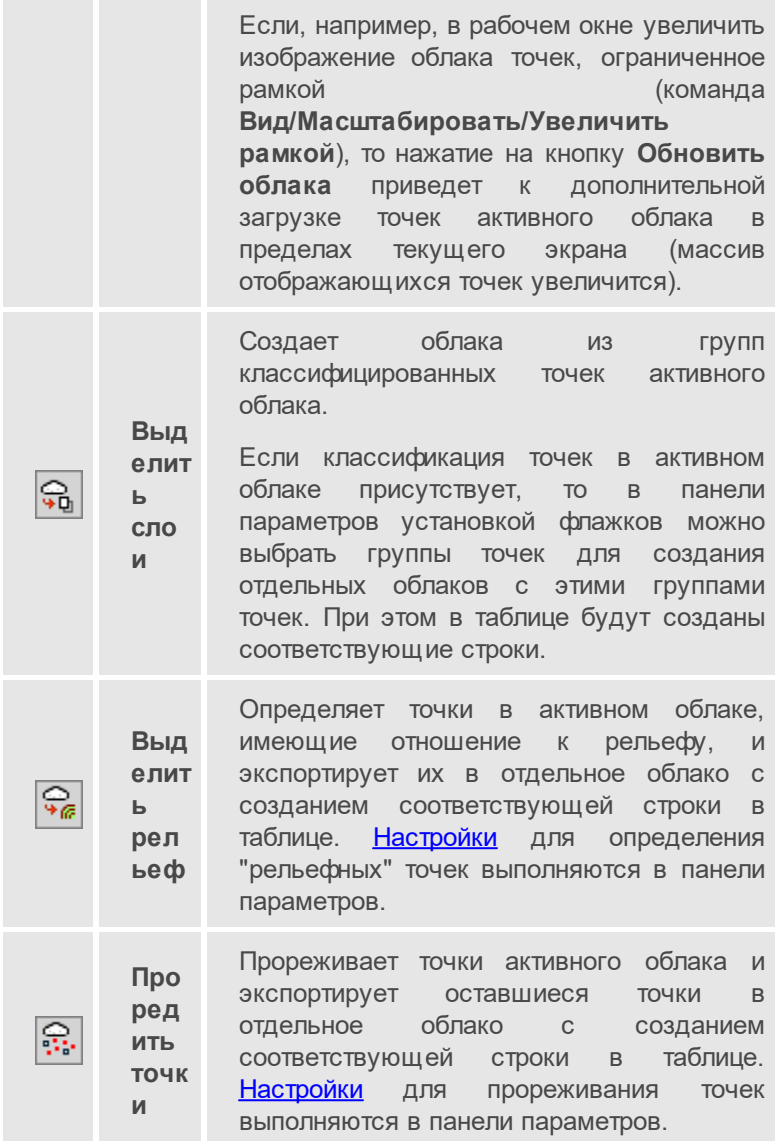

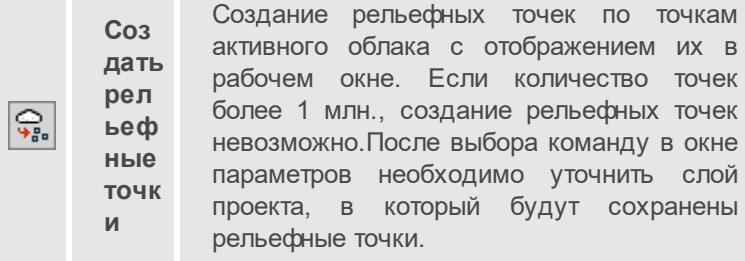

**Примечание** В ТИМ КРЕДО ВЬЮВЕР недоступны команды преобразования облаков точек: выделения точек облака в отдельные слои, выделения точек рельефа в отдельно облако, прореживания точек, а также создание рельефных точек.

#### <span id="page-741-0"></span>**Параметры команды Выделить рельеф**

- · Команда **Выделить рельеф**
	- ь **Макс. размер окна**. Определяет максимальный размер окна фильтра. Фактически управляет максимальным размером нерельефных объектов - объекты, большие чем максимальный размер окна, не будут обработаны фильтром.
	- ь **Мин. порог превышения**. Начальный порог превышения для минимального окна фильтрации. Высоты точек сравниваются с минимальным значением высоты в текущем окне (без учета случайных точек шума). Нерельефные объекты, высота которых меньше этого порога, не будут исключены из рельефа.
	- ь **Макс. порог превышения**. Конечный порог превышения для максимального окна фильтрации. Высоты точек сравниваются с минимальным значением высоты в текущем окне (без учета случайных точек шума).
	- $\checkmark$  Все объекты, меньшие максимального размера окна и имеющие большую, чем значение порога, высоту над рельефом, будут срезаны.
	- ь **Наклон рельефа местности**. Определяет скорость перехода от минимального порога превышения к максимальному при увеличении размера окна.

ь **Экспоненциальный закон увеличения окна**. Ускоряет работу алгоритма, уменьшая количество проходов окнами разного размера, при этом снижается качество результата. Для включения режима следует установить флажок.

#### <span id="page-742-1"></span>**Параметры команды Проредить точки**

- √Среднее отклонение. **Среднее отклонение**. Критерий остановки дальнейшего разбиения на квадраты: если СКО аппроксимации плоскостью не превышает этого порога, квадрат считается плоскостью.
- ь **Максимальное отклонение**. Если точка отлетает от аппроксимирующей плоскости на величину, большую чем это значение, независимо от критерия среднего отклонения будет произведено дальнейшее разбиение.
- ь **Минимальное скопление точек**. Параметр, определяющий минимальный размер подробностей рельефа, сохраняемых алгоритмом. Управляет минимальным размером квадрата разбиения. Если участок разбит на квадраты минимального размера, дальнейшее разбиение останавливается.
- ь Из квадрата остается одна точка: случайная, если среднее отклонение в допуске, или с минимальным значением высоты, если не в допуске.
- ь **Максимальное расстояние между точками**. Максимальный размер квадрата, в котором будет проверяться плоскость. Фактически определяет частоту оставшихся точек на плоских участках.

#### џ В [начало](#page-738-1)

#### <span id="page-742-0"></span>**Создание и редактирование облака**

Для загрузки облака необходимо создать новую строку с помощью кнопки **Добавить строку** и в открывшемся диалоге **Импорт облака точек** выбрать файл с облаком точек формата LAS, TXT или СРС.

Для отображения точек облака в рабочем окне следует выполнить команду **Вид/Показать/Все**. Видимостью точек облака можно управлять установкой флажка параметра **Видимость**.

Задать имя облаку можно в поле параметра **Имя**. Вид отображаемых точек настраивается в параметрах **Тип раскраски точек**, **Цвет точек**, **Размер точек** (см. [Параметры](#page-738-0) таблицы).

Команды **Обновить облака**, **Выделить слои**, **Выделить рельеф**, **Проредить точки**, **Создать рельефные точки** предназначены для работы с активным облаком (см. [Функциональность](#page-739-0) панели). Активность облака устанавливается флажком в поле параметра **Активность облака**.

Для облаков, созданных в результате работы с командами **Выделить слои**, **Выделить рельеф**, **Проредить точки**, в таблице создаются соответствующие строки.

При необходимости работы с облаком, созданным пользователем, в последующих сеансах работы его необходимо сохранить в файл формата СРС. В этом случае за слоем проекта сохранится ссылка на этот файл. Диалог сохранения вызывается из поля параметра **Путь к файлу**. Затем в поле этого параметра будет отображаться путь к сохраненному файлу.

**ВНИМАНИЕ!** Если облако точек не будет сохранено в файл CPC, то при закрытии модуля оно будет удалено.

џ В [начало](#page-738-1)

#### **См. также**

- [Управление](#page-66-0) панелями
- · Работа с [облаками](#page-205-0) точек

## **Панель Тематические слои**

В панели **Тематические слои** отображаются тематические слои (при наличии тематических объектов в наборе проектов) и локальная панель инструментов. Тематические слои структурированы в соответствии с разделами Классификатора.

На локальной панели инструментов панели **Тематические слои** находятся кнопки вызова команд для работы со слоями.

### **ОРГАНИЗАЦИЯ ДВИЖЕНИЯ**

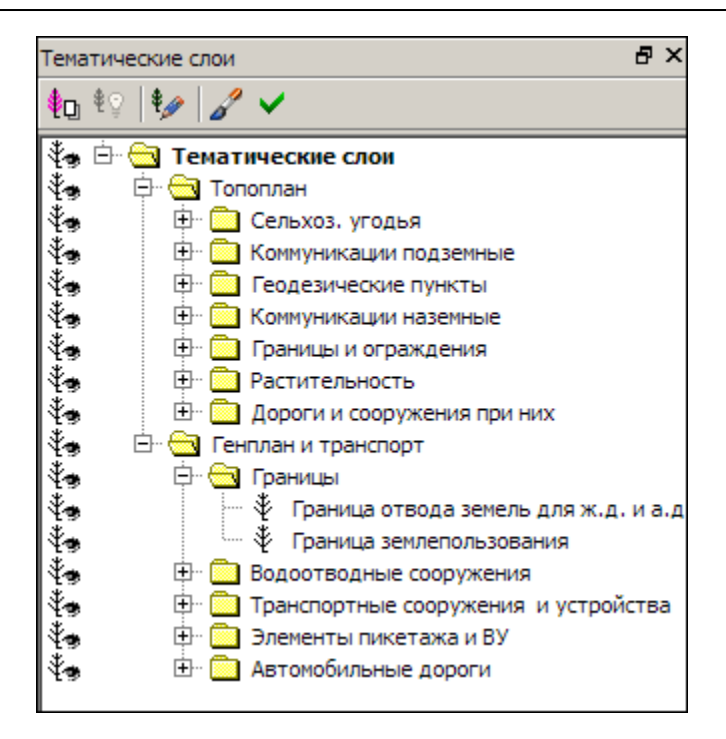

### **Локальная панель инструментов вкладки Проекты**

На локальной панели инструментов вкладки **Проекты** (панель **Проекты и слои**) находятся кнопки вызова следующих команд:

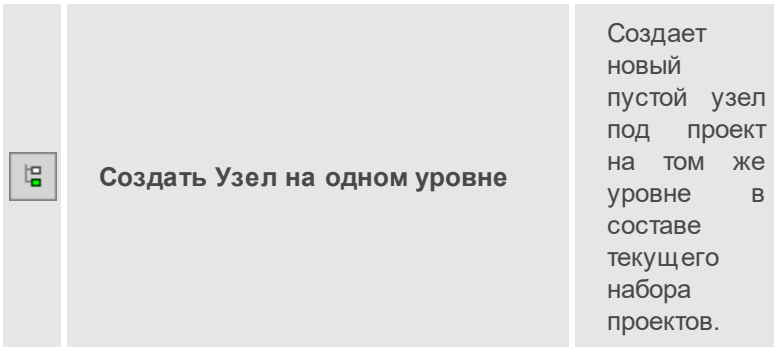

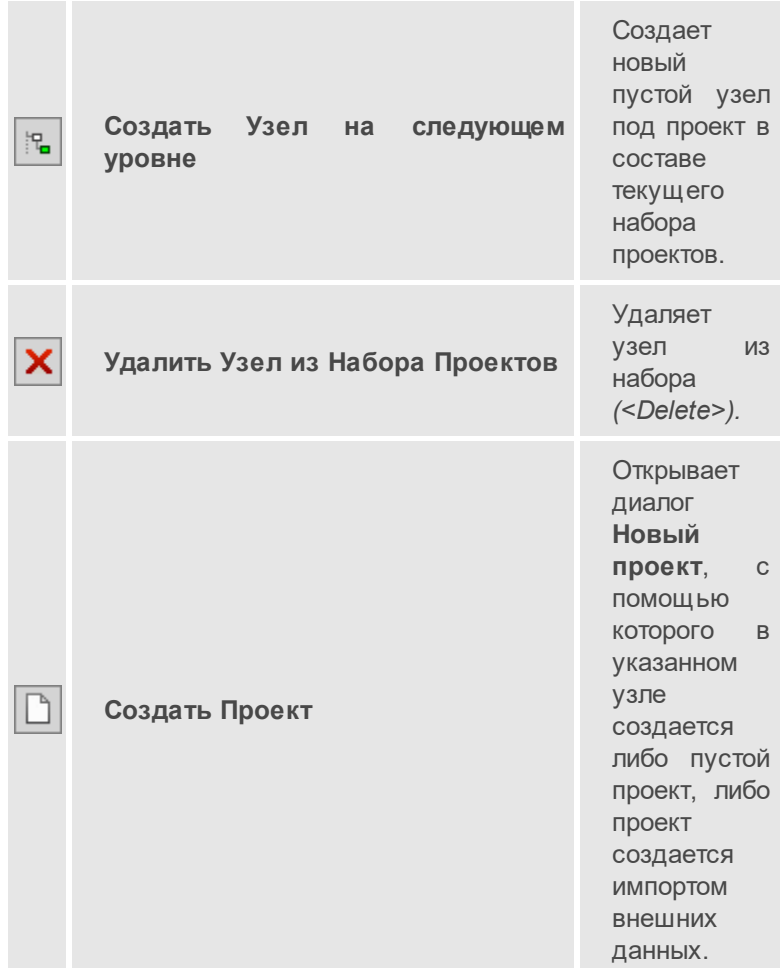

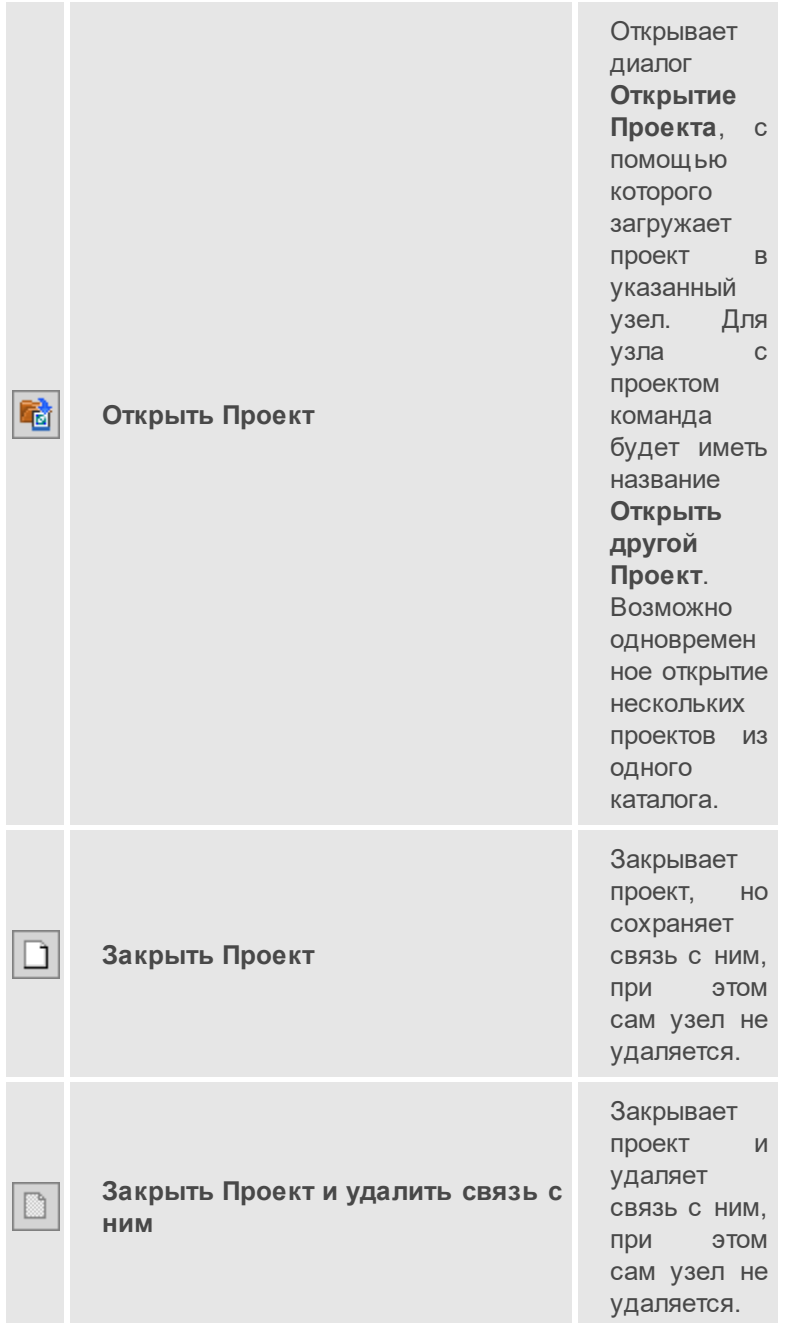

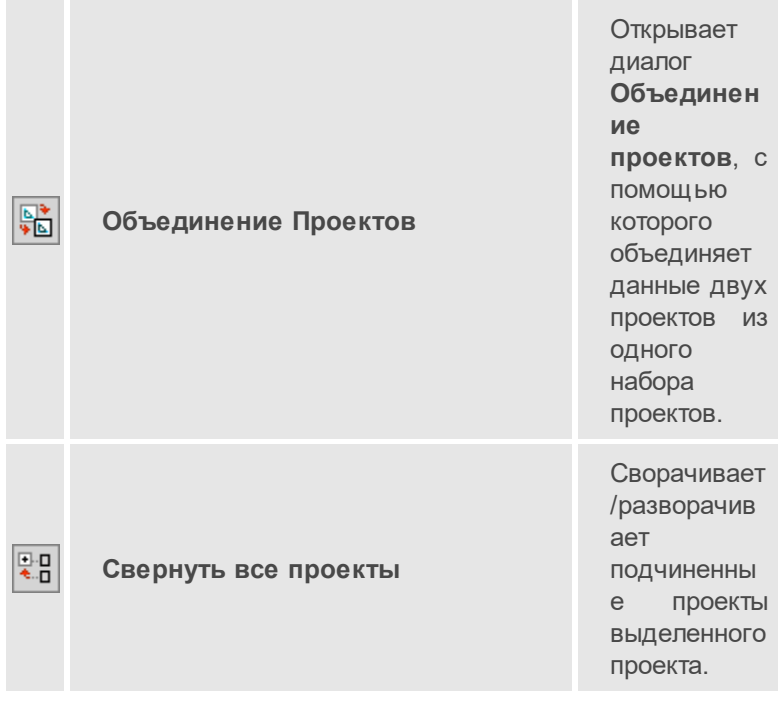

На локальной панели инструментов вкладки **Порядок** находятся кнопки вызова следующих команд:

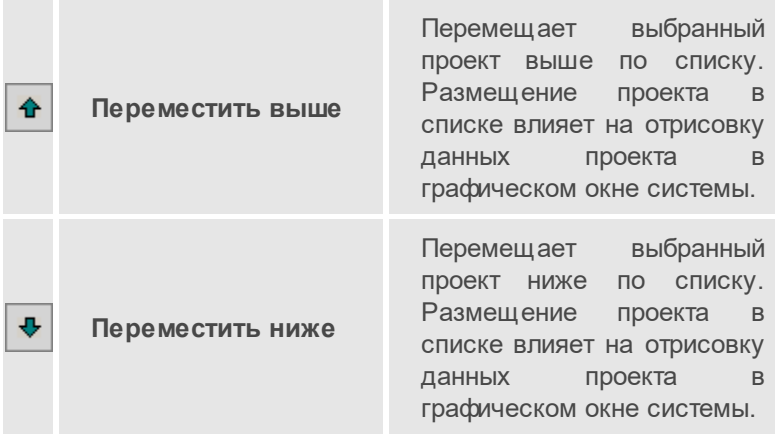

## **Локальная панель инструментов вкладки Слои**

На локальной панели инструментов вкладки **Слои** (панель **Проекты и слои**) находятся кнопки вызова следующих команд:

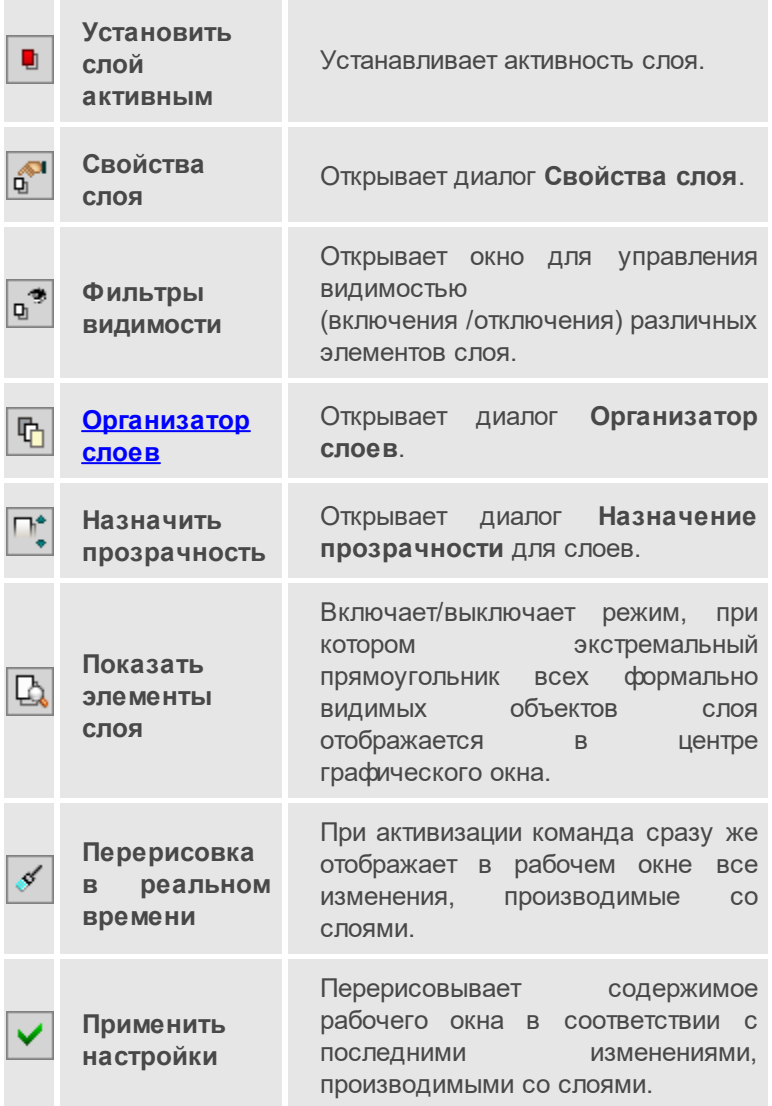

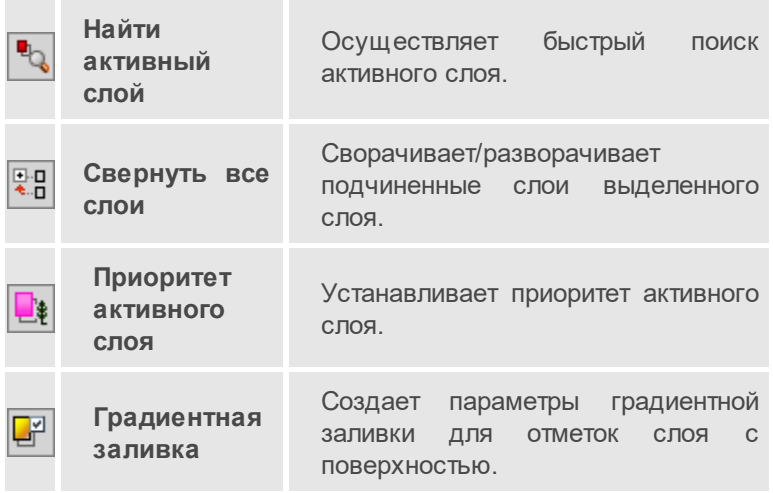

## <span id="page-749-0"></span>**Локальная панель инструментов паркуемой панели Составные объекты**

На локальной панели инструментов паркуемой панели **Составные объекты** находятся кнопки вызова следующих команд:

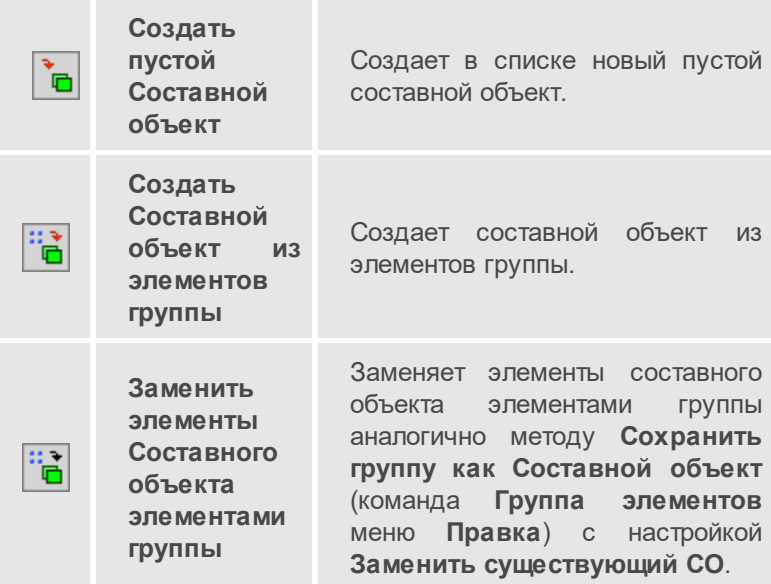

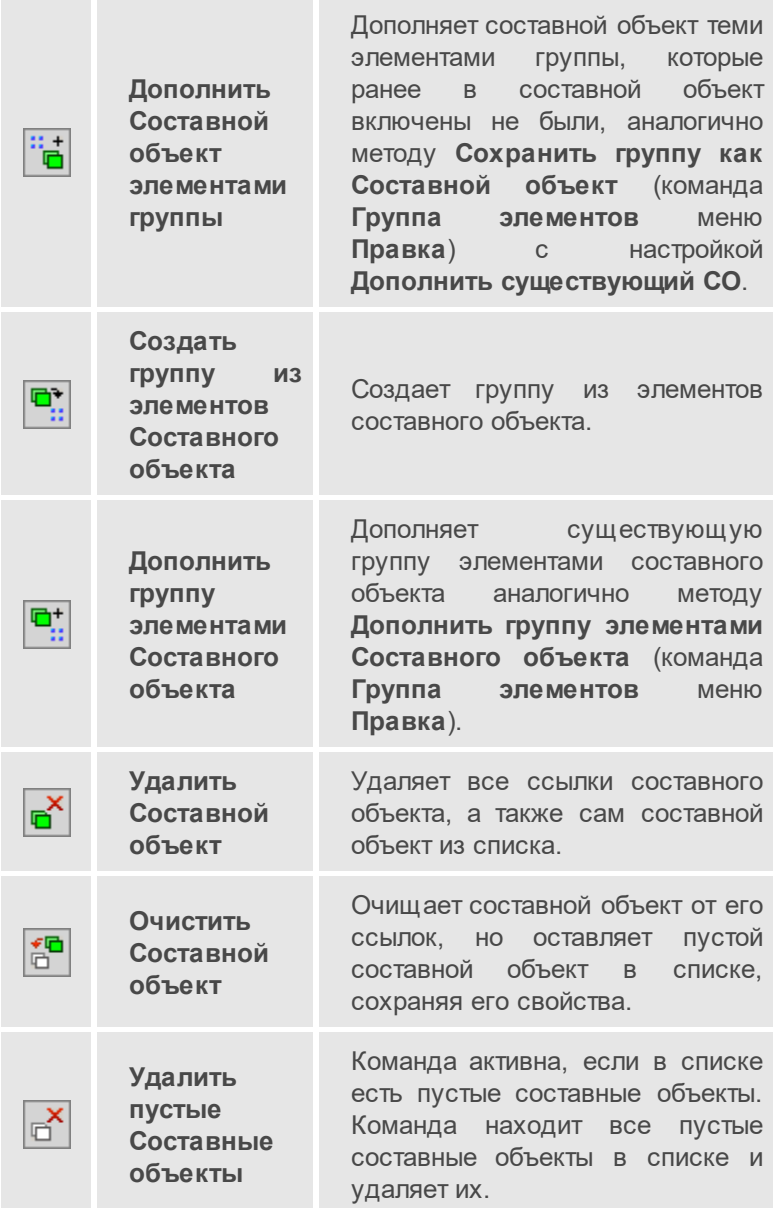

Некоторые команды могут быть вызваны из контекстного меню панели.

Переименовать составной объект можно, вызвав команду **Переименовать** из контекстного меню или при помощи кнопки *<F2>*. Команда позволяет изменить имя составного объекта в списке. Команда активна, если в списке выбран составной объект.

### **Локальная панель инструментов паркуемой панели Тематические слои**

На локальной панели инструментов паркуемой панели **Тематические слои** находятся кнопки вызова следующих команд:

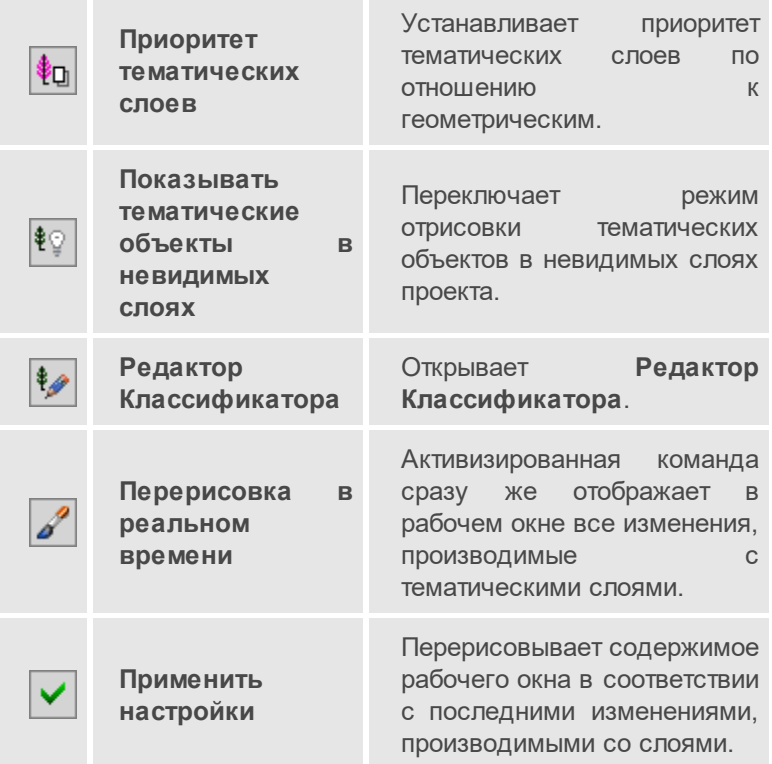

# **Контекстные меню панели Проекты и слои**

На вкладках **Проекты** и **Слои** паркуемой панели [Проекты](#page-731-1) и Слои доступны контекстные меню, которые вызываются по правой кнопке мыши.

**Темы раздела:**

- · **[Контекстные](#page-752-0) меню вкладки Проекты**
- · **[Контекстные](#page-756-0) меню вкладки Слои**

### **Контекстные меню вкладки Проекты**

<span id="page-752-0"></span>На вкладке **Проекты** контекстные меню могут быть вызваны нажатием правой клавиши мыши для выделенных наборов проектов, проектов, узлов, папок, содержащих узлы. При этом списки команд в меню и их доступность различны.

На вкладке **Проекты** доступны следующие команды контекстных меню:

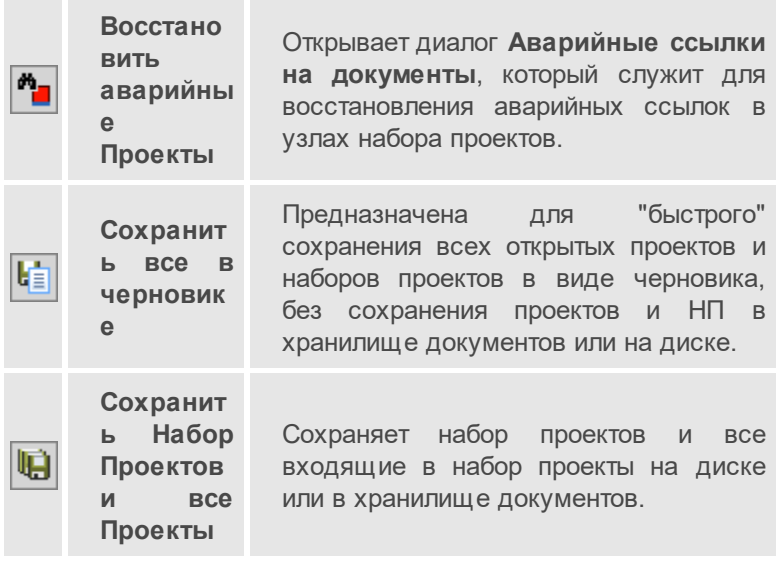

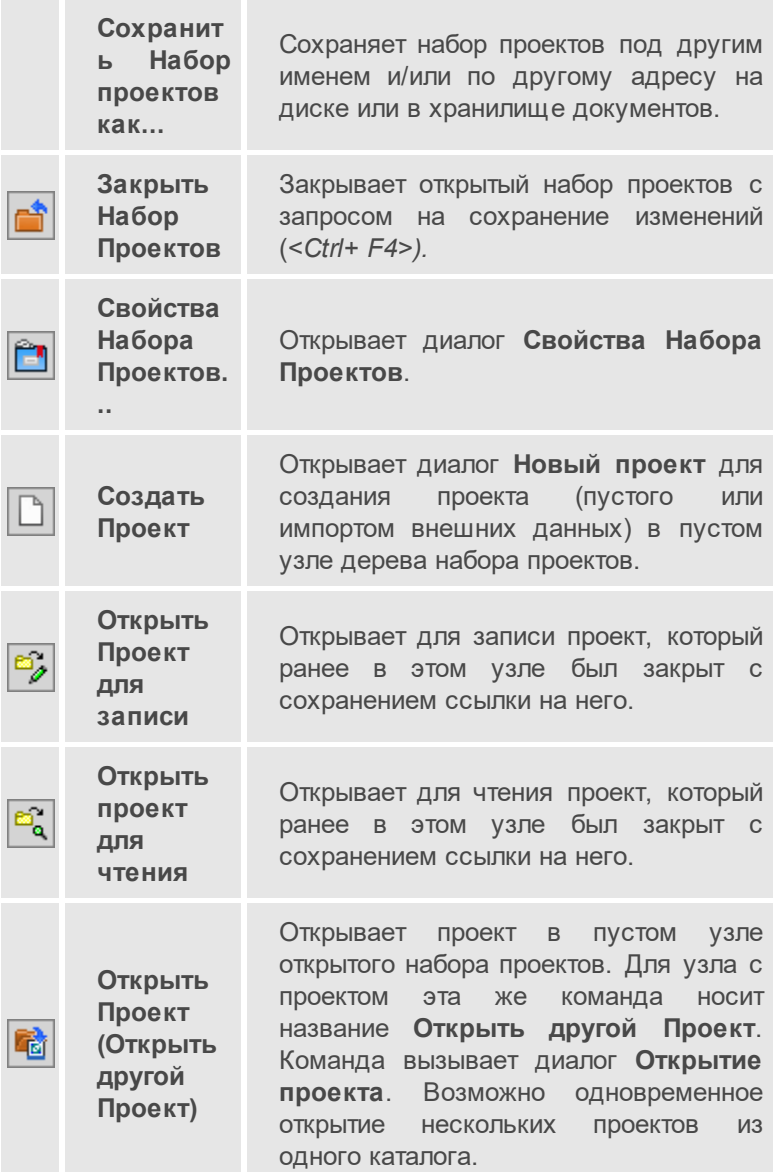

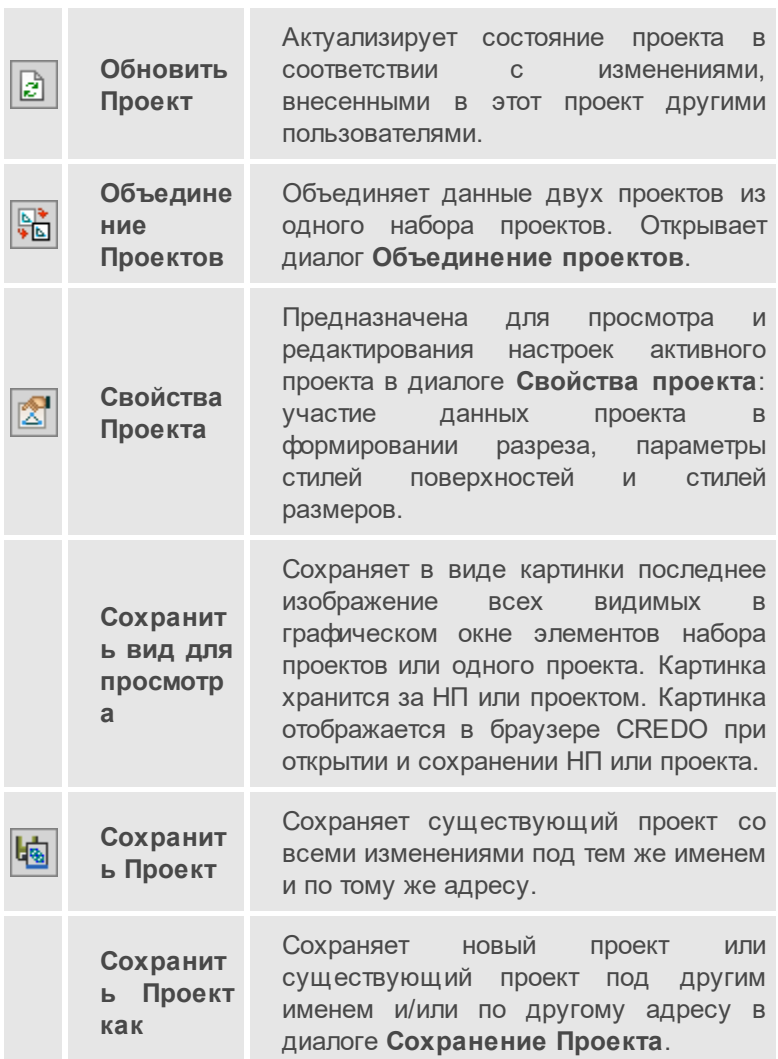

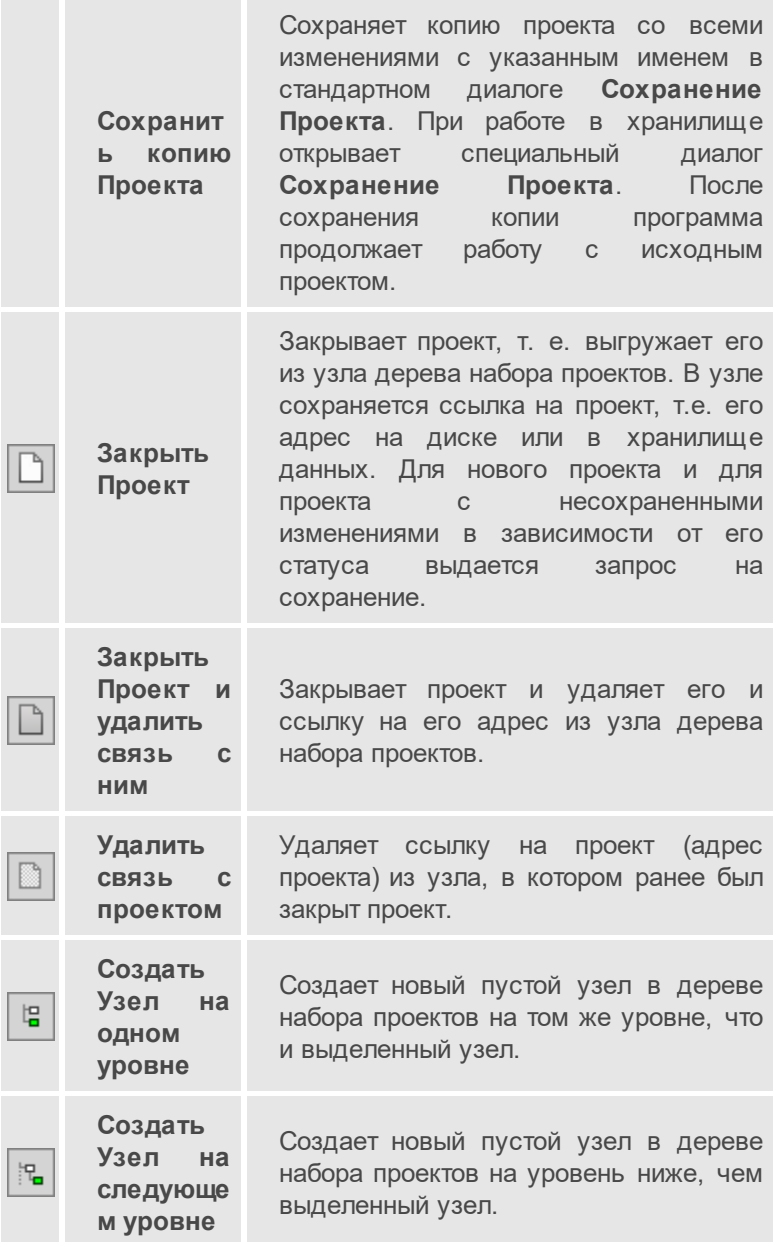
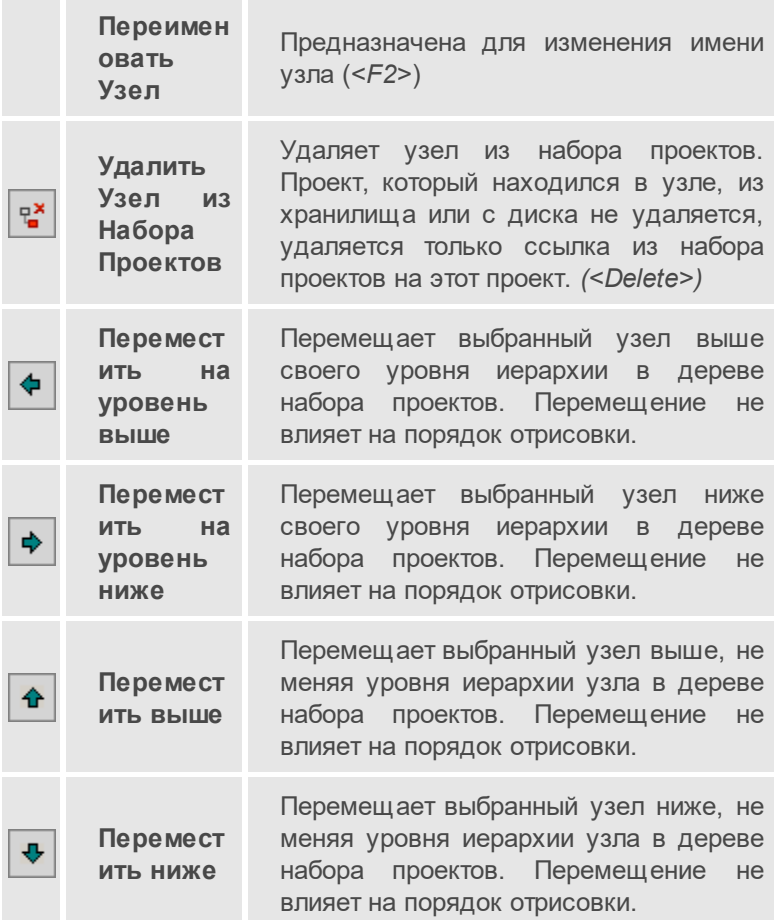

## **Контекстные меню вкладки Слои**

В ТИМ КРЕДО на вкладке **Слои** доступны следующие команды контекстных меню:

**Для любого из слоев:**

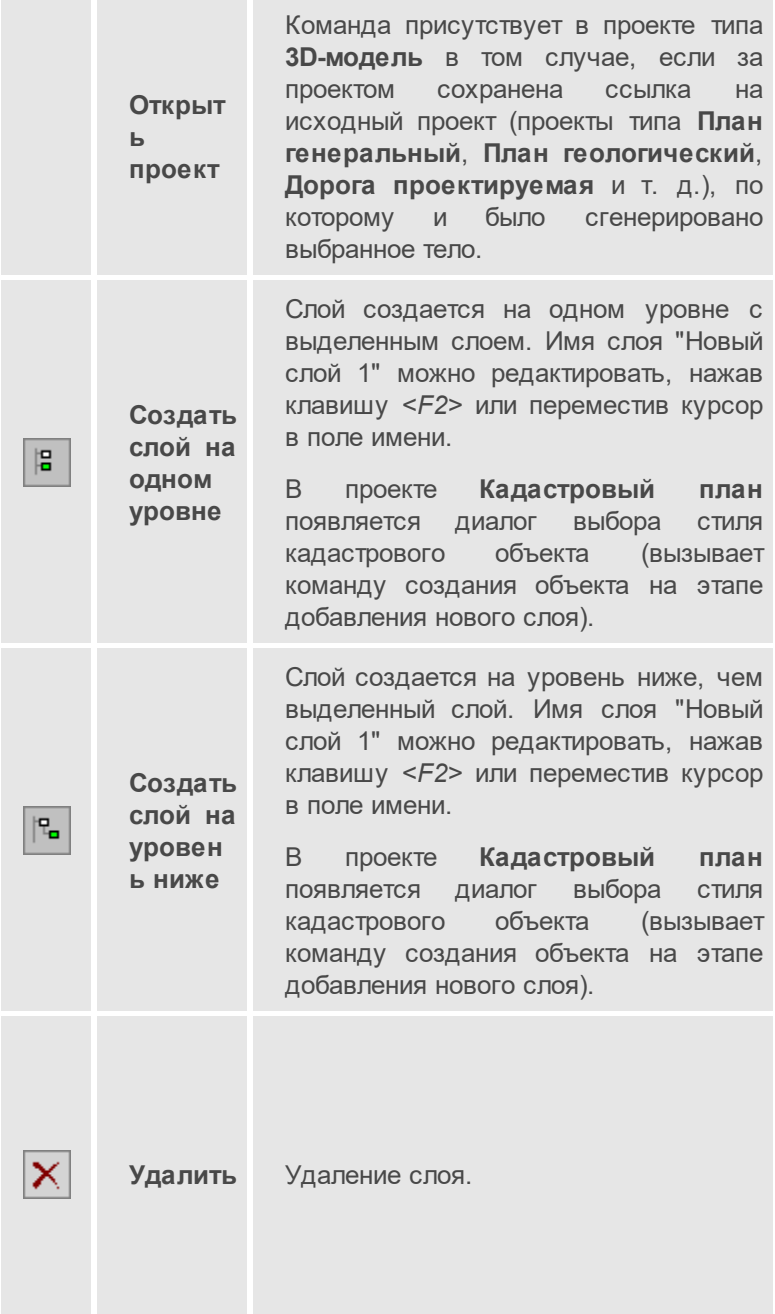

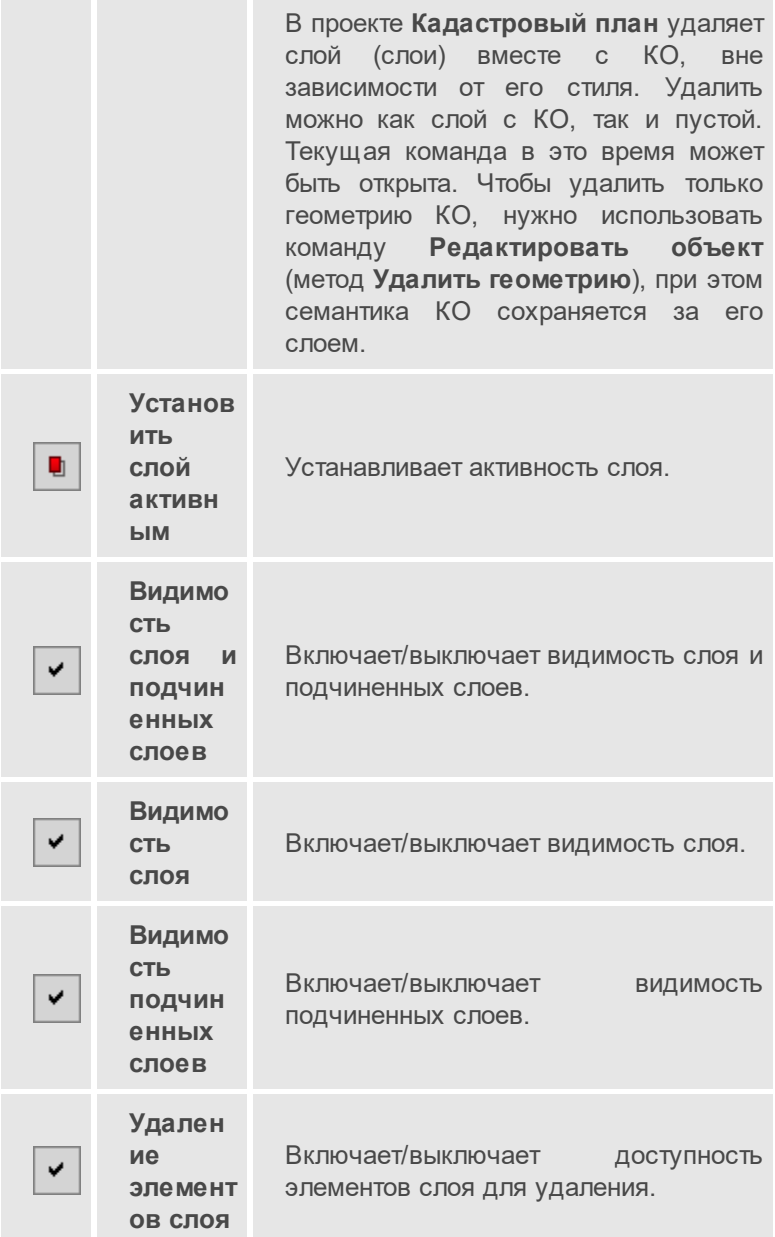

## Глава 32. Контекстные меню панели Проекты и слои

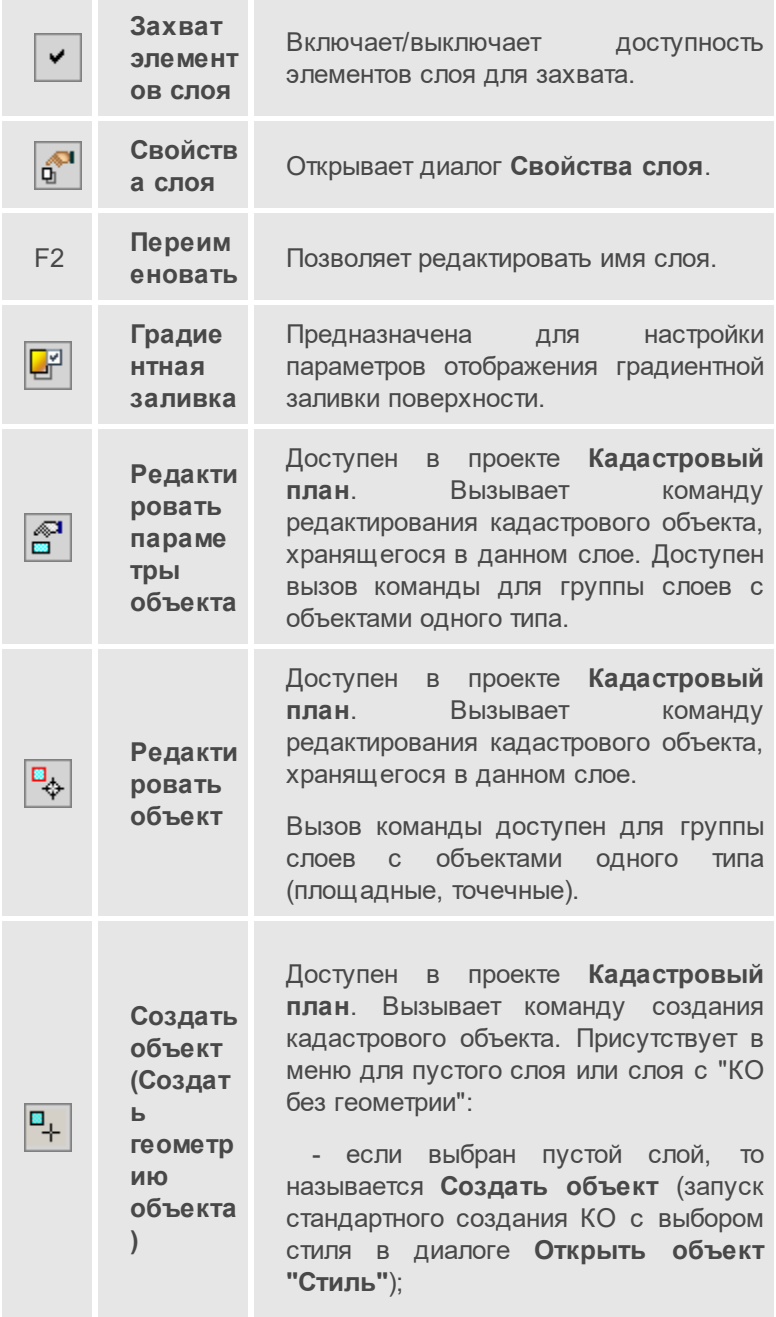

- если выбран слой с КО, у которого может быть создана геометрия, то называется Создать геометрию объекта (переход сразу к методам создания геометрии КО, минуя выбор стиля).

#### Для вкладки Слои:

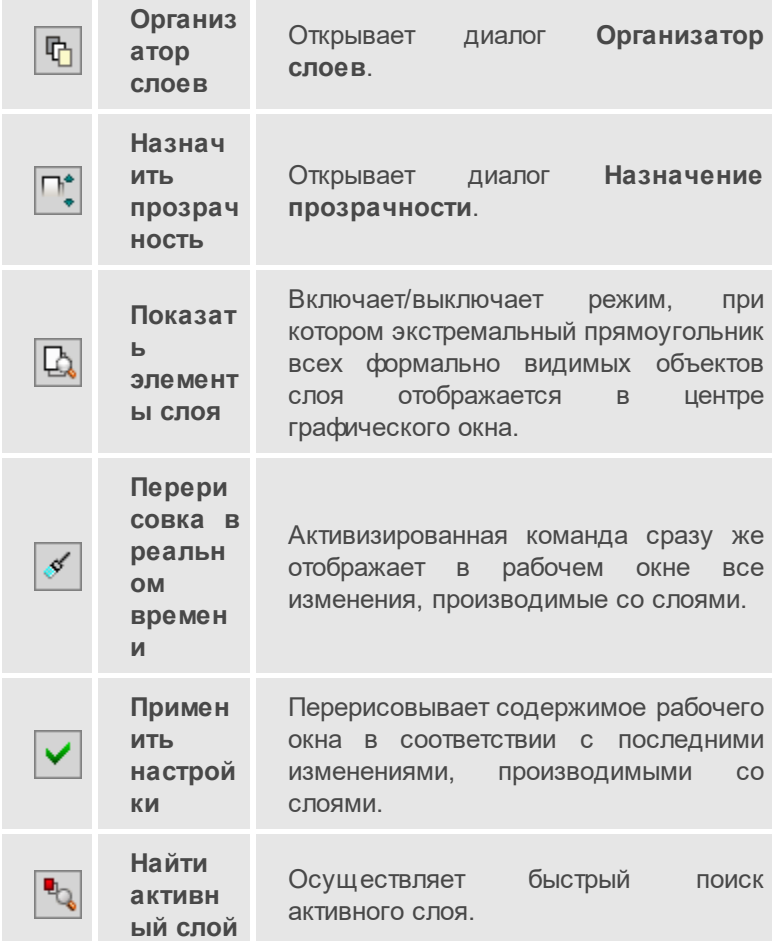

## Глава 32. Контекстные меню панели Проекты и слои

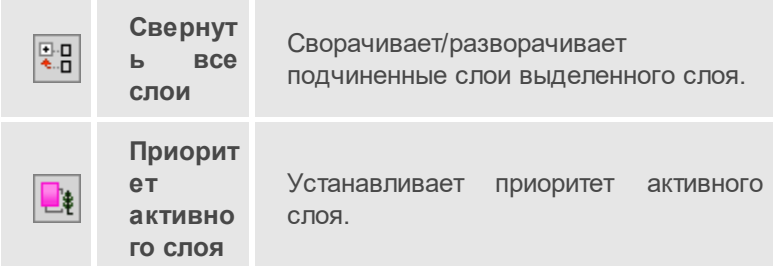

#### Для значков видимости слоев:

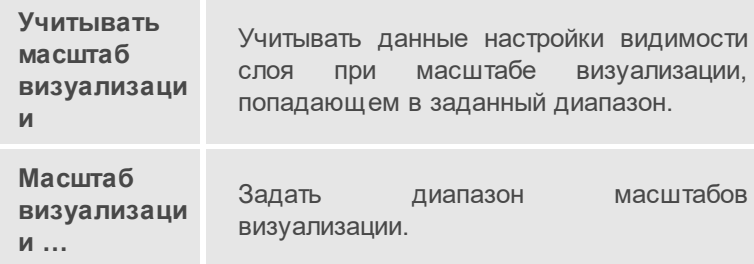

# **Техническая поддержка**

Служба [техподдержки](https://credo-dialogue.ru/services/support.html) компании осуществляет техническую и технологическую поддержку пользователей программных продуктов.

**Гарантийная техподдержка** осуществляется в течение 3-х месяцев со дня приобретения программного продукта. Этот вид техподдержки включает в себя оказание помощи в установке, настройке и запуске программ, консультации по системно-техническим вопросам, миграции данных, импорту разделяемых ресурсов, настройке соединений.

**Базовая техподдержка** включает в себя решение тех же вопросов, что и гарантийная, но действует в течение срока, на который приобретается право на использование обновлений [\(Лицензия](https://credo-dialogue.ru/services/subscription.html) на [обновление\)](https://credo-dialogue.ru/services/subscription.html). Этот вид техподдержки осуществляется для текущей и предыдущей версий программного продукта.

**Лицензия на обновления** ТИМ КРЕДО может приобретаться вместе с программной системой или отдельно от нее.

В цену лицензии на обновление включается стоимость следующего гарантированного обслуживания в течение срока ее действия:

- · технологическое сопровождение текущей и предыдущей версий программного продукта;
- · консультации по системно-техническим вопросам, инсталляции, настройке, запуску программы, миграции данных, импорту разделяемых ресурсов, настройке соединений;
- бесплатное восстановление дистрибутивов, переконфигурацию ключей, замену сломанных ключей (за исключением механических поломок).